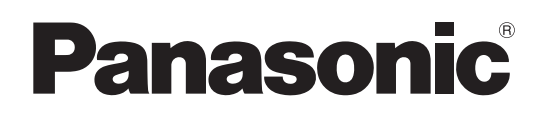

# Operating Instructions

Memory Card Camera-Recorder Model No. AJ-PX5100G

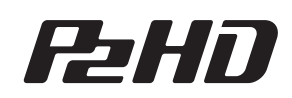

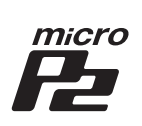

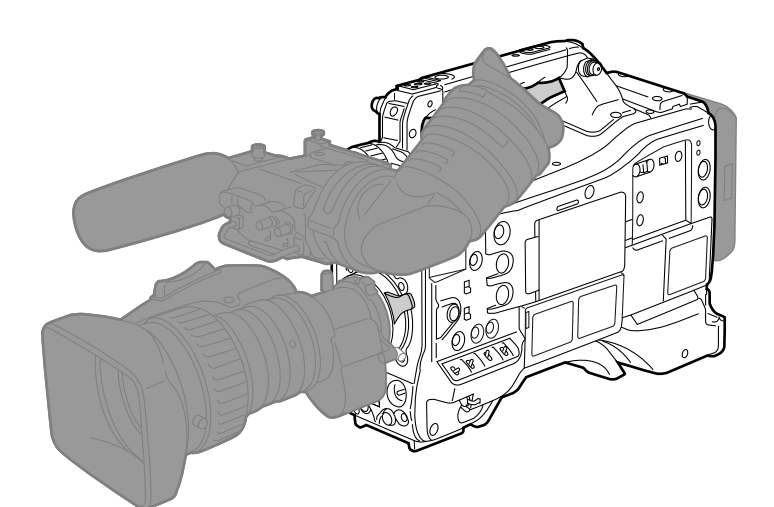

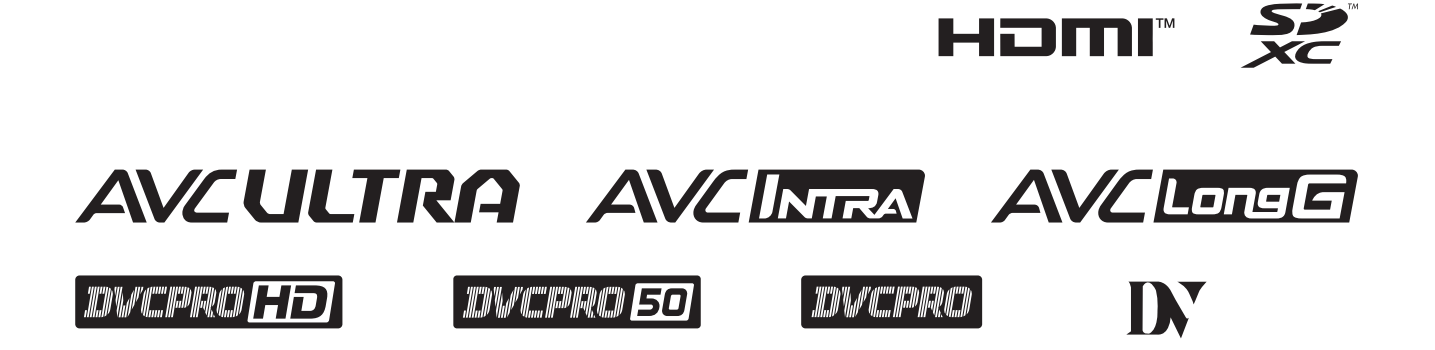

Before using this product, be sure to read "Read this first!" (pages 2 to 7). Before operating this product, please read the instructions carefully and save this manual for future use.

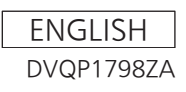

# <span id="page-1-0"></span>**Read this first!**

indicates safety information.

### **WARNING:**

- To reduce the risk of fire, do not expose this equipment to rain or moisture.
- To reduce the risk of fire, keep this equipment away from all liquids. Use and store only in locations which are not exposed to the risk of dripping or splashing liquids, and do not place any liquid containers on top of the equipment.

# **WARNING:**

Always keep memory cards (optional accessory) out of the reach of babies and small children.

# **CAUTION:**

Do not remove panel covers by unscrewing them. No user serviceable parts inside. Refer servicing to qualified service personnel.

# **CAUTION:**

To reduce the risk of fire and annoying interference, use the recommended accessories only.

# **CAUTION:**

In order to maintain adequate ventilation, do not install or place this unit in a bookcase, built-in cabinet or any other confined space. To prevent risk of fire hazard due to overheating, ensure that curtains and any other materials do not obstruct the ventilation.

### **CAUTION:**

Do not lift the unit by its handle while the tripod is attached. When the tripod is attached, its weight will also affect the unit's handle, possibly causing the handle to break and hurting the user. To carry the unit while the tripod is attached, take hold of the tripod.

# **CAUTION:**

Excessive sound pressure from earphones and headphones can cause hearing loss.

# **CAUTION:**

Do not leave the unit in direct contact with the skin for long periods of time when in use.

Low temperature burn injuries may be suffered if the high temperature parts of this unit are in direct contact with the skin for long periods of time. When using the equipment for long periods of time, make use of the tripod.

# **CAUTION:**

A coin type battery is installed inside of the unit. Do not store the unit in temperatures over 60 °C (140 °F).

Do not leave the unit in an automobile exposed to direct sunlight for a long period of time with doors and windows closed.

# **FCC NOTICE (USA)**

# **Supplier's Declaration of Conformity**

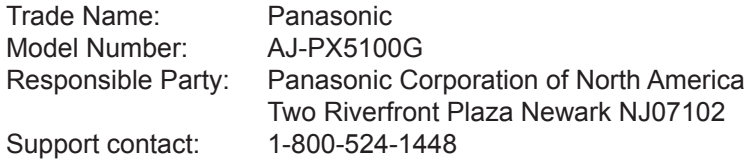

This device complies with Part 15 of the FCC Rules. Operation is subject to the following two conditions: (1) This device may not cause harmful interference, and (2) this device must accept any interference received, including interference that may cause undesired operation.

# **FCC Warning:**

To assure continued FCC emission limit compliance, follow the attached installation instructions and the user must use only shielded interface cables when connecting to host computer or peripheral devices. Also, any unauthorized changes or modifications to this equipment could void the user's authority to operate this device.

# **FCC Caution:**

This equipment has been tested and found to comply with the limits for a Class B digital device, pursuant to Part 15 of the FCC Rules. These limits are designed to provide reasonable protection against harmful interference in a residential installation. This equipment generates, uses and can radiate radio frequency energy and, if not installed and used in accordance with the instructions, may cause harmful interference to radio communications. However, there is no guarantee that interference will not occur in a particular installation. If this equipment does cause harmful interference to radio or television reception, which can be determined by turning the equipment off and on, the user is encouraged to try to correct the interference by one or more of the following measures:

- Reorient or relocate the receiving antenna.
- Increase the separation between the equipment and receiver.
- Connect the equipment into an outlet on a circuit different from that to which the receiver is connected.
- Consult the dealer or an experienced radio/TV technician for help. The user may find the booklet "Something About Interference" available from FCC local regional offices helpful.

# **NOTIFICATION (Canada)**

CAN ICES-3(B)/NMB-3(B)

AEEE Yönetmeliğine Uygundur. AEEE Complies with Directive of Turkey.

Manufactured by: Panasonic Corporation, Osaka, Japan Importer's name and address of pursuant to EU rules: Panasonic Marketing Europe GmbH Panasonic Testing Centre Winsbergring 15, 22525 Hamburg, Germany

### **English**

### **Declaration of Conformity (DoC)**

Hereby, "Panasonic Corporation" declares that this product is in compliance with the essential requirements and other relevant provisions of Directive 2014/53/EU.

Customers can download a copy of the original DoC to our

RE products from our DoC server:

http://www.doc.panasonic.de

Contact to Authorized Representative:

Panasonic Marketing Europe GmbH, Panasonic Testing Centre, Winsbergring 15, 22525 Hamburg, Germany

### **Български**

### **Декларация за съответствие (DoC)**

С настоящото "Panasonic Corporation" декларира, че този продукт е в съответствие с основните изисквания и други съответни разпоредби на Директива 2014/53/EС. Клиентите могат да изтеглят копие от оригиналната DoC за нашите RE от нашия DoC сървър:

http://www.doc.panasonic.de

Свържете се с нашия упълномощен представител: Panasonic Marketing Europe GmbH, Panasonic Testing Centre, Winsbergring 15, 22525 Hamburg, Германия

### **Hrvatski**

### **Izjava o sukladnosti (DoC)**

Ovime, tvrtka "Panasonic Corporation" izjavljuje da ovaj proizvod udovoljava osnovnim zahtjevima i ostalim relevantnim odredbama Direktive 2014/53/EU.

Kupci mogu preuzeti kopiju originalne DoC za naše RE proizvode s našeg DoC poslužitelja:

http://www.doc.panasonic.de

Obratite se ovlaštenom predstavniku:

Panasonic Marketing Europe GmbH, Panasonic Testing Centre, Winsbergring 15, 22525 Hamburg, Njemačka

### **Suomi**

### **Vaatimustenmukaisuusvakuutus (DoC)**

Täten "Panasonic Corporation" vakuuttaa, että tämä tuote on direktiivin 2014/53/EU keskeisten vaatimusten ja muiden olennaisten määräysten mukainen. Asiakkaat voivat ladata kopion alkuperäisestä DoC:sta

kaikille REtuotteillemme DoC-palvelimeltamme:

http://www.doc.panasonic.de

Valtuutetun edustajan yhteystiedot:

Panasonic Marketing Europe GmbH, Panasonic Testing

Centre, Winsbergring 15, 22525 Hamburg, Saksa

### **Lietuviškai**

### **Atitikties deklaracija (DoC)**

Bendrovė "Panasonic Corporation" patvirtina, kad šis gaminys atitinka direktyvos 2014/53/ EB esminius reikalavimus ir kitas taikytinas nuostatas. Mūsų RE originalios DoC kopiją klientai gali atsisiųsti iš mūsų DoC serverio: http://www.doc.panasonic.de Įgaliotojo atstovo adresas:

Panasonic Marketing Europe GmbH, Panasonic Testing Centre,

### Winsbergring 15, 22525 Hamburg, Vokietija

### **Česky**

### **Prohlášení o shodě (DoC)**

Společnost "Panasonic Corporation" tímto prohlašuje, že tento výrobek je ve shodě se základními požadavky a dalšími příslušnými ustanoveními směrnice 2014/53/EU. Zákazníci si mohou stáhnout originál DoC pro naše produkty RE z našeho serveru DoC: http://www.doc.panasonic.de Kontakt na Autorizovaného obchodního zástupce: Panasonic Marketing Europe GmbH, Panasonic Testing Centre, Winsbergring 15, 22525 Hamburg, Německo

### **Dansk**

### **Overensstemmelseserklæring (DoC)** Hermed erklærer "Panasonic Corporation", at dette produkt opfylder de væsentligste krav og andre relevante bestemmelser fastsat i direktiv 2014/53/EU. Kunder kan downloade en kopi af det originale DoC for vores REprodukter fra vores Doc-server: http://www.doc.panasonic.de

Kontakt til autoriseret repræsentant:

Panasonic Marketing Europe GmbH, Panasonic Testing Centre, Winsbergring 15, 22525 Hamburg, Tyskland

### **Nederlands**

### **Verklaring van Conformiteit (DoC)**

Bij dezen verklaart "Panasonic Corporation" dat dit product in overeenstemming is met de essentiële vereisten en andere relevante uiteenzettingen van Richtlijn 2014/53/EU. Klanten kunnen een kopie downloaden van het originele DoC bij onze RE producten vanaf onze DoC server: http://www.doc.panasonic.de

Neem contact op met de bevoegde vertegenwoordiger: Panasonic Marketing Europe GmbH, Panasonic Testing Centre, Winsbergring 15, 22525 Hamburg, Duitsland

### **Norsk**

### **Samsvarserklæring (DoC)**

"Panasonic Corporation" erklærer herved at dette produktet samsvarer med de grunnleggende kravene og andre relevante bestemmelser i direktivet 2014/53/EU. Kundene kan laste ned en kopi av original DoC for våre REprodukter fra vår DoC-server: http://www.doc.panasonic.de Kontaktinformasjon autorisert representant: Panasonic Marketing Europe GmbH, Panasonic Testing Centre, Winsbergring 15, 22525 Hamburg, Tyskland

### **Eesti**

### **Vastavusdeklaratsioon (DoC)** Käesolevaga kinnitab "Panasonic Corporation", et see toode vastab direktiivi 2014/53/EL olulistele nõuetele ja teistele asjakohastele sätetele. Kliendid saavad originaalse DoC meie RE-toodetele alla laadida meie DoC serverist: http://www.doc.panasonic.de Võtke ühendust volitatud esindajaga: Panasonic Marketing Europe GmbH, Panasonic Testing Centre, Winsbergring 15, 22525 Hamburg, Saksamaa

### **Magyar**

### **Megfelelőségi nyilatkozat (DoC)**

A "Panasonic Corporation" ezennel kijelenti, hogy ez a termék megfelel a 2014/53/EU irányelv lényeges követelményeinek és egyéb vonatkozó rendelkezéseinek. A vásárlók az alábbi címen elérhető DoC szerverünkről töltheti le az RE termékeinkhez tartozó eredeti DoC másolatát:

http://www.doc.panasonic.de

A hivatalos képviselő elérhetősége:

Panasonic Marketing Europe GmbH, Panasonic Testing Centre, Winsbergring 15, 22525 Hamburg, Németország

### **Ελληνικάa**

### **Δήλωση Συμμόρφωσης (DoC)**

Η "Panasonic Corporation" δηλώνει ότι το προϊόν αυτό είναι συμμορφωμένο προς τις βασικές απαιτήσεις και άλλες σχετικές διατάξεις της Οδηγίας 2014/53/EΕ.

Ο πελάτες μπορούν να κατεβάσουν ένα αντίγραφο του πρωτοτύπου DoC σχετικό με τα προϊόντα μας RE (ραδιοεξοπλισμός) από το δικό μας σέρβερ DoC: http://www.doc.panasonic.de

Επικοινωνήστε με τον Εξουσιοδοτημένο Αντιπροσωπό μας: Panasonic Marketing Europe GmbH, Panasonic Testing Centre, Winsbergring 15, 22525 Hamburg, Γερμανία

### **Polski**

### **Deklaracja zgodności (DoC)**

"Panasonic Corporation" niniejszym oświadcza, że ten produkt jest zgodny zzasadniczymi wymogami oraz innymi właściwymi postanowieniami Dyrektywy 2014/53/UE. Kopię oryginalnej DoC obejmującej nasz RE klienci mogą pobrać z naszego serwera DoC:

http://www.doc.panasonic.de

Kontakt z autoryzowanym przedstawicielem: Panasonic Marketing Europe GmbH, Panasonic Testing

Centre, Winsbergring 15, 22525 Hamburg, Niemcy

### **Português**

### **Declaração de Conformidade (DoC)**

Com o presente documento, a "Panasonic Corporation" declara que este produto se encontra em conformidade com os requisitos específicos e demais especificações referentes à Diretiva 2014/53/UE.

Os clientes podem descarregar uma cópia da DoC original para os nossos produtos RE a partir do nosso servidor DoC:

http://www.doc.panasonic.de

Contacto com um Representante Autorizado:

Panasonic Marketing Europe GmbH, Panasonic Testing Centre, Winsbergring 15, 22525 Hamburg, Alemanha

### **Latviski**

### **Atbilstības deklarācija (DoC)**

Ar šo "Panasonic Corporation" paziņo, ka šis izstrādājums atbilst pamatprasībām un pārējiem Direktīvas 2014/53/ES noteikumiem.

Oriģinālās DoC kopiju klienti var lejupielādēt pie mūsu RE produktiem no mūsu DoC servera:

http://www.doc.panasonic.de

Lūdzam sazināties ar pilnvaroto parstāvi:

Panasonic Marketing Europe GmbH, Panasonic Testing

Centre, Winsbergring 15, 22525 Hamburg, Vācijā

### **Română**

### **Declaraţie de Conformitate (DoC)** "Panasonic Corporation" declară prin prezenta că acest produs este conform cu cerinţele esenţiale şi alte prevederi relevante ale Directivei 2014/53/UE. Clienţii pot descărca o copie a DoC pentru produsele noastre RE de pe serverul nostru DoC: http://www.doc.panasonic.de Contactaţi Reprezentantul Autorizat: Panasonic Marketing Europe GmbH, Panasonic Testing Centre, Winsbergring 15, 22525 Hamburg, Germania

### **Svenska**

### **Försäkran om Överensstämmelse (DoC)** Härmed garanterar "Panasonic Corporation" att denna produkt överensstämmer med tillämpbara krav och andra föreskrifter i enlighet med direktiv 2014/53/EU. Kunder kan hämta en kopia av den ursprungliga DoC för våra RE-produkter från vår DoC-server: http://www.doc.panasonic.de Kontakt till Auktoriserad Representant:

Panasonic Marketing Europe GmbH, Panasonic Testing Centre, Winsbergring 15, 22525 Hamburg, Tyskland

### **Slovensky**

### **Vyhlásenie o zhode (DoC)**

"Panasonic Corporation" týmto vyhlasuje, že tento výrobok je v súlade so základnými požiadavkami a ďalšími príslušnými ustanoveniami smernice 2014/53/EU. Zákazníci si môžu prevziať kópiu pôvodného dokumentu DoC pre naše výrobky RE z nášho servera DoC: http://www.doc.panasonic.de Kontakt na splnomocneného zástupcu: Panasonic Marketing Europe GmbH, Panasonic Testing Centre, Winsbergring 15, 22525 Hamburg, Nemecko

### **Slovenščina**

### **Izjava o skladnosti (DoC)**

"Panasonic Corporation" s tem dokumentom izjavlja, da je izdelek v skladu z bistvenimi zahtevami in drugimi pomembnimi določbami Direktive 2014/53/EU. Stranke lahko prenesejo kopijo izvirnega dokumenta DoC za izdelke RE z našega strežnika DoC: http://www.doc.panasonic.de Naslov pooblaščenega predstavnika: Panasonic Marketing Europe GmbH, Panasonic Testing Centre, Winsbergring 15, 22525 Hamburg, Nemčija

### **Türkçe**

### **Uygunluk Beyanı (DoC)**

"Panasonic Corporation" işbu belge ile bu ürünün 2014/53/ EU sayılı Direktif'in temel gereklerine ve diğer ilgili hükümlerine uygun olduğunu beyan etmektedir. Müşterilerimiz RE ürünlerimizle ilgili orijinal DoC belgesinin bir kopyasını DoC sunucumuzdan indirebilir: http://www.doc.panasonic.de Yetkili Temsilci ile temasa geçin:

Panasonic Marketing Europe GmbH, Panasonic Testing Centre, Winsbergring 15, 22525 Hamburg, Almanya

#### **Disposal of Old Equipment and Batteries Only for European Union and countries with recycling systems**

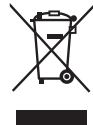

These symbols on the products, packaging, and/or accompanying documents mean that used electrical and electronic products and batteries must not be mixed with general household waste.

For proper treatment, recovery and recycling of old products and used batteries, please take them to applicable collection points in accordance with your national legislation.

By disposing of them correctly, you will help to save valuable resources and prevent any potential negative effects on human health and the environment.

For more information about collection and recycling, please contact your local municipality, dealer or supplier. Penalties may be applicable for incorrect disposal of this waste, in accordance with national legislation.

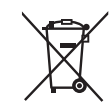

EU

### **Note for the battery symbol (bottom symbol):**

This symbol might be used in combination with a chemical symbol. In this case it complies with the requirement set by the Directive for the chemical involved.

# **TO REMOVE BATTERY**

### **Main Power Battery (Ni-Cd / Ni-MH / Li-ion Battery)**

- To detach the battery, please proceed in the reverse order of the installation method described in this manual.
- If a battery made by any other manufacturer is to be used, check the Operating Instructions accompanying the battery.

### **Back-up Battery (Lithium Battery)**

• For the removal of the battery for disposal at the end of its service life, please consult your dealer.

# Battery recycling symbol (valid only in Taiwan)

臺灣限定的廢電池回收標識。

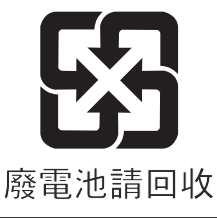

### **ІНФОРМАЦІЯ ПРО ПІДТВЕРДЖЕННЯ ВІДПОВІДНОСТІ ПРОДУКТУ**

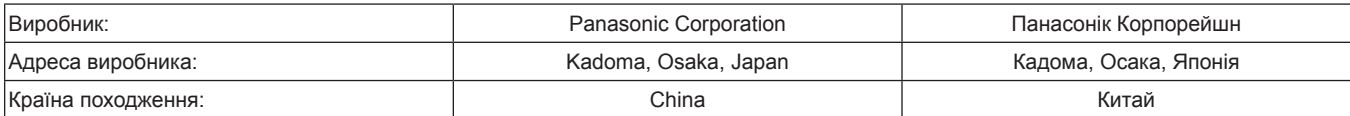

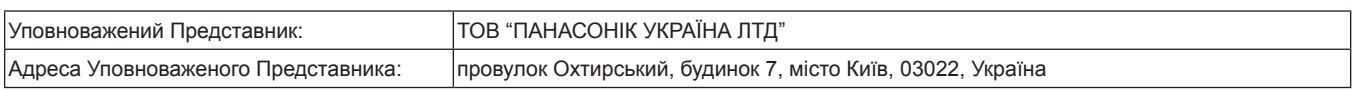

#### Примітки:

Термін служби виробу 7 років

Дату виготовлення можна визначити за комбінацією букв і цифр серійного номера, що розташований на маркувальній табличці виробу.

Приклад:

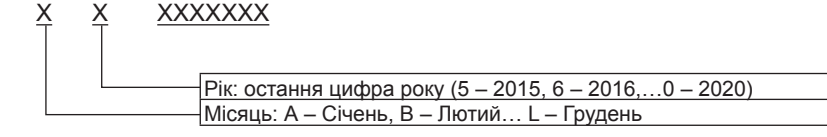

### **Декларація про відповідність**

Справжнім компанія Panasonic Corporation заявляє, що професійні відеокамери AJ-PX5100 відповідають Технічному регламенту радіообладнання.

Повний текст декларації про відповідність доступний на веб- сайті https://service.panasonic.ua (розділ «Технічне регулювання») Частота: 1575,42 МГц (GPS)

Максимальна потужність передачі: N / A

### **< Предупреждение >**

Следуйте нижеприведённым правилам, если иное не указано в других документах.

- 1. Устанавливайте прибор на твёрдой плоской поверхности, за исключением отсоединяемых или несъёмных частей.
- 2. Хранить в сухом, закрытом помещении.
- 3. Во время транспортировки не бросать, не подвергать излишней вибрации или ударам о другие предметы.
- 4. Утилизировать в соответствии с национальным и/или местным законодательством.

Правила и условия реализации не установлены изготовителем и должны соответствовать национальному и/или местному законодательству страны реализации товара.

#### ■ The symbols on this product (including the accessories) represent the following:

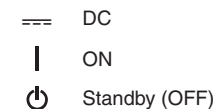

• SDXC logo is a trademark of SD-3C, LLC.

- f The terms HDMI and HDMI High-Definition Multimedia Interface, and the HDMI Logo are trademarks or registered trademarks of HDMI Licensing Administrator, Inc. in the United States and other countries.
- MMC (Multi Media Card) is a registered trademark of Infineon Technologies AG.
- f Microsoft® and Windows® are registered trademarks or trademarks of Microsoft Corporation in the United States and/or other countries.
- Screenshots are used according to Microsoft Corporation guidelines.
- f Apple, Macintosh, Mac OS, QuickTime, iPad, and iPhone are trademarks or registered trademarks of Apple Inc. in the United States and/or other countries.
- f Java and all Java-based trademarks are trademarks or registered trademarks of Sun Microsystems, Inc. in the United States.
- UniSlot logo is a registered trademark of Ikegami Tsushinki CO., LTD.
- All other names, company names, product names, etc., contained in this instruction manual are trademarks or registered trademarks of their respective owners.
- f This product is licensed under the AVC Patent Portfolio License. All other acts are not licensed except private use for personal and non-profit purposes such as what are described below.
- To record video in compliance with the AVC standard (AVC Video)
- To play back AVC Video that was recorded by a consumer engaged in a personal and non-commercial activity
- To play back AVC Video that was obtained from a video provider licensed to provide the video Visit the MPEG LA, LLC website (http://www.mpegla.com/) for details.
- Use of DCF Technologies under license from Multi-Format, Inc.

#### **How to read this document**

#### $\blacksquare$  Illustrations

 $\bullet$  Illustrations of the camera, menu screens, and other items, may vary from the actual items.

#### ■ Conventions used in this manual

- f Words and phrases in [ ] brackets indicate details and content displayed in the viewfinder or LCD monitor.
- f Words and phrases in < > brackets indicate design text used on this camera, such as button names.

#### $\blacksquare$  Reference pages

• Reference pages in this document are indicated by (page 00).

#### **Terminology**

- f SD memory card, SDHC memory card, and SDXC memory card are referred to as SD memory card.
- f The memory card that has the "P2" logo (such as optional AJ‑P2E060FG) is referred to as "P2 memory card".
- f The memory card that has the "microP2" logo (such as optional AJ‑P2M064BG) is referred to as "microP2 memory card".
- f P2 memory card and microP2 memory card are referred to only as "P2 card" unless distinguished otherwise.
- Media such as external hard disk drives (HDD) connected to USB are referred to as "storage devices".
- Video that is created during a single recording operation is referred to as a "clip".

# **Contents**

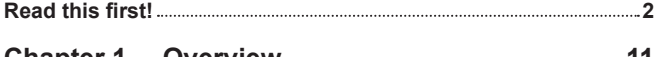

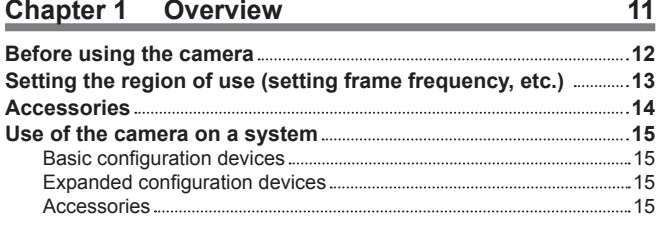

# **Chapter 2 [Description of Parts](#page-15-0) 16**

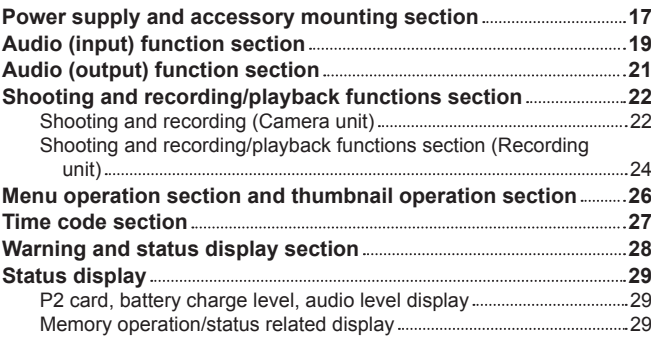

### **Chapter 3 [Preparation](#page-30-0) 31**

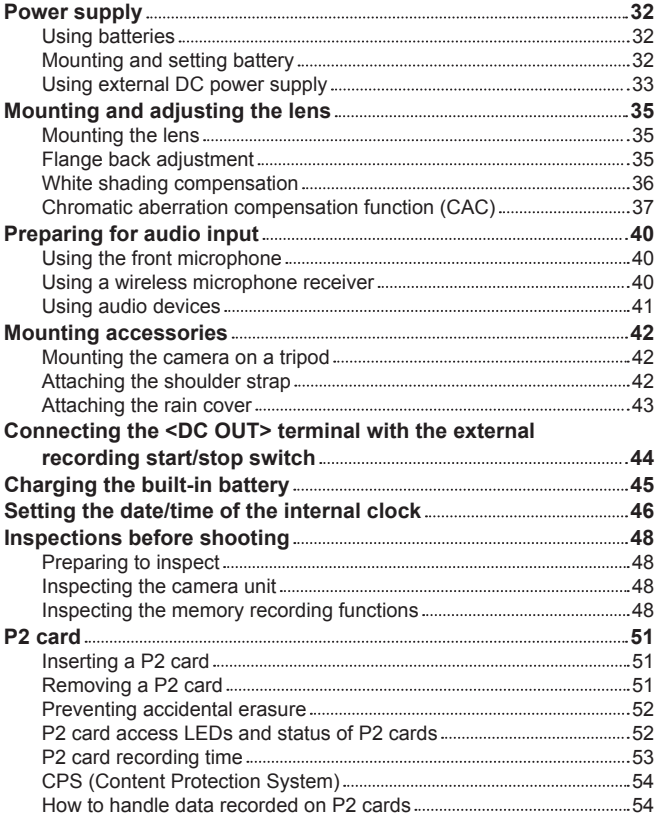

### **[Chapter 4](#page-54-0) Shooting 55**

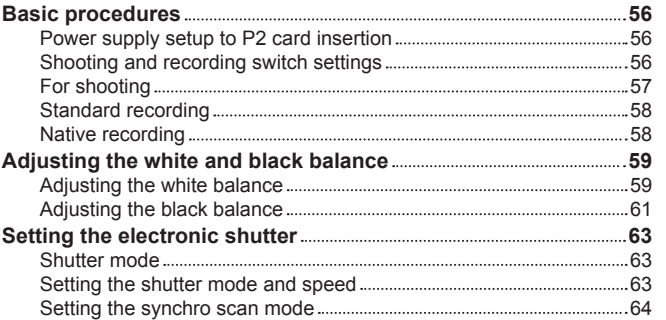

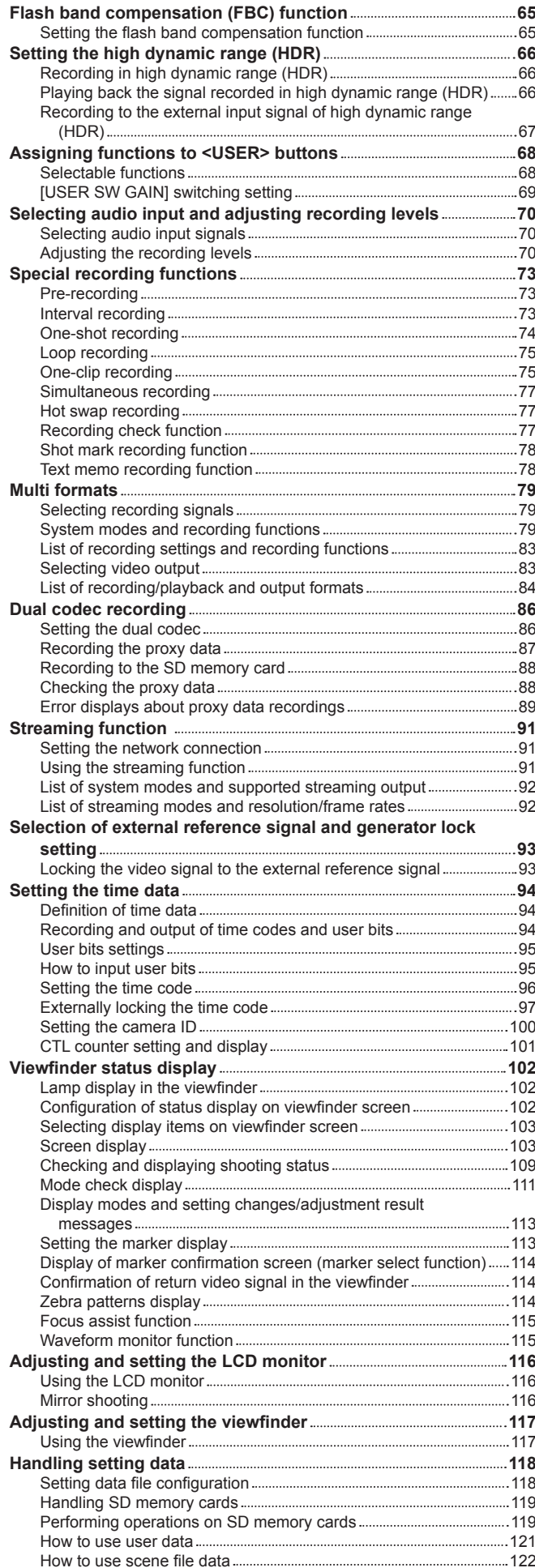

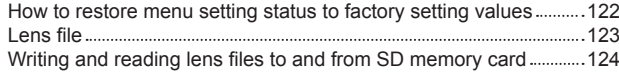

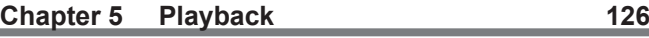

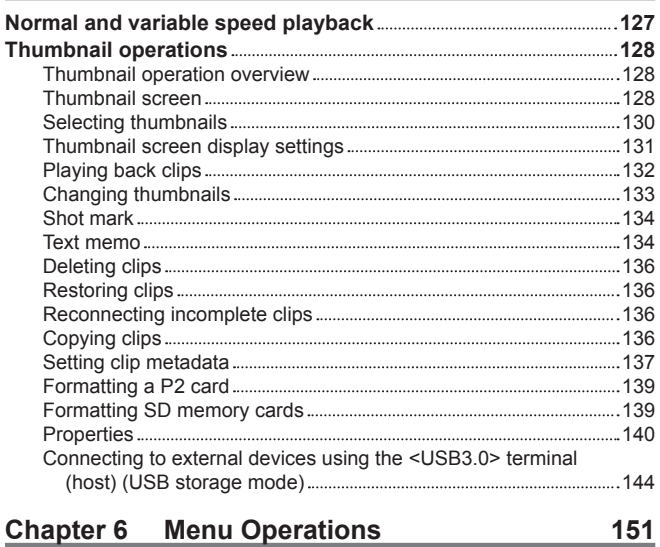

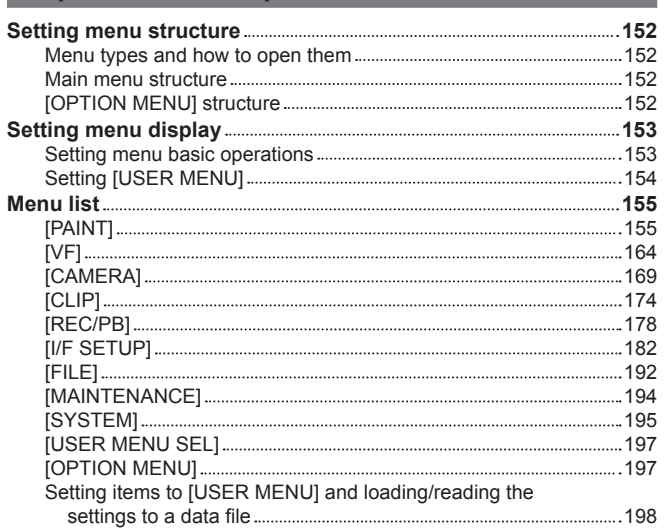

# **Chapter 7 [Connecting to External Devices](#page-215-0) 216**

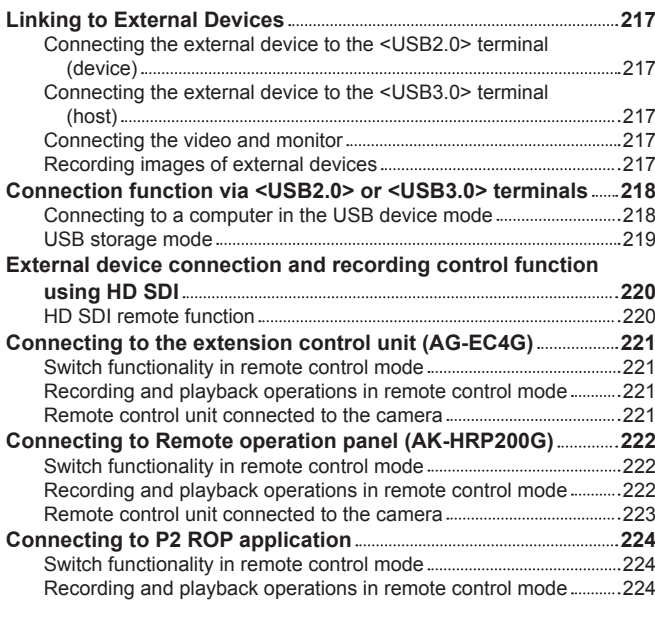

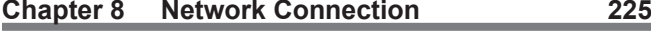

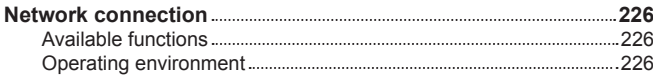

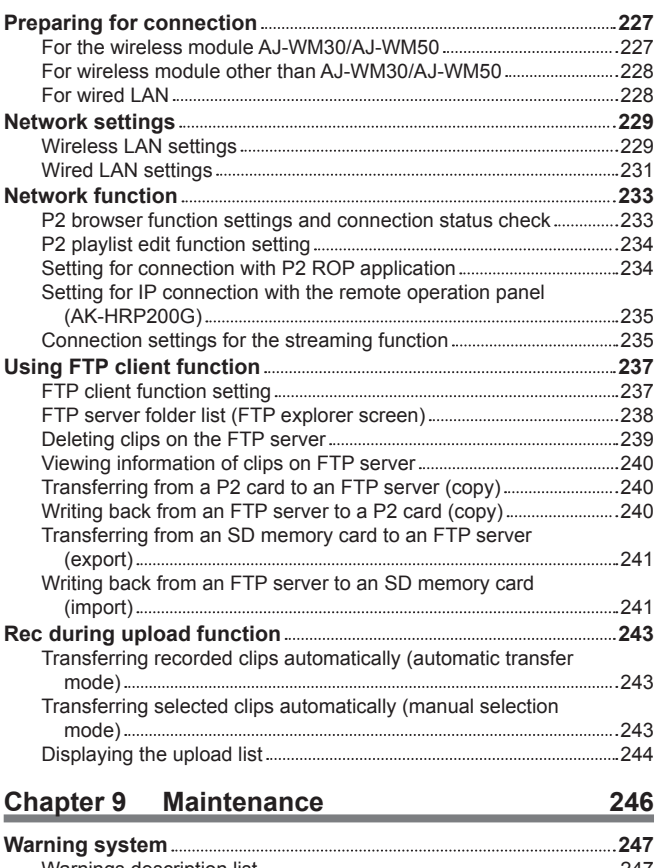

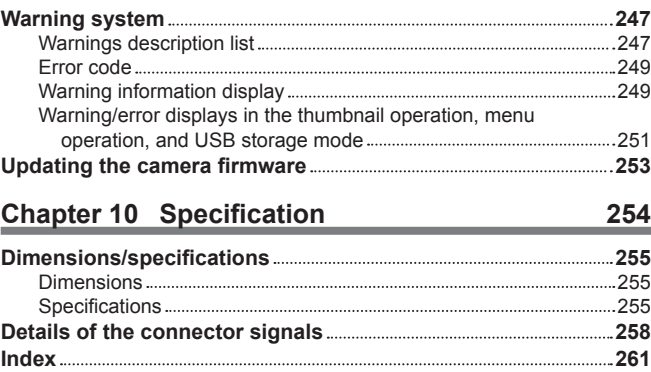

# <span id="page-10-0"></span>**Chapter 1 Overview**

Before using the camera, read this chapter, and check the accessories.

### <span id="page-11-0"></span>**Before using the camera**

#### **E** Before using the camera, always check if the built-in battery is not consumed, and then set the date/time.

The internal clock of the camera is reset when the built-in battery has been consumed. This may result in the metadata of the clip not recorded correctly, and it may not display correctly in the thumbnail screen.

Check if the built-in battery is not consumed before using. (page 45) Also, set the correct date/time. (page 46)

#### ■ Caution regarding laser beams

The MOS sensor may be damaged if the MOS sensor is subjected to light from a laser beam.

Take sufficient care to prevent laser beams from striking the lens when shooting in an environment where laser devices are used.

#### ■ Note the following points.

f When preparing to record important images, always shoot some advance test footage to verify that both pictures and sound are being recorded normally.

f Should video or audio recording fail due to a malfunction of the camera or the P2 cards used, we will not assume liability for such failure.

#### $\blacksquare$  What to remember when throwing memory cards away or transferring them to others

Formatting memory cards or deleting data using the functions of the camera or a computer will merely change the file management information: it will not completely erase the data on the cards. When throwing these cards away or transferring them to others, either physically destroy them or use a data deletion program for computers (commercially available) to completely erase the data. Users are responsible for managing the data stored in their memory cards.

#### ■ Software information about this product

- **1 This product includes software licensed under GNU General Public License (GPL) and GNU Lesser General Public License (LGPL), and customers are hereby notified that they have rights to obtain, re-engineer and redistribute the source code of these software.**
- **2 This product includes software licensed under MIT-License.**
- **3 This product includes software developed by the OpenSSL Project for use in the OpenSSL Toolkit (http://www.openssl.org/).**
- **4 This product includes software licensed under OpenBSD License.**
- **5 This product includes PHP, freely available from <http://www.php.net/>.**
- **6 This software is based in part on the work of the Independent JPEG Group.**
- **7 This product includes software licensed under the MOZILLA PUBLIC LICENSE.**

For details on each license, refer to the terms of license.

The terms of license can be displayed using the following method.

- $\bullet$  Enter the following address in the address bar of the browser of a mobile device or computer.
- http://(IP address of the camera)/LICENSE.TXT

For details, refer to "[Starting application \(P2 Browser\) from web browser"](#page-232-1) ([page](#page-232-1) 233).

For these details (originally provided in English) and details on how to obtain the source code, visit the following website.

https://pro-av.panasonic.net/

We do not accept inquiries about the details of the source code obtained by the customer.

Excluding the open source software licensed based on GPL/LGPL, etc., transferring, copying, reverse assembling, reverse compiling, and reverse engineering of the software included in the camera is prohibited. Also, exporting of any software included in the camera against the export laws and regulations is prohibited.

#### $\blacksquare$  Precautions when installing USB drivers

For the latest information on the driver, visit the following website.

https://pro-av.panasonic.net/

- Install the required driver into your computer from the website.
- For installation procedure of the driver, refer to the installation manual on the website.

# <span id="page-12-0"></span>**Setting the region of use (setting frame frequency, etc.)**

When the camera is shipped, the region of use is not set. Before you use the camera for the first time, follow the steps below to change the setting to the frame frequency of the region of use.

**1 When the region of use is not set, connect the camera's power and set the <POWER> switch to <** <sup>j</sup> **> (ON).**

The [AREA SELECT] screen for setting the region of use is displayed.

 $2$  Use the jog dial button (or cursor buttons  $\triangle$ / $\triangledown$ ) to select the region from the [NTSC]/[NTSC (J)] (Japan)/[PAL] and press the jog **dial button (or <SET> button).**

### **3 Select [YES] in the confirmation message, and press the jog dial button (or <SET> button).**

The camera will be initialized according to the region of use selected and automatically restart. After setting up the camera once, this screen will not be displayed when subsequently turning the power on. To change the region of use, configure the setting in [OPTION MENU]  $\rightarrow$  [AREA SETTING]  $\rightarrow$  [AREA SELECT].

### **图** NOTE

When making this setting to use the camera for the first time, only the following items are changed on the camera. Menu setting values other the following items stay at their factory settings.

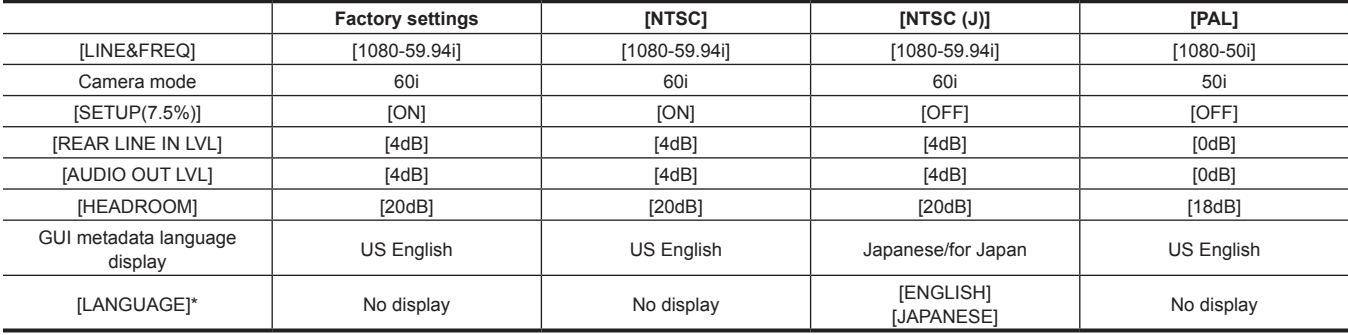

\* For details, refer to ["Setting metadata display language](#page-138-1)" [\(page](#page-138-1) 139).

## <span id="page-13-0"></span>**Accessories**

**Shoulder strap (page 42)**

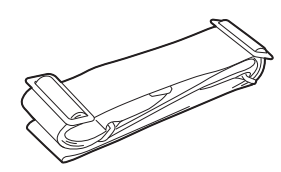

**Mount cap (already attached to the product) (page 17)**

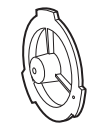

# @*NOTE*

t After unpacking the product, dispose of the packing material properly.

# <span id="page-14-0"></span>**Use of the camera on a system**

Parts other than the camera are optionally available. Use the following recommended parts.

### **Basic configuration devices**

Lenses, batteries, etc. are needed for shooting with the camera.

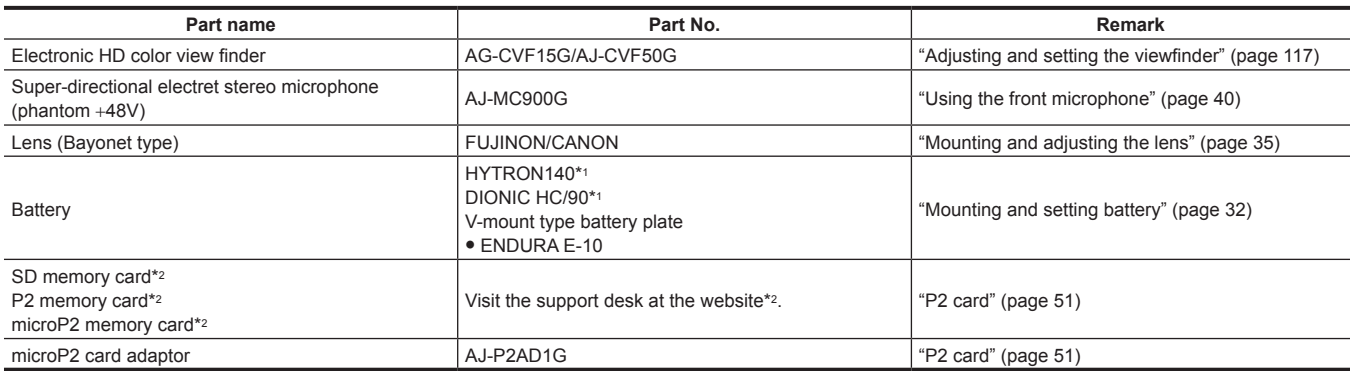

\*1 A battery holder is provided as standard on the main unit.

\*2 For the latest information on P2 cards and SD memory cards that are not described in the Operating Instructions, visit the support desk at the following website:

https://pro-av.panasonic.net/

### **Expanded configuration devices**

The following devices are also available in addition to the basic configuration devices.

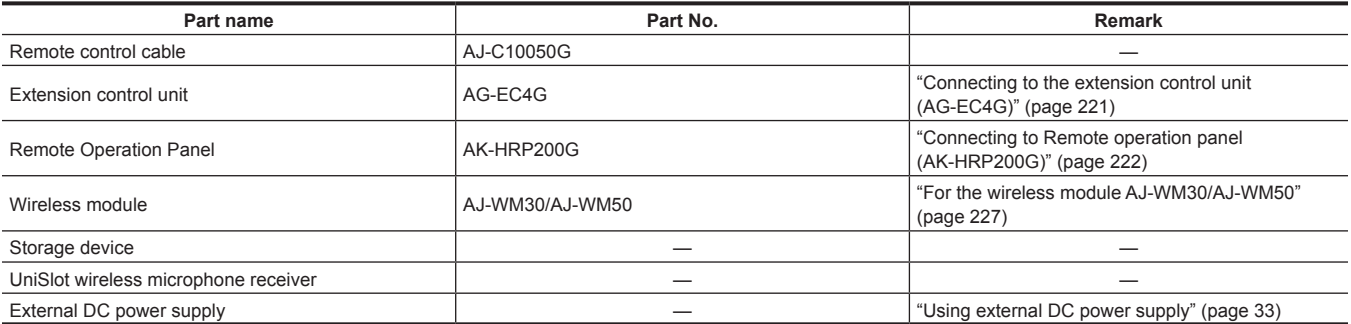

### **Accessories**

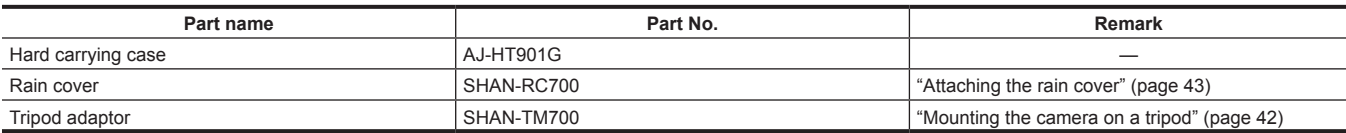

# <span id="page-15-0"></span>**Chapter 2 Description of Parts**

This chapter describes the names, functions, and operations of parts on the camera. Details displayed on the LCD monitor are also described.

### <span id="page-16-0"></span>**Power supply and accessory mounting section**

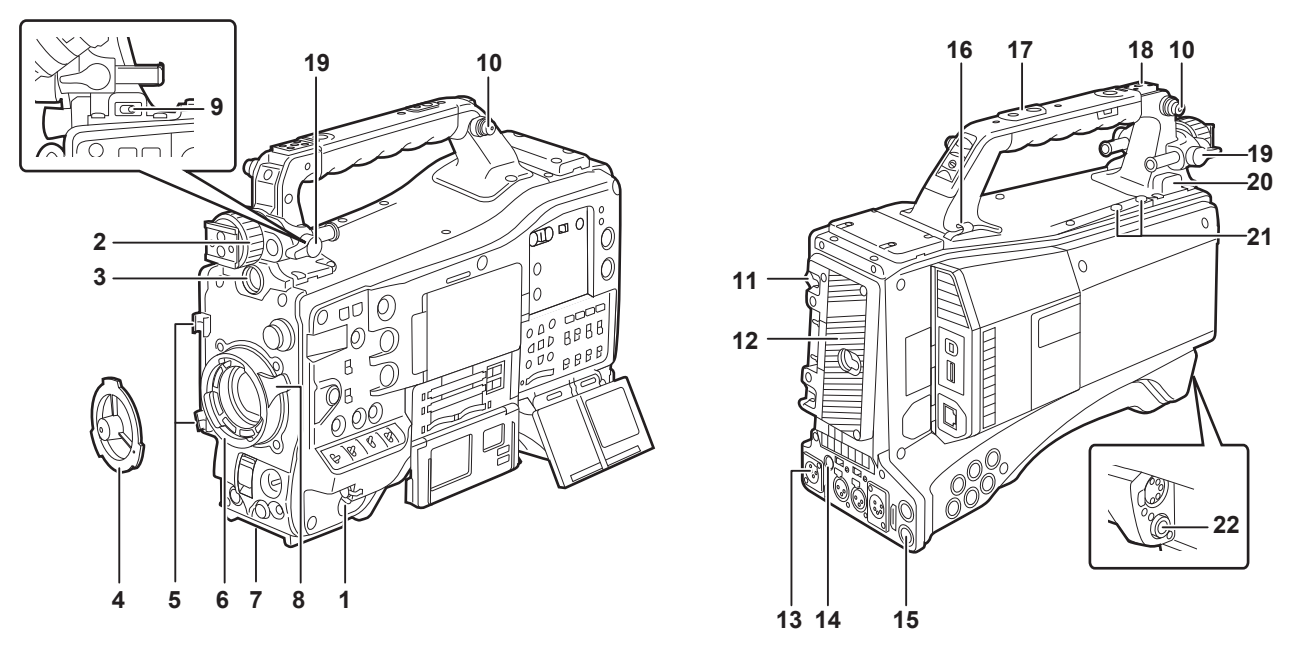

#### **1 <POWER> switch ([page](#page-55-1) 56)**

Turn the power to on/standby.

To turn on, set the power switch to <  $|$  > (ON). To set to standby, set the power switch to <  $\Phi$  > (standby).

### **MOTE**

 $\cdot$  Even when the <POWER> switch is set to the <  $\bullet$  > (standby) position, the camera is not shut off from the main power.

#### **2 Viewfinder left/right positioning ring**

To adjust the left/right position of the viewfinder, loosen this ring, and slide the viewfinder to the left or right to adjust it to an easy-to-view position. After adjustment, turn in the <LOCK> direction and firmly clamp.

#### **3 <VF> terminal**

Mount the viewfinder AG‑CVF15G (optional), AJ‑CVF50G (optional), etc.

#### **4 Mount cap ([page](#page-34-2) 35)**

Raise the lens lever to remove the cap. Replace the cap when the lens is not mounted.

- **5 Lens cable/microphone cable clamp [\(page](#page-34-2) 35)** Used for securing the lens and microphone cables.
- **6 Lens mount (2/3-type bayonet) [\(page](#page-34-2) 35)** Mount the lens.

### **7 Tripod mount (page 42)**

Attach the optional tripod adaptor (SHAN-TM700) when mounting the camera on the tripod.

#### **8 Lens lever [\(page](#page-34-2) 35)**

After mounting the lens to the lens mount, tighten the lever to secure the lens.

#### **9 <LIGHT> switch**

Select how to turn on/off the video light connected to the light output terminal.

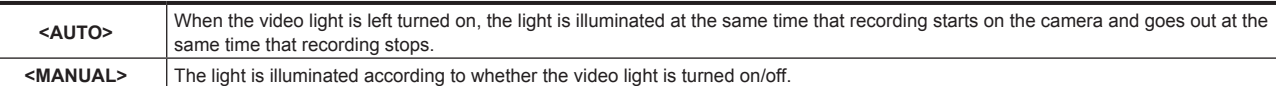

#### **10 Shoulder strap fittings (page 42)**

Attach the shoulder strap.

### **11 Battery release lever (page 32)**

Pull this battery release lever down to release the battery.

**12 Battery holder (page 32)**

Mount the Anton/Bauer battery.

#### **13 <DC IN> terminal ([page](#page-32-1) 33)**

This is the input terminal for the external power supply. Connect to the external DC power supply.

#### **14 <DC OUT> (DC power supply) output terminal (page 44)**

This is the DC12 V output terminal. It provides a maximum current of 1.5 A.

# **③**NOTE

t Make sure that polarity is correct before connecting an external device. Doing so may result in a malfunction.

#### **15 <REMOTE> terminal [\(page](#page-220-1) 221) ([page](#page-221-1) 222)**

f Connect the extension control unit AG‑EC4G (optional) to remote-control some functions. For details, refer to "[Connecting to the extension control](#page-220-1)  unit (AG-EC4G)" [\(page](#page-220-1) 221).

f Connect the remote operation panel AK‑HRP200G (optional) to remote-control some functions. For details, refer to "[Connecting to Remote](#page-221-1)  [operation panel \(AK‑HRP200G\)"](#page-221-1) ([page](#page-221-1) 222).

#### **16 Cable holders**

Used for clamping the light and microphone cables in place.

### **17 Accessory mounting holes**

Attach accessories. Do not use for purposes other than attaching accessories.

- Mounting hole size
- 1/4‑20 UNC (screw length 10 mm or shorter)
- 3/8‑16 UNC (screw length 10 mm or shorter)

#### **18 Light shoe**

Attach the video light.

• Mounting hole size

1/4‑20 UNC (screw length 6 mm or shorter)

#### **19 Viewfinder front/back position clamp lever**

To adjust the front/back position of the viewfinder, loosen this lever, and slide the viewfinder to the left or right to adjust it to an easy-to-view position. After adjustment, turn in the <LOCK> direction and firmly clamp.

#### **20 Light output terminal**

Connect the Ultralight 2 of Anton/Bauer (optional) or an equivalent video light of 50 W or under.

The battery charge level drops sharply when the light is illuminated. When using the light, using a battery of 90 Wh or more is recommended.

#### **21 Microphone holder mounting screws**

Screws for mounting the microphone holder AJ‑MH800G (optional) or VF interface box AG‑YA500G (optional).

### **22 <LENS> terminal [\(page](#page-34-2) 35)**

Connect the lens connection cable. For details of the lens used, refer to the Operating Instructions for the lens.

# <span id="page-18-0"></span>**Audio (input) function section**

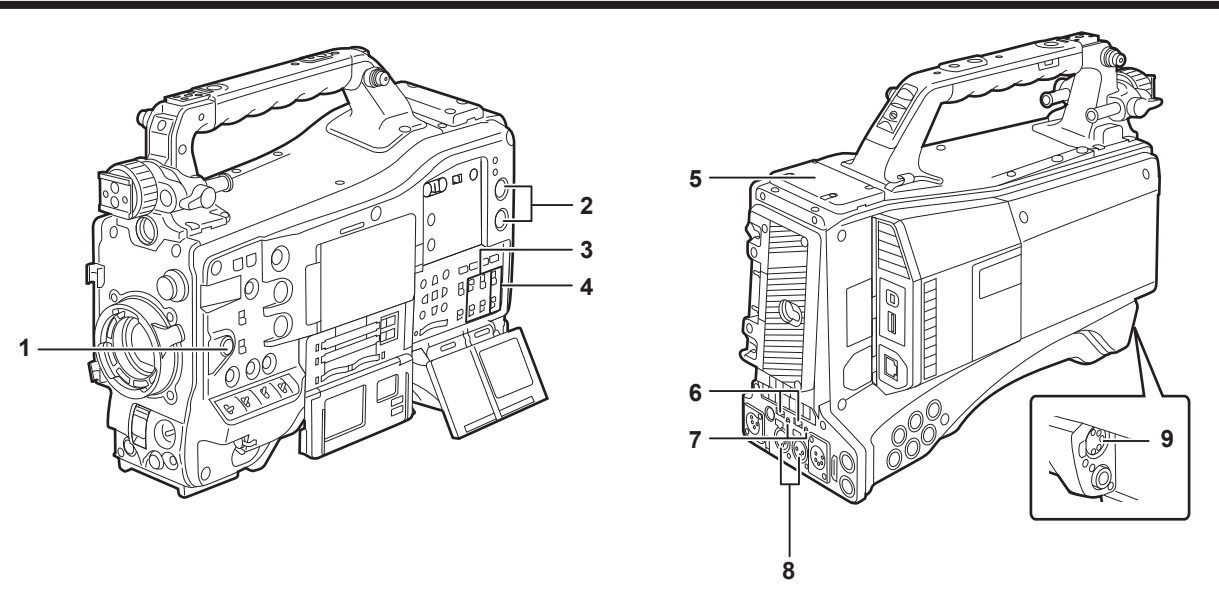

#### **1 <F.AUDIO LEVEL> (audio recording level adjustment) dial ([page](#page-70-0) 71)**

- Adjust the recording level of audio channels 1/2 (or 3/4).
- $\bullet$  Set which of audio channels 1/2 or 3/4 is to be adjusted at the main menu  $\rightarrow$  [I/F SETUP]  $\rightarrow$  [MIC/AUDIO]  $\rightarrow$  [VR SELECT].
- f When the position of the <AUDIO SELECT CH1/3>/<AUDIO SELECT CH2/4> switch is at <AUTO>, adjustment is automatic, and the <F.AUDIO LEVEL> and <AUDIO LEVEL CH1/3>/<AUDIO LEVEL CH2/4> dials do not function.
- f Set whether to enable the <F.AUDIO LEVEL> dial at the main menu → [I/F SETUP] → [MIC/AUDIO] → [FRONT VR CH1(CH3)] or [FRONT VR CH2(CH4)].

#### **2 <AUDIO LEVEL CH1/3>/<AUDIO LEVEL CH2/4> (audio channel 1/3, 2/4 recording level adjustment) dial**

- f When the <AUDIO SELECT CH1/3>/<AUDIO SELECT CH2/4> switch is set to <MANU>, the recording level of audio channels 1/2 (3/4) can be adjusted by these dials.
- $\bullet$  Set which of audio channels 1/2 or 3/4 is to be adjusted at the main menu  $\rightarrow$  [I/F SETUP]  $\rightarrow$  [MIC/AUDIO]  $\rightarrow$  [VR SELECT].
- These knobs have a locking mechanism, so turn the dial while pressing in when making adjustments.

#### **3 <AUDIO IN> (audio input selector) switch**

Select the input signal to be recorded to audio channel 1/2/3/4.

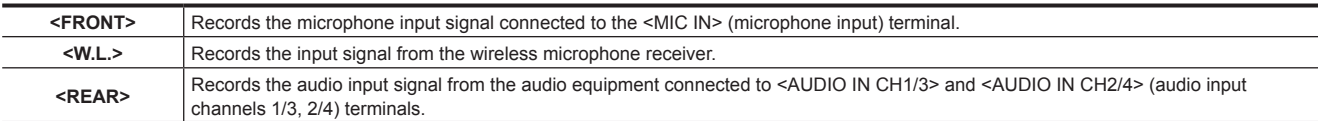

### **图 NOTE**

When the stereo microphone AJ-MC900G (optional) is used, set both <CH1> and <CH2> (or <CH3> and <CH4>) to <FRONT>. L CH is recorded to <CH1> (<CH3>), and R CH is recorded to <CH2> (<CH4>), respectively.

#### **4 <AUDIO SELECT CH1/3>/<AUDIO SELECT CH2/4> (audio channel 1/3, 2/4/automatic/manual level adjustment selector) switch** Select the method to adjust the recording level for audio channel 1/2 (3/4).

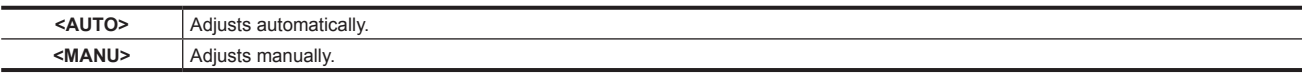

f Set which of audio channels 1/2 or 3/4 is to be adjusted at the main menu → [I/F SETUP] → [MIC/AUDIO] → [VR SELECT].

#### **5 Wireless slot (page 40)**

Mount the UniSlot wireless microphone receiver (optional).

#### **6 <LINE>/<MIC> (line input/microphone input) selector switch (page 41)**

Switch the audio input signal connected to <AUDIO IN CH1/3> and <AUDIO IN CH2/4> (audio input channels 1/3, 2/4) terminals.

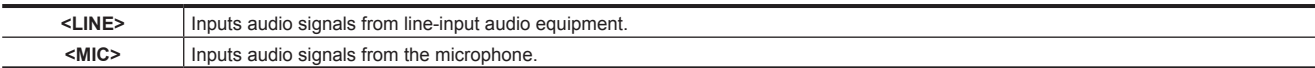

#### **7 Microphone input power selector switch ([page](#page-48-0) 49)**

Turn on/off the power supply to the microphone connected to the <AUDIO IN CH1/3> and <AUDIO IN CH2/4> (audio input channels 1/3, 2/4) terminals.

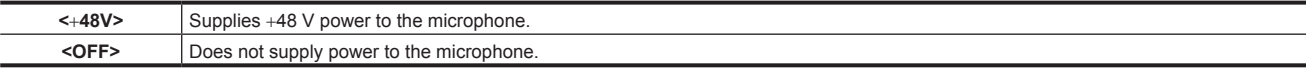

### @*NOTE*

t When microphone input <+48V> is set and microphones are not connected to the <AUDIO IN CH1/3> and <AUDIO IN CH2/4> terminals, lowfrequency noise may occur. This is not a problem when a microphone is connected.

- t When [ON] is not set in the main menu → [I/F SETUP] → [MIC/AUDIO] → [REAR MIC POWER], power is not supplied regardless of the switch position.
- **8 <AUDIO IN CH1/3>, <AUDIO IN CH2/4> (audio input channel 1/3, 2/4) terminals (page 41)** Connect the audio equipment or the microphone.
- **9 <MIC IN> (microphone input) terminal (page 40)**
	- Connect the microphone (optional).
	- f The phantom microphone can also be used. To use this, set [ON] in the main menu → [I/F SETUP] → [MIC/AUDIO] → [FRONT MIC POWER]. When it is set to [ON] and a microphone is not connected, low-frequency noise may occur. This is not a problem when a microphone is connected.

### <span id="page-20-0"></span>**Audio (output) function section**

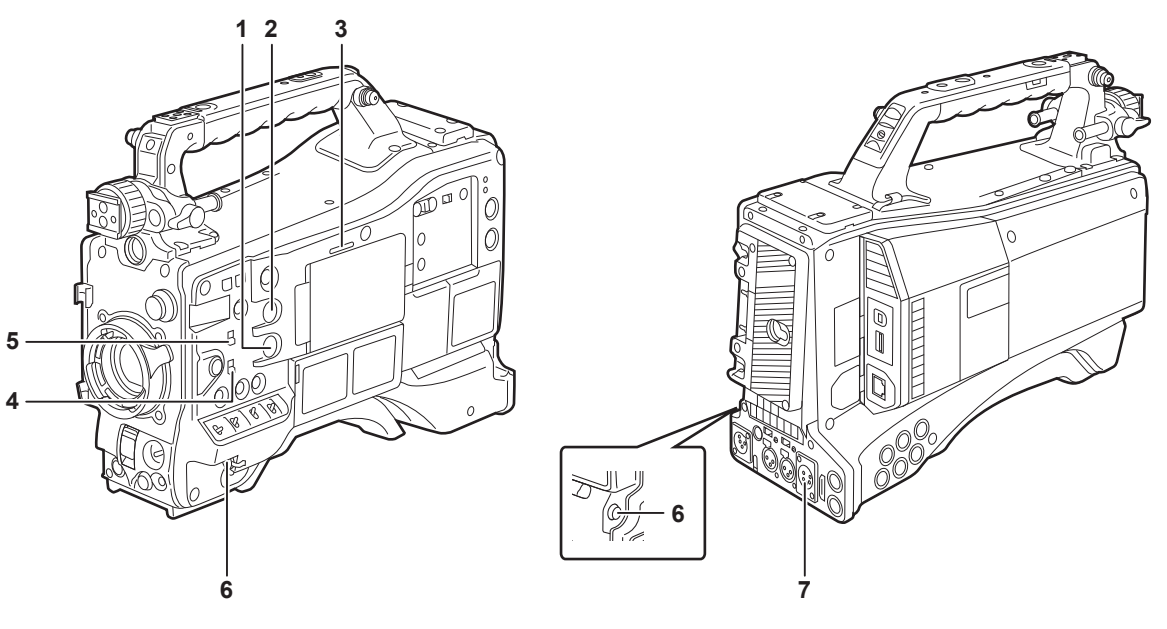

#### **1 <MONITOR> (volume adjustment) dial** Adjust the volume of the speaker and earphones.

**2 <ALARM> (alarm volume adjustment) dial**

Adjust the volume of the alarm from the speaker and earphones.

When set to the minimum position, the alarm cannot be heard.

#### **3 Speaker**

During recording, EE audio can be monitored, and during playback, playback audio can be monitored. The alarm is output in sync with flashing/lighting of the <WARNING> lamp or warning indicator. Audio from the speaker automatically disappears when earphones are connected to the <PHONES> terminal.

#### **4 Audio channel selector switch**

Switch the audio channels output to the speaker, earphones, and <AUDIO OUT> terminal.

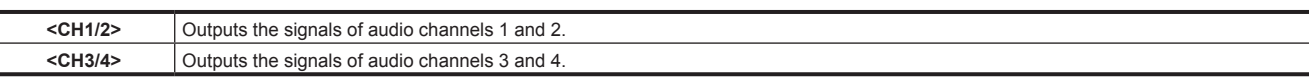

The channel display of the audio level meter on the LCD monitor and viewfinder are also switched interlocked to operation of this switch.

#### **5 <MONITOR SELECT> (audio selection) selector switch**

Select audio output from the speaker, earphones and <AUDIO OUT> terminal interlocked with the audio channel selector switch.

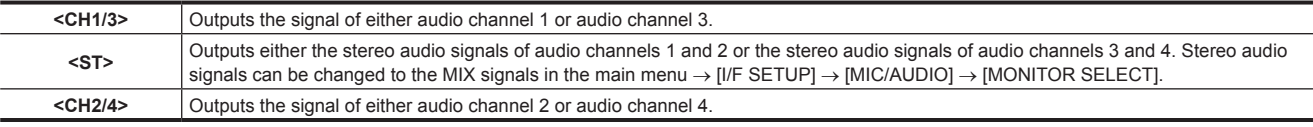

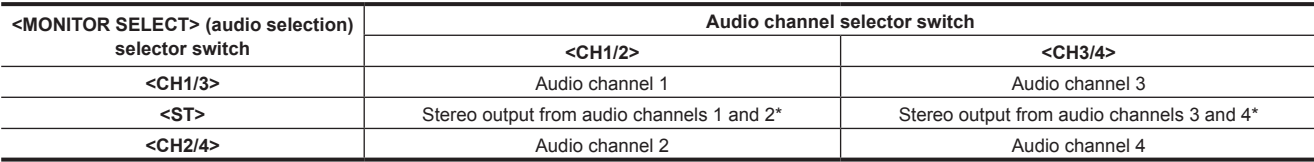

\* [STEREO] or [MIX] can be switched to in the main menu  $\rightarrow$  [I/F SETUP]  $\rightarrow$  [MIC/AUDIO]  $\rightarrow$  [MONITOR SELECT].

#### **6 <PHONES> (earphones) terminal (mini jack)**

This is the terminal for connecting the audio monitor earphones. (stereo) Audio that is output is the same on both terminals (front side, rear side)

#### **7 <AUDIO OUT> terminal**

- f Output audio signals recorded on audio channel 1/2 or 3/4.
- f Select output signals by the <MONITOR SELECT> selector switch.

## <span id="page-21-0"></span>**Shooting and recording/playback functions section**

### **Shooting and recording (Camera unit)**

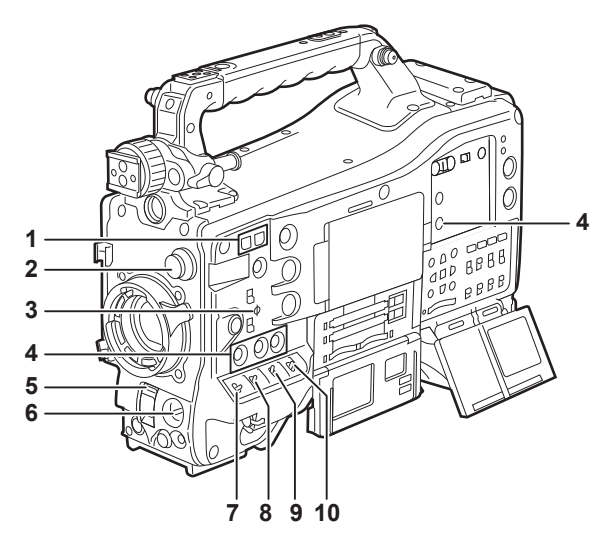

#### **1 <SYNCHRO SCAN> adjustment button**

In the synchro scan mode, the speed of synchro scan can be adjusted. Pressing the <−> button slows down the shutter speed. Pressing the <+> button speeds up the shutter speed.

For example, when taking shots of a computer monitor, adjust to a position where the noise for the horizontal bar in the viewfinder will be reduced.

#### **2 <CC FILTER>/<ND FILTER> (filter switching) dial [\(page](#page-56-1) 57)** Select the filter to suit the luminance or color temperature of the subject.

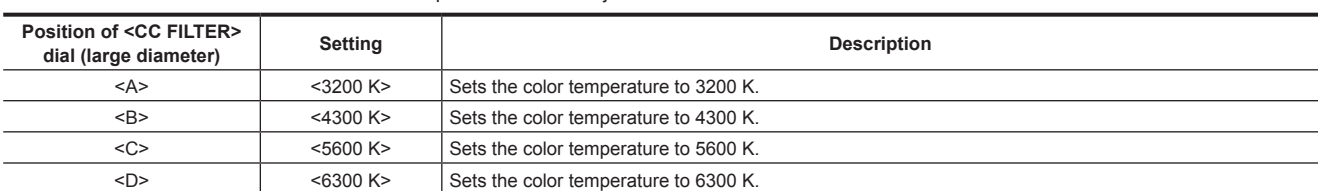

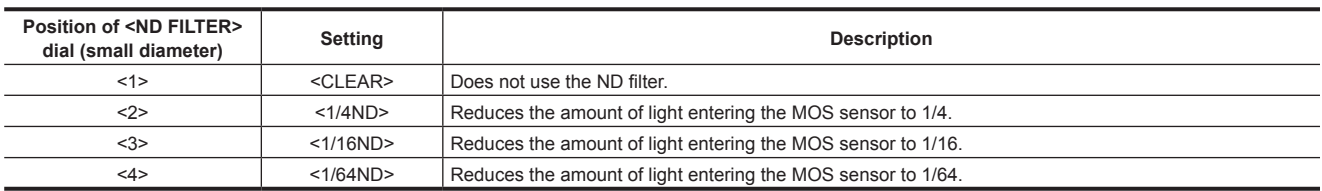

Refer to the following table to switch the <CC FILTER> and <ND FILTER> dials according to the shooting conditions.

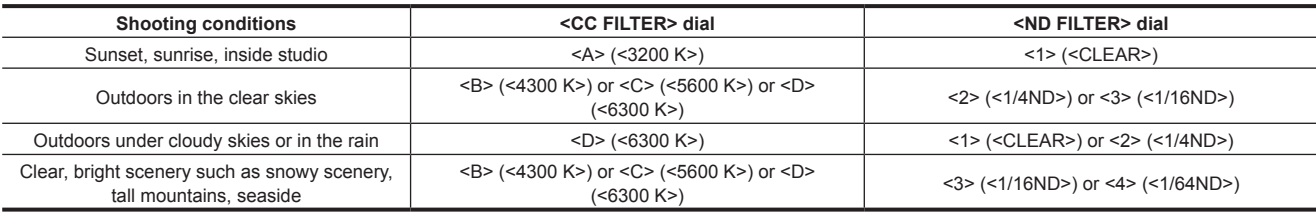

#### **3** Focal plane index < $\varphi$ >

Indicates the focal plane of the MOS sensor.

It provides a reference for making accurate focal distance measurements from the subject.

#### **4 <USER> buttons (<USER MAIN>/<USER1>/<USER2>/<USER5>) ([page](#page-67-1) 68)**

Assign user-selected functions to each button. Pressing each button performs the assigned function.

#### **5 <SHUTTER> switch ([page](#page-62-1) 63)** Switches the electronic shutter.

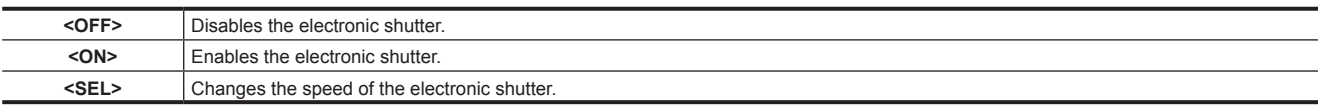

This is a spring switch. Each turn towards the <SEL> side alters the shutter speed.

#### **6 <AUTO W/B BAL> switch ([page](#page-58-1) 59)**

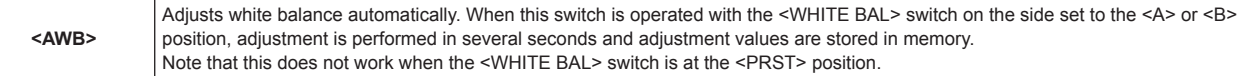

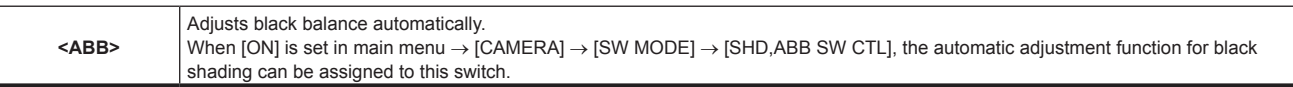

### @*NOTE*

When white balance or black balance is automatically adjusted, each of these automatic adjustments is canceled by pushing the <ABB> side or <AWB> side again. The adjustment values at this time return to the values before automatic adjustment was performed.

### **7 <MARKER SEL>/<MODE CHECK/MENU CANCEL> switch ([page](#page-113-1) 114)**

This is the spring switch to check selection of the marker and the shooting status of the camera.

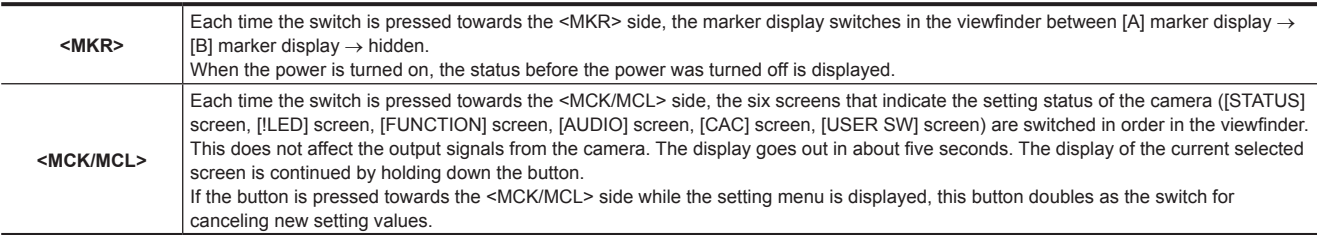

#### **8 <GAIN> switch [\(page](#page-58-1) 59)**

- Switch the video amplifier gain according to the lighting conditions under which you are shooting.
- f The gain values for the <L>/<M>/<H> positions can be set by each [[S] MASTER GAIN] of [LOW SETTING], [MID SETTING], or [HIGH SETTING] in the main menu  $\rightarrow$  [PAINT].
- $\bullet$  Factory settings are L = 0 dB, M = 6 dB, and H = 12 dB.

#### **9 <OUTPUT>/<AUTO KNEE> selector switch**

Select the video signals output to the memory, viewfinder and video monitor from the camera unit.

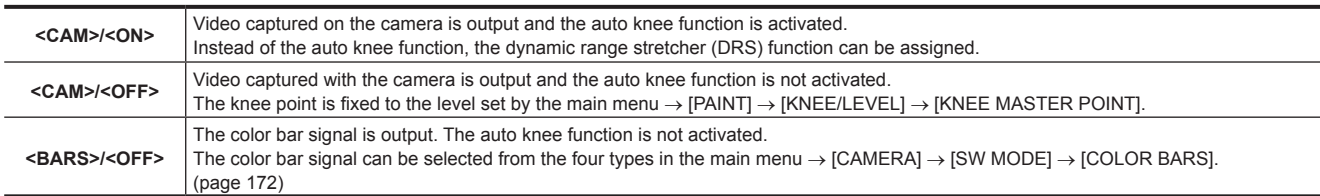

# @*NOTE*

t As the factory setting, when the <OUTPUT>/<AUTO KNEE> selector switch is set to <BARS>, and <CH1> on the <AUDIO IN> switch is set to <FRONT>, test signals are output to all four audio channels. The test signal output method can be changed in the main menu → [I/F SETUP] →  $[MIC/AUDIO] \rightarrow [TEST TONE].$ 

**\*** Auto knee function

When you adjust levels to shoot people or scenery against a strongly lit background, the background will be totally white-out, with buildings and other objects blurred. In such a case, the auto knee function reproduces the background clearly.

- The auto knee function is effective when shooting the following scenes:
- The subject is a person positioned in the shade under a clear sky.
- The subject is a person inside a car or a building, and you also want to capture the background visible through a window.
- The subject is a high-contrast scene.

#### **10 <WHITE BAL> (white balance memory selector) switch [\(page](#page-58-1) 59)**

Select the white balance adjustment method.

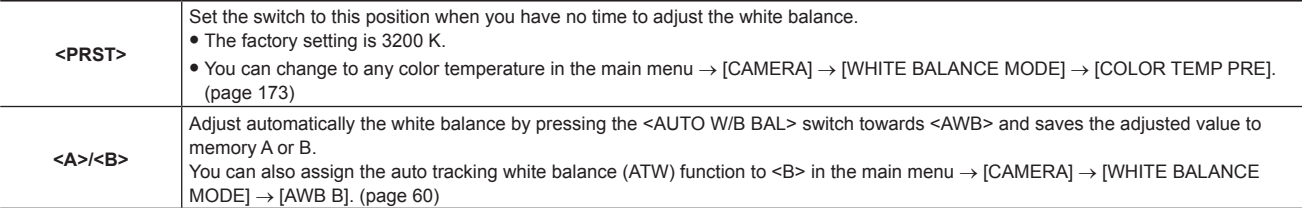

### <span id="page-23-0"></span>**Shooting and recording/playback functions section (Recording unit)**

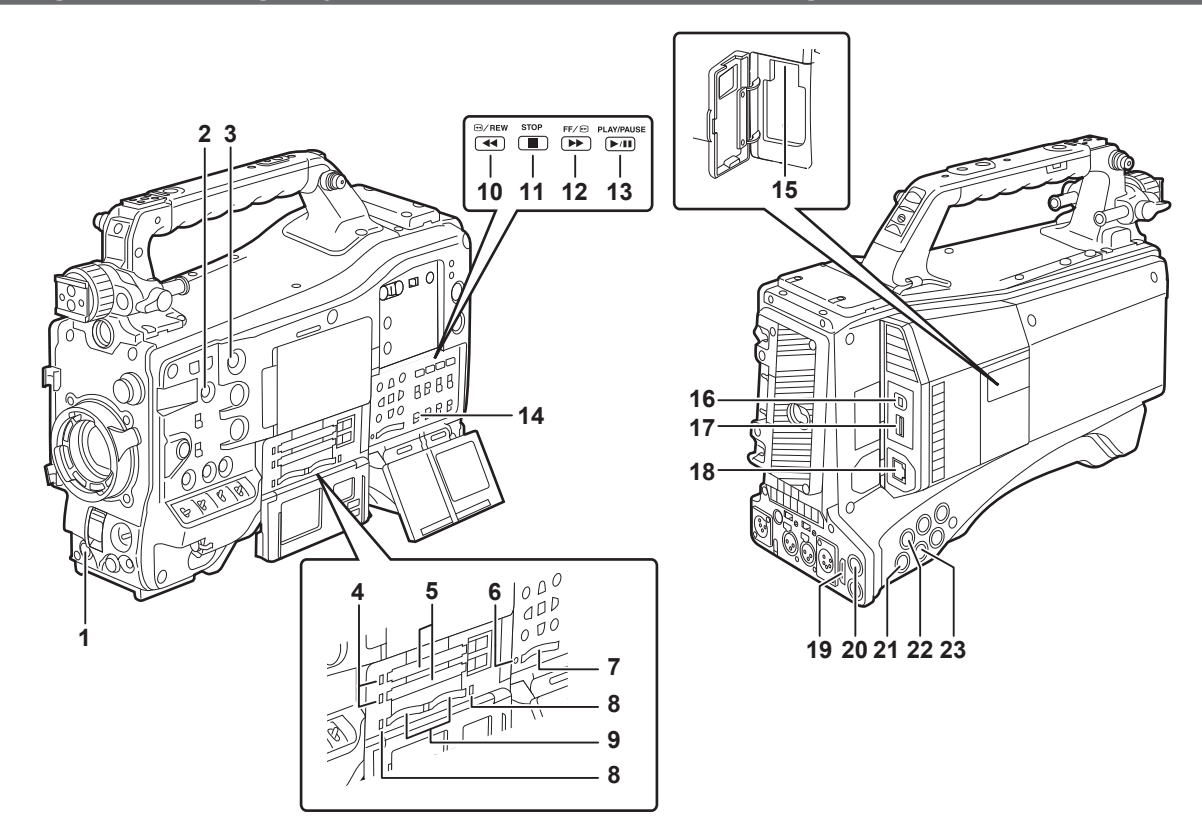

#### **1 <REC> button [\(page](#page-57-1) 58)**

Recording is started by pressing this button. Recording is stopped by pressing this button again. This button has the same function as the VTR button on the lens side.

#### **2 <SHOT MARKER> button [\(page](#page-77-1) 78)**

- Shot marks can be added to the thumbnail of a clip while that clip is being recorded. Thumbnails can also be selected in the LCD monitor, and shot marks can be added by pressing this button.
- f The selected function can be assigned as the <USER3> button. Set the function to be assigned in the main menu → [CAMERA] → [USER SW] → [SHOT MARK (U3)].

#### **3 <TEXT MEMO> button [\(page](#page-77-2) 78)**

- Text memos can be recorded by pressing this button during recording/playback or while playback is paused.
- $\bullet$  The selected function can be assigned as the <USER4> button. Set the function to be assigned in the main menu → [CAMERA] → [USER SW] → [TEXT MEMO (U4)].
- **4 P2 memory card access LED ([page](#page-51-1) 52)**

Indicate the access status of recording and playback of each card.

#### **5 P2 memory card slot**

**6 Busy (active status indication) lamp [\(page](#page-118-1) 119)**

Indicate the active status of the SD memory card, and is illuminated when the card is active.

### **@**<br>图<br>NOTE

. Do not insert or remove the card while the lamp is lit. This might damage the SD memory card.

**7 SD memory card slot [\(page](#page-118-2) 119)**

This is the insertion slot for the SD memory card (optional). Use the SD memory card for recording/opening the setting menu and lens files for the camera, or uploading metadata or proxy recording, etc.

### **E**

- **: Cautions when using SD memory cards** 
	- On the camera, use SD memory cards that conform to the SD standard, SDHC standard, or the SDXC standard. To record the proxy data, use SD, SDHC, or SDXC memory cards with an indication of class2 or higher.
	- If the recording format of the proxy data is [SHQ 2CH MOV] or [AVC-G6 2CH MOV], use a card of class4 or higher.
	- MMC (Multi Media Card) cannot be used. (Bear in mind that taking pictures may no longer be possible if you use them.)
- When using miniSD/microSD cards with the camera, always install the adaptor specially designed for miniSD/microSD cards. (The camera will not work properly if only the miniSD/microSD adaptor is installed. Make sure that the card has been inserted into the adaptor before use.)
- Use of Panasonic SD memory cards and miniSD/microSD cards is recommended. Be sure to format cards on the camera before use.
- Refer to our support desk at the following website for the latest information not included in these operating instructions. https://pro-av.panasonic.net/
- SDHC memory cards are a standard that was established in 2006 by the SD Association for large-capacity memory cards that exceed 2 GB.
- SDXC memory cards are a standard that was established in 2009 by the SD Association for large-capacity memory cards that exceed 32 GB.
- **8 microP2 memory card access LED [\(page](#page-51-1) 52)** Indicates the access status of recording and playback of each microP2 memory card.

#### **9 microP2 memory card slot**

#### **10 <**%**/REW> (rewind) button**

Press this button during a pause to perform fast-reverse playback. Press it during playback to perform fast-reverse playback at approximately 4x speed. If it is pressed with playback paused, the clip being played back is paused at its start point (cued state).

#### **11 <STOP> (stop) button**

Press this button to stop playback. Press it to stop interval recording or one-shot recording, or to end linking of clips in one-clip recording.

### 12 <FF/ $\blacktriangleright$  > (fast forward) button

Press this button during a pause to perform fast playback. Press it during playback to perform fast playback at approximately 4x speed.

If it is pressed with playback paused, the clip being played back is paused at the start point of the next clip (cued state).

#### **13 <PLAY/PAUSE> (play/pause) button**

Press this button to view the playback image using the viewfinder screen or the monitor screen. Pressing it during playback pauses playback.

#### **14 <MON OUT CHARACTER> switch [\(page](#page-99-0) 100)**

Specifies whether characters are superimposed over the images output from <SDI OUT2>, <VIDEO OUT>, and <HDMI OUT> terminals.

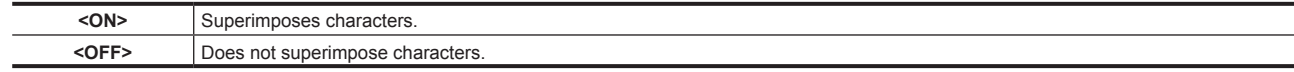

#### **15 <USB2.0> terminal (sub-host)**

Mount the wireless module AJ‑WM30/AJ‑WM50 (optional).

#### **16 <USB2.0> terminal (device) ([page](#page-217-1) 218)**

In the USB device mode, the camera can be connected to the computer by the USB 2.0 cable to transfer data. In this case, recording playback operations and camera shooting are not possible.

#### **17 <USB3.0> terminal (host) [\(page](#page-218-1) 219)**

In the USB storage mode, connect external hard disk drives, etc.

### @*NOTE*

t For the cable to be connected to this terminal, use the double-shielded cable.

t When connecting to a USB 3.0 compatible storage device, use a cable compliant with the USB 3.0 standard.

#### **18 <LAN> terminal (100BASE‑TX)**

Connect a LAN cable.

### **图** NOTE

t For the cable to be connected to the <LAN> terminal, use the shielded cable.

#### **19 <HDMI OUT> (monitor output) terminal**

This is the video output terminal for the monitor. Video can be output separately from the <SDI OUT1> terminal according to the setting of the main menu → [I/F SETUP] → [OUTPUT SEL] → [MONITOR OUT MODE]. The down-conversion signal can be selected in [OUTPUT SEL] → [SDI2/HDMI OUT]. Up-conversion is not supported.

Superimposing of characters can be set by the <MON OUT CHARACTER> switch independently of the <SDI OUT1> terminal. ([page](#page-99-0) 100)

#### **20 <SDI OUT1> (output) terminal**

This is the output terminal exclusively for SDI. Output is performed in the same signal format as in the system mode. Down-conversion and upconversion are not supported.

Superimposing of characters can be set independently of the <HDMI OUT>, <SDI OUT2>, and <VIDEO OUT> terminals. ([page](#page-99-0) 100)

#### **21 <SDI OUT2> (monitor output) terminal**

This is the video output terminal for the monitor. Video can be output separately from the <SDI OUT1> terminal according to the setting of the main menu → [I/F SETUP] → [OUTPUT SEL] → [MONITOR OUT MODE]. HD SDI or down-converted SD SDI can be selected in [OUTPUT SEL] → [SDI2/HDMI OUT]. Up-conversion is not supported.

Superimposing of characters can be set by the <MON OUT CHARACTER> switch independently of the <SDI OUT1> terminal. ([page](#page-99-0) 100)

### **图 NOTE**

t As the factory setting, output of the signal from the <SDI OUT2> terminal is stopped. To enable output, set [ON] in the main menu → [I/F SETUP]  $\rightarrow$  [OUTPUT SEL]  $\rightarrow$  [SDI OUT2].

• During HD SDI signal output, use a 5C-FB or higher cable.

#### **22 <SDI IN> (input) terminal**

Input the HD/SD SDI signals. Signals from this input terminal can be recorded by setting [SDI] in the main menu → [SYSTEM] → [SYSTEM MODE] → [REC SIGNAL]. 3G-SDI input signals can be recorded at 1080P. For details, refer to "[Selecting recording signals](#page-78-1)" ([page](#page-78-1) 79). In the main menu → [I/F SETUP] → [GENLOCK] → [GENLOCK] → [SDI IN], a generator lock can also be applied referenced to this input signal.

### [\(page](#page-92-1) 93) @*NOTE*

• During HD SDI signal output, use a 5C-FB or higher cable.

#### **23 <VIDEO OUT> (monitor output) terminal**

This is the video output terminal for the monitor. Video can be output separately from the <SDI OUT1> terminal according to the setting of main  $m$ enu  $\rightarrow$  [I/F SETUP]  $\rightarrow$  [OUTPUT SEL]  $\rightarrow$  [MONITOR OUT MODE]. The VBS signal is output at all times.

Superimposing of characters can be set by the <MON OUT CHARACTER> switch independently of the <SDI OUT1> terminal. ([page](#page-99-0) 100)

### **MOTE**

t As the factory setting, output of the signal from the <VIDEO OUT> terminal is stopped. To enable output, set [ON] in the main menu → [I/F SETUP]  $\rightarrow$  [OUTPUT SEL]  $\rightarrow$  [VIDEO OUT].

## <span id="page-25-0"></span>**Menu operation section and thumbnail operation section**

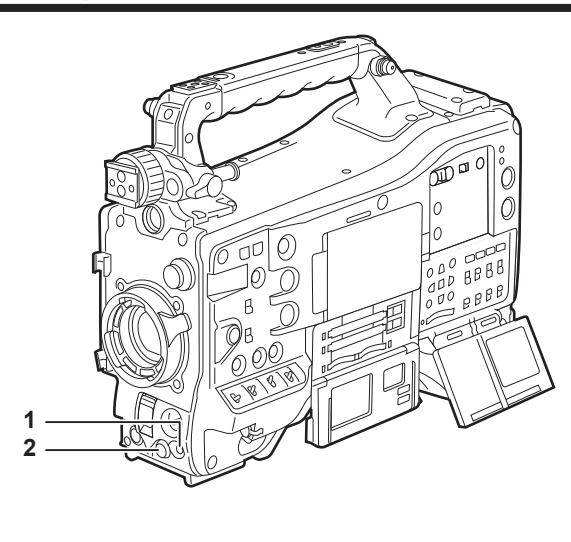

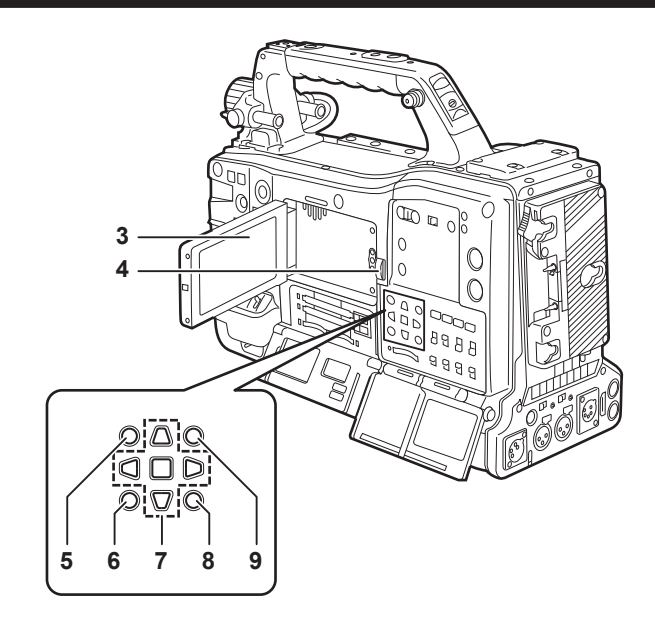

#### **1 <MENU> button ([page](#page-152-1) 153)**

- f Press this button to display [USER MENU] on the viewfinder screen. Press this button for three seconds or more to display the main menu on the viewfinder screen. Press it again to return to the original image.
- This button functions in the same way as the <MENU> button (cursor).

#### **2 Jog dial button [\(page](#page-152-1) 153)**

. With the setting menu open, navigate through setting menus, select items, and set values.

#### **3 LCD monitor**

Displays the camera image or replayed image. The thumbnail and status can also be displayed.

### @*NOTE*

- t The quality of the image displayed in this monitor is different from the quality of the image that is actually recorded/output to the camera. Bear this in mind especially in the following cases:
- When [480-59.94i] is set in the main menu  $\rightarrow$  [SYSTEM]  $\rightarrow$  [SYSTEM MODE]  $\rightarrow$  [LINE&FREQ].
- When [576-50i] is set in the main menu  $\rightarrow$  [SYSTEM]  $\rightarrow$  [SYSTEM MODE]  $\rightarrow$  [LINE&FREQ].
- When [HLG] is set in the main menu  $\rightarrow$  [PAINT]  $\rightarrow$  [GAMMA]  $\rightarrow$  [GAMMA MODE SEL].
- t When [480‑59.94i] or [576‑50i] is set in the main menu → [SYSTEM] → [SYSTEM MODE] → [LINE&FREQ], and camera video and playback video are switched, the image on the monitor is temporarily disrupted. This is not a malfunction.
- t If the battery is removed or the external DC power plug is removed while the power is on, a residual image might remain in the LCD screen. This is not a malfunction. It will disappear if the screen is left as it is.
- t At lower temperatures, residual images sometimes appear to increase on screen. This is not a malfunction.

#### **4 <OPEN> button**

This is used to open the LCD monitor.

#### **5 <THUMBNAIL> button [\(page](#page-129-1) 130)**

This switches the video in the LCD monitor from video in the viewfinder to thumbnail display of clips. Pressing this button again returns the display to the original video in the viewfinder. Button operations are disabled during recording and playback.

#### **6 <EXIT>/<CANCEL> buttons [\(page](#page-129-1) 130)**

Restore the display to the previous state while the setting menu or property screen is displayed. Pressing this button while holding down the <SHIFT> button acts as the cancel button. This is convenient, for example, for batch-canceling clip selections.

#### **7 Cursor/<SET> button ([page](#page-129-1) 130)**

This is used for setting time codes or user bit values, and selecting thumbnails or operating menus. When the setting menu is displayed, it is used for selecting items or changing settings. The four triangular buttons are the cursor buttons, and the square button in the center is the <SET> button.

#### **8 <MENU> buttons (cursor) [\(page](#page-129-1) 130)**

Press this button to display [USER MENU] on the viewfinder screen. Press this button for three seconds or more to display the main menu on the viewfinder screen. Press it again to return to the original image.

This button functions in the same way as the <MENU> button on the front side.

#### **9 <SHIFT> button [\(page](#page-129-1) 130)**

Press this button with other buttons held down at the same time.

 $\bullet$  <SHIFT> button + cursor button ( $\triangle$ / $\triangledown$ )

This moves the cursor to the thumbnail of the clip at the start or the end on the thumbnail screen.

- $\bullet$  <SHIFT> button  $+$  <SET> button
- This selects all clips from the previously selected clip up to the clip at the cursor position.
- f <SHIFT> button + <EXIT>/<CANCEL> button
- This works as the cancelation function. (page 26)

Operations with the <SHIFT> button held down are displayed at the bottom of each button.

### <span id="page-26-0"></span>**Time code section**

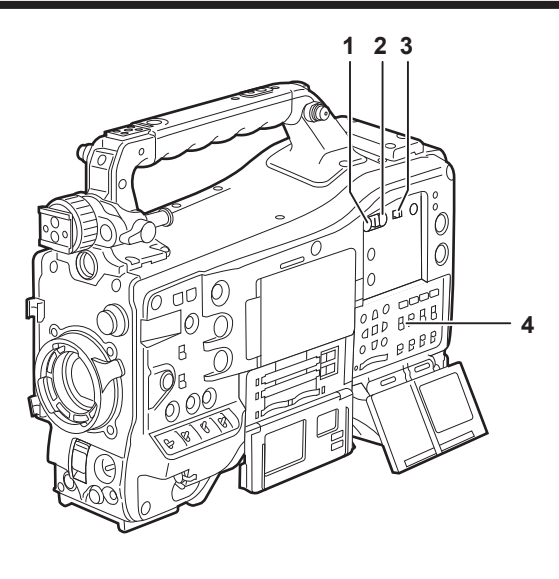

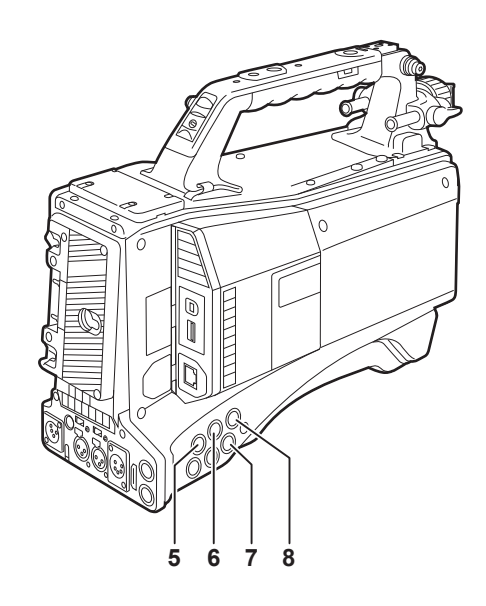

#### **1 <HOLD> button**

The time data indication on the counter display area is retained for the duration that this button is held down. However, the time code generator continues to advance. Press the button again to release the retained state.

This function is used to learn the time code or time data of the time counter display (CTL) of a particular recorded scene.

#### **2 <RESET> button**

Resets the time data (CTL) of the time counter display to [00:00:00:00].

To return the real time data to factory settings, set the <TCG> switch to the <SET> position and press the <RESET> button. Both the time code data and user bits data are reset to 0.

#### **3 <DISPLAY> (counter display selector) switch (page 30)**

Displays the CTL, time code and user bits in the time counter display of the status display according to the setting position of the <DISPLAY> and <TCG> switches.

The shooting date, shooting time and time zone can also be displayed by pressing the <HOLD> button.

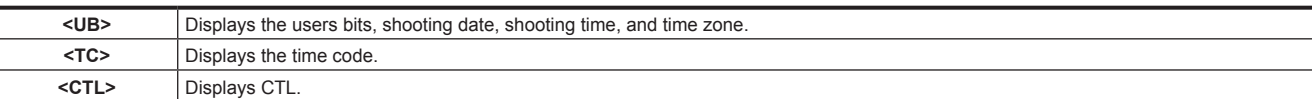

#### **4 <TCG> (time code selector) switch**

Sets the advance mode for the built-in time code generator.

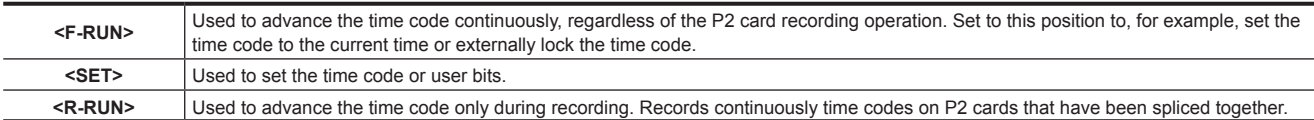

#### **5 <SDI IN> terminal [\(page](#page-96-0) 97)**

Input reference signals when setting the generator lock on the camera unit or when externally locking the time code.

# @*NOTE*

t Be sure to set the SDI signals to input to signals of the same format selected in the system mode on the camera.

### **6 <GENLOCK IN> terminal [\(page](#page-96-0) 97)**

Input reference signals when setting the generator lock on the camera unit or when externally locking the time code.

# **7 <TC OUT> terminal [\(page](#page-96-0) 97)**

Connect to the time code input terminal of the external device when locking the time code of the external device to the time code on the camera.

#### **8 <TC IN> terminal ([page](#page-96-0) 97)**

Input the reference time code to this terminal when the time code is locked.

# <span id="page-27-0"></span>**Warning and status display section**

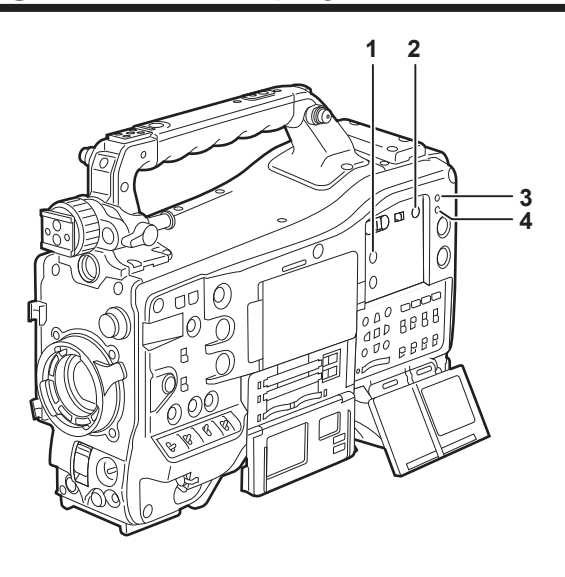

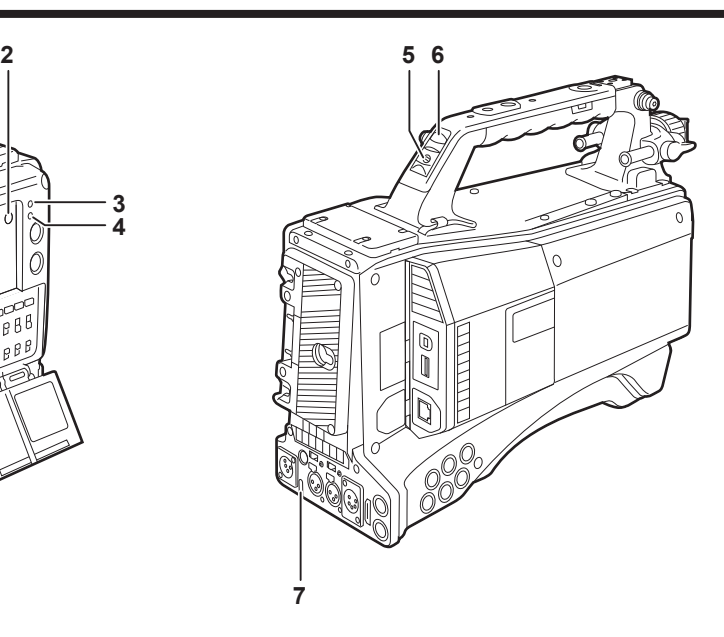

#### **1 <DISPLAY SELECT> button**

Switches the display of the LCD monitor. Press the <DISPLAY SELECT> button to switch between the image or thumbnail display and the status display.

#### **2 <BACKLIGHT> button**

Controls the brightness of the LCD monitor. Every press of the button adjusts the brightness.

### **图 NOTE**

t This setting is linked to setting of the main menu → [I/F SETUP] → [LCD MONITOR] → [BACKLIGHT]. The operation of the <BACKLIGHT> button is disabled while [BACKLIGHT] of the menu is set.

### **3 <WARNING> lamp ([page](#page-246-1) 247)**

Starts flashing or is illuminated if something unusual occurs in the memory.

### **4 <USB> lamp**

Lights when the camera is in the USB mode.

#### **5 Back tally switch**

Controls the action of the back and rear tally lamps.

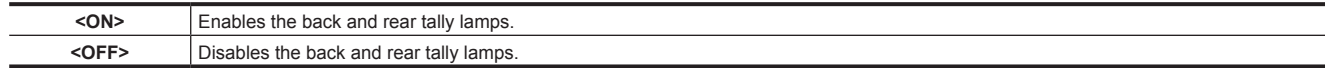

#### **6 Back tally lamp**

When the back tally switch is set to <ON>, the lamp acts in the same way as the front tally lamp at the viewfinder.

#### **7 Rear tally lamp**

When the back tally switch is set to <ON>, the lamp acts in the same way as the back tally lamp.

### <span id="page-28-0"></span>**Status display**

### **P2 card, battery charge level, audio level display**

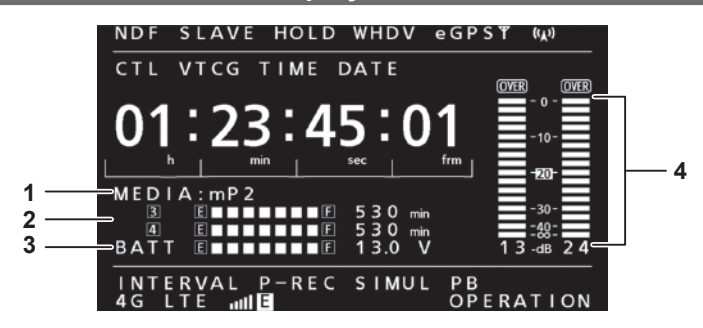

#### **1 Recording media display**

Displays the recording media.

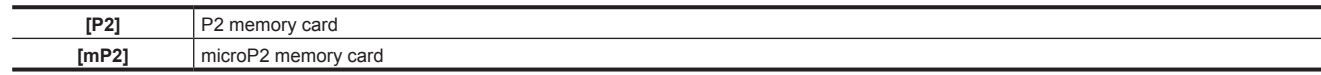

#### **2 Media remaining space indicator**

Indicates the remaining free space in the P2 card for each slot using a 7-segment display and remaining time. The P2 card remaining time indicated by a single segment is set in three or five minutes in the main menu → [I/F SETUP] → [BATTERY/P2CARD]  $\rightarrow$  [CARD REMAIN/Seg]. Segments go out one segment at a time at each preset time.

### **图** NOTE

t During loop recording mode, 7 segments up to the [F] position light and are displayed in one line and the time is not displayed.

t During the simultaneous recording mode, the remaining free space in the P2 card with less space is displayed in one line.

Indicates the remaining free space in the P2 card for each slot using a 7-segment display and remaining time when either of the media remaining space is low.

#### **3 Battery charge level/power supply voltage display**

The remaining battery charge is displayed by 7 segments and the value of the power supply voltage is displayed. When a battery with a digital indication (% indication) is used, all seven segments up to the [F] position light if the battery charge level is 70% or higher. When the battery charge level falls below 70%, the segments go out one by one for each 10% drop. When set [100%] in the main menu  $\rightarrow$  [I/F SETUP] → [BATTERY/P2CARD] → [BATT REMAIN FULL], seven segments can be set to light at 100%.

#### **4 Audio channel level meter**

When the audio channel selector switch is set to <CH1/2>, audio channel display numbers 1 and 2 are displayed, and the audio level of CH1 and CH2 is displayed. When <CH3/4> is set, audio channel display numbers 3 and 4 are displayed, and the audio level of CH3 and CH4 is displayed.

### **Memory operation/status related display**

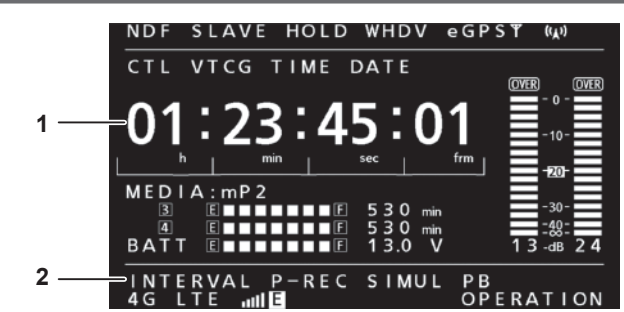

#### **1 Error code display [\(page](#page-248-1) 249)**

#### **2 Information display**

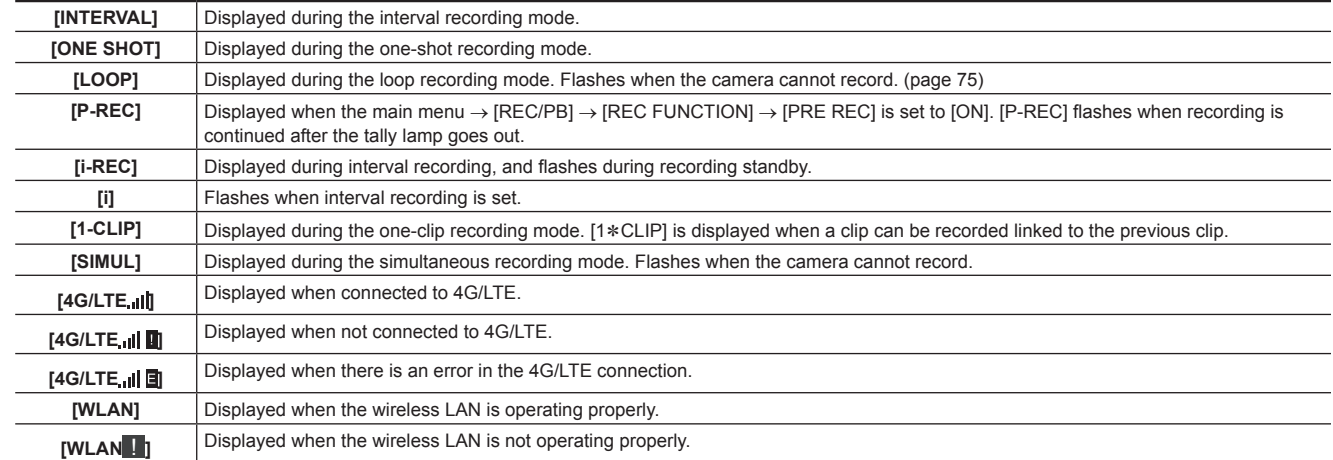

### **Chapter 2 Description of Parts — Status display**

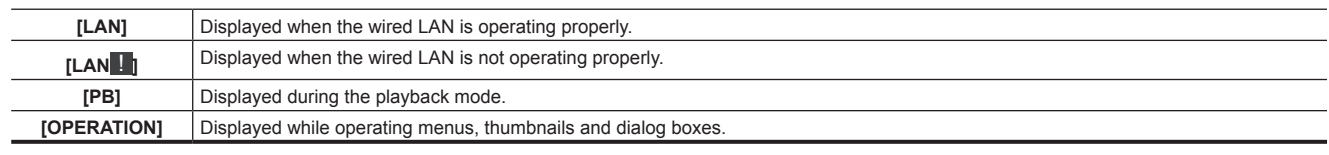

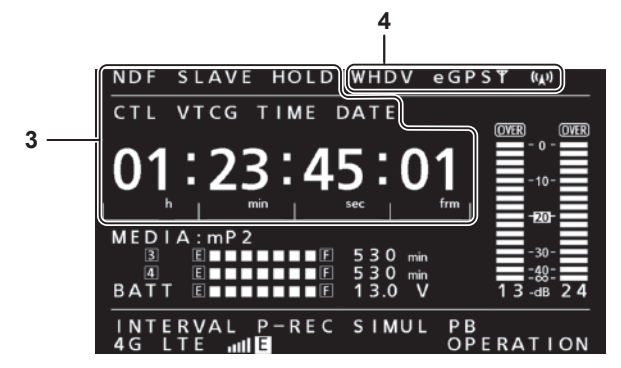

### **3 Time code indications**

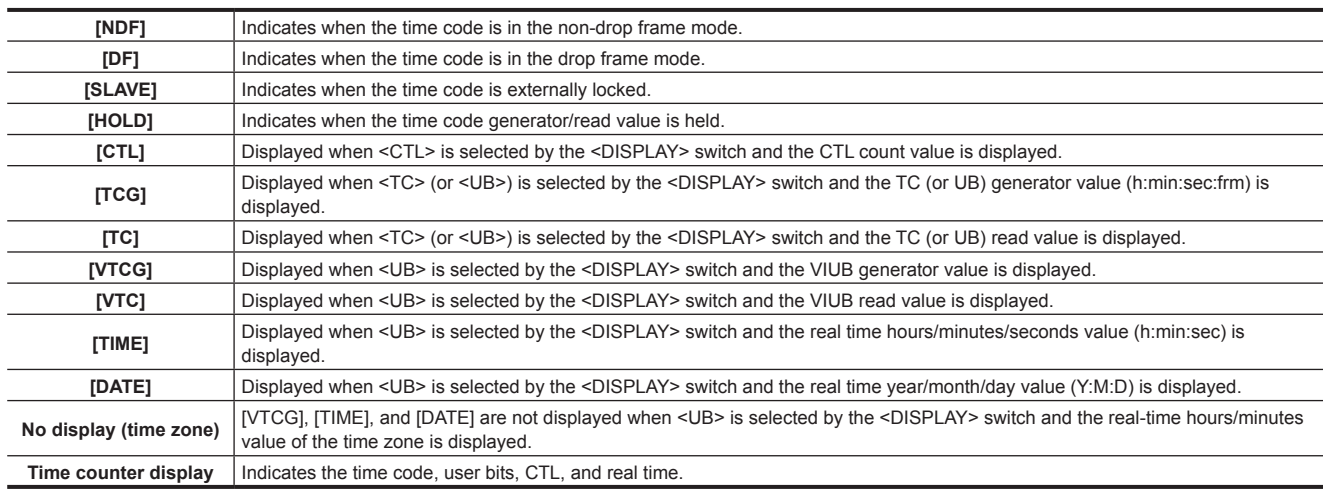

# **图 NOTE**

t When <UB> is selected by the <DISPLAY> switch, each press of the <HOLD> button repeats [VTCG] ([VTC]) → [DATE] → [TIME] → no display  $(time zone) \rightarrow [TCG] ([TC]).$ 

### **4 Mode display**

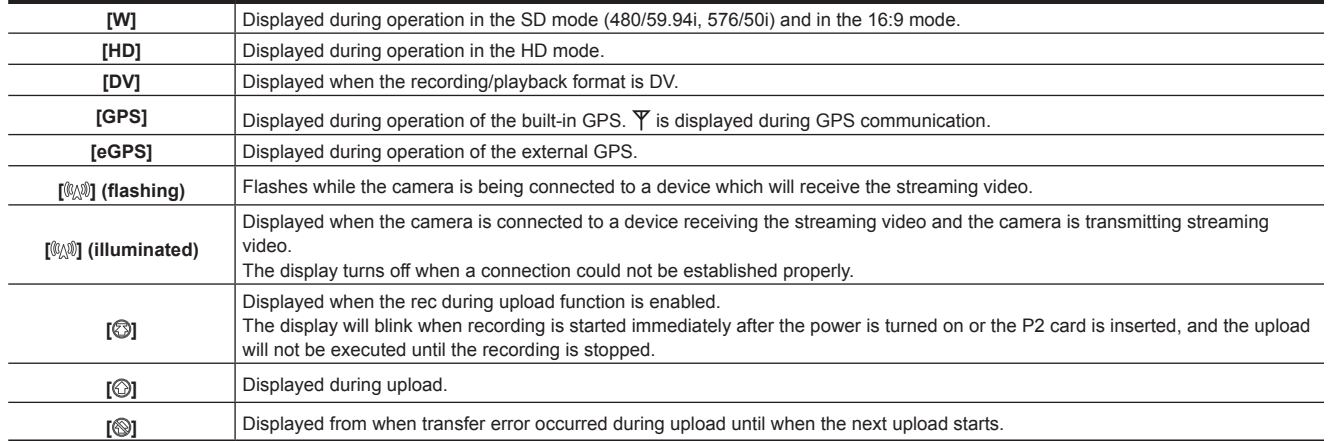

# <span id="page-30-0"></span>**Chapter 3 Preparation**

Before you use the camera, mount the battery and lens following the procedures in this chapter. The mounting of accessories is also described in this chapter.

### <span id="page-31-0"></span>**Power supply**

A battery or an external DC power supply can be used as the power supply.

### **Using batteries**

Connection of the following batteries to the camera has been verified.

#### $\blacksquare$  Anton/Bauer batteries

HYTRON140 DIONIC90

#### $\blacksquare$  **IDX batteries**

ENDURA10

#### $**PAG** batteries$

PAG L96e

# **@**<br>图<br>NOTE

- t Other batteries can be supported by changing [BATTERY SELECT] in the main menu → [I/F SETUP] → [BATTERY/P2CARD]. Use of batteries that are already verified as connectable to the camera is recommended.
- t Before you use a battery, charge it with a battery charger. (For details on charging, refer to each instruction operation.)
- t When using the light (Ultralight 2), using a battery of 90 Wh or more is recommended.
- t When using a studio system (AG‑BS300, AG‑CA300G) to turn the light on, attach the battery plate to the AG‑CA300G before attaching the battery. Supply the light power supply from the battery plate. When supplying the light power supply from the light output terminal on the camera, overcurrent when the light is turned on sometimes prevents the camera from starting because of the overcurrent protection of AG-BS300 and AG-CA300G.

### **Mounting and setting battery**

### **Using Anton/Bauer batteries**

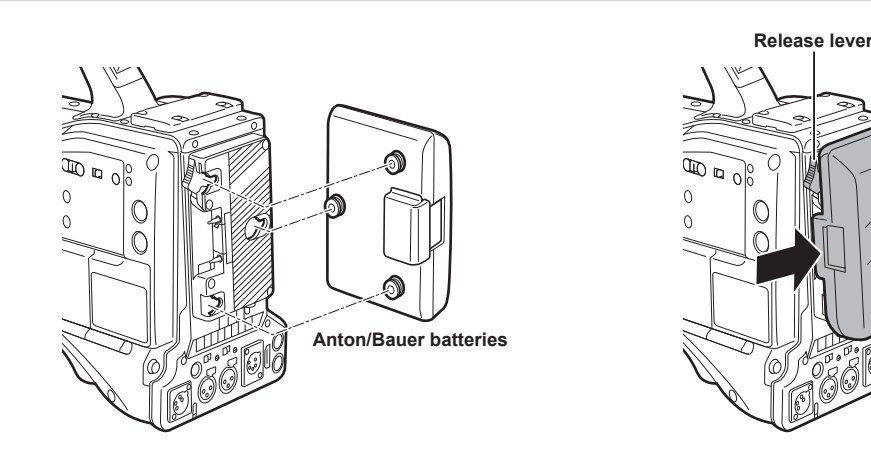

### **1 Mount the Anton/Bauer battery.**

### **2 Insert the battery terminal and slide in the direction of the arrow.**

### **3 Set the battery type.**

Select the battery in the main menu  $\rightarrow$  [I/F SETUP]  $\rightarrow$  [BATTERY/P2CARD]  $\rightarrow$  [BATTERY SELECT]. For details, refer to ["Setting menu basic operations](#page-152-1)" [\(page](#page-152-1) 153).

### @*NOTE*

t To remove the battery, keep the release lever of the battery holder completely down, slide the battery in the opposite direction of when you mounted it.

#### <span id="page-32-0"></span>**Using V-mount type batteries**

Mount the V-mount type battery plate. As shown in the figure, insert and slide in the direction of the arrow.

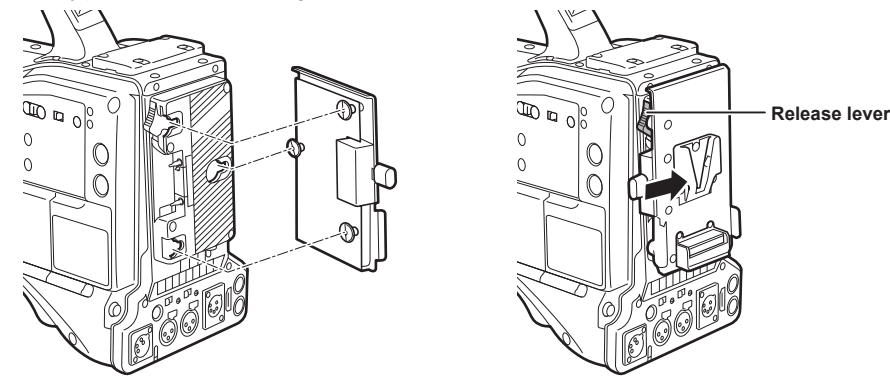

- **1 Mount the V-mount type battery plate.**
- **2 Slide in the direction of the arrow.**

### **3 Set the battery type.**

 $\bullet$  Select the battery type in the main menu  $\rightarrow$  [I/F SETUP]  $\rightarrow$  [BATTERY/P2CARD]  $\rightarrow$  [BATTERY SELECT].

### @*NOTE*

- . Contact your dealer for information about the V-mount type battery plate.
- t When the V-mount type battery plate is used, % (percent) is not displayed even if batteries with a battery level indicator function are used.
- $\cdot$  When removing the plate, remove by sliding the release lever.
- When using a battery that is not in the [BATTERY SELECT] item, set [TYPE A], [TYPE B] or [TYPE C], and set each item according to the characteristics of the battery.

For details, refer to [\[BATTERY/P2CARD\] \(page](#page-189-0) 190) and [\[BATTERY SETTING\]](#page-190-0) ([page](#page-190-0) 191).

<span id="page-32-1"></span>**Using external DC power supply**

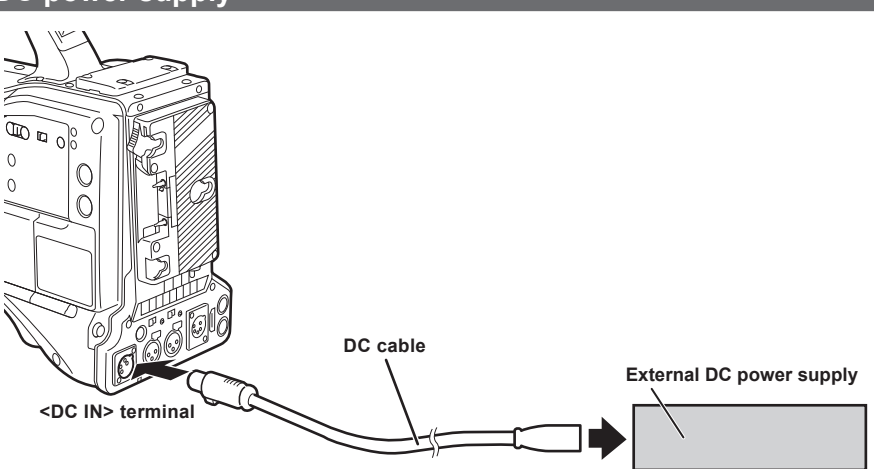

**1 Connect the external DC power supply to the <DC IN> terminal of the camera.**

**2 Turn on the power switch of the external DC power supply (if the external DC power supply has a power switch).**

**3** Turn the <POWER> switch of the camera to <  $|$  > (ON).

#### **External DC power supply**

Connect after making sure that the output voltage of the external DC power supply is compatible with the rated voltage of the camera. Select an output amperage for the external DC power supply with a margin above the total amperage of the connected devices. The total amperage of connected devices can be calculated with the following formula. Total power consumption ÷ Voltage

When the power of the camera is turned on, inrush current is generated. Insufficient power supply when turning on the power may cause a malfunction. We recommend that you use an external DC power supply that can assure double the capacity of the total power consumption of the camera and connected devices that are turned on by interlock when the power of the camera is turned on (such as lenses, wireless microphone receivers). For the DC cable, use a dual-core shielded wire of AWG18 (nominal cross section area 0.824 mm<sup>2</sup>) or thicker.

• Make sure of the pin alignment of the DC output terminal of the external DC power supply and the camera <DC IN> terminal, and connect the polarity correctly.

If the +12 V power supply is connected to the GND terminal in error, it may cause fire or malfunction.

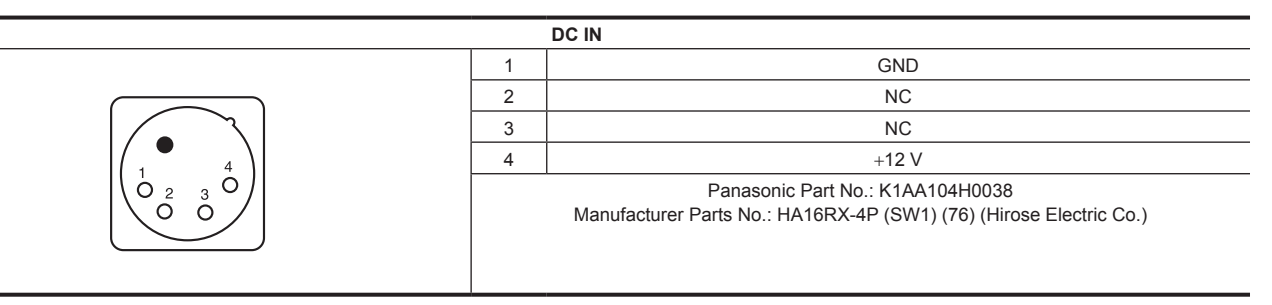

# @*NOTE*

. When both the battery and the external DC power supply are connected, the power supply from the external DC power supply has priority. The battery may be removed while using the external DC power supply.

. When using an external DC power supply, always turn the power switch of the external DC power supply on before turning the <POWER> switch of the camera to < | > (ON). If the operations are performed in reverse, the camera may malfunction because the external DC power supply output voltage rises too slowly.

t When power is supplied from the <DC IN> terminal, the light circuit does not function. The light circuit can be used only when power is supplied from the Anton/Bauer battery plate.

 $t$  When connecting the battery to the <DC IN> terminal, set the battery type in the main menu  $\rightarrow$  [I/F SETUP]  $\rightarrow$  [BATTERY/P2CARD]  $\rightarrow$  [EXT DC IN SELECT]. However, in that case, % display is not possible for batteries with a battery level indicator function.

## <span id="page-34-1"></span><span id="page-34-0"></span>**Mounting and adjusting the lens**

### <span id="page-34-2"></span>**Mounting the lens**

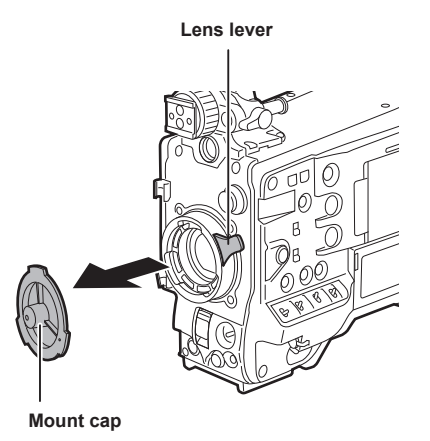

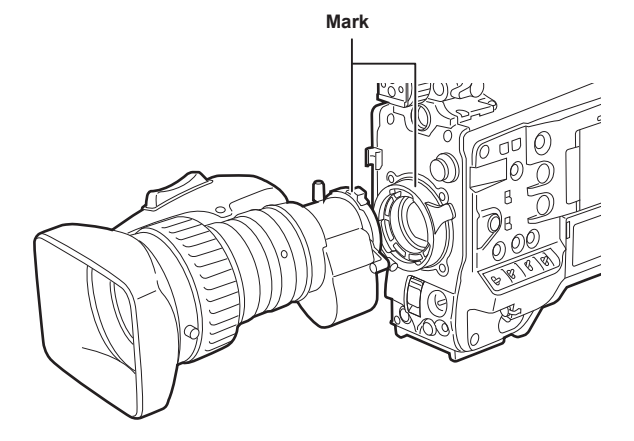

**Fig. 1**

**Fig. 2**

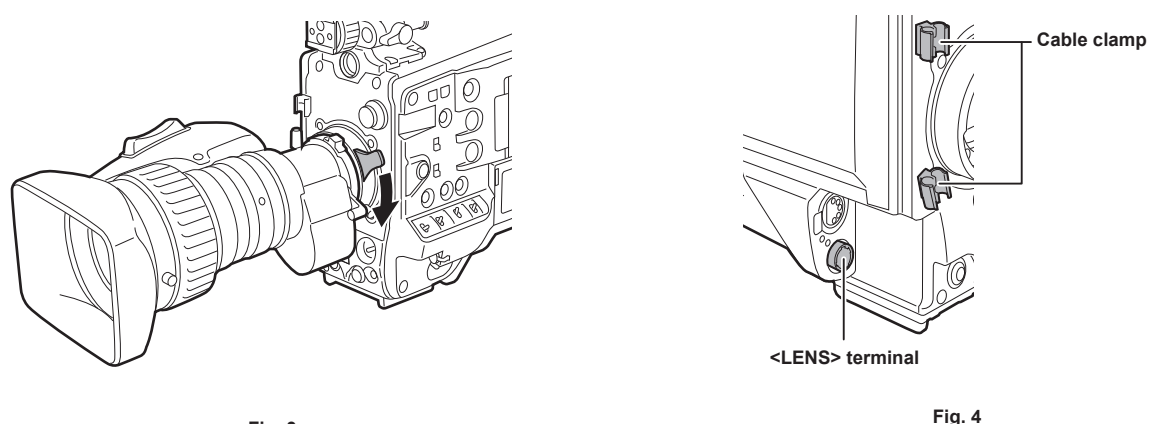

**Fig. 3**

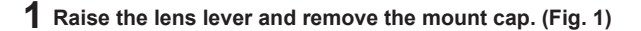

**2 Align the indentation at the top center of the lens mount with the center mark of the lens to mount the lens. (Fig. 2)**

**3 Lower the lens lever to firmly clamp the lens. (Fig. 3)**

**4 Secure the cable through the cable clamp and connect it to the <LENS> terminal. (Fig. 4)**

### **5 Perform lens flange back adjustments.**

For details, refer to "Flange back adjustment" (page 35).

### @*NOTE*

 $\cdot$  For handling the lens, refer to the lens operating instructions.

t For details on the current from the <LENS> terminal, refer to "Details of the connector signals" (page 258).

 $\cdot$  When the lens is removed, install the mount cap to protect the device.

### **Flange back adjustment**

If images are not clearly focused at both telephoto and wide-angle positions during zoom operations, adjust the flange back (distance from the lens mounting surface to the image formation surface).

Once adjusted, the flange back does not need to be readjusted until the lens is changed.

### @*NOTE*

t Refer to the lens operating instructions for guidance on adjustment methods and positions of lens parts.

### <span id="page-35-0"></span>**For a normal lens**

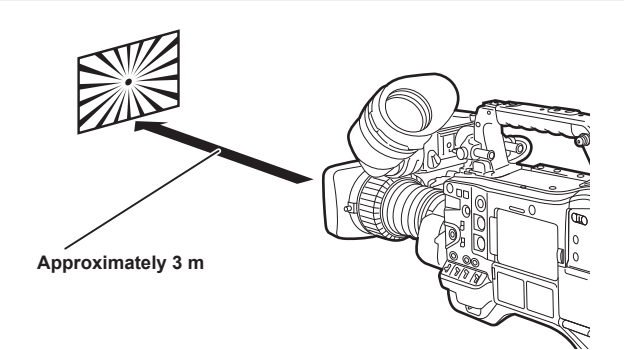

- **1 Mount the lens on the camera.** Make sure to connect the lens cable.
- **2 Set the lens iris to manual, and fully open the iris.**
- **3 Place the flange back adjustment chart approximately 3 m from the lens and adjust the lighting on the chart to obtain an appropriate image output level.**

If the image level is too high, use the filters or the shutter.

- **4 Loosen the F.f (Flange focus) ring clamping screw.**
- **5 Set the zoom ring to the telephoto end position, either manually or by electric drive.**
- **6 Aim the lens at the flange back adjustment chart and turn the distance ring to bring the chart into focus.**
- **7 Set the zoom ring to the wide-angle end position and turn the F.f (Flange focus) ring to bring into focus.** At this time, do not move the distance ring.
- **8 Repeat steps 5 to 7 until the lens is in focus at both the telephoto and wide-angle positions.**
- **9 Firmly tighten the F.f (Flange focus) ring clamping screw.**

### **图 NOTE**

.<br>• F.b (Lens flange back) ring may be indicated on some lenses as the F.f (lens flange focus) ring.

### **White shading compensation**

#### **Adjusting the white shading**

This is a method of combining the sawtooth shaped waveform and parabola waveform to compensate to a flatter waveform based on the respective R, G and B waveforms of the video signal.

We recommend adjusting the R, G and B waveforms in the horizontal and vertical directions while monitoring them on the waveform monitor.

Be sure to set [DS.GAIN] and [D.ZOOM] to [OFF] before adjusting white shading.

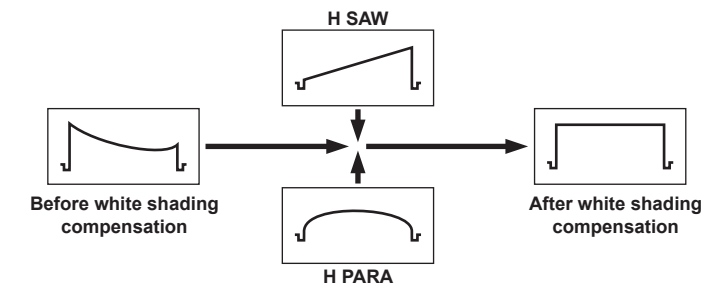

#### **1 Set the camera for adjustment.**

- 1) Mount the lens on the camera.
	- Make sure to connect the lens cable.
- 2) Set the <SHUTTER> switch to <OFF>, and the <GAIN> switch to <L> (0 dB).
- 3) If the lens is equipped with an extender function, release the extender function.
- 4) Make sure that [HD] is set in the main menu → [PAINT] → [GAMMA] → [GAMMA MODE SEL]. Also, make sure that [ZEBRA1 DETECT] is set to [70%], [ZEBRA2 DETECT] is set to [85%], and [ZEBRA2] is set to [SPOT] in the main menu → [VF] → [VF DISPLAY], and then close the menu screen.
	- Change the settings if they are different.
- 5) Set the <ZEBRA> switch in the viewfinder to <ON>.
#### **2 Set the screen.**

- 1) Shoot a white sheet of paper with no unevenness of color for the whole screen.
- 2) Set the lens aperture to manual, and adjust it so that the zebra pattern covers the whole viewfinder screen.
	- $\bullet$  Make sure that the lens aperture control is between F4 to F11.
	- f Adjust the position of the lighting because the zebra pattern will not cover the whole screen if there is any unevenness in the lighting.
	- f Make adjustments to avoid several light sources of different color temperature (e.g. fluorescent lights and halogen lamp) from illuminating on the white paper.

#### **3 Adjust the white balance/black balance.**

- 1) Set the <WHITE BAL> switch to <A> or <B>, and use the <AUTO W/B BAL> switch to adjust white balance automatically (AWB).
- 2) Use the <AUTO W/B BAL> switch to adjust black balance automatically (ABB).
- 3) Use the <AUTO W/B BAL> switch to adjust white balance automatically (AWB) again.

#### **4 Perform step 2-2) again.**

### **5 Adjust white shading.**

1) Adjust from [R H SAW] to [B V PARA] in the main menu → [MAINTENANCE] → [WHITE SHADING] to make a flatter waveform.

#### **6 If the lens is equipped with an extender function, turn on the extender function and repeat steps 2 to 5.**

Compensation values are stored on the camera as a single lens file data using two patterns for when the lens is equipped and not equipped with an extender pattern.

Adjustment values are saved in memory, so there is no need to re-adjust white shading even after turning the camera off.

# **MOTE**

- Coloring may occur in the vertical direction near where the lens aperture is open (OPEN) even when the white shading has been adjusted, but this is something that is inherent to optical systems and is therefore not indicative of a malfunction.
- Since fluorescent lights, mercury lamps, and other such kinds of lighting tend to flicker, use a light source which is less subject to flickering such as sunlight or a halogen lamp.
- Make adjustments to the position of the lighting, etc. also when the lens aperture is not between F4 and F11.
- Make sure to leave the <SHUTTER> switch at <OFF>

#### **Chromatic aberration compensation function (CAC)**

The chromatic aberration compensation function minimizes color smearing in peripheral images. This function automatically compensates for registration error that is caused mainly due to slight chromatic aberration, which is hard to completely compensate with the lens itself, using the camera recorder unit.

When the lens compatible with the chromatic aberration compensation function is mounted, if the camera has the chromatic aberration compensation data of the lens, then the chromatic aberration compensation function is activated automatically.

#### **What is lens chromatic aberration?**

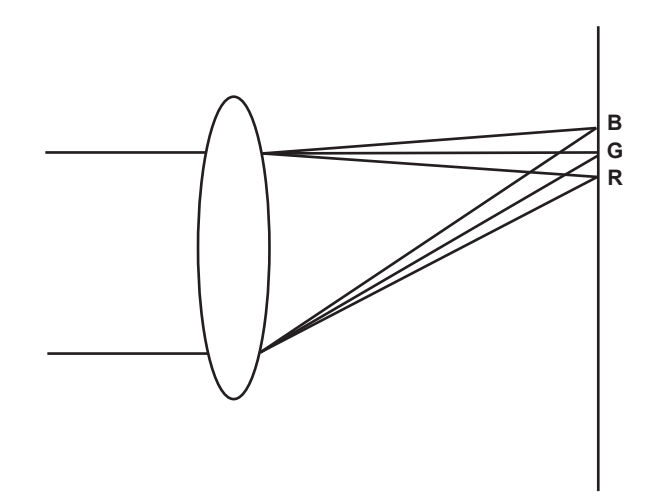

"Chromatic aberration" here refers to zoom factor chromatic aberration. Zoom factor chromatic aberration occurs since the diffraction ratio of a lens differs according to red (R)/green (G)/blue (B). Chromatic aberration on the lens itself is compensated for, but still remains in the periphery. in particular. Also, this chromatic aberration occurs on zoom lens due to a complex relationship between zoom ratio, aperture and focal distance. In image terms, this is registration error.

#### **Chromatic aberration compensation function**

To compensate chromatic aberration, store the chromatic aberration characteristics of the lens regarding zoom ratio, aperture and focal distance to the camera recorder beforehand. Connect a lens that matches those chromatic aberration characteristics, and perform compensation matched to the zoom ratio, aperture and focal distance of that lens.

The following four types of chromatic aberration compensation function data for lenses are stored to memory before the camera is shipped.

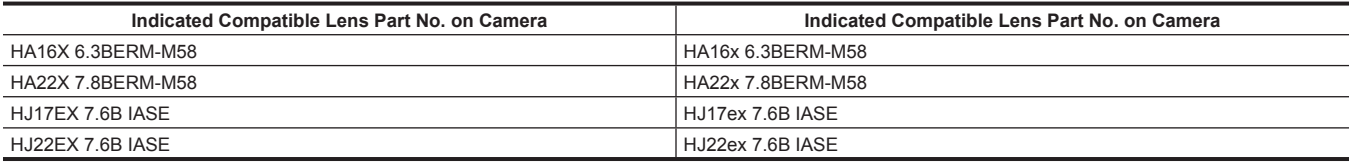

# @*NOTE*

t For details on additions and modifications to lenses compatible with the chromatic aberration compensation function, visit the support desk at the following website:

https://pro-av.panasonic.net/

#### **Operation of chromatic aberration compensation function**

Operate by the following procedure when lens data is already stored on the camera.

#### **1 Mount the lens on the camera, and connect the lens connector to the camera.**

#### **2 Set [ON] in the main menu** → **[MAINTENANCE]** → **[CAC ADJ.]** → **[CAC CONTROL].**

If the lens model number stored on the camera matches the model number of the connected lens match, the chromatic aberration data stored on the camera will automatically be read.

#### **Viewing the operation status of chromatic aberration compensation function**

#### **1 Push the <MARKER SEL>/<MODE CHECK/MENU CANCEL> switch towards the <MCK/MCL> side with the menu not displayed in the viewfinder screen.**

If the letters [CAC] are displayed at the top right of the viewfinder screen, the chromatic aberration compensation function is in operation. If the letters [CAC] are not displayed, the chromatic aberration compensation function is not in operation.

#### $2$  Set [ON] in the main menu  $\rightarrow$  [VF]  $\rightarrow$  [VF INDICATOR]  $\rightarrow$  [CAC].

The letters [CAC] are displayed at the top right of the viewfinder screen. [ON] is set in the factory settings.

#### **Loading the chromatic aberration compensation file from the SD memory card**

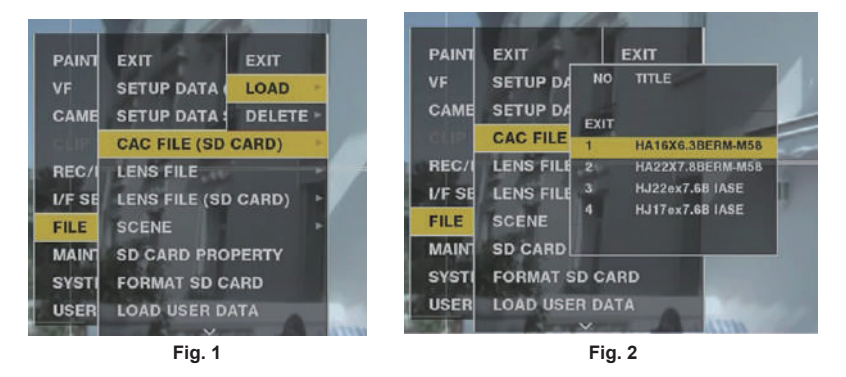

#### **1 Insert the SD memory card written with the chromatic aberration compensation data you downloaded from out website into the camera.**

For details on downloading, refer to the following website. https://pro-av.panasonic.net/

- **2 Select [LOAD] from the main menu** → **[FILE]** → **[CAC FILE (SD CARD)]. (Fig. 1)** The list of CAC files on the SD memory card is displayed.
- **3 Select the file number to load, and press the jog dial button (or <SET> button). (Fig. 2)** The confirmation screen is displayed.
- **4 Select [YES], and press the jog dial button (or <SET> button).** The list of CAC files saved in camera memory is displayed.
- **5 Select the file number to save, and press the jog dial button (or <SET> button).** The confirmation screen is displayed.
- **6 Select [YES], and press the jog dial button (or <SET> button).**

The CAC files are loaded to camera memory.

**7 To store two or more chromatic aberration compensation data to the camera, repeat steps 2 to 6.**

### **8 To end menu operations, press the <MENU> button.**

The setting menu disappears, and the camera status display is returned to.

# @*NOTE*

Up to 32 files can be loaded to the camera.

To load a new file, delete any file before loading the new file.

For details, refer to "Deleting the chromatic aberration compensation file from the camera" (page 39).

#### **Deleting the chromatic aberration compensation file from the camera**

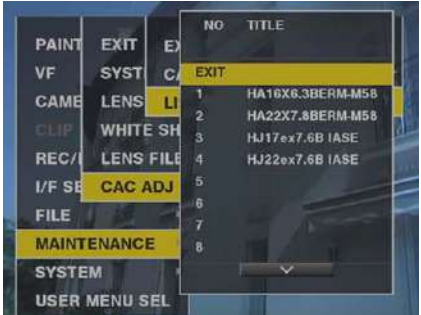

**1 Set [OFF] in the main menu** → **[MAINTENANCE]** → **[CAC ADJ.]** → **[CAC CONTROL].**

**2 At [LIST/DELETE], use the jog dial button (or <SET> button) to select the lens model number to delete.**

The confirmation screen is displayed.

**3 Select [YES], and press the jog dial button (or <SET> button).**

The file is deleted.

#### **When the chromatic aberration compensation data is not functioning properly**

When the chromatic aberration compensation function is not functioning properly, or when the chromatic aberration compensation data could not be loaded normally, the viewfinder displays an error message.

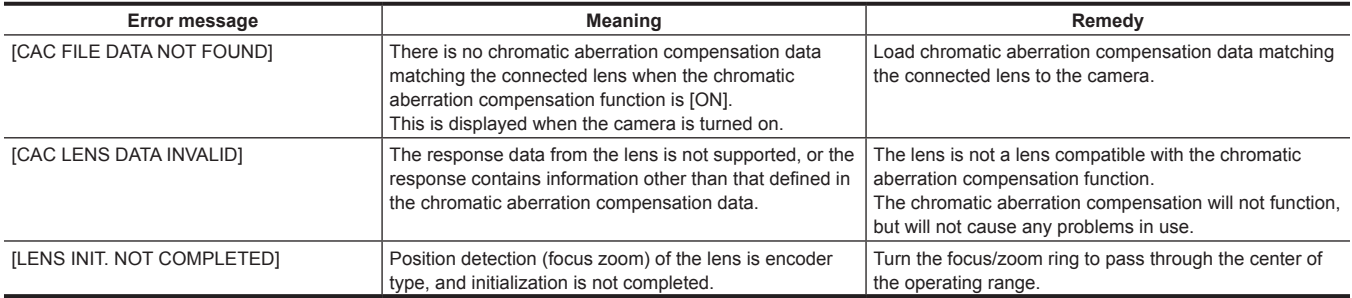

### @*NOTE*

When mounting lens optical system accessories (converter lens attachments), the chromatic aberration compensation function sometimes does not function properly since the optical characteristics of the lens change. In this case, set the chromatic aberration compensation function to [OFF].

t When a focus servo is used on CANON lenses, enable recording after initialization is completed in the automatic initialization mode. Data is sometimes recording while the focus ring is moving.

When an error message is also not displayed while the chromatic aberration compensation function is not functioning, the software version of the lens might be old. Contact the manufacturer of the lens you are using.

# **Preparing for audio input**

Prepare the camera for connecting audio input devices.

### **Using the front microphone**

Microphones such as the stereo microphone kit AJ‑MC900G (optional) can be mounted.

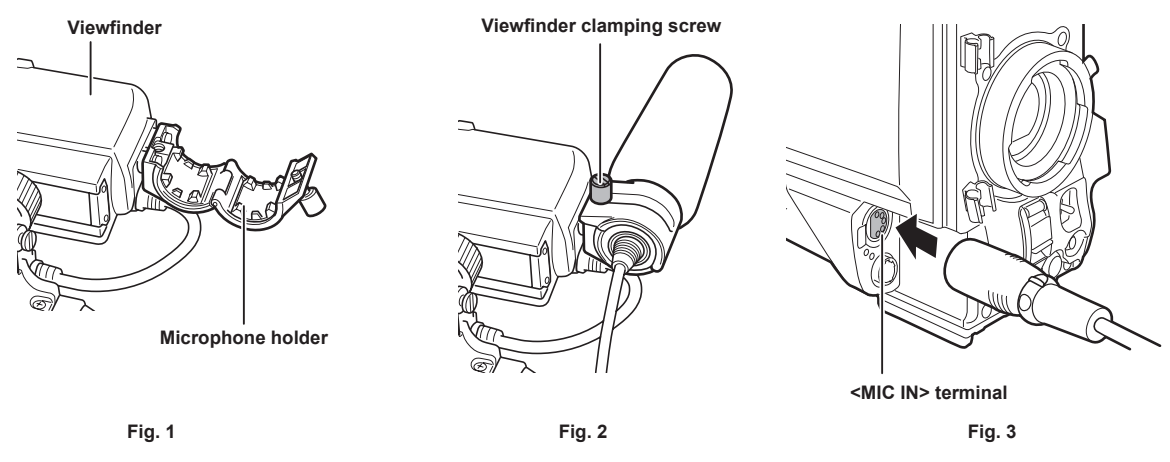

**1 Open the microphone holder. (Fig. 1)**

**2 Mount the microphone and tighten the viewfinder clamping screw. (Fig. 2)** Mount with the UP indication on the microphone facing up.

- **3 Connect the microphone cable to the <MIC IN> terminal on the camera. (Fig. 3)**
- **4 According to the audio channel to be recorded, switch the <AUDIO IN> switch to <FRONT>.**

### **Using a wireless microphone receiver**

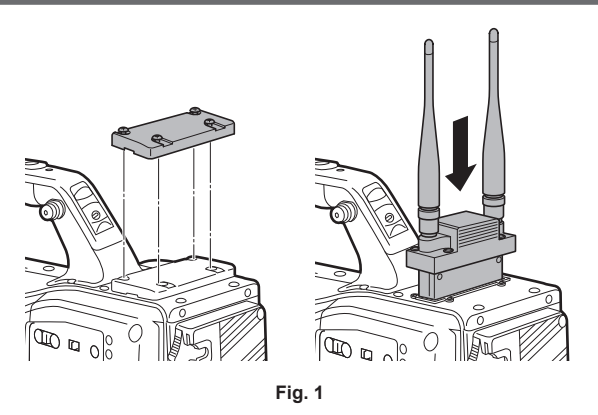

**1 Remove the cover to insert the wireless microphone receiver and secure it with the screws. (Fig. 1)**

**2 According to the audio channel to be recorded, switch the <AUDIO IN> switch to <W.L.>.**

**3 When using a two-channel wireless microphone receiver, set [DUAL] in the main menu** → **[I/F SETUP]** → **[MIC/AUDIO]** <sup>→</sup> **[WIRELESS TYPE].**

# **Using audio devices**

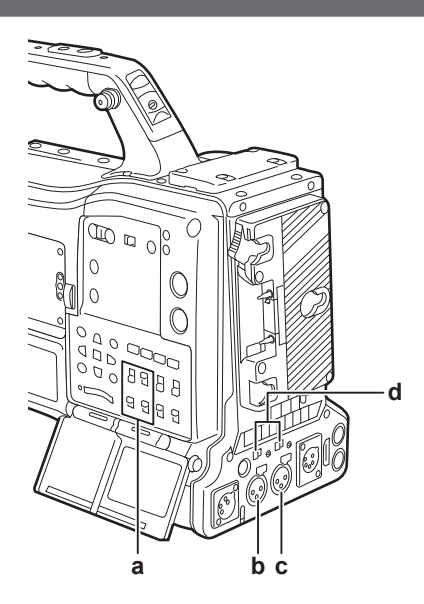

- **a: <AUDIO IN> switch**
- **b: <AUDIO IN CH1/3> terminal**
- **c: <AUDIO IN CH2/4> terminal**
- **d: <LINE>/<MIC> selector switch**
- **1 Connect the audio equipment to the <AUDIO IN CH1/3> or <AUDIO IN CH2/4> terminal of the camera with the XLR cable.**
- **2 According to the channel to which the XLR cable is connected, switch the <AUDIO IN> switch to <REAR>.**
- **3 Set the <LINE>/<MIC> selector switch on the rear panel to <LINE>.**

# **Mounting accessories**

### **Mounting the camera on a tripod**

When mounting the camera on a tripod, use the optional tripod adaptor (SHAN-TM700).

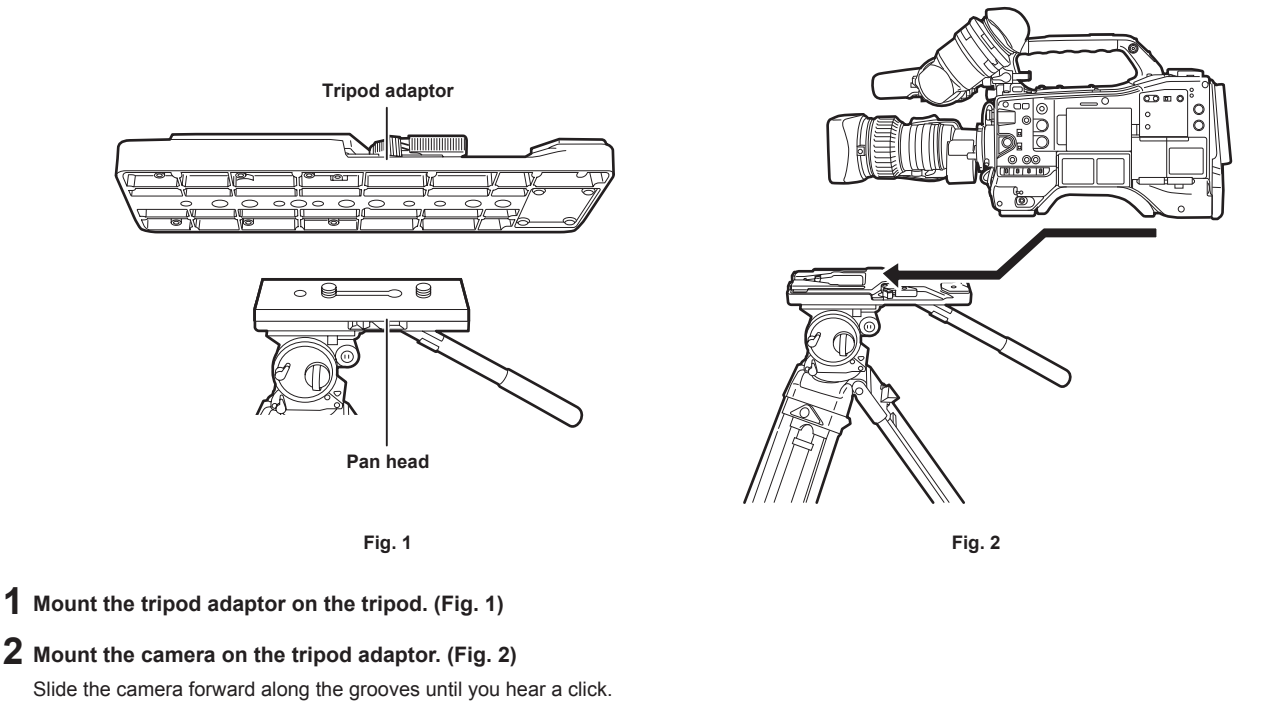

### @*NOTE*

Select an appropriate hole in the adaptor, taking into account the center of gravity of the camera and tripod adaptor combined. Also, make sure that the diameter of the selected hole matches the diameter of the pan head screw.

#### **Removing the camera from the tripod adaptor**

While holding the red lever down, move the black lever in the direction of the arrow, and slide the camera backward to remove it.

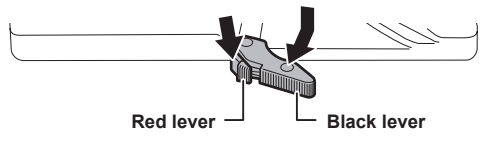

### @*NOTE*

t If the tripod adaptor pin does not return to its original position after the camera has been removed, hold the red lever down and move the black lever in the direction of the arrow again, in order to return the pin to its original position. Note that the camera cannot be mounted if the pin remains in the center.

#### **Attaching the shoulder strap**

Attach the shoulder strap to the shoulder strap fittings.

To detach the shoulder strap, first open the hooks, then detach the strap.

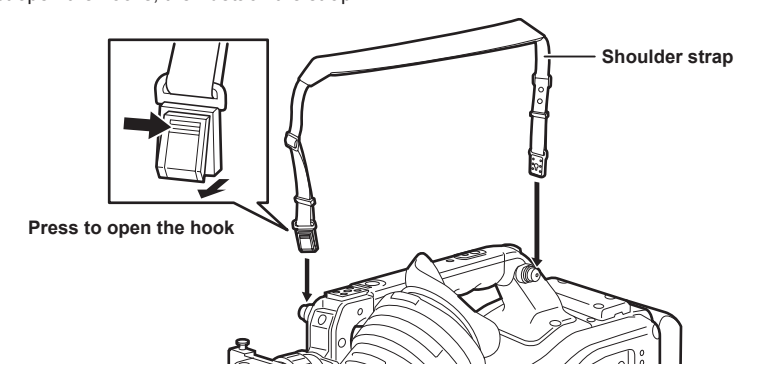

# **图** NOTE

. Make sure that the shoulder strap is securely attached.

# **Attaching the rain cover**

The figure below shows an example of use of the rain cover SHAN-RC700 (optional).

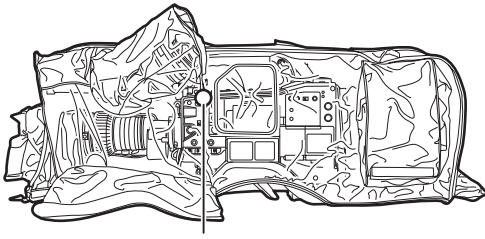

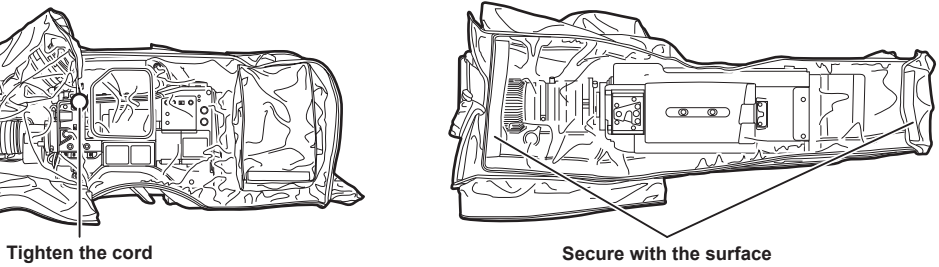

**fastener**

# **Connecting the <DC OUT> terminal with the external recording start/stop switch**

It is possible to retrieve 1.5 A current from the <DC OUT> terminal of the camera.

Recording start/stop can be controlled by connecting an external switch to this terminal.

An LED connected to this terminal can also be used as a tally lamp. This is useful for shooting video when fixing the camera on a crane.

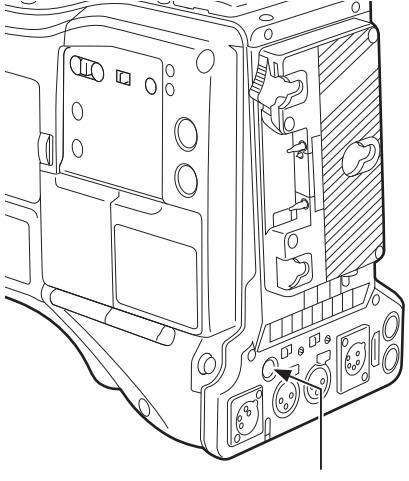

**<DC OUT> terminal**

#### **(Connection example)**

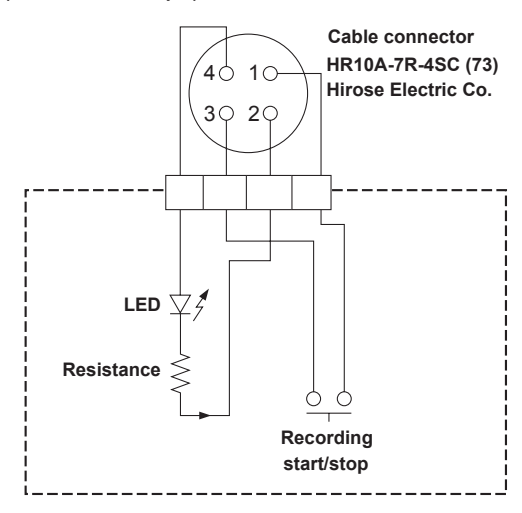

#### **1 GND**

#### **2 TALLY OUT**

Open collector output on the camera side

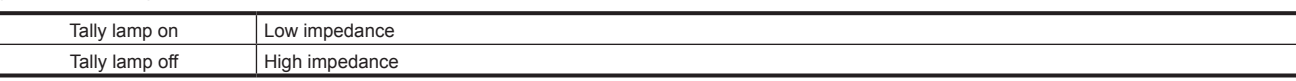

#### **3 Recording start/stop switch**

This is connected in parallel to the <REC> button on the camera or the VTR button on the lens.

#### **4** +**12 V**

### @*NOTE*

t Make sure that polarity is correct before connecting an external device. Failure to do so may result in a malfunction.

# **Charging the built-in battery**

The date/time set in the camera is maintained by the built-in battery.

The built-in battery may be consumed when the power of the camera is not turned on for approximately a half year.

If [BACKUP BATT EMPTY] is displayed in the viewfinder screen for approximately five seconds when the <POWER> switch is set to <  $|$  > (ON), the built-in battery has been consumed.

Charge the built-in battery with the following procedure.

#### **1** Make sure that the <POWER> switch is set to <  $\bigcirc$  > (standby).

### **2 Connect the battery or the external DC power supply to the camera.**

For details on the connection of the battery or external DC power supply, refer to "Power supply" (page 32).

#### **3 Leave the camera for approximately four hours.**

The built-in battery will be charged.

#### **4** Set the <POWER> switch to < | > (ON), and check that [BACKUP BATT EMPTY] is not displayed in the viewfinder screen.

Replacement of the built-in battery is necessary when [BACKUP BATT EMPTY] is displayed in the viewfinder screen even after the built-in battery has been charged. Consult the dealer.

# **Setting the date/time of the internal clock**

The date/time and time zone are recorded as metadata in the content (clip) while shooting. The date/time metadata will affect the playback order by the thumbnail.

Always check and set the date/time and time zone before using the camera for the first time.

Do not change the setting of the date/time and time zone while shooting.

- **1 Press the <DISPLAY SELECT> button to switch the display of the LCD monitor to the status display.**
- **2 Set the <DISPLAY> switch to <UB>.**
- **3 Press the <HOLD> button several times to display the time zone (time difference from Greenwich mean time) on the status display.**

For time zone display, refer to "Time code indications" (page 30) in "Status display".

#### **4 Set the <TCG> switch to <SET>.**

**5 Set hours/minutes (h/min) and advance (no display)/delay ([**−**] display) from the Greenwich mean time by the cursor buttons (**`**/** {**).**

Example) Time difference 5:00 delay (New York)

Set as [05:00 −].

The time zones are always recorded as metadata together with date/time. Set this matched to the local time by referring to the time zone table.

**6 Set the <TCG> switch to <F‑RUN> or <R‑RUN> to apply the time zone.**

#### **7 Press the <HOLD> button several times to display [DATE] on the status display.**

#### **8 Set the <TCG> switch to <SET>.**

#### **9 Set date (Y/M/D) by the cursor buttons.**

- The year setting upper limit is 2037.
- $\triangleright$ : The digit to be set (flashing) moves to the right.
- $\triangleleft$ : The digit to be set (flashing) moves to the left.
- $\triangle$ : The value of the flashing digit is incremented by one.
- $\overline{\vee}$ : The value of the flashing digit is decremented by one.

### **10 Press the <HOLD> button to display [TIME] on the status display.**

### **11 Set hours/minutes/seconds (h/min/s) by the cursor buttons.**

#### **12 Set the <TCG> switch to <F‑RUN> or <R‑RUN>.**

When this switch is switched, the internal clock starts to operate.

### @*NOTE*

#### t Thumbnail operations and menu operations on thumbnail operation section are not possible while the <TCG> switch is set to <SET>.

- t After setting year/month/day in step **9**, the internal clock will start if the <TCG> switch is set to <F‑RUN> or <R‑RUN>.
- t To cancel settings while setting year/month/day, hours/minutes/seconds and time zone, set the <TCG> switch to <F‑RUN> or <R‑RUN> with the <SET> button held down.
- The internal clock can be corrected with the accurate date and time from GPS by enabling the built-in GPS function. The internal clock time (local date and time) is maintained accurately using the received time (Greenwich mean time) and time zone when the time is received by the built-in GPS. Check the time zone setting again if the time zone setting is not correct, such as the [DATE] and [TIME] display is different from the local time. (It is not necessary to reset [DATE] and [TIME].)
- t The accuracy of the clock is approximately ±30 seconds per month. Check and reset the time when accurate time is required.

#### **Time zone table**

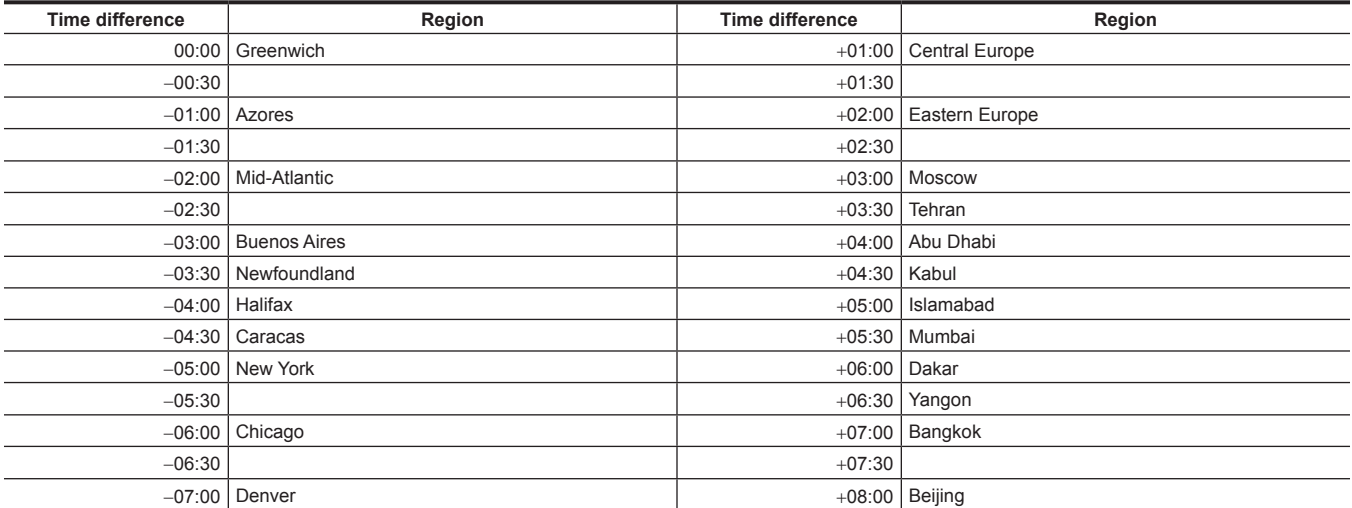

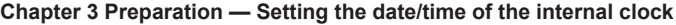

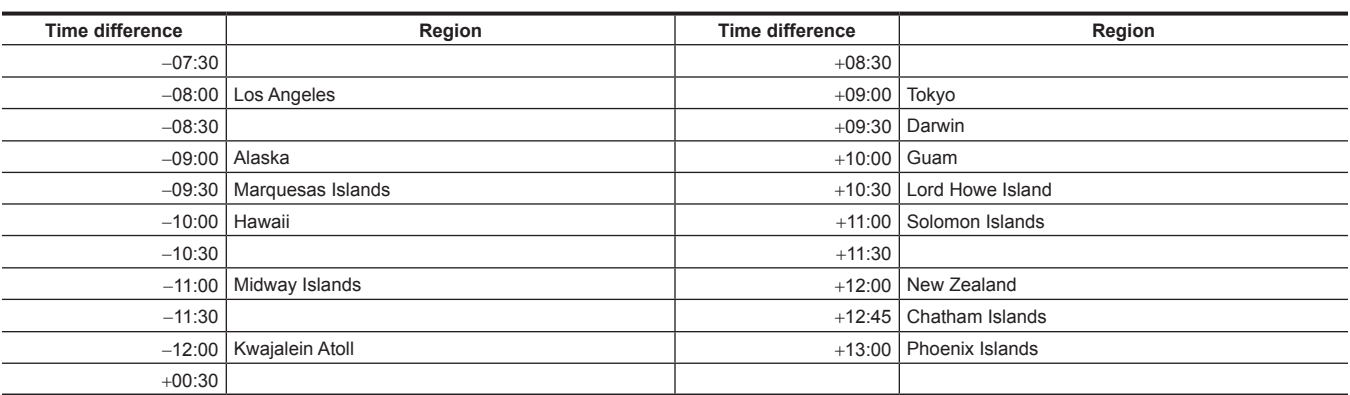

# <span id="page-47-2"></span>**Inspections before shooting**

Before recording, perform the following inspection to ensure that the system operates properly. It is recommended that you check the image using a color video monitor.

### **Preparing to inspect**

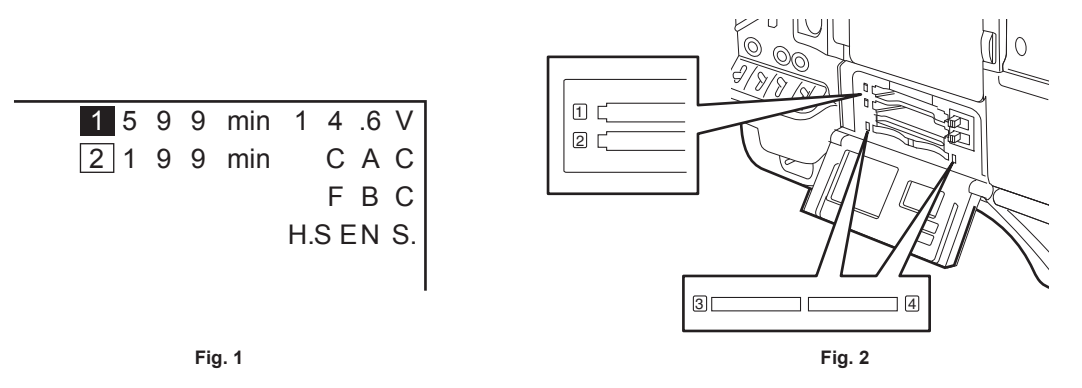

### **1 Attach an adequately charged battery.**

### **2 Set the <POWER> switch to <** <sup>j</sup> **> (ON) and check the following items.**

• [BACKUP BATT EMPTY] is not displayed in the viewfinder screen.

• Level of the battery is sufficient in the status display in the control panel. (Fig. 1)

#### **3 From the main menu** → **[REC/PB]** → **[REC/PB SETUP]** → **[REC MEDIA], select the P2 card of the recording target slot.**

#### **4 Insert a P2 card into a card slot and close the slot cover. (Fig. 2)**

- f Ensure that the P2 card access LED lights in orange for the card slot to which the P2 card is inserted. If both card slots have P2 cards inserted, the orange access LED only for the P2 card slot of the P2 card inserted first (the one that completed an access first) lights up, and the green P2 card access LED for the P2 card inserted second lights up.
- f If the P2 card access LED for the card slot to which the P2 card is inserted flashes in green or does not light up, that P2 card is not available for recording.
- f If the selection of P2 memory card or microP2 memory card does not match the inserted card, the P2 card access LED is not illuminated in orange even when the card is inserted.

In this case, select the main menu  $\rightarrow$  [REC/PB]  $\rightarrow$  [REC/PB SETUP]  $\rightarrow$  [REC MEDIA], and match the recording target media.

#### **Inspecting the camera unit**

- **1 Set the zoom to the electric zoom mode and check the behavior of the electric zoom.** Ensure that the image changes between telescopic and wide-angle.
- **2 Set the zoom to the manual zoom mode and check the behavior of the manual zoom.**
- Rotate the manual zoom lever and ensure that the image changes between telescopic and wide-angle.
- $\bf 3$  Set the iris to automatic adjustment mode, and ensure that the automatic adjustment works when the lens is pointed at objects **with different degree of brightness.**

**4 Set the iris to manual mode and rotate the iris ring to check the manual iris adjustment.**

- **5 Set the iris back to automatic adjustment mode, and check the followings by switching the <GAIN> switch setting to <L>, <M>, and then <H>:**
	- The iris is adjusted for objects with same degree of brightness as the setting changes.
	- The gain value display on the viewfinder screen changes as the setting changes.

**6 If a lens with an extender is attached, set the extender to its usage position to ensure that it works properly.**

#### **Inspecting the memory recording functions**

**Perform procedures from "[Inspecting the P2 card recording](#page-47-0)" to ["Inspecting the earphones and speaker"](#page-48-0) successively.**

#### <span id="page-47-0"></span>**Inspecting the P2 card recording**

#### **1 On the viewfinder screen display, ensure that the remaining P2 card capacity is sufficient.**

<span id="page-47-1"></span>For details, refer to ["Screen display](#page-102-0)" [\(page](#page-102-0) 103).

#### **2 Press the <REC> button and check the following:**

- The P2 card access LED flashes in orange.
- The [REC] lamp in the viewfinder illuminates.
- $\bullet$  No system warning is displayed on the viewfinder screen.

<span id="page-48-2"></span><span id="page-48-1"></span><span id="page-48-0"></span>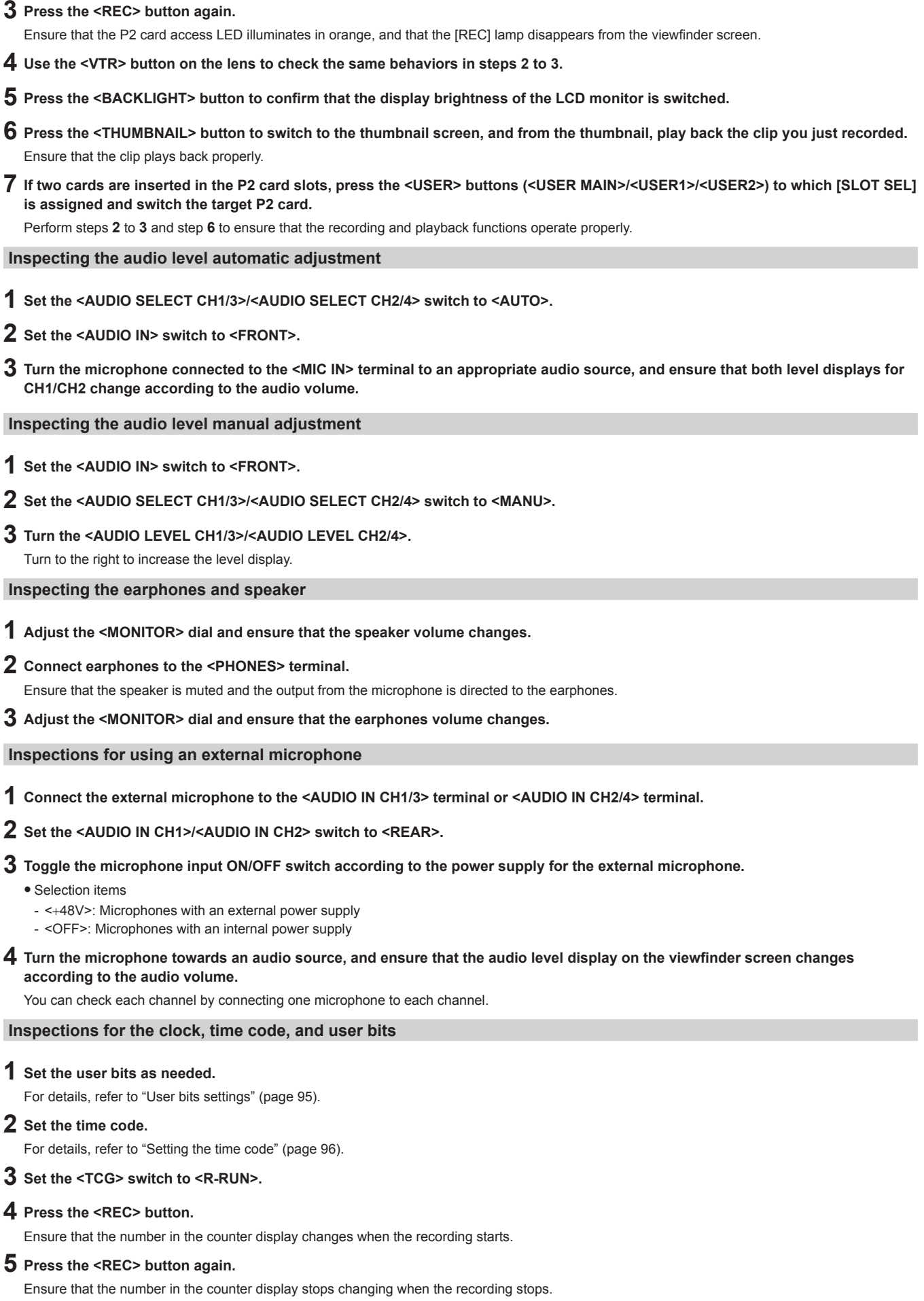

**Chapter 3 Preparation — Inspections before shooting**

### **6 Set the <TCG> switch to <F‑RUN>.**

Ensure that the number in the counter display changes regardless of the recording status.

### **7 Set the <DISPLAY> switch to <UB>.**

Check that each time the <HOLD> button is pressed, [VTCG] → [DATE] → [TIME] → no display (time zone) → [TCG] value is displayed and that this value is accurate.

If [DATE], [TIME], and the time zone is incorrect, set the correct date/time. (page 46).

### @*NOTE*

. Note that date and time data based on [DATE], [TIME], and the time zone settings is recorded in the clip and affects the playback order in the thumbnail operations.

# **P2 card**

### <span id="page-50-0"></span>**Inserting a P2 card**

When using the camera for the first time, be sure to set the time data beforehand. (page 46) Select and use either of the P2 or microP2 memory card slot on the camera.

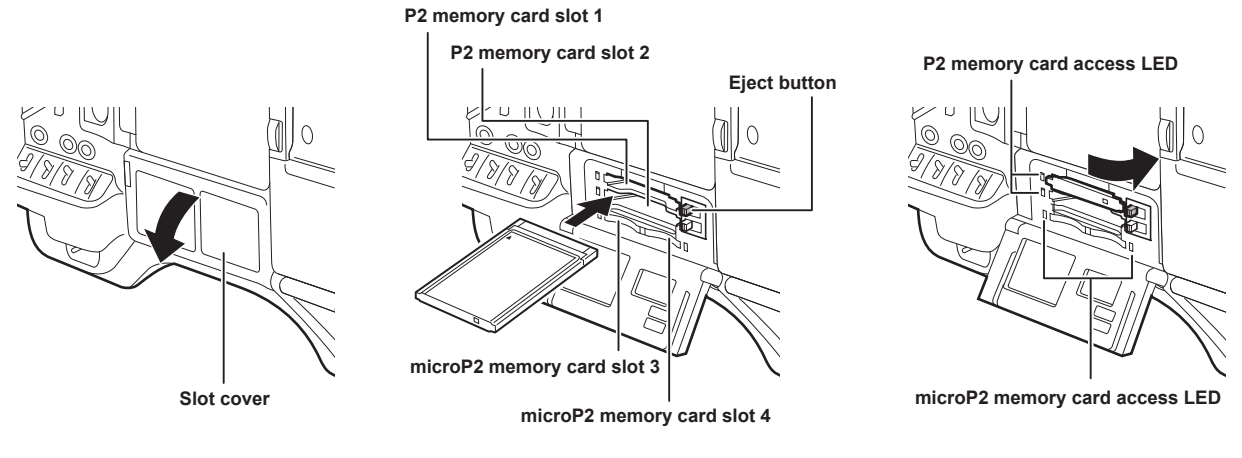

**Fig. 1 Fig. 2 Fig. 3**

### **1 Set the <POWER> switch to <** <sup>j</sup> **> (ON).**

### **2 Set which of P2 or microP2 memory cards to use.**

- 1) Select [REC MEDIA] in the main menu  $\rightarrow$  [REC/PB]  $\rightarrow$  [REC/PB SETUP].
- 2) When using P2 memory cards, select [P2], and when using microP2 memory cards, select [microP2].

#### **3 Open the slot cover. (Fig. 1)**

#### **4 Insert a card into the card slot. (Fig. 2)**

- P2 memory cards
	- Insert the card until the eject button pops out.
	- Insert the card with the logo facing up.
	- Press the eject button that pops up to the right.
- $•$  microP2 memory cards
	- Insert with the label side facing up.
- Card in microP2 memory card slot 3 can be inserted or removed by sliding the small window on the slot cover.
- f After a card is inserted, the P2 card access LED for the appropriate slot indicates the status of the P2 card. (Fig. 3) ([page](#page-51-0) 52)

#### **5 Close the slot cover.**

# @*NOTE*

t To prevent cards from falling out, dust from entering and reduce the risk of exposure to static electricity, close the slot cover before moving the camera.

- $\cdot$  Be sure to format P2 cards only on a P2 device.
- t The microP2 memory card with the microP2 card adaptor (AJ‑P2AD1G) attached can be inserted into the P2 memory card slot on the camera.
- t If SDHC/SDXC memory cards other than microP2 memory cards are used on the microP2 memory card slot, operation is not guaranteed.
- t If a microP2 memory card is inserted slowly or there is dirt on the terminal of the card, [FORMAT ERROR!], [NOT SUPPORTED!], or [CHECK SLOT] (slot number) may be displayed. In such a case, insert the microP2 memory card again.

### **Removing a P2 card**

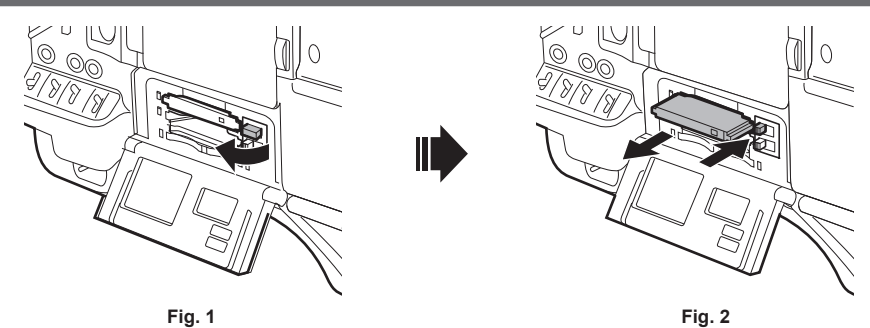

**1 Open the slot cover.**

**2 Remove the card.**

- $\bullet$  P2 memory cards
- Lift the eject button (Fig. 1), and press in. (Fig. 2)
- microP2 memory cards
	- Press in the microP2 card further into the camera and let go.
- The microP2 memory card is released from the card slot, and the microP2 memory card can be removed.

### @*NOTE*

- After insertion, do not remove the P2 card while it is being accessed or recognized (the P2 card access LED is flashing orange). Doing so may result in a malfunction.
- If the P2 card is removed while being accessed, [TURN POWER OFF] is displayed on the viewfinder screen, and the camera gives out a warning indication by an alarm, <WARNING> lamp, etc. All P2 card access LEDs flash rapidly in orange. Turn off the power. [\(page](#page-246-0) 247)
- t If the P2 card is removed while being accessed, clips on it may become irregular. Check the clips and restore them, if required. [\(page](#page-135-0) 136)
- t If the P2 card being formatted is removed, formatting of the P2 card is not guaranteed. In this case, [TURN POWER OFF] is displayed on the viewfinder screen displays. Turn off the power then back on again, and reformat the P2 card.
- t If a P2 card is inserted into another slot during playback, the inserted card is not recognized and the P2 card access LED does not light. The P2 card starts to be recognized when playback ends.
- t Even if a P2 card is inserted in a vacant card slot during recording, the P2 card may not be recognized immediately in the following instance: - Immediately after a pre-recording
- Immediately after a recording slot is switched
- t The P2 card access LED can be set to off at all times in the main menu → [REC/PB] → [REC/PB SETUP] → [ACCESS LED]. In this case, turn off the power before removing the card, or, after the card is inserted or after operation (recording, playback, etc.) has stopped, and wait for the charging to complete before removing the card.

### **Preventing accidental erasure**

To prevent the content of a P2 card from being accidentally erased, set the write-protect switch on the P2 card to the Protect (or LOCK) position.

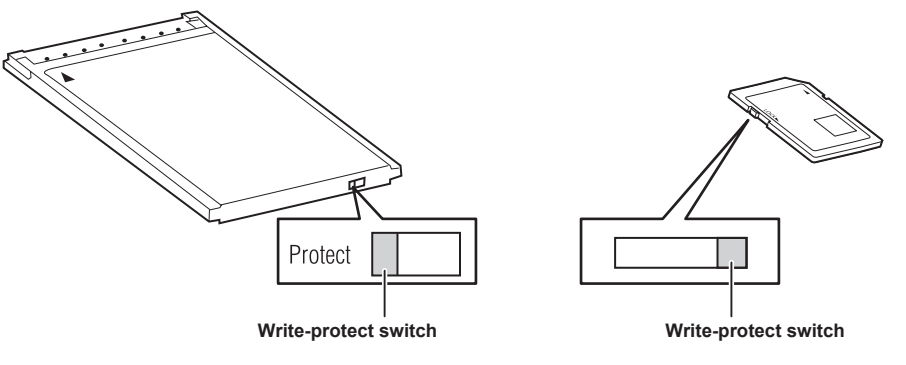

# **MOTE**

Write-protect switch can be switched while the card is being accessed (during recording or playback), but does not take effect until accessing of the card stops.

### <span id="page-51-0"></span>**P2 card access LEDs and status of P2 cards**

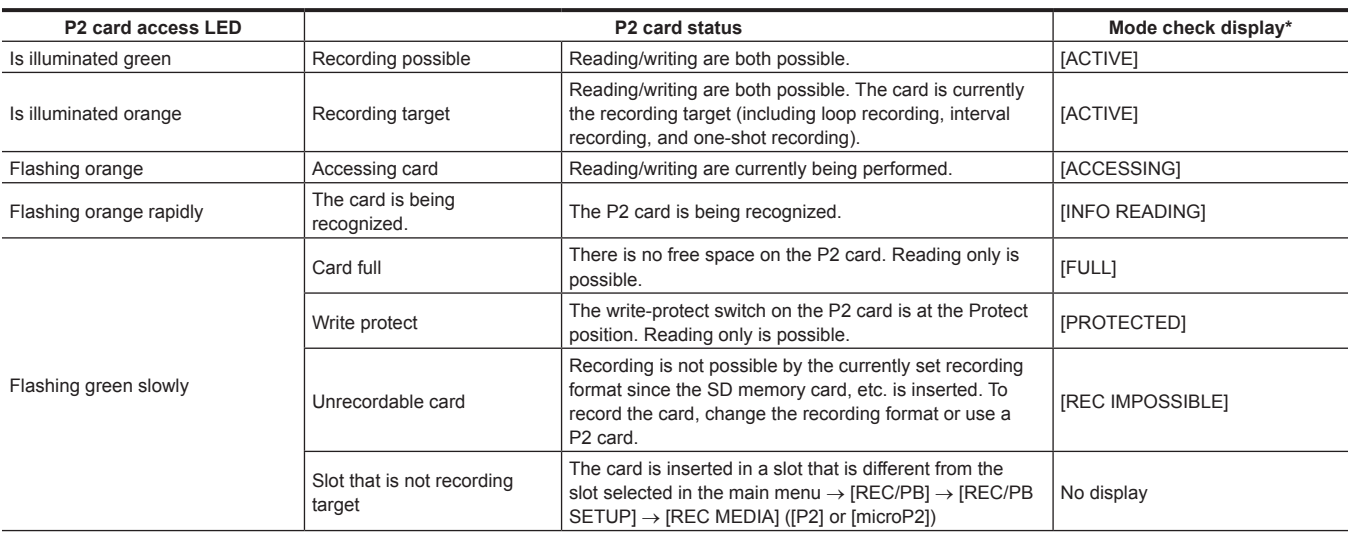

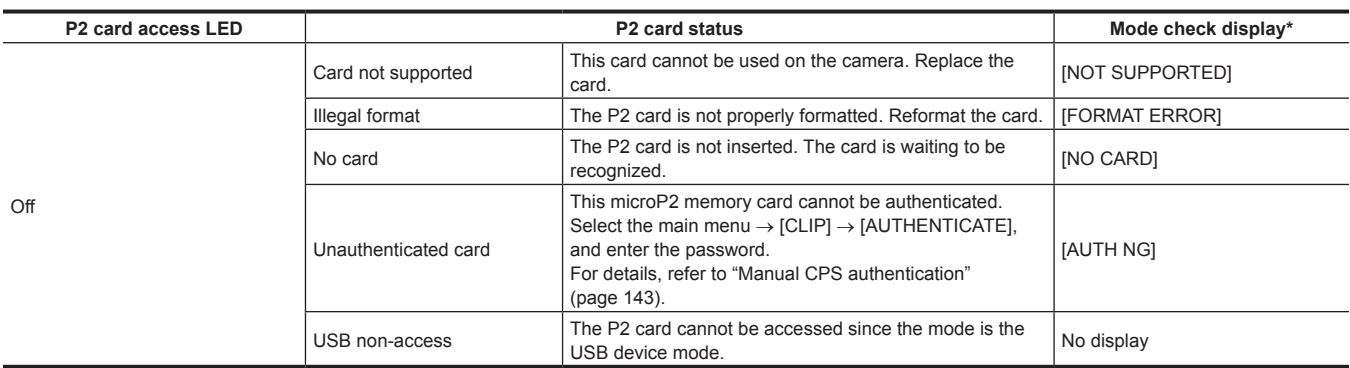

\* The mode check is displayed on the viewfinder screen. For details, refer to ["Viewfinder status display"](#page-101-0) ([page](#page-101-0) 102).

#### **P2 card recording time**

#### **P2 cards supported on the camera**

The optional P2 memory cards and microP2 memory cards with a capacity of 30 GB to 64 GB can be used with the camera. (As of December 2018)

# **P**

· 2 GB cards cannot be used.

- t When AVC‑Intra 200 and AVC‑Intra 100 in 1080/59.94P or 1080/50P mode are selected, you cannot record to the following P2 cards.
- P2 memory cards of R, A, or E series
- microP2 memory card to which microP2 adaptor is attached
- t The driver installed on the camera may be required to be updated depending on the type of P2 card. ([page](#page-252-0) 253)
- there to our support desk at the following website for the latest information not included in these operating instructions. https://pro-av.panasonic.net/

#### **P2 card recording times**

(Example when a 64 GB card is used)

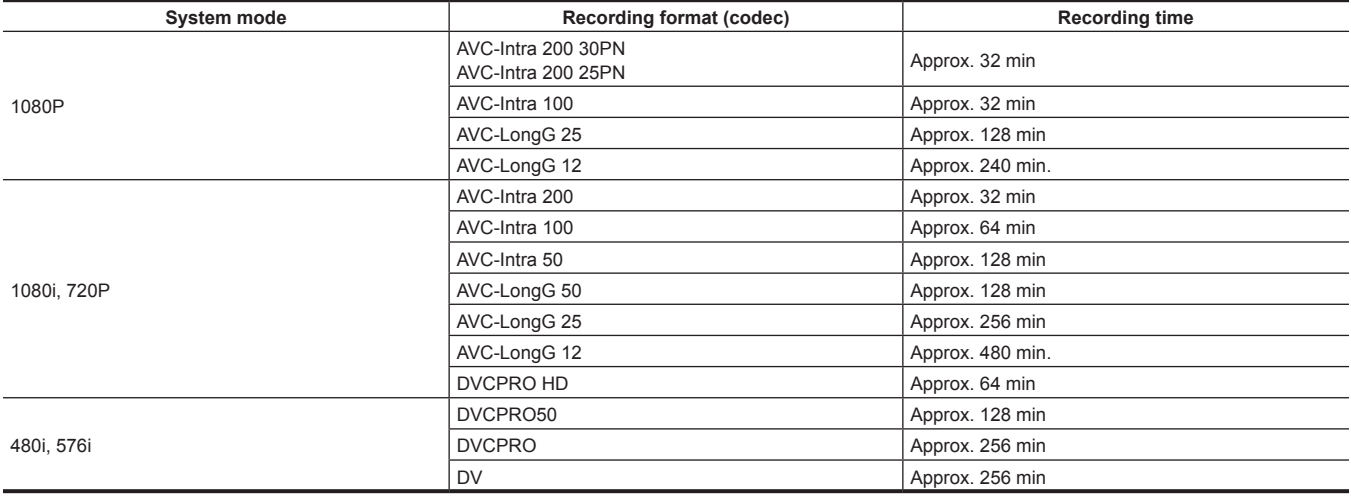

### **图 NOTE**

The above table shows values for regular recording. With native recording, even longer recording times are available depending on the system mode. t Indicated capacities include management and other area, so the space available for recording is less than the values in the table above.

#### **Dividing clips recorded on P2 cards**

The recording is automatically continued as another clip when a single continuous recording time exceeds the following time, if a P2 card with a capacity of 8 GB or larger is used on the camera. it can be operated as a single clip when the thumbnail operation (displaying, deleting, restoration, etc.) on the P2 device is performed. Clips may be displayed as separate clips in nonlinear editing software or on a computer. When recording on a microP2 memory card that exceeds 32 GB in AVC-LongG codec, the recording can be continued as a same clip by selecting [ONE FILE] from the main menu → [REC/ PB] → [REC/PB SETUP] → [FILE SPLIT]. Also, the clip will be divided into recording file of approximately 128 seconds each when the main menu → [REC/PB] → [REC/PB SETUP] → [FILE SPLIT] is set to [SHORT SPLIT], but it can be operated as a single clip when the thumbnail is operated on the P2 device. The divided unit of the recording file becomes smaller when [SHORT SPLIT] is selected, making the transfer of the clip to start earlier when the rec during upload function is used.

[SHORT SPLIT] is disabled during the interval recording, the one-shot recording, and the loop recording.

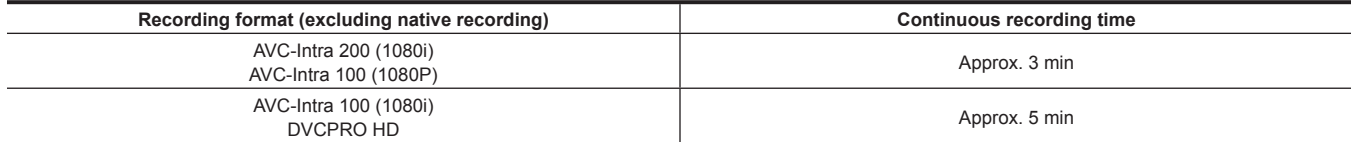

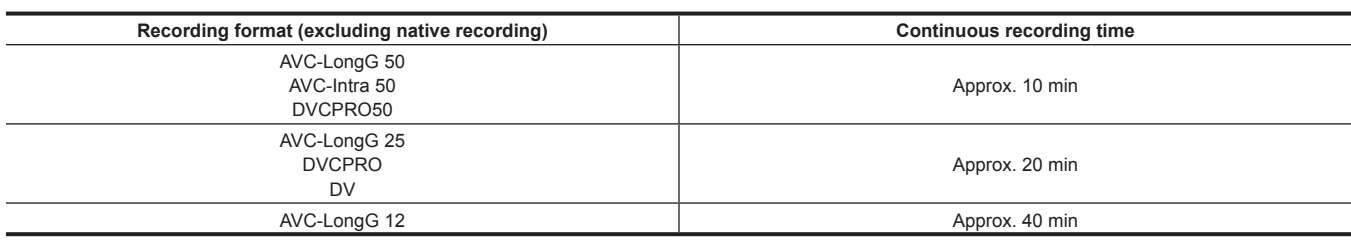

### **CPS (Content Protection System)**

The microP2 memory card supports the security function "Content Protection System" that allows encryption formatting to prevent data leak to third parties.

To use the CPS function, set a CPS password to the camera, and enable the microP2 memory card authentication and encryption formatting functions. An encrypted microP2 memory card will be automatically recognized between devices where the same CPS password is set, and recording and playback of the microP2 memory card are enabled. For details, refer to "[Setting CPS password"](#page-141-0) ([page](#page-141-0) 142).

### **图 NOTE**

- Set or delete the CPS password in the main menu  $\rightarrow$  [CLIP]  $\rightarrow$  [PROPERTY]  $\rightarrow$  [CPS PASSWORD].
- Up to 16 characters can be input.
- the encrypted microP2 memory card is not recognized on the SD card slot in a computer.
- t If the card is unable to be recognized, authenticate with the correct password or format and use the card as recording media. Recording data on the card failed to be recognized cannot be checked. Do not perform any operation other than manual authentication and formatting with the failed card inserted.
- t To access the encrypted card from a computer in USB device mode, authenticate the encrypted card with P2 Viewer Plus.

### **How to handle data recorded on P2 cards**

P2 cards are semiconductor memory cards that are used as the recording medium in the professional video production and broadcasting devices that make up the DVCPRO P2 series.

• Since data recorded in the P2 format is in a file format, they have excellent compatibility with computers. The file structure is a unique format, which in addition to video and audio data in MXF files contains various other important information items. The folder structure links data recorded in the P2 format as shown below.

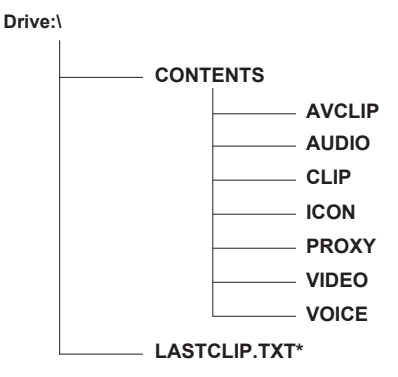

**All these folders are required.**

**If even part of this information is modified or deleted, the data may no longer be recognized as P2 data, or the card may no longer be able to be used with P2 devices.**

**This is the file to which the information of the final clip that was recorded with the P2 device is written.**

# @*NOTE*

- P2 cards formatted on devices other than microP2 memory card compatible devices do not have the AVCLIP folder. For P2 cards without the AVCLIP folder, the folder will automatically be created when recording is performed on microP2 memory card compatible devices.
- When transferring data from a P2 card to a computer, or when rewriting data saved on a computer back to a P2 card, to prevent data loss be sure to download the special "P2 Viewer Plus" software. For details on downloading P2 Viewer Plus and the operating environment, visit the support desk at the following website:
- https://pro-av.panasonic.net/
- When using regular IT tools such as Microsoft Windows Explorer or Apple Finder to transfer data to a computer, follow the instructions below. However, be sure to use P2 Viewer Plus when returning data back to a P2 card.
- Transfer the corresponding CONTENTS folder and LASTCLIP.TXT file together as a set.
- Do not transfer individual files from the CONTENTS folder.
- When copying, copy the LASTCLIP.TXT file at the same time as the CONTENTS folder.
- When transferring the data in multiple P2 cards to a computer, create a folder for each P2 card to prevent clips with the same name from being overwritten.
- Do not delete data from the P2 card.
- Be sure to format P2 cards on a P2 device or P2 Viewer Plus.

# **Chapter 4 Shooting**

This chapter describes the basic procedure for recording. It also describes special shooting methods such as pre-recording and loop recording.

# **Basic procedures**

This section describes the basic procedures for shooting and recording. Before you actually start shooting, pre-inspect your system to ensure that it works properly. [\(page](#page-47-2) 48)

### **Power supply setup to P2 card insertion**

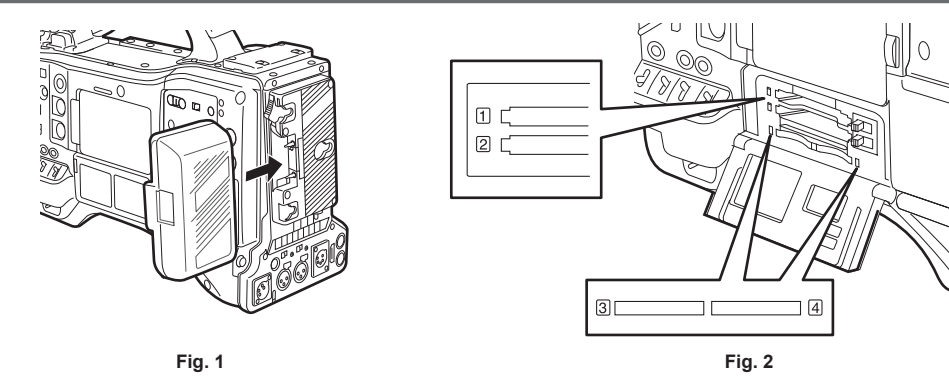

### **1 Insert a charged battery pack. (Fig. 1)**

### 2 Set the <POWER> switch to < | > (ON), and make sure that five or more levels on the battery charge level indicator bar are lit.

If five or more levels on the battery charge level indicator bar are not lit, be sure to check the battery settings. ([page](#page-189-0) 190) If the settings are correct, replace with a fully charged battery.

### **3 Insert a P2 card, make sure that the P2 card access LED is illuminated orange or green, and then close the slot cover. (Fig. 2)**

When two P2 cards are inserted in the card slots, the P2 card with the smaller slot number will be recorded to first. Note, however, that regardless of the slot number, if a P2 card is inserted later, that P2 card will not be accessed until the previously inserted P2 card has been recorded to.

#### **• Example: When P2 cards are inserted in two slots**

If P2 memory cards are inserted into two slots, the P2 cards are used in the order of the slot number  $1 \rightarrow 2$  (on the microP2 memory card slot, slot number 3 → 4). However, if the P2 card in slot number 1 (3) is removed and then re-inserted, the P2 cards will be used in the order of slot number  $2 \rightarrow 1 (4 \rightarrow 3)$ .

The P2 card number to be recorded to is held even if the camera is turned off. When the camera is next turned on, recording can be continued to the same P2 as before the camera was turned off.

### **③**NOTE

- If a low battery charge level is indicated even after replacing with a fully charged battery, make sure that the battery has been inserted correctly. ([page](#page-189-0) 190)
- When set [SLOT 1/3] in the main menu  $\rightarrow$  [REC/PB]  $\rightarrow$  [REC/PB SETUP]  $\rightarrow$  [P.ON REC SLOT SEL], the P2 card with the smaller slot number will be recorded to first each time that camera is turned on.
- Select which of P2 or microP2 memory card slot is to be used as the recording card slot beforehand. If the card is inserted into the slot which is not selected as the recording slot, recording is disabled.
- Select the recording slot by the following method.
- Set in the main menu  $\rightarrow$  [REC/PB]  $\rightarrow$  [REC/PB SETUP]  $\rightarrow$  [REC MEDIA].
- Press the <USER> buttons to which [REC MEDIA] is assigned to switch the selected slot.
- Re-insert the card into the selected card slot. For details, refer to ["Inserting a P2 card](#page-50-0)" [\(page](#page-50-0) 51).

#### **Shooting and recording switch settings**

After turning on the power and inserting the P2 card, set the switches as follows before starting operations.

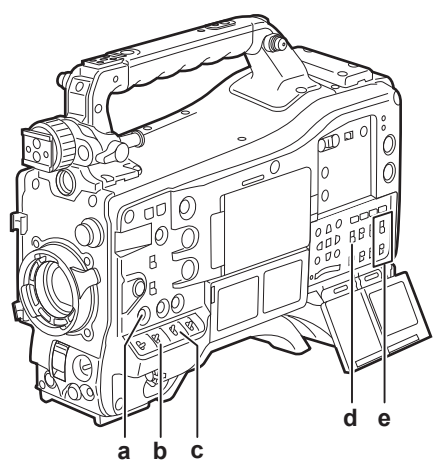

#### **a: <USER MAIN> button**

Set to the card slot for recording target.

#### **b: <GAIN> switch**

Normally, set this to <L> (0 dB). If it is too dark, set the gain to an appropriate value.

**c: <OUTPUT>/<AUTO KNEE> switch** Set this switch to <CAM>/<ON>

**d: <TCG> switch**

Set this switch to <F-RUN> or <R-RUN>.

**e: <AUDIO SELECT CH1/3>, <AUDIO SELECT CH2/4> switches** Set these switches to <AUTO>.

### **图 NOTE**

t The [SLOT SEL] function is assigned to the <USER MAIN> button in the factory setting. You can switch to the P2 card to be recorded from two or more inserted P2 cards.

When the P2 to record to is switched, the number of the card slot in which the P2 card to be recorded to is inserted is displayed on the P2 remaining card capacity indicator in the viewfinder. (For details on indications in the viewfinder, refer to "[Configuration of status display on viewfinder screen"](#page-101-1) ([page](#page-101-1) 102).)

- The [SLOT SEL] is enabled also during recording. The [SLOT SEL] indicator flashes in the viewfinder until switching of the P2 card to be recorded to is completed. If the card could not be switched immediately after recording is started or immediately after the P2 card is switched, [SLOT SEL INVALID] will be displayed
- Switch the recording media between P2 memory cards (slots 1, 2) and microP2 memory cards (slots 3, 4) from the main menu  $\rightarrow$  [REC/PB]  $\rightarrow$  [REC/ PB SETUP] → [REC MEDIA]. [REC MEDIA] can also be assigned to the <USER> button.

### **For shooting**

#### **White/black balance adjustment to completion of recording**

For shooting, use the following steps.

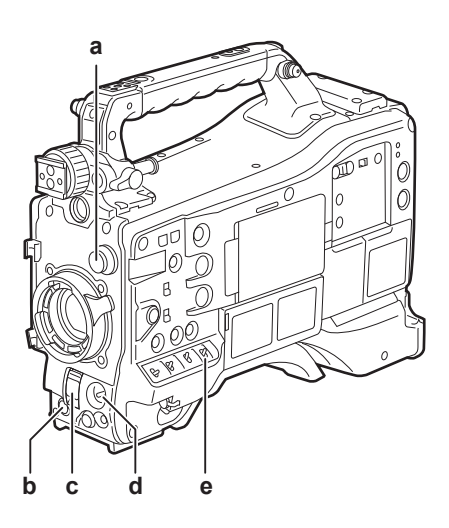

- **a: <CC FILTER>/<ND FILTER> dial**
- **b: <REC> button**
- **c: <SHUTTER> switch**
- **d: <AUTO W/B BAL> switch**
- **e: <WHITE BAL> switch**

**1 Select the <CC FILTER>/<ND FILTER> dial setting according to the light conditions.**

For details on setting example of the <CC FILTER>/<ND FILTER> dial, refer to "Shooting and recording/playback functions section" (page 22).

#### **2 Operate the <WHITE BAL> switch.**

- $\blacksquare$  When white balance is already saved in memory
- Set the <WHITE BAL> switch to <A> or <B>.
- When neither white or black balance is saved in memory and you have no time to adjust the white balance:
- f Set the <WHITE BAL> switch to <PRST>. The white balance matched to the filter is automatically adjusted according to the <CC FILTER>/<ND FILTER> dial setting position.
- To adjust the white balance on the spot:
- Select the filter matched to the lighting conditions. Set the <WHITE BAL> switch to <A> or <B>, shoot a white test subject, and follow the steps below to adjust the white balance.
- 1) Press the <AUTO W/B BAL> switch towards the <AWB> side to adjust the white balance. ([page](#page-58-0) 59)
- 2) Press the <AUTO W/B BAL> switch towards the <ABB> side to adjust the black balance. ([page](#page-60-0) 61)
- 3) Press the <AUTO W/B BAL> switch towards the <AWB> side to adjust the white balance.

### **3 Point the camera at your subject and adjust the focus and zoom.**

**4 When using the electronic shutter, set the shutter speed and shutter mode. ([page](#page-62-0) 63)**

#### **5 Press the <REC> button to start recording.**

The [REC] lamp in the viewfinder is illuminated during recording.

#### **6 To stop recording, press the <REC> button again.**

The [REC] lamp in the viewfinder goes out.

# **图 NOTE**

- t During recording, operation buttons (<%/REW>, <FF/)>, <PLAY/PAUSE>, <STOP>) do not function.
- t When highly bright subjects (e.g. sun or lighting) are shot, the periphery of the subject might be colored.

#### **Standard recording**

Press the <REC> button to start recording of video and audio on the P2 card.

A data consisting of video and sound generated by a single shooting action, together with additional information, is called a "clip".

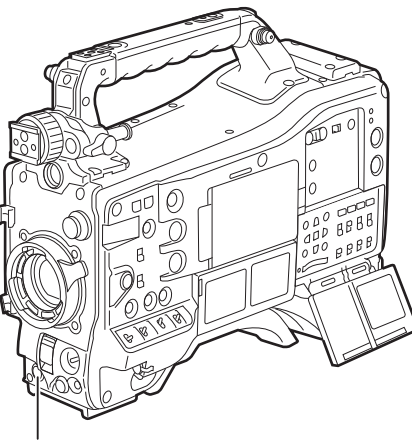

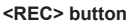

### **MOTE**

In the following cases, it may take time to complete writing to the P2 card.

- Pressing the <REC> button does not accept operations immediately.
- When short-burst recording is stopped
- When stopping recording immediately after recording to the second P2 card
- t The recording is started using the internal memory of the camera even if the recording is started right after inserting the P2 card is inserted or the power is turned on. In such case, the recording cannot be stopped until the P2 card is recognized. The warning is displayed as [REC PAUSE INVALID] at this time.

Push the <MARKER SEL>/<MODE CHECK/MENU CANCEL> switch three times towards the <MCK/MCL> side and check the P2 card status on the [SLOT1] and [SLOT2] rows (or, [SLOT3] and [SLOT4]) displayed on the viewfinder screen.

### **Native recording**

This recording method extracts and records valid frames at the shooting frame rates in 1080P and 720P native recording (24PN, 25PN, 30PN). With native recording, you can record longer than the normal recording time.

Even in native recording, the rate for outputting camera images and playback images is 59.94 frames or 50 frames that are pulled down.

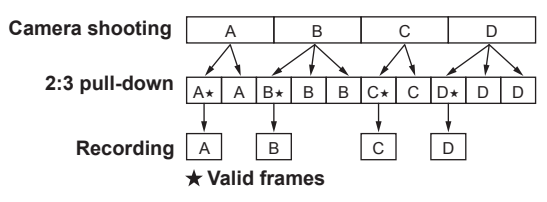

### @*NOTE*

Recording starts from the beginning of a 4-frame cycle for 24PN (native recording) and 2-frame cycle for 30PN (native recording). Therefore, the time code may become non-continuous when clips are recorded continuously in system modes with different recording cycles.

The recording cannot be started immediately after inserting the P2 card or the power is turned on during the native recording. Start recording after the P2 card is recognized.

Push the <MARKER SEL>/<MODE CHECK/MENU CANCEL> switch three times towards the <MCK/MCL> side and check the P2 card status on the [SLOT1] and [SLOT2] (or, [SLOT3] and [SLOT4]) rows displayed on the viewfinder screen.

# **Adjusting the white and black balance**

To obtain high-quality video at all times using the camera, the white and black balance must be adjusted according to conditions. To obtain higher image quality, perform the adjustment in the order of AWB (white balance adjustment) → ABB (black balance adjustment) → AWB (white balance adjustment).

### **图 NOTE**

When white or black balance is adjusted while video is disrupted by the generator lock, adjustment may not be performed correctly. Adjust white or black balance again after video has returned to normal.

### <span id="page-58-0"></span>**Adjusting the white balance**

The white balance must be adjusted again when the lighting conditions change. Follow the steps below to adjust the white balance automatically.

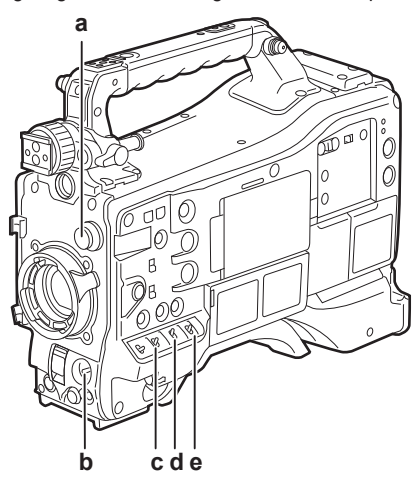

**a: <CC FILTER>/<ND FILTER> dial** Adjust the amount of light entering the MOS sensor.

**b: <AUTO W/B BAL> switch** Use to execute the automatic white balance.

- **c: <GAIN> switch**
	- Normally, set this to 0 dB. If it is too dark, set the gain to an appropriate value.
- **d: <OUTPUT> switch** Set this switch to <CAM>.
- **e: <WHITE BAL> switch** Set this switch to <A> or <B>
- When the <WHITE BAL> switch is set to <A>
- **1 Set the <GAIN>, <OUTPUT>, and <WHITE BAL> switches.**
- **2 Select the <CC FILTER>/<ND FILTER> dial setting according to the light conditions.**

For details on setting example of the <CC FILTER>/<ND FILTER> dial, refer to "Shooting and recording/playback functions section" (page 22).

- **3 Place the white pattern at a point where the light conditions match those for the light source for the subject, and zoom in on the white pattern so that the white color appears in the screen.**
- **4 Adjust the lens aperture.**
- **5 Set the <AUTO W/B BAL> switch towards the <AWB> side, and then release it.**

The switch returns to the central position with the white balance automatically adjusted.

- $\blacksquare$  White pattern
- A white object (cloth or wall) near the subject may also be used for the white pattern.
- Required size of white pattern is as follows.

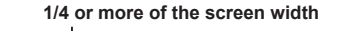

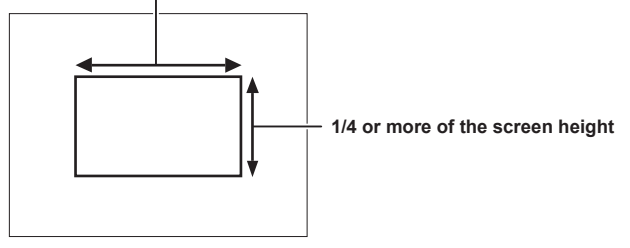

 $\bullet$  Do not allow bright spotlights within the screen.

<sup>•</sup> The white pattern must appear at the center of the screen.

#### **Message displayed in the viewfinder screen**

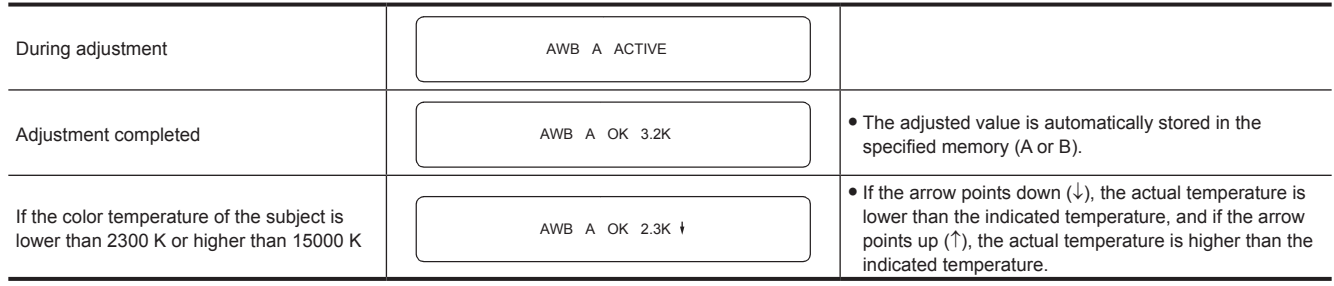

#### **Detection range of white balance**

The white balance detection range can be selected from [90%], [50%], and [25%] in the main menu → [CAMERA] → [WHITE BALANCE MODE] → [AWB AREA]. The factory setting is [25%].

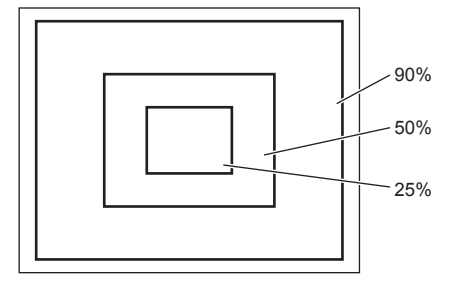

#### **When you have no time to adjust the white balance**

Set the <WHITE BAL> switch to <PRST>.

According the shooting conditions, turn the <CC FILTER>/<ND FILTER> dial and set the filter.

#### **When the white balance has not been automatically adjusted**

When the white balance has not been successfully adjusted, the viewfinder screen displays an error message.

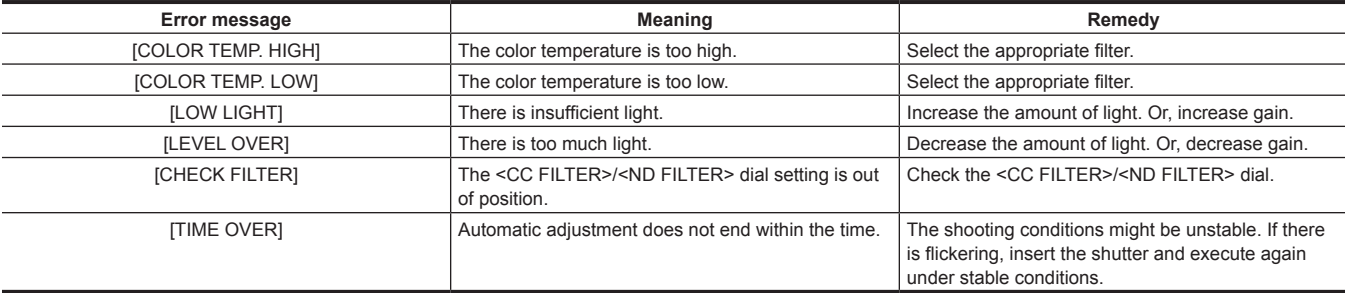

#### **White balance memory**

Values stored to memory are saved until white balance is adjusted again even if the camera is turned off. There are two white balance memories, A and B.

When set [ON] in the main menu → [CAMERA] → [WHITE BALANCE MODE] → [FILTER INH] (initial setting), memory on each of <A> and <B> is limited to one, respectively. In this case, content in memory is not interlocked with the filter.

When [FILTER INH] is set to [OFF], the adjustment values of each filter can be automatically stored to memory corresponding to the <WHITE BAL> switch setting (<A> or <B>).

The camera has four built-in filters so a total of eight (4×2) adjustment values can be stored to memory.

When the super gain function is enabled, the <AUTO W/B BAL> switch does not function and the message ([AWB UNABLE/S.GAIN MODE]) is displayed.

#### **Viewfinder display for white balance**

For details, refer to "[Viewfinder status display](#page-101-0)" [\(page](#page-101-0) 102).

#### **Setting the auto tracking white balance (ATW) function**

The camera is equipped with the Auto Tracking White Balance (ATW) function that automatically tracks the white balance of images according to the lighting conditions.

The auto tracking white balance function can be assigned to <B> of the <WHITE BAL> switch. Select [ATW] in the main menu → [CAMERA] → [WHITE BALANCE MODE]  $\rightarrow$  [AWB B].

The auto tracking white balance function can be assigned to the <USER> buttons (<USER MAIN>/<USER1>/<USER2>). For details, refer to "[Assigning functions to <USER> buttons](#page-67-0)" [\(page](#page-67-0) 68).

#### **Canceling the auto tracking white balance**

Press the <USER> buttons (<USER MAIN>/<USER1>/<USER2>) to which the auto tracking white balance function is assigned again, or select the <WHITE BAL> switch. However, when the auto tracking white balance function is set to <B> of the <WHITE BAL> switch, the function cannot be canceled with the <USER> buttons (<USER MAIN>/<USER1>/<USER2>).

### **@**<br>图<br>NOTE

t This function does not guarantee 100% accuracy for the white balance. Note that the tracking performance relative to changes in ambient lighting and white balance performance has been given a certain degree of latitude.

#### **Manual setting of color temperature**

White balance can be adjusted manually according to the color temperature setting. The manual color temperature setting can be set for each position of <PRST>, <A> and <B> of the <WHITE BAL> switch.

For the color setting, set [COLOR TEMP PRE], [AWB A TEMP] and [AWB B TEMP] in the main menu → [CAMERA] → [WHITE BALANCE MODE]. There are two selections available for color temperature adjustment of [COLOR TEMP PRE], [VAR], and [3.2K/5.6K].

- f [VAR]: This can be set from [< 2300K] to [> 15000K].
- f [3.2K/5.6K]: This can be set to [3200K] or [5600K].

### **图 NOTE**

Even if color temperature is set manually, the newly adjusted color temperature is recorded to the position of the <WHITE BAL> switch at that time if white balance is automatically adjusted. The value of the color temperature also changed when the position of the <CC FILTER> dial is switched.

### <span id="page-60-0"></span>**Adjusting the black balance**

Black balance must be adjusted in the following instances:

- When the camera is used for the first time
- When the camera has not been used for a long time
- When the ambient temperature has changed considerably
- f When super gain is set using the <USER> buttons (<USER MAIN>/<USER1>/<USER2>)
- $\bullet$  When [DS.GAIN] is assigned to [USER MAIN], [USER1], [USER2], and [USER5] in the main menu  $\rightarrow$  [CAMERA]  $\rightarrow$  [USER SW]
- When the digital super gain assignment is changed in the main menu → [CAMERA] → [USER SW GAIN] → [DS.GAIN]
- To shoot optimum video, we recommend adjusting the black balance immediately before shooting.

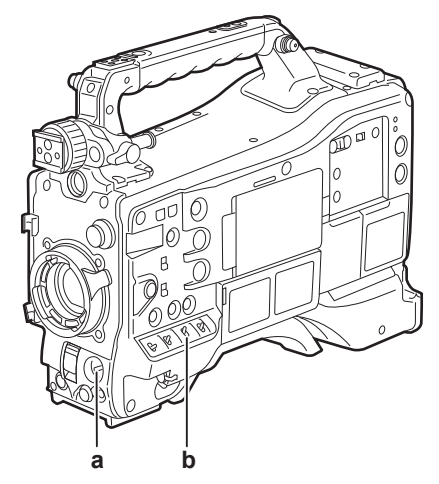

#### **a: <AUTO W/B BAL> switch**

Use to execute the automatic black balance.

**b: <OUTPUT> switch**

#### Set this switch to <CAM>.

#### **1 Set the <AUTO W/B BAL> switch towards <ABB> and then release it.**

The switch returns to the central position with the black balance automatically adjusted. Adjustment is completed in several seconds.

#### ■ Message displayed in the viewfinder screen

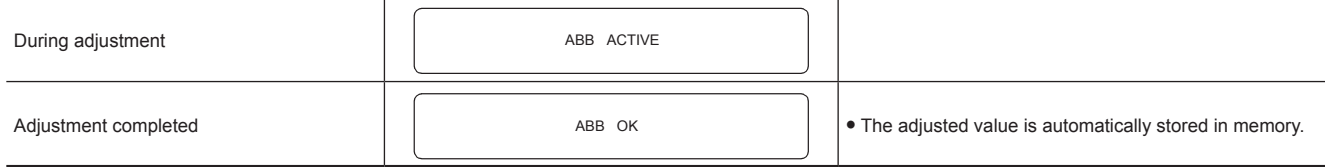

### @*NOTE*

Make sure that the lens connector is connected and that the lens aperture is in the close mode.

t During recording, black balance cannot be adjusted.

<sup>.</sup> During black balance adjustment, the aperture is set to automatically shut out light.

t During the automatic black balance execution, recording to the P2 card is not performed by pressing the <REC> button.

t The gain switching circuit is automatically switched during black balance adjustment. Flicker or noise sometimes appears on the viewfinder screen. This is not a malfunction.

Even after automatic black balance has ended, if black shading is a cause for concern, select [DETECTION(DIG)] in the main menu  $\rightarrow$ 

[MAINTENANCE] → [BLACK SHADING], and execute black shading adjustment. Alternatively, set the main menu → [CAMERA] → [SW MODE] → [SHD,ABB SW CTL] to [ON] and hold down the <AUTO W/B BAL> switch for two seconds or more to adjust black shading. [B-SHD READY] will be displayed in the viewfinder, and black shading can be automatically adjusted after the automatic black balance operation. While black shading is being adjusted, [B‑SHD ACTIVE] will be displayed in the viewfinder. After this, be sure to close down the lens aperture until [B‑SHD OK] is displayed in the viewfinder. However, when the extension control unit AG‑EC4G (optional) or remote operation panel AK‑HRP200G (optional) is connected, black shading cannot be automatically adjusted even by holding down the <ABB> switch.

When black balance is being automatically adjusted (when [ABB ACTIVE] is displayed in the viewfinder), adjustment is canceled by pushing the <AUTO W/B BAL> switch towards <ABB> again. The adjustment values at this time return to the values before automatic adjustment was performed.

#### **Black balance memory**

Values stored to memory are saved even if the camera is turned off.

### <span id="page-62-0"></span>**Setting the electronic shutter**

#### **Shutter mode**

The shutter modes available on the camera's electronic shutter and shutter speeds that can be selected are as follows.

#### **Using a fixed shutter speed**

- To remove flicker caused by lighting
- To shoot fast-moving subjects clearly

#### **Using the synchro scan mode**

- f To shoot so that stripe patterns are eliminated in the horizontal direction when shooting on the monitor screen
- To shoot moving subjects with special effects

#### **Using the half shutter speed**

 $\bullet$  To shoot films with special effects

[REC FORMAT] indicates only frame rate. For example, [AVC-I100/60i] is 60i, and [AVC-G50/30PN] is 30P.

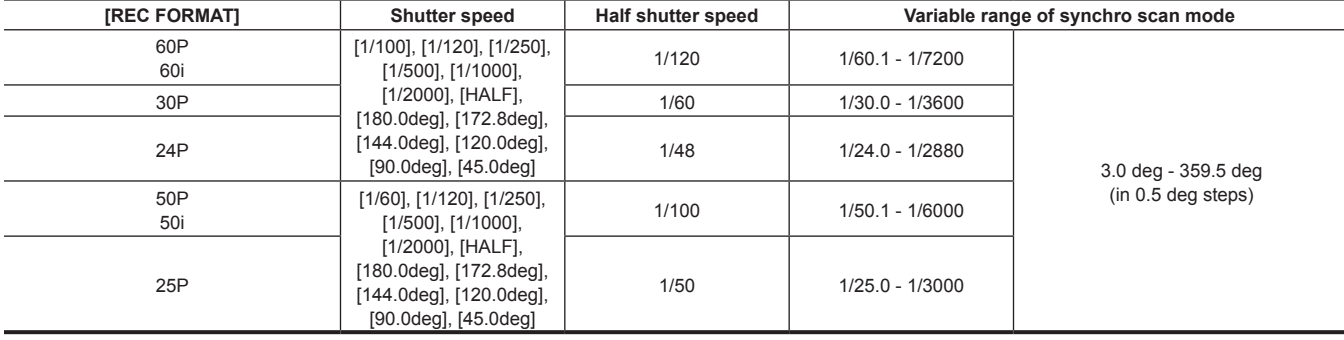

#### **Setting the shutter mode and speed**

Switch the <SHUTTER> switch to set the shutter speed in the shutter mode.

The shutter speed in the synchro scan mode can be easily change by the <SYNCHRO SCAN> adjustment button on the side.

The shutter speed selection range can be restricted or use of the synchro scan mode can be selected beforehand in the main menu  $\rightarrow$  [CAMERA]  $\rightarrow$ [SHUTTER SPEED] and [SHUTTER SELECT].

Once selected, the shutter speed is saved even after the camera is turned off.

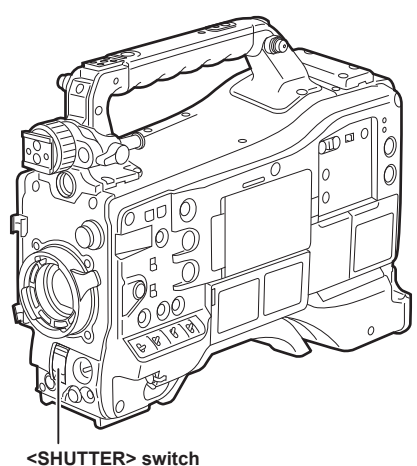

**1 Press the <SHUTTER> switch positioned at <OFF> towards <ON>.**

**2 Press the <SHUTTER> switch from <ON> towards <SEL>, and repeat this operation until the desired mode or speed is displayed on the viewfinder screen.**

f If all modes and speeds are available, the display changes in the following order.

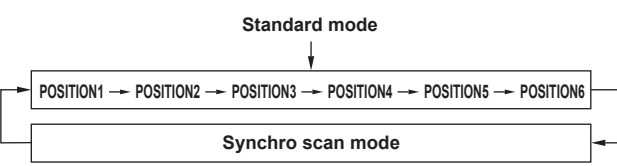

# **@**<br>图<u>NOTE</u>

- t Whichever mode the electronic shutter is used in, the higher the shutter speed, the lower the sensitivity of the camera becomes.
- t When the aperture is in the automatic mode, it will increasingly open and the depth of focus will become shallower as the shutter speed is increased. t Under lighting conditions using fluorescent lighting or other discharge tube, horizontal stripes might appear on screen. If this happens, this can be improved by adjusting the shutter speed.
- t A subject that quickly crosses the camera may appear distorted when shot. This is due to the method applied for reading the signals from the pickup device (MOS sensor), and is not a malfunction.
- t Shutter mode is off while the digital super gain function is active.

#### **Viewfinder screen display for shutter**

For details, refer to "[Viewfinder status display](#page-101-0)" [\(page](#page-101-0) 102).

### **Setting the synchro scan mode**

Follow the steps below to operate.

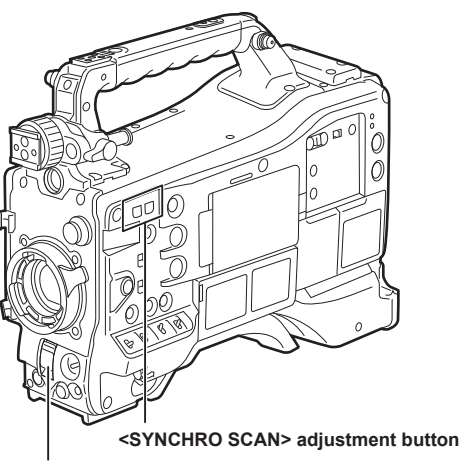

**<SHUTTER> switch**

**1 Press the <SHUTTER> switch from the <ON> side towards the <SEL> side to set the camera to synchro scan mode.**

# **2 Operate the <SYNCHRO SCAN> adjustment button to switch the mode continuously.**

The shutter speed display in the synchro scan mode can be switched between seconds and angle in the main menu  $\rightarrow$  [VF]  $\rightarrow$  [VF DISPLAY]  $\rightarrow$ [SYNCHRO SCAN DISP].

# **Flash band compensation (FBC) function**

The camera is equipped with a function for compensating and reducing band-like interference (called "flash band") that occurs due to the MOS pickup device when shooting in environments where flash strobe light such as that from still cameras is present.

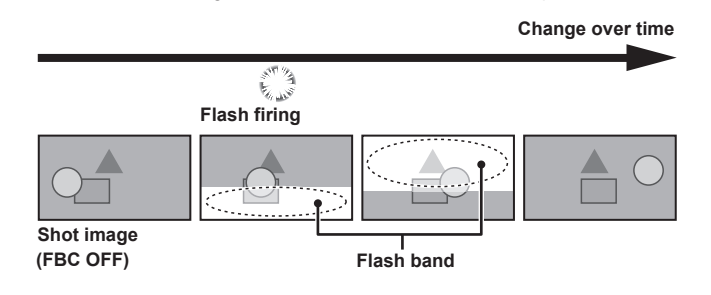

#### **Setting the flash band compensation function**

Assign the flash band compensation function to the <USER> buttons (<USER MAIN>/<USER1>/<USER2>/<USER5>).

By pressing the <USER> buttons (<USER MAIN>/<USER1>/<USER2>/<USER5>) that are assigned with the flash band compensation function, the function turns on, and flash strobe from a still camera, etc. can be detected and compensated.

For details, refer to "[Assigning functions to <USER> buttons](#page-67-0)" [\(page](#page-67-0) 68).

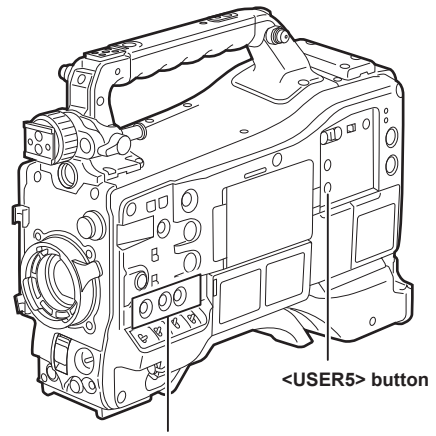

**<USER MAIN>/<USER1>/<USER2> buttons**

When the flash band compensation function is enabled, [FBC] is displayed on the status screen.

| $599 \text{ min } 14.6 \text{ V}$ |
|-----------------------------------|
| $2199 \text{ min } C.A.C.$        |
| $599 \text{ min } C.A.C.$         |
| $560 \text{ N}$                   |
| $560 \text{ N}$                   |
| $1.5 \text{ EWS}$                 |

### **图 NOTE**

. When the flash strobe lights, the following phenomena may occur. These are due to the flash band compensation function and are not malfunctions.

- Moving subjects look as if they have stopped suddenly.
- The resolution when the flash strobe light drops.
- Horizontal lines appear in the video when the flash strobe lights.
- Flash bands may appear only in images shot at the time the flash is fired.

#### **Using the flash band compensation function**

The flash band compensation function is activated when there are large changes in brightness at the bottom of the screen regardless of whether there is flash strobe light. The flash band compensation function may be activated depending on the shooting environment such as where a bright window has zoomed in and then out. So, we recommend use of this function in shooting environments where flash strobe lighting is anticipated. Even if flash strobe lighting occurs, sufficient flash band compensation function effect may not be obtained in some shooting environments.

#### **Flash band compensation function operation conditions**

- f The flash band compensation function can be used under the conditions that the camera is in 59.94i, 59.94P, 50i, or 50P mode and the scan reverse, digital zoom, and digital super gain functions are all not operating.
- f Even if the flash band compensation function is enabled, the flash band compensation function is forcibly disabled if the camera is changed to a mode where the flash band compensation function cannot be used.

To use the function again, return to a mode where the function can be used, and press the <USER> buttons (<USER MAIN>/<USER1>/<USER2>) to turn on the flash band compensation function.

The flash band compensation function is disabled once the power is turned off.

# **Setting the high dynamic range (HDR)**

The camera can record in hybrid log gamma (HLG) when [1080‑59.94P]/[1080‑50P]/[1080‑59.94i]/[1080‑50i]/[1080‑23.98PsF]/[720‑59.94P]/[720‑50P] are selected in the main menu  $\rightarrow$  [SYSTEM]  $\rightarrow$  [SYSTEM MODE]  $\rightarrow$  [LINE&FREQ].

### @*NOTE*

- $t$  When [HLG] is selected in the main menu  $\rightarrow$  [PAINT]  $\rightarrow$  [GAMMA]  $\rightarrow$  [GAMMA MODE SEL], the following setting menu cannot be set. [DRS], [Y GET], and [B.GAMMA] assigned to the <USER> button are also disabled.
- [MASTER GAMMA], [BLACK GAMMA], and [B. GAMMA RANGE] in the main menu → [PAINT] → [LOW SETTING]/[MID SETTING]/[HIGH **SETTINGI**
- $-$  [KNEE APE LVL] in the main menu  $\rightarrow$  [PAINT]  $\rightarrow$  [ADDITIONAL DTL]
- [[S] MANUAL KNEE], [KNEE MASTER POINT], [KNEE MASTER SLOPE], [[S] WHITE CLIP], [WHITE CLIP LVL], [A.KNEE POINT], [A.KNEE LVL], [A.KNEE RESPONSE], [DRS MODE], [DRS EFFECT DEPTH], [[S] HI-COLOR SW], and [HI-COLOR LVL] in the main menu → [PAINT] → [KNEE/ **LEVEL1**
- [MASTER GAMMA], [R GAMMA], [B GAMMA], [F‑REC DYNAMIC LVL], [F‑REC BLACK STR LVL], [V‑REC KNEE SLOPE], and [V‑REC KNEE POINT] in the main menu  $\rightarrow$  [PAINT]  $\rightarrow$  [GAMMA]
- [GAMMA] in the main menu  $\rightarrow$  [PAINT]  $\rightarrow$  [[S] CAMERA SETTING]
- $[AUTO$  KNEE SW] in the main menu  $\rightarrow$   $[CAMERA] \rightarrow$   $[SW MODEL]$
- [LOW LIGHT LVL] in the main menu  $\rightarrow$  [VF]  $\rightarrow$  [VF DISPLAY]
- $-$  [COLOR CHECK] in the main menu  $\rightarrow$  [MAINTENANCE]  $\rightarrow$  [SYSTEM CHECK]
- t When the main menu → [SYSTEM] → [SYSTEM MODE] → [REC FORMAT] is set to [DVCPRO HD/60P]/[DVCPRO HD/60i]/[DVCPRO HD/50P]/ [DVCPRO HD/50i] and a video is recorded with hybrid log gamma, a warning message is displayed for approximately three seconds on the viewfinder and LCD monitor. Information for the hybrid log gamma, BT.709, and BT.2020 cannot be recorded at this time although a video can be recorded.
- t A clip with proxy data recorded with the recording format of the proxy data set to AVC‑G6 and hybrid log gamma BT.709 cannot be played back in P2 Viewer Plus for Windows.

Play back using Windows Media Player in Windows or VLC Media Player Ver.2.0 and above.

### **Recording in high dynamic range (HDR)**

#### **1 Select [HLG] in the main menu** → **[PAINT]** → **[GAMMA]** → **[GAMMA MODE SEL].**

The output will be as follows.

- <SDI OUT1> terminal: Outputs an image in high dynamic range (hybrid log gamma).
- f <SDI OUT2> terminal: Outputs an image in high dynamic range (hybrid log gamma) or standard dynamic range (monitoring gamma) as set in the main menu  $\rightarrow$  [I/F SETUP]  $\rightarrow$  [OUTPUT SEL]  $\rightarrow$  [SDI OUT2 HDR].
- f <HDMI OUT> terminal and <VIDEO OUT> terminal: Converts an image as the monitoring gamma for output.
- Viewfinder and LCD monitor: Converts an image as the monitoring gamma for output.
- Press the <USER> button to which [VF/LCD HLG] is assigned to view the image of the hybrid log gamma output temporarily.

### @*NOTE*

- t Records in BT.709.
- t The characters and level of the marker of the <HDMI OUT> terminal become slightly larger and the color of the menu changes slightly.
- t [SDI OUT2 HDR] can only be select when main menu → [PAINT] → [GAMMA] → [GAMMA MODE SEL] is set to [HLG].

#### **Playing back the signal recorded in high dynamic range (HDR)**

Detects the recorded information and sets as follows.

#### $\blacksquare$  When recorded information is in high dynamic range

- <SDI OUT1> terminal: Outputs the recorded image directly in high dynamic range (hybrid log gamma).
- <SDI OUT2> terminal: When the main menu → [I/F SETUP] → [OUTPUT SEL] → [SDI OUT2 HDR] is set to [ON], the recorded image is output directly in high dynamic range (hybrid log gamma).

When the main menu  $\rightarrow$  [I/F SETUP]  $\rightarrow$  [OUTPUT SEL]  $\rightarrow$  [SDI OUT2 HDR] is set to [OFF], the recorded image is converted to standard dynamic range (monitoring gamma) for output.

When changing the setting of [SDI OUT2 HDR], set main menu → [PAINT] → [GAMMA] → [GAMMA MODE SEL] to [HLG].

f <HDMI OUT> terminal, <VIDEO OUT> terminal, viewfinder and LCD monitor: Converts the recorded image as the monitoring gamma for output.

#### $\blacksquare$  When recorded information is not in high dynamic range or there is no recorded information

f <SDI OUT1> terminal, <SDI OUT2> terminal, <HDMI OUT> terminal, <VIDEO OUT> terminal, viewfinder, LCD monitor: Outputs a recorded image directly.

The settings in the main menu  $\rightarrow$  [I/F SETUP]  $\rightarrow$  [OUTPUT SEL]  $\rightarrow$  [SDI OUT2 HDR] is disabled.

### @*NOTE*

Outputs in BT.2020 when recorded information is BT.2020.

- t The characters and the level of the marker output from the <HDMI OUT> terminal become slightly bigger and the color of the menu changes slightly when recorded information is in high dynamic range.
- t The <USER> button to which [VF/LCD HLG] is assigned becomes invalid.

t Recording information displays only clips recorded in the high dynamic range (hybrid log gamma) in [CAPTURE GAMMA] and [CAPTURE GAMUT] of the main menu  $\rightarrow$  [CLIP]  $\rightarrow$  [PROPERTY]  $\rightarrow$  [VIDEO].

### **Recording to the external input signal of high dynamic range (HDR)**

Detects the high dynamic range information of the external input signal and sets as follows.

#### $\blacksquare$  When the high dynamic range information is the high dynamic range

- External input signal is recorded directly in high dynamic range (hybrid log gamma).
- f <SDI OUT1> terminal: External input signal is output directly in high dynamic range (hybrid log gamma).
- f <SDI OUT2> terminal: When the main menu → [I/F SETUP] → [OUTPUT SEL] → [SDI OUT2 HDR] is set to [ON], external input signal is output directly in high dynamic range (hybrid log gamma).

When the main menu  $\rightarrow$  [I/F SETUP]  $\rightarrow$  [OUTPUT SEL]  $\rightarrow$  [SDI OUT2 HDR] is set to [OFF], the external input signal is converted to standard dynamic range (monitoring gamma) for output.

When changing the setting of [SDI OUT2 HDR], set the main menu → [PAINT] → [GAMMA] → [GAMMA MODE SEL] to [HLG].

- f <HDMI OUT> terminal, <VIDEO OUT> terminal, viewfinder and LCD monitor: Converts an external input signal to the monitoring gamma for output.
- f [HLG] is displayed for the gamma mode display on the viewfinder and LCD monitor screen.

#### **T** When the high dynamic range information is the standard dynamic range or there is no high dynamic range information

• External input signal is directly recorded.

High dynamic range information is recorded as standard dynamic range.

- f <SDI OUT1> terminal, <SDI OUT2> terminal, <HDMI OUT> terminal, <VIDEO OUT> terminal, viewfinder, LCD monitor: Outputs external input signal directly.
- Gamma mode display is not displayed on the viewfinder and LCD monitor screen.

### **图 NOTE**

- t Records and outputs in BT.2020 when the color information of the external input signal is BT.2020.
- t Recording will continue with information at the start of recording even if the external input signal information is changed during recording.
- t The <USER> button to which [VF/LCD HLG] is assigned becomes invalid.

# <span id="page-67-0"></span>**Assigning functions to <USER> buttons**

Selected functions can be assigned to the <USER MAIN>, <USER1>, <USER2>, <SHOT MARKER>, and <TEXT MEMO> buttons. Set the functions to be assigned to each by [USER MAIN], [USER1], [USER2], [SHOT MARK (U3)], [TEXT MEMO (U4)], and [USER5] in the main menu  $\rightarrow$  [CAMERA]  $\rightarrow$  [USER SW].

In the factory settings, [SLOT SEL] is assigned to the <USER MAIN> button, [S.GAIN] to the <USER1> button, [DS.GAIN] to the <USER2> button, [SHOT MARK] to the <SHOT MARKER> button, [TEXT MEMO] to the <TEXT MEMO> button and [INHIBIT] to the <USER5> button.

### **Selectable functions**

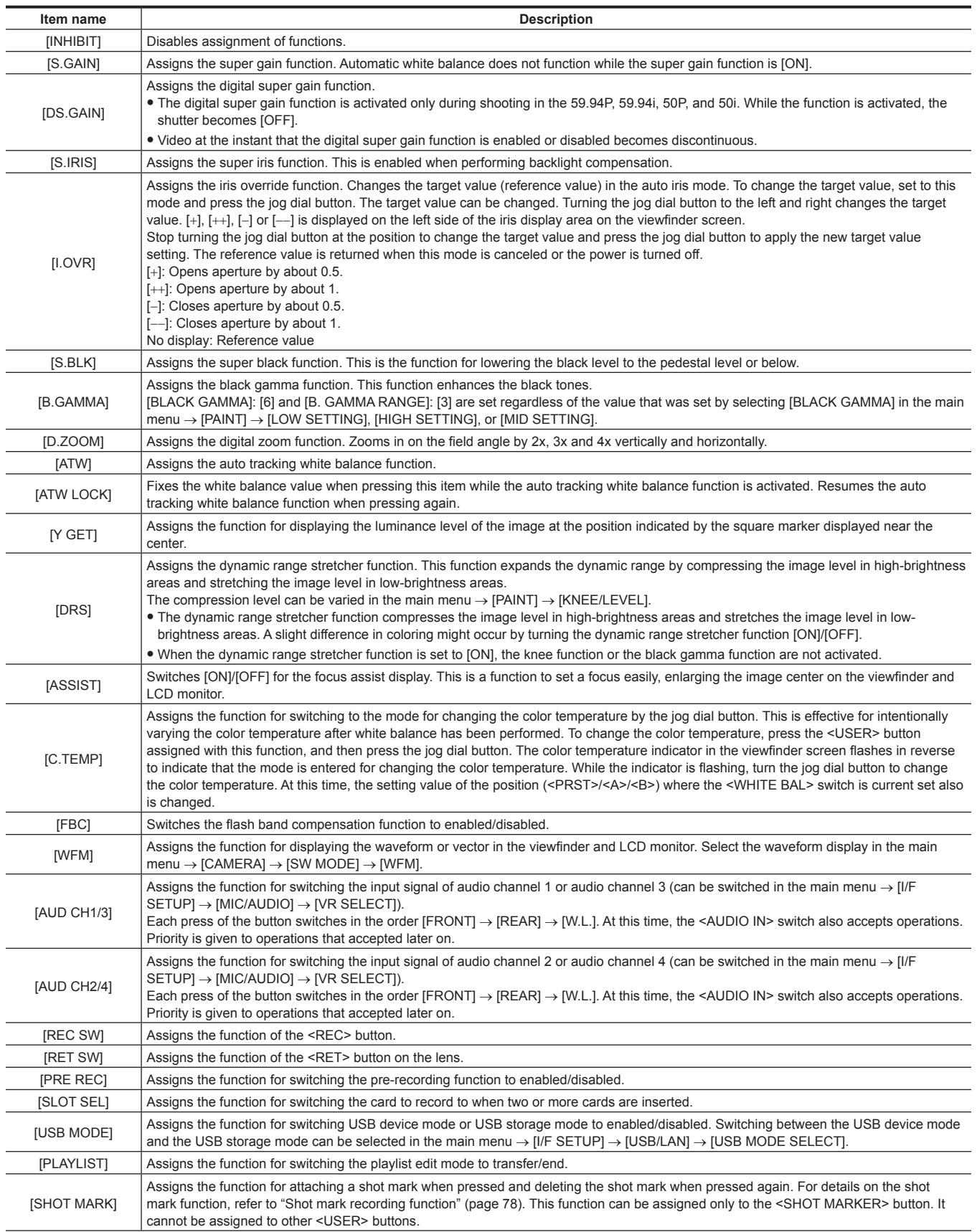

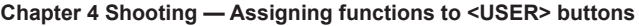

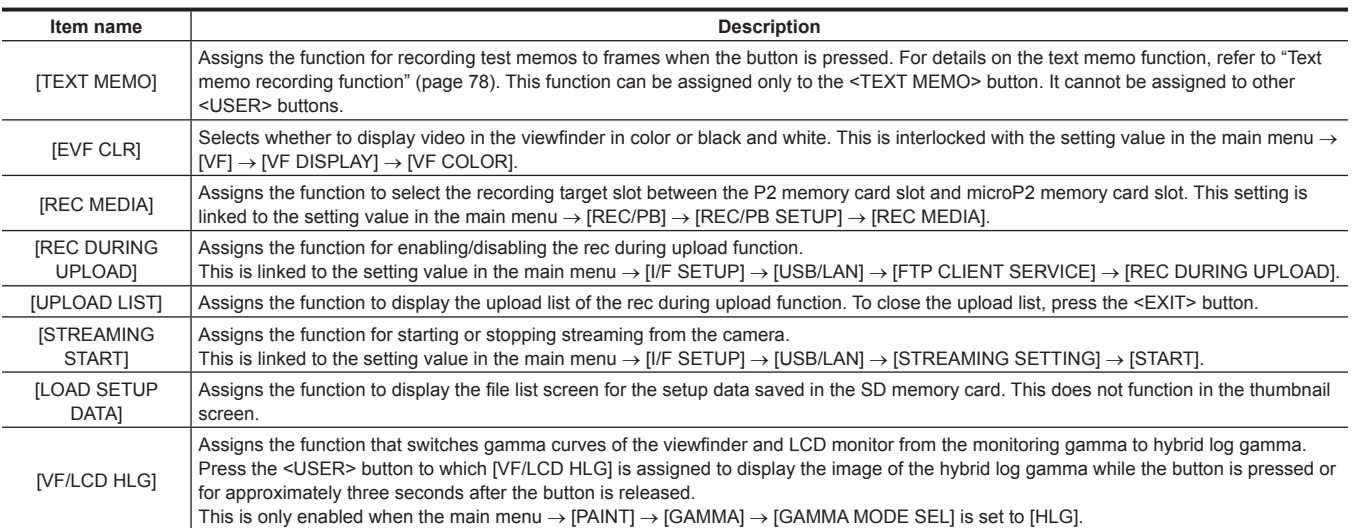

Only the following functions can be assigned to the <SHOT MARKER> and <TEXT MEMO> buttons.

#### **• <SHOT MARKER> button**

[INHIBIT]/[Y GET]/[ASSIST]/[REC SW]/[RET SW]/[PRE REC]/[SLOT SEL]/[USB MODE]/[PLAYLIST]/[SHOT MARK]/[REC DURING UPLOAD]/ [UPLOAD LIST]/[STREAMING START]/[LOAD SETUP DATA]

#### • <TEXT MEMO> button

[INHIBIT]/[Y GET]/[ASSIST]/[REC SW]/[RET SW]/[PRE REC]/[SLOT SEL]/[USB MODE]/[PLAYLIST]/[TEXT MEMO]/[REC DURING UPLOAD]/ [UPLOAD LIST]/[STREAMING START]/[LOAD SETUP DATA]

### **图 NOTE**

t When the extension control unit AG‑EC4G (optional) is connected, and [I.OVR] or [C.TEMP] is assigned to the <USER> button on the AG‑EC4G side, operation of the jog dial button on the camera is disabled.

. The following functions also turn off when the camera is turned off.

[I.OVR]/[S.BLK]/[B.GAMMA]/[Y GET]/[DRS]/[ASSIST]/[C.TEMP]/[ATW]/[ATW LOCK]/[D.ZOOM]/[S.GAIN]/[DS.GAIN]/[FBC]/[WFM]/[AUD CH1/3]/[AUD CH2/4]/[USB MODE]/[PLAYLIST]

Note, however, that the [C.TEMP] color temperature is held after it is altered.

### **[USER SW GAIN] switching setting**

In addition to [L/M/H] standard gain, the [S.GAIN] (super gain) mode for increasing analog gain to 30 dB or more and [DS.GAIN] (digital super gain) for incrementally increasing gain using progressive drive can also be used on the camera.

For selection of this function, set the gains to be used in [S.GAIN] and [DS.GAIN] respectively in advance. Each item can be selected in the main menu → [CAMERA] → [USER SW GAIN]. With [S.GAIN], analog gain increase with [ON] set is enabled, and analog gain increase with [OFF] set does not function. With [DS.GAIN], incremental analog gain increase with [ON] set is enabled, and analog gain increase with [OFF] set does not function. When [S.GAIN] and [DS.GAIN] are assigned to one of the <USER MAIN>, <USER1> or <USER2> buttons, gain can be increased by a combination with each of the <USER> buttons.

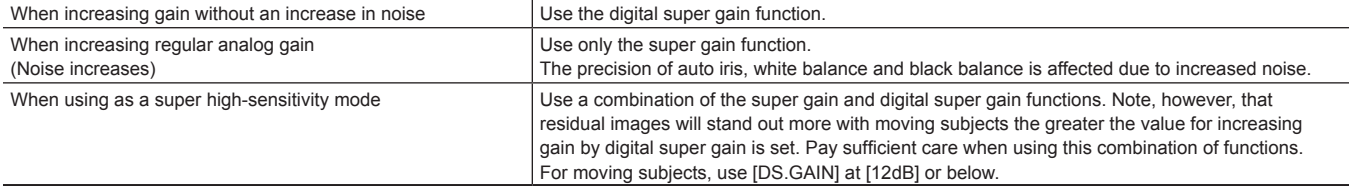

# **Selecting audio input and adjusting recording levels**

The camera supports independent 4-channel sound recording in all recording formats (HD, SD).

When the <AUDIO SELECT CH1/3>/<AUDIO SELECT CH2/4> switch is set to <AUTO>, the recording level of audio channels 1/2 (3/4 according to the main menu → [I/F SETUP] → [MIC/AUDIO] → [VR SELECT]) is automatically adjusted. The recording level can also be manually adjusted by the <AUDIO LEVEL CH1/3>/<AUDIO LEVEL CH2/4> dials or <F.AUDIO LEVEL> dial when the switch is set towards <MANU>. You can select whether to adjust the recording level of audio channels 3/4 (1/2 according to [MIC/AUDIO] → [VR SELECT]) automatically or manually in [MIC/AUDIO] → [AUTO LVL CH3(CH1)] and [AUTO LVL CH4(CH2)] (adjusted by [MIC/AUDIO] → [LVL CONTROL CH3(CH1)] and [LVL CONTROL CH4(CH2)]).

- f On the camera, you can select whether to adjust the audio level of channels 1/2 or channels 3/4 by the <AUDIO LEVEL CH1/3>/<AUDIO LEVEL CH2/4> dial. As the factory setting, the audio of channels 1/2 is set to be adjusted by the level adjustment dial.
- f With HD cards, too, four audio channels are recorded to P2 cards.
- f When SDI input signals are recorded, the settings made here are disabled, and audio signals from the <SDI IN> terminal are recorded at all times.

#### **Selecting audio input signals**

By the <AUDIO IN> switch, select the input signal to be recorded to audio channel 1/2/3/4.

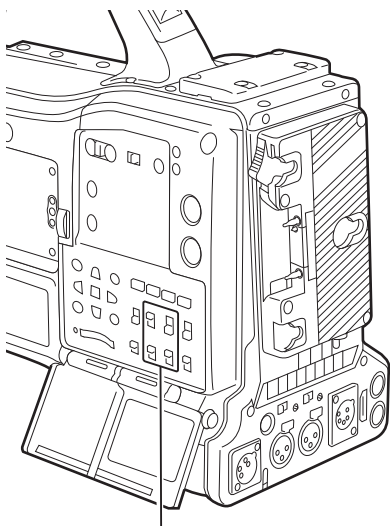

**<AUDIO IN> switch**

The input selection can be checked on the [AUDIO] screen of the mode check display.

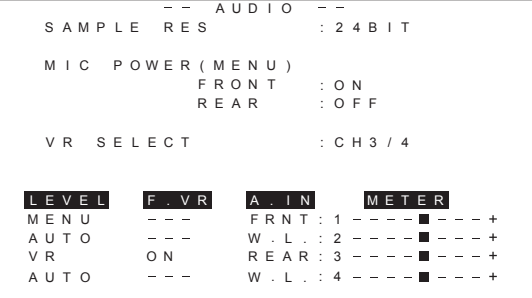

### **Adjusting the recording levels**

On the camera, adjustment of the recording level can be selected from three methods: adjustment dial, adjustment by menu items and automatic adjustment. Select which two channels, [CH1/2] or [CH3/4], are to be assigned to the adjustment dial in the main menu → [I/F SETUP] → [MIC/AUDIO] → [VR SELECT]. The two channels not assigned to the adjustment dial are automatically adjusted. They can also be adjusted by the menu items. [CH1/2] is assigned to the adjustment dial as the factory setting.

#### **Selection of level adjustment method**

At [VR SELECT], select which of [CH1/2] or [CH3/4], are to be assigned to the <AUDIO LEVEL CH1/3>/<AUDIO LEVEL CH2/4> dial.

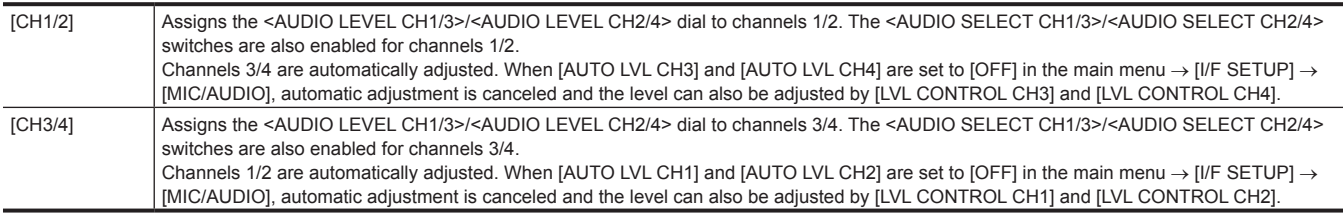

### **MOTE**

. The values of each item when IVR SELECTI is changed are carried over.

### **When the level adjustment dial is assigned to [CH1/2]**

#### ■ Selection of level adjustment of channels 1/2

For the level adjustment method of channels 1/2, select <AUTO> (automatic adjustment) or <MANU> (manual adjustment by adjustment dial) by the <AUDIO SELECT CH1/3>/<AUDIO SELECT CH2/4> switch.

When <MANU> is selected, the volume of channels 1/2 is adjusted by the <AUDIO LEVEL CH1/3>/<AUDIO LEVEL CH2/4> dial.

#### ■ Adjustment by <AUDIO LEVEL CH1/3>/<AUDIO LEVEL CH2/4> dial

Adjust the <AUDIO LEVEL CH1/3>/<AUDIO LEVEL CH2/4> dial while viewing the audio channel level meter in the status display or the audio level meter in the LCD monitor. When the topmost bar (0 dB) is exceeded, the [OVER] display is illuminated to indicate that input audio is excessive. The maximum level must be adjusted so that the display does not reach 0 dB.

#### $\blacksquare$  Adjustment by <F.AUDIO LEVEL> dial

When operating the camera alone, we recommend using the <F.AUDIO LEVEL> dial to adjust the audio level. Select the audio channel to be adjusted in advance, and while viewing the level meter of the viewfinder screen, adjust the level by the <F.AUDIO LEVEL> dial so that input does not become too great.

When adjusting the recording level by the <F.AUDIO LEVEL> dial, perform the following operation. Select whether to enable [FRONT VR CH1] and [FRONT VR CH2] on the line selected as the input signal of each channel in the main menu → [I/F SETUP] → [MIC/AUDIO]. [OFF]: Disabled

[FRONT]: Enabled when <FRONT> is selected for the input signal

[W.L.]: Enabled when wireless is selected for the input signal

[REAR]: Enabled when <REAR> is selected for the input signal

[ALL]: Enabled on all input lines

### ■ Level adjustment of channels 3/4

Automatic adjustment is enabled when [AUTO LVL CH3] and [AUTO LVL CH4] are set to [ON] in the main menu → [I/F SETUP] → [MIC/AUDIO]. When these items are set to [OFF], automatic adjustment stops functioning, and the audio level can be adjusted by [LVL CONTROL CH3] and [LVL CONTROL CH4] in [MIC/AUDIO].

#### **When the level adjustment dial is assigned to [CH3/4]**

#### ■ Selection of level adjustment of channels 3/4

For the level adjustment method of channels 3/4, select <AUTO> (automatic adjustment) or <MANU> (manual adjustment by adjustment dial) by the <AUDIO SELECT CH1/3>/<AUDIO SELECT CH2/4> switch.

When <MANU> is selected, the volume of channels 3/4 is adjusted by the <AUDIO LEVEL CH1/3>/<AUDIO LEVEL CH2/4> dial.

#### ■ Adjustment by <AUDIO LEVEL CH1/3>/<AUDIO LEVEL CH2/4> dial

Adjustment is possible by the <AUDIO LEVEL CH1/3>/<AUDIO LEVEL CH2/4> dial in the same way as when the level adjustment dial is assigned to [CH1/2].

#### ■ Level adjustment of channels 3/4

Automatic adjustment is enabled when [AUTO LVL CH1] and [AUTO LVL CH2] are set to [ON] in the main menu → [I/F SETUP] → [MIC/AUDIO]. When these items are set to [OFF], automatic adjustment stops functioning, and the audio level can be adjusted by [LVL CONTROL CH1] and [LVL CONTROL CH2] in [MIC/AUDIO].

#### **Selection of adjustment method**

#### ■ When [CH1/2] is selected by [VR SELECT]

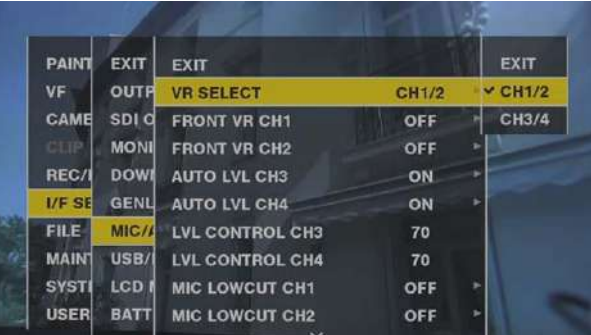

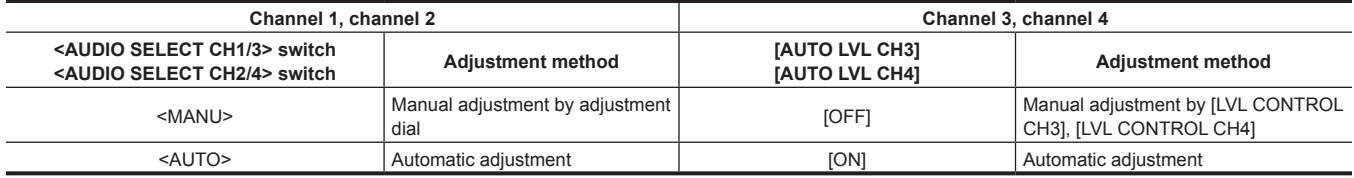

### ■ When [CH3/4] is selected by [VR SELECT]

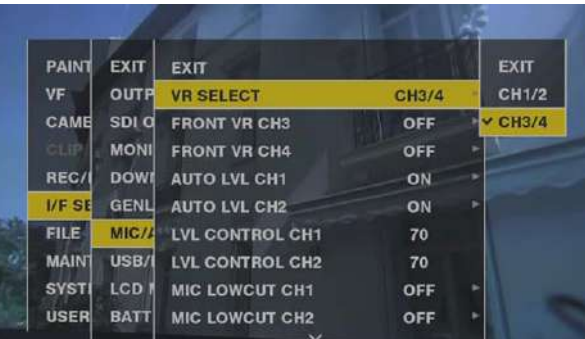

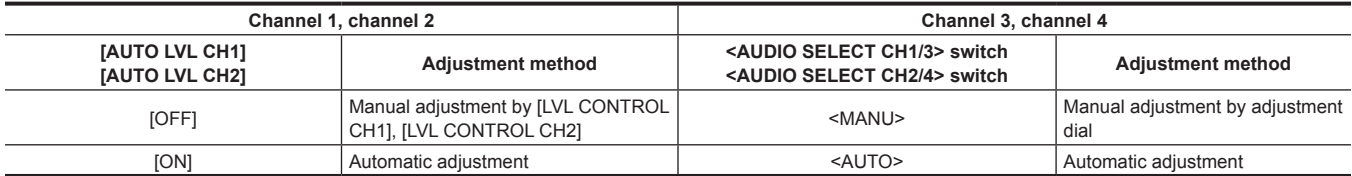

Selection of the audio level adjustment method can be checked on the [AUDIO] screen of the mode check display. ([page](#page-111-0) 112)

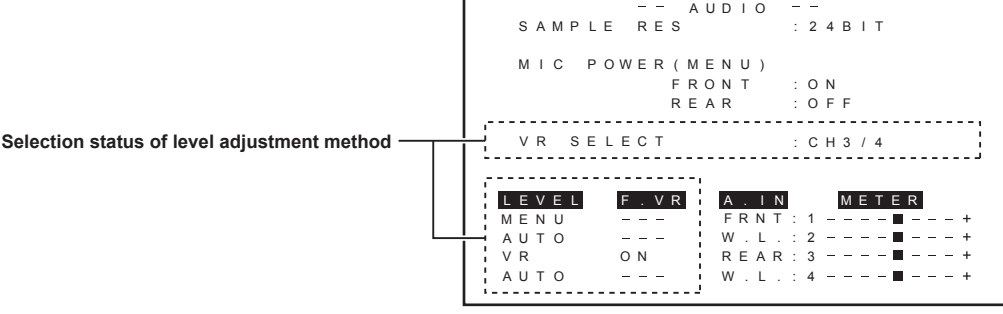
# **Special recording functions**

When recording to P2 cards, the special recording functions of pre-recording, interval recording, one-shot recording, loop recording, and one-clip recording can be performed by setting in the main menu  $\rightarrow$  [REC/PB]  $\rightarrow$  [REC FUNCTION].

## **Pre-recording**

This function enables recording of video and audio from a fixed amount of time before recording is actually started.

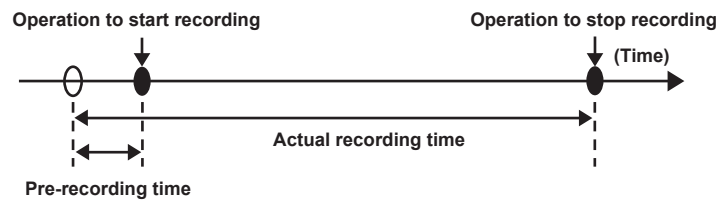

## **1 Check the settings of each item in the main menu** → **[SYSTEM]** → **[SYSTEM MODE].**

For details on system modes in which the pre-recording function can be used, refer to the table in "[System modes and recording functions](#page-78-0)" [\(page](#page-78-0) 79).

For details on menu operations, refer to "[Setting menu basic operations](#page-152-0)" ([page](#page-152-0) 153).

## **2 Set [ON] in the main menu** → **[REC/PB]** → **[REC FUNCTION]** → **[PRE REC], and set pre-recording by [PRE REC TIME].**

- The range that can be set for pre-recording time differs depending on the settings of the system mode (main menu → [SYSTEM] → [SYSTEM  $MODE1 \rightarrow ILINE&FREADI$  and  $IREC$  FORMATI).
- When [LINE&FREQ] and [REC FORMAT] are set to [AVC‑I100] in 1080P mode: 0 3 seconds
- When [REC FORMAT] is set to [DVCPRO] or [DV]: 0 15 seconds
- When other than above is set: 0 8 seconds
- [P-REC] is displayed at the top of the status display. ([page](#page-106-0) 107)

## **3 Press the <REC> button.**

## **图 NOTE**

- [P-REC] indicator when [PRE REC] is set to [OFF]
- When [PRE REC] is set to [OFF], [REC] is displayed until recording of video or audio to the P2 card is completely finished after recording is stopped. Refer to ["Information display such as interval recording/pre-recording](#page-106-0)" ([page](#page-106-0) 107) for information about the [P-REC] indicator.
- This indicator can be turned off by setting [OFF] in the main menu  $\rightarrow$  [VF]  $\rightarrow$  [VF INDICATOR]  $\rightarrow$  [P-REC/i-REC].
- Press the <USER> button to which [PRE REC] is assigned to simply toggle between [PRE REC] [ON]/[OFF]. For details, refer to "Assigning functions [to <USER> buttons"](#page-67-0) ([page](#page-67-0) 68).
- t Video and audio according to the preset time sometimes cannot be recorded in the following cases:
- Immediately after the power is turned on
- After recording-related settings have been altered in the setting menu
- Immediately after the P2 card is inserted
- After playback or recording check is performed
- . The pre-recording function does not function in the following cases:
- When an item other than [NORMAL] is selected in the main menu → [REC/PB] → [REC FUNCTION] → [RECORDING] ([INTERVAL], [ONE SHOT], or [LOOP] is set)
- When [SDI] is selected in the main menu  $\rightarrow$  [SYSTEM]  $\rightarrow$  [SYSTEM MODE]  $\rightarrow$  [REC SIGNAL]

## **Interval recording**

The camera will record at the set time intervals.

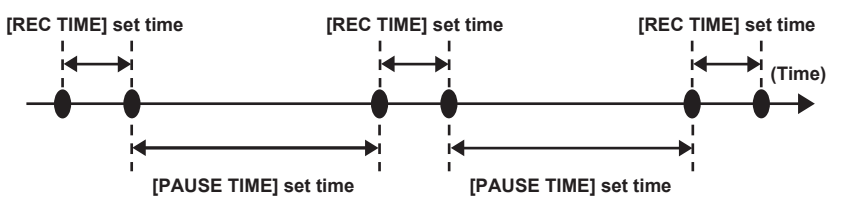

## **1 Check the settings of each item in the main menu** → **[SYSTEM]** → **[SYSTEM MODE].**

For details on system modes in which the interval recording function can be used, refer to the table in ["System modes and recording functions](#page-78-0)" [\(page](#page-78-0) 79).

For details on menu operations, refer to "[Setting menu basic operations](#page-152-0)" ([page](#page-152-0) 153).

## **2 Set [INTERVAL] in the main menu** → **[REC/PB]** → **[REC FUNCTION]** → **[RECORDING].**

## ${\bf 3}$  Set the following related items in the main menu  $\rightarrow$  [REC/PB]  $\rightarrow$  [REC FUNCTION].

- <span id="page-72-0"></span>f [HOLD]: Holds the [REC FUNCTION] setting after the power is turned off
- [REC TIME]: Duration of each recording
- [PAUSE TIME]: Standby time between recordings
- f [START DELAY]: Delay time from the time when the <REC> button is pressed until the time the first recording starts

## **4 Press the <REC> button.**

- Interval recording starts according to the set intermittent time.
- f When [PAUSE TIME] is set to two minutes or longer, the tally lamp flashes every five seconds to indicate that the camera is on standby.
- To stop recording, press the <STOP> button.
- f When [OFF] is set in the main menu → [REC/PB] → [REC FUNCTION] → [HOLD], turning off the camera clears the interval recording settings.
- To clear the settings, set [NORMAL] in the main menu  $\rightarrow$  [REC/PB]  $\rightarrow$  [REC FUNCTION]  $\rightarrow$  [RECORDING].
- The following are displayed on the top right in the status display and the right side in the viewfinder or LCD monitor.
- During recording: [i‑REC] lights
- During pause: [i‑REC] flashes
	- However, if one cycle of recording is set to less than two seconds in step **[3](#page-72-0)**, [i‑REC] flashes during recording depending on the set time.
- During stop: [i] flashes

## **图 NOTE**

t During operation in the interval recording mode, the P2 card access LED of the recording slot flashes in orange. Do not remove this P2 card. If you remove the card, restore the clips. Note that even when the clips are restored, the last three to four seconds of the recording may still be lost (maximum 10 seconds in case that the card was removed during recording on multiple P2 cards). For details on clip restoration, refer to "[Restoring](#page-135-0)  [clips](#page-135-0)" [\(page](#page-135-0) 136).

- t When [SDI] is set in the main menu → [SYSTEM] → [SYSTEM MODE] → [REC SIGNAL], interval recording does not operate.
- Pre-recording and one-clip recording do not operate.

· Audio is not recorded.

. Recorded data (data recorded until the camera was stopped) is included in one file.

## **One-shot recording**

Recording takes place once for the set amount of time.

#### **1** Check the settings of each item in the main menu  $\rightarrow$  [SYSTEM]  $\rightarrow$  [SYSTEM MODE].

For details on system modes in which the one-shot recording function can be used, refer to the table in ["System modes and recording functions](#page-78-0)" [\(page](#page-78-0) 79).

For details on menu operations, refer to "[Setting menu basic operations](#page-152-0)" ([page](#page-152-0) 153).

## **2 Set [ONE SHOT] in the main menu** → **[REC/PB]** → **[REC FUNCTION]** → **[RECORDING].**

## $\bf 3$  Set the following related items in the main menu  $\rightarrow$  [REC/PB]  $\rightarrow$  [REC FUNCTION].

- <span id="page-73-0"></span>• [HOLD]: Holds the [REC FUNCTION] setting after the power is turned off
- **IREC TIMEI:** Duration of each recording
- f [START DELAY]: Delay time from the time when the <REC> button is pressed until the time the first recording starts

## **4 Press the <REC> button.**

- Recording takes place for the time set in step [3](#page-73-0), and then pauses.
- To stop recording, press the <STOP> button.
- f When [OFF] is set in the main menu → [REC/PB] → [REC FUNCTION] → [HOLD], turning off the camera clears the one-shot recording settings.
- $\bullet$  To clear the settings, set [NORMAL] in the main menu  $\rightarrow$  [REC/PB]  $\rightarrow$  [REC FUNCTION]  $\rightarrow$  [RECORDING].
- The following are displayed on the top right in the status display and the right side in the viewfinder or LCD monitor.
- During recording: [i‑REC] lights
- During pause: [i‑REC] flashes
- During stop: [i] flashes

# **图 NOTE**

- t During operation in the one-shot recording mode, the P2 card access LED of the recording slot flashes in orange. Do not remove this P2 card. If you remove the card, restore the clips. Note that even when the clips are restored, the last three to four seconds of the recording may still be lost (maximum 10 seconds in case that the card was removed during recording on multiple P2 cards). For details on clip restoration, refer to "[Restoring](#page-135-0)  [clips](#page-135-0)" [\(page](#page-135-0) 136).
- When [SDI] is set in the main menu → [SYSTEM] → [SYSTEM MODE] → [REC SIGNAL], one-shot recording do not operate.
- $\cdot$  While in operation, other operations are unavailable.
- . Pre-recording and one-clip recording do not operate.
- · Audio is not recorded.
- . Recorded data (data recorded until the camera was stopped) is included in one file.
- . When one-shot recording is continuously performed, the recording operation may be slower.

## **Loop recording**

- This function successively records to two P2 cards inserted in the card slots.
- When there is no more free space on the card, recording returns to the first card, and recording is continued while erasing existing data already saved on that card.

For details, refer to "[Dividing clips recorded on P2 cards](#page-52-0)" [\(page](#page-52-0) 53).

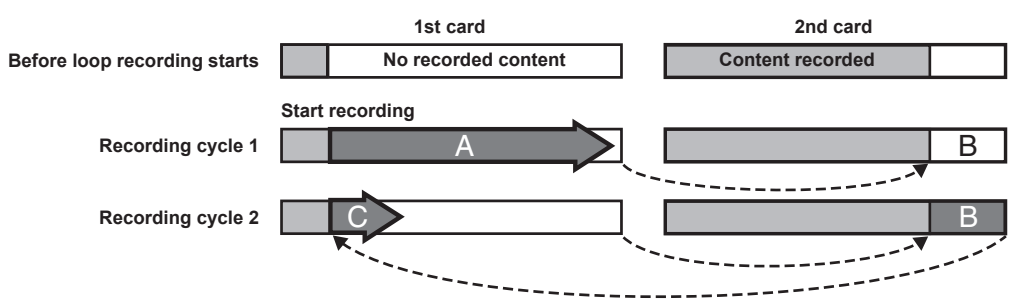

#### **1 Check the settings of each item in the main menu** → **[SYSTEM]** → **[SYSTEM MODE].**

For details on system modes in which the loop recording function can be used, refer to the table in ["System modes and recording functions](#page-78-0)" [\(page](#page-78-0) 79).

For details on menu operations, refer to "[Setting menu basic operations](#page-152-0)" ([page](#page-152-0) 153).

## **2** Set [LOOP] in the main menu  $\rightarrow$  [REC/PB]  $\rightarrow$  [REC FUNCTION]  $\rightarrow$  [RECORDING].

## $3$  Set the following related items in the main menu  $\rightarrow$  [REC/PB]  $\rightarrow$  [REC FUNCTION].

• [HOLD]: Holding the [REC FUNCTION] setting after the power is turned off

## **4 Press the <REC> button.**

- Recording is started.
- To stop recording, press the <REC> button.
- f When [OFF] is set in the main menu → [REC/PB] → [REC FUNCTION] → [HOLD], turning off the camera clears the loop recording settings.
- $\bullet$  To clear the settings, set [NORMAL] in the main menu  $\rightarrow$  [REC/PB]  $\rightarrow$  [REC FUNCTION]  $\rightarrow$  [RECORDING].
- f [LOOP] is displayed in the P2 remaining card capacity at the bottom of the status display and top of the viewfinder. When loop recording cannot be performed due to memory shortage, etc., [LOOP] flashes.

## **图 NOTE**

- t When this function is used, each P2 card must have at least one minute of free space.
- t The standard recording time in accordance with the recording format is displayed as the P2 card remaining capacity displayed in the mode check screen of the status display or viewfinder. When loop recording is stopped immediately after an old recording is erased, the time recorded on the card is sometimes less than the indicated time.
- t When set [SDI] in the main menu → [SYSTEM] → [SYSTEM MODE] → [REC SIGNAL], loop recording will not function.
- Pre-recording and one-clip recording do not operate.
- t It may take time for recording to stop. The subsequent operation is not accepted until the P2 card access LED stops flashing and stays illuminated.
- During loop recording, all P2 card access LEDs on the P2 cards used for recording are illuminated or flash orange. Note that loop recording stops
- when these P2 cards are removed.
- t Loop recording may stop when the input reference signal of the generator lock is disrupted during loop recording.

## **One-clip recording**

You can record a single recording (from start to stop of recording) not as one clip but as a clip integrating several recordings.

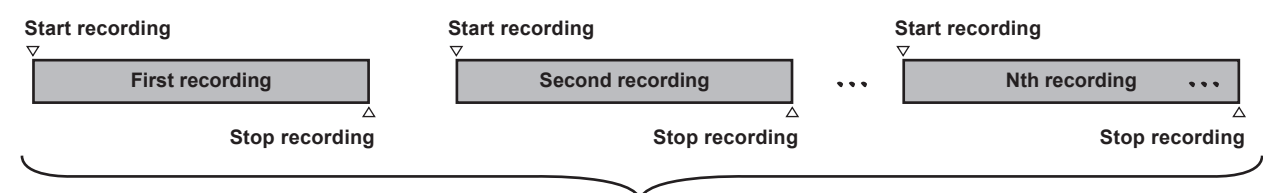

#### **A group of linked clips**

**\* A maximum of 99 recordings can be linked. When the 99th recording is finished, linking of clips ends automatically and the next recording will be a new clip.**

To use this function, set [ON] in the main menu → [REC/PB] → [REC FUNCTION] → [ONE CLIP REC]. When one-clip recording mode is selected, [1-CLIP] is displayed on the right side in the viewfinder screen.

When the <REC> button of the camera is pressed, the first recording starts and [START 1 $\star$ CLIP] is displayed.

Thereafter, each time recording takes place the clips are automatically linked, integrating a maximum of 99 recordings as one recording.

#### **Recording as a new clip**

When you want to split the clip as a new clip, finish linking clips using one of the following operations.

• Press and hold the <STOP> button for at least two seconds while recording is stopped.

#### **Chapter 4 Shooting — Special recording functions**

f Press and hold the <REC> button for at least two seconds during recording, to end recording. (When operating while recording.) These operations end linking of clips. [END 1‑CLIP] is displayed in the viewfinder screen, and a new clip starts from the subsequent recording.

## @*NOTE*

 $\cdot$  In the following cases, the camera finishes clip linking and records as a new clip.

- When the power is turned off
- When a P2 card recorded immediately before is removed
- When the P2 card is formatted or the clips are deleted (when the original linked clip no longer exists)
- When the recording slot (P2 (slots 1, 2) and microP2 (slots 3, 4)) is switched using the menu or the <USER> button
- . When the menu or thumbnails are displayed, clip linking cannot be ended even if you press the <STOP> button.
- t Clip linking cannot be ended even if the <STOP> button or the <REC> button on the extension control unit (AG‑EC4G) is pressed.
- t For details on system modes in which the one-clip recording function can be used, refer to the table in "[System modes and recording functions"](#page-78-0) ([page](#page-78-0) 79).
- t Clip linking cannot be ended even if you press the <USER> button to which [REC SW] is assigned.

#### **Ending one-clip recording mode**

Set [OFF] in the main menu  $\rightarrow$  [REC/PB]  $\rightarrow$  [REC FUNCTION]  $\rightarrow$  [ONE CLIP REC].

#### **Cueing up linked parts of clips**

Each time recording starts, a text memo is automatically added to the recording start position so that you can cue up when playing back. You can also check the thumbnail of its position.

To add a text memo automatically to a recording start position, set [ON] in the main menu → [REC/PB] → [REC/PB SETUP] → [START TEXT MEMO]. To view or play back the point of the added text memo, select [TEXT MEMO CLIPS] in the main menu → [CLIP] → [REPOSITION] and place the cursor on the target clip.

For details, refer to "[Playing back from the text memo position](#page-134-0)" [\(page](#page-134-0) 135).

Also, to cue up the text memo position when playing back, set [CLIP&TEXT MEMO] in the main menu → [REC/PB] → [REC/PB SETUP] → [SEEK POS SEL]. Press the <FF/ $\blacktriangleright$  > button or the <<<</AHEW> button while playback is paused.

#### **Proxy recording in one-clip recording mode**

You can carry out proxy recording in one-clip recording mode.

The proxy data also can be combined as the same type of linked clip so that you can handle it as a single clip with the P2 Viewer Plus, etc.

However, when recording proxy data on an SD memory card, be careful of the following points.

- f When you remove the SD memory card and replace it while continuously making clip links, proxy recording will not take place on the SD memory card until the subsequent clips are linked. Use after making sure that there is sufficient available space and number of files (maximum of 1000 clips can be recorded).
- f When continuing proxy recording after replacing the SD memory card part-way through, carry out the following operation. Press the <STOP> button for approximately two seconds to finish linking, and start recording as a new clip.
- f The proxy data on the SD memory card that was discontinued during recording is not recognized as proxy data for the clip recorded on the P2 card and will remain incomplete.

#### **When using one-clip recording mode**

- When interval recording, one-shot recording, or loop recording is selected, it does not operate. Also, it does not operate when [SDI] is set in the main  $menu \rightarrow$  [SYSTEM]  $\rightarrow$  [SYSTEM MODE]  $\rightarrow$  [REC SIGNAL].
- While continuing clip linking, menu operations are subject to the following restrictions. Perform these operations after pressing and holding the <STOP> button for approx. two seconds to end clip linking.
- Some items of [REC FUNCTION] in the main menu → [REC/PB] cannot be changed.
- Some items of [SYSTEM MODE] in the main menu → [SYSTEM] cannot be changed.
- Some items of [FILE] in the main menu cannot be operated.
- The main menu  $\rightarrow$  [CLIP]  $\rightarrow$  [COPY] does not operate.
- [ON] cannot be set in the main menu  $\rightarrow$  [I/F SETUP]  $\rightarrow$  [USB/LAN]  $\rightarrow$  [USB MODE].
- f In order to make it possible to link clips in the next recording, the processing time required to end recording may take slightly longer than standard recording.
- When playing back, fade processing for discontinuous audio is not performed at linking points within a clip.
- When editing a clip with a large number of links using nonlinear editing software, etc., the software may not operate properly depending on the type of software.

Refer to the support desk at the following website for the latest information on software whose operability has been confirmed. https://pro-av.panasonic.net/

## **Simultaneous recording**

This function records the same video onto two P2 cards when the two P2 cards are inserted into two slots.

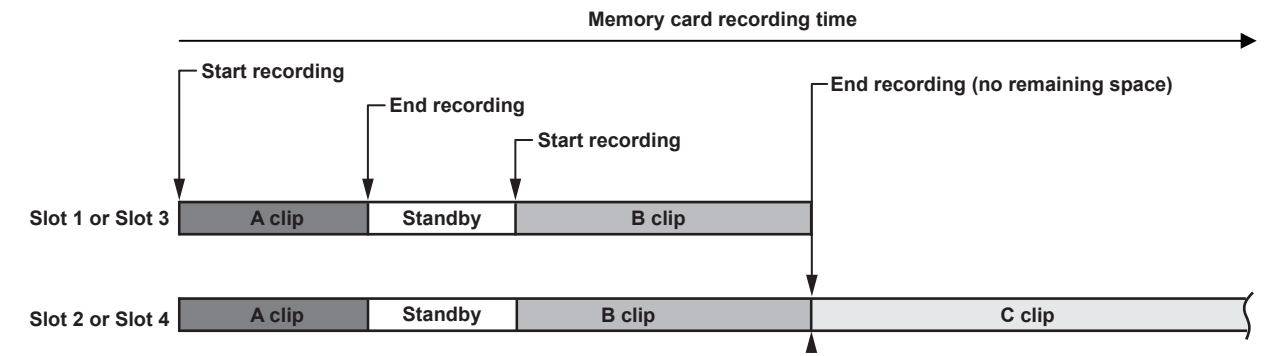

Selecting [ON] in the main menu → [REC/PB] → [REC FUNCTION] → [SIMUL REC] will set the camera to simultaneous recording mode.

The remaining time that can be simultaneously recorded (the remaining time of the memory card that has less available recording space) is displayed in the media remaining space indicator on the screen, and [SIMUL] is displayed.

When the P2 card in the slot with less remaining recording space becomes full, simultaneous recording stops.

When starting simultaneous recording again, replace the P2 card in slot 1 or slot 3 with a new P2 card, and press the REC button. When the simultaneous recording cannot be performed, [SIMUL] indication is displayed with a diagonal line.

If you press the REC button without replacing the P2 card, standard recording will be performed on the P2 card in slot 2 or slot 4 (the slot with remaining memory space).

For details on system modes in which simultaneous recording can be used, refer to the table in ["System modes and recording functions"](#page-78-0) ([page](#page-78-0) 79).

# @*NOTE*

- t Start recording when two P2 cards are recognized. When recording is started before both P2 cards are recognized, standard recording is performed using the P2 card recognized. The card status is checked after recording ends. At that time, if both cards are recognized, simultaneous recording is performed.
- t Simultaneous recording cannot be used together with loop recording, interval recording, one-shot recording, or dual codec recording.
- t If recording stops because a recording malfunction occurs in one of the P2 cards during simultaneous recording, the camera will continue recording onto the other P2 card. However, if the card is removed while accessing, recording will stop.
- If there is space in one of the P2 cards after simultaneous recording has ended, the P2 card with space will automatically be the recording target. Press the REC button again to start standard recording.
- t If only one P2 card is inserted when simultaneous recording mode is set, the camera will start standard recording.

## **Hot swap recording**

When P2 cards are inserted into two card slots, recording can be performed continuously across two cards.

Also, the card other than the one currently being recorded to can be swapped and recording can be continued on two or more cards. (hot swap recording function)

Note, however, P2 card recognition might slow down depending on the timing (immediately after pre-recording or before and after continuous recording across two card slots) that the P2 card is inserted into the vacant card slot. When inserting a P2 card, make sure that there is at least one minute of free space on the card to be recorded to.

## **图 NOTE**

. Hot swap playback is not supported.

## **Recording check function**

- f After recording ends, pressing the <RET> button on the lens automatically plays back the last few seconds of the latest clip. In this way, you can check whether video has been recorded properly. After playback, the camera is again ready to start recording.
- f The recording check function can be assigned to the <USER> buttons (<USER MAIN>/<USER1>/<USER2>). Set [USER MAIN], [USER1], [USER2], [SHOT MARK (U3)], [TEXT MEMO (U4)], or [USER5] to [RET SW] in the main menu  $\rightarrow$  [CAMERA]  $\rightarrow$  [USER SW].
- f Holding down the <RET> button for one second plays back from the last ten seconds of the latest clip. During playback at recording check, pressing the <RET> button again stops the playback.

## **图 NOTE**

- Set [REC CHECK] in main menu  $\rightarrow$  [CAMERA]  $\rightarrow$  [SW MODE]  $\rightarrow$  [RET SW].
- t When [SDI OUT1 MODE] or [MONITOR OUT MODE] is set to [MEM] in the main menu → [I/F SETUP] → [OUTPUT SEL], the playback image is output not only to the viewfinder but also the video output terminal (<SDI OUT1> terminal) and the monitor output terminal (<SDI OUT2>, <HDMI OUT> and <VIDEO OUT>) during recording check. Note that when a backup device is connected and the backup image is being recorded, the playback image currently in use by the recording check function will be recorded.

## <span id="page-77-0"></span>**Shot mark recording function**

Shot mark is the mark added to the thumbnail of each clip to distinguish that clip from others. Only clips with shot marks attached can be displayed or played back.

#### **Adding shot marks**

#### **1 Make sure that [SHOT MARK] is set in the main menu** → **[CAMERA]** → **[USER SW]** → **[SHOT MARK (U3)].**

- f If it is set, the shot mark function is assigned to the <SHOT MARKER> button.
- f The shot mark function can be assigned to the <RET> button. To assign the function to the <RET> button, set [SHOT MARK] in the main menu →  $[CAMERA] \rightarrow [SW MODE] \rightarrow [RET SW].$

## **2 During recording or a pause after recording, press the button to which the shot mark is assigned.**

- [MARK ON] is displayed, and the shot mark is added to the most recently recorded clip.
- Another press of the button displays [MARK OFF] and the shot mark disappears.

## **③**<br>图<u>NOTE</u>

- . When the shot mark is added during a recording pause, it is added to the clip recorded immediately before.
- t Shot marks can also be added while the thumbnail is being displayed. ([page](#page-133-0) 134)
- t Shot marks cannot be added during loop recording, interval recording, or one-shot recording. If the operation is invalid, [SHOT MARK INVALID] is displayed when the button is pressed.
- t During playback, setting or canceling the shot mark is not available. While pausing the playback, setting or canceling the shot mark is available.
- t To add shot marks to combined clips, such as those recorded over multiple P2 cards, or delete them, there are following restrictions.
- All P2 cards constituting clips must be inserted into the slots.
- A shot mark is added only to the top clip among combined clips.

## **Text memo recording function**

Text memos can be added to any video point while a clip is being recorded or played back.

Only clips with a text memo added can be selected and displayed as thumbnails. Also, thumbnails at text memo positions can be displayed in order and played back from text memo points, and only required portions can be selected and copied. ([page](#page-133-1) 134)

#### **Adding text memos**

#### **1 Make sure that [TEXT MEMO] is set to in the main menu** → **[CAMERA]** → **[USER SW]** → **[TEXT MEMO (U4)].**

- $\bullet$  If it is set, the text memo function is assigned to the <TEXT MEMO> button.
- The text memo function can be assigned to the <RET> button. To assign the function to the <RET> button, set [TEXT MEMO] in the main menu  $\rightarrow$  $[CAMERA] \rightarrow [SW MODE] \rightarrow [RET SW].$

## **2 During recording or playback, press the button to which the text memo is assigned.**

[TEXT MEMO] is displayed, and the text memo is added to the video clip that was displayed when the button was pressed.

## **图 NOTE**

t Up to 100 text memos can be recorded to a single clip.

t Text memos cannot be added during loop recording, interval recording, or one-shot recording. If the operation is invalid, [TEXT MEMO INVALID] is displayed when the button is pressed.

# <span id="page-78-1"></span>**Multi formats**

## **Selecting recording signals**

This camera can record HD (1080P, 1080i, 720P) signals in AVC-Intra, AVC-LongG,or DVCPRO HD codec, and can record SD (480i/576i) signals in DVCPRO50, DVCPRO, or DV codec.

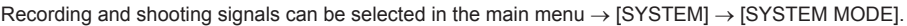

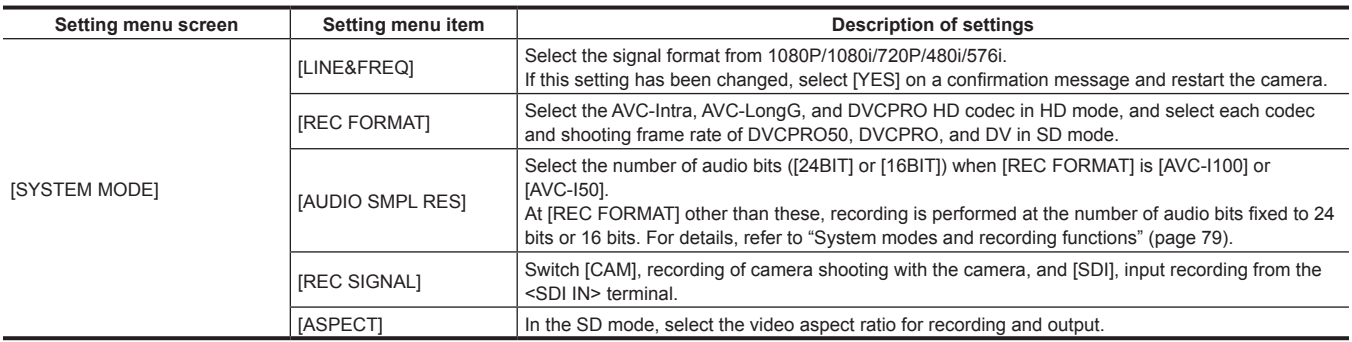

# @*NOTE*

t When [LINE&FREQ], [REC SIGNAL], or [REC FORMAT] is changed, video or audio may be interrupted. This is not a malfunction. t In 1080/23.98PsF format, [REC SIGNAL] is not displayed. Only camera signal can be recorded.

<span id="page-78-0"></span>

## **System modes and recording functions**

The following shows the relationship between system modes and recording functions on this camera.

 $\bullet$  " $\checkmark$ " are supported, and "—" are not supported.

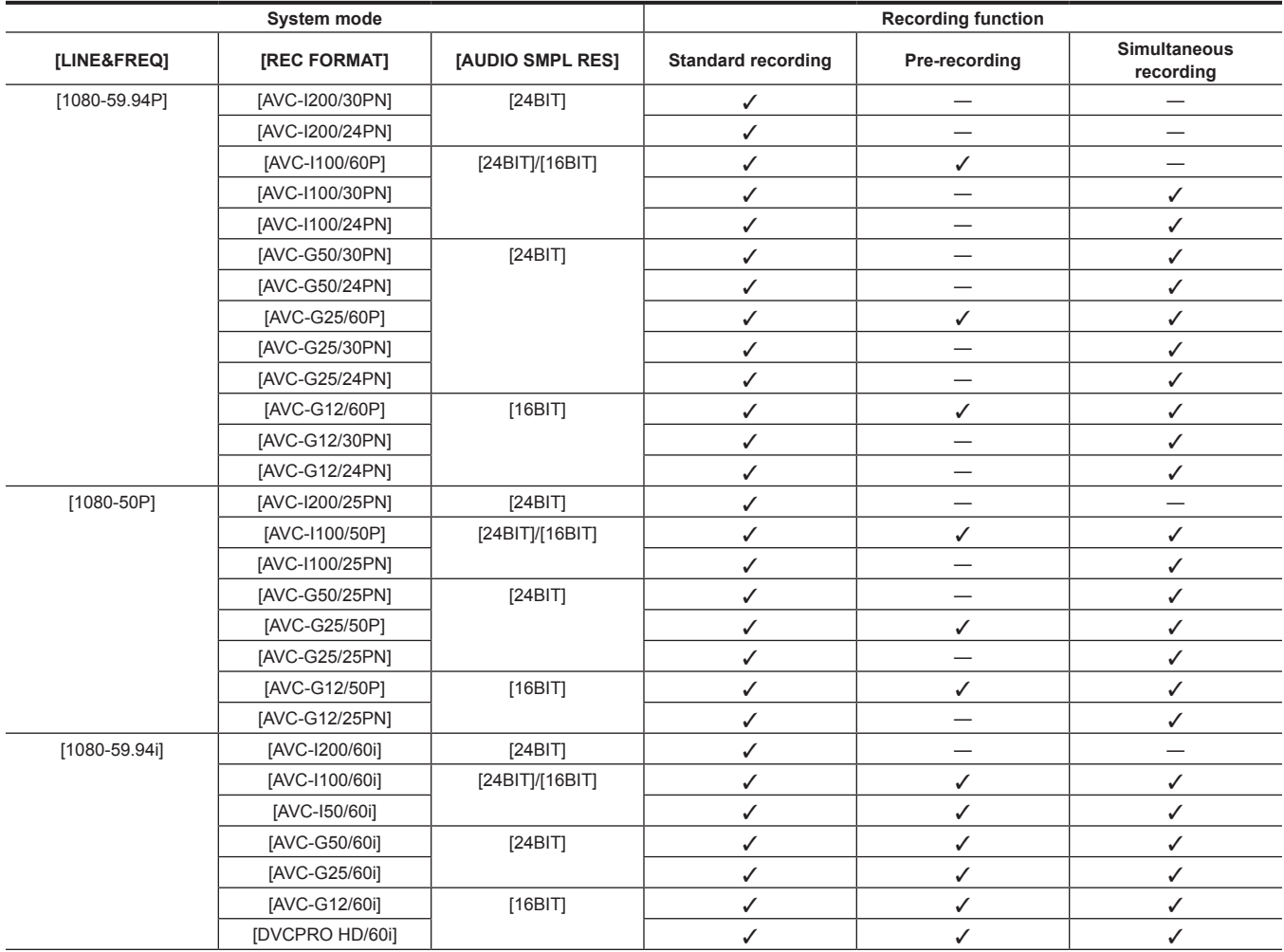

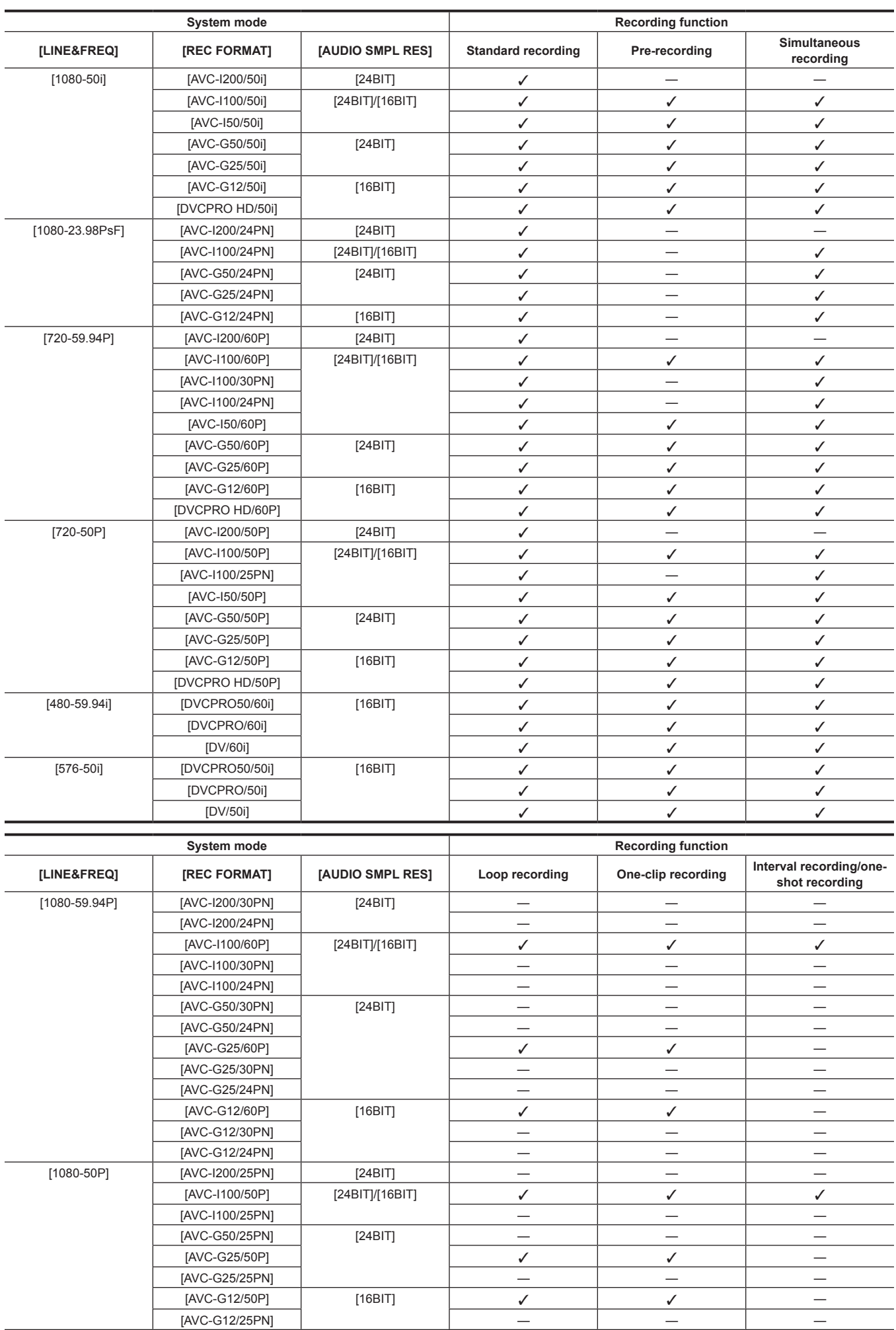

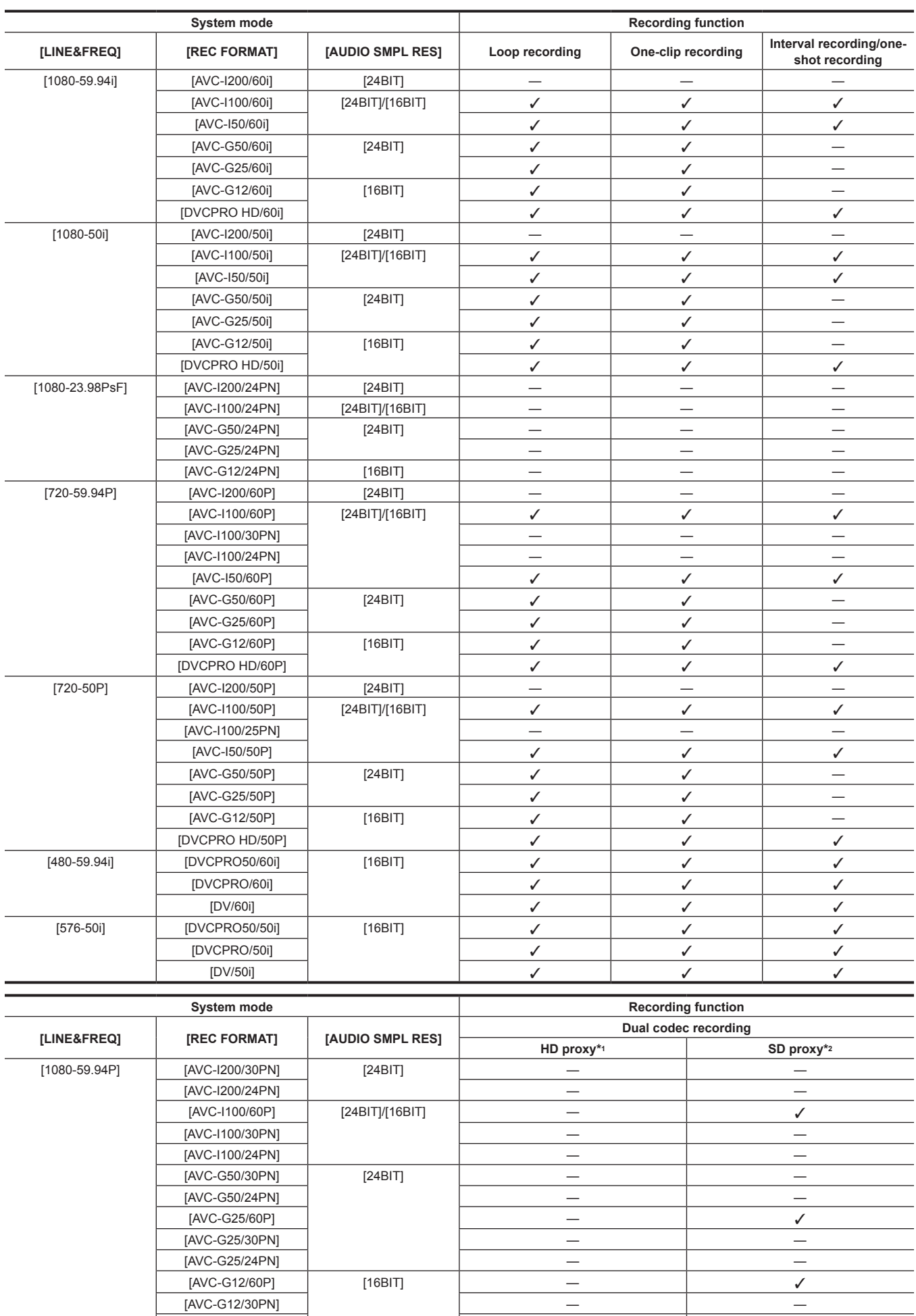

[AVC‑G12/24PN] — —

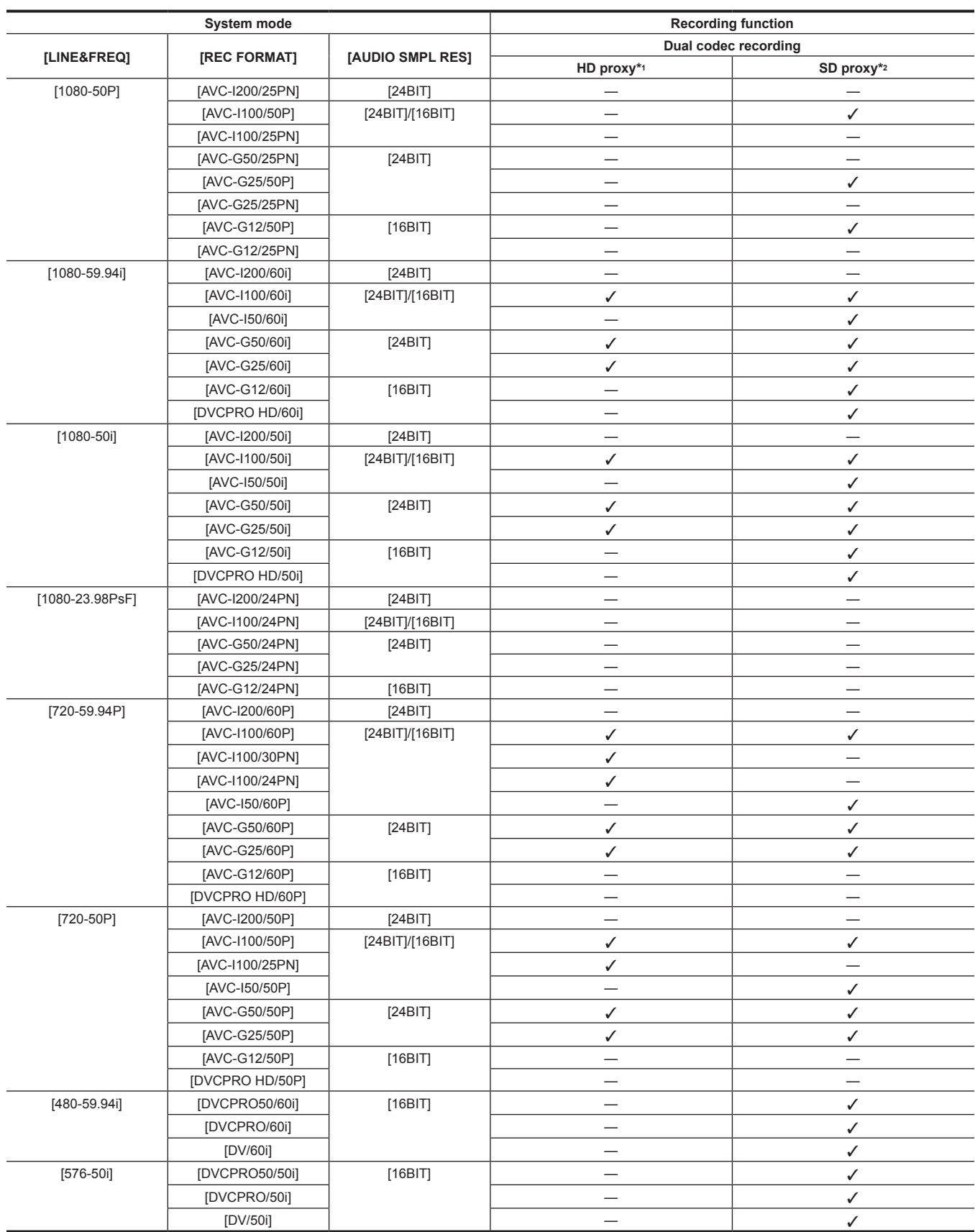

\*1 [AVC-G6 2CH MOV]

\*2 Recordable formats vary depending on the system mode. Only [STD 2CH MP4], [LOW 2CH MOV], [HQ 2CH MOV], [HQ 4CH MOV], and [SHQ 2CH MOV] can be selected in 1080P and 1080i mode. Only [HQ 2CH MOV] and [SHQ 2CH MOV] can be selected in 720P mode. Only [STD 2CH MP4] and [LOW 2CH MOV] can be selected in 480i and 576i mode.

# **List of recording settings and recording functions**

The recording modes of the camera act as follows depending on the setting of [REC SIGNAL] in the main menu  $\rightarrow$  [SYSTEM]  $\rightarrow$  [SYSTEM MODE] and the setting of [RECORDING] in [REC/PB] → [REC FUNCTION]. Even in "Available" cases, recording functions are restricted in some system modes. For details, refer to the table in "[System modes and recording functions](#page-78-0)".

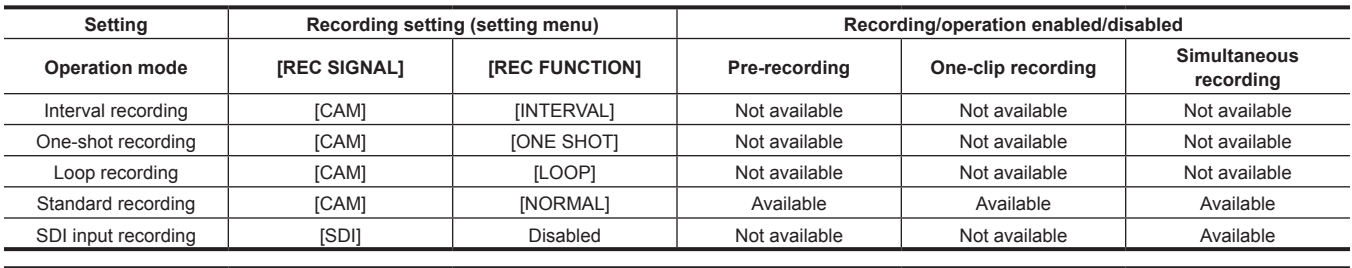

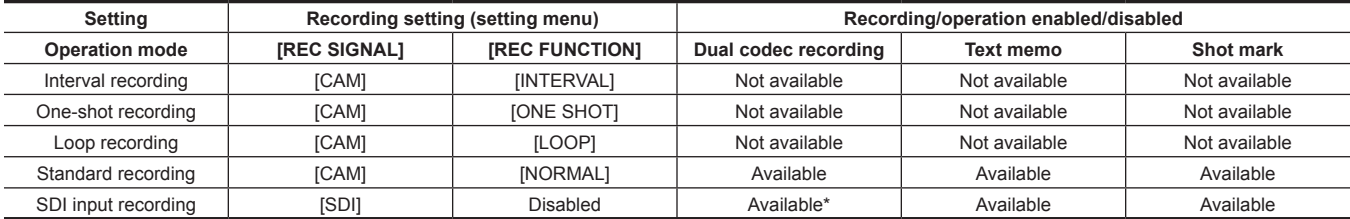

\* It is not available when [LINE&FREQ] is [480‑59.94i] or [576‑50i].

## **Selecting video output**

#### The video output method can be selected.

Video output, etc. can be selected by the setting of [OUTPUT SEL] in the main menu → [I/F SETUP] and the setting of [DOWNCON SETTING] → [DOWNCON MODE].

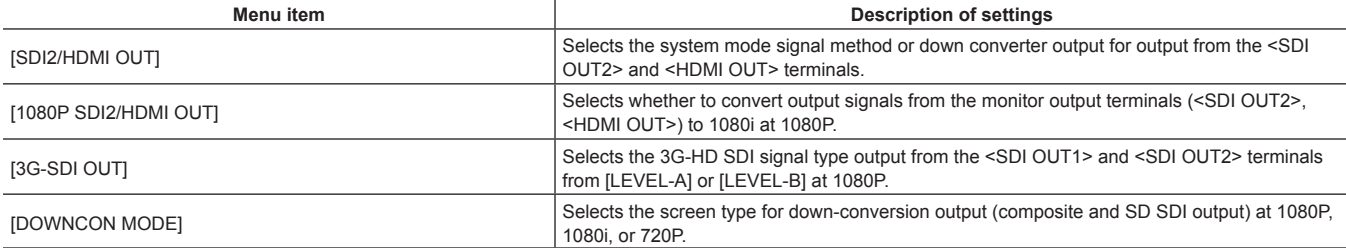

## <span id="page-82-0"></span>**Selecting video output from each terminal**

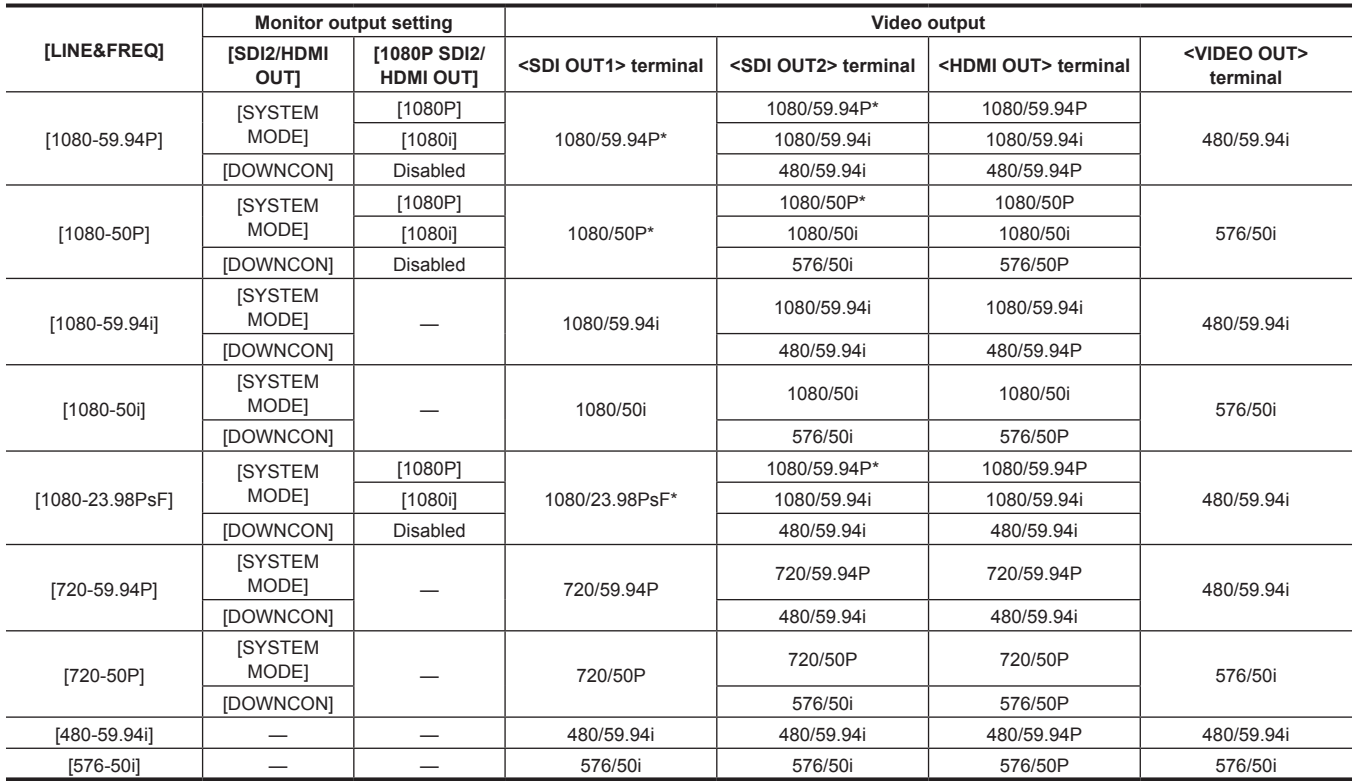

## **Chapter 4 Shooting — Multi formats**

\* Output type can be selected from [LEVEL‑A] or [LEVEL‑B] in the main menu → [I/F SETUP] → [OUTPUT SEL] → [3G‑SDI OUT]. This item is set to [LEVEL‑B] in the factory setting.

## **List of recording/playback and output formats**

f For details on selection of SDI OUT2 signal methods, refer to ["Selecting video output from each terminal](#page-82-0)" [\(page](#page-82-0) 83).

- f Frequencies in signal methods are annotated without fractions.
- 59.94→60
- 29.97→30
- $-23.98 \rightarrow 24$

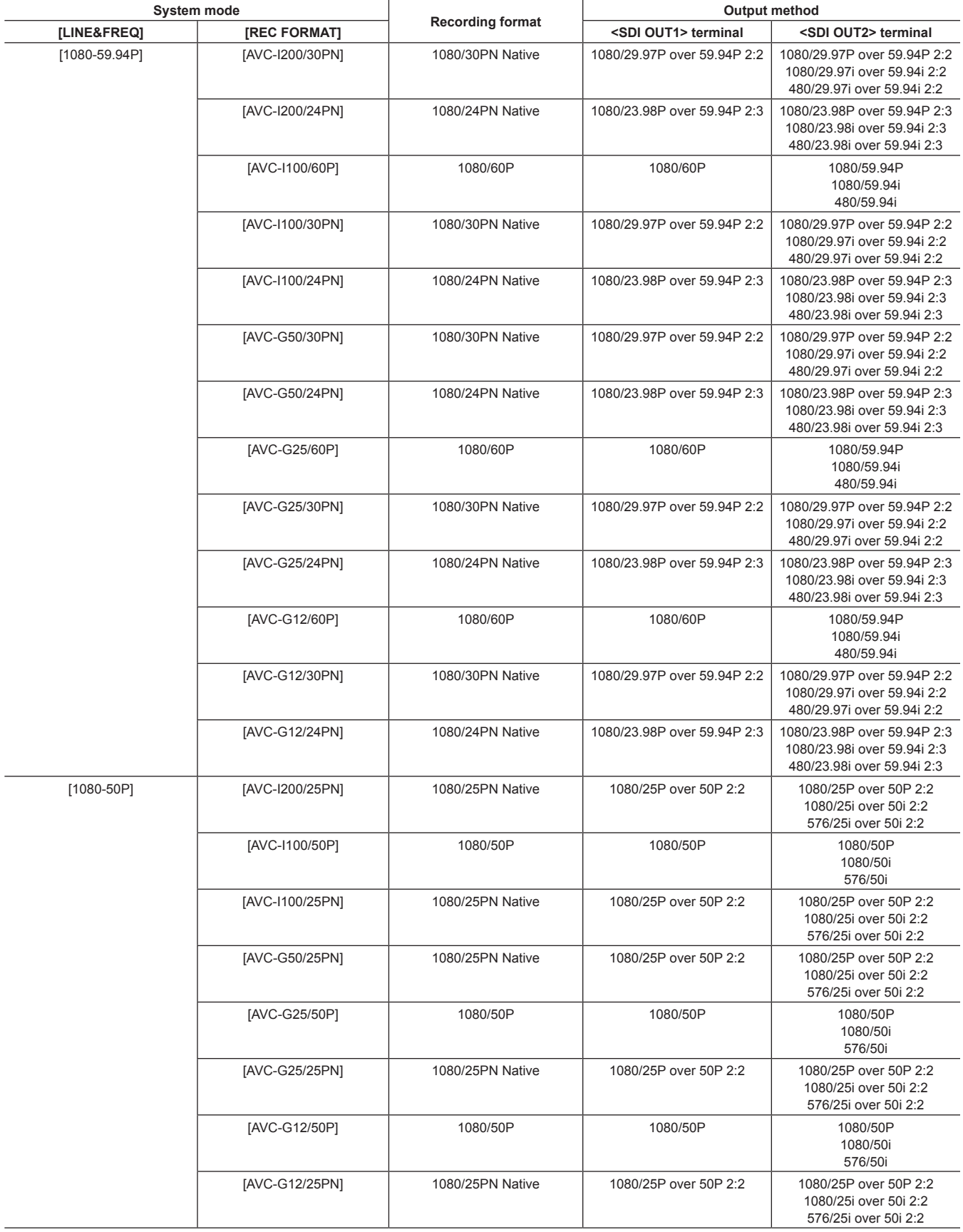

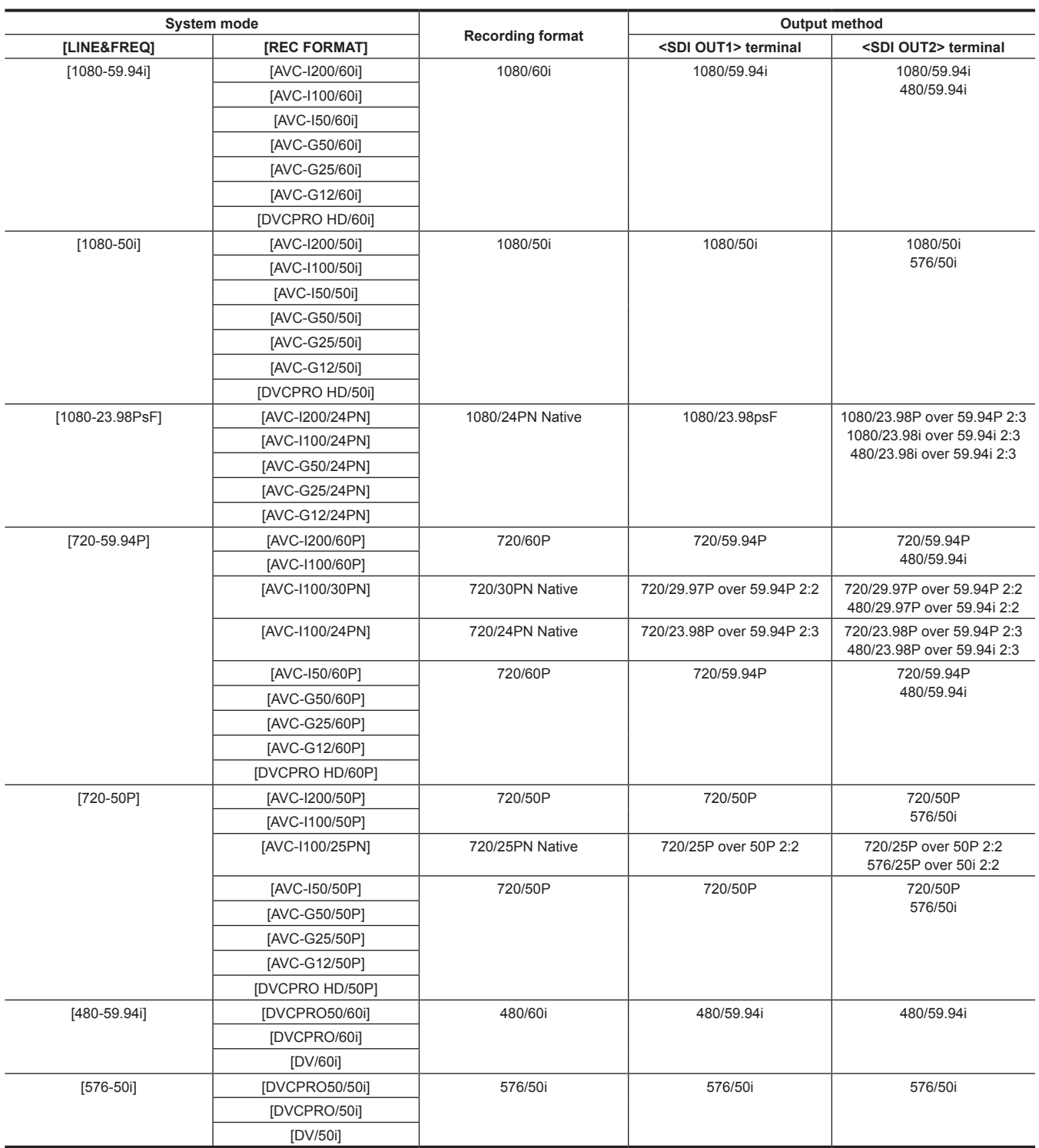

# **Dual codec recording**

Recording in different formats for main recording and sub recording can be performed on the camera.

The HD proxy with resolution of 1920×1080 AVC-LongG 6 format, and multiple SD proxies with different resolution can be selected for sub recording. For the recording format that can record in dual codec, refer to "[Multi formats"](#page-78-1) ([page](#page-78-1) 79).

Video can be saved in high-resolution H.264/AVC format as well as MPEG4 format. For audio, besides AAC format, uncompressed audio (LPCM) is supported.

In addition to the traditional MPEG4 format, the MOV format more suitable for nonlinear editing is available.

Video files, audio files, and real-time metadata file (time code, user bits) can be recorded to the P2 card and SD memory card at the same time.

The recorded materials can be saved as a smaller data file to allow efficient clip check or editing.

## **Setting the dual codec**

## **Setting menu**

To record proxy data on the camera, set  $\rightarrow$  [REC/PB]  $\rightarrow$  [DUAL CODEC SETUP].

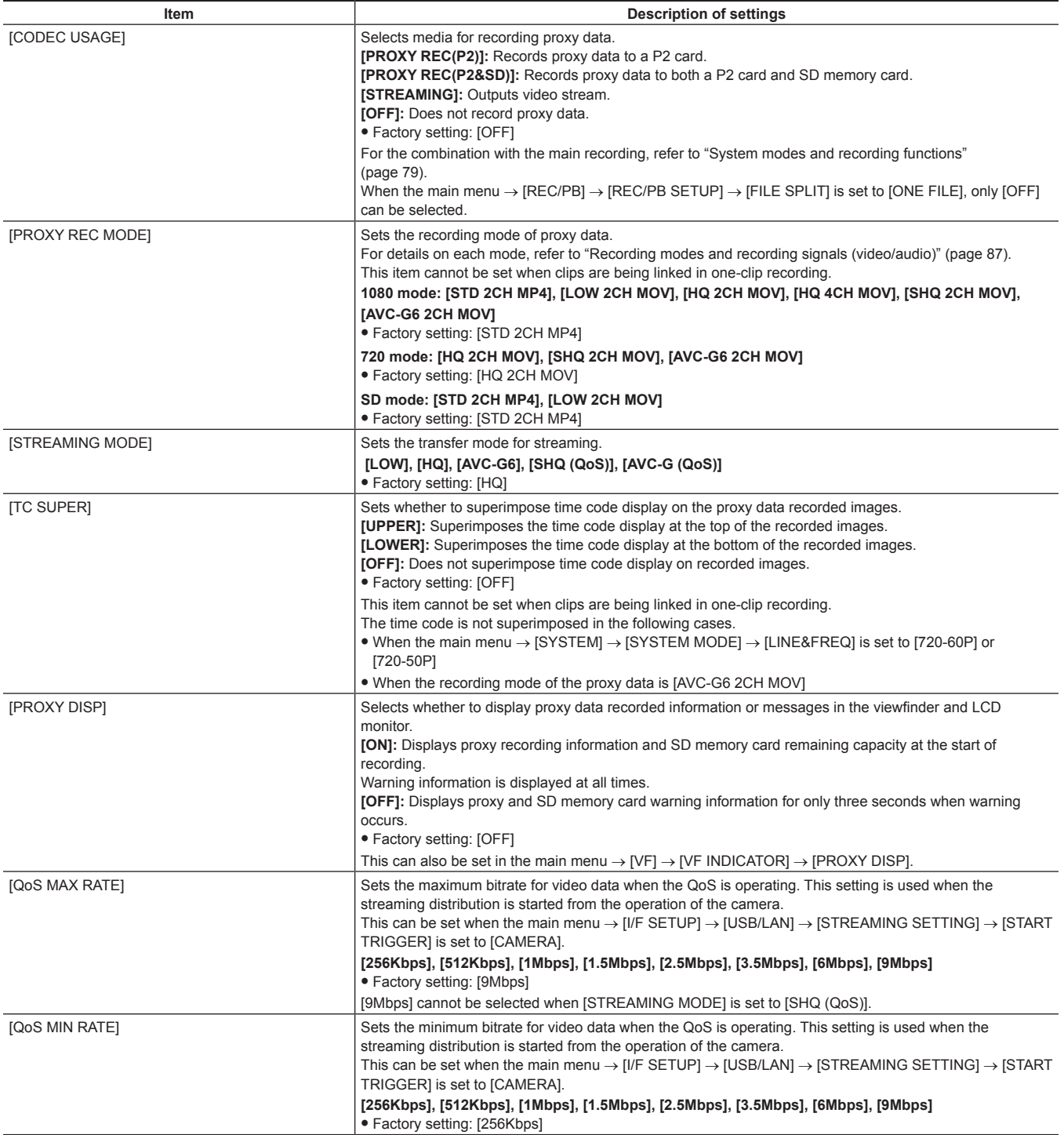

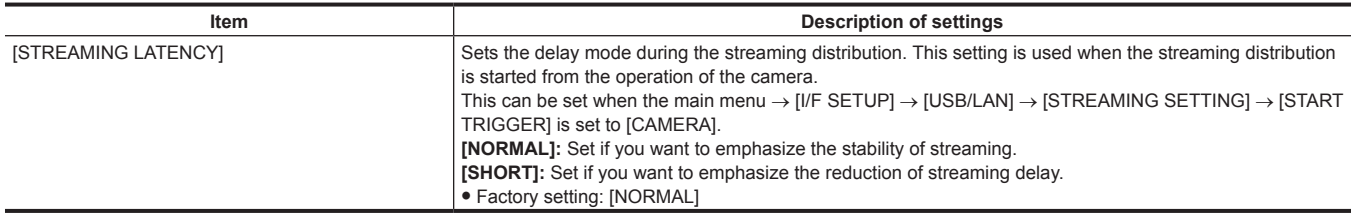

• Proxy data cannot be recorded in the following modes.

- Interval recording (including one-shot recording)

- Loop recording

- When [ONE FILE] is set in the main menu  $\rightarrow$  [REC/PB]  $\rightarrow$  [REC/PB SETUP]  $\rightarrow$  [FILE SPLIT].

- When [ON] is set in the main menu  $\rightarrow$  [REC/PB]  $\rightarrow$  [REC FUNCTION]  $\rightarrow$  [SIMUL REC].

- When [ON] is set in the main menu  $\rightarrow$  [REC/PB]  $\rightarrow$  [REC FUNCTION]  $\rightarrow$  [ONE CLIP REC].

 $\bullet$  When the main menu  $\rightarrow$  [SYSTEM]  $\rightarrow$  [SYSTEM MODE]  $\rightarrow$  [LINE&FREQ] is set to [1080-59.94P], [1080-50P], [1080-23.98PsF], [480-59.94i], or [576-50i], the streaming function is disabled and the following items are not displayed.

- [STREAMING MODE]

- [QoS MAX RATE]
- [QoS MIN RATE]
- [STREAMING LATENCY]

### **Checking the setting status**

By pushing the <MODE CHECK/MENU CANCEL> switch on the camera towards the <MCK/MCL> side three times, you can check the menu values of the superimposition settings of the recording media, recording mode, and time code display of proxy data through mode check.

## <span id="page-86-0"></span>**Recording modes and recording signals (video/audio)**

## r **Video**

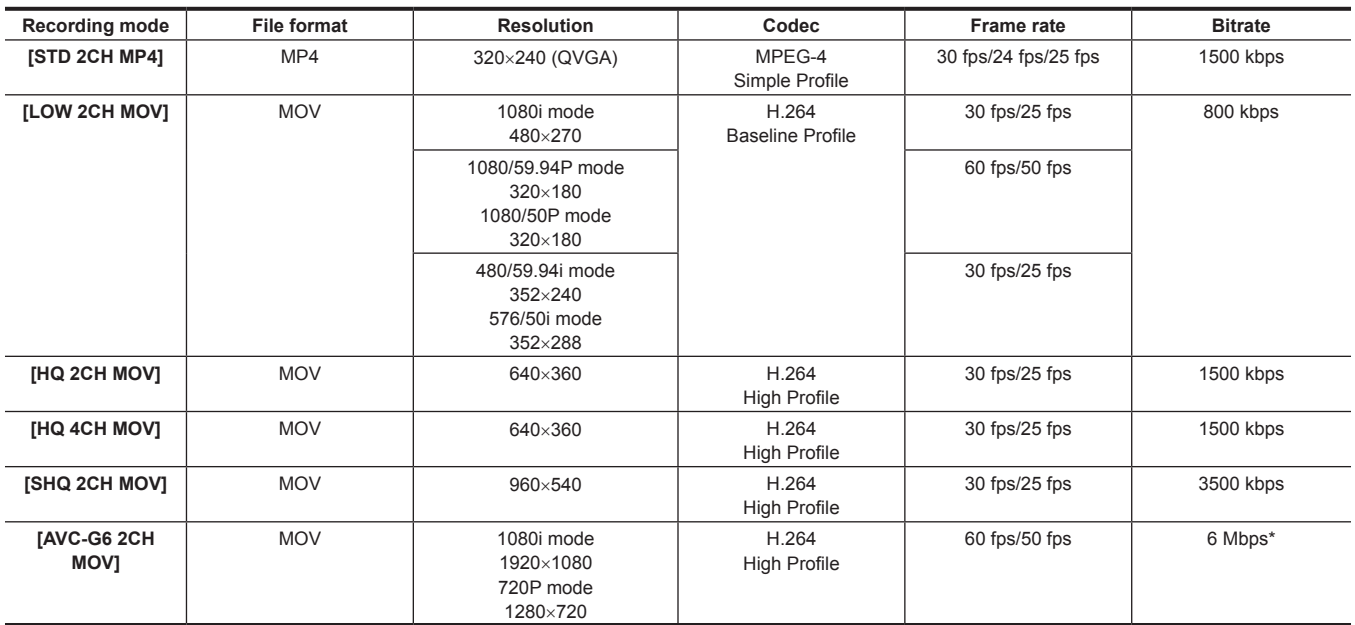

\* When the recording mode is 720/30P, 720/25P, or 720/24P in [AVC-G6 2CH MOV], bitrate is 3 Mbps.

#### r **Audio**

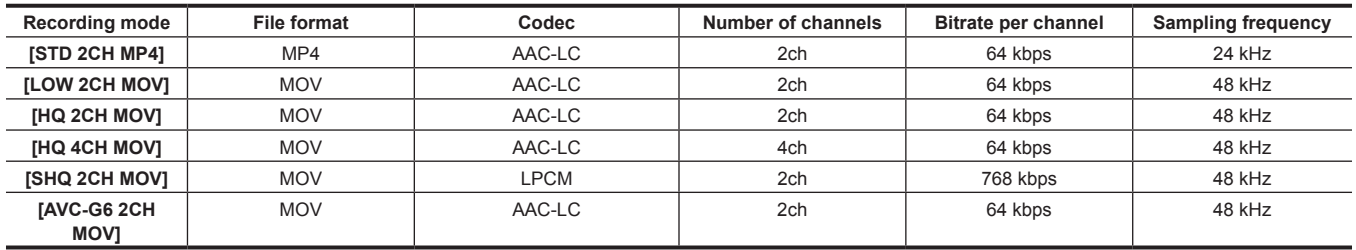

## **Recording the proxy data**

Select [PROXY REC(P2)] or [PROXY REC(P2&SD)] in main menu → [REC/PB] → [DUAL CODEC SETUP] → [CODEC USAGE] and press the <REC> button to start proxy recording at the same time as recording of the materials.

Push the <MODE CHECK/MENU CANCEL> switch towards the <MCK/MCL> side three times to display the proxy data recording information on the viewfinder screen.

## **Recording to the SD memory card**

To record the proxy data, use SD, SDHC, or SDXC memory cards with an indication of class2 or higher. If the recording format of the proxy data is [SHQ 2CH MOV] or [AVC-G6 2CH MOV], use a card of class4 or higher. For the latest information not included in these Operating Instructions, refer to the support desk at the following website. https://pro-av.panasonic.net/

When recording the proxy data to an SD memory card, always format the card using the camera.

#### <span id="page-87-0"></span>**Checking the SD memory card**

## **1 Insert the SD memory card into the camera.**

## **2 Select the main menu** → **[FILE]** → **[SD CARD PROPERTY] (or the main menu** → **[CLIP]** → **[PROPERTY]** → **[SD CARD]).**

- The format status is displayed in [SD STANDARD].
- If [NOT SUPPORTED] is displayed, format the card with the camera.
- In the [PROXY REM] item, check the remaining recording time of the proxy data. The remaining SD memory card capacity displayed ([PROXY REM]) indicates the remaining proxy recording, but it may differ from the actual available space. If short recordings are repeated, the available recording time may decrease significantly compared to the available space. When the remaining capacity exceeds 999 min, [999min] is displayed.
- If the proxy is not recorded to the SD memory card, the remaining time is not displayed.
- In the INUMBER OF CLIPSI item, check the number of clips recorded in the SD memory card.
- If the number of clips is 1000 or more, no additional proxy data can be recorded to the SD memory card even if there is available capacity. • Shot marks and text memos cannot be added to the clips in the SD memory card,
- f Deleting the clips recorded on the P2 card on the thumbnail screen does not delete the proxy data recorded on the SD memory card.

## **图 NOTE**

. While recording to the SD memory card, the remaining capacity can be checked with the mode check on the viewfinder screen.

- t If proxy data cannot be recorded to the SD memory card, even when main menu → [REC/PB] → [DUAL CODEC SETUP] → [CODEC USAGE] → [PROXY REC(P2&SD)] is set, [SD WR ERR] is displayed. In this case, check the SD memory card. For details, refer to ["Error displays about proxy](#page-88-0)  [data recordings"](#page-88-0) ([page](#page-88-0) 89).
- t Data deleted as a result of formatting cannot be restored. Always check the data before formatting.

#### **Formatting SD memory cards**

## **1 Insert the SD memory card into the camera.**

## **2 Select [YES] in the main menu** → **[FILE]** → **[FORMAT SD CARD].**

This completes formatting the SD memory card.

### **Proxy data recording time (approximate)**

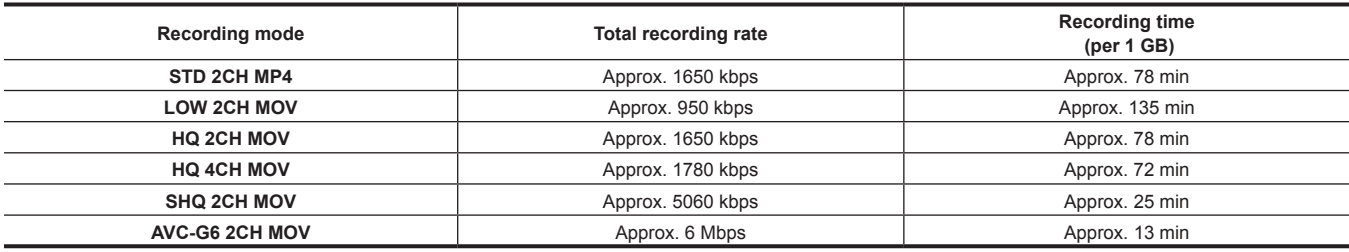

(These are reference values for continuous recording with Panasonic products. The recording time may differ depending on the scene or the number of clips)

## **Checking the proxy data**

- The **indicator is displayed for the material clips with the proxy data recorded.**
- The detailed information of the recorded proxy data can be viewed in the clip property.
- For details on operations, refer to ["Checking detailed information of the proxy data"](#page-88-1) ([page](#page-88-1) 89).
- The proxy data is recorded to the P2 card or SD memory card as a video/audio file and real-time metadata file.
- Video/audio file:XXXXXXXX.MP4 or XXXXXXXX.MOV
- Real-time metadata file:XXXXXXXX RIN
- The time code, user bits, and information are recorded to the frame unit.

Use P2 Viewer Plus to check the proxy data. Some versions of P2 Viewer Plus may not be able to check the data.

For information on P2 Viewer Plus, visit the following website:

https://pro-av.panasonic.net/

# **@**<br>图<br>NOTE

Clips with proxy data recorded with the camera are handled as unknown clips by some P2 devices.  $\frac{1}{2}$  (unknown clip indicator) is displayed on the thumbnail, and the following operations become unavailable. (Except in [STD 2CH MP4] mode)

- [DELETE]

## - [RE-CONNECTION]

- [COPY]
- [EXCH. THUMBNAIL]

- Adding and deleting [TEXT MEMO] and [SHOT MARK]

Playback is possible.

On these devices, individual clips with proxy data combined from multiple clips are displayed as an incomplete clip **1.** (Except in [STD 2CH MP4] mode)

## <span id="page-88-1"></span>**Checking detailed information of the proxy data**

Operation methods and panels may differ by version.

## **1 Press the <THUMBNAIL> button.**

The thumbnail screen appears on the viewfinder screen.

# **2 Select [CLIP PROPERTY] in the main menu** → **[CLIP]** → **[PROPERTY].**

The clip property screen is displayed.

## **3 Use the cursor buttons to select [PROXY].**

## **4 Press the <SET> button.**

Detailed information about the proxy data is displayed as below.

## $\blacksquare$  Detailed information about proxy data

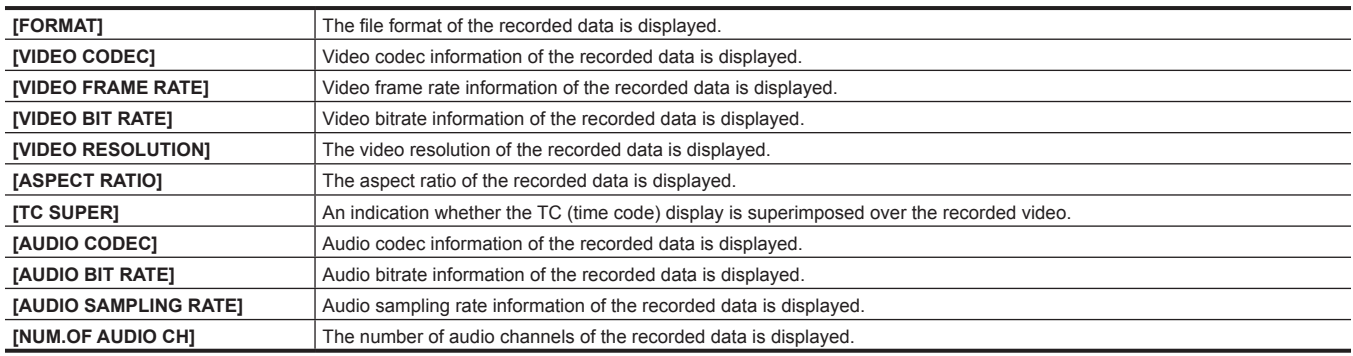

## <span id="page-88-0"></span>**Error displays about proxy data recordings**

If an error occurs during recording the proxy data, check the entries in the following table and take necessary actions.

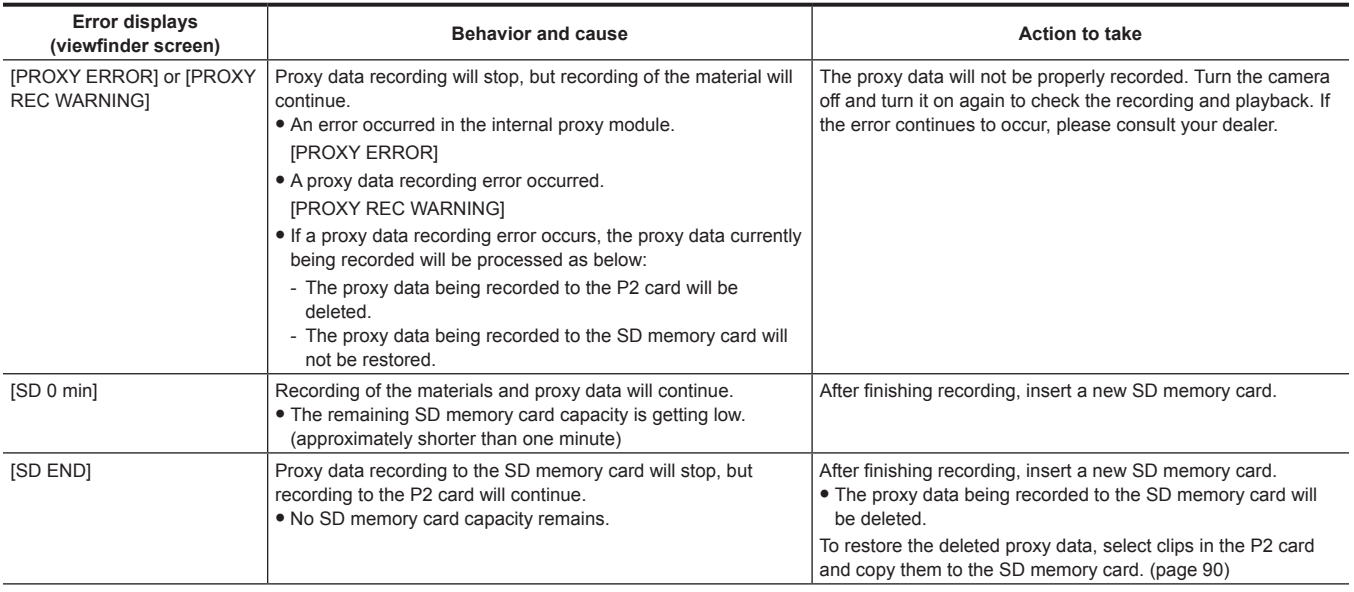

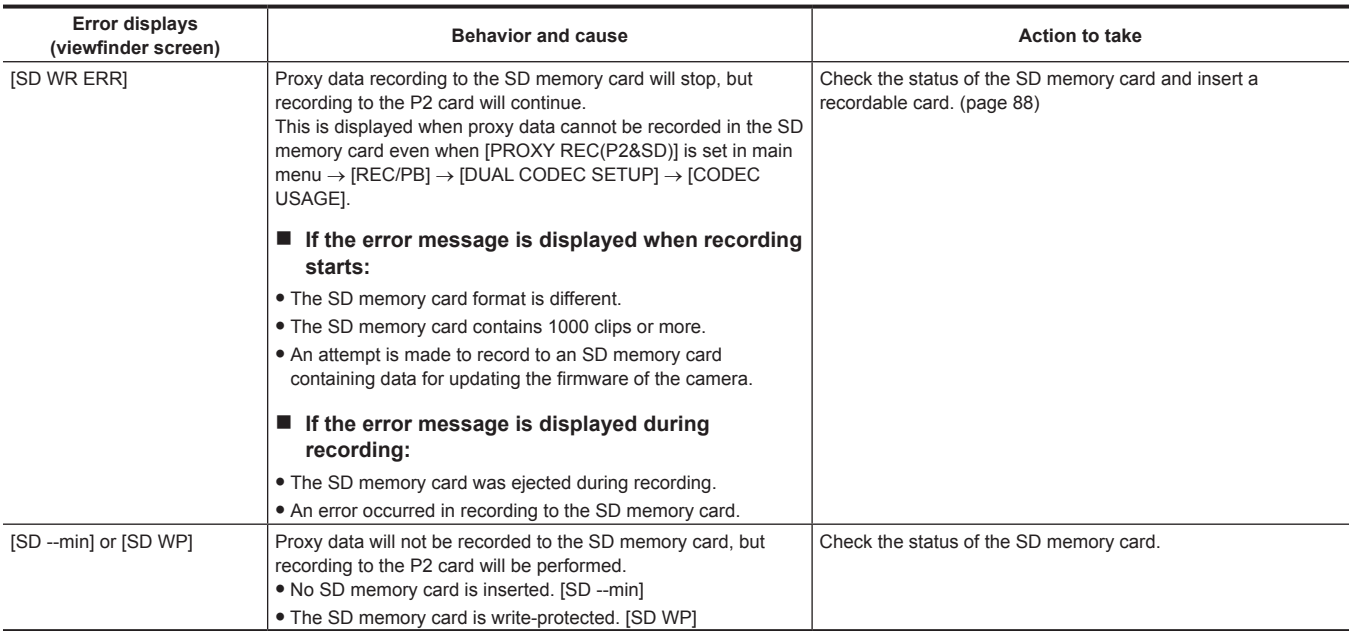

<span id="page-89-0"></span>**Copying proxy data to the SD memory card**

- **1 Press the <THUMBNAIL MENU> button to display the thumbnail screen.**
- **2 Use the cursor buttons to move the cursor to the clip to be copied, and press the <SET> button.**
- **3 Press the <MENU> button.**
- **4 Select [SD CARD] in the main menu**  $\rightarrow$  [CLIP]  $\rightarrow$  [COPY].
- **5 Select [YES] in the confirmation message and press the <SET> button.**

# **图 NOTE**

t Source data is not copied.

t If [SD END] is displayed and the proxy data being recorded to the SD memory card is deleted, perform this procedure to copy the proxy data from the P2 card, and enable the deleted proxy data to be restored.

# **Streaming function**

You can perform live streaming of audio and video from the camera over the network (wired LAN, wireless LAN, 4G/LTE).

Streaming video from the camera or an application software (e.g. P2 Browser, P2 Streaming Receiver) of a device connected to the camera through a network is transmitted to a server capable of receiving such signal.

There are two ways to start streaming: streaming from an application software and streaming from the camera.

## **图 NOTE**

t To display the streaming video in the P2 Browser, start the streaming distribution by operation from the application software. The streaming video cannot be displayed when operated from the camera.

## **Setting the network connection**

The network settings of the camera are configured according to the settings of application software.

For details on how to start streaming from the camera or an application software such as P2 Streaming Receiver, refer to ["Connection settings for the](#page-234-0)  [streaming function"](#page-234-0) ([page](#page-234-0) 235).

## **Using the streaming function**

After you finish configuring the network connection, you can configure the streaming function. The streaming function can also be set in [OPTION MENU] → [NETWORK MODE] → [STREAMING MODE].

**1 Select [STREAMING] in the main menu** → **[REC/PB]** → **[DUAL CODEC SETUP]** → **[CODEC USAGE].**

<span id="page-90-0"></span>Streaming function is enabled.

## **2 Set the streaming mode in the main menu** → **[REC/PB]** → **[DUAL CODEC SETUP]** → **[STREAMING MODE].**

- f Select either [LOW], [HQ], [AVC‑G6], [SHQ (QoS)], or [AVC-G (QoS)].
- f For details on combinations of system modes and streaming modes, refer to the table in ["List of system modes and supported streaming output"](#page-91-0) ([page](#page-91-0) 92).

## **3 Set the method for starting streaming.**

- **When starting streaming through operation from an application software**
- Select [RECEIVER] in the main menu → [I/F SETUP] → [USB/LAN] → [STREAMING SETTING] → [START TRIGGER]. • When starting streaming through operation from the camera
- Select [CAMERA] in the main menu → [I/F SETUP] → [USB/LAN] → [STREAMING SETTING] → [START TRIGGER].
- Perform following setting when the streaming mode is set to [SHQ (QoS)] or [AVC-G (QoS)] in Step **[2](#page-90-0)**.
- Set the main menu  $\rightarrow$  [REC/PB]  $\rightarrow$  [DUAL CODEC SETUP]  $\rightarrow$  [QoS MAX RATE] and [QoS MIN RATE].
- Set the delay mode during live streaming in the main menu → [REC/PB] → [DUAL CODEC SETUP] → [STREAMING LATENCY]. Set to [NORMAL] if you want to emphasize the stability of streaming. Set to [SHORT] if you want to emphasize the reduction of streaming delay.

## **4 Start streaming.**

## **• When starting streaming through operation from an application software**

If you started streaming using an application software, the camera starts the transmission of streaming video.

• When starting streaming through operation from the camera

Select [ON] in the main menu  $\rightarrow$  [I/F SETUP]  $\rightarrow$  [USB/LAN]  $\rightarrow$  [STREAMING SETTING]  $\rightarrow$  [START].

If the camera is connected to the transmission destination through a network, start the transmission of streaming video.

To stop the transmission of streaming video, select [OFF] in the main menu → [I/F SETUP] → [USB/LAN] → [STREAMING SETTING] → [START]. The streaming video distribution can be started or stopped by the <USER> button by assigning [STREAMING START] to the <USER> button using the main menu  $\rightarrow$  [CAMERA]  $\rightarrow$  [USER SW].

# @*NOTE*

- t To display streaming video using the P2 Browser, VLC Media Player is required for Windows OS and QuickTime Player is required for Mac OS. However, the P2 Browser does not support the QoS function.
- t For details on downloading the video streaming-compatible application software and the operating environment, visit the support desk at the following website:

https://pro-av.panasonic.net/

- . The streaming function cannot be used together with the dual codec recording and simultaneous recording.
- t The streaming function cannot be used together with the rec during upload function.
- t If availabe bandwidth of the network is low and streaming playback is interrupted, this can be improved by selecting a lower bitrate mode in [STREAMING MODE], or selecting either [SHQ (QoS)] or [AVC-G (QoS)]. In addition, if [SHQ (QoS)] or [AVC-G (QoS)] is selected, the terminal that receives streaming data needs to support the QoS function.
- t The streaming distribution video from the camera will be a black screen in the playback mode (including the recording check).

# <span id="page-91-0"></span>**List of system modes and supported streaming output**

The following shows the relationship between system modes and streaming modes on this camera. • " $\checkmark$ " are supported, and "-" are not supported.

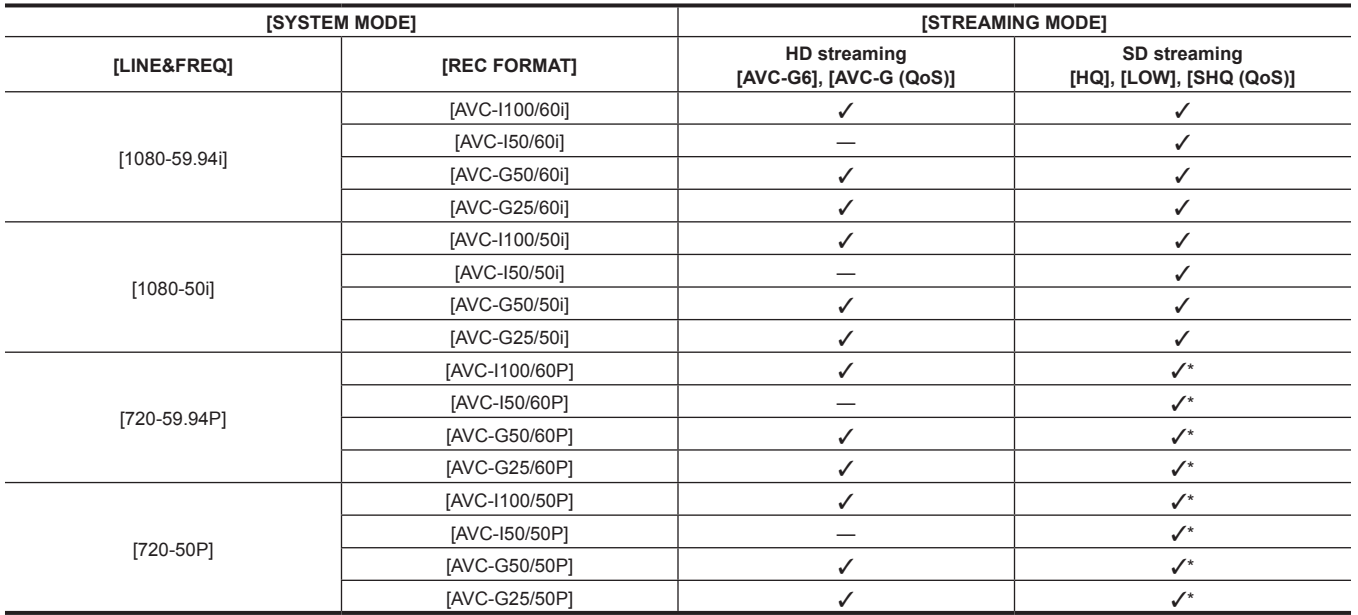

\* [LOW] cannot be selected.

## **List of streaming modes and resolution/frame rates**

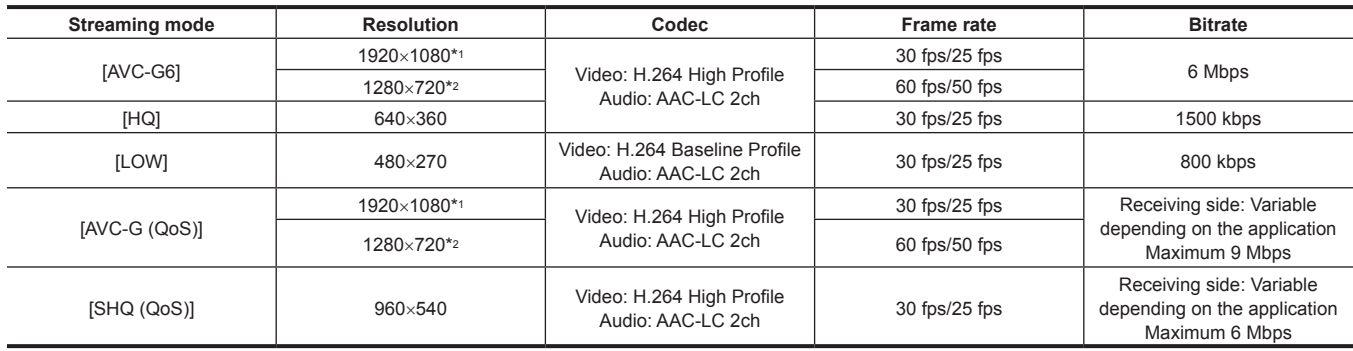

\*1 When [LINE&FREQ] is [1080‑59.94i] or [1080‑50i]

\*2 When [LINE&FREQ] is [720‑60P] or [720‑50P]

# <span id="page-92-0"></span>**Selection of external reference signal and generator lock setting**

## **Locking the video signal to the external reference signal**

The video signal output from the camera can be locked to the reference signal supplied from an external source.

The camera can receive the external reference signal from the <GENLOCK IN> terminal (exclusively for analog signal) and <SDI IN> terminal (exclusively for SDI signal).

#### **Generator-locking to the reference signal supplied from the <GENLOCK IN> terminal**

The HD-Y signal or a composite signal matching the system frame frequency is supplied to the <GENLOCK IN> terminal. To enable the reference signal input to the <GENLOCK IN> terminal, [GL IN] must be set in the main menu → [I/F SETUP] → [GENLOCK] → [GENLOCK]. Select the output signal to lock to the input reference signal at [GL PHASE] (in 1080i, 1080P, and 720P only).

Adjust the horizontal phase of the reference signal and output signal at [H PHASE COARSE] and [H PHASE FINE].

## **图 NOTE**

the sub-carrier of the camera's composite signal is not locked to the sub-carrier of the reference signal.

#### **Generator-locking to the reference signal supplied from the <SDI IN> terminal**

The SDI matching the system frame frequency is supplied to the <SDI IN> terminal.

To enable the reference signal input to the <SDI IN> terminal, [SDI IN] must be set in the main menu  $\rightarrow$  [I/F SETUP]  $\rightarrow$  [GENLOCK]  $\rightarrow$  [GENLOCK]. When [SDI] is selected in the main menu  $\rightarrow$  [SYSTEM]  $\rightarrow$  [SYSTEM MODE]  $\rightarrow$  [REC SIGNAL], the signal is synchronized with the reference signal input to the <SDI IN> terminal regardless of the selection of [GENLOCK]. The phase of the output signal at this time is the same as the reference signal supplied to the <SDI IN> terminal.

Adjust the horizontal phase of the reference signal and output signal at [H PHASE COARSE] and [H PHASE FINE].

#### **Output status**

The output status changes as follows according to selection of the external reference signal and generator lock setting. Set [GENLOCK] and [GL PHASE] in the main menu  $\rightarrow$  [I/F SETUP]  $\rightarrow$  [GENLOCK].

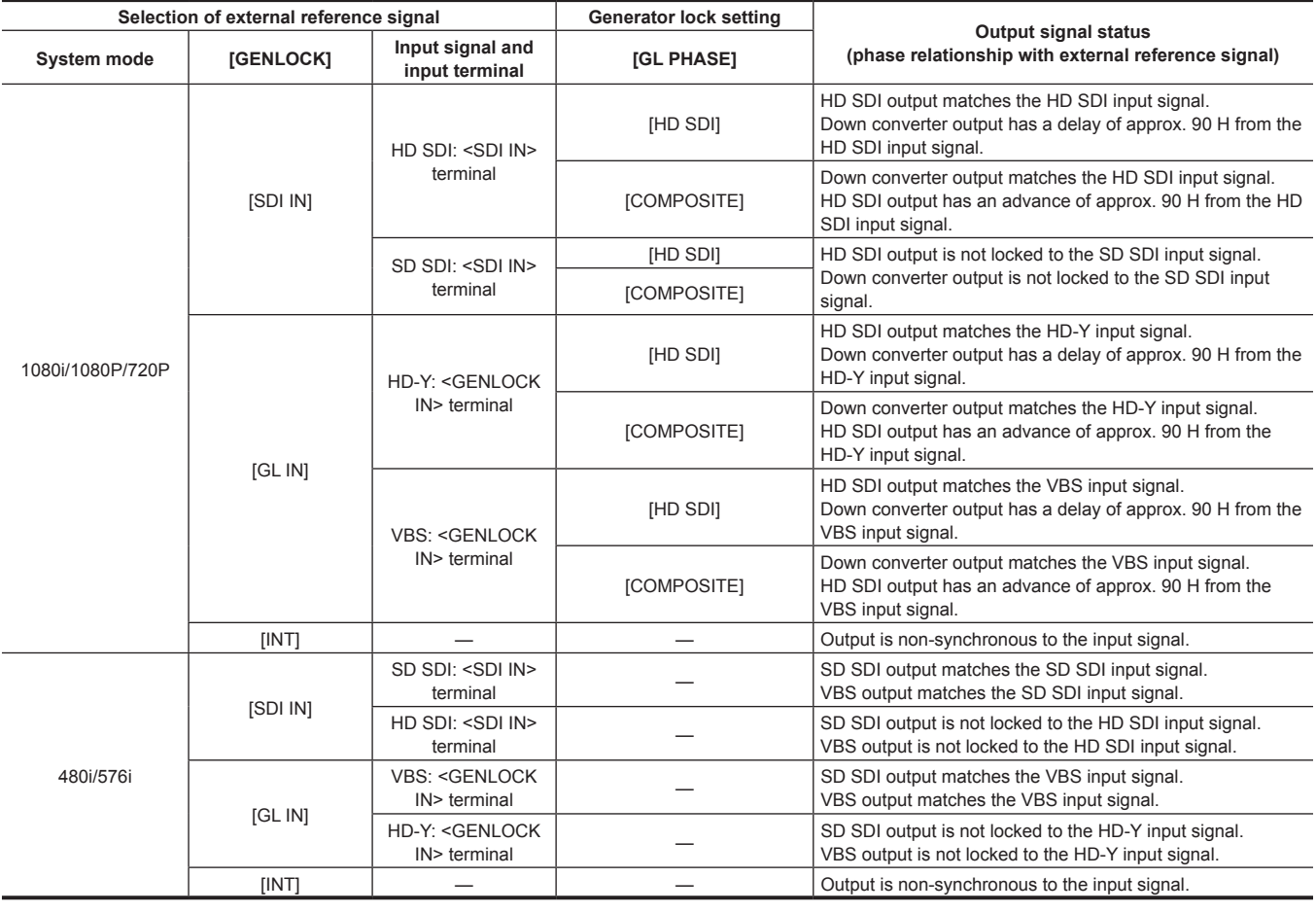

# @*NOTE*

t When the system mode is [1080P] or [720P], a genlock is applied to the video signal when the HD-Y or HD SDI signal is input. In this case, time code may shift by one frame.

When the system mode is 1080/23.98PsF, a generator lock can be applied for only HD-Y signal or HD SDI signal. In this case, regardless of the [GL PHASE] setting, HD SDI signal output is matched with HD-Y or HD SDI input signal.

# **Setting the time data**

The camera provides time codes, user bits, and date/time (real time) data as time data, and they are recorded in frame in sync with video. They are also recorded as data for clip metadata files. A CTL counter and camera ID are built in.

## **Definition of time data**

#### **Time code**

Recording run and free run can be switched by the <TCG> switch.

- f Free run: The time code always advances even when the power is turned off, and it can be handled in the same way as time. It can also be slaved to the time code input to the <TC IN> terminal.
- f Recording run: The time code can be regenerated to the time code of clips recorded to P2 cards and recorded as a continuous value.

#### $\blacksquare$  User bits

- Two types of user bits are built in.
- f LTC UB: Recorded as LTC and output from the <TC OUT> terminal. It is also output as LTC of the HD SDI signal.
- VITC UB: Recorded as VITC (recorded to VIDEO AUX area by DVCPRO). It is also output as VITC of the HD SDI signal.

You can select and record user set values, time, year/month/day, the same value as time codes, camera frame rate information, and input value of external signals from the <TC IN> terminal, etc., respectively.

# **图 NOTE**

. Only one type of user set values is recorded.

t In the [720P] mode, when the frame rate of [REC FORMAT] is set to 30P/25P/24P, VITC UB is fixed to the frame rate information. For details, refer to "[Recording and output of time codes and user bits"](#page-93-0).

## ■ Date/time (real time)

- f The internal clock measures the year, month, day, and time, and the built-in GPS function can correct the internal clock with the accurate date and time.
- The internal clock is used for measuring the free run time code while the power is off and as the time and year/month/day data of the user bits. It is also used as the reference for file generation times during clip recording, which determine the sorting order of thumbnails and the order of playback.
- $\bullet$  It is also used to generate clip metadata.
- For details, refer to "Setting the date/time of the internal clock" (page 46).

#### ■ CTL counter

f During recording, the CTL counter measures the total recording time since the last reset. During playback, it is also the value for counting the beginning of playable clips as a reference point. It can be used as a means for relatively learning the current playback position.

#### $\blacksquare$  Camera ID

f 10 characters x 3 lines can be set as the camera ID which can be recorded superimposed over the color bar image. It can also be recorded superimposed simultaneously on the date/time data.

## <span id="page-93-0"></span>**Recording and output of time codes and user bits**

#### **Recording and output of time codes**

[REC FORMAT] indicates only frame rate. For example, [AVC-I100/60i] is 60i, and [AVC-G50/30PN] is 30P.

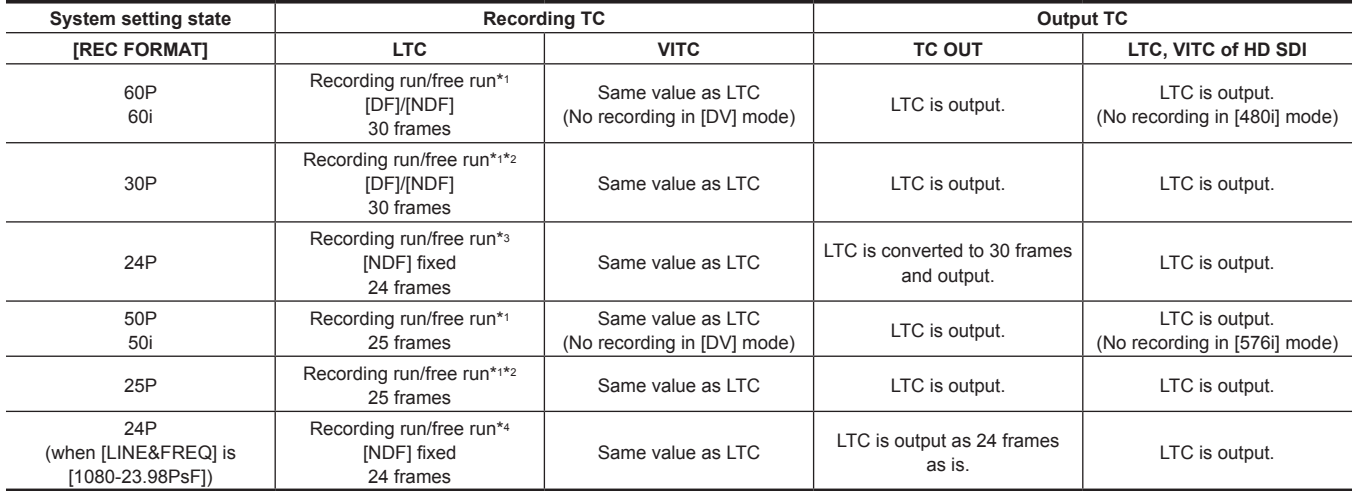

\*1 For free run, the time code is slaved to the input TC of the <TC IN> terminal.

\*2 Cannot make a slave during recording in native recording mode.

\*3 In free run, the time code is converted to 24 frames and slaved when the input TC of the <TC IN> terminal is 30 frame non-drop frame. However, the time code cannot be slaved during recording.

\*4 In free run, the time code is slaved when the input TC of the <TC IN> terminal is a non-drop frame. However, the time code cannot be slaved during recording. **Recording and output of user bits**

[REC FORMAT] indicates only frame rate. For example, [AVC‑I100/60i] is 60i, and [AVC‑G50/30PN] is 30P.

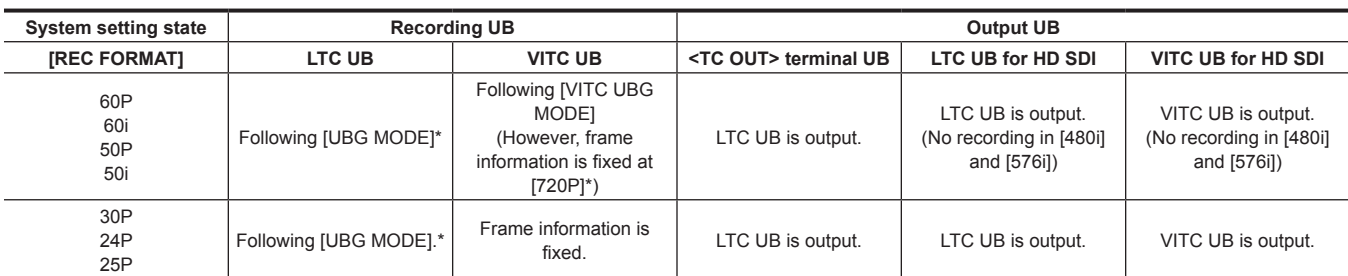

\* With [EXT], UB of the <TC IN> terminal is slaved.

## **User bits settings**

Set LTC UB in the main menu → [REC/PB] → [TC/UB] → [UBG MODE], and set VITC UB in the main menu → [REC/PB] → [TC/UB] → [VITC UBG MODE].

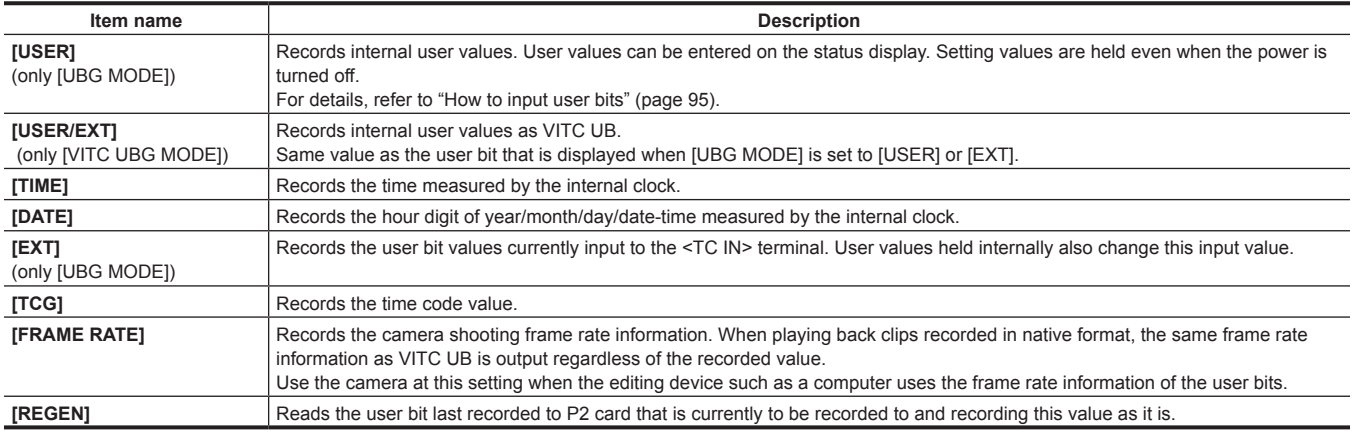

## <span id="page-94-0"></span>**How to input user bits**

By setting user bits, information such as memos (date, time) up to eight digits long (hexadecimal) can be recorded.

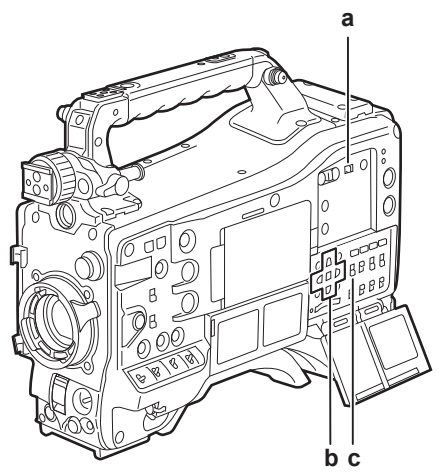

- **a: <DISPLAY> switch**
- **b: Cursor buttons**  $({\triangle}$ / $\triangledown$ / $\triangle$ / $\triangleright$ )
- **c: <TCG> switch**
- **1 Set the <DISPLAY> switch to <UB>.**
- **2 Set the <TCG> switch to <SET>.**

# **3 Set the user bits by the cursor buttons.**

- Screen display
- $\triangleright$ : The digit to be set (flashing) moves to the right.
- $\triangleleft$ : The digit to be set (flashing) moves to the left.
- $\triangle$ : The value of the digit to set (flashing) is incremented by one.
- $\nabla$ : The value of the digit to set (flashing) is decremented by one.

## **4 Set the <TCG> switch to <F‑RUN> or <R‑RUN>.**

## $5$  **Set [USER] in the main menu**  $\rightarrow$  [REC/PB]  $\rightarrow$  [TC/UB]  $\rightarrow$  [UBG MODE].

For details, refer to ["Setting menu basic operations](#page-152-0)" [\(page](#page-152-0) 153).

# **@**<br>图<br>NOTE

- Thumbnail operations and menu operations on thumbnail operation section are not possible while the <TCG> switch is set to <SET>.
- t To confirm VITC UB, press the <HOLD> switch to display [VTCG] on the status display.

## **Retention of user bits in memory**

User bit settings are automatically recorded and are retained even if the power is turned off.

#### **Frame rate information recorded on user bits**

Saving the frame rate values for the image information shot/saved according to the frame rate set in main menu → [SYSTEM] → [SYSTEM MODE] to user bits allows you to use the editor (personal computer editing software).

Information is always saved in VITC UB.

In addition, selecting [FRAME RATE] in main menu → [REC/PB] → [TC/UB] → [UBG MODE] saves the information in user bits (LTC UB) as well. In playback of clips recorded in native format, the same values as the frame rate information obtained by playing back recorded user bits are also output as HD SDI output signals or user bits of TC output from the <TC OUT> terminal.

#### **Frame rate information**

The relationship between frame rates, image pull-down, and time codes/user bits is as follows.

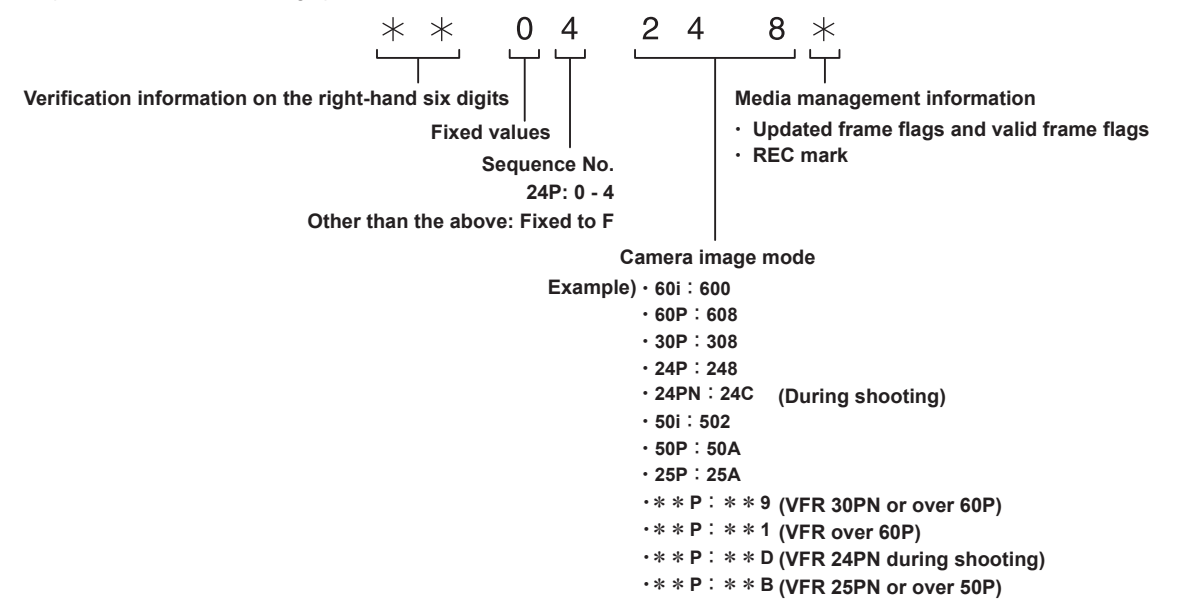

## **Setting the time code**

## **1 Set the <DISPLAY> switch to <TC>.**

## **2 Set the <TCG> switch to <SET>.**

## **3 Set [DF] or [NDF] in the main menu** → **[REC/PB]** → **[TC/UB]** → **[DF MODE].**

- For details, refer to ["Setting menu basic operations](#page-152-0)" [\(page](#page-152-0) 153).
- f Set [DF] to advance the time code in the drop frame mode, and set [NDF] to advance it in the non-drop frame mode. However, note that the time code runs by [NDF] at all times in the 24PN mode.

#### **4 Set the time code by the cursor buttons.**

- Screen display
- $\triangleright$ : The digit to be set (flashing) moves to the right.
- $\triangleleft$ : The digit to be set (flashing) moves to the left.
- $\cdot \wedge$ : The value of the digit to set (flashing) is incremented by one.
- $\cdot \nabla$ : The value of the digit to set (flashing) is decremented by one.

## **5 Switch by the <TCG> switch.**

To advance the time code by free run, switch to <F-RUN>, and to advance by recording run, switch to <R-RUN>.

#### **Settable time code range**

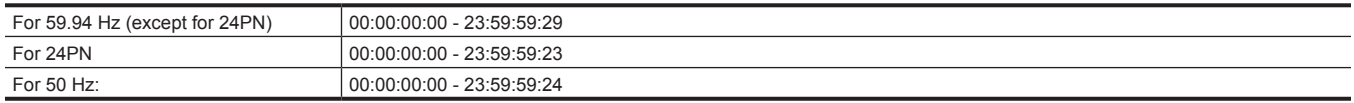

# **MOTE**

t Switching of [DF] and [NDF] is enabled when the system frequency of the camera is set to 59.94 Hz.

When using with 24PN, the time code setting is adjusted in 4-frame units.

With 720/30PN and 720/25PN, the time code is adjusted to even numbers. Also, with 24PN, the time code cannot be set during recording.

t Thumbnail operations and menu operations on thumbnail operation section are not possible while the <TCG> switch is set to <SET>.

#### **Time code regeneration**

When the <TCG> switch is set to <R-RUN>, the time code currently recorded to the last frame of the last clip (clip with the newest recording date and time) recorded to the P2 card can be read and recorded. If the P2 card is removed or inserted or a card to be recorded is changed by the [SLOT SEL] function of the <USER> button while [REGEN] is selected in the main menu → [REC/PB] → [TC/UB] → [FIRST REC TC], the time code is carried over and recorded to the clip last recorded on the P2 card that was to be recorded to. If there are no recorded clips, the time code is recorded from the TC generator value on the camera.

#### **Regeneration by the recording check function**

When [PRESET] is set in the main menu  $\rightarrow$  [REC/PB]  $\rightarrow$  [TC/UB]  $\rightarrow$  [FIRST REC TC], or after the time code is set or reset, or the time code is switched from free run to recording run, the time code can be regenerated to the last time code of the clip recorded to the P2 card. To perform this operation, set [REC CHECK] in the main menu → [CAMERA] → [SW MODE] → [RET SW], and set [ON] in the main menu → [REC/PB] → [TC/UB] → [REC CHECK REGEN], respectively.

#### **1 Check the P2 card to be recorded to.**

To regenerate to the time code of the last recorded clip when multiple P2 cards are inserted, press the <THUMBNAIL> button to display the thumbnail screen.

## **2 Check the P2 card recorded with the clip displayed last on screen, and switch the slot by the <USER> button assigned with [SLOT SEL] so that recording is performed on that P2 card.**

## **3 Press the <RET> button on the lens.**

- [TC REGEN] is displayed on the viewfinder.
- f When recording is next performed, the time code is regenerated to the last recorded clip on the card to record to.

# **图** NOTE

. When the card to record to is changed, the time code is regenerated to the time code of the last recorded clip on the P2 card that was changed to.

• During recording or free run, this function cannot be used.

#### **Time code function during battery replacement**

Even during battery replacement, the backup mechanism functions, allowing the time code generator to continue operating. When each item of the system mode has been changed, the time code of free run may shift. Turn on the power again, check the time code, and reset it,

# if necessary. **③**NOTE

• When the <POWER> switch has been switched to < | > (ON)  $\rightarrow$  <  $\bullet$  > (standby)  $\rightarrow$  < | > (ON), the backup accuracy of the time code in the free run mode is approximately ±2 frames.

## **Externally locking the time code**

The internal time code generator of the camera can be locked to an external generator. In addition, the time code generator of an external device can be locked to the internal time code generator of the camera.

#### **Example of connections for external locking**

As shown in the figure, connect both the reference video signal and the reference time code.

For details on reference signal and generator lock, refer to "[Selection of external reference signal and generator lock setting"](#page-92-0) ([page](#page-92-0) 93).

While the scan reverse is activated, delay of the image occurs internally. When the camera is connected in parallel to a device capable of recording without a delay, the delay of time codes must be synchronized in the main menu  $\rightarrow$  [REC/PB]  $\rightarrow$  [TC/UB]  $\rightarrow$  [TC OUTPUT REF].

#### $\blacksquare$  When locking onto an external signal

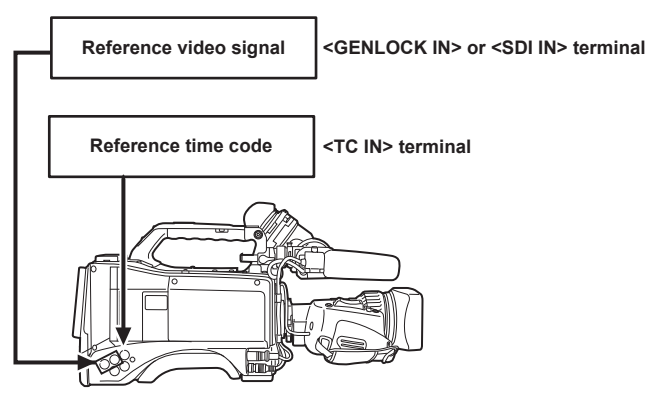

## $\blacksquare$  When multiple cameras are connected and one is used as a reference camera

When building a system using multiple cameras, set the inputs and outputs to the same on all cameras. If different settings are set, shooting timing will no longer match.

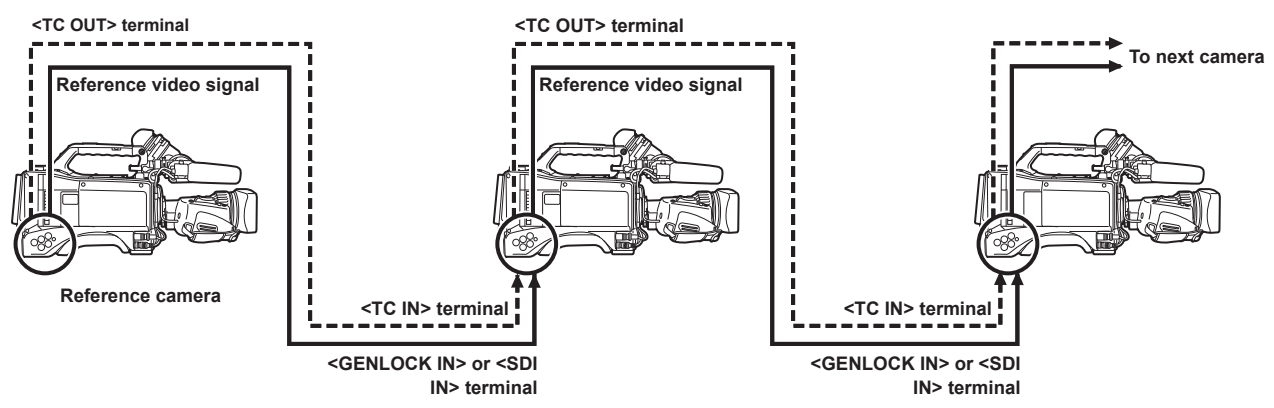

When the camera and external device are locked to the external time code generator, and the TC OUT output signal of the camera **is used for simultaneous recording**

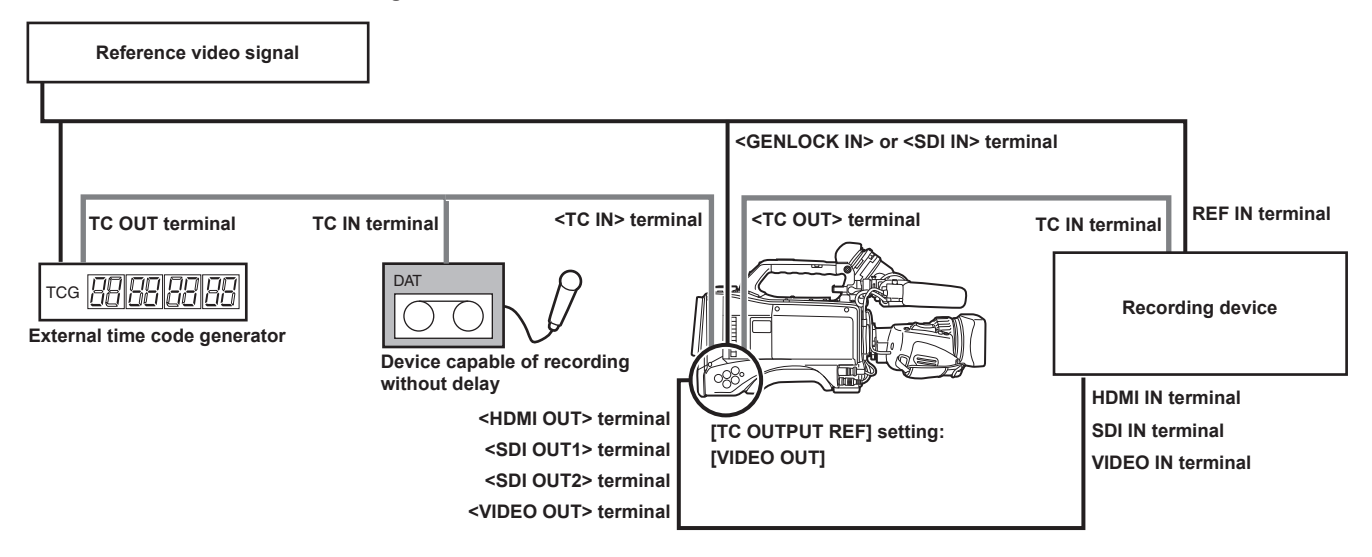

■ When the camera and external devices are locked to the external time code generator and two or more cameras are connected in **a cascade configuration**

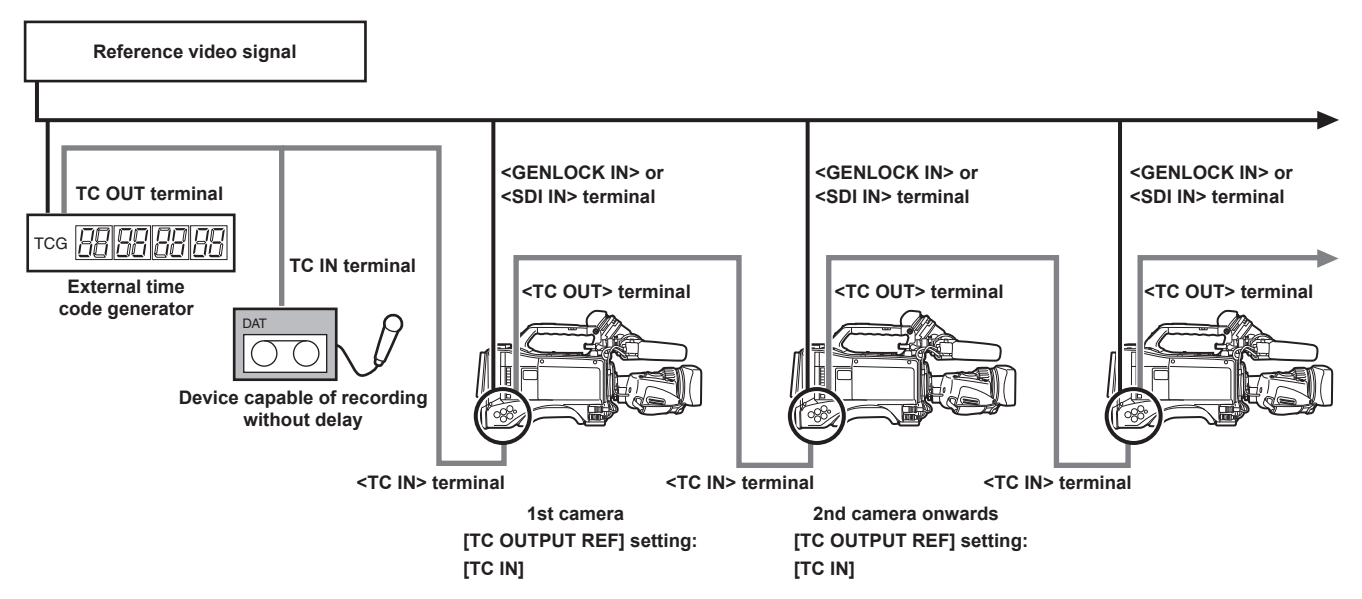

#### r **When the external device is locked to the time code generator of the camera**

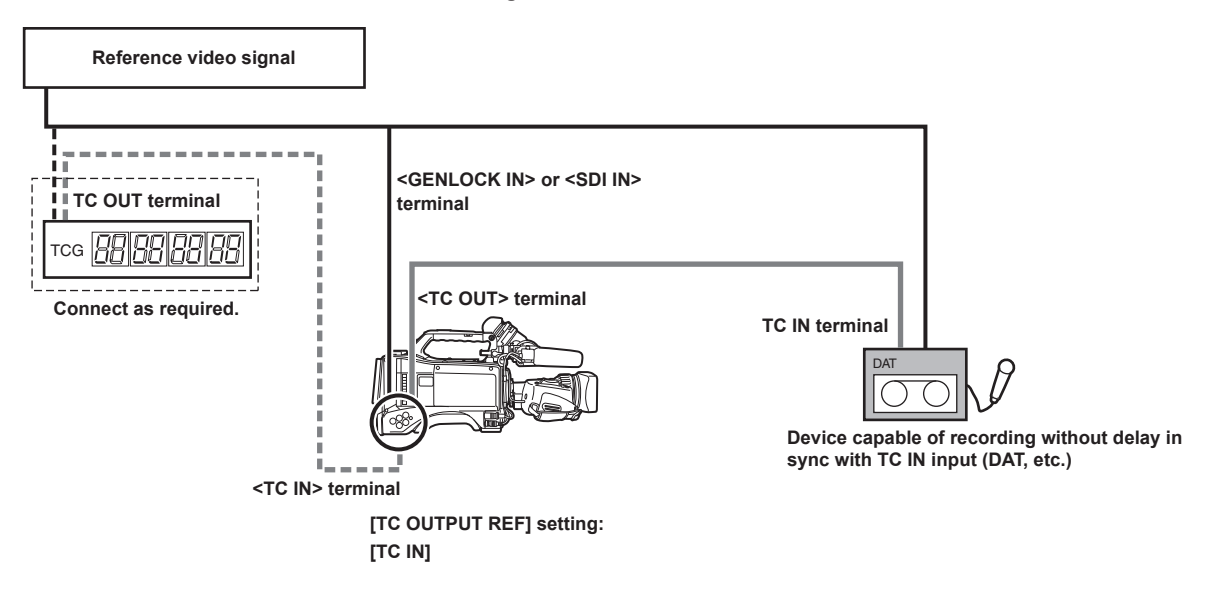

■ When the external device is locked to the time code generator of the camera connected in a cascade configuration

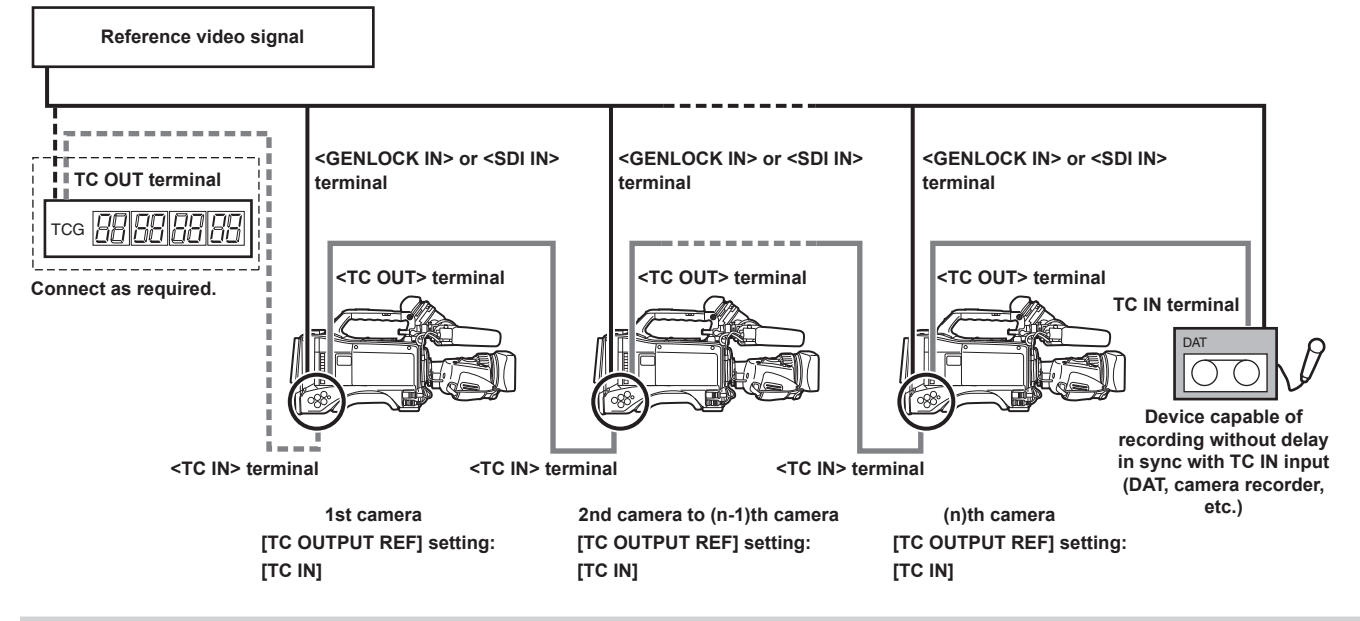

#### **External lock operation procedure**

To externally lock the time code, follow the steps below.

- **1 Set the <TCG> switch to <F‑RUN>.**
- **2 Set the <DISPLAY> switch to <TC>.**
- $\bf{3}$  Set [GL IN] or [SDI IN] in the main menu  $\rightarrow$  [I/F SETUP]  $\rightarrow$  [GENLOCK]  $\rightarrow$  [GENLOCK].
- **4 Input a reference time code and reference video signal that are in a phase relationship (that conforms to time code specifications) to the <TC IN> and <GENLOCK IN> terminals or <SDI IN> terminal, respectively.**

The built-in time code generator is locked to the reference time code. When approximately ten seconds has elapsed after locking, the external lock status will be held even if the reference time code from the external device is disconnected.

- f When the input reference signal of genlock is disrupted, recording cannot be performed normally. [TEMPORARY PAUSE IRREGULAR SIG] is displayed in the viewfinder screen, and the clip is divided. The continuity of the time code is not guaranteed. Recording resumes when the signal returns to normal. However, interval recording, one-shot recording, and loop recording do not resume.
- When the time code is externally locked, the time code is instantaneously locked to the external time code, the same value as the value of the external time code is output to the counter display area. Do not set to the recording mode for several seconds until the sync generator has stabilized. Furthermore, lock the time code to the <TC IN> terminal signal. The time code of the HD SDI signal input from the <SDI IN> terminal is not locked.
- f When externally locking in 24PN mode, be sure to input non-drop frame time codes. An external lock is not possible using drop frames. When the external lock is activated, images may look corrupted. However, this is an operation to match the 5-frame cycle so it is not a malfunction.
- f When [PRE REC] is set to [ON] in the main menu → [REC/PB] → [REC FUNCTION], disrupted images or stopped time codes may be recorded if the time code is switched from recording run to free run immediately before recording or an external time code is input to be slaved to the <TC IN> terminal.

### **Setting of user bits when the time code is externally locked**

When the <TCG> switch is set to <F-RUN>, only the time code is locked to the time code from the external source. To lock the user bits to the input value from an external source, set [EXT] in the main menu → [REC/PB] → [TC/UB] → [UBG MODE], and set [USER/EXT] in the main menu → [REC/ PB] → [TC/UB] → [VITC UBG MODE].

#### **Canceling the external lock**

Set the <TCG> switch to <R-RUN> after stopping supply of the external time code.

#### **Cautions when switching the power supply from the battery to the external power supply while an external lock is active**

To keep on the time code generator power supply continuously, connect an external power supply to the <DC IN> terminal and then remove the battery pack. If the battery pack is removed first, there is no guarantee that the time code will stay externally locked.

#### **External synchronization of the camera unit while an external lock is active**

While an external lock is active, the generator lock is activated on the camera unit by the reference video signal input to the <GENLOCK IN> or <SDI IN> terminal.

# **MOTE**

- To externally lock multiple units with the camera as the master device, set to the same setting as on the camera. Note that in a system using a mixture of interlaced and progressive scanning, the continuity of the video and time codes is not guaranteed.
- To use the <SDI OUT1> terminal or monitor output terminal (<SDI OUT2>, <VIDEO OUT>) as the reference video signal, set [SDI OUT1 MODE] or [MONITOR OUT MODE] to [CAM] in the main menu  $\rightarrow$  [I/F SETUP]  $\rightarrow$  [OUTPUT SEL].

#### **Superimposing the time code**

To display the time code in the viewfinder or LCD monitor during shooting or playback, set [TCG], [TCR], or [TCG/TCR] in the main menu → [VF] → [VF  $INDICATOR$ ]  $\rightarrow$  [TC].

To display these time code indicators on a device connected to monitor output or the <SDI OUT1> terminal, perform the following. Set the <MON OUT CHARACTER> switch on the side to <ON>, and set [ON] in the main menu  $\rightarrow$  [I/F SETUP]  $\rightarrow$  [OUTPUT SEL]  $\rightarrow$  [SDI OUT1 CHAR]. To display the time code in the color bar display, set [ON] in the main menu  $\rightarrow$  [VF]  $\rightarrow$  [VF INDICATOR]  $\rightarrow$  [TC ON COLOR BAR].

## **Setting the camera ID**

Set the camera ID in the main menu → [CAMERA] → [CAMERA ID]. Alphanumerics, symbols, and spaces within ten characters can be used.

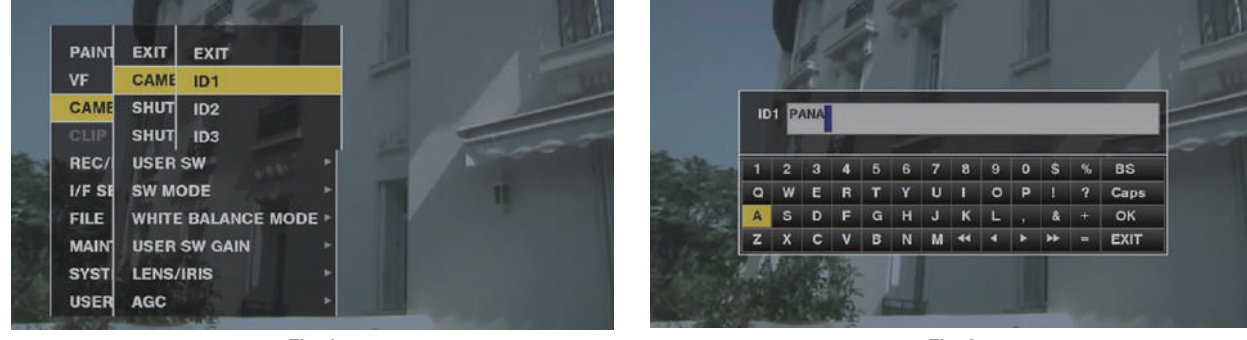

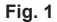

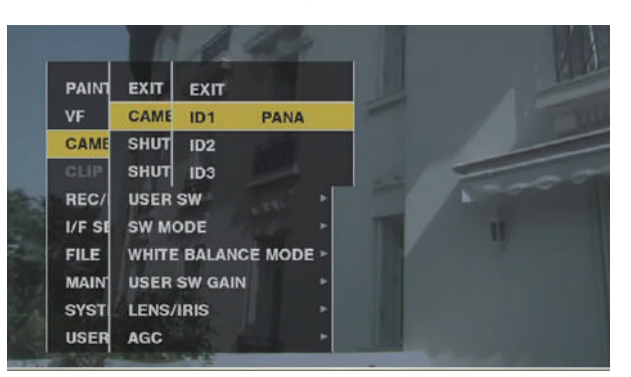

**Fig. 2**

**Fig. 3**

- **1** Select [CAMERA ID] in the main menu  $\rightarrow$  [CAMERA], and use the jog dial button (or cursor buttons  $\triangle$ / $\sqrt{}$ ) to navigate to the [ID1] **to [ID3] items. (Fig. 1)**
- **2 Press the jog dial button (or <SET> button).**

The camera ID input screen and software keyboard are displayed.

 ${\bf 3}$  Use the jog dial button (or cursor buttons  $\triangle$ / $\triangledown$ / $\triangle$ ) to select the desired characters. (Fig. 2)

## **4 Press the jog dial button (or <SET> button) to apply the character.**

 ${\bf 5}$  Use the jog dial button (or cursor buttons  $\triangle$ / $\triangledown$ / $\triangle$ / $\triangleright$ ) to select [OK], and press the jog dial button (or <SET> button). The entered character string is set and the screen returns to the selection menu of the camera ID. (Fig. 3)

## **6 Press the <MENU> button to end the operation.**

# **@**<br>图

- . While the setting menu is displayed, the camera ID will not be displayed even if the color bar signal is output
- The following settings can be made in the main menu  $\rightarrow$  [VF]  $\rightarrow$  [VF INDICATOR].
- When setting [CAMERA ID] to [BAR], the camera ID is recorded at the same time as the color bar signal.
- The position where the camera ID is superimposed on the color bar can be selected in [ID POSITION].
- When setting [DATE/TIME] to [ON], date and time information as well as the camera ID can be superimposed on the color bar.
- When setting [TC ON COLOR BAR] to [ON], the time code is displayed at color bar output. The time code is not recorded.

## **CTL counter setting and display**

When the <DISPLAY> switch is set to <CTL>, the CTL counter value appears in the time counter display in the status display. The counter value is ±12hour display. Besides the time code, drop frame and non-drop frame can be set in the main menu → [REC/PB] → [TC/UB] → [DF MODE]. The playback order of clips recorded to P2 cards is not linear such as with VTR. Each time that thumbnail operation is performed or that some of the P2 cards are re-inserted, the counter value will be re-organized and the positioning of the clips recorded so far will change. Accordingly, in the recording and playback modes, separate counter values are displayed.

## **CTL counter in the recording mode (recording CTL)**

In the recording mode (record, recording pause, stop, and recording check), the recording CTL counter value is displayed and counting is performed continuously from the previous recording end point. The CTL counter value is held even if the camera is turned off. Counting is continued from the previous value when the camera is next turned on.

## @*NOTE*

If the <RESET> button is pressed while the recording CTL counter value is displayed, only the recording CTL counter value is reset. Note, however, that the counter value cannot be reset during a recording check.

. In 24PN mode, the counter counts every 24 frames.

## **CTL counter in the playback mode (playback CTL)**

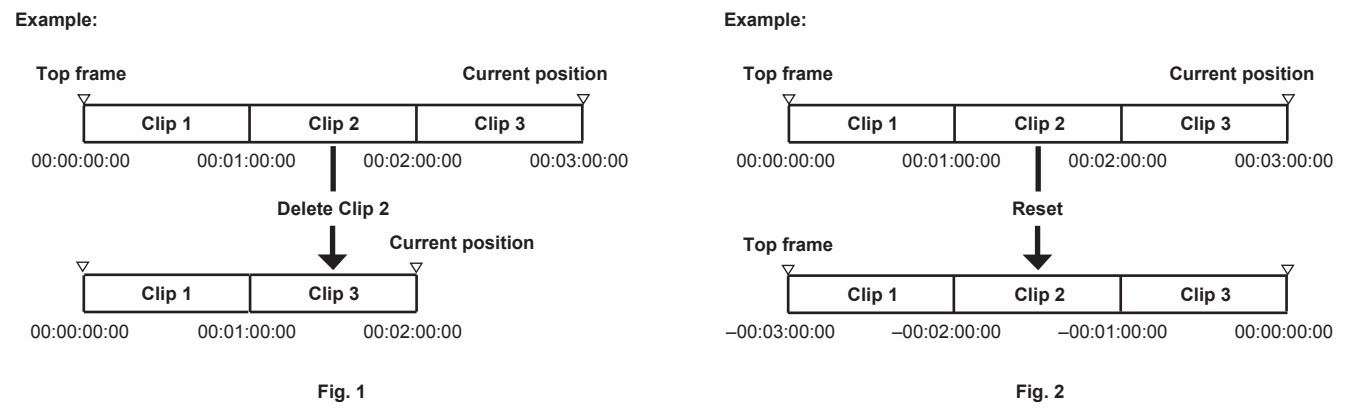

In the playback mode (playback, fast-forward, cue, playback paused), the playback CTL counter value is displayed. For the playback CTL counter value, each time that the playback order of the clip is changed (clip is sorted in recording date and time order), the playback CTL counter value so far is disabled, and is re-calculated referenced to the start frame of the initial clip and displayed again. (Fig. 1)

The clip playback order is changed in the following cases:

- When a clip is deleted, copied or repaired, or a P2 card is formatted
- When the thumbnail display is switched (For details, refer to ["Thumbnail screen display settings"](#page-130-0) [\(page](#page-130-0) 131).)

• When a P2 card is inserted or removed

The reference value (value of start frame of initial clip) is changed in the following cases:

- When the power is turned on or all P2 cards are removed, the top frame becomes 0.
- . When the playback CTL counter value is reset, the current playback position is taken as 0, and the location that was the reference location becomes a minus number value. (Fig. 2)

# @*NOTE*

- t If the <RESET> button is pressed while the playback CTL counter value is displayed, only the playback CTL counter value is reset.
- $\cdot$  In 24PN mode playback, the counter counts every 30 frames to match the pull-down images.

# **Viewfinder status display**

In addition to video, the viewfinder displays messages that indicate the camera settings and operation status, a center marker, safety zone marker, zebra patterns, camera ID, and other information.

## **Lamp display in the viewfinder**

The example is for the AJ‑CVF50G. (For information on the viewfinder, refer to the Operating Instructions for the optional viewfinder.)

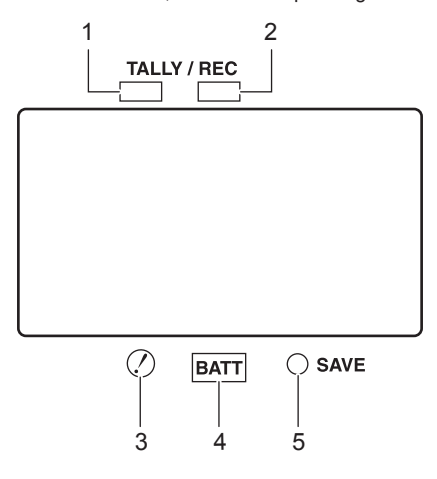

#### **1 Green tally lamp**

Lights up green if a green tally signal is received from the Camera Control Unit.

#### **2 TALLY/REC (recording) lamp**

Illuminated red during recording, and flashes if an abnormality occurs. For details, refer to ["Warning system"](#page-246-0) ([page](#page-246-0) 247).

#### **3 (Irregular operation status warning) lamp**

Lights when the camera enters an irregular operation status among the items set [ON] in the main menu  $\rightarrow$  [VF]  $\rightarrow$  [ILED].

#### **4 BATT (battery) lamp**

Starts flashing when the battery voltage drops and before the battery charge starts to run out. It is illuminated after the battery is completely flat. To prevent operation from being interrupted, replace the battery before it is nearly flat. For details, refer to ["Warning system"](#page-246-0) ([page](#page-246-0) 247).

#### **5 SAVE lamp**

During regular operation

- The lamp is out.
- When [SAVE LED] is set to [P2CARD]

f Flashes when there is little capacity on the P2 card when [P2CARD] is set to in the main menu → [VF] → [VF INDICATOR] → [SAVE LED]. For details, refer to ["Warning system"](#page-246-0) ([page](#page-246-0) 247).

## **Configuration of status display on viewfinder screen**

The screen displayed in normal status is displayed as shown below.

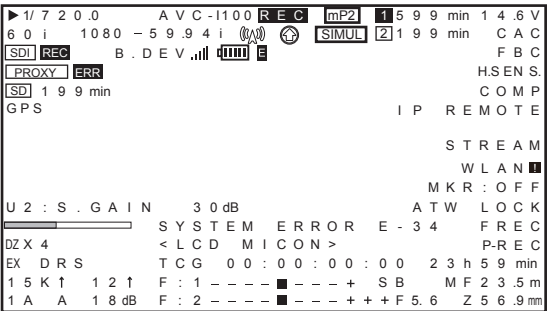

## **Selecting display items on viewfinder screen**

To select display items on the viewfinder screen, switch [ON]/[OFF] or the type of the respective item in the main menu → [VF] → [VF INDICATOR]. For details, refer to "[Setting menu basic operations"](#page-152-0) ([page](#page-152-0) 153).

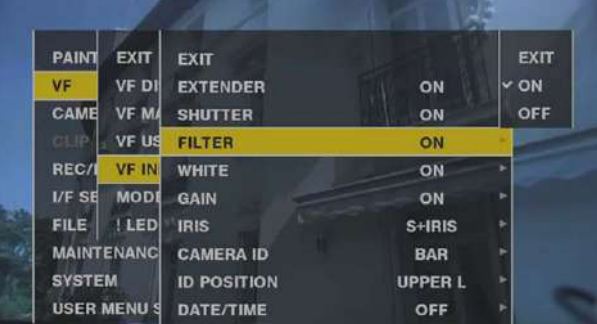

## **Screen display**

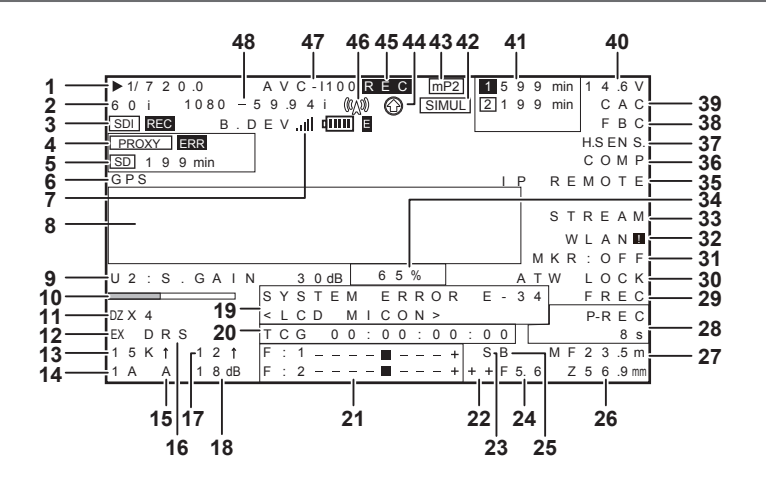

## **1 Shutter speed/mode**

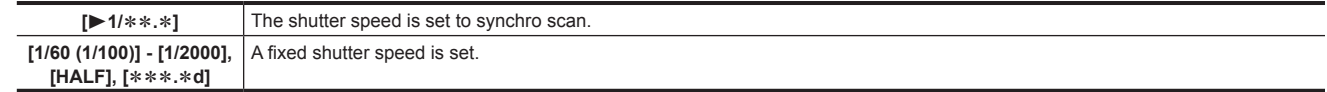

### **2 Camera mode**

Displays the video method when the signals output from the MOS sensor are recorded to the P2 card or output as video signals.

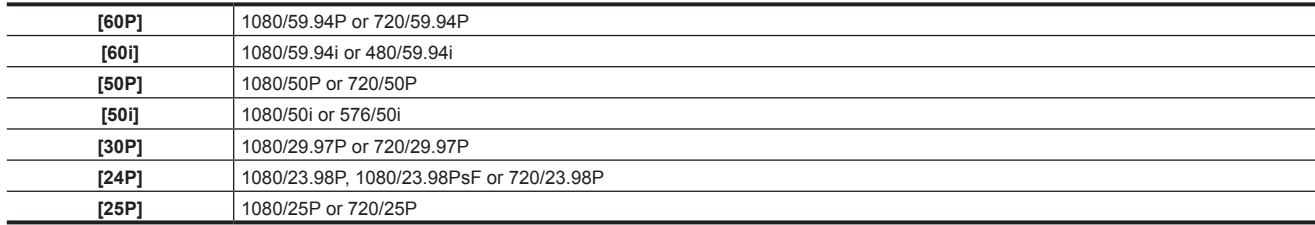

## **3 HD SDI recording control information display**

This is displayed when the recording control information is superimposed on the HD SDI signal output from the <SDI OUT1> or <SDI OUT2> terminal while [HDSDI REMOTE] in the main menu  $\rightarrow$  [I/F SETUP]  $\rightarrow$  [OUTPUT SEL] is set to [ON].

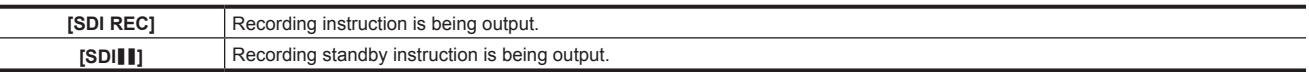

#### **4 Proxy information display**

Displays the proxy recording information.

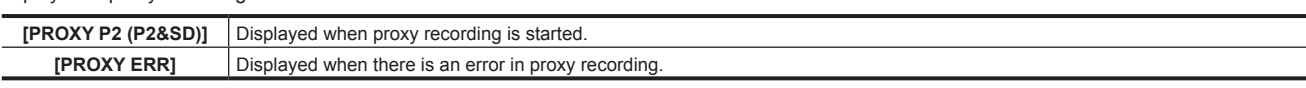

#### **5 SD memory card status display**

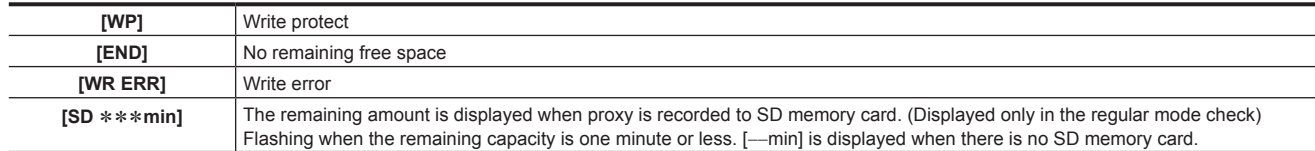

#### **6 External GPS display**

This is displayed when the main menu  $\rightarrow$  [SYSTEM]  $\rightarrow$  [SYSTEM SETUP]  $\rightarrow$  [GPS] is set to [EXTERNAL].

• The strength of signal reception is not displayed.

#### **7 4G/LTE connection status and the bonding device status display**

Displays the 4G/LTE connection status. Displays the following when connected to 4G/LTE. The signal reception strength is displayed in 6 levels. The number of vertical bars represent the signal strength. Not displayed when the 4G/LTE setting is disabled.

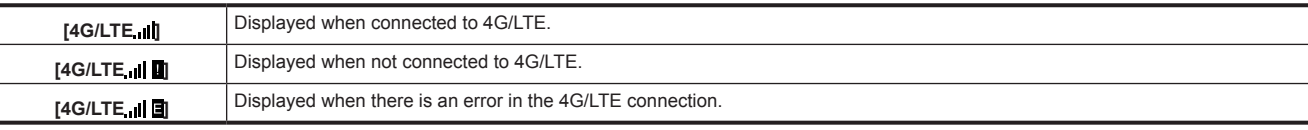

Displays the bonding device status. Displays the device status received from the bonding device. The strength of the signal reception is displayed in 6 levels, and remaining battery is displayed in 6 levels. [E] is displayed when there is an error in the bonding device.

# **图 NOTE**

t Depending on the 4G/LTE USB modem that is supported, vertical bars that indicate the signal strength may not be displayed.

- $t$  The device status may not be acquired depending on the connected bonding device.
- t For details on bonding device that the camera can acquire the device status, visit the support desk at the following website: https://pro-av.panasonic.net/

**8 Camera warning, notification display area**

#### **(Related to automatic white balance, automatic black balance and switch operation)**

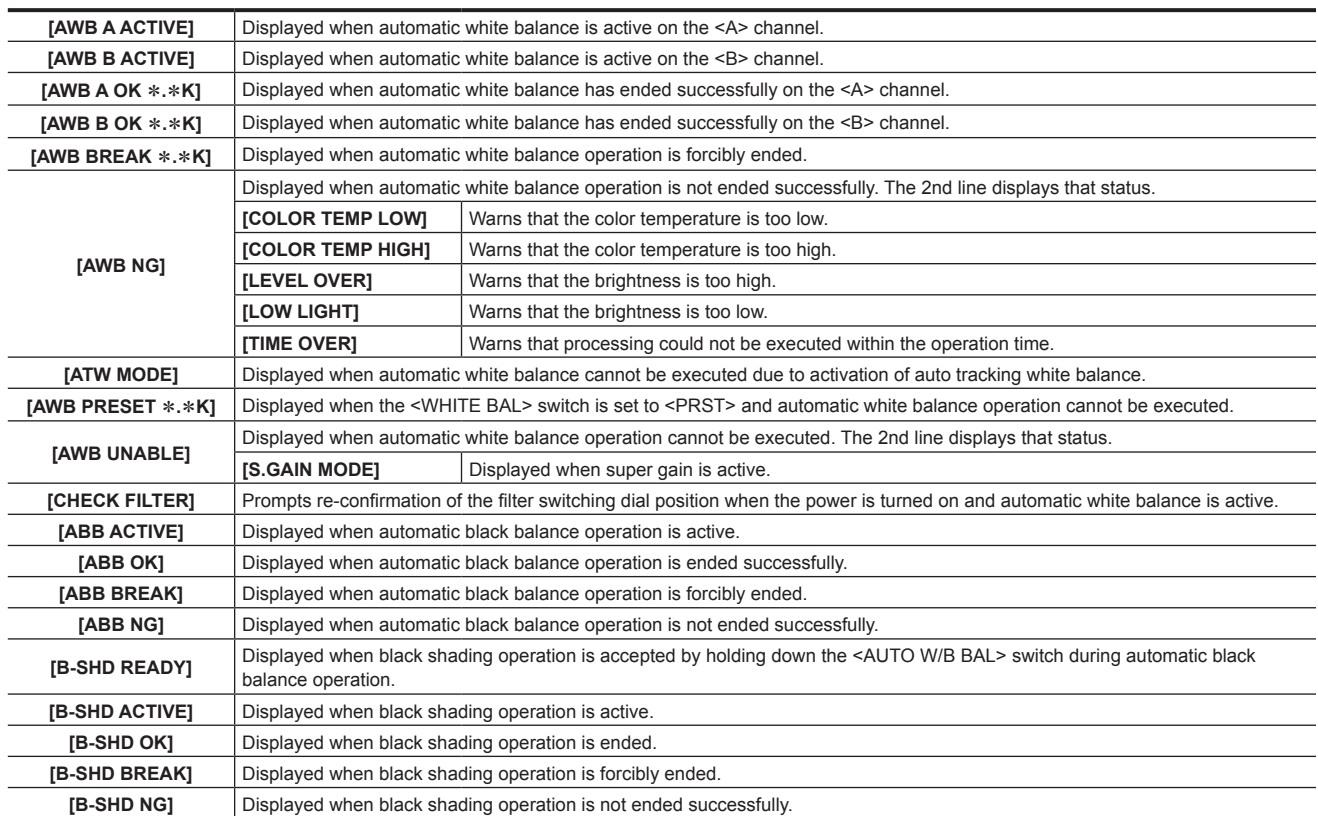

**(Switch selection display)**

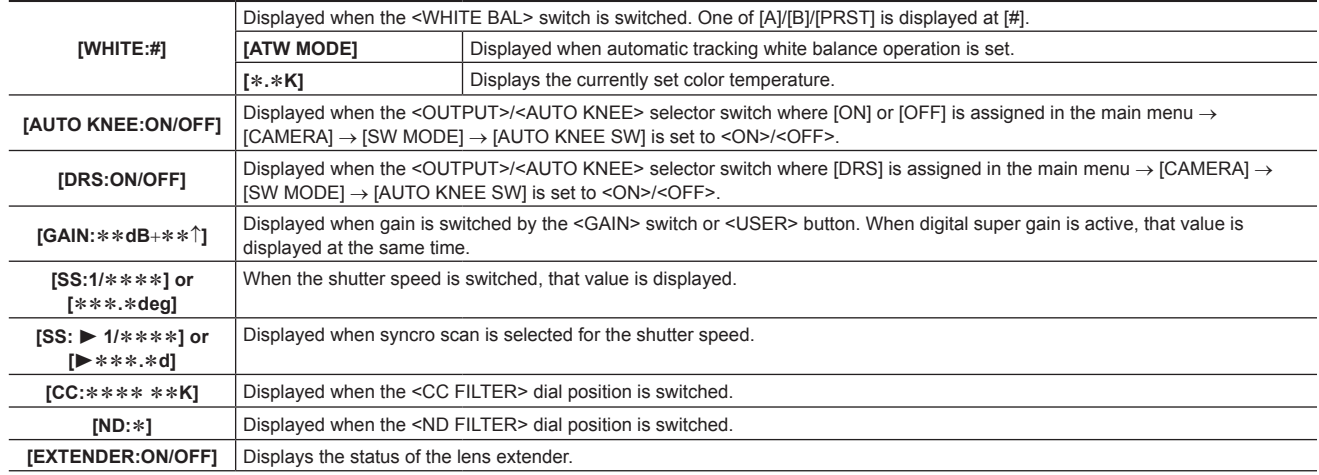

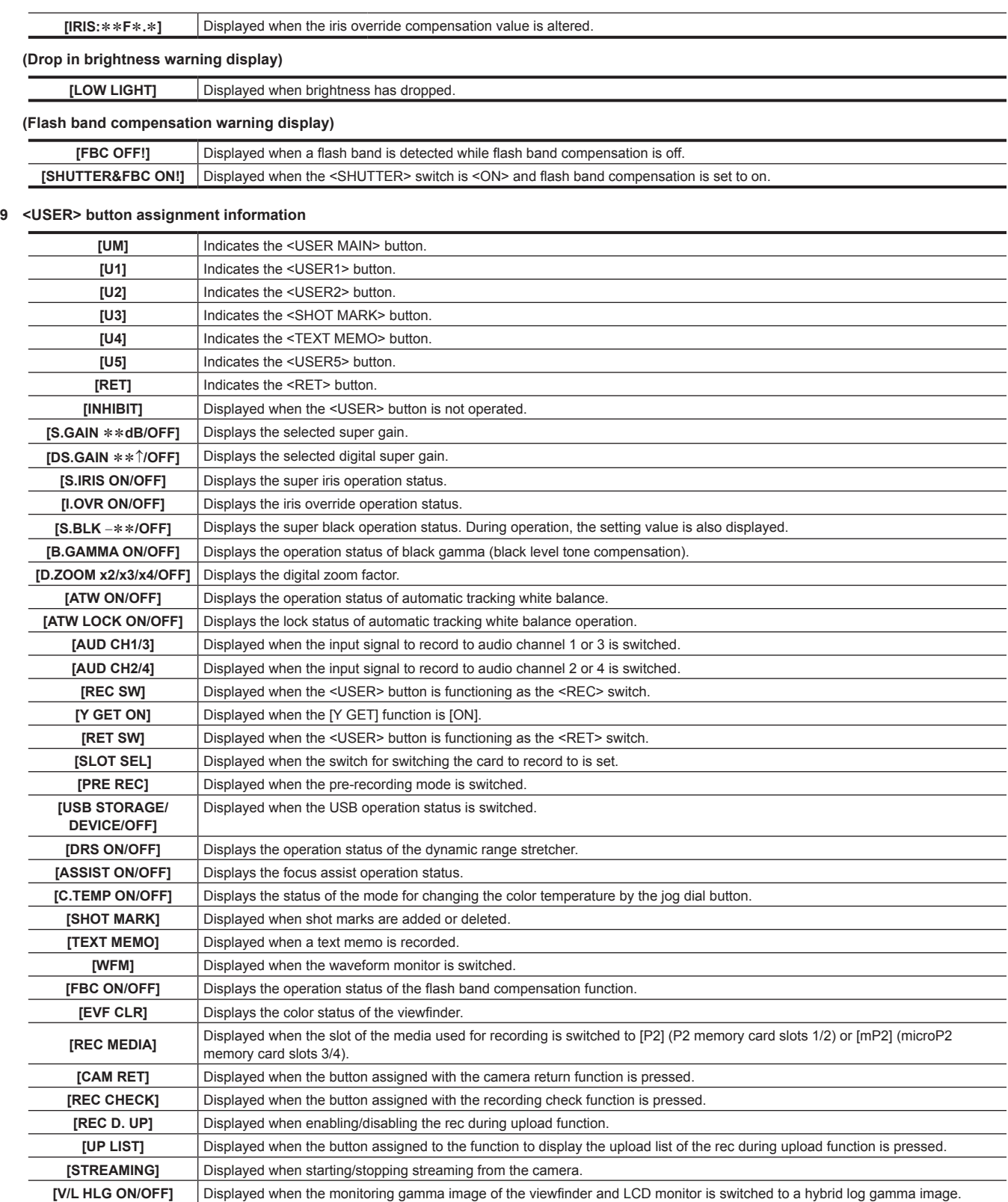

## **10 Focus bar display**

Displays the high-frequency component of the video after conversion to a graph at the bottom left of the viewfinder. For details, refer to "[Focus assist](#page-114-0)  [function"](#page-114-0) [\(page](#page-114-0) 115).

## **11 Digital zoom ratio display**

Displays the digital zoom factor.

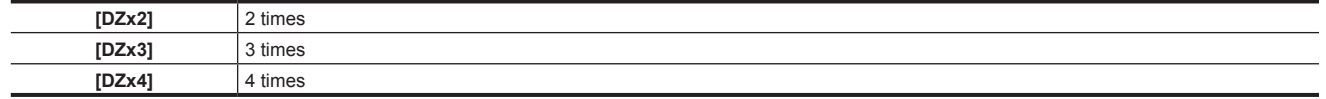

## **12 Extender**

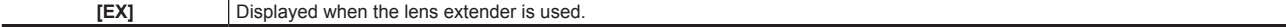

## **Chapter 4 Shooting — Viewfinder status display**

## **13 Color temperature**

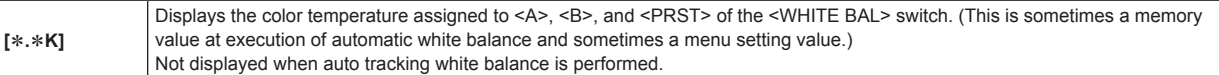

## **14 Filter position**

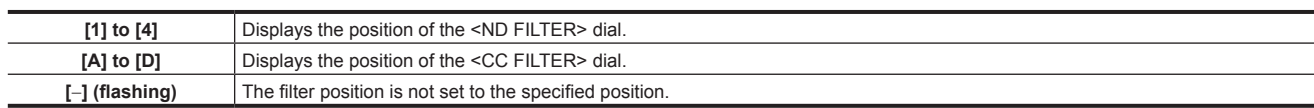

#### **15 <WHITE BAL> switch position**

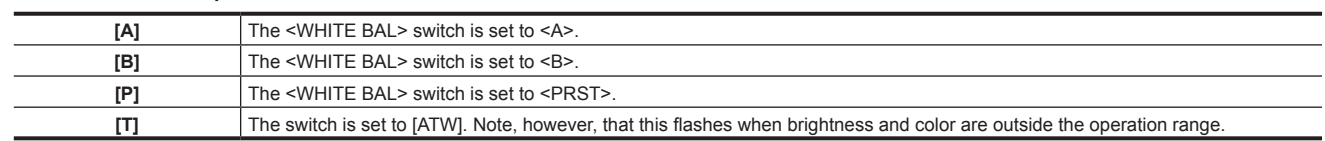

## **16 Dynamic range stretcher (DRS) function display**

**[DRS]** Displayed when the image level in high-brightness areas is compressed and the dynamic range is stretched.

#### **17 Incremental gain display**

Displays the value when incremental gain is functioning.

[6 ↑]/[10 ↑]/[12↑]/[15↑]/[20↑]/[24↑]/[28↑]/[34↑]

## **18 Gain display**

Displays the gain value of the image amplifier configured.

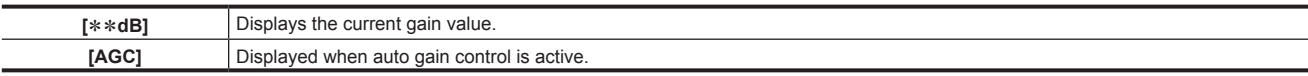

## **19 System information and warning**

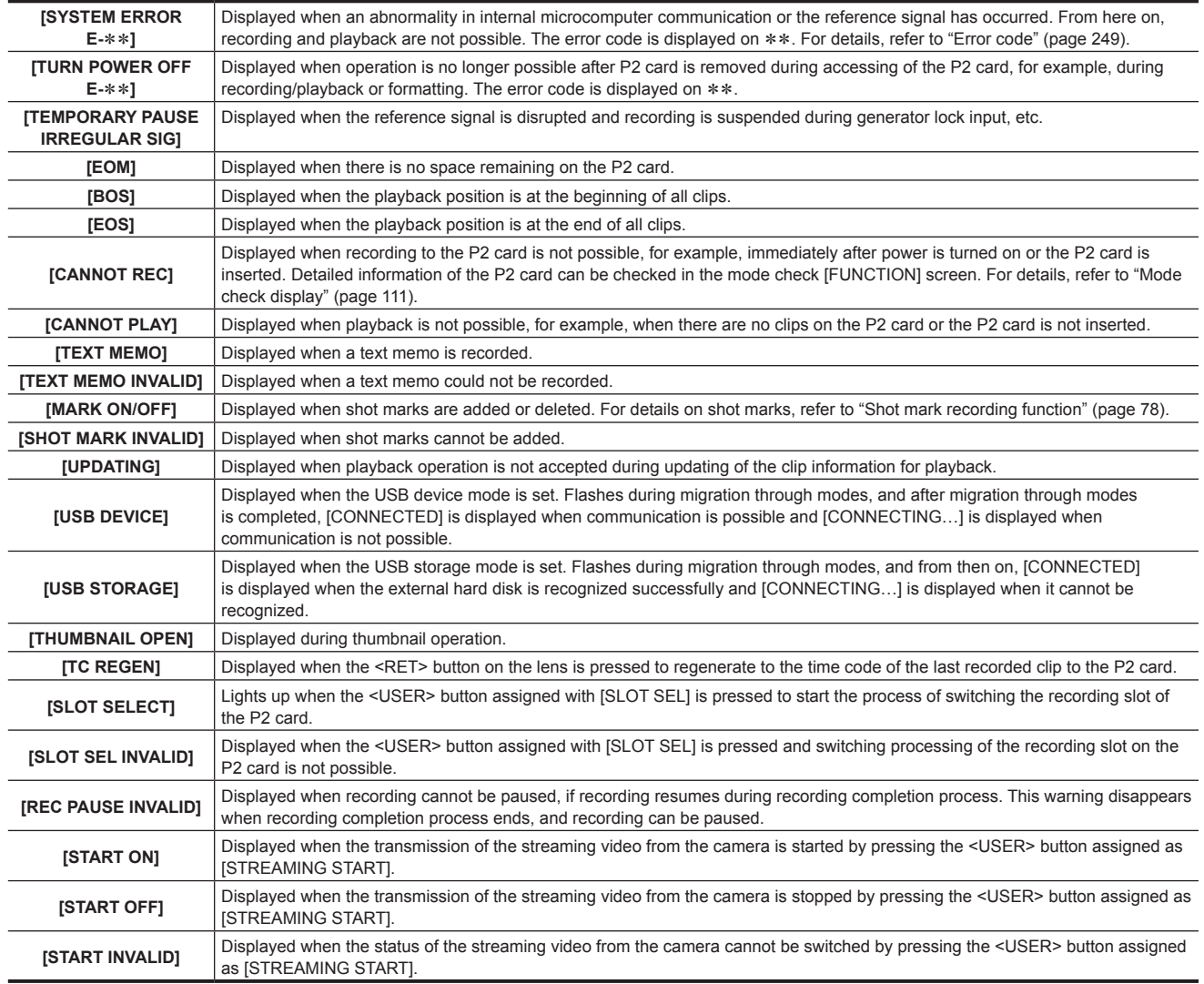

For details on warnings, refer to "[Warning information display"](#page-248-1) [\(page](#page-248-1) 249).

## **20 Time code display**

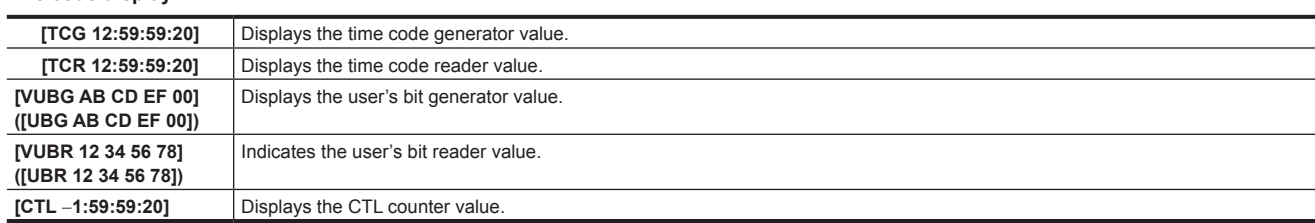

#### **21 Audio input line and level meter display**

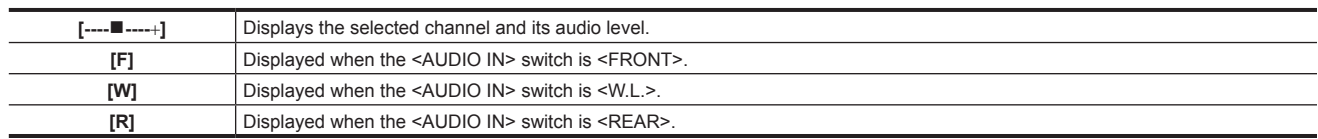

#### **22 Iris override display**

Displays the compensation level when the iris overwrite is functioning.

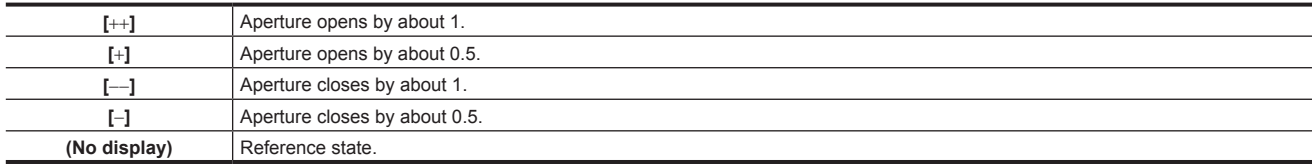

#### **23 Super iris display**

Displayed when super iris is active.

#### **24 Iris, F value**

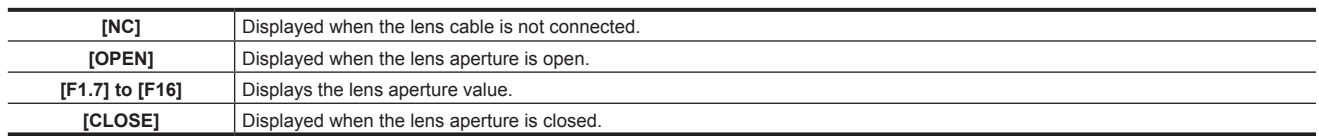

f Displayed when a lens with an aperture value display function is used. Also, flashes when the iris override is variable.

#### **25 Super black display**

Displayed when super black is active.

#### **26 Zoom display**

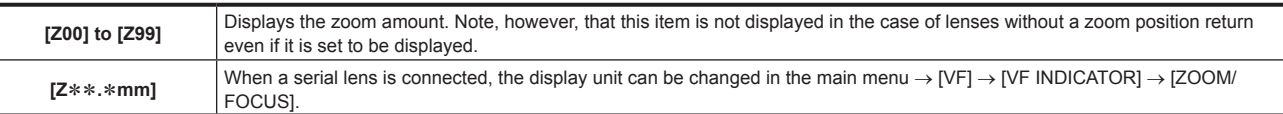

#### **27 Focus control information**

Displays the focus control information with [99] to [00]. When a lens other than a serial lens is connected, the focus control information is not displayed. When a serial lens is connected, the display unit can be changed in the main menu → [VF] → [VF INDICATOR] → [ZOOM/FOCUS].

## **28 Information display such as interval recording/pre-recording**

<span id="page-106-0"></span>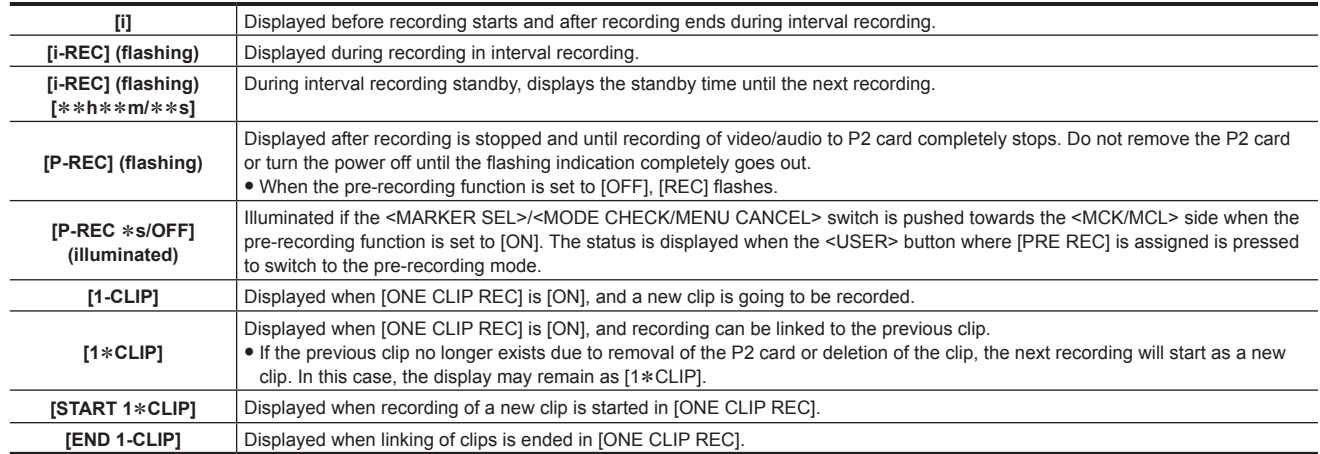

#### **29 Gamma mode display**

Displays the gamma mode currently selected by [GAMMA MODE SEL] in the main menu  $\rightarrow$  [PAINT]  $\rightarrow$  [GAMMA]. [HD]/[SD]/[FLK1]/[FLK2]/[FLK3]/[FREC]/[VREC]/[HLG]

#### **30 Lock status display of auto tracking white balance**

Displayed when the <USER> button where [ATW LOCK] is assigned is pressed and the color temperature is fixed while auto tracking white balance is active.

#### **31 Type of marker**

Displays the type of currently displayed marker. [MKR:A/B/OFF]

#### **32 Network information display**

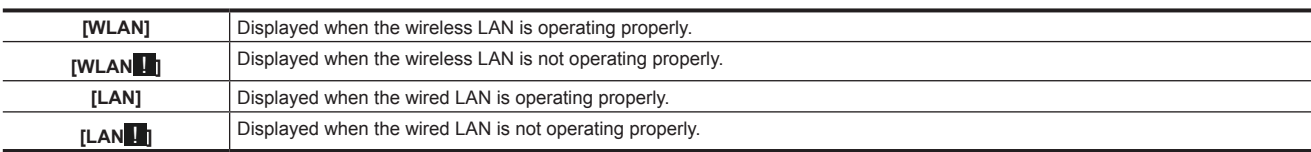

#### **33 Streaming setting status display**

Displays the setting status of the streaming function.

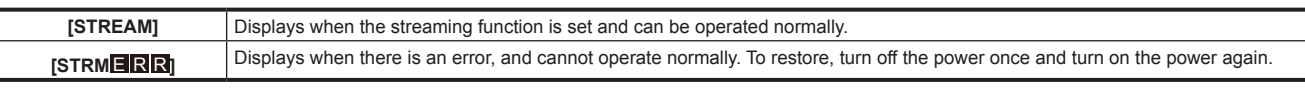

#### **34 Y GET brightness display**

In the Y GET mode, the image level in the frame displayed near the center of the screen is displayed as 0% to 109%.

#### **35 Remote control display in an IP connection**

Displays the remote control status in an IP connection when [IP REMOTE] is set to [ENABLE] in the main menu → [I/F SETUP] → [USB/LAN] → **INETWORK FUNCI.** 

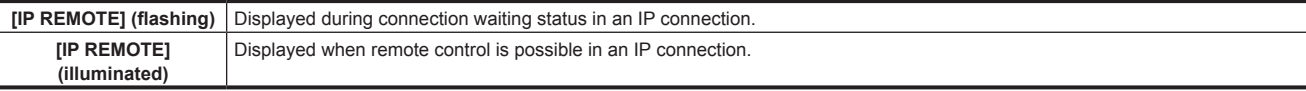

#### **36 Compression mode**

When the recording format is DVCPRO HD in 720P, displayed if the camera is set to the mode in which distortions in a compressed video generated due to filming dark areas are reduced.

#### **37 High-sensitivity mode display**

Displayed when set [HIGH SENS.] in the main menu  $\rightarrow$  [PAINT]  $\rightarrow$  [[S] CAMERA SETTING]  $\rightarrow$  [SHOOTING MODE].

#### **38 Flash band compensation (FBC) function display**

Displayed when the flash band compensation function is activated.

## **39 Chromatic aberration compensation**

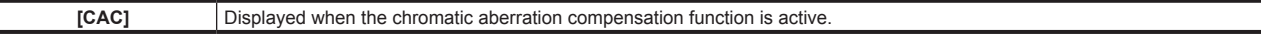

#### **40 Battery charge level/voltage**

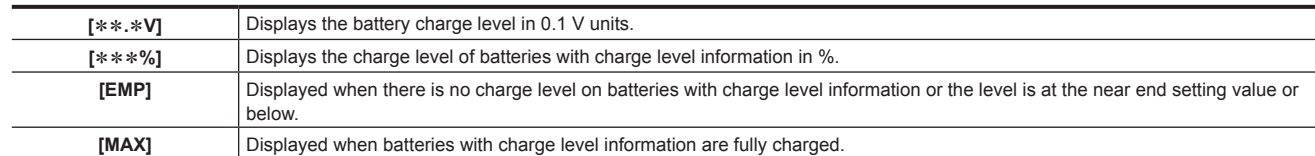

#### **41 P2 card remaining free space**

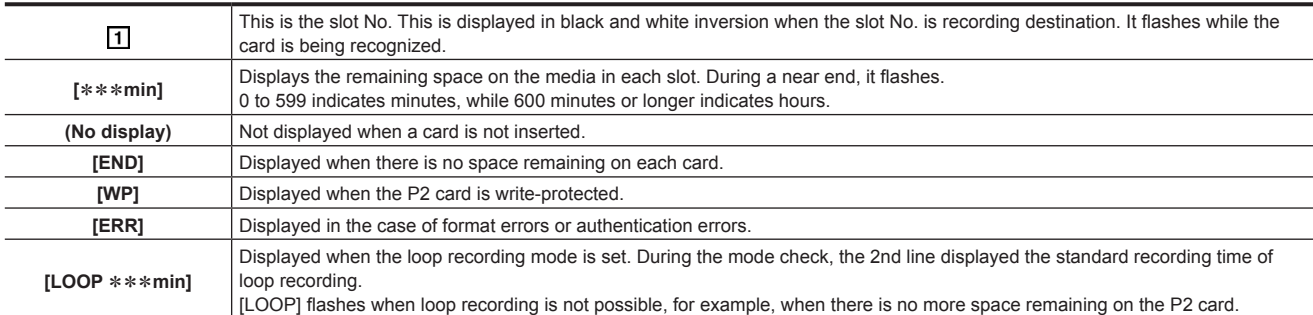

#### **42 Simultaneous recording mode display**

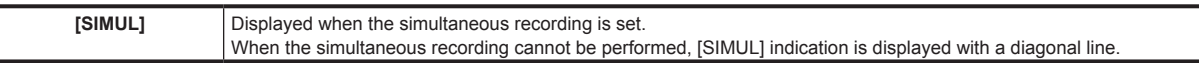

#### **43 Recording media display**

Among P2 and microP2 memory card slots, displays the slot that can perform recording and playback operations set in the main menu → [REC/PB]  $\rightarrow$  [REC/PB SETUP]  $\rightarrow$  [REC MEDIA].

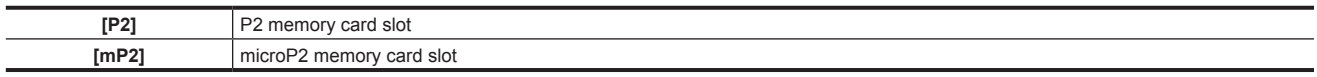

## **44 Rec during upload function status display**

Displays the status of rec during upload.
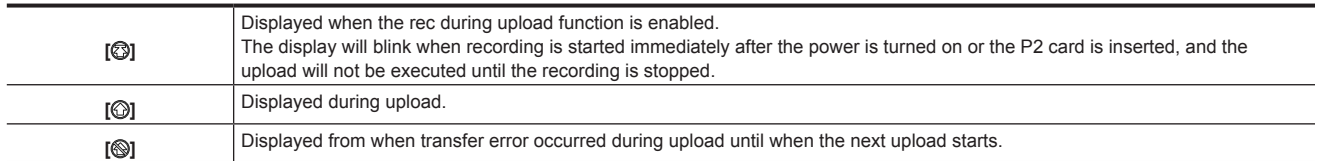

#### **45 Recording operation status display**

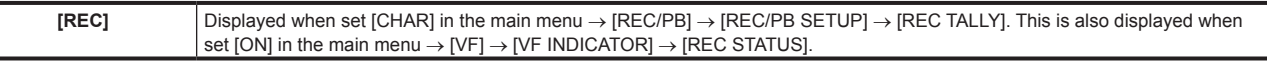

#### **46 Streaming distribution status display**

Displays the streaming status.

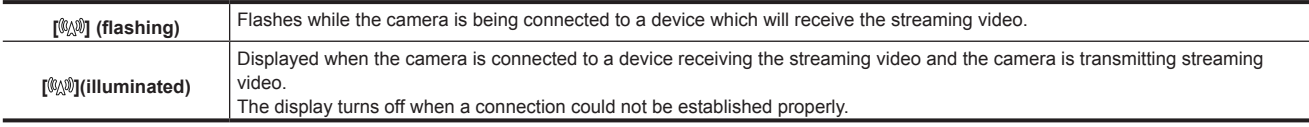

# **MOTE**

• Depending on the network status, the [WW] display may not be able to follow during actual operation.

#### **47 Recording format**

Displays the recording method.

[AVC‑I200], [AVC‑I100], [AVC‑I50], [AVC‑G50], [AVC‑G25], [AVC‑G12], [DVCPRO HD], [DVCPRO50], [DVCPRO], [DV]

#### **48 System mode**

Displays the mode in which the camera is operating.

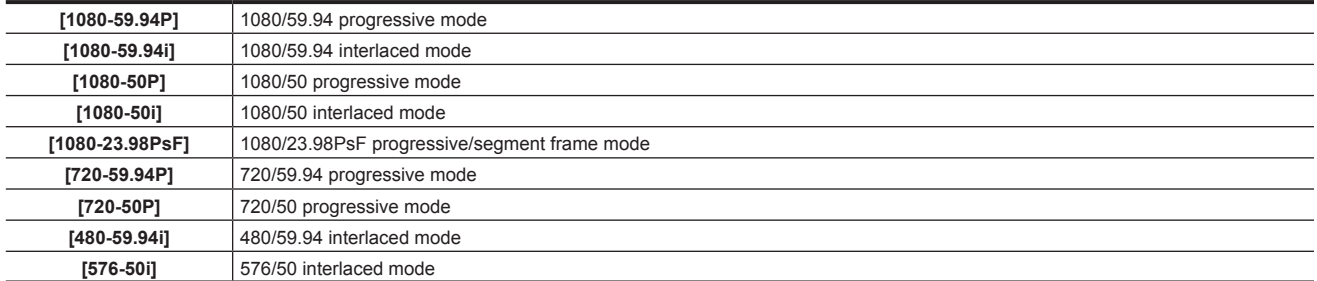

# <span id="page-108-0"></span>**Checking and displaying shooting status**

Each of the display items can be set to display/hide in the setting menu. All display items can be hidden at a time. Also, the mode check [STATUS] screen is displayed when the <MARKER SEL>/<MODE CHECK/MENU CANCEL> switch is pushed towards the <MCK/MCL> side. During mode check, almost all items are displayed including usually hidden items so that the shooting status can be checked. For details on the mode check, refer to "[Mode](#page-110-0)  [check display](#page-110-0)" [\(page](#page-110-0) 111).

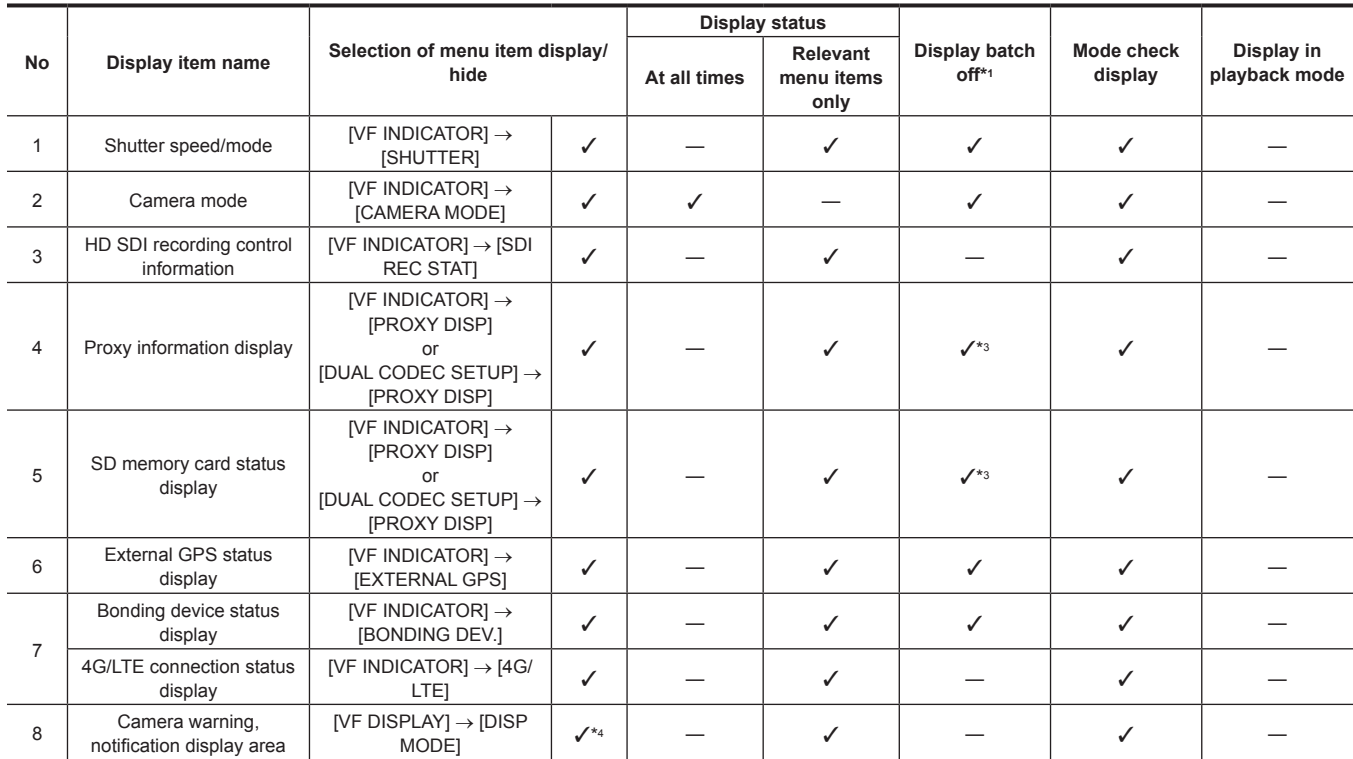

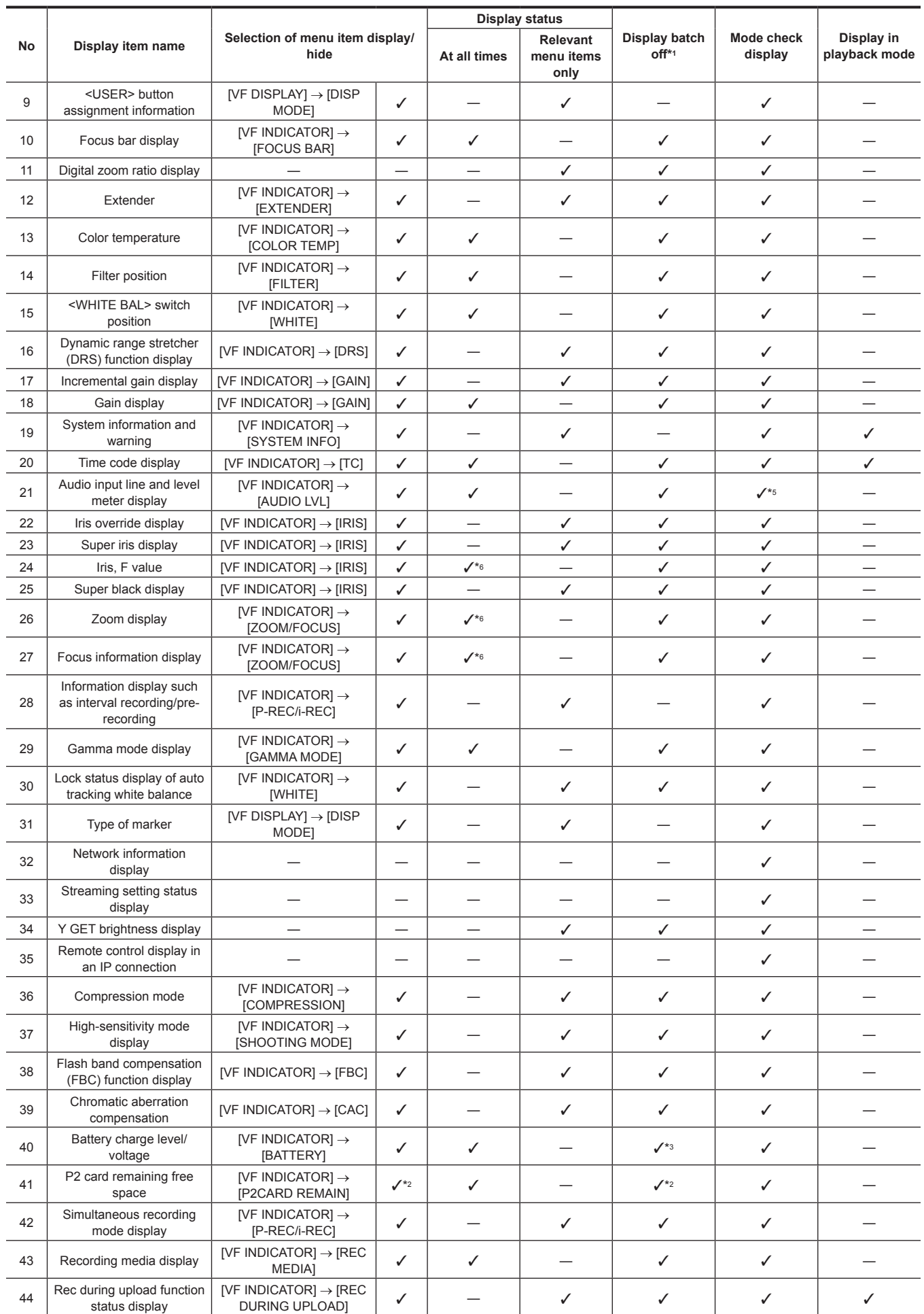

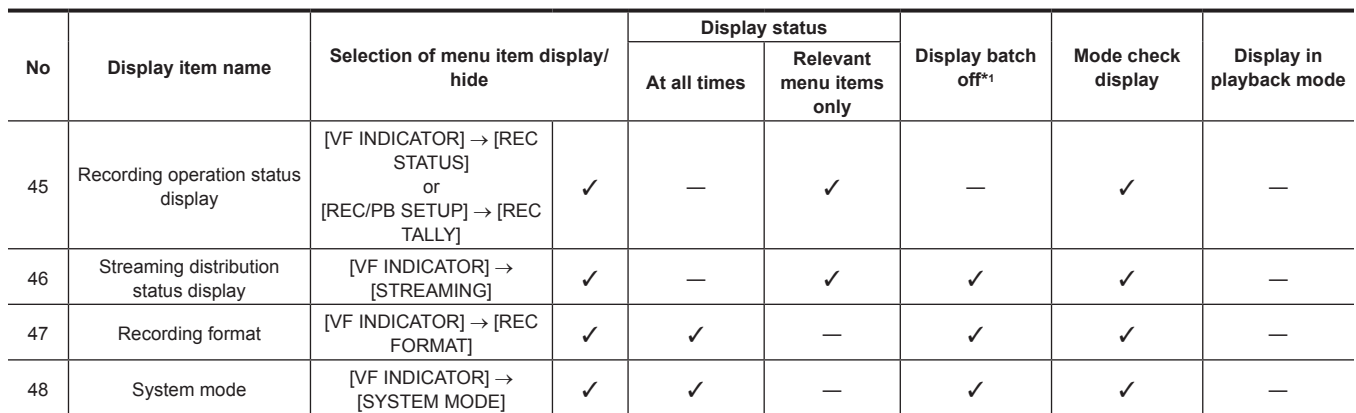

\*1 Set in the main menu  $\rightarrow$  [VF]  $\rightarrow$  [VF DISPLAY]  $\rightarrow$  [DISP CONDITION].

\*2 Warnings and display during changes cannot be turned off.

\*3 Warning cannot be turned off.

\*4 Partially displayed.

\*5 Displays the input information of all four channels.

\*6 Not displayed when there is no information.

# <span id="page-110-0"></span>**Mode check display**

The camera settings and status can be displayed on the viewfinder screen.

Pushing the <MARKER SEL>/<MODE CHECK/MENU CANCEL> switch on the camera towards the <MCK/MCL> side switches the six screens.

[STATUS] screen display → [!LED] screen display → [FUNCTION] screen display → [AUDIO] screen display → [CAC] screen display → [USER SW STATUS] screen display → no display

Each screen is displayed for approximately five seconds. Pushing the <MARKER SEL>/<MODE CHECK/MENU CANCEL> switch towards the <MCK/ MCL> side while the screen is displayed moves the display to the next screen. [ON]/[OFF] of each screen display can be selected in the main menu → [VF] → [MODE CHECK IND]. For details on [STATUS] screen displays, refer to ["Checking and displaying shooting status](#page-108-0)" [\(page](#page-108-0) 109).

### **[!LED] screen**

Displays items that are causes of [!LED] lighting.

 $\bullet$  [!] is attached to items currently selected at [!LED].

 $\bullet$  **I** is attached to items currently targeted for [!LED] lighting.

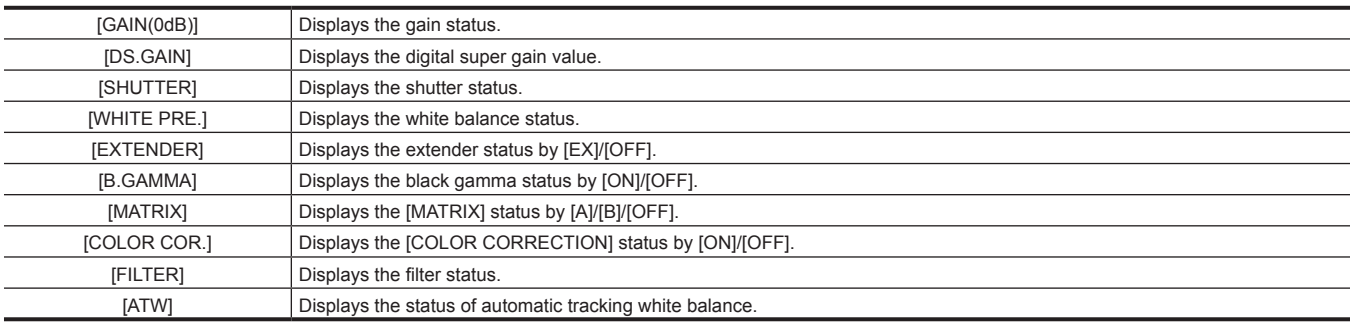

# **[FUNCTION] screen**

Displays the video output status and information of the recording media.

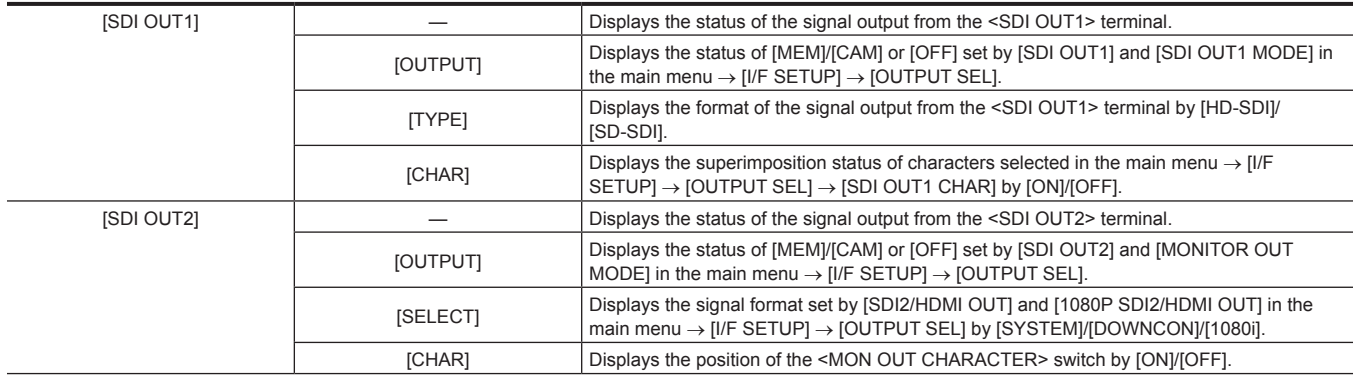

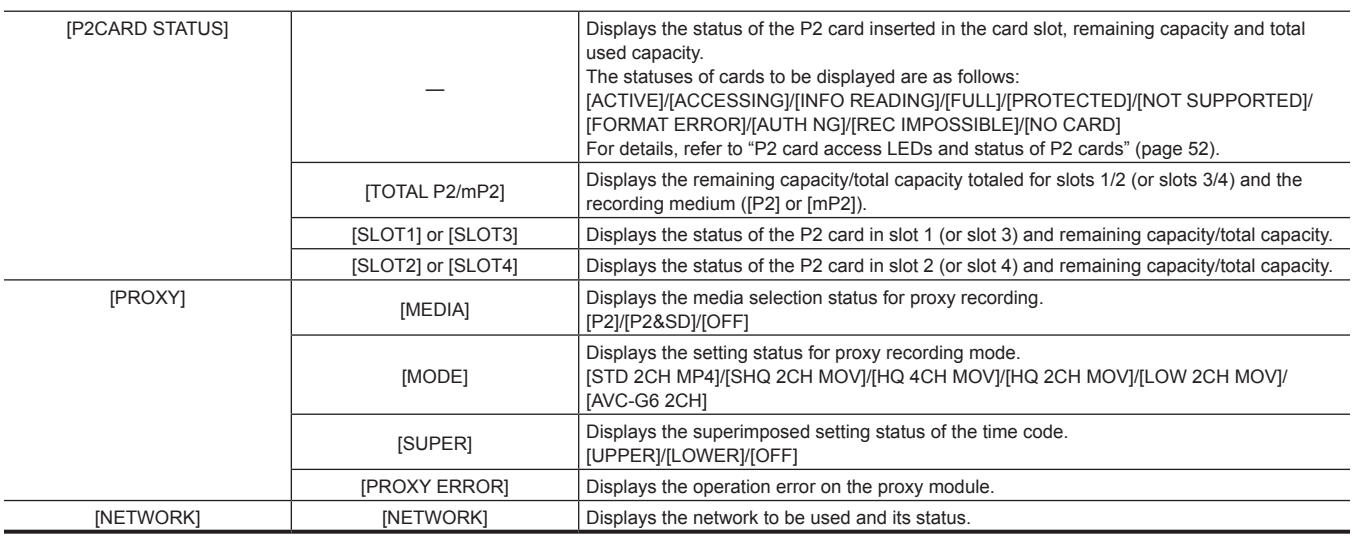

# **[AUDIO] screen**

Displays audio settings and the selection status of each recording channel.

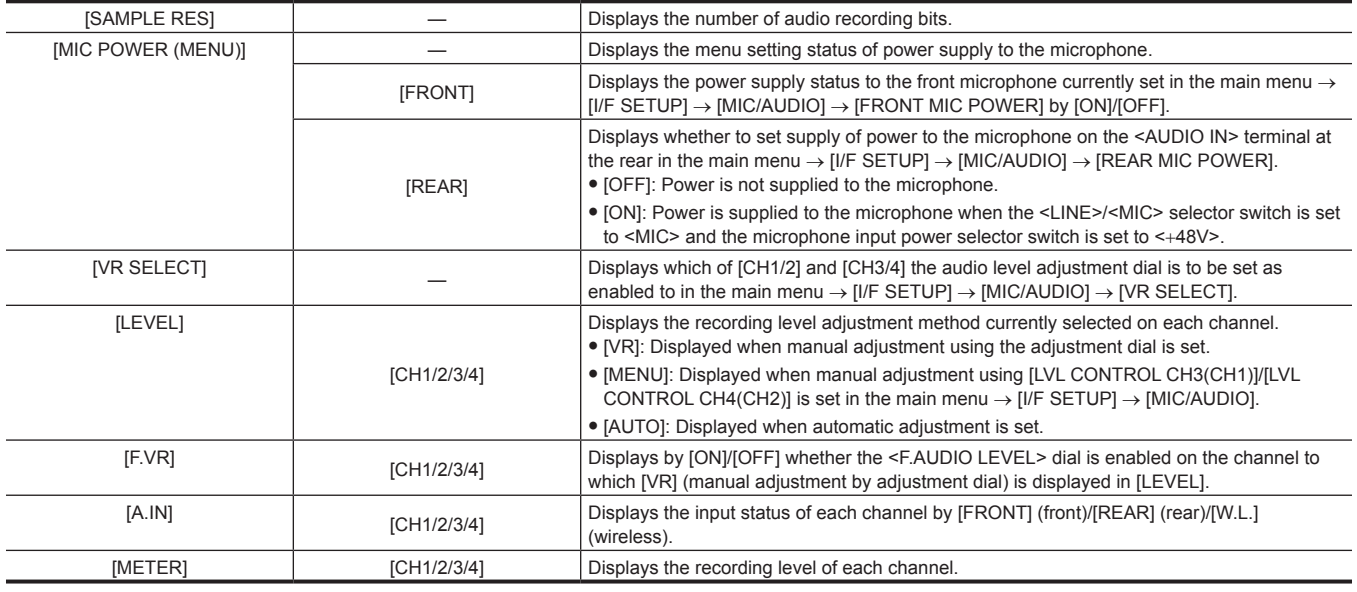

# **[CAC INFO] screen**

Displays the operation status or information of CAC.

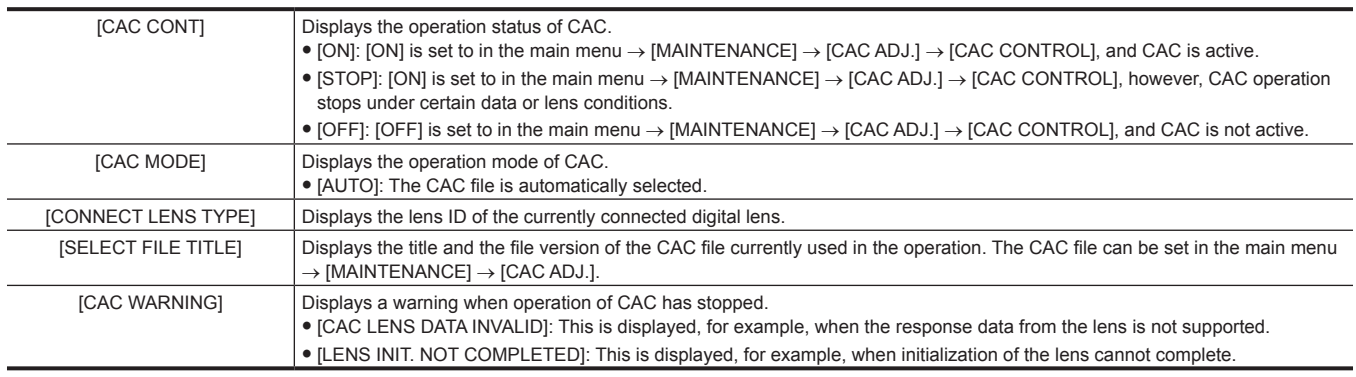

#### **[USER SW] screen**

Displays the assignment status of each <USER> button. For details, refer to "[Assigning functions to <USER> buttons](#page-67-0)" [\(page](#page-67-0) 68).

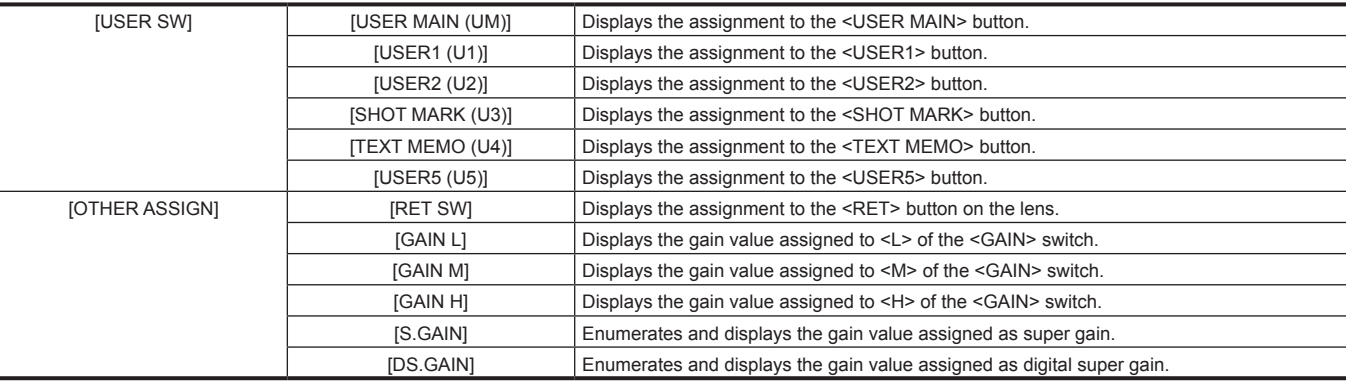

# **Display modes and setting changes/adjustment result messages**

You can select how messages are displayed in the viewfinder and how messages for notifying the details of changes to settings and adjustment results are displayed. For example, whether to display or hide some items can be selected in the main menu → [VF] → [VF DISPLAY] → [DISP MODE]. For details on operation methods, refer to ["Setting menu basic operations](#page-152-0)" [\(page](#page-152-0) 153).

# ■ Setting changes/adjustment result messages and [DISP MODE] settings

( $\checkmark$ : Display, --: hide)

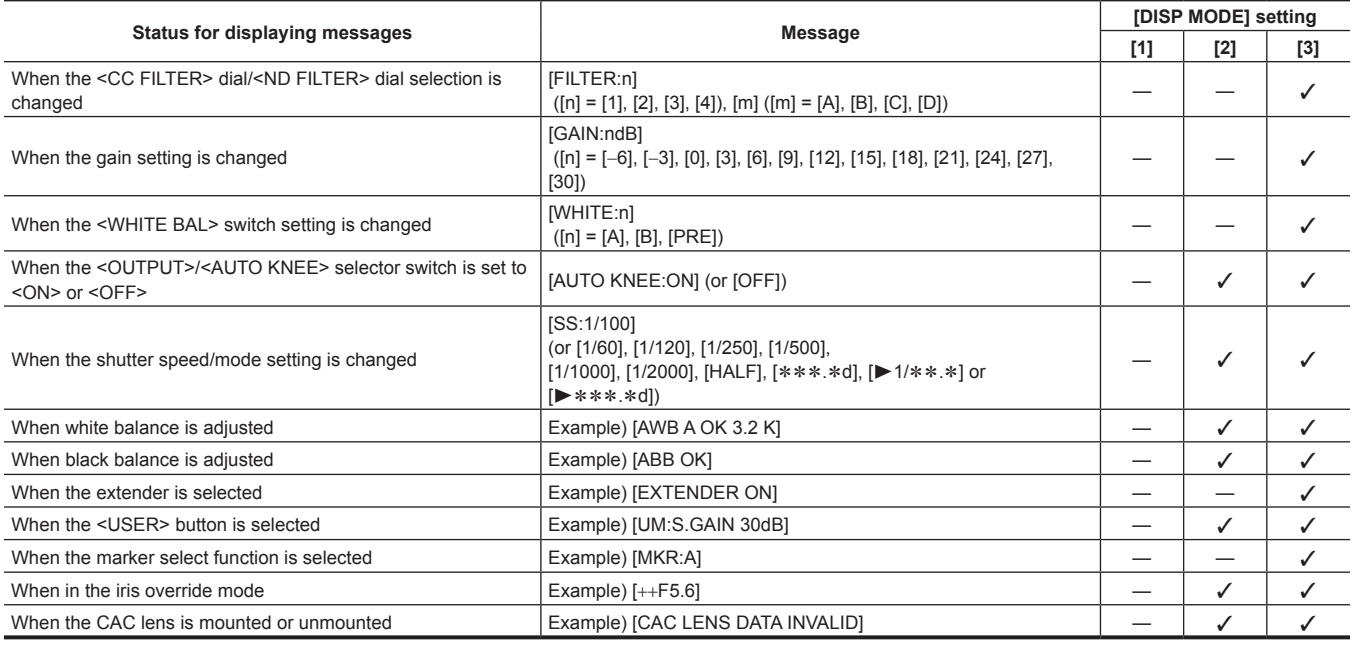

# **Setting the marker display**

Select the type and display of the center marker, safety zone marker, safety zone area, and frame marker. Select the display mode of each item in the main menu  $\rightarrow$  [VF]  $\rightarrow$  [VF MARKER].

### **Display of marker confirmation screen (marker select function)**

The screen for confirming the marker status of the camera can be displayed on the viewfinder screen.

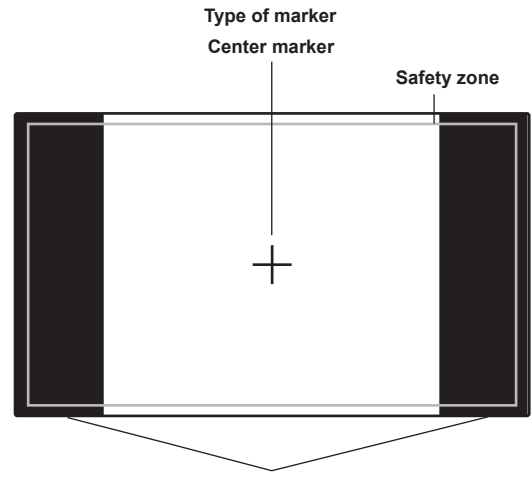

**The aspect ratio currently set at [FRAME SIG] is displayed.**

Pushing the <MARKER SEL>/<MODE CHECK/MENU CANCEL> switch on the camera towards the <MKR> side switches between [A] marker display  $\rightarrow$  [B] marker display  $\rightarrow$  no display

With the following settings in advance, you can check the angle of view at 14:9 and 4:3 easily by this button, if necessary. As the [A] marker information, set [14:9] in the main menu → [VF] → [VF MARKER] → [FRAME SIG], and as the [B] marker information, set [4:3] in [FRAME SIG].

#### **Confirmation of return video signal in the viewfinder**

The return video signal input to the <SDI IN> terminal can be viewed in the viewfinder while the <RET> button on the lens is held down. To activate this function, select [CAM RET] in the main menu  $\rightarrow$  [CAMERA]  $\rightarrow$  [SW MODE]  $\rightarrow$  [RET SW].

# @*NOTE*

The HD-Y or VBS signals of the <GENLOCK IN> terminal cannot be viewed as return video signals.

### **Zebra patterns display**

The camera can display two types of zebra patterns.

When the <ZEBRA> switch of the viewfinder is set to <ON>, the zebra pattern currently set in the menu is displayed on the viewfinder screen. Zebra patterns can also be displayed in the video of the monitor output terminal (<SDI OUT2>, <VIDEO OUT>, <HDMI OUT>) according to settings. The level for displaying zebra patterns can be set in the main menu  $\rightarrow$  [VF]  $\rightarrow$  [VF DISPLAY].

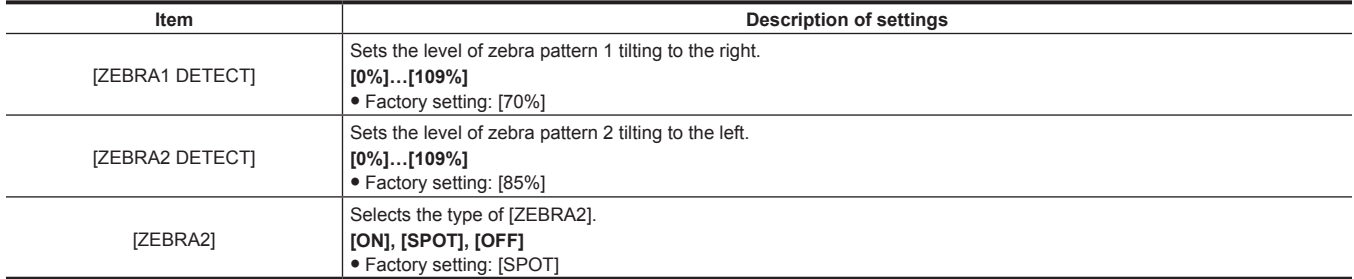

[SPOT]: The image level from the setting value of [ZEBRA1 DETECT] to the setting value of [ZEBRA2 DETECT] is displayed in the zebra pattern.

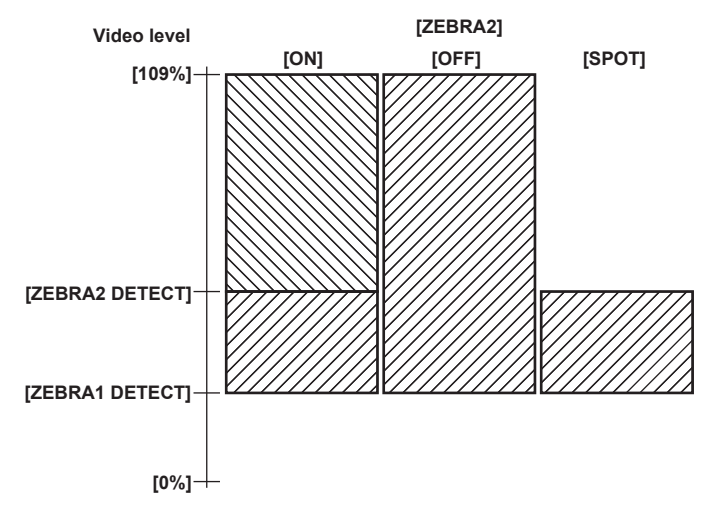

To display the zebra pattern in the video of the monitor output terminal (<SDI OUT2>, <VIDEO OUT>, <HDMI OUT>), set in the main menu → [I/F SETUP] → [OUTPUT SEL] → [MONITOR OUT ZEBRA].

# **Focus assist function**

The focus assist function enables you to focus the target easily.

#### **Expanded display [EXPAND]**

When [EXPAND] is set in the main menu → [CAMERA] → [SW MODE] → [FOCUS ASSIST], if the <USER> button (<USER MAIN>/<USER1>/<USER2>) to which [ASSIST] is assigned or the <RET> button is pressed, the center of the screen is expanded approx. three times so that you can easily bring the image into focus.

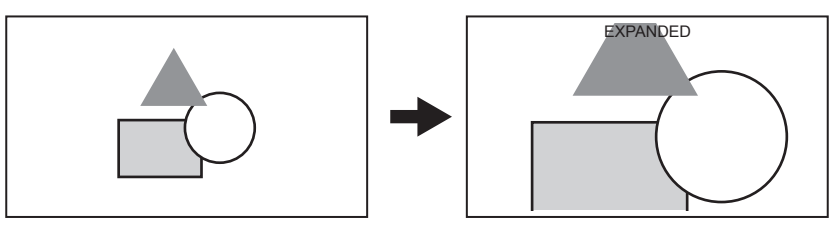

- f In the expanded display, the status display and zebra pattern disappear, and [EXPANDED] is displayed at the top of the screen.
- f The method to cancel the expanded display can be selected in the main menu → [CAMERA] → [SW MODE] → [EXPAND MODE]. - [10SEC]: Cancels in 10 seconds.
- [HOLD]: Cancels when the button to which [ASSIST] is assigned is pressed.
- [UNTIL REC]: Cancels when recording starts. Expanded display is not available during recording.

# **③**NOTE

- Viewfinder screen and LCD monitor screen are expanded.
- t Expanded display is unavailable in the video output, SDI output, and HDMI output.

#### **Focus in red display [IN RED]**

When [IN RED] is set in the main menu → [CAMERA] → [SW MODE] → [FOCUS ASSIST], if the <USER> button (<USER MAIN>/<USER1>/<USER2>) to which [ASSIST] is assigned or the <RET> button is pressed, red borders appear around the contours of the image displayed in the viewfinder or the LCD monitor.

Make adjustment so that the contours of the subject you want to focus on turn red.

#### **Focus bar display [FOCUS BAR]**

The focus bar can be displayed when [ON] is set in the main menu  $\rightarrow$  [VF]  $\rightarrow$  [VF INDICATOR]  $\rightarrow$  [FOCUS BAR].

The degree of focus is indicated by the length of the bar.

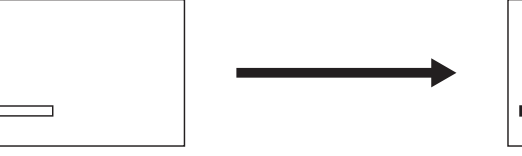

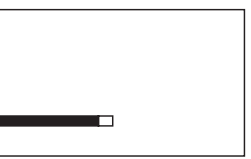

**Not in focus The bar extends to the right when the viewfinder is in-focus.**

### **Waveform monitor function**

A waveform of the video can be displayed by assigning the waveform monitor function to the <USER> buttons (<USER MAIN>/<USER1>/<USER2>) and pressing the assigned buttons. Press the button again to return to the normal display.

- f The waveform and vector displays can be switched by [WFM] [\(page](#page-171-0) 172) in the main menu → [CAMERA] → [SW MODE]. Whether to display the waveform monitor on either or both of the viewfinder and LCD monitor can be selected by [WFM DISP].
- The waveform is not displayed while the focus assist function [EXPAND] is active.
- The waveform display cannot be recorded.

# **Adjusting and setting the LCD monitor**

# **Using the LCD monitor**

- **1 Push the <OPEN> button towards the right to open the LCD monitor.**
- **2 Set the LCD monitor screen to the easiest-to-view position.**
- Rotate up to 180° in the lens direction and 90° in the direction towards you.
- ${\bf 3}$  Display the screen brightness in the main menu → [I/F SETUP] → [LCD MONITOR] → [BRIGHTNESS], the color density of the **screen in [COLOR LEVEL], and screen contrast in [CONTRAST].**
- **4 Set whether to display the character of status display or the setting menu in the LCD monitor and viewfinder in the main menu** <sup>→</sup> **[I/F SETUP]** → **[LCD MONITOR]** → **[VF/LCD CHAR].**

# **图 NOTE**

- When closing the LCD monitor, be sure to close it firmly.
- t Take care not to apply excessive force on the LCD monitor when it is opened. Doing so may result in a malfunction.
- t Condensation sometimes forms on the LCD panel of the LCD monitor in locations subject to extreme temperature differences. If this happens, wipe with a soft, dry cloth.
- t If the camera recorder is very cold, the LCD monitor will be slightly darker than normal immediately after the power is turned on. The screen will return to its regular brightness when the temperature inside increases.

# **Mirror shooting**

When rotating the LCD monitor 180° towards the lens, the video in the LCD monitor is displayed reversed around the vertical axis if [MIRROR] is set to in the main menu → [I/F SETUP] → [LCD MONITOR] → [SELF SHOOT]. This allows shooting as if looking at a mirror image. Note, however, that only the display of the LCD monitor is reversed around the vertical axis. Recording is performed as per normal.

# @*NOTE*

t When the LCD monitor is rotated 180° with [MIRROR] selected at [SELF SHOOT], the same state as in the viewfinder is not displayed in the LCD monitor regardless of the [VF/LCD CHAR] setting.

# **Adjusting and setting the viewfinder**

# **Using the viewfinder**

For details about the camera attachment and adjustment, refer to the Operating Instructions for each viewfinder. Set the items of the main menu → [VF] to specify the information to display in the viewfinder.

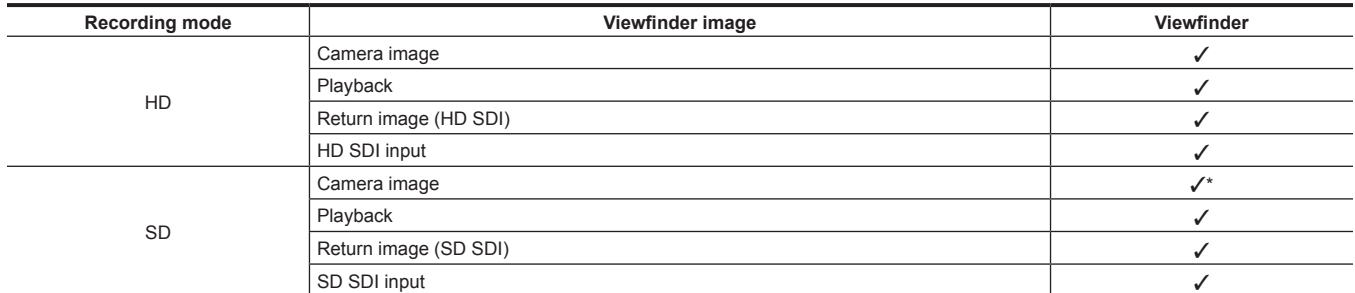

Return signals that can be displayed in the viewfinder and SDI input signals are signals of the recording format currently set to the camera.

\* HD signals

For details on method of use, refer to the Operating Instructions for the respective viewfinder.

# **Handling setting data**

# **Setting data file configuration**

#### The camera has six file data areas.

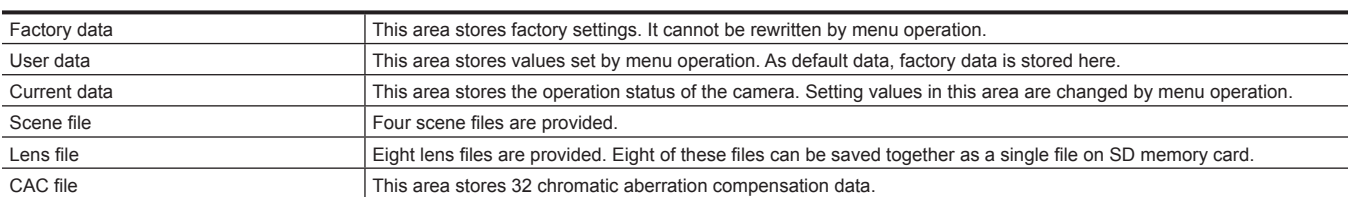

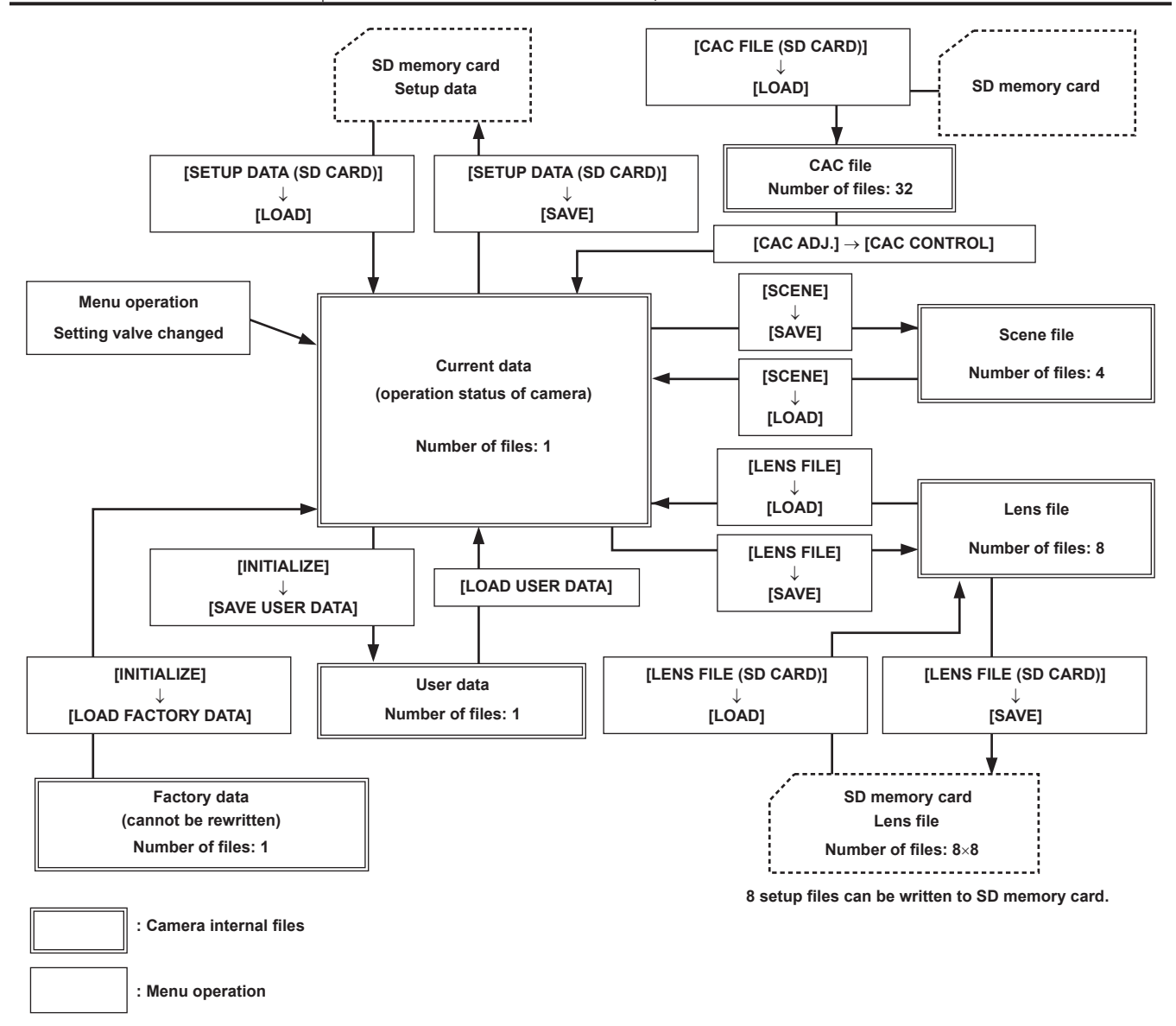

# @*NOTE*

For details on items for setup data, user data, and scene file, etc., refer to "Setting items to [USER MENU] and loading/reading the settings to a data [file"](#page-197-0) ([page](#page-197-0) 198).

. When recording of a clip by linking to the previous clip is possible in one-clip recording ([1\*CLIP] is displayed), you cannot operate a scene file or a user file. Close the menu once, press and hold the <STOP> button for approx. 2 seconds to end linking of clips, and then try the operation again. The same applies to interval recording or during standby in one-shot recording.

#### **Setting up using SD memory cards**

An SD memory card (optional) can be used as a setup card that stores setting menu content.

Use of this data allows you to quickly reproduce optimum setup states.

# **Handling SD memory cards**

The SD memory card can be removed and inserted, either before or after the power is turned on.

#### **Inserting SD memory cards**

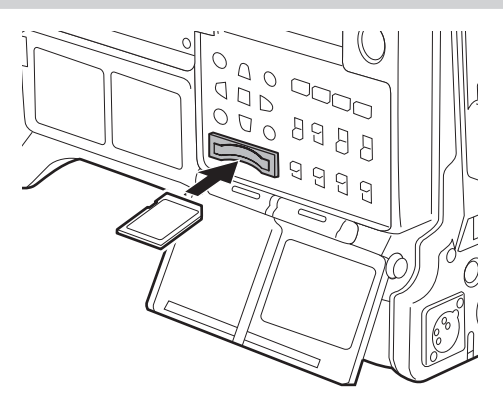

# **1 Open the slot cover.**

**2 Insert the card into the SD memory card slot with the label side of the SD memory card (optional) upward, and close the slot cover.**

# **图 NOTE**

- t The SD memory card must be inserted with the correct side facing the SD card slot. If the SD memory card is hard to insert, it may be reversed or upside-down. Do not force it into the slot. Check the orientation of the card before re-inserting it.
- . On the camera, use SD memory cards that are compliant with the SD, SDHC or SDXC standards.
- t For details on handling SD memory cards, refer to "Cautions when using SD memory cards" (page 24).

#### **Removing SD memory cards**

After opening the slot cover and making sure that the busy lamp is not illuminated, push the SD memory card further into the main unit and then release. This releases the SD memory card from the card slot. Remove the SD memory card and close the slot cover.

#### **Note the following points when using or storing memory cards.**

- Avoid high temperature and humidity.
- Avoid water droplets.
- Avoid charging with electricity.

Store the SD memory card with the card still inserted into the camera and with the slot cover closed.

#### **Performing operations on SD memory cards**

To perform operations such as formatting an SD memory card, writing setting data to an SD memory card, or reading the written data, perform [FORMAT SD CARD] and [SETUP DATA (SD CARD)] in the main menu  $\rightarrow$  [FILE].

If the SD memory card that was formatted in a standard other than the SD/SDHC/SDXC standards on a device other than the camera is inserted, [LOAD] or [SAVE] operation of the file cannot be performed. Format the SD memory card again.

#### <span id="page-118-0"></span>**Formatting SD memory cards**

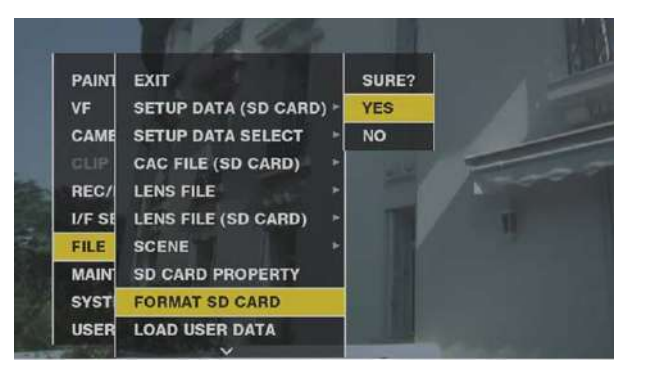

- **1 Select main menu** → **[FILE]** → **[FORMAT SD CARD], and press the jog dial button (or <SET> button).** The confirmation screen is displayed.
- **2 Select [YES] in the confirmation screen, and press the jog dial button (or <SET> button).**

To not format the memory card, select [NO], and press the jog dial button (or <SET> button).

# **3 When the completion message is displayed, select [OK], and press the jog dial button (or <SET> button).**

For details on error messages, refer to "[Warning/error displays in the thumbnail operation, menu operation, and USB storage mode](#page-250-0)" [\(page](#page-250-0) 251).

# @*NOTE*

SD memory cards can also be formatted from the thumbnail screen.

For details, refer to "[Formatting SD memory cards](#page-138-0)" ([page](#page-138-0) 139).

t Data deleted as a result of formatting cannot be restored. Always check the data before formatting.

#### **Saving and loading setup files**

Specified menu items can be saved to SD memory cards and loaded to the camera.

There are two operations for saving to SD memory card: [SAVE] overwriting an existing file and [SAVE AS] creating a new file.

#### **Overwriting a setup file on SD memory card**

Select the type of menu to write beforehand in the main menu  $\rightarrow$  [FILE]  $\rightarrow$  [SETUP DATA SELECT].

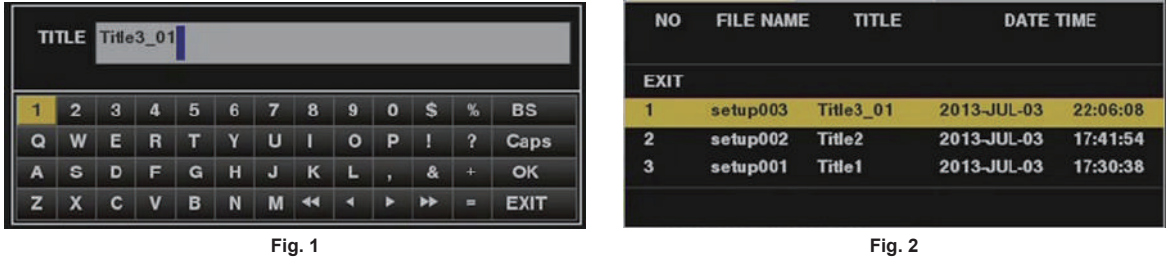

**1 Select [SAVE] in the main menu** → **[FILE]** → **[SETUP DATA (SD CARD)], and press the jog dial button (or <SET> button).** The list of setup files currently saved on the SD memory card is displayed.

# **2 Select the file to overwrite from the list.**

The title entry screen and keyboard are displayed.

- **3 Enter the desired characters with the keyboard. (Fig. 1)**
- **4 Use the jog dial button (or cursor buttons** `**/**{**/**Y**/**I**) to select [OK], and press the jog dial button (or <SET> button).** The confirmation screen is displayed.

### **5 Select [YES], and press the jog dial button (or <SET> button).**

The file is saved and the file list is updated. (Fig. 2) For details on error messages if an error message is displayed, refer to "[Warning/error displays in the thumbnail operation, menu operation, and](#page-250-0)  [USB storage mode](#page-250-0)" [\(page](#page-250-0) 251).

#### **Saving a new setup file on SD memory card**

Select the type of menu to write beforehand in the main menu  $\rightarrow$  [FILE]  $\rightarrow$  [SETUP DATA SELECT].

- **1 Select [SAVE AS] in the main menu** → **[FILE]** → **[SETUP DATA (SD CARD)], and press the jog dial button (or <SET> button).** The file name, title entry screen, and keyboard are displayed. The month, day, hour, minute, title name, and file name are displayed in the factory settings.
- **2 Enter the desired characters with the keyboard.**

# ${\bf 3}$  Use the jog dial button (or cursor buttons  $\triangle$ / $\triangledown$ / $\triangle$ / $\triangleright$ ) to select [OK], and press the jog dial button (or <SET> button).

The confirmation screen is displayed.

#### **4 Select [YES], and press the jog dial button (or <SET> button).**

Saving of the file starts.

# **5 When the completion message is displayed, press the jog dial button (or <SET> button).**

For details on error messages if an error message is displayed, refer to "[Warning/error displays in the thumbnail operation, menu operation, and](#page-250-0)  [USB storage mode](#page-250-0)" [\(page](#page-250-0) 251).

# @*NOTE*

t Setup files saved on other models cannot be used on the camera.

Setup files saved on the camera cannot be used on other models.

### **Reading setup data written to SD memory card**

Select the type of menu to read beforehand in the main menu → [FILE] → [SETUP DATA SELECT].

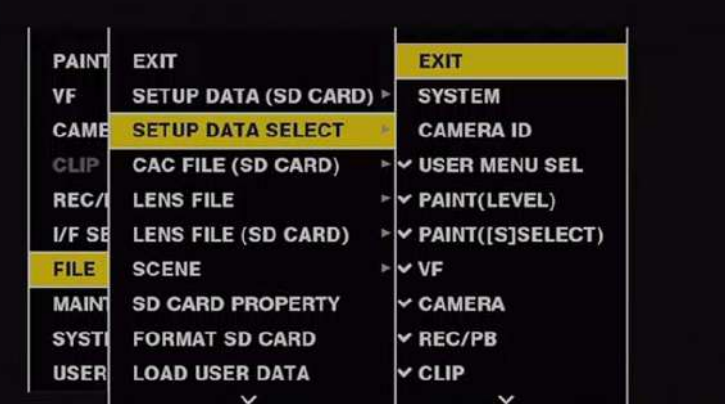

### **1 Select [LOAD] in the main menu** → **[FILE]** → **[SETUP DATA (SD CARD)], and press the jog dial button (or <SET> button).** A list of setup files stored in the specified folder in the SD memory card is displayed.

# **2 Select the file name to read, and press the jog dial button (or <SET> button).**

The confirmation screen is displayed.

If [SYSTEM RESTART] is displayed on the confirmation screen, the camera will restart after reading is complete.

# **3 Select [YES], and press the jog dial button (or <SET> button).**

Loading of the file begins.

For details on error messages if an error message is displayed, refer to "[Warning/error displays in the thumbnail operation, menu operation, and](#page-250-0)  [USB storage mode](#page-250-0)" [\(page](#page-250-0) 251).

## **How to use user data**

The content of setting data can be written to and read written data from user area on the camera's internal memory. Use of this data allows you to quickly reproduce optimum setup states.

#### **Writing setting data to user area**

**1 Select [SAVE USER DATA] in the main menu** → **[FILE]** → **[INITIALIZE], and press the jog dial button (or <SET> button).** The confirmation screen is displayed.

**2 Select [YES], and press the jog dial button (or <SET> button).**

**3 When the completion message is displayed, press the jog dial button (or <SET> button).**

#### **Reading written user data**

#### **1 Select [LOAD USER DATA] in the main menu** → **[FILE], and press the jog dial button (or <SET> button).**

The confirmation screen is displayed.

If [SYSTEM RESTART] is displayed on the confirmation screen, the camera will restart after reading out is complete.

**2 Select [YES], and press the jog dial button (or <SET> button).**

Reading out of the file begins.

# **How to use scene file data**

The content of setting data can be written to and read written data from scene file area on the camera's internal memory. Four types of scene files can be registered. Use of this data allows you to quickly reproduce optimum setup states.

#### **Writing setting data for scene files**

- PAINT EXIT **SETUP DATA** VF  $\overline{\text{m}}$ CAME **SETUP DATA** EYD CAC FILE (S)  $C110$ **SCENE** REC/ **LENS FILE**  $UF$  SI LENS FILE (S EILI **MAIN SD CARD PF FORMAT SD CARD SYST LOAD USER DATA USER**
- **1 Select [SAVE] in the main menu** → **[FILE]** → **[SCENE], and press the jog dial button (or <SET> button).** The list of scene files currently saved in camera memory is displayed.

# **2 Select the file to write from the list.**

The title entry screen and keyboard are displayed.

- **3 Enter the desired characters with the keyboard.**
- **4 Use the jog dial button (or cursor buttons** `**/**{**/**Y**/**I**) to select [OK], and press the jog dial button (or <SET> button).** The confirmation screen is displayed.
- **5 Select [YES], and press the jog dial button (or <SET> button).** The file is saved and the file list is updated.

#### **Reading setting data for scene files**

- **1 Select [LOAD] in the main menu** → **[FILE]** → **[SCENE], and press the jog dial button (or <SET> button).** The list of scene files currently saved in camera memory is displayed.
- **2 Select the file name to load, and press the jog dial button (or <SET> button).** The confirmation screen is displayed.
- **3 Select [YES], and press the jog dial button (or <SET> button).** Loading of the file begins.
- **4 When the completion message is displayed, press the jog dial button (or <SET> button).**

#### **Initializing (clearing) setting data for scene files**

- **1 Select [CLEAR] in the main menu** → **[FILE]** → **[SCENE], and press the jog dial button (or <SET> button).** The list of scene files currently saved in camera memory is displayed.
- **2 Select the file name to delete, and press the jog dial button (or <SET> button).**
- The confirmation screen is displayed.
- **3 Select [YES], and press the jog dial button (or <SET> button).**

Deletion (clearing) of the file begins.

#### **How to restore menu setting status to factory setting values**

The menu setting status on the camera can be returned to factory setting status.

**1 Select [LOAD FACTORY DATA] in the main menu** → **[FILE]** → **[INITIALIZE], and press the jog dial button (or <SET> button).** The confirmation screen is displayed.

If [SYSTEM RESTART] is displayed on the confirmation screen, the camera will restart after reading out is complete.

#### **2 Select [YES], and press the jog dial button (or <SET> button).**

Reading out of data for the factory setting begins.

# @*NOTE*

t Data scene files and lens files and data saved as user data is not deleted by performing this operation.

# **Lens file**

Eight lens files are stored to internal memory on the camera.

Eight titles (total 64) of lens files can be written to SD memory cards with eight lens files saved as a single title.

The following data is recorded to lens files:

- Title name
- White shading compensation values
- Flare compensation values
- RB gain offset compensation values

### **How to create lens files**

#### **Adjusting the white shading**

For details on adjusting white shading, refer to "White shading compensation" (page 36).

#### **Adjusting flare**

Adjust flare by [LENS R FLARE], [LENS G FLARE] and [LENS B FLARE] in the main menu → [MAINTENANCE] → [LENS FILE ADJ.].

#### **Adjusting RB gain offset**

Compensate for changes in white balance that occur when the lens is replaced.

**1 Mount the lens to be used as a reference on the camera.**

- **2 Shoot a grayscale chart under appropriate lighting (2000 lx or 3200 K preferred).**
- **3 Set the <WHITE BAL> switch to <A>.**
- **4 Adjust the lens aperture so that the white window in the center of the grayscale chart is about 80%.**
- **5 Press the <AUTO W/B BAL> switch towards <AWB>.**

<span id="page-122-0"></span>White balance is automatically adjusted.

- **6 Measure the signal level of RGB in the waveform monitor.**
- **7 Replace the lens with the one to be used for creating the lens file.**
- **8 Fine-adjust the lens aperture so that the signal level of Gch becomes the same as the signal level obtained in step [6](#page-122-0).**
- **9 Set [ON] in the main menu** → **[MAINTENANCE]** → **[LENS FILE ADJ.]** → **[LENS FILE ADJ. MODE].**
- **10 Adjust so that the signal level of Rch becomes the same as Gch in the main menu** → **[MAINTENANCE]** → **[LENS FILE ADJ.]** <sup>→</sup> **[LENS R GAIN OFFSET].**
- **11 Likewise, adjust [LENS B GAIN OFFSET] so that the signal level of Bch becomes the same as Gch.**

#### **Writing lens files to internal memory**

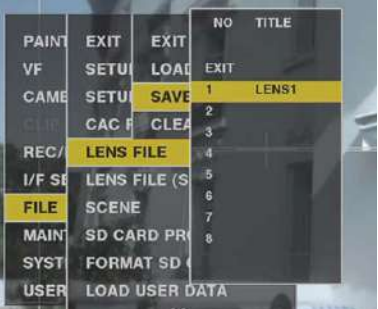

**1 Select [SAVE] in the main menu** → **[FILE]** → **[LENS FILE], and press the jog dial button (or <SET> button).** The list of lens files currently saved in camera memory is displayed.

#### **2 Select the file to write from the list.**

The title entry screen and keyboard are displayed.

- **3 Enter the desired characters with the keyboard.**
- **4 Use the jog dial button (or cursor buttons** `**/**{**/**Y**/**I**) to select [OK], and press the jog dial button (or <SET> button).** The confirmation screen is displayed.
- **5 Select [YES], and press the jog dial button (or <SET> button).** The file is saved and the file list is updated.

#### **Reading lens files from internal memory**

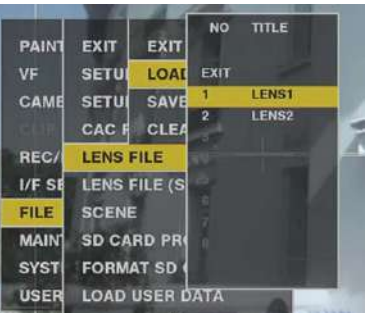

- **1 Select [LOAD] in the main menu** → **[FILE]** → **[LENS FILE], and press the jog dial button (or <SET> button).** The list of lens files currently saved in camera memory is displayed.
- **2 Select the file name to read, and press the jog dial button (or <SET> button).** The confirmation screen is displayed.
- **3 Select [YES], and press the jog dial button (or <SET> button).** Loading of the file begins.
- **4 When the completion message is displayed, press the jog dial button (or <SET> button).**

### **Writing and reading lens files to and from SD memory card**

Eight lens files stored to internal memory on the camera can be written to SD memory card as a card file with a single title. Eight titles can be written to SD memory card. Lens files written to SD memory card can be read to internal memory as a written title (containing eight lens files). The following shows the relationship between lens files stored to internal memory and lens files written to SD memory card.

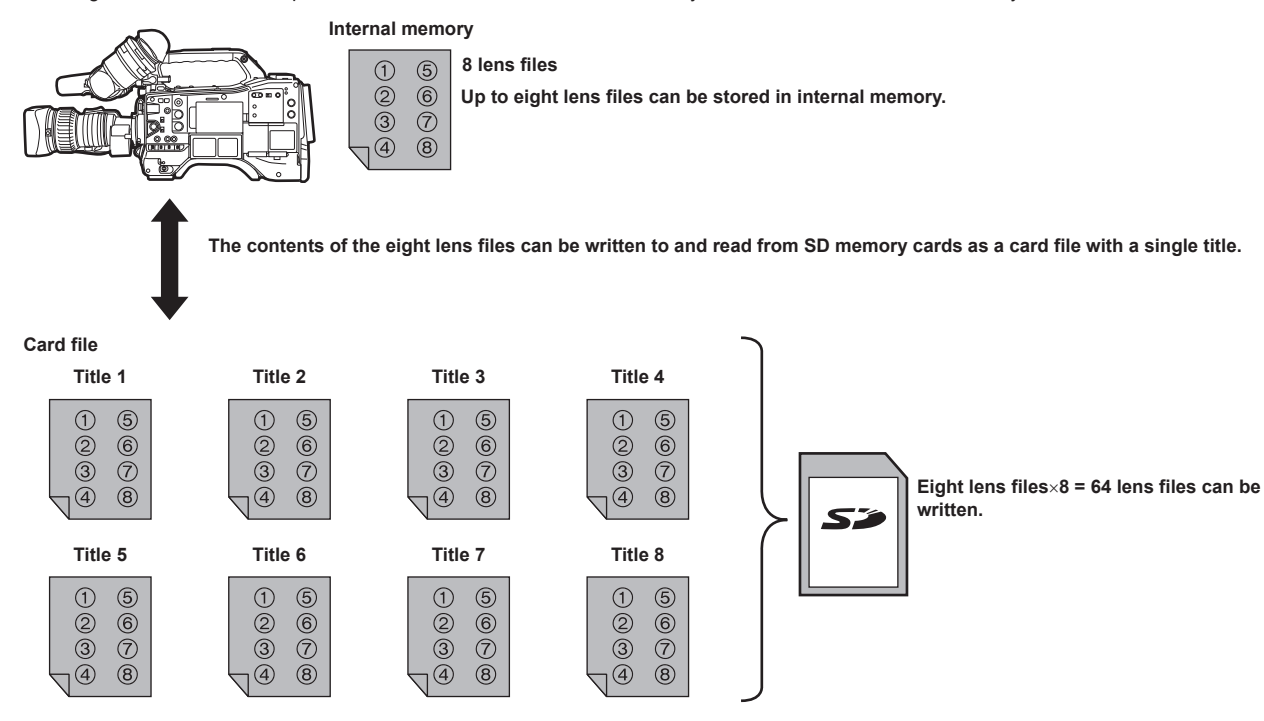

#### **Writing lens files to SD memory card**

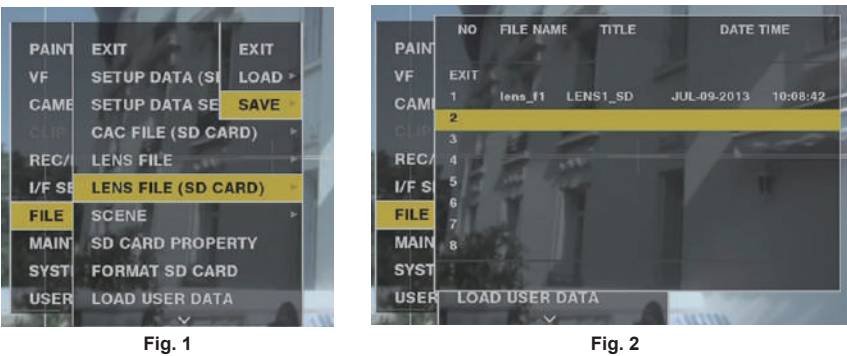

**1 Select [SAVE] in the main menu** → **[FILE]** → **[LENS FILE (SD CARD)], and press the jog dial button (or <SET> button). (Fig. 1)** The list of lens files currently saved in camera memory is displayed.

# **2 Select the file to write from the file list. (Fig. 2)**

The title entry screen and keyboard are displayed.

#### **3 Enter the desired characters with the keyboard.**

**4 Use the jog dial button (or cursor buttons** `**/**{**/**Y**/**I**) to select [OK], and press the jog dial button (or <SET> button).** The confirmation screen is displayed.

# **5 Select [YES], and press the jog dial button (or <SET> button).**

The file is saved and the file list is updated.

For details on error messages if an error message is displayed, refer to "[Warning/error displays in the thumbnail operation, menu operation, and](#page-250-0)  [USB storage mode](#page-250-0)" [\(page](#page-250-0) 251).

#### **Reading lens files from SD memory card**

**1 Select [LOAD] in the main menu** → **[FILE]** → **[LENS FILE (SD CARD)], and press the jog dial button (or <SET> button).** The list of lens files currently saved in camera memory is displayed.

# **2 Select the file name to read, and press the jog dial button (or <SET> button).**

The confirmation screen is displayed.

### **3 Select [YES], and press the jog dial button (or <SET> button).**

Loading of the file begins.

#### **4 When the completion message is displayed, press the jog dial button (or <SET> button).**

For details on error messages if an error message is displayed, refer to "[Warning/error displays in the thumbnail operation, menu operation, and](#page-250-0)  [USB storage mode](#page-250-0)" [\(page](#page-250-0) 251).

# @*NOTE*

Titles of card files on SD memory cards are displayed on the [LENS FILE (SD CARD)] screen. However, titles of lens files contained inside card files are not displayed on the [LENS FILE (SD CARD)] screen. Read the files and check on the [LENS FILE] screen, whenever required. At this time, the lens file in internal memory will be rewritten with the lens file that is read. Before reading lens files on SD memory cards, write the lens files in internal memory to SD memory card to make a backup.

#### **CAC file**

For details, refer to "Chromatic aberration compensation function (CAC)" (page 37).

# **Chapter 5 Playback**

The images and voices created from one shooting session, together with additional information such as text memos and metadata are saved as clips. You can play back and edit clips with the camera.

# **Normal and variable speed playback**

#### $\blacksquare$  Normal speed playback

Color playback images can be viewed on the viewfinder screen by pressing the <PLAY/PAUSE> button. Likewise, color playback images can be viewed on a color video monitor connected to the <SDI OUT1> terminal and monitor output terminal (<SDI OUT2>, <HDMI OUT> and <VIDEO OUT>). Playback can also be paused by pressing the <PLAY/PAUSE> button during playback.

#### ■ Fast-forward and fast-reverse playback

The <FF/ $\blacktriangleright$  and <<</KEW> buttons provide 32x and 4x fast-forward and fast-reverse playback. Pressing these buttons during a stop and playback fast-forwards and fast-reverses at 32x and 4x speed, respectively.

#### $\blacksquare$  Cueing clips

If the <FF/ $\blacktriangleright$  > button is pressed with playback paused, the clip being played back is paused at the start point of the next clip (cued up state). If the < << << IREW> button is pressed with playback paused, the clip being played back is paused at the start point of the clip currently being played back (cued up state).

# @*NOTE*

- When playing back or switching to the thumbnail screen immediately after removing or inserting the P2 card or the power is turned on, it may take time to read the clip information. During this time, [UPDATING..] is displayed on the thumbnail screen.
- t If a P2 card is inserted while another card is being played back, the clips on the inserted card cannot be played back. A P2 card inserted during playback is recognized after playback ends.
- t When playing back clips spread over multiple P2 cards at variable speed, audio might be instantaneously interrupted, though this is not a malfunction. t To play back clips in the different system modes, match [LINE&FREQ] to the format of the clip in the main menu → [SYSTEM] → [SYSTEM MODE] and set the camera again.
- t Audio of CH5 to CH8 recorded on another device cannot be played back.

# **Thumbnail operations**

# **Thumbnail operation overview**

A clip is a data group that includes the images and voices created from one shooting session, together with additional information such as text memos and metadata.

The following operations can be performed while viewing the clip thumbnails displayed on the LCD monitor.

- · Play back, delete, copy, or restore clips.
- Adding or deleting a shot mark and text memo to the clip
- Copying part of a clip using the text memo
- Changing the thumbnail image using the text memo
- f Format P2 cards and SD memory cards.
- $\bullet$  Upload and edit clip metadata from the SD memory card.

#### **Thumbnail screen**

Press the <THUMBNAIL> button to display the thumbnail screen on the LCD monitor. Press the <THUMBNAIL> button again to return to the regular display. Also, when changing from the regular display to the thumbnail screen display, all clips will be displayed on the thumbnail screen. Press the <MENU> button on the thumbnail screen to enable thumbnail menu operations.

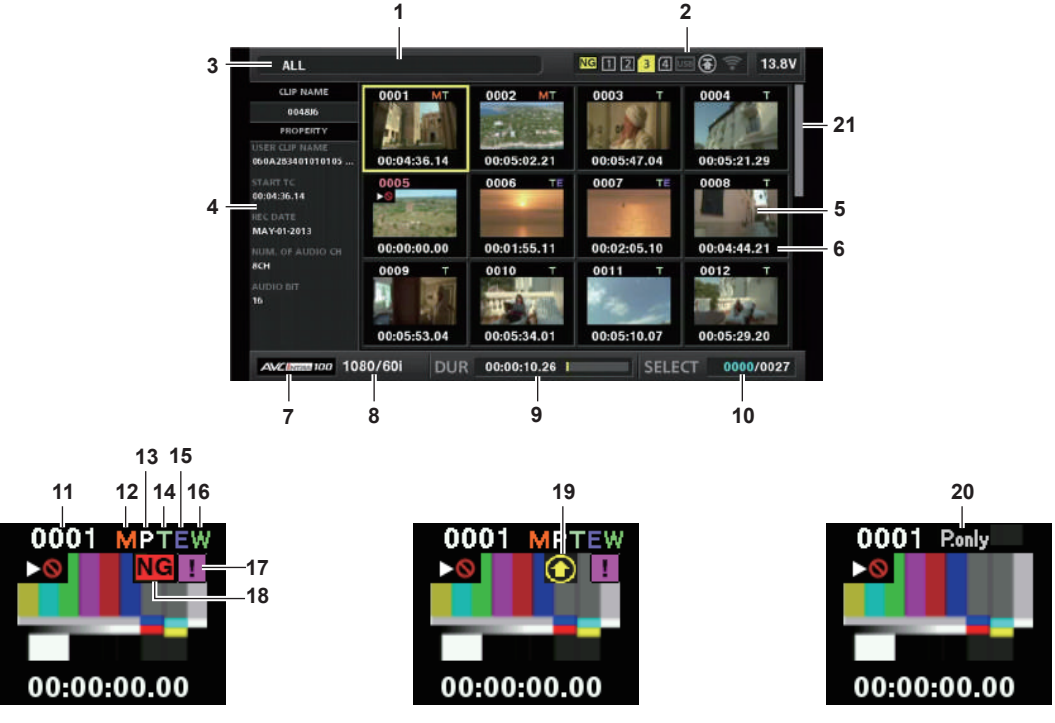

#### **1 Status message**

A message showing the process status is displayed. [UPDATING] and the icon are displayed while the screen is being refreshed.

**2 Card slot, storage device, and network status display**

The statuses of the P2 card, storage device, and network connection are displayed as follows:

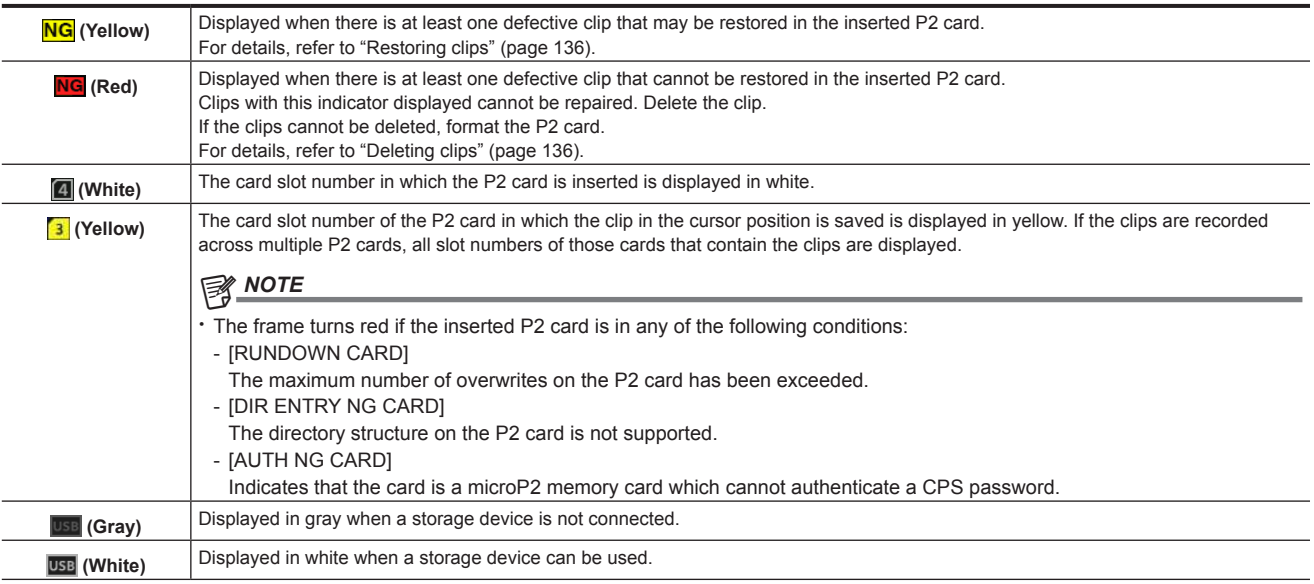

#### **Chapter 5 Playback — Thumbnail operations**

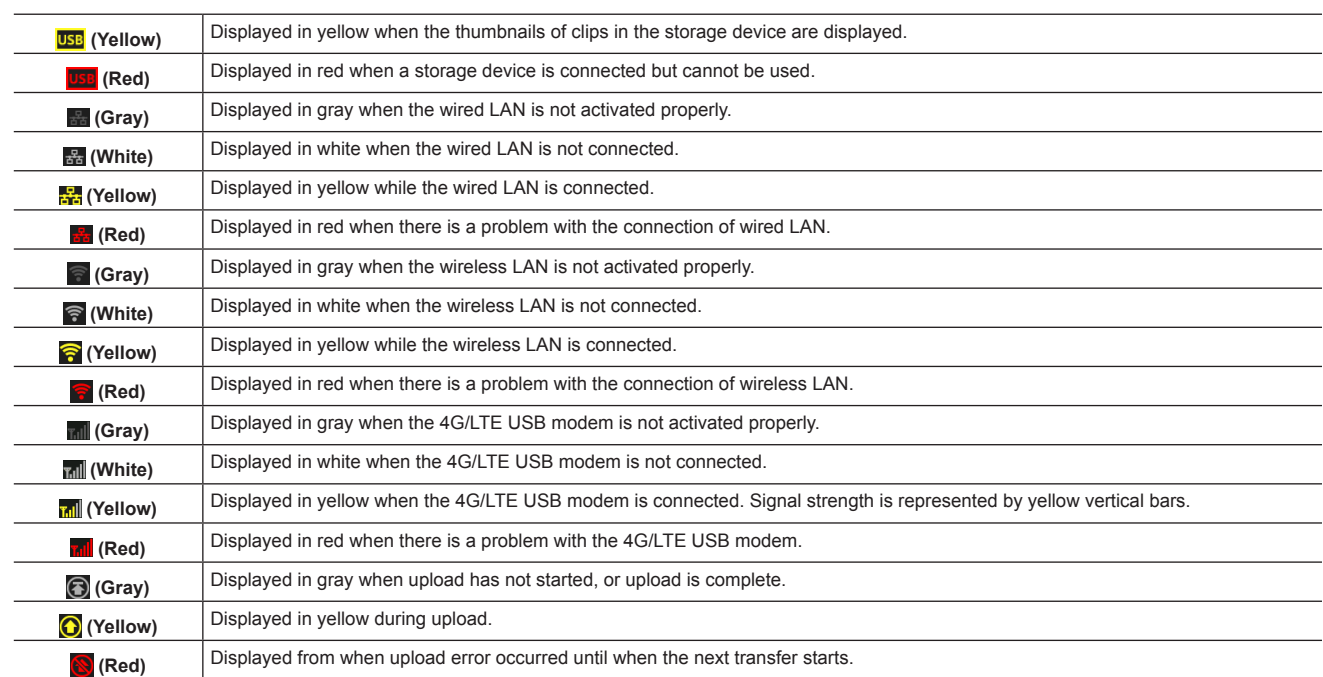

# @*NOTE*

t When remote control is possible in an IP connection, "R" is displayed on the network status indicator.

t The status display of the defective clip is not displayed in the thumbnail screen of the storage device or the thumbnail screen of the FTP.

#### **3 Display mode**

Displays the types of the thumbnails to be displayed on the screen and the types of other information screens. To switch between displays, refer to ["Thumbnail screen display settings](#page-130-0)" [\(page](#page-130-0) 131).

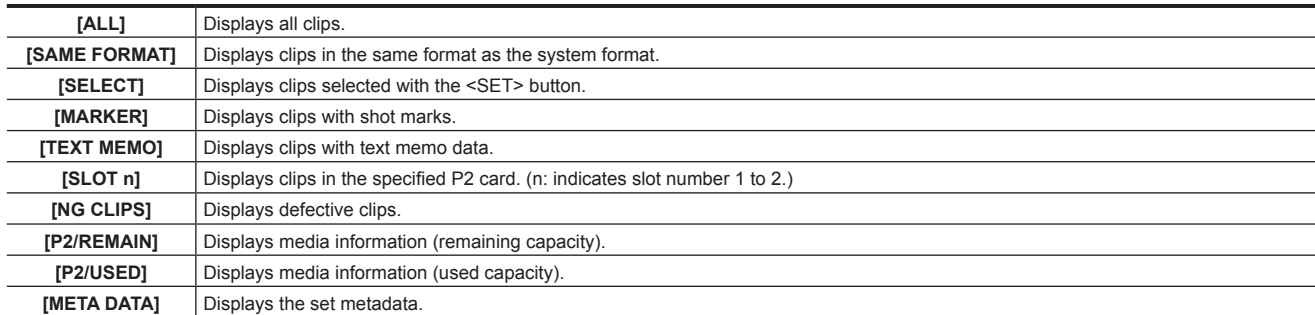

#### **4 Simple properties display**

This displays the various properties of the clip on which the pointer is positioned. You can select the items to display from the menu. For details, refer to "[Properties"](#page-139-0) ([page](#page-139-0) 140).

# **MOTE**

t If the maximum number of characters is exceeded, it will only display the maximum number of characters that can be displayed.

#### **5 Thumbnail**

Displays the thumbnail recorded in each clip. This thumbnail can be changed using the [EXCH. THUMBNAIL] function. For details, refer to ["Thumbnail screen display settings](#page-130-0)" [\(page](#page-130-0) 131).

#### **6 Clip information display**

Displays any one of the time code [TC] at the start of clip recording/user bits [UB] at the start of clip recording/shooting time [TIME]/shooting date [DATE]/shooting date and time [DATE TIME]/clip name [CLIP NAME]/user clip name [USER CLIP NAME]/card slot number [SLOT]/time cord of the thumbnail [THUMBNAIL TC] according to the setting.

#### **7 Recording mode**

Displays the recording mode for the clip on which the cursor is positioned.

#### **8 System format**

Displays the format for the clip on which the cursor is positioned.

#### **9 Duration**

Displays the clip length (duration) at the cursor position and the current rough playback position against the clip length.

#### **10 Number of selected clips and playback time display and bonding device information display**

Displays the number of clips selected in the thumbnail screen and playback time of the clip when [THUMBNAIL INFO.] is selected in the main menu → [CLIP] → [THUMBNAIL SETUP] → [INFORMATION SEL.]. For details, refer to ["Setting the number of clips and playback time display](#page-131-0)" [\(page](#page-131-0) 132).

Displays the signal strength and the remaining battery of the bonding device when [BONDING DEV. INFO.] is selected in the main menu → [CLIP] → [THUMBNAIL SETUP] → [INFORMATION SEL.]. For details, refer to ["Setting the bonding device information display](#page-131-1)" [\(page](#page-131-1) 132).

#### **11 Clip number**

The number assigned to the clip on the P2 card is displayed, normally in the order from the earliest recording date and time. The clip numbers of clips that cannot be played are shown in red, and the unplayable indicator  $\sum$  is also displayed. For details, refer to ["Thumbnail screen display settings](#page-130-0)" [\(page](#page-130-0) 131).

#### **12 Shot mark indicator**

Displayed for the clip of a thumbnail with a shot mark attached.

For details, refer to ["Shot mark recording function](#page-77-0)" [\(page](#page-77-0) 78).

# **13 Indicator for clips with proxy**

Displayed for clips with proxy attached.

### **14 Text memo indicator**

Displayed for clips with text memo data attached.

### **15 Edit copied clip indicator**

Displayed for the edit copied clip.

#### **16 Wide clip indicator**

Displayed for clips recorded with the 16:9 aspect ratio. However, it does not accompany clips in HD format.

#### **17 Incomplete clip indicator**

This is displayed when clips are saved across multiple P2 cards and either of the P2 cards is not inserted in a card slot.

#### 18 **NG/NG** Defective clip indicator, **?** Unknown clip indicator

This is displayed for defective clips, which may result from various causes such as turning off the power during recording. Clips with yellow defective clip indicators can sometimes be restored.

For details, refer to ["Restoring clips](#page-135-0)" [\(page](#page-135-0) 136).

Clips with red defective clip indicators cannot be restored and must be deleted. If the clip cannot be deleted, format the P2 card.

 $\sqrt{?}$  is displayed for clips which differ in format from the P2 standard.

#### **19 Rec during upload status indicator**

Rec during upload status indicator shows the status of maximum 100 clips registered in the upload list as follows.

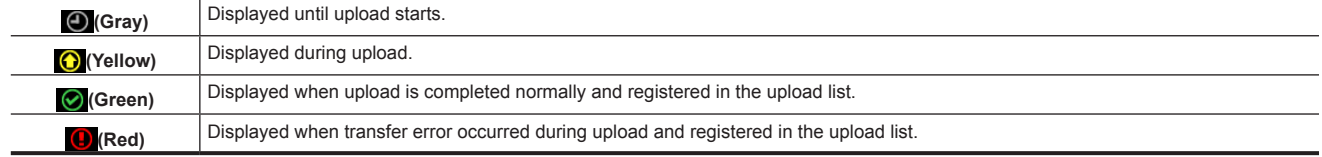

#### **20 [P.only] indicator**

This is displayed for a clip with only proxy not including the video data and audio data of main recording in the FTP explorer screen.

#### **21 Thumbnail scroll bar**

Indicates which part of the whole thumbnail is currently being viewed.

#### **Selecting thumbnails**

Multiple thumbnails can be randomly selected on the thumbnail screen.

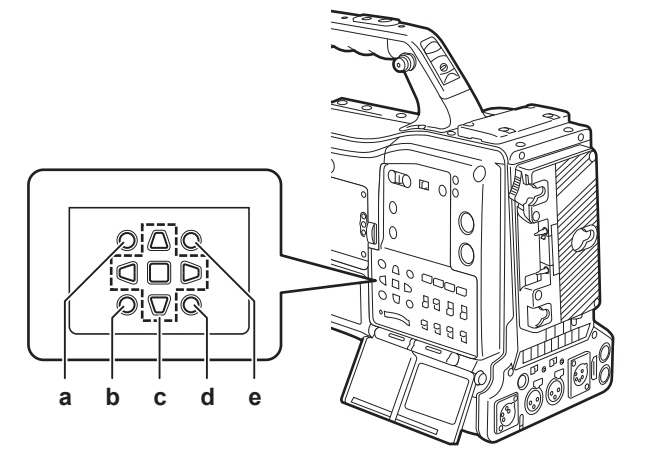

- **a: <THUMBNAIL> button**
- **b: <EXIT> button**
- **c: A►▼ 4** cursor buttons ■<SET> button
- **d: <MENU> button**
- **e: <SHIFT> button**

**Selecting clips**

You can select multiple clips randomly.

<span id="page-129-0"></span>**1 Use the cursor buttons to move the cursor over the desired clip.**

# **2 Press the <SET> button.**

<span id="page-129-1"></span>A light blue frame and  $\overline{V}$  are displayed on the clip where the cursor is put. This indicates that it is selected.

#### **3 To select additional clips, repeat steps [1](#page-129-0) to [2](#page-129-1).**

It is possible to display only the selected clips on the thumbnail screen for playback.

# **图 NOTE**

- While holding down the <SHIFT> button, use the cursor buttons ( $\triangle$  $\sqrt{\vee}$ ) to move the cursor to the first or last clip.
- t After selecting a clip, move the cursor to another clip and press the <SHIFT> button + <SET> button to select all clips from the previously selected clip to the cursor position.
- t As clips are selected, the number of selected clips displayed on the lower right corner of the screen changes according to the selection.

#### **Deselecting clips**

#### **1 Move the cursor to the selected clip and press the <SET> button.**

This deselects the clip.

# **图 NOTE**

t While holding down the <SHIFT> button, press the <EXIT> button to deselect all the clips at once.

#### <span id="page-130-0"></span>**Thumbnail screen display settings**

You can customize the thumbnail screen according to usage.

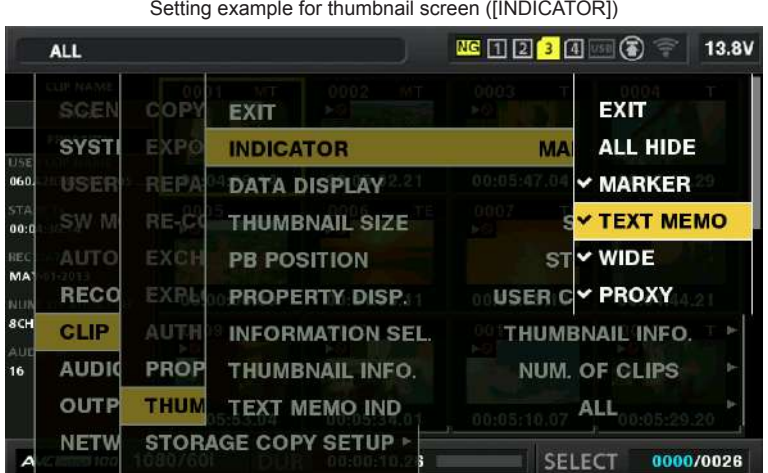

#### **1** Select [THUMBNAIL SETUP] in the main menu  $\rightarrow$  [CLIP].

The thumbnail setting items ([INDICATOR], [DATA DISPLAY], [THUMBNAIL SIZE], [PB POSITION], [PROPERTY DISP.], [THUMBNAIL INFO.], [TEXT MEMO IND]) are displayed. For details, refer to ["\[THUMBNAIL SETUP\]"](#page-175-0) ([page](#page-175-0) 176).

#### <span id="page-130-1"></span>**Setting thumbnails to be displayed**

You can customize the types of clips displayed in the thumbnail screen.

**1** Select [REPOSITION] in the main menu  $\rightarrow$  [CLIP].

**2 Move the cursor to the type of the clip you want to display using the cursor buttons.**

# **3 Press the <SET> button.**

#### **Thumbnail size settings**

You can customize the thumbnail size.

**1 Select [THUMBNAIL SIZE] in the main menu** → **[CLIP]** → **[THUMBNAIL SETUP].**

**2 Move the cursor to the type of the clip you want to display using the cursor buttons.**

**3 Press the <SET> button.**

#### **Setting the clip information display**

You can customize the clip information display contents according to your preference.

**1** Select [DATA DISPLAY] in the main menu  $\rightarrow$  [CLIP]  $\rightarrow$  [THUMBNAIL SETUP].

**2 Place the cursor on the item you want to set using the cursor buttons.**

**3 Press the <SET> button.**

#### **Setting items that display properties**

You can set simple properties item displayed on the left of the thumbnail.

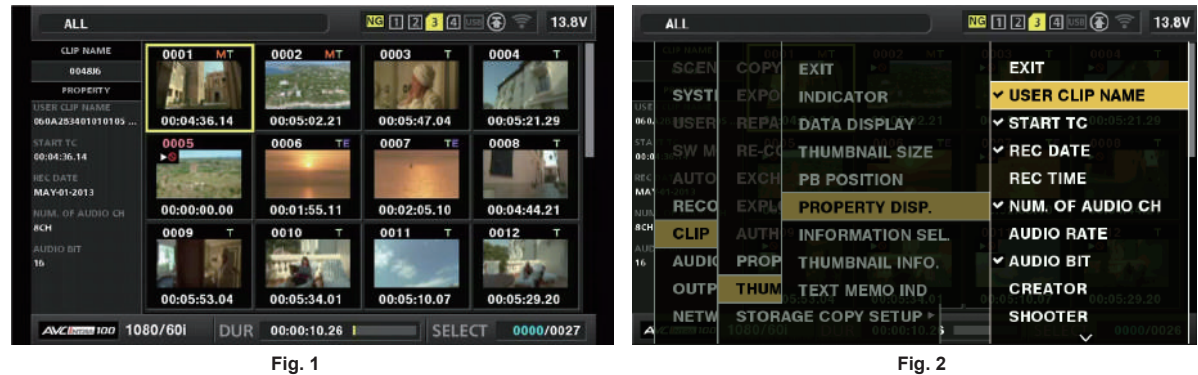

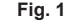

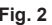

### **1 Open the thumbnail screen. (Fig. 1)**

# $2$  Select [PROPERTY DISP.] in the main menu  $\rightarrow$  [CLIP]  $\rightarrow$  [THUMBNAIL SETUP].

### **3 Press the <SET> button to enter into the item menu. (Fig. 2)**

The selected item has a check mark on it.

#### **4 Press the <SET> button.**

Pressing the <SET> button will check unchecked items, and at the same time, uncheck items that are already checked.

### **图 NOTE**

t Property items can be displayed by selecting [SMALL] in the main menu → [CLIP] → [THUMBNAIL SETUP] → [THUMBNAIL SIZE].

. A maximum of 6 items can be displayed at the same time.

t When 6 items are already selected, all unchecked items cannot be selected. You can change your item selection by unchecking selected items.

#### <span id="page-131-0"></span>**Setting the number of clips and playback time display**

Set the display of the number of selected clips, playback time of clip, etc.

**1 Select [THUMBNAIL INFO.] in the main menu** → **[CLIP]** → **[THUMBNAIL SETUP]** → **[INFORMATION SEL.].**

**2 Press the <SET> button.**

**3 Select the main menu** → **[CLIP]** → **[THUMBNAIL SETUP]** → **[THUMBNAIL INFO.].**

**4 Use the cursor buttons to move the cursor over the type of information to display.**

**[NUM. OF CLIPS]:** Displays the number of selected clips. **[DUR. OF SEL CLIPS]:** Displays the total playback time of selected clips. **[TOTAL DURATION]:** Displays the total playback time of the displayed clip.

#### **5 Press the <SET> button.**

# <span id="page-131-1"></span>**Setting the bonding device information display**

**1 Select [BONDING DEV. INFO.] in the main menu** → **[CLIP]** → **[THUMBNAIL SETUP]** → **[INFORMATION SEL.].**

### **2 Press the <SET> button.**

@*NOTE*

This is not displayed when the information cannot be acquired from the bonding device.

### **Playing back clips**

### **1 Press the <THUMBNAIL> button.**

The thumbnail screen appears on the viewfinder screen.

# **2 Use the cursor buttons to move the cursor over the clip to be played back.**

# **3 Press the <PLAY/PAUSE> button.**

- Playback starts from the beginning of the clip indicated by the cursor.
- After playback of the clip indicated by the cursor ends, the clips will be played back in the order displayed on the thumbnail screen. The screen returns to the thumbnail screen when playback of the last clip ends.
- f By changing the thumbnail display settings, you can set it to play clips on a specified slot or clips with an inserted text memo only.
- $\bullet$  To change the playback order of the clips, select the clips in the order to be played back. Select [SELECTED CLIPS] in the main menu  $\rightarrow$  [CLIP]  $\rightarrow$ [REPOSITION] to display the clips in the selected order.
- f During playback of clips, press the <%/REW> button to start 4x speed reverse playback, and the <FF/)> button to start 4x speed fast playback. Press the <PLAY/PAUSE> button to return to normal playback.
- f During playback of clips, press the <PLAY/PAUSE> button to pause the playback. During a pause, press the <44/REW> button to pause the playback at the beginning of the clip. Press the <44/REW> button again to pause the playback at the beginning of the previous clip.
- During a pause, press the  $\langle FF \rangle$  > button to pause the playback at the beginning of the next clip.
- Pressing the <STOP> button during clip playback stops the playback and returns the display to the thumbnail screen.

# **图 NOTE**

- . When playing clips, it is not necessary to select the clips (blue frames around the thumbnails).
- t Clips with clip numbers displayed in red cannot be played back. These are the clips in different video formats (such as 1080i, 480i).
- t When playback is stopped, the cursor moves to the position of the clip that was being played back, regardless of where the playback started.
- Press the <PLAY/PAUSE> button again to start playback from the beginning of the clip under the cursor. To continue to play back from where
- previously stopped, select [RESUME] in the main menu → [CLIP] → [THUMBNAIL SETUP] → [PB POSITION].
- Playing different compressed recording formats may cause audio and video distortions in between clips.
- t Continuously playing clips of the same format but of different audio bit rates mutes the audio in between clips.
- You can play back clips from the text memo position by switching the thumbnail screen to the text memo display. [\(page](#page-134-0) 135)
- When playing back clips from a thumbnail, you can set the playback start position in the main menu  $\rightarrow$  [CLIP]  $\rightarrow$  [THUMBNAIL SETUP]  $\rightarrow$  [PB **POSITIONI**

# **Changing thumbnails**

Replace thumbnails with images that include previously attached text memos while images are recorded or played back.

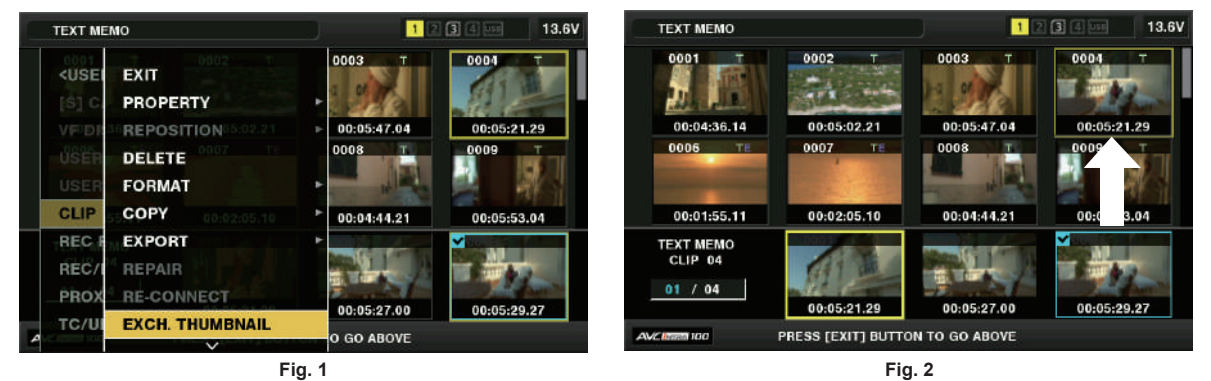

**1 Add text memos to images to be changed.**

For details on adding text memos, refer to ["Text memo recording function](#page-77-1)" ([page](#page-77-1) 78).

- **2 Select [TEXT MEMO CLIPS] in the main menu** → **[CLIP]** → **[REPOSITION] to display thumbnails of the clips with text memos.**
- **3 Move the cursor over the clip where you want to change the thumbnail and press the <SET> button, and then move the cursor to the text memo display on the lower row.**
- **4 Select thumbnail to be replaced from the text memos, place the cursor on it, and select [EXCH. THUMBNAIL] in the main menu** <sup>→</sup> **[CLIP]. (Fig. 1)**
- **5 Press the <SET> button to display the confirmation screen, and use the cursor buttons and the <SET> button to select [YES]. (Fig. 2)**

The menu closes and the thumbnail for the clip is replaced.

# **@**<br>图<br>NOTE

You can view the thumbnail position (number of frames from the top of the clip) from the [THUMBNAIL] item of the clip information display. Since thumbnails usually come from the top of the clip, 0 is displayed.

Even if you change the thumbnail, playback from the thumbnail screen will still start from the beginning of the clip.

The thumbnail image with the [!] mark may be displayed for clips of a format with a different number of lines and frequencies when displaying a text memo clip without displaying the thumbnail of the text memo position displayed at the bottom section.

# **Shot mark**

Shot marks can be added to a clip thumbnail to distinguish the clip from others.

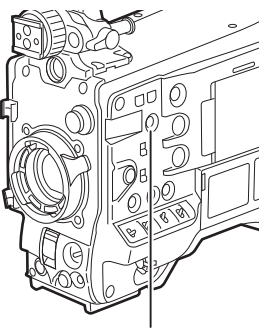

**<SHOT MARKER> button**

### **1 Use the cursor buttons to move the cursor over the clip to which you want to add a shot mark.**

### **2 Press the <SHOT MARKER> button.**

- A shot mark is added to the thumbnail of the clip at the cursor position.
- f To delete a shot mark, place the cursor again and press the <SHOT MARKER> button.

# **图 NOTE**

You can attach a shot mark during recording.

- t Add shot marks after recording stops to attach the shot mark to the most recently recorded clip. For details, refer to "[Shot mark recording function](#page-77-0)" ([page](#page-77-0) 78).
- When adding a shot mark to or deleting the shot mark from a clip recorded across multiple P2 cards, do this with all these P2 cards inserted into card slots.
- [SHOT MARK] is assigned to the <SHOT MARKER> button in the factory setting. It can also be assigned to the <RET> button in the main menu  $\rightarrow$ [CAMERA] → [SW MODE].

#### **Text memo**

You can add text memos during recording or playback. Text memos can be used to play clips at some point or break clips into chunks and copy the necessary portions.

#### **Adding a text memo**

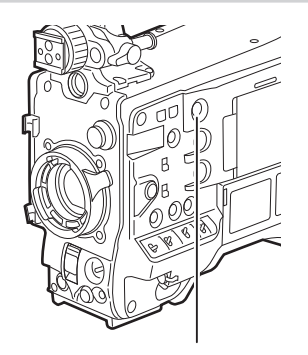

**<TEXT MEMO> button**

### **1 Press the <TEXT MEMO> button while recording, playing, or displaying thumbnails.**

- f Pressing this button while recording or playing adds a text memo to the position when the button was pressed. At this time, [TEXT MEMO] (when successful) or [TEXT MEMO INVALID] (when unsuccessful) is displayed.
- f Pressing this button while the thumbnail screen is displayed inserts a text memo in the clip thumbnail (normally at the beginning) position.

# @*NOTE*

- Up to 100 text memos can be recorded to a single clip.
- t Playback may stop for a moment when the <TEXT MEMO> button is pressed. This is not a malfunction.
- You cannot record text memos during loop recording.

 $\cdot$  [TEXT MEMO] is assigned to the <TEXT MEMO> button in the factory setting. It can also be assigned to the <RET> button in the main menu  $\rightarrow$  $ICAMERAI \rightarrow ISW MODEI$ .

<sup>\*</sup> You can hide the text memo indicator of a clip to which a text memo with card serial number is added. Set this in the main menu  $\rightarrow$  [CLIP]  $\rightarrow$ [THUMBNAIL SETUP] → [TEXT MEMO IND]. [\(page](#page-176-0) 177)

#### <span id="page-134-0"></span>**Playing back from the text memo position**

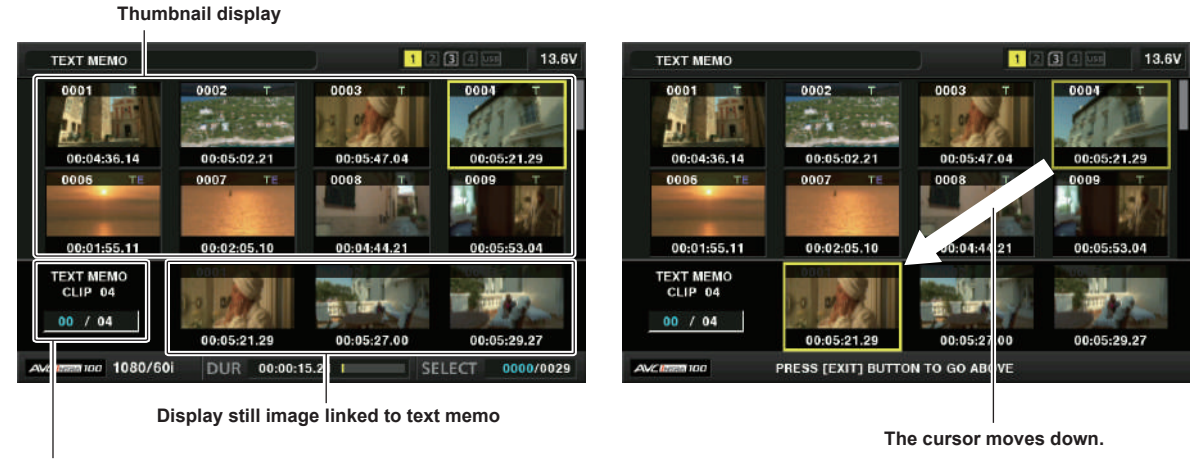

**Selected number (blue) and total number (white) of text memo clips**

**Fig. 1 Fig. 2**

### **1 Press the <MENU> button, and select [TEXT MEMO CLIPS] in the main menu** → **[CLIP]** → **[REPOSITION].**

<span id="page-134-1"></span>The thumbnails of the clips with text memos added are displayed in the upper section of the LCD monitor. The lower section of the LCD monitor shows information on the text memo on the clip selected by the cursor. (Fig. 1)

# **2 Move the cursor over the clip that contains the text memo to be played back and press the <SET> button.**

<span id="page-134-2"></span>The cursor moves to the lower section of the LCD monitor. (Fig. 2)

- ${\bf 3}$  With the cursor located in the lower section, use the cursor buttons ( $<$ I/ $>$ ) to move the cursor to the text memo number to be **played back, and then press the <PLAY/PAUSE> button.**
	- Playback starts from the time code position of the text memo where the cursor is located. If the <STOP> button is pressed during playback or the playback has finished at the end of the clip, the thumbnail screen appears again and the cursor returns to the thumbnail of the text memo where the playback started.
	- While holding down the <SHIFT> button, use the cursor buttons  $(\triangle\sqrt{)}$  to move the cursor to the beginning or end of the text memo.
	- f Press the <EXIT> button to return the cursor to the upper section of the thumbnail screen.

# **MOTE**

Pressing the <REC> button while the text memo screen is displayed does not start recording.

For clips in AVC-Intra and AVC-LongG formats with different settings (different system frequency) in the main menu → [SYSTEM] → [SYSTEM MODE], the thumbnail of the text memo position may not be displayed. A thumbnail with the [!] mark may be displayed instead.

#### **Deleting text memos**

**1 Perform steps [1](#page-134-1) to [2](#page-134-2) in ["Playing back from the text memo position"](#page-134-0) ([page](#page-134-0) 135) to select the desired text memo in a clip.**

**2 Move the cursor over the text memo to be deleted and press the <SET> button.**

**3 Select [DELETE] in the main menu** → **[CLIP] and press the <SET> button.**

**4 Use the cursor buttons and the <SET> button to select [YES].**

This deletes the text memo.

#### <span id="page-134-3"></span>**Using a text memo to divide a clip and copy the necessary portion**

**1 Perform steps [1](#page-134-1) to [2](#page-134-2) in ["Playing back from the text memo position"](#page-134-0) ([page](#page-134-0) 135) to select the desired text memo in a clip.**

**2 Move the cursor over the text memo to be copied and press the <SET> button.**

You can select multiple text memos.

### **3** Select [COPY] in the main menu  $\rightarrow$  [CLIP].

#### **4 Use the cursor buttons and the <SET> button to select the destination slot, and then select [YES].**

• Copying starts

- f The portion between the selected text memo and the next one is copied. If no text memo is found after the selected one, then the part after the selected text memo to the end of the clip is copied.
- f If multiple text memos are selected, the selected sections are copied.
- f While the clip is being copied, the progress of the copy process and cancelation will be displayed. To discontinue the copy process, press the <SET> button. When the [YES]/[NO] confirmation screen is displayed, use the cursor buttons and the <SET> button to select [YES].

# **@**<br>②<br>NOTE

In clip division and copying using the text memo, the area copied may be automatically modified and copied depending on the recording method of the clip.

#### <span id="page-135-1"></span>**Deleting clips**

**1 Use the cursor buttons to move the cursor over the clip to be deleted, and press the <SET> button to select the clip.**

**2 Select [DELETE] in the main menu** → **[CLIP] and press the <SET> button.**

**3 Use the cursor buttons and the <SET> button to select [YES].**

The clip is deleted. All selected clips (in blue-green frames) are deleted by this operation.

# @*NOTE*

To interrupt the deletion process, press the <SHIFT> button + <EXIT> button or the <SET> button to cancel the operation. Once a clip is deleted, it cannot be restored even if the deletion process is aborted.

#### <span id="page-135-0"></span>**Restoring clips**

You can restore clips that were made defective as a result of sudden power-down during recording or removal of the P2 card being accessed.

**1 Use the cursor buttons to move the cursor over the clip to be restored (defective clips are indicated by defective clip marks) and press the <SET> button to select the clip.**

**2 Select [REPAIR] in the main menu** → **[CLIP] and press the <SET> button.**

# **3 Use the cursor buttons and the <SET> button to select [YES].**

This restores the clip.

# @*NOTE*

- t To find defective clips, set [NG CLIPS] in the main menu → [CLIP] → [REPOSITION]. Only defective clips are displayed. For details, refer to "[Setting](#page-130-1)  [thumbnails to be displayed"](#page-130-1) ([page](#page-130-1) 131).
- You can restore clips with yellow defective clip indicators. Delete clips with red defective clip indicators. If the clips cannot be deleted, format the P2 card.
- During restoration of the clips, however, the defective clip indicator may change from yellow to red, and result in the inability to restore the clips. • When defective clips containing proxy data are restored, proxy data will be deleted.

#### **Reconnecting incomplete clips**

Incomplete clips may be generated when clips recorded on multiple P2 cards (connected clips) are separately copied from each card. The reconnection function generates one clip (the original, connected clip) from incomplete clips.

**1 Use the cursor buttons and the <SET> button to select incomplete clips to be reconnected.**

Usually, thumbnails of incomplete clips (clips with  $\vert \cdot \vert$  indicator) are displayed in a line.

**2 Select [RE‑CONNECT] in the main menu** → **[CLIP] and press the <SET> button.**

### **3 Use the cursor buttons and the <SET> button to select [YES].**

This reconnects incomplete clips.

# **图** NOTE

Incomplete clip indicators will remain displayed when only some clips are reconnected, unless all the constituent clips of the original clip are reconnected.

#### **Copying clips**

Selected clips can be copied to a P2 card or a connected USB storage device in the desired slot.

#### **1 Use the cursor buttons to move the cursor over the clip to be copied, and press the <SET> button to select the clip.**

# **2 In the main menu** → **[CLIP], move the cursor from the [COPY] list over the destination and press the <SET> button.**

f When multiple clips are selected, the number of selected clips is displayed after pressing the <SET> button.

• If the copy destination is a storage device, select the copy destination properties.

# **3 Move the cursor to [YES] in the confirmation message and press the <SET> button.**

This starts copying of the clip.

#### **4 When the completion message appears, press the <SET> button.**

# **图** NOTE

- Turning off the power or inserting/removing a card during copying may damage the P2 card. If you accidentally make these mistakes, it can result in defective clips. After deleting the defective clips redo copying.
- t Copying is not performed when the following error messages are displayed.

When recording of a clip by linking to the previous clip is possible in one-clip recording ([1\*CLIP] is displayed), you cannot copy clips. Close the menu once, press and hold the <STOP> button for approx. 2 seconds to end linking of clips, and then try the operation again.

- [LACK OF CAPACITY!]

- Copying could not be performed because the recording capacity of the copy destination is insufficient.
- [UNKNOWN CONTENTS FORMAT!] Copying could not be performed because a defective clip is selected.
- [NO COPY TO SAME CARD!]
- Copying could not be performed because you are attempting to copy to the same card.
- [TOO MANY CLIPS!]
- Copying could not be performed because there are too many clips selected.
- If copying is performed while a text memo is selected in the lower part of the text memo, the section between the selected text memo position and the next text memo will be copied. If no text memo is found after the selected one, then the part after the selected text memo to the end of the clip will be copied. For details, refer to "[Using a text memo to divide a clip and copy the necessary portion](#page-134-3)" [\(page](#page-134-3) 135).
- To interrupt copying, press <SHIFT> button + <EXIT> button or the <SET> button to cancel the operation. The clip being copied will be deleted from the copy destination.
- When identical clips (same [GLOBAL CLIP ID]) exist on the destination, [OVERWRITE?] is displayed. Select [YES] when overwriting the clip, and select [NO] when not overwriting the clip.

#### <span id="page-136-0"></span>**Setting clip metadata**

Information such as the name of the person who shot the video, the name of the reporter, the shooting location, or text memos can be loaded from an SD memory card, and can be recorded as clip metadata.

### **Loading clip metadata (metadata upload)**

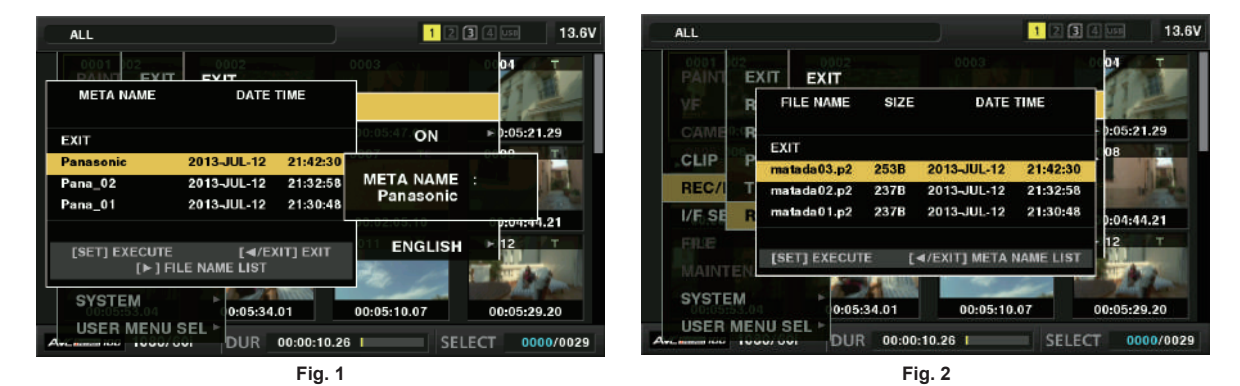

**1 Insert the SD memory card that contains the clip metadata (metadata upload file).**

#### **2 Select [LOAD] in main menu** → **[REC/PB]** → **[REC META DATA] and press the <SET> button.**

The metadata name of the metadata upload file on the SD memory card is displayed. (Fig. 1)

# **3 Use the cursor buttons to select the desired file to be loaded, and select [YES].**

- Upload starts
- Uploaded metadata is retained even if the power is turned off.
- f For confirmation of uploaded data, refer to ["Checking and modifying uploaded metadata](#page-137-0)" [\(page](#page-137-0) 138).

# **图 NOTE**

 $\cdot$  While displaying metadata names, press the cursor button ( $\triangleright$ ) to switch to display of file names. (Fig. 2) Press the cursor button  $(\triangleleft)$  to return to display of metadata names.

#### **Clip metadata items**

Clip metadata includes the following items. Underlined items can be set by loading the metadata upload file on the SD memory card. Other items are set automatically during shooting. Using the latest update version of P2 Viewer Plus, metadata upload files can be written to SD memory cards using a computer. Download and install the latest version of P2 Viewer Plus from the following website.

https://pro-av.panasonic.net/

For details on SD memory cards to be used, refer to "Cautions when using SD memory cards" (page 24).

# **@**<br>图<br>*NOTE*

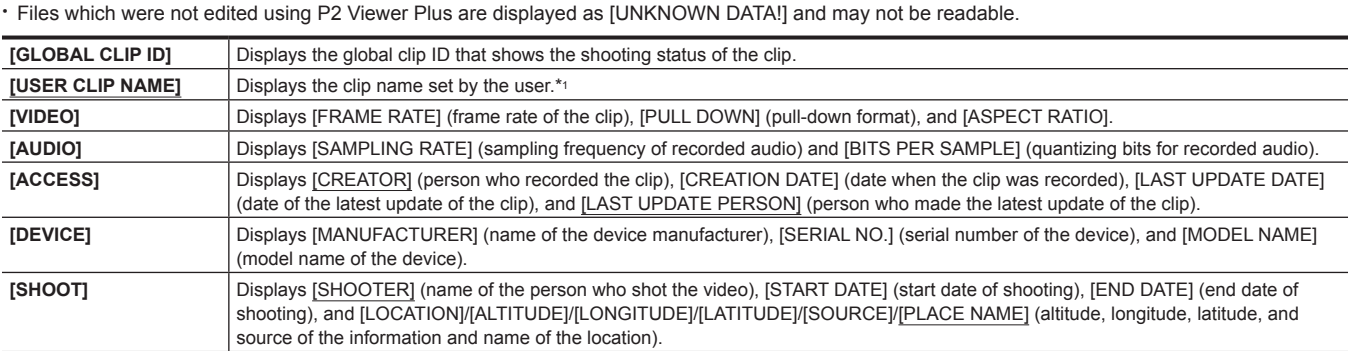

#### **Chapter 5 Playback — Thumbnail operations**

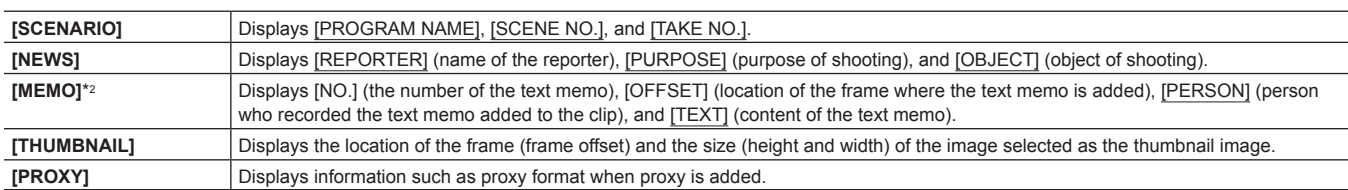

\*1 You can select the [USER CLIP NAME] recording method. For details, refer to "[Selecting the \[USER CLIP NAME\] recording method](#page-137-1)" ([page](#page-137-1) 138).

\*2 When entering [MEMO], make sure to enter [TEXT]. It is not possible to record only [PERSON] (the person inputting the memo), or [OFFSET] (the recording position).

#### <span id="page-137-0"></span>**Checking and modifying uploaded metadata**

Details of metadata uploaded from an SD memory card can be checked.

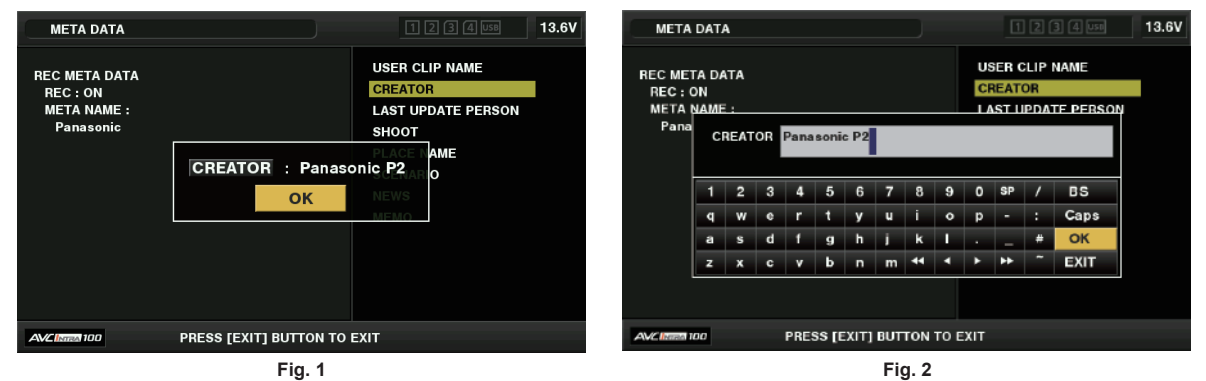

# **1 Select [PROPERTY] in the main menu** → **[REC/PB]** → **[REC META DATA].**

The metadata list is displayed.

- **2 Use the cursor buttons to move the cursor over the item to be checked, and press the <SET> button. (Fig. 1)** Settings of the uploaded metadata can be checked.
- $\bf 3$  While checking the settings for the metadata, use the cursor buttons to move the cursor over the item where you want to change **the setting, and press the <SET> button.**
	- A software keyboard screen is displayed, allowing you to modify the setting. (Fig. 2)
	- While holding down the <SHIFT> button, press the cursor buttons  $(\triangle \sqrt{\vee})$  to move to the beginning or end of the setting details to be changed.

#### **Setting whether to record the uploaded metadata**

Set [ON]/[OFF] in the main menu → [REC/PB] → [REC META DATA] → [RECORD]. This item is set to [OFF] in the factory settings.

#### <span id="page-137-1"></span>**Selecting the [USER CLIP NAME] recording method**

In the main menu → [REC/PB] → [REC META DATA] → [USER CLIP NAME], select the [USER CLIP NAME] recording method from either [TYPE1] or [TYPE2].

#### ■ **[TYPE1]** (factory settings)

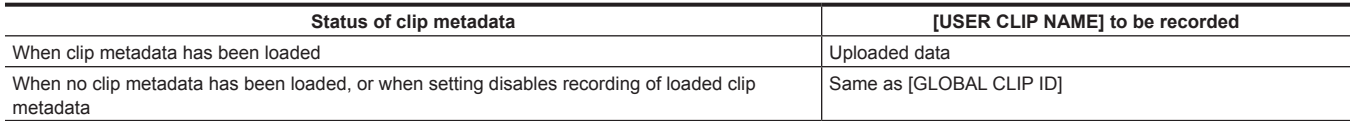

#### r **[TYPE2]**

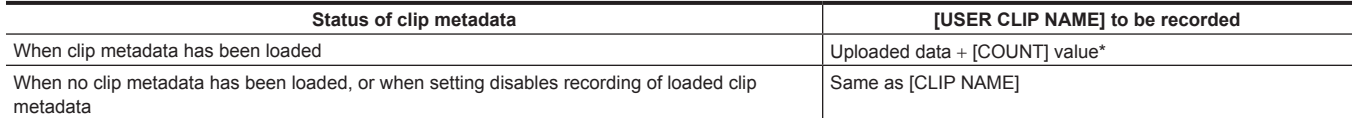

The [COUNT] value is indicated as a four-digit number.

The [COUNT] value is incremented each time a new clip is generated, if clip metadata has been loaded and [TYPE2] has been selected as the recording method. The [COUNT] value can be reset using the following method.

When selecting [PROPERTY] in the main menu → [REC/PB] → [REC META DATA], and selecting [USER CLIP NAME], the following screen is displayed. Move the cursor over [COUNT RESET], and press the <SET> button to reset the [COUNT] value to 1.

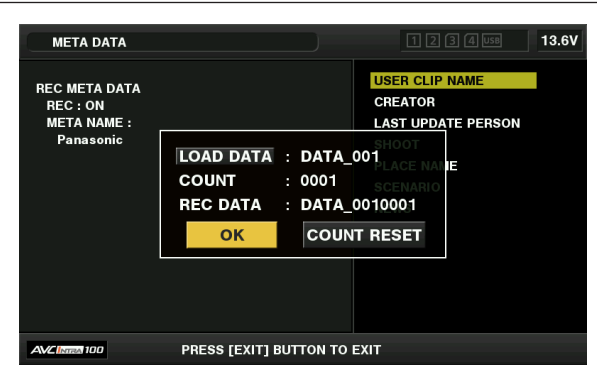

#### **Selecting the [CARD SERIAL] recording**

When [ON] is selected in main menu → [REC/PB] → [REC META DATA] → [CARD SERIAL], the function that records the serial number of the P2 card as metadata (text memo without offset) is enabled.

#### **Initializing the metadata setting**

Select [INITIALIZE] in the main menu → [REC/PB] → [REC META DATA], and press the <SET> button. Select [YES] when the confirmation screen is displayed.

The settings in the main menu → [REC/PB] → [REC META DATA] and onwards, including loaded metadata, are initialized.

#### **Setting metadata display language**

You can set the language for displaying metadata. Select [LANGUAGE] in the main menu → [REC/PB] → [REC META DATA], select the display language, and press the <SET> button.

When you select the [NTSC (J)] region, you can choose either [ENGLISH] or [JAPANESE]. Refer to "Setting the region of use (setting frame frequency, [etc.\)"](#page-12-0) [\(page](#page-12-0) 13).

# @*NOTE*

t Hidden English characters are not displayed properly but are displayed as "\*".

. Only alphanumeric characters can be entered.

# **Formatting a P2 card**

#### **1 Select [FORMAT] in the main menu** → **[CLIP].**

- f Select the slot number where the P2 card to be formatted is inserted, and press the <SET> button.
- Select [EXIT] when you do not wish to format the card.

#### **2 Use the cursor buttons and the <SET> button to select [YES].**

The selected P2 card is formatted.

# @*NOTE*

- · The P2 card can be formatted only when the thumbnail screen is displayed.
- t Data deleted as a result of formatting cannot be restored. Always check the data before formatting.
- t If the CPS password has been set, the confirmation message whether to select the encrypted format [CPS(ENCRYPT)] or normal format [NORMAL] is displayed when selecting a slot. When the encrypted format is selected, the microP2 memory card is encrypted.

#### <span id="page-138-0"></span>**Formatting SD memory cards**

SD memory cards can also be formatted from the thumbnail screen. With an SD memory card inserted into the camera, perform the following operation.

#### **1** Select [FORMAT] in the main menu  $\rightarrow$  [CLIP].

- Select [SD CARD], and press the <SET> button.
- Select [EXIT] when you do not wish to format the card.

### **2 Use the cursor buttons and the <SET> button to select [YES].**

The SD memory card is formatted.

# @*NOTE*

- SD memory cards can also be formatted in the main menu  $\rightarrow$  [FILE]  $\rightarrow$  [FORMAT SD CARD].
- For details, refer to "[Formatting SD memory cards](#page-118-0)" ([page](#page-118-0) 119).
- Data deleted as a result of formatting cannot be restored. Always check the data before formatting.

# <span id="page-139-0"></span>**Properties**

Clip properties and P2 card status are displayed.

It is possible to edit and rewrite recorded clip metadata while clip properties are displayed.

#### **Clip properties**

Select [CLIP PROPERTY] in the main menu  $\rightarrow$  [CLIP]  $\rightarrow$  [PROPERTY].

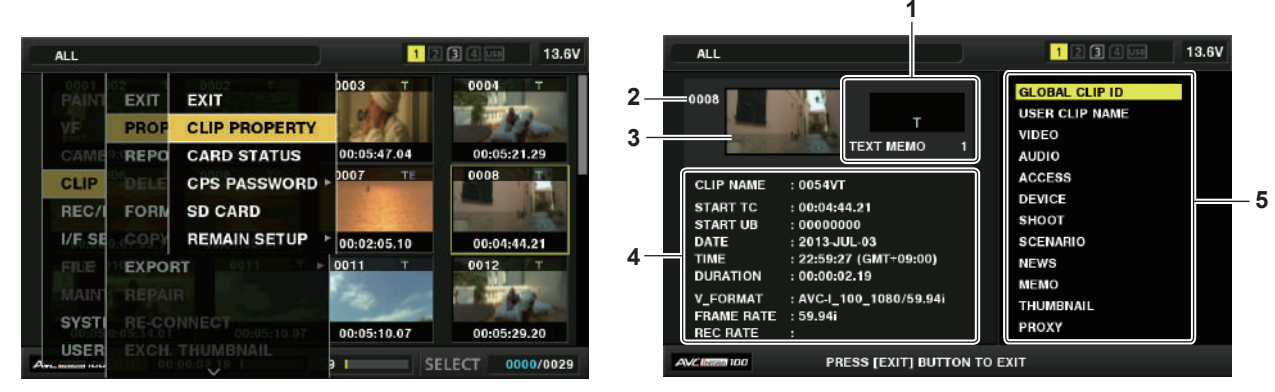

#### **1 Clip information**

Displays the indicators added to the clip and the number of added text memos.

The  $\bigcap$  mark will be displayed if the P2 card in which the clip is recorded is write-protected.

#### **2 Clip number**

# @*NOTE*

\* For clips that cannot be played back, the number is displayed in red.

#### **3 Thumbnail**

#### **4 Clip information**

Displays detailed information about the clip.

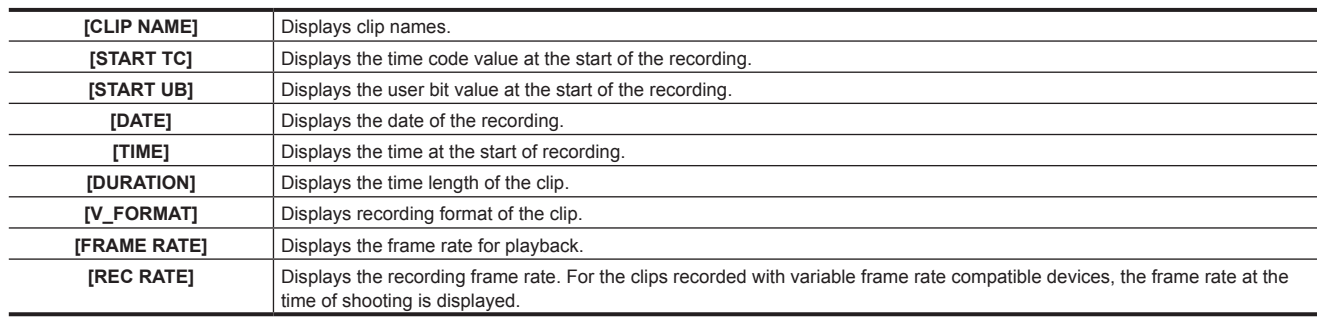

#### **5 Clip metadata**

The items for referencing clip properties (clip metadata) are displayed. For details, refer to ["Setting clip metadata](#page-136-0)" [\(page](#page-136-0) 137).

#### **Modifying recorded clip metadata**

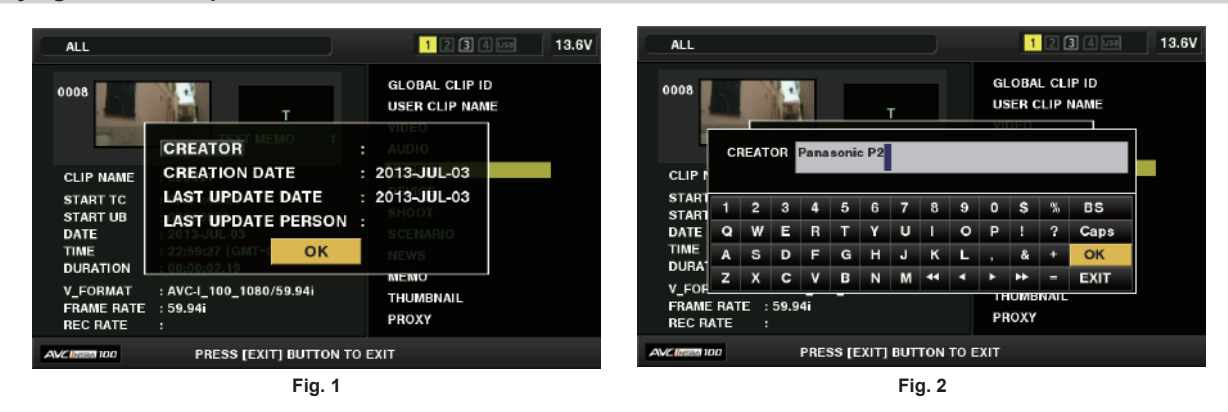

- **1 Display the metadata details window for the clip to be modified on the clip properties screen.**
- **2 Place the cursor on the item to be modified using the cursor buttons. (Fig. 1)**

The item of the metadata that can be modified is shown as [CREATOR], etc.

# **3 Press the <SET> button.**

- Information about keyboard operation is the same as ["Checking and modifying uploaded metadata"](#page-137-0) ([page](#page-137-0) 138).
- The input window (soft keyboard) for modifying metadata is displayed. (Fig. 2)
- $\bullet$  Enter characters with the keyboard to modify the metadata.

### **4 Press the [OK] button on the keyboard.**

The modified metadata is written on the clip and the screen returns to the metadata details window.

# **图 NOTE**

- To delete each item in [LOCATION] (shooting location data) of [SHOOT], the item cannot be deleted alone. By setting the [ALTITUDE] item to empty, other [LONGITUDE] and [LATITUDE] items are collectively deleted.
- The metadata for a clip with the incomplete clip indicator **I** cannot be modified. For the clips recorded on multiple P2 cards, modify the metadata while all P2 cards are inserted.
- . Any [MEMO] with 101 characters or more cannot be modified.

#### **P2 card status display**

#### ■ P2 card status display settings

You can select the P2 card status display from either remaining capacity or used capacity of the P2 card.

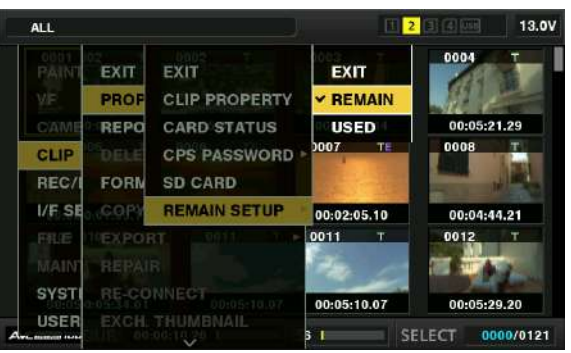

# **1 Press the <THUMBNAIL> button.**

The thumbnail screen appears on the viewfinder screen.

**2 Select either [REMAIN] (remaining capacity) or [USED] (used capacity) in the main menu** → **[CLIP]** → **[PROPERTY]** → **[REMAIN SETUP].**

#### ■ P2 card status display items

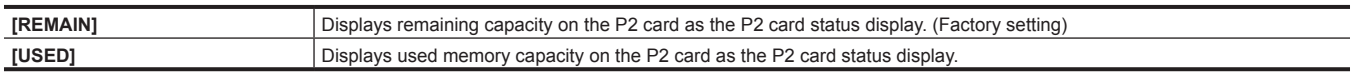

#### **Contents of P2 card status display settings**

Select [CARD STATUS] in the main menu  $\rightarrow$  [CLIP]  $\rightarrow$  [PROPERTY].

#### $\blacksquare$  When [REMAIN] is selected

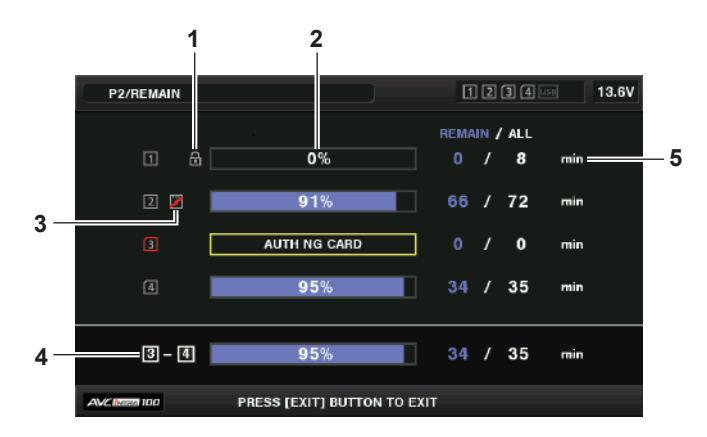

#### **When [USED] is selected**

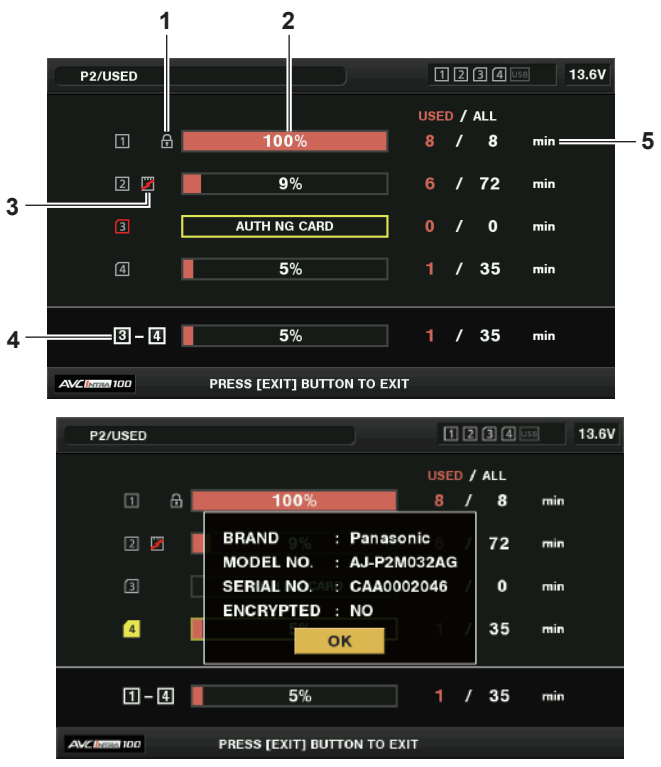

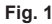

#### **1 Write-protected mark**

<span id="page-141-0"></span>The  $\blacksquare$  mark appears when the P2 card is write-protected.

#### **2 P2 card status (remaining capacity)**

The remaining memory capacity of the P2 card is shown as a bar graph and percentage. The bar graph indicator moves to the left as the remaining capacity decreases.

The following displays may also appear, depending on the card status.

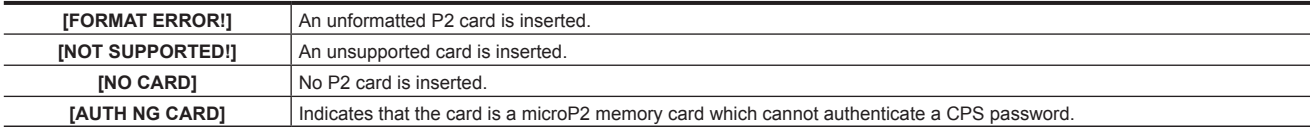

Use the cursor buttons to place the cursor on the P2 card for data to be accessed and press the <SET> button to display detailed information on the P2 card. Specific information such as the serial number can be checked. (Fig. 1)

When the maximum number of clips that can be recorded in the P2 card has been reached, [OVER MAX NUMBER CLIPS] is displayed in the P2 card detailed information showing that the upper limit has been reached.

#### **3 Warning card mark**

When P2 cards are the following status, the mark is displayed.

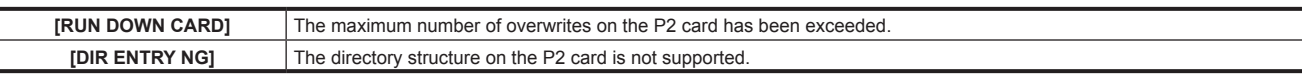

The warning can be checked on the P2 card detailed information in ["P2 card status \(remaining capacity\)](#page-141-0)" [\(page](#page-141-0) 142).

#### **4 Total slot memory remaining capacity (or used capacity)**

This displays the total remaining capacity (or used capacity) of the two slots of the recording media (P2 memory card or microP2 memory card). The available space of a write-protected P2 card is not included in the total available space.

#### **5 P2 card remaining capacity (or used capacity) / total capacity**

This displays the remaining capacity (or used capacity) / total capacity of the P2 card. Since only the figures in minutes are displayed, the remaining memory capacity (or used capacity) for each P2 card may not match the total capacity.

#### **Setting CPS password**

To set a CPS password, either load the password from the SD memory card or use the menu of the camera to enter the password. Only one CPS password can be set on the camera. Loading the CPS password again overwrites the previously saved password.

#### **Loading CPS password from SD memory card**

**1 Download and install the latest P2 Viewer Plus into a computer.**

# **2 With P2 Viewer Plus, generate a CPS password and write it to the SD memory card.**

# **3 Load the CPS password file.**

1) Start the camera, and insert the SD memory card into the SD card slot.

- 2) Open the thumbnail screen, and select the main menu  $\rightarrow$  [CLIP]  $\rightarrow$  [PROPERTY]  $\rightarrow$  [CPS PASSWORD]  $\rightarrow$  [LOAD]. The password file list is displayed.
- 3) Select the file to be used and press the <SET> button.
	- f When loading of the CPS password has succeeded, the message [LOADING PASSWORD COMPLETED!] is displayed.
	- When loading of the CPS password has failed, the warning message is displayed. For warnings description, refer to ["Warnings description list](#page-246-0)" [\(page](#page-246-0) 247).

# **图 NOTE**

The CPS password file generated on the SD memory card is encrypted. If it is no longer used, format the SD memory card for security risk management.

#### **Setting CPS password using the menu of the camera**

#### **1 Open the thumbnail screen, and select the main menu** → **[CLIP]** → **[PROPERTY]** → **[CPS PASSWORD]** → **[SET].**

The software keyboard to enter the CPS password is displayed.

#### **2 Enter the CPS password with the keyboard.**

- Enter [PASSWORD] and [RETRY PASSWORD] for verification, and select [OK] to set the CPS password.
- f When entry of the CPS password has succeeded, the message [SETTING PASSWORD COMPLETED!] is displayed.
- f When entry of the CPS password has failed, the warning message is displayed. For warnings description, refer to "[Warning/error displays in the](#page-250-0)  [thumbnail operation, menu operation, and USB storage mode"](#page-250-0) ([page](#page-250-0) 251).

# **图 NOTE**

- $\cdot$  Up to 16 characters can be input.
- $\cdot$  The entered password cannot be displayed on the device. Do not forget the password.

#### **Deleting CPS password**

When the CPS function is no longer used, delete the CPS password.

**1 Open the thumbnail screen, and select the main menu** → **[CLIP]** → **[PROPERTY]** → **[CPS PASSWORD]** → **[DELETE].**

[DELETING PASSWORD COMPLETED!] is displayed and the CPS password is deleted.

# @*NOTE*

t When the CPS password is deleted, automatic authentication of the encrypted microP2 memory card and encryption format function are disabled.

#### **Manual CPS authentication**

An encrypted microP2 memory card is authenticated on the camera automatically, and can be used only if authentication has succeeded. Authentication fails if the CPS password set to a device and the CPS password set to microP2 memory card differ. To temporarily use a microP2 memory card whose authentication has failed, manually enter the authorized CPS password into the microP2 memory card in accordance with the following procedures. If the code matches, you can use the card.

#### **1 Confirm that authentication has failed.**

1) Display the thumbnail screen, and select [CARD STATUS] in the main menu → [CLIP] → [PROPERTY].

On the failed card, the slot number frame at the top right of the screen turns red, and [AUTH NG CARD] is displayed on the remaining capacity bar. Use the cursor buttons ( $\triangle\sqrt{ }$ ) to set the card to the selected state.

# **2 Perform manual authentication.**

- 1) On the card status screen, select  $[AUTHENTICATE]$  in the main menu  $\rightarrow$   $[CLIP]$ .
- The software keyboard to enter the CPS password is displayed.
- 2) Enter the password set on the camera and select [OK].
	- When entry of the CPS password has succeeded, the message [AUTHENTICATED SUCCESSFULLY!] is displayed.
	- When entry of the CPS password has failed, the warning message ([page](#page-250-0) 251) is displayed.

# **@**<br>图<br>NOTE

t Manual authentication is valid temporarily. If the target microP2 card is removed or power is turned off, the CPS password set manually is disabled.

. Visit the following website for conditions where manual authentication is valid.

https://pro-av.panasonic.net/

- . The encrypted microP2 memory card is not recognized on the SD card slot in a computer.
- t If the card is unable to be recognized, authenticate with the correct password, or format the card and use it as recording media, or remove it from the camera. Do not perform any operation other than manual authentication and formatting with the failed card inserted.

#### **SD memory card status display**

The status display enables confirmation of the SD memory card format condition, available memory space, etc.

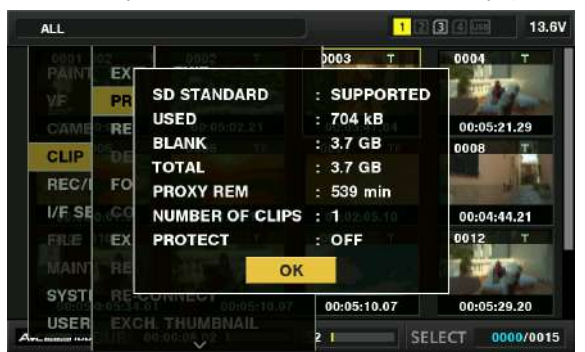

Select [SD CARD] in the main menu  $\rightarrow$  [CLIP]  $\rightarrow$  [PROPERTY]. The same information can be displayed in the main menu  $\rightarrow$  [FILE]  $\rightarrow$  [SD CARD PROPERTY].

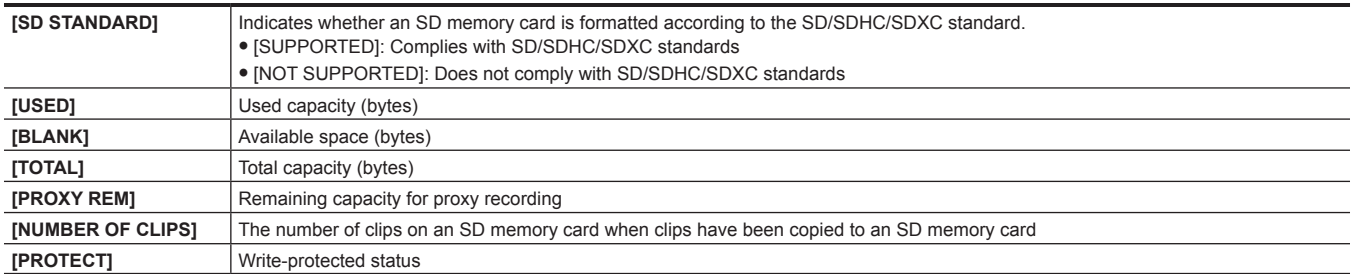

# **Connecting to external devices using the <USB3.0> terminal (host) (USB storage mode)**

You can use an HDD or SSD that can be connected via USB 2.0/USB 3.0. However, there are certain storage devices that cannot be used depending on the device.

#### **Storage device types and available functions**

The available functions differ depending on the storage device you will use. The storage device type is displayed after [PARTITION] on the left side of the storage device explorer screen.

For details, refer to "[Storage device information display \(explorer screen\)](#page-146-0)" [\(page](#page-146-0) 147).

#### **F** Storage device type

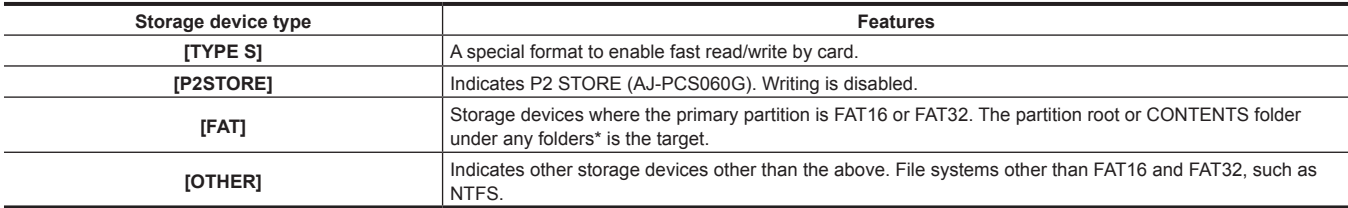

\* The hierarchy of folders is down to the 3rd level and the maximum number of folders is 100. Long file names and file names with double-byte characters are not supported. Examples of folder displays are shown below.

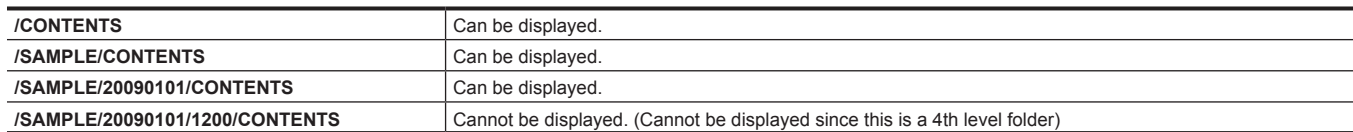

#### ■ Storage device types and available functions

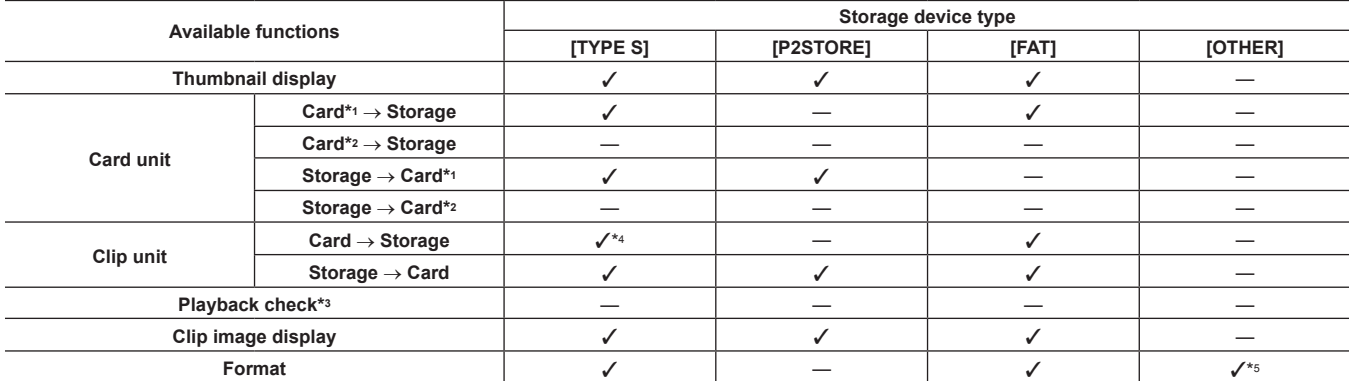
- \*1 P2 memory card, or microP2 memory card with 32 GB or lower capacity
- \*2 microP2 memory cards that exceed 32 GB
- \*3 Playback from the storage device is unavailable on the camera. Import the contents to the P2 card before playing back.
- \*4 If you perform additional clip writing, you will not be able to write back to that partition by card.
- \*5 Storage devices with a capacity of 2 TB or more cannot be formatted.

# **图** NOTE

- t The <USB3.0> terminal also supports USB bus power (5 V, 0.9 A). However, there are certain devices that cannot run depending on the storage device used. In such cases, add a separate power supply to the storage device.
- t A storage device cannot be connected to the <USB2.0> terminal (sub-host) (page 25).
- . While connecting a storage device, use the fully charged battery or an external DC power supply to avoid problems in copying or formatting operations.
- t Storage devices with capacities exceeding 2 TB (2048 GB) are not supported.
- t Use a storage device within its guaranteed operational range (temperature, etc).
- t Do not place the storage device in a location that is unstable or subject to vibration.
- t Some storage devices may not function properly depending on the storage device and cable used.
- . Use a storage device with sufficient capacity for copying.
- t Do not connect multiple storage devices using a hub even if the storage devices are turned off. Do not connect other devices together with your storage device using a hub.
- t During a format or copy operation, do not unplug the cable, eject the target P2 card, or turn off the camera or the storage device. Rebooting the camera and the storage device is required.
- t Because the storage device is very sensitive, reading and writing data may become invalid depending on your usage. Please note that Panasonic has no responsibility for data loss caused from a storage device failure or other defects and any direct or indirect damage related to these.
- t If the contents of the storage device used for copying data from the camera are replaced using another computer, the camera operations and storage device data cannot be guaranteed.
- t For P2 cards containing defective clips, it is recommended that you copy data to a storage device after restoring in advance.
- t A storage device with the SATA (Serial ATA) or PATA (Parallel ATA) interface connected using a USB conversion cable may not be recognized.
- t Do not connect or disconnect the cable during playback on the camera. Playback may not be performed properly.

#### **Connecting a storage device**

#### **1 Switch the camera to USB storage mode.**

For details, refer to ["Switching to the USB storage mode"](#page-218-0) ([page](#page-218-0) 219).

### **2 Connect the storage device to the <USB3.0> terminal.**

- When connecting a storage device which supports USB 3.0, use a cable that conforms to the USB 3.0 standard.
- f You will not be able to achieve transfer rates faster than USB 2.0 rates using a USB 2.0 cable.
- If the storage device is recognized and is usable, **USB** (gray) on the top right of the thumbnail screen changes to USB (white).

#### **Formatting a storage device**

You can initialize the storage device to a usable format using the [TYPE S] or the [FAT] file system.

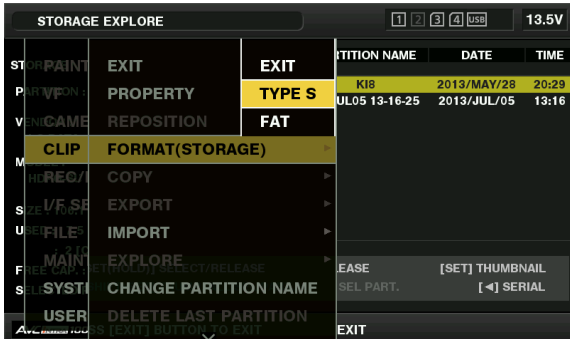

**1 Select [STORAGE] in the main menu** → **[CLIP]** → **[EXPLORE] and press the <SET> button.**

This opens the explorer screen.

 $2$  Select desired format ([TYPE S], [FAT]) in the main menu → [CLIP] → [FORMAT(STORAGE)] and press the <SET> button.

**3 Select [YES] in the confirmation message and press the <SET> button.**

**4 Select [YES] again when the confirmation message appears and press the <SET> button.**

This formats the storage device.

### **图 NOTE**

t Formatting the storage devices erases all of its contents. Data cannot be recovered once it is formatted. Always check the data before formatting.

### **Exporting to a storage device by card**

You can export to a storage device (write to a storage device from a P2 card) by P2 card. The copy results and the maximum number of items that can be copied vary depending on format type of the storage device. You cannot perform copying once the capacity of the storage device is exceeded.

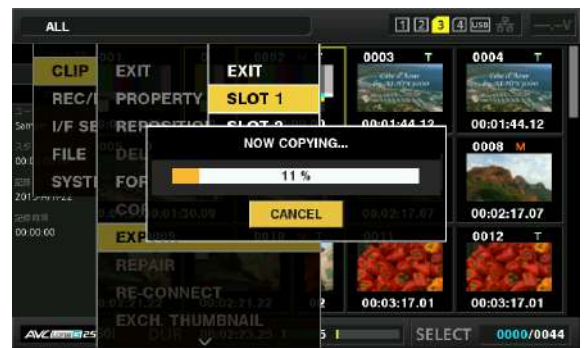

### **TYPE SI**

A partition is created for each [TYPE S] card. All data included in the card are copied there. You can check the serial number and part number of the P2 card copied using the camera's explorer screen.

The maximum number of items that can be copied is 23.

#### **FRATI**

A folder is created for each card. All data included in the card are copied there. You can check the folder names in the camera's explorer screen. Folders are created in 2 levels; the date folders on the first level and the time folders on the second.

Example) August 30, 2013, 12:34:56: /13-08-30/12-34-56

The maximum number of items that can be copied is 100.

## **1 Select [EXPORT] in the main menu** → **[CLIP] and press the <SET> button.**

**2 Move the cursor to the card slot number of the copy source and press the <SET> button.**

For [TYPE S], selecting [ALL SLOT] exports all cards currently inserted.

### **3 Select [YES] in the confirmation message and press the <SET> button.**

This starts the exporting process. A progress bar is displayed during export. [COPY COMPLETED!] will be displayed when exporting is completed.

# @*NOTE*

For export with [TYPE S], P2 card data and copied data can be verified (compared) automatically after exporting. Verification at the time of export is enabled in the factory setting. When you set to disable verification at the time of export, exported data is not verified, and the time until export completes will shorten. To disable verification, set [VERIFY] to [OFF] in the main menu → [CLIP] → [STORAGE COPY SETUP]. For [FAT], verification is not performed regardless of this setting.

To cancel the export process, press the <SET> button. A [CANCEL] confirmation message will appear. Select [YES] and press the <SET> button.

- t Even if you cancel the process during verification, copying to the P2 card will continue until it is completed.
- t microP2 memory cards that exceed 32 GB cannot be exported and imported. Use copied clips.

#### **Copying to a storage device by clip**

You can copy only the selected clips to a storage device.

- **1 Go to the thumbnail screen. Use the cursor buttons to place the cursor on a clip you want to copy and press the <SET> button.** You can also select multiple clips.
- $2$  Select [STORAGE] in the main menu → [CLIP] → [COPY] and press the <SET> button.

A list of folders or partitions in the storage device is displayed.

### **3 Select the copy destination and press the <SET> button.**

#### **4 Select [YES] in the confirmation message and press the <SET> button.**

This starts the copying process. A progress bar is displayed during copying. [COPY COMPLETED!] will be displayed when copying is completed.

# **@**<br>图<br>NOTE

When the storage device has a [FAT] file system, the folders displayed are as follows:

- Root

- Folders down to the 3rd level including the CONTENTS folder
- · To copy to a [TYPE S] storage device, one or more partitions are required. You can either format the storage device to [FAT] or perform copying after creating a partition through the export process.
- To cancel the copy process, use the cursor buttons to place the cursor on [CANCEL] and press the <SET> button. A [CANCEL] confirmation message will appear. select [YES] and press the <SET> button. Clips copied halfway to the copy destination are deleted.
- If you have copied clips to a ITYPE SI storage device, you will not be able to import to that partition by card. Also, the part number display of the card at that instance will display [UNKNOWN].

### **Storage device information display (explorer screen)**

You can select the following in the explorer screen display.

- Storage device information display
- **Storage device partition or folder thumbnail display selection**
- Target partition or folder selection
- To display the explorer screen, select [STORAGE] in the main menu → [CLIP] → [EXPLORE] and press the <SET> button.

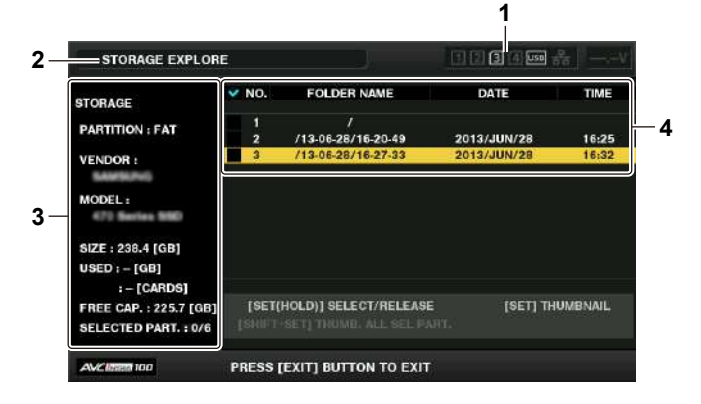

#### **1 Storage device indicator**

This displays the connected / not connected status and the storage device type.

#### **2 Display mode**

This indicates that the explorer screen of the storage device is currently displayed.

#### **3 Device information**

For [TYPE S] and [P2STORE] (storage devices that allow reading/writing by card)

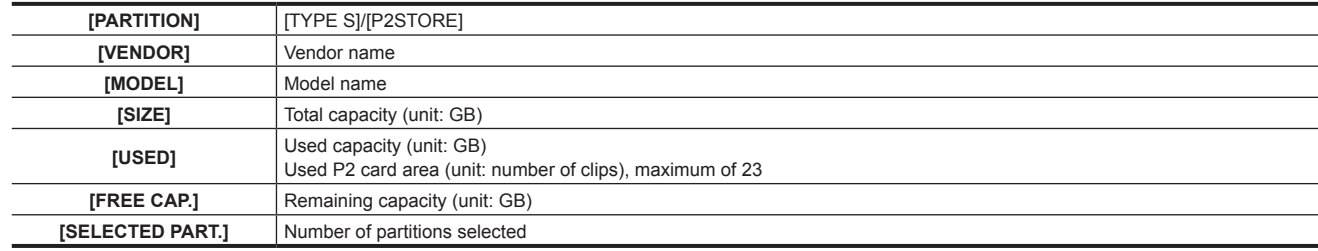

#### For [FAT] and [OTHER] (other storage devices)

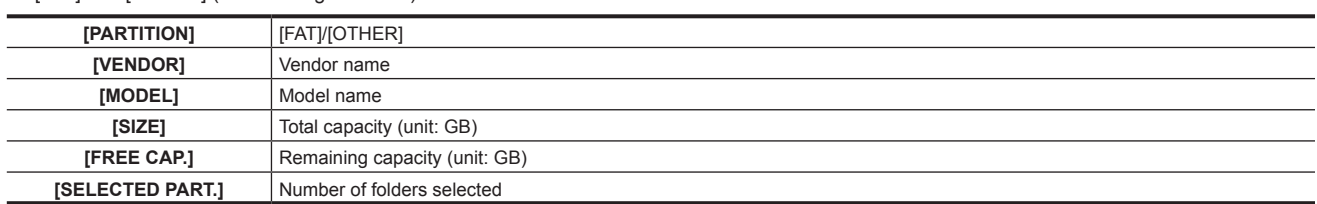

#### **4 Partition or folder information**

For [TYPE S] and [P2STORE] (partition information)

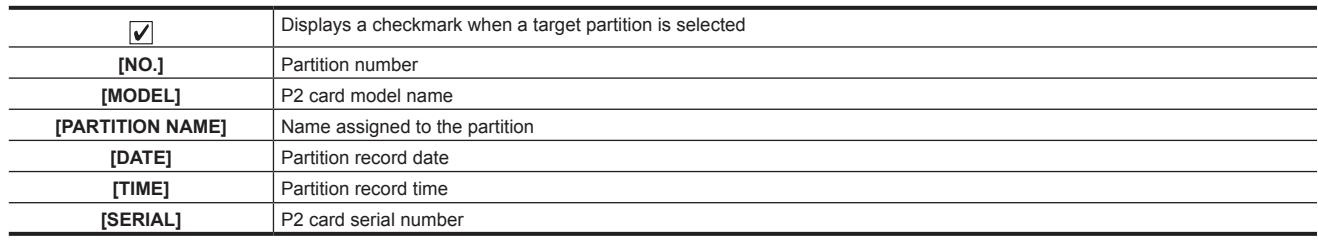

#### For [FAT] and [OTHER] (folder information)

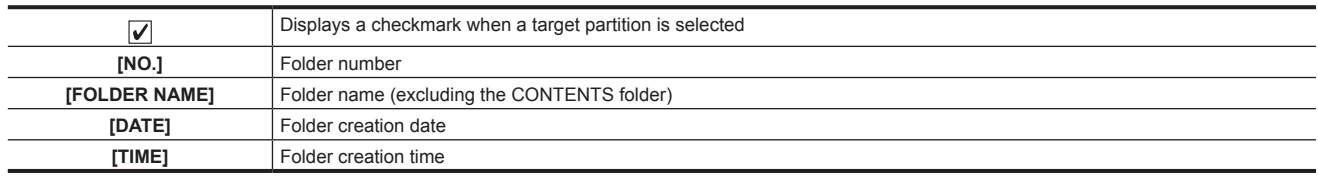

# **@**<br>图

t For [TYPE S] storage devices, you can switch between the partition name and serial name display using the cursor buttons.

 $\cdot$  If there is an invalid partition in [P2STORE], the partition information is displayed in gray.

t You can also check the remaining capacity of the target partition in the main menu → [CLIP] → [PROPERTY] → [FREE CAP. OF PARTITION].

### **Selecting the target folder/partition in the explorer screen**

You can display all clips included in the selected partition/folder as thumbnails by selecting partitions/folders as targets. You can display up to six partitions/folders. When the seventh partition/folder is specified, setting is disabled and a warning is displayed.

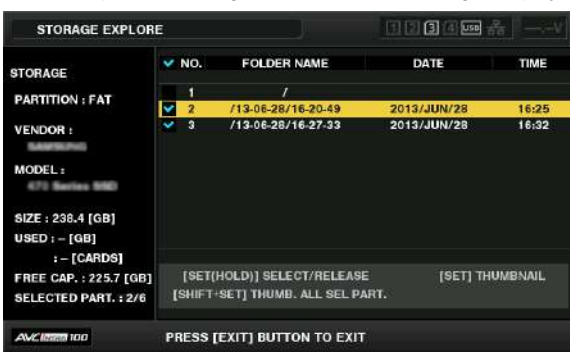

### **1 In the explorer screen, place the cursor on the partition/folder.**

# **2 Press and hold the <SET> button (for one second or more).**

The partition/folder is selected and a checkmark is displayed.

The selected target partition/folder is valid until the storage device is disconnected or the power is turned off. To cancel the selected partition/folder, hold down the <SET> button (for one second or more) again on the selected partition.

Press the <CANCEL> button to deselect all partitions/folders.

# @*NOTE*

In [TYPE S] storage devices, [MODEL] is [UNKNOWN] and clips recorded across other partitions will not be one normal clip. Copying clips to a [TYPE S] storage device changes the copy destination's partition [MODEL] to [UNKNOWN].

The setting of the partition name can be made for the [TYPE S] storage device. The preset partition name is displayed in [PARTITION NAME] on the explorer screen.

#### **Setting a partition name in the explorer screen**

When the storage device is [TYPE S], the name (up to 20 characters) can be set to the partition. The preset partition name is displayed in [PARTITION NAME] on the explorer screen.

### **1 In the explorer screen, place the cursor on the partition you want to set up.**

You can display the thumbnail list and set a name for the partition by pressing the <SET> button.

## **2 Press the <MENU> button.**

# **3 Select [CHANGE PARTITION NAME] in the main menu** → **[CLIP] and press the <SET> button.**

This displays the soft keyboard.

### **4 Enter the partition name and select [OK].**

The partition name is set.

### **Deleting the last partition in the explorer screen**

You can delete the last partition on a storage device.

**1 In the explorer screen, place the cursor on the last partition.**

# **2 Select [DELETE LAST PARTITION] in the main menu** → **[CLIP] and press the <SET> button.**

## **图 NOTE**

t You can only delete the last partition when using a [TYPE S] storage device. You can only delete the last partition. You cannot delete other partitions.

. Since deleted partitions cannot be recovered, perform a check thoroughly before deleting.

### **Clip thumbnail display of the storage device**

#### **Displaying thumbnails**

You can display and manage clips saved in a storage device, as well as display the thumbnail screen for clips saved in a P2 card attached to the camera.

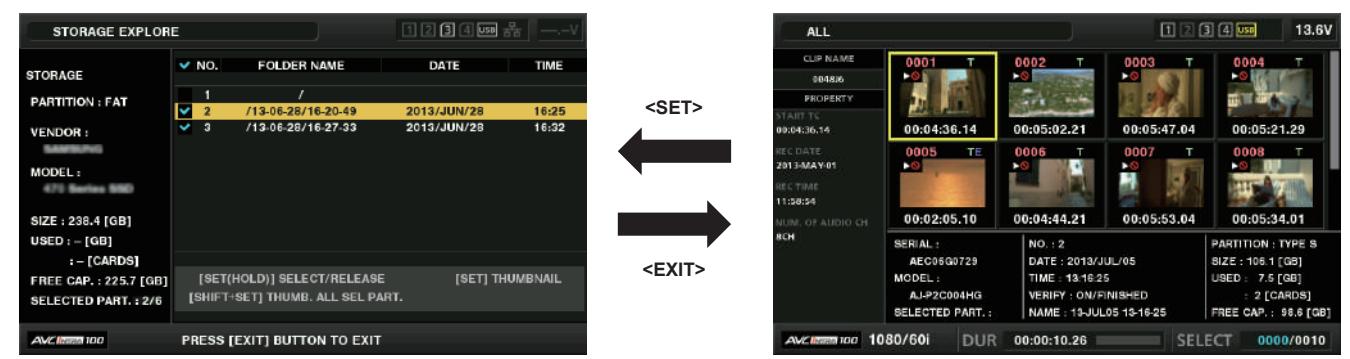

## **1 Open the explorer screen.**

Partitions or folders are displayed in a list.

**2 Use the cursor buttons to place the cursor on the partition or folder you want to display on the thumbnail screen, and press the <SET> button.**

This displays the thumbnails of clips in the partition or folder. You can go back to the main explorer screen by clicking the <EXIT> button.

# @*NOTE*

t When target partitions are selected, you can display thumbnails in all partitions selected as targets by pressing <SHIFT> + <SET> buttons.

### $\blacksquare$  Information display items

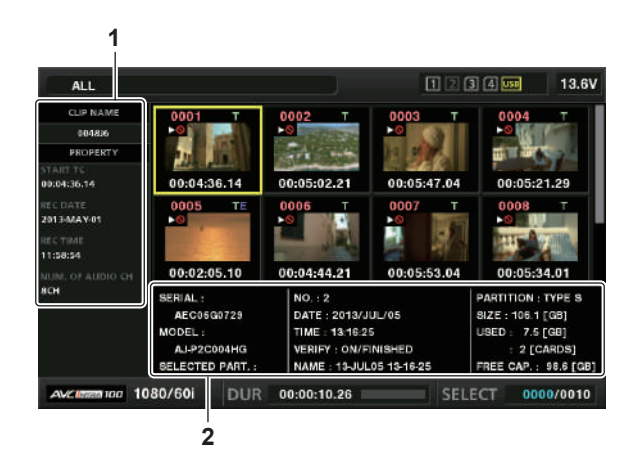

### **1 Clip information**

Clip properties display

#### **2 Storage device information** For [TYPE S]

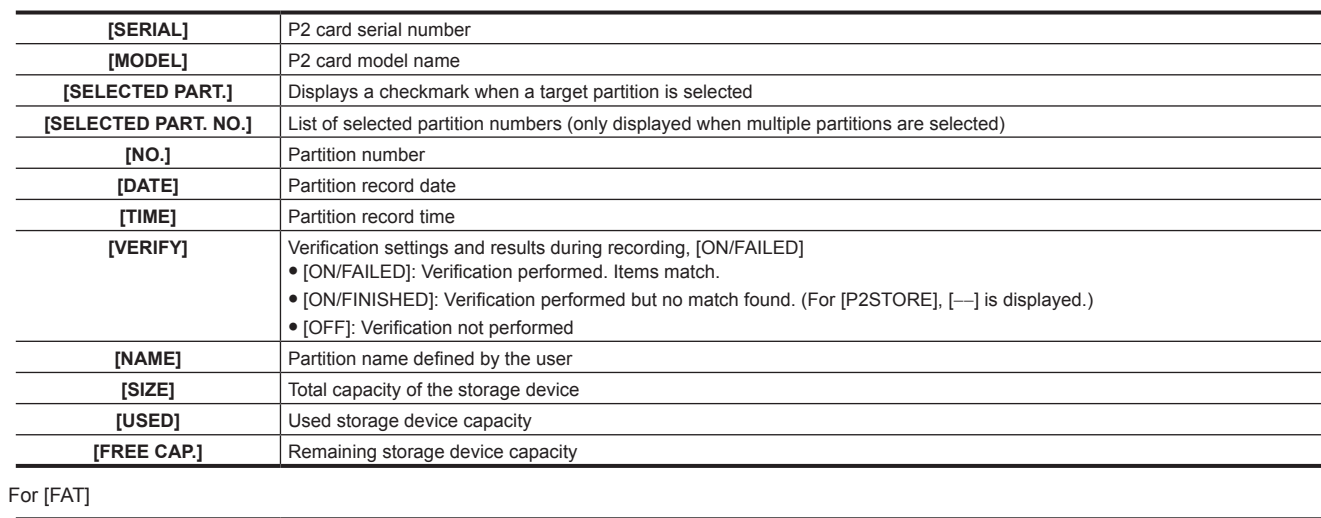

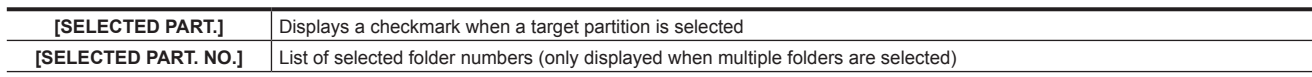

#### **Chapter 5 Playback — Thumbnail operations**

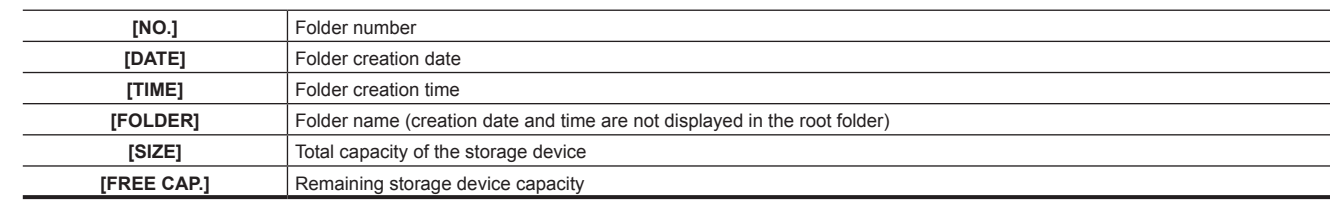

# @*NOTE*

t You can change the thumbnail screen display if necessary.

. The 1001st clips onwards are not displayed.

#### **Displaying clip information**

You can display each type of metadata of clips saved in a storage device. The display mode is the same as the P2 card clip properties.

## **1 In the storage device thumbnail screen, move the cursor to the target clip.**

**2 Press the <MENU> button.**

**3 Select [CLIP PROPERTY] in the main menu** → **[CLIP]** → **[PROPERTY] and press the <SET> button.**

This cannot be modified.

#### **Deleting clips**

You can delete unnecessary clips saved in a storage device.

**1 In the storage device thumbnail screen, select the clip you want to delete.**

# **2 Press the <MENU> button.**

**3 Select [DELETE] in the main menu** → **[CLIP] and press the <SET> button.**

**4 Move the cursor to [YES] in the confirmation message and press the <SET> button.**

# **图 NOTE**

t You may not be able to delete clips with defective clip or unknown clip indicators.

### **Writing back to the P2 card from a storage device (import)**

### **Importing from a [TYPE S] storage device or [P2STORE] by partition**

You can import (write back to a P2 card from as storage device) to a P2 card with the same part number as the source card by partition (card).

**1 Insert a P2 card that will serve as the input destination.**

Make sure to insert a formatted P2 card.

**2 Connecting a storage device.**

**3 Select [STORAGE] in the main menu** → **[CLIP]** → **[EXPLORE] to display the explorer screen.**

**4 In the explorer screen, display the partition thumbnails to be imported.**

**5** Select [IMPORT] in the main menu  $\rightarrow$  [CLIP].

### **6 Place the cursor on the import destination P2 card slot number and press the <SET> button.**

Start importing by selecting [YES] in the confirmation message. [COPY COMPLETED!] will be displayed when importing is completed.

# @*NOTE*

t Importing to a P2 card that is different from the source P2 card may result in incomplete clips depending on the clips. In this case, use the reconnection function to reconfigure the clips.

- You can switch verification during copying on and off by setting the main menu → [CLIP] → [STORAGE COPY SETUP] → [VERIFY].
- t You cannot import by partition to a P2 card of a different model. Perform copying by clip instead.

### **Copying to a P2 card by clip**

You can specify a storage device clip and copy it to a P2 card.

- **1 Open the storage device thumbnail screen.**
- **2 Select the clip you want to copy.**
- **3 Press the <MENU> button.**
- **4 In the main menu** → **[CLIP]** → **[COPY]** → **[STORAGE] list, move the cursor over the copy destination and press the <SET> button.** Start importing by selecting [YES] in the confirmation message.

[COPY COMPLETED!] will be displayed when copying is completed.

# **Chapter 6 Menu Operations**

This chapter describes how to operate the camera menus, the structure, and details of the setting menu.

# **Setting menu structure**

# **Menu types and how to open them**

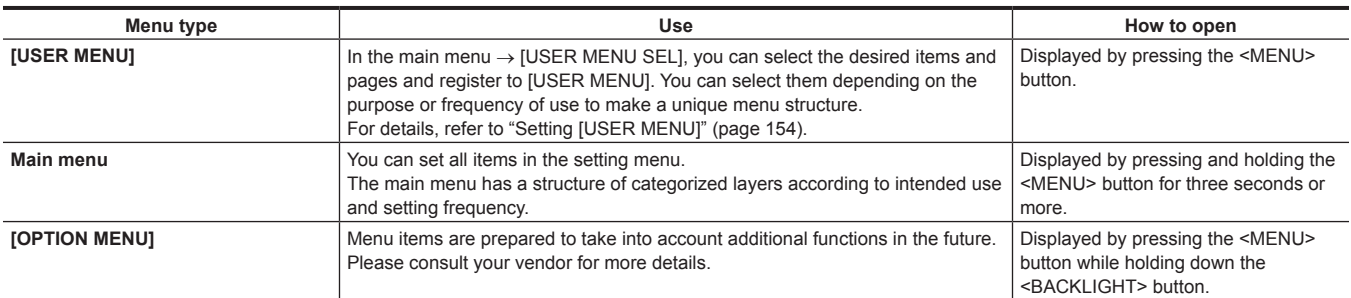

# **Main menu structure**

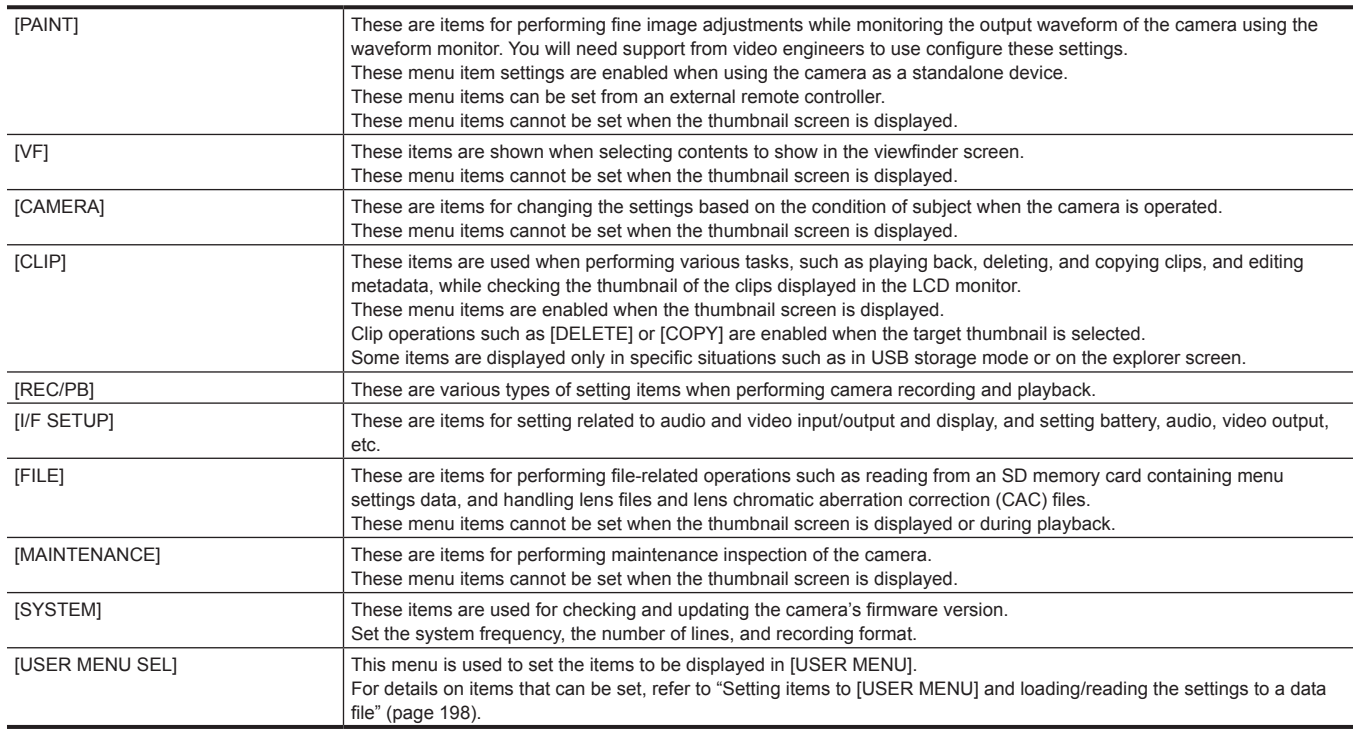

# **[OPTION MENU] structure**

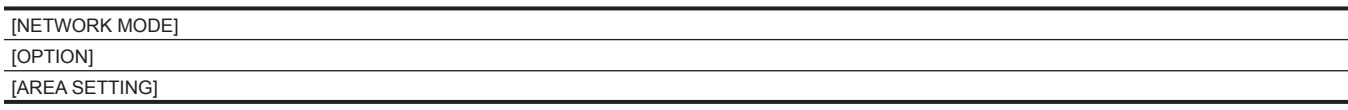

# **Setting menu display**

## **Setting menu basic operations**

You can change camera settings using the setting menu according to the shooting scene and recording details.

The menu is divided into the main menu, sub-menu, and setting item menu.

Set data are written and saved in the camera's internal memory.

This section describes main menu operations. Main menu operation is the same as the other menus except when opening the menu screen.

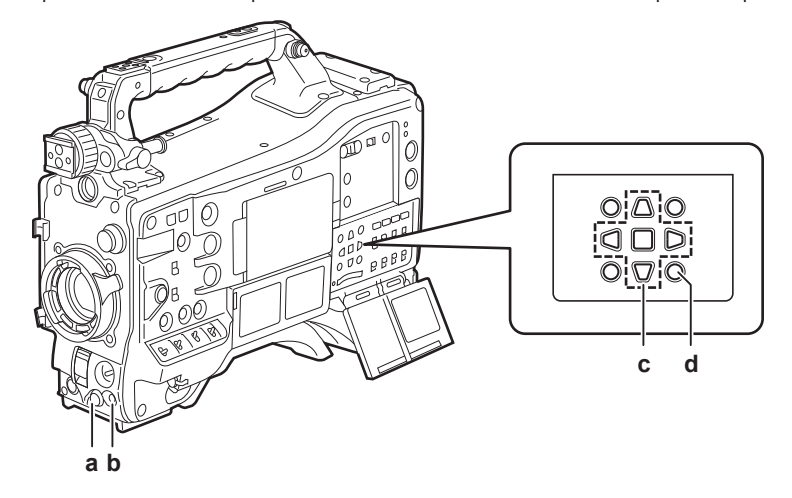

- **a: Jog dial button**
- **b: <MENU> button**
- **c: A►▼** < cursor buttons
- $\blacksquare$  **<SET> button**
- **d: <MENU> button (cursor)**

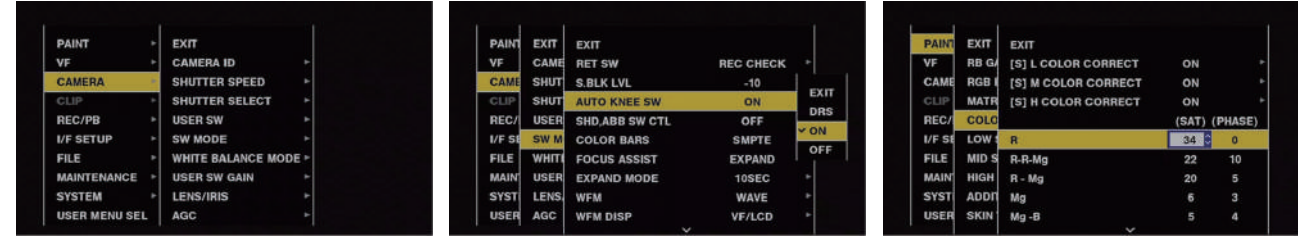

**Fig. 1 Fig. 2 Fig. 3**

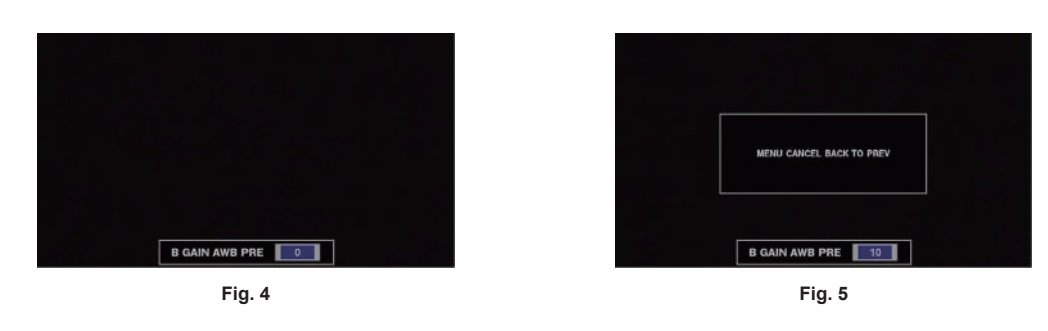

**1 Press and hold the <MENU> button for three seconds or more when not recording.**

• The main menu is displayed.

## $2$  Use the jog dial button (or the cursor buttons ( $\triangle\sqrt{\vee}$ )) to place the cursor on the corresponding menu item. (Fig. 1)

- $\bullet$  Press the cursor buttons ( $\triangle$ / $\triangledown$ ) to move the cursor up or down.
- $\bullet$  If there is a menu in the next level,  $[\blacktriangleright]$  is displayed in the menu items.
- Press the jog dial button, the cursor button  $(\triangleright)$ , or the <SET> button to open lower-level menus. (Fig. 2)
- Press the cursor button (<)) or the <EXIT> button to return to the upper levels. You can go back to the upper levels by using the jog dial button to place the cursor on the topmost line ([EXIT]) then pressing it.

### **3 Press the jog dial button (or the <SET> button).**

- $\bullet$  The confirmation screen is displayed depending on the menu item. Select the process using the cursor buttons  $(\triangle/\nabla/\triangleright/\triangle)$ , and press the <SET> button. A checkmark is placed in front of the set item.
- f In some menus, a screen for setting value is displayed on the menu screen (Fig. 3) or at the bottom of the screen (Fig. 4).
- $\bullet$  In some menus, a message is displayed if a menu cannot be executed.

**4 Press the <MENU> button to close the menu.**

 $\bullet$  This brings you back automatically to the previous screen depending on the menu item.

■ To perform cancellation while setting

**1 Push the <MARKER SEL>/<MODE CHECK/MENU CANCEL> switch towards the <MCK/MCL> side. Alternatively, press the <EXIT> button while holding down the <SHIFT> button.**

[MENU CANCEL BACK TO PREV] is displayed. (Fig. 5)

**2 Push the <MARKER SEL>/<MODE CHECK/MENU CANCEL> switch towards the <MCK/MCL> side again. Alternatively, press the <EXIT> button while holding down the <SHIFT> button.**

The changed value returns to the value before changing.

**@**<br>图

.<br>A restart of the camera is required when the system frequency setting or the number of lines, or the network connection method is changed.

## <span id="page-153-0"></span>**Setting [USER MENU]**

**1 Select the main menu** → **[USER MENU SEL].**

**2 Select and display various items according to level.**

# **3 Put checkmarks [**l**] on the items to be displayed in [USER MENU].**

You can select menu items in each item or page. You can select up to 64 items.

Selected items are displayed on the main menu page or item in order. For details on items that can be selected, refer to "[Setting items to \[USER](#page-197-0)  [MENU\] and loading/reading the settings to a data file](#page-197-0)" [\(page](#page-197-0) 198).

# **Menu list**

# **[PAINT]**

These are items for performing fine image adjustments while monitoring the output waveform of the camera using the waveform monitor. You will need support from video engineers to use configure these settings.

These menu item settings are enabled when using the camera as a standalone device.

These menu items can be set from an external remote controller.

These menu items cannot be set when the thumbnail screen is displayed.

## **[RB GAIN CONTROL]**

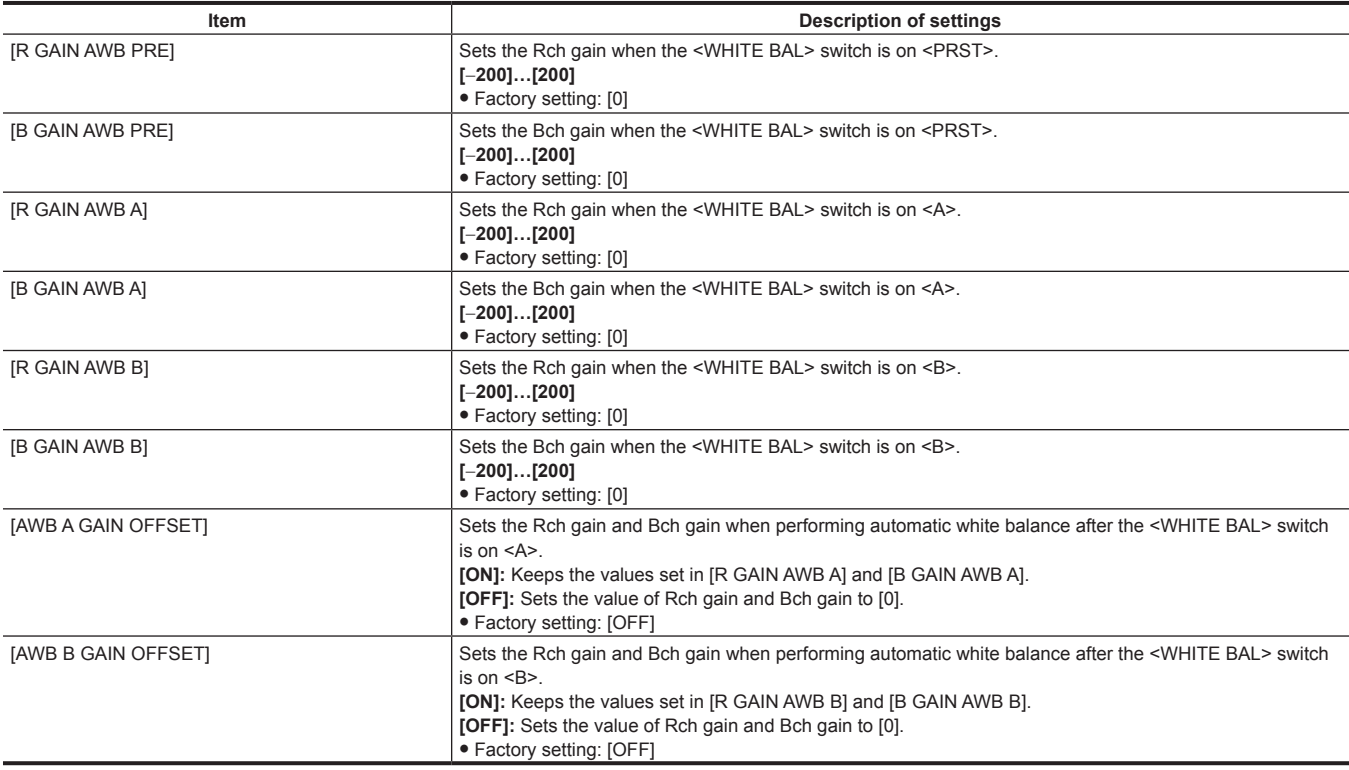

# @*NOTE*

t Settings made through the menu are disabled when the remote control unit and extension control unit are connected. (Setting values are displayed.)

## **[RGB BLACK CONTROL]**

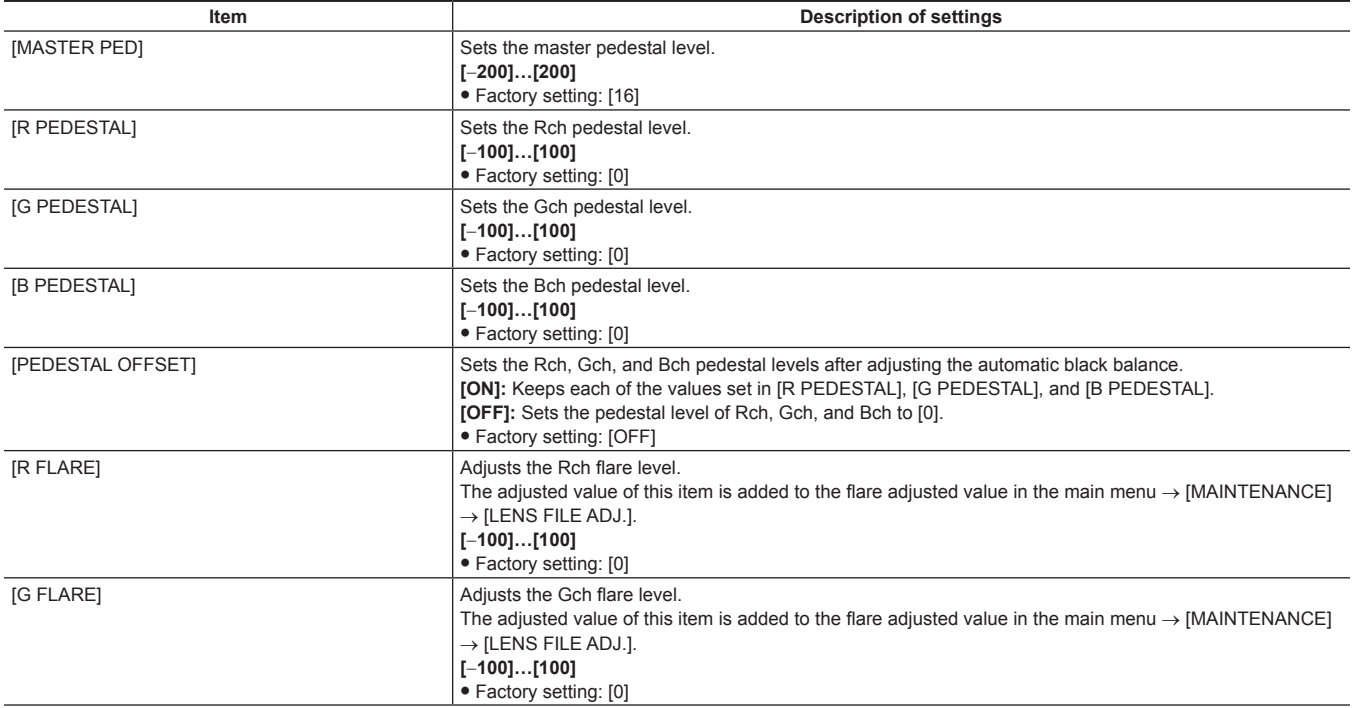

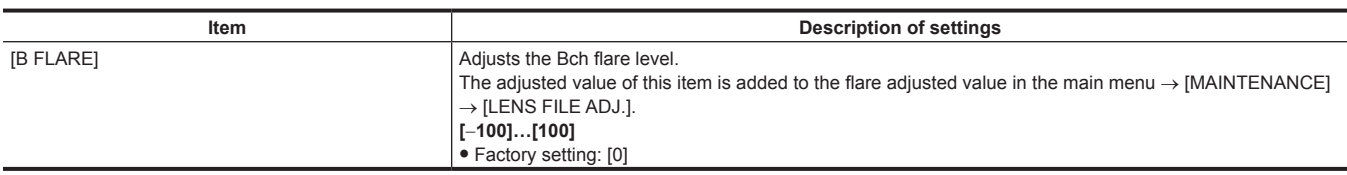

# @*NOTE*

. Settings made through the menu are disabled when the remote control unit and extension control unit are connected. (Setting values are displayed.)

### **[MATRIX]**

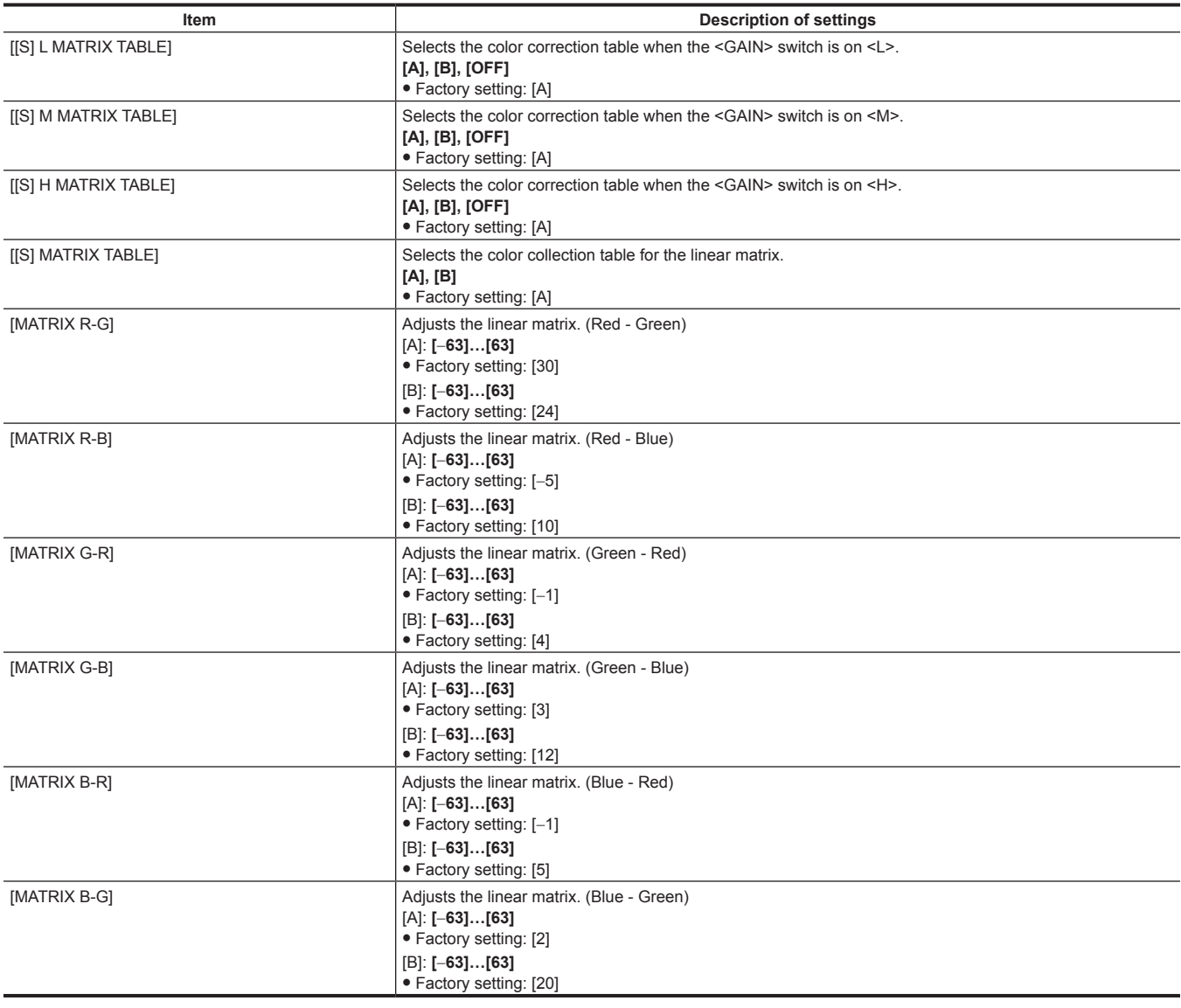

# @*NOTE*

. When saving or reading setup files from an SD memory card, you can save items with an [S] and items without an [S] separately. Items with an [S] in front of the item name are the targets for [PAINT([S]SELECT)] in the main menu → [FILE] → [SETUP DATA SELECT]. Items without an [S] are targets for [PAINT(LEVEL)].

# **[COLOR CORRECTION]**

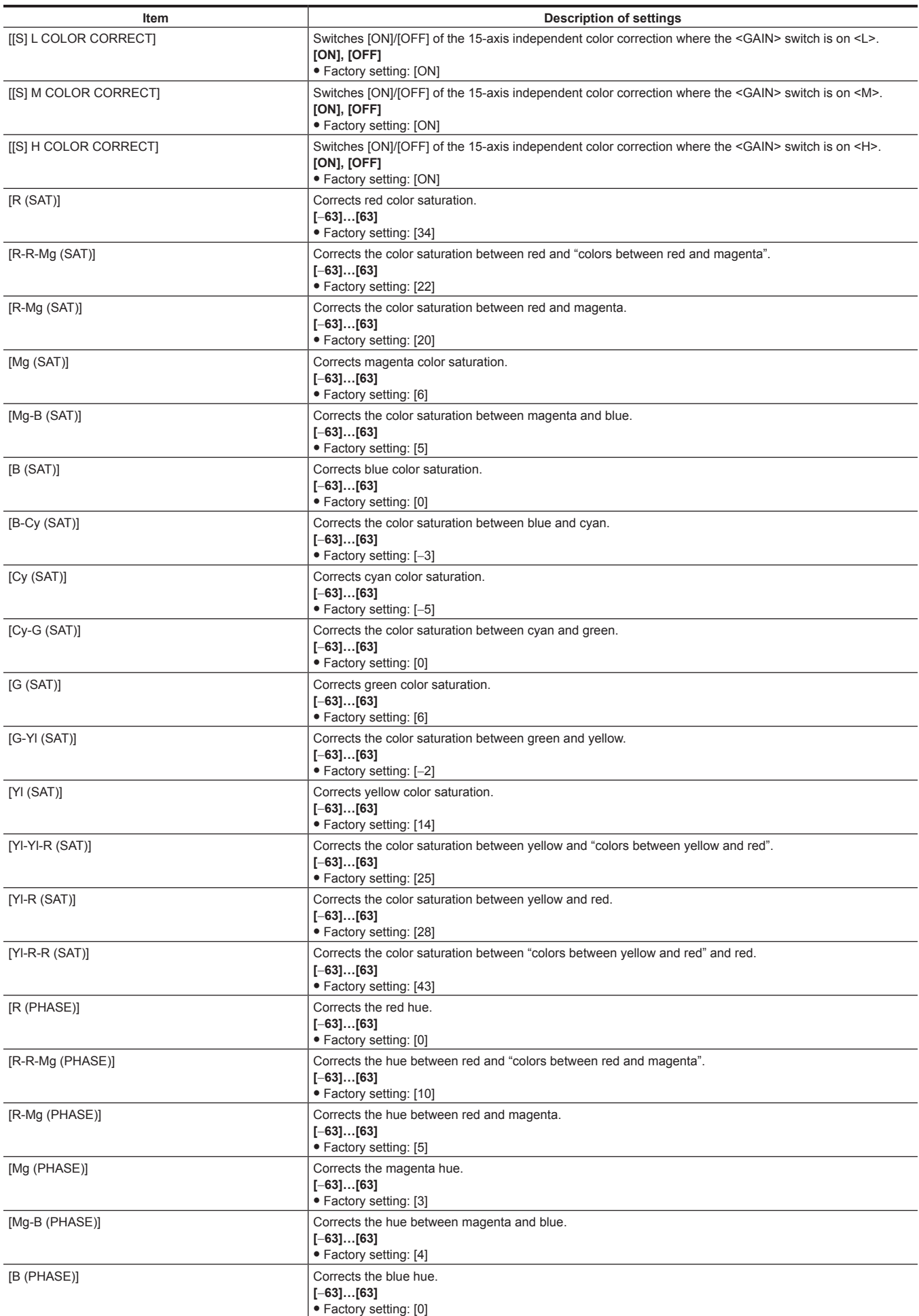

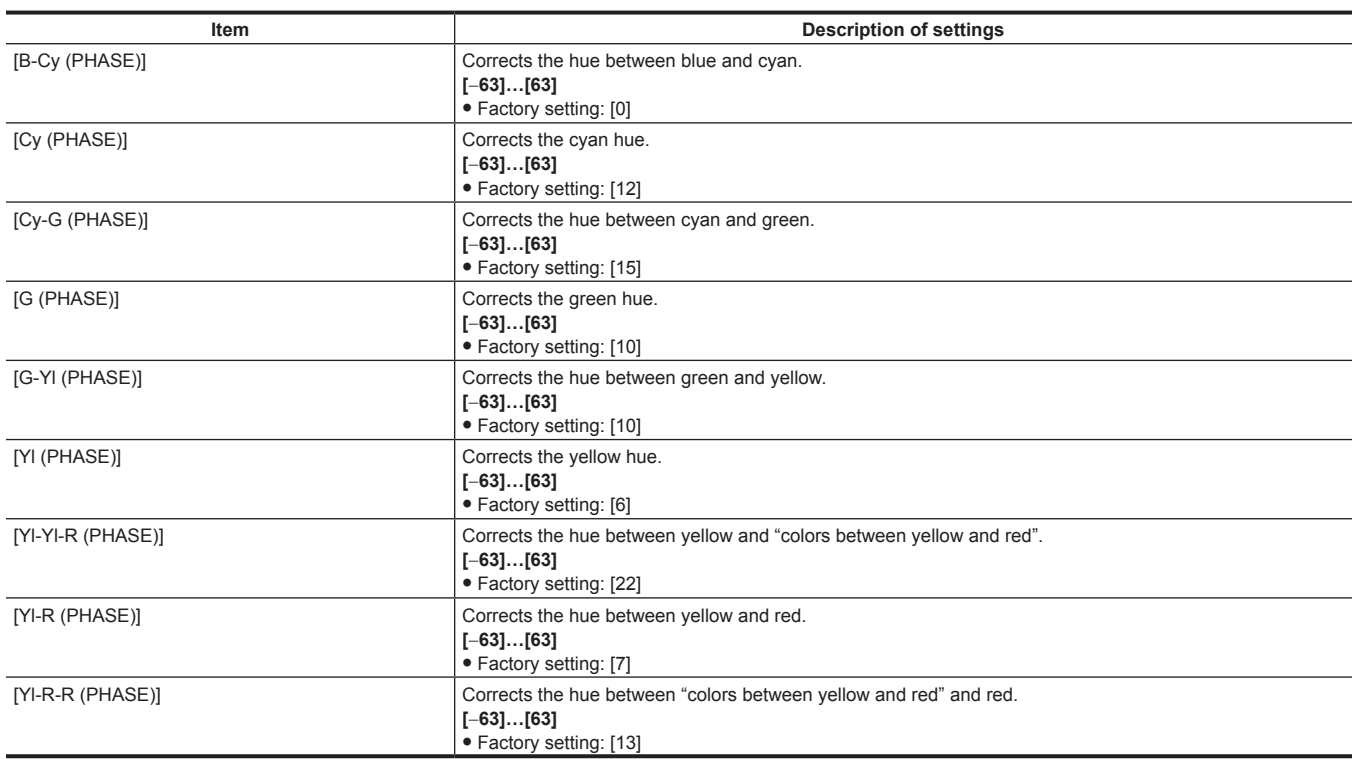

# @*NOTE*

t When saving or reading setup files from an SD memory card, you can save items with an [S] and items without an [S] separately. Items with an [S] in front of the item name are the targets for [PAINT([S]SELECT)] in the main menu → [FILE] → [SETUP DATA SELECT]. Items without an [S] are targets for [PAINT(LEVEL)].

## **[LOW SETTING]**

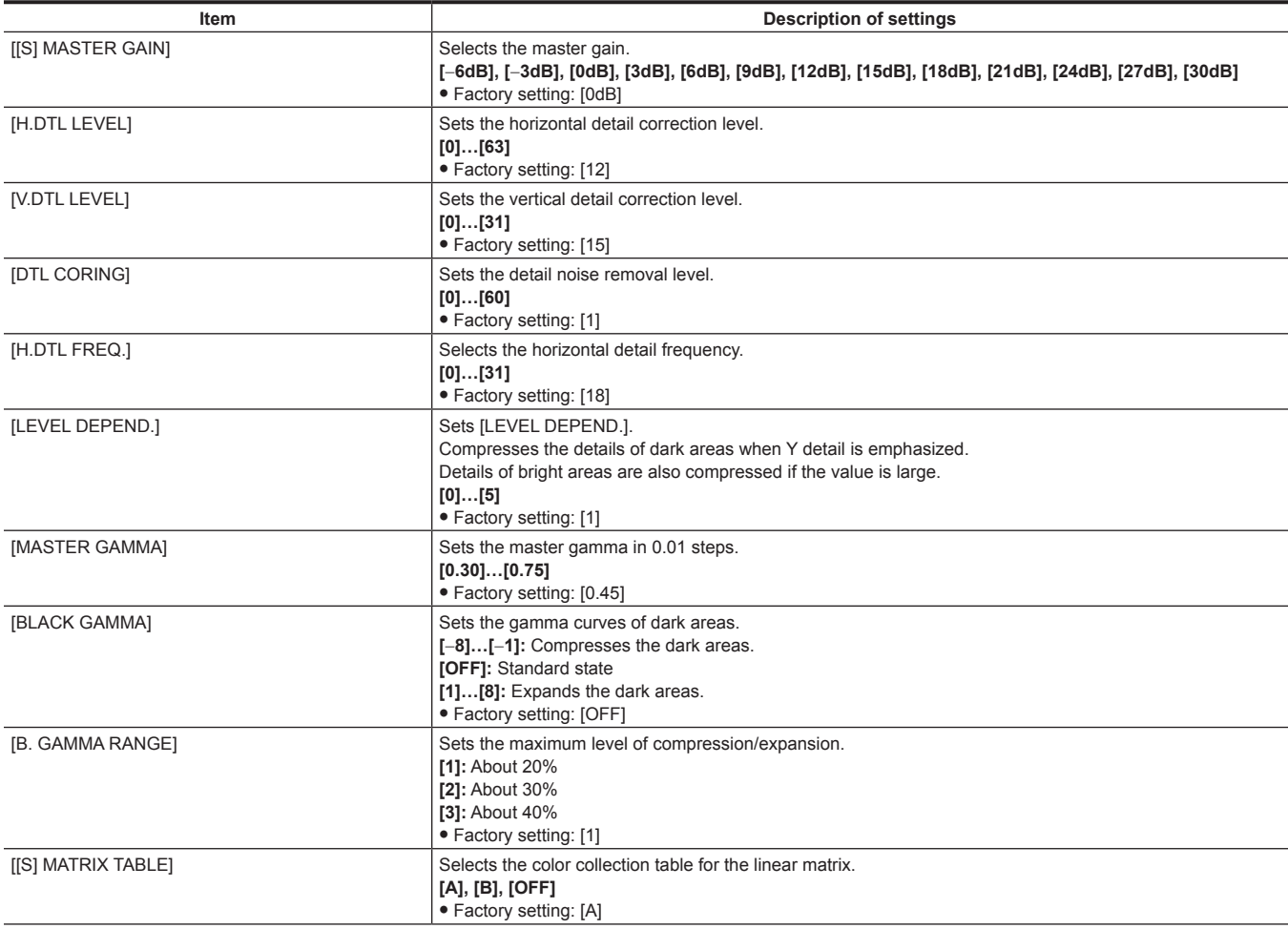

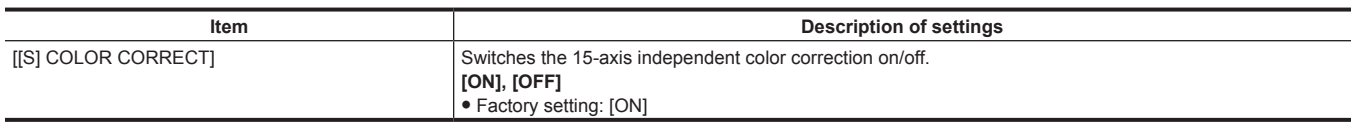

# **图 NOTE**

- When saving or reading setup files from an SD memory card, you can save items with an [S] and items without an [S] separately. Items with an [S] in front of the item name are the targets for [PAINT([S]SELECT)] in the main menu → [FILE] → [SETUP DATA SELECT]. Items without an [S] are targets for [PAINT(LEVEL)].
- t [−6dB] in [[S] MASTER GAIN] cannot be selected when [NORMAL] is set in main menu → [PAINT] → [[S] CAMERA SETTING] → [SHOOTING MODE].
- t A coloration phenomenon may occur in videos of high-brightness areas if shooting was done with the master gain set to [−6dB] or [−3dB]. After switching the <OUTPUT>/<AUTO KNEE> selection switch to <CAM>/<OFF> and setting [ON] in the main menu → [PAINT] → [KNEE/LEVEL] → [[S] MANUAL KNEE], you can reduce the coloration phenomenon by changing the following menu items:
- Reduce the [KNEE MASTER SLOPE] value of [KNEE/LEVEL] when [HD], [SD], [FILMLIKE1], [FILMLIKE2], or [FILMLIKE3] is selected in the main  $menu \rightarrow [PAINT] \rightarrow [GAMMA] \rightarrow [GAMMA MODE SEL].$
- Reduce the [F‑REC DYNAMIC LVL] value of [GAMMA] when [FILM‑REC] is selected in main menu → [PAINT] → [GAMMA] → [GAMMA MODE SEL].
- Reduce the [V‑REC KNEE SLOPE] value of [GAMMA] when [VIDEO‑REC] is selected in the main menu → [PAINT] → [GAMMA] → [GAMMA MODE SEL].

## **[MID SETTING]**

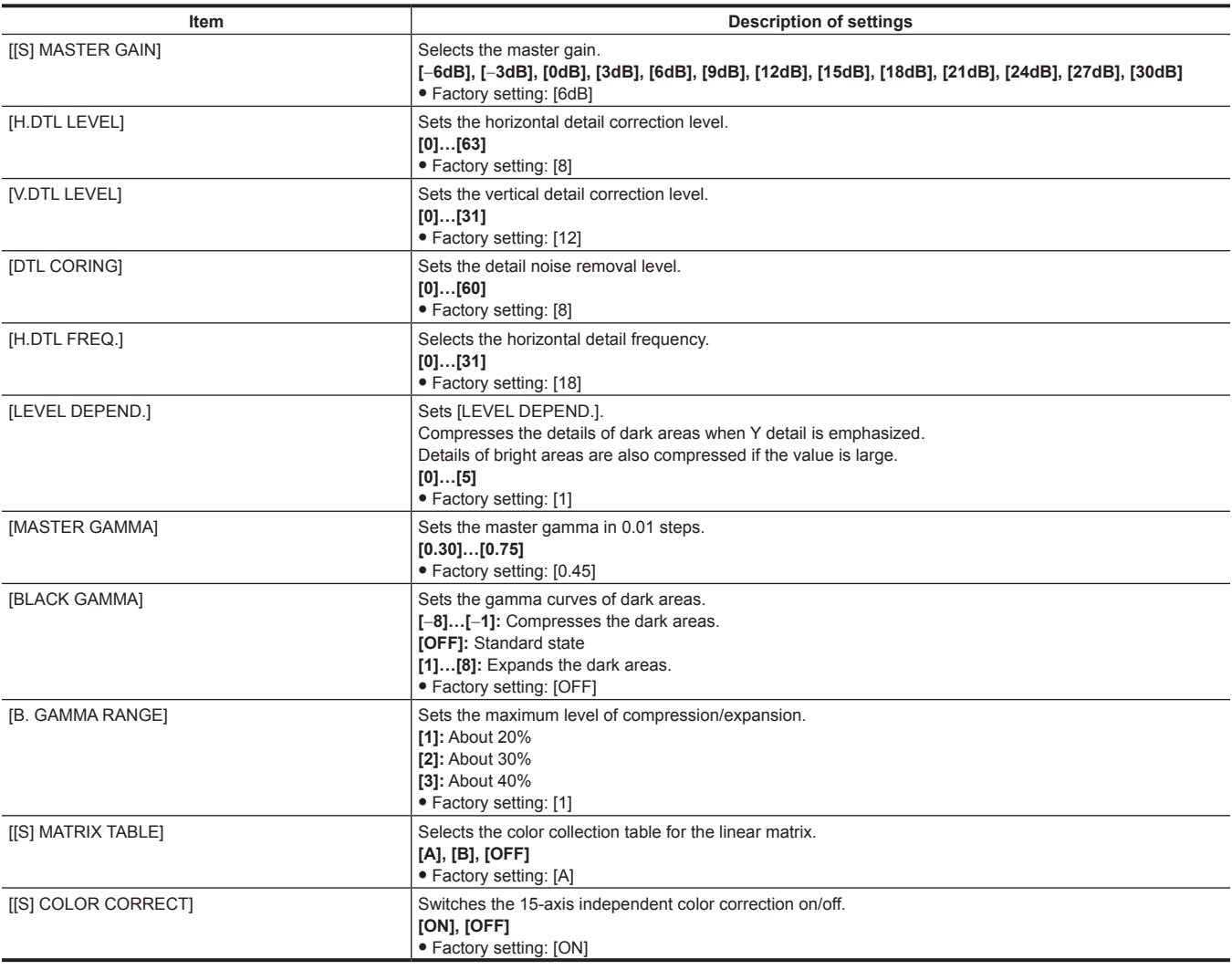

# @*NOTE*

t When saving or reading setup files from an SD memory card, you can save items with an [S] and items without an [S] separately. Items with an [S] in front of the item name are the targets for [PAINT([S]SELECT)] in the main menu → [FILE] → [SETUP DATA SELECT]. Items without an [S] are targets for [PAINT(LEVEL)].

t [−6dB] in [[S] MASTER GAIN] cannot be selected when [NORMAL] is set in main menu → [PAINT] → [[S] CAMERA SETTING] → [SHOOTING MODE].

## **[HIGH SETTING]**

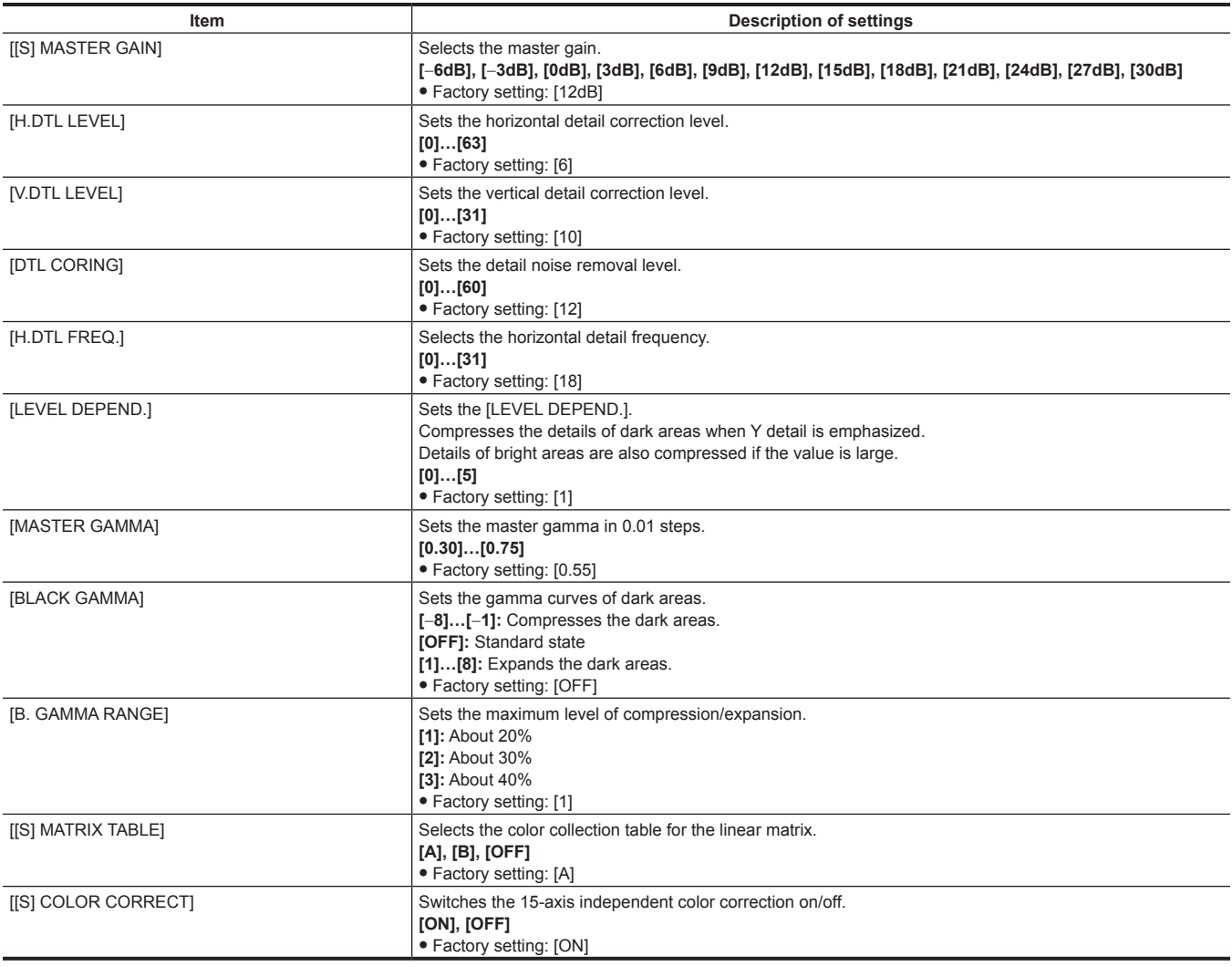

# @*NOTE*

t When saving or reading setup files from an SD memory card, you can save items with an [S] and items without an [S] separately. Items with an [S] in front of the item name are the targets for [PAINT([S]SELECT)] in the main menu → [FILE] → [SETUP DATA SELECT]. Items without an [S] are targets for [PAINT(LEVEL)].

t [−6dB] in [[S] MASTER GAIN] cannot be selected when [NORMAL] is set in main menu → [PAINT] → [[S] CAMERA SETTING] → [SHOOTING MODE].

## **[ADDITIONAL DTL]**

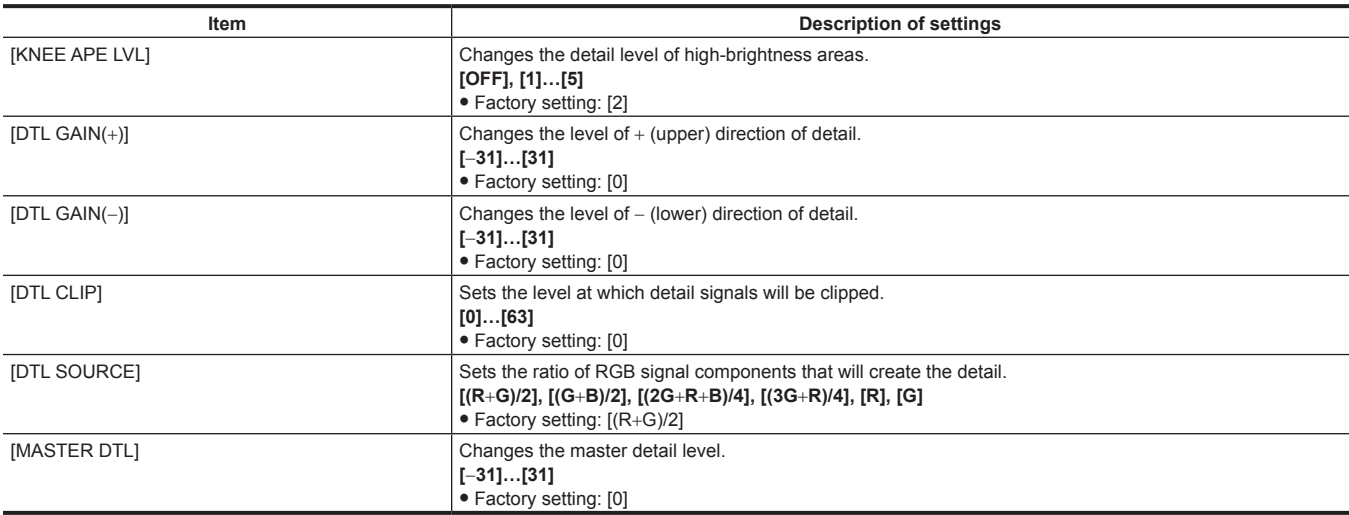

## **[SKIN TONE DTL]**

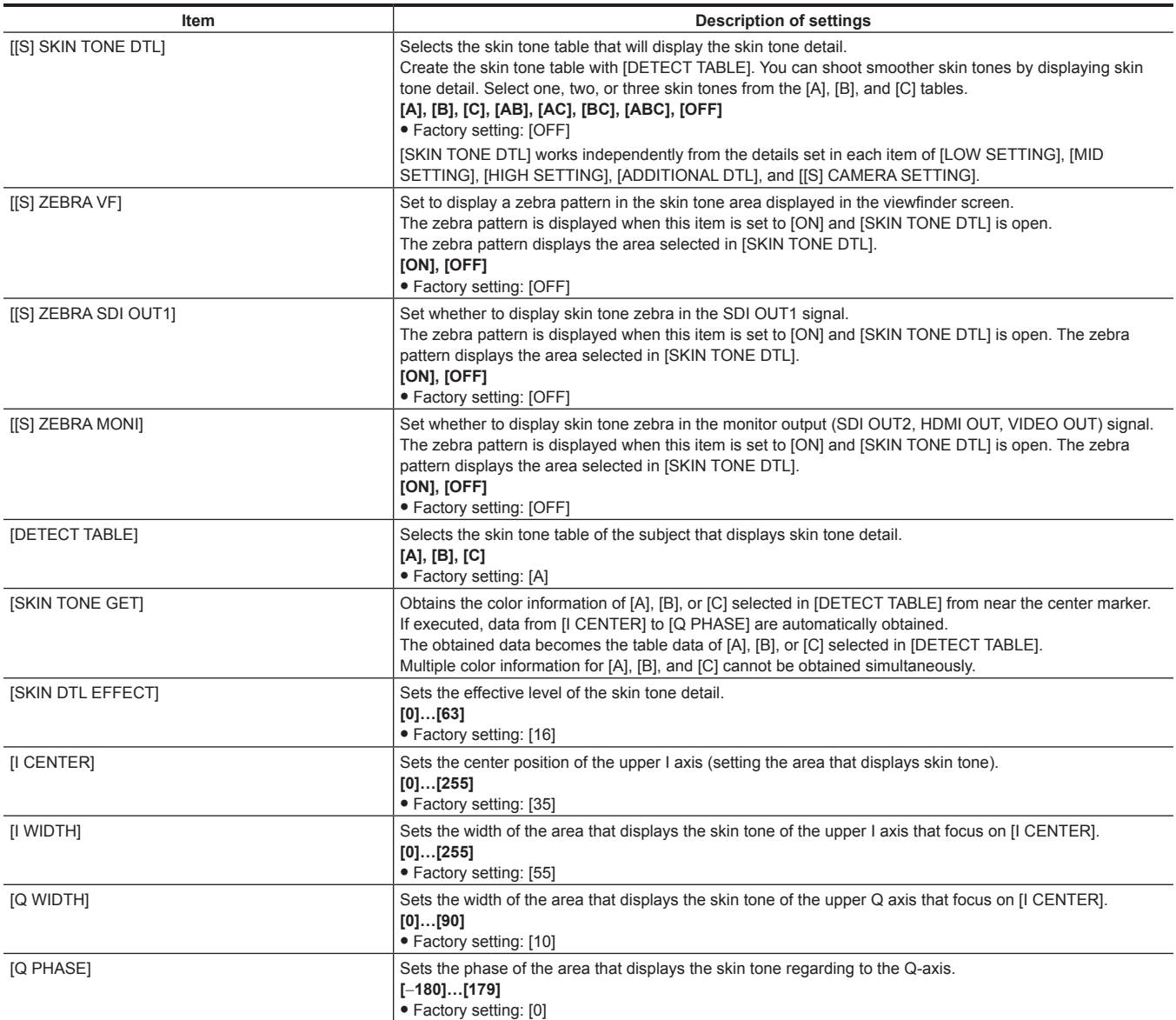

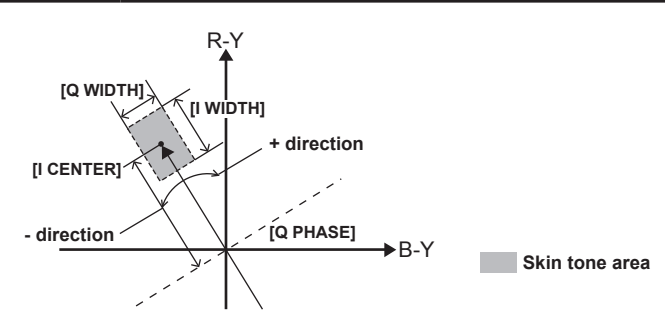

# @*NOTE*

t When saving or reading setup files from an SD memory card, you can save items with an [S] and items without an [S] separately. Items with an [S] in front of the item name are the targets for [PAINT([S]SELECT)] in the main menu → [FILE] → [SETUP DATA SELECT]. Items without an [S] are targets for [PAINT(LEVEL)].

# **[KNEE/LEVEL]**

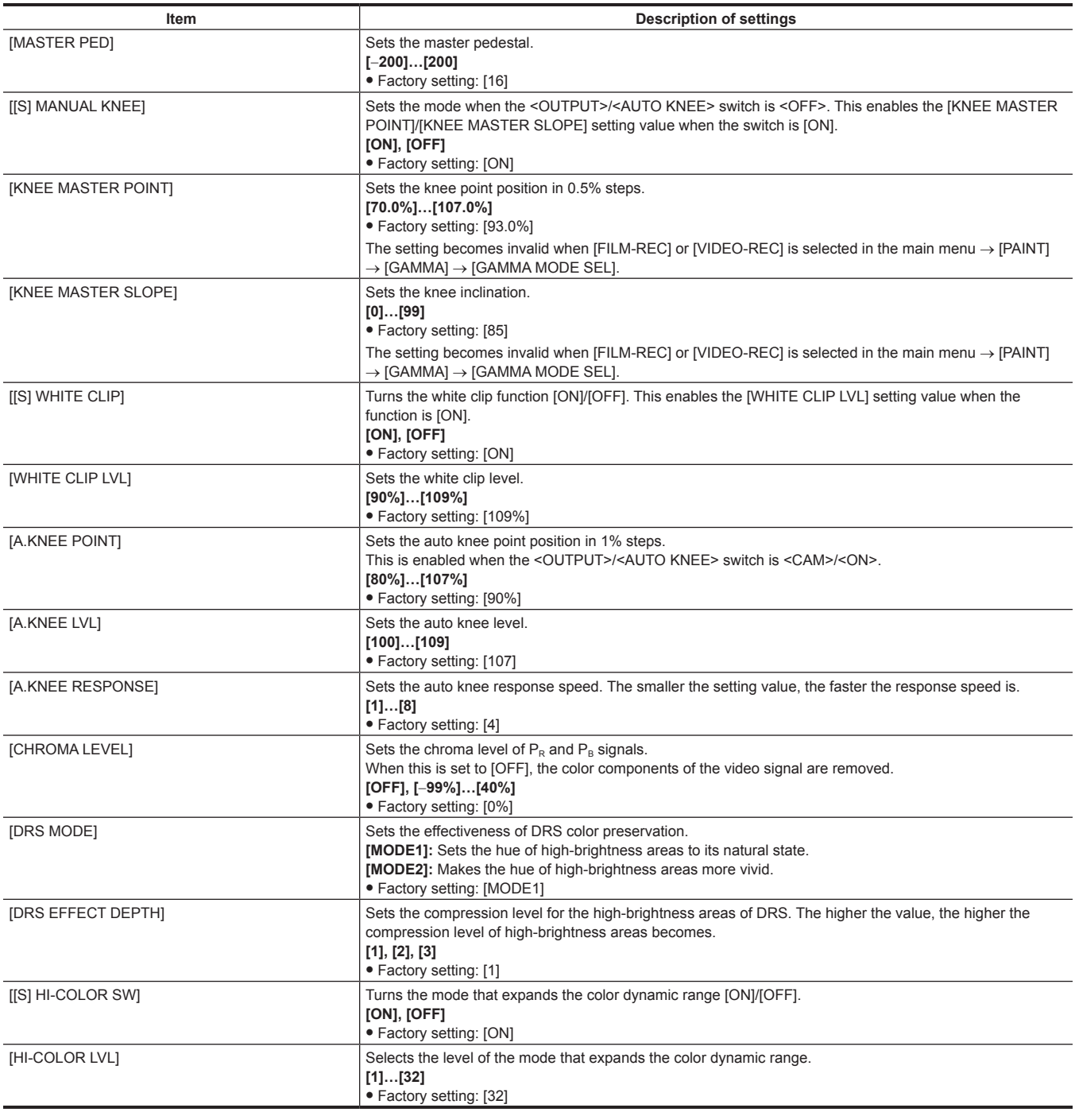

# @*NOTE*

t When saving or reading setup files from an SD memory card, you can save items with an [S] and items without an [S] separately. Items with an [S] in front of the item name are the targets for [PAINT([S]SELECT)] in the main menu → [FILE] → [SETUP DATA SELECT]. Items without an [S] are targets for [PAINT(LEVEL)].

# **[GAMMA]**

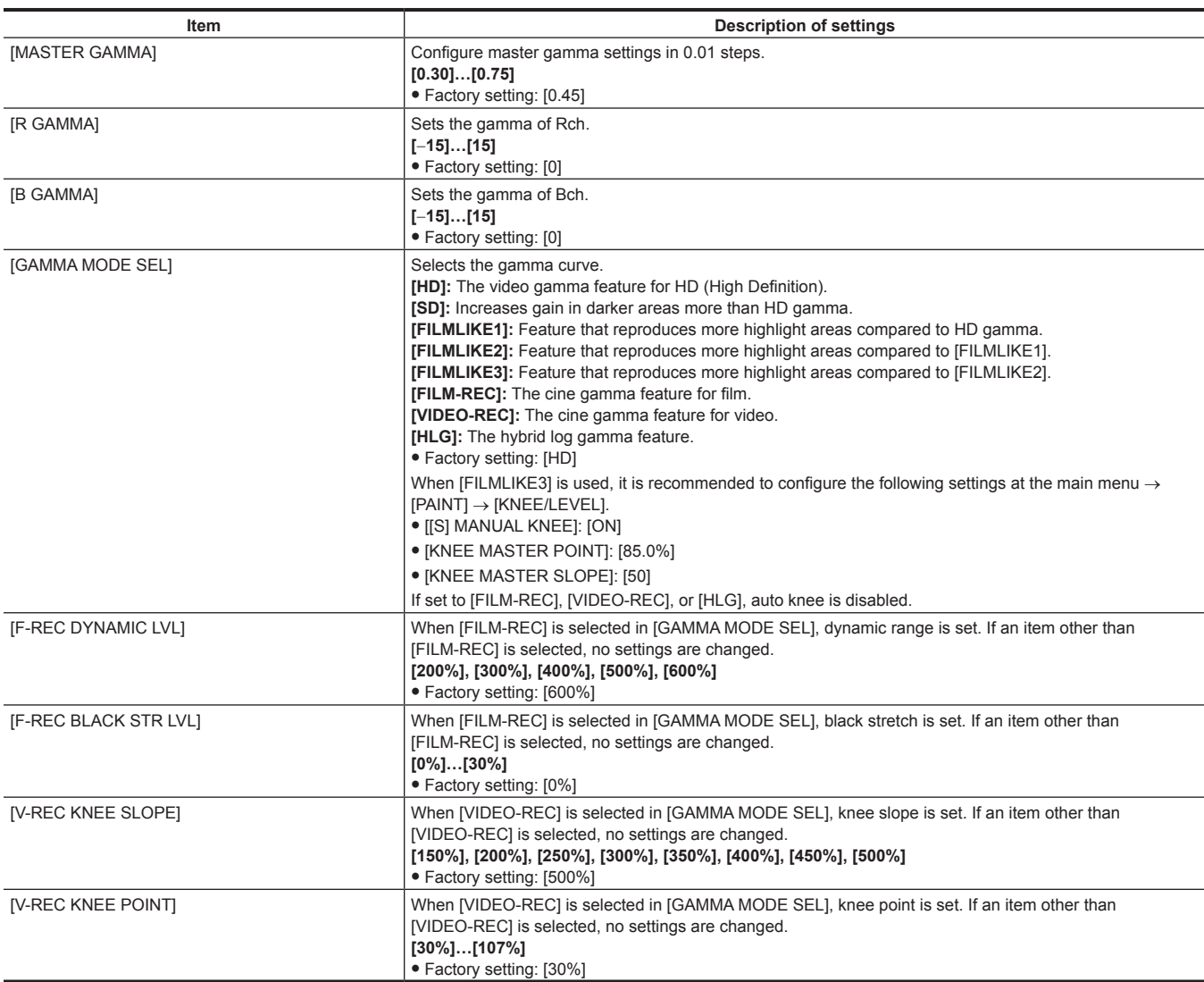

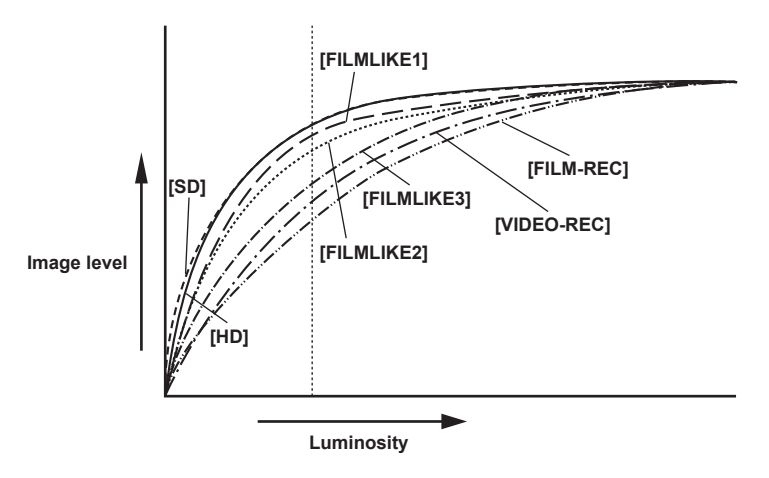

# **[[S] CAMERA SETTING]**

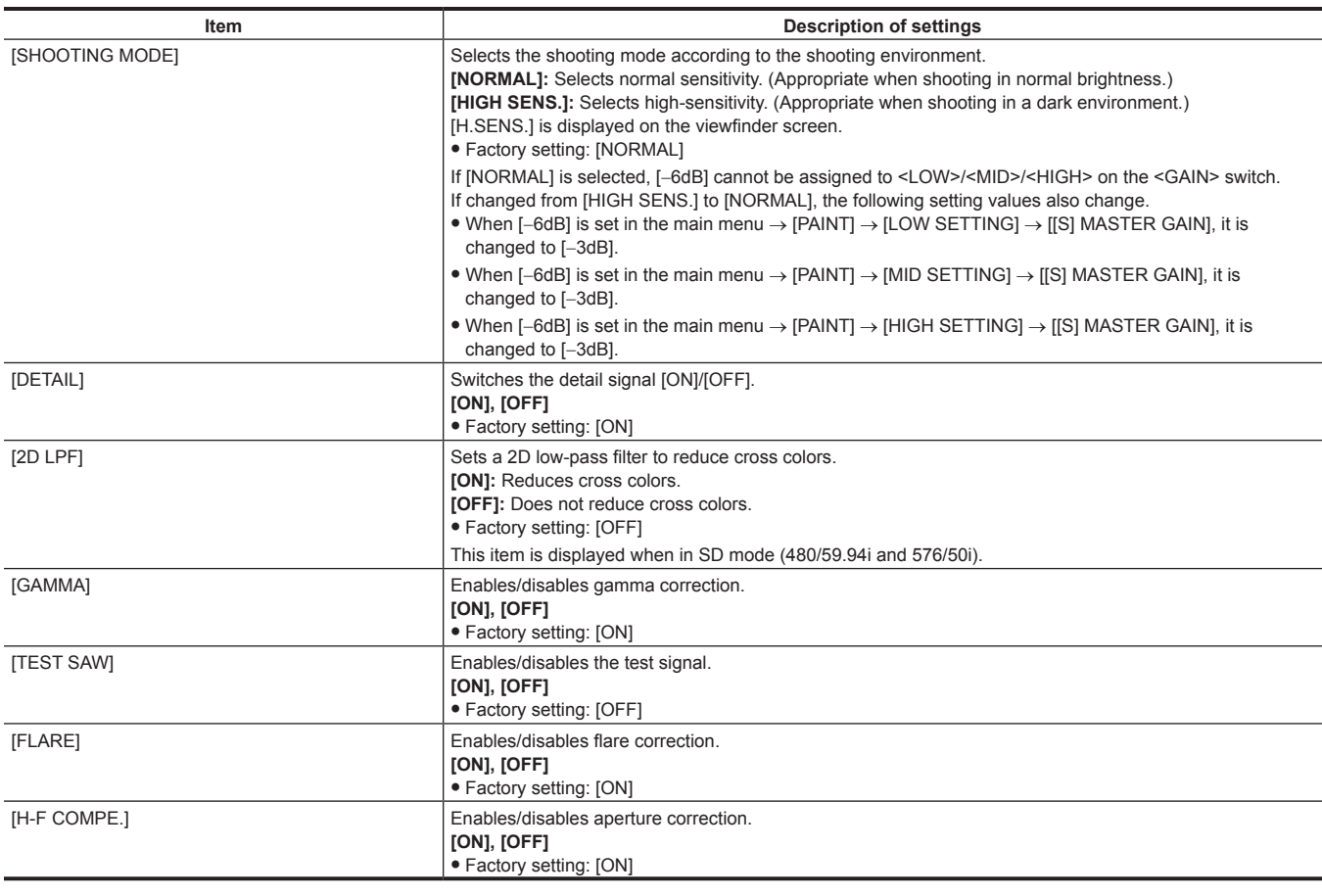

# @*NOTE*

 $t$  All [[S] CAMERA SETTING] items are targets of [PAINT([S]SELECT)] in the main menu  $\rightarrow$  [FILE]  $\rightarrow$  [SETUP DATA SELECT].

# **[VF]**

These items are shown when selecting contents to show in the viewfinder screen.

These menu items cannot be set when the thumbnail screen is displayed.

## **[VF DISPLAY]**

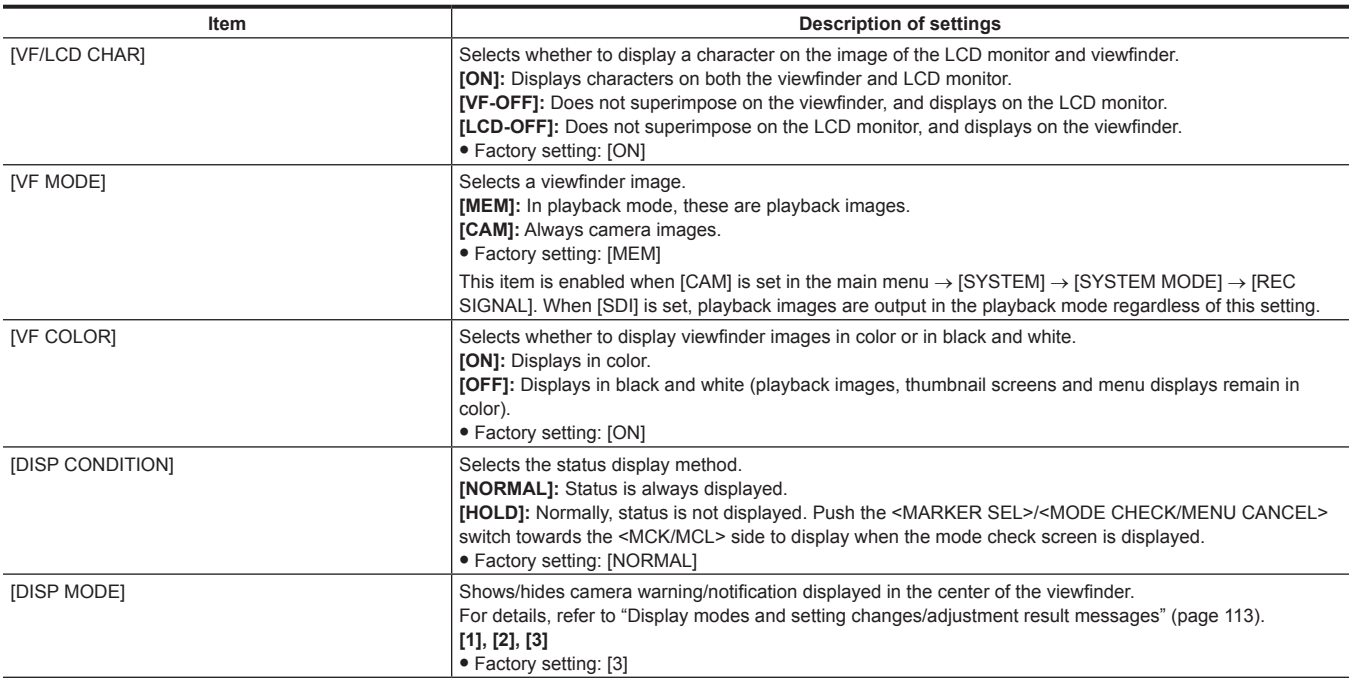

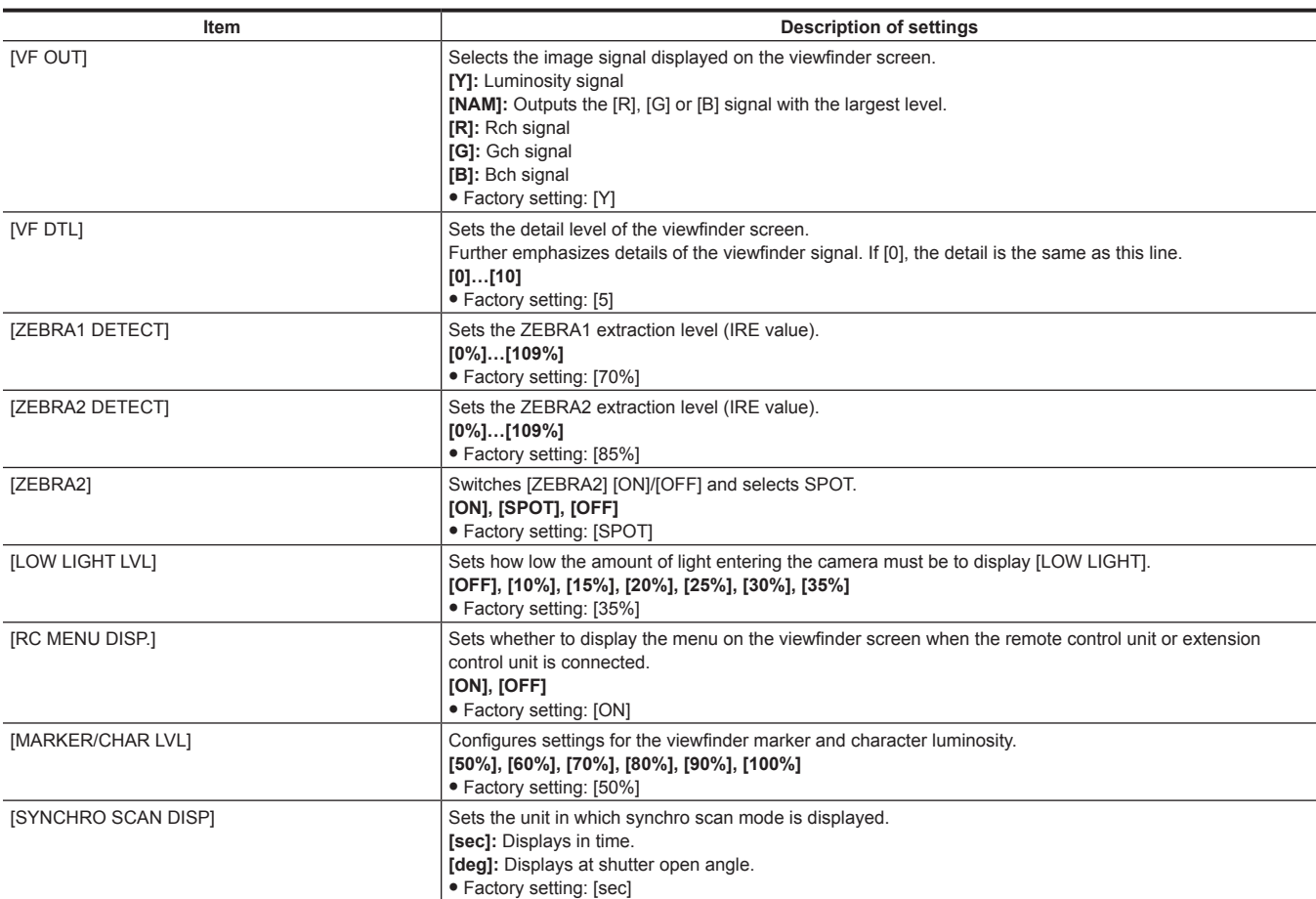

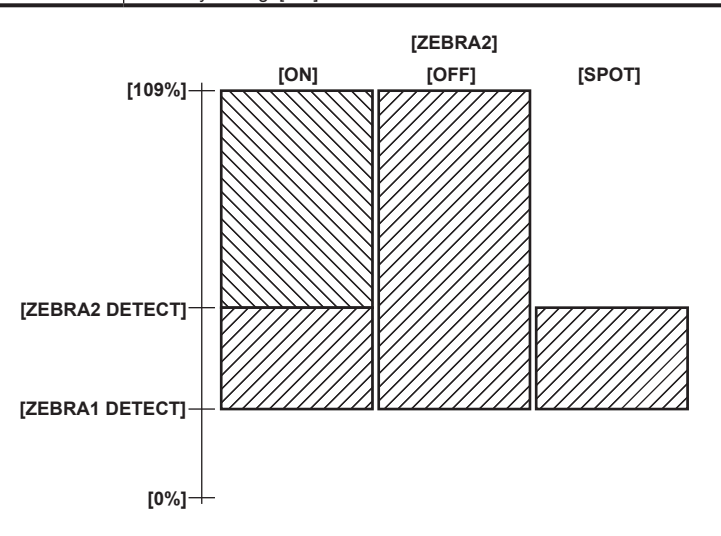

# **[VF MARKER]**

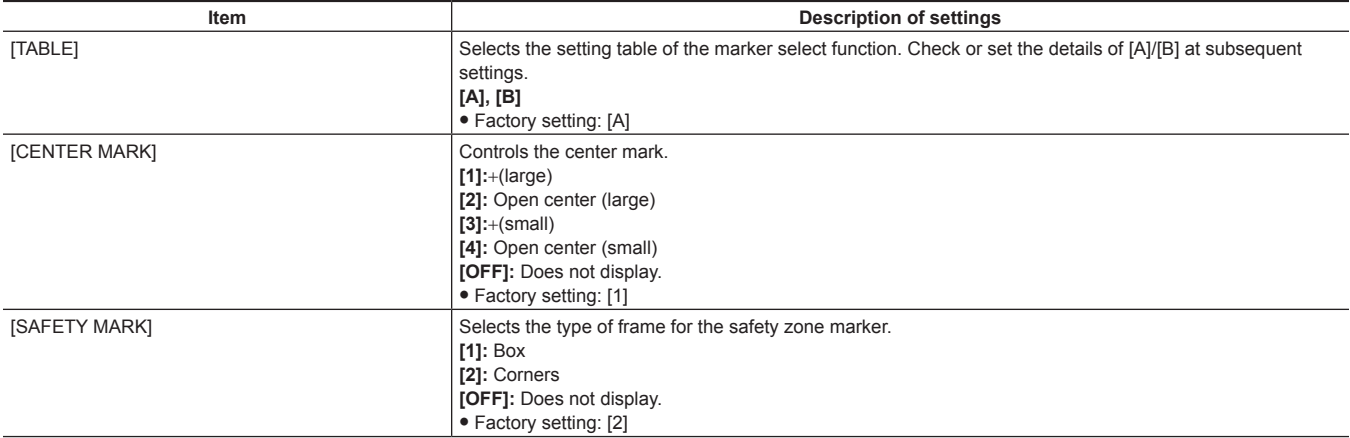

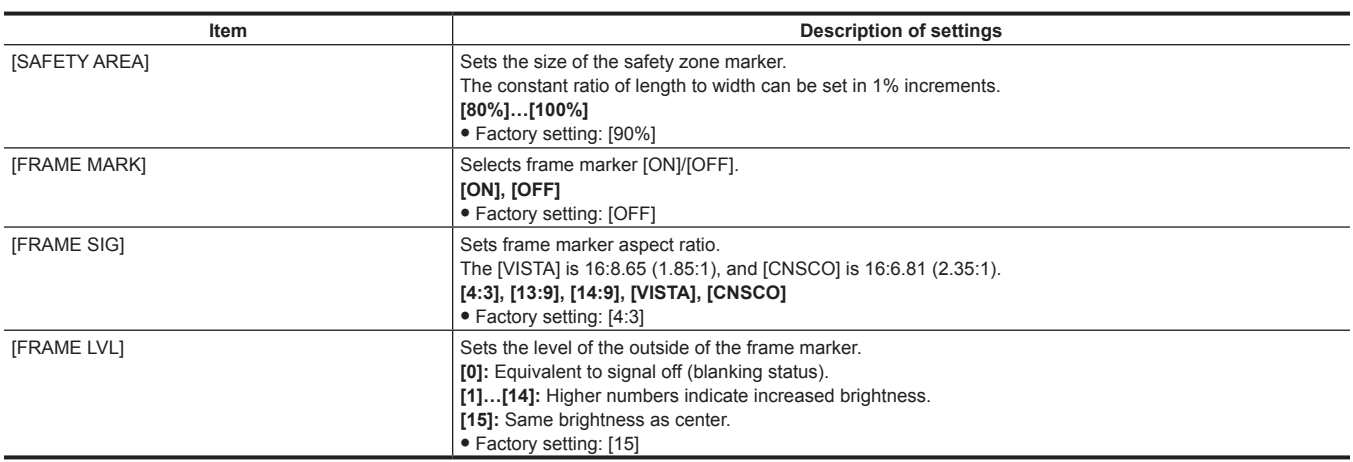

# **[VF USER BOX]**

The user box can be displayed as a box-type cursor in any position.

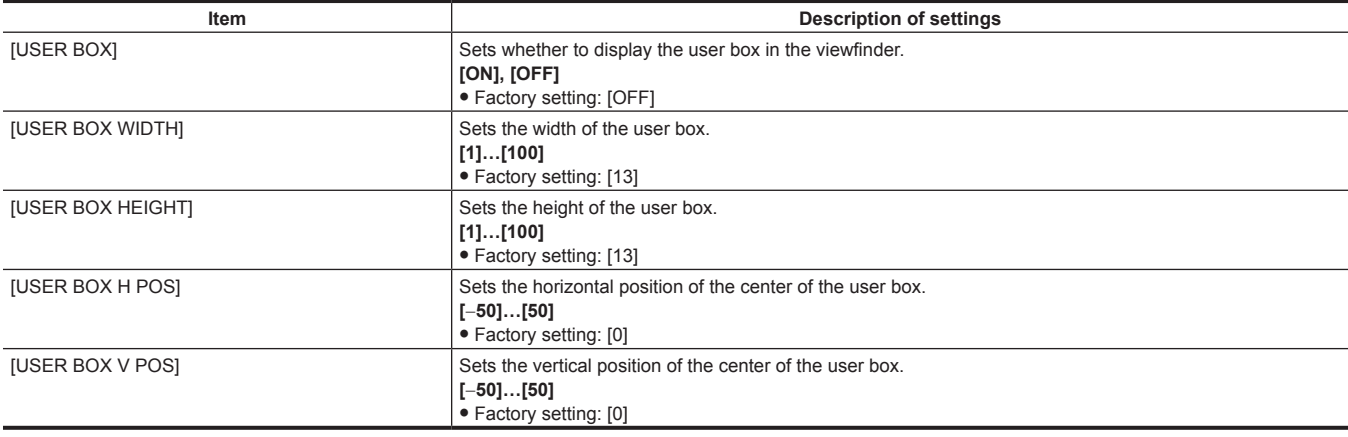

# **[VF INDICATOR]**

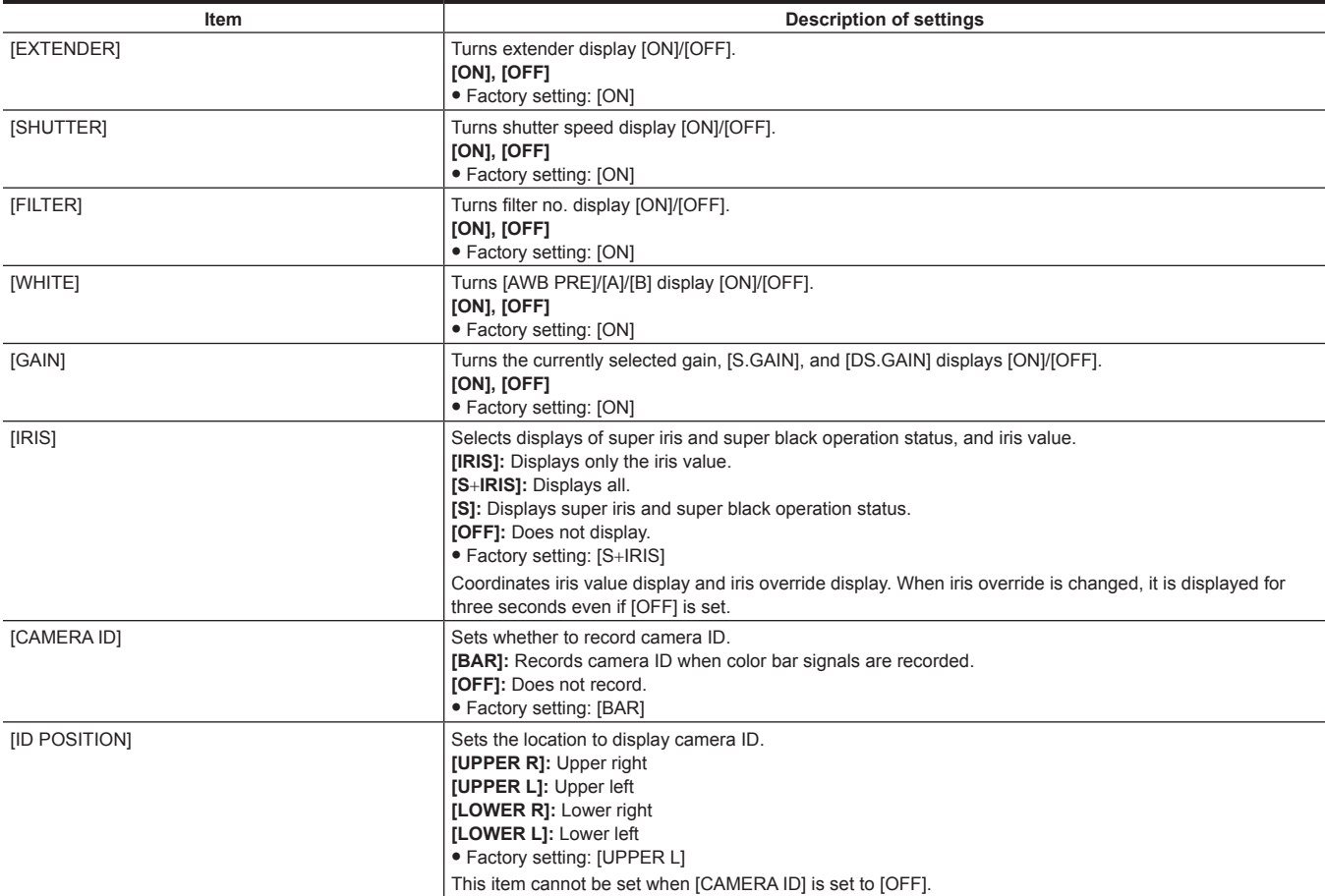

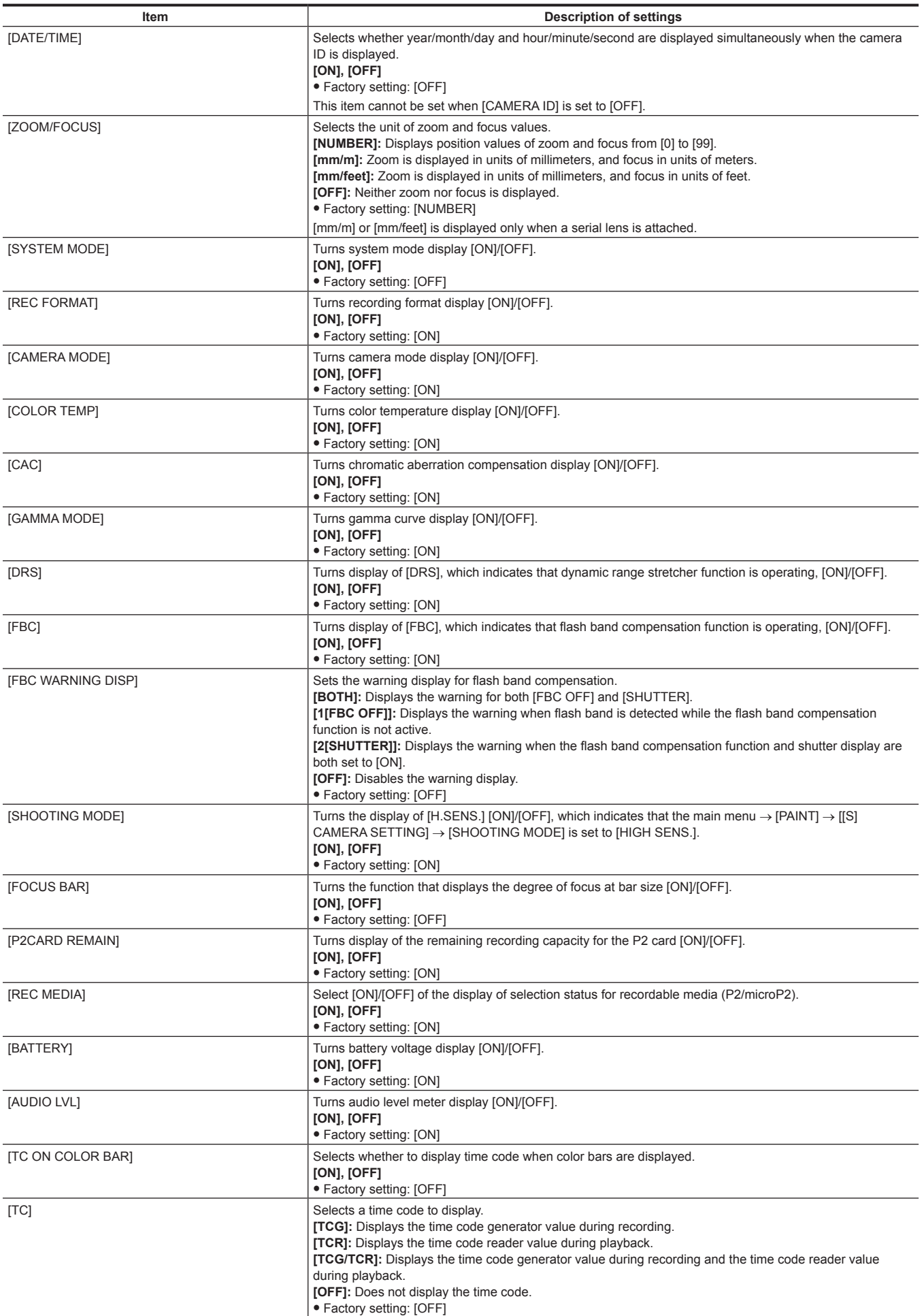

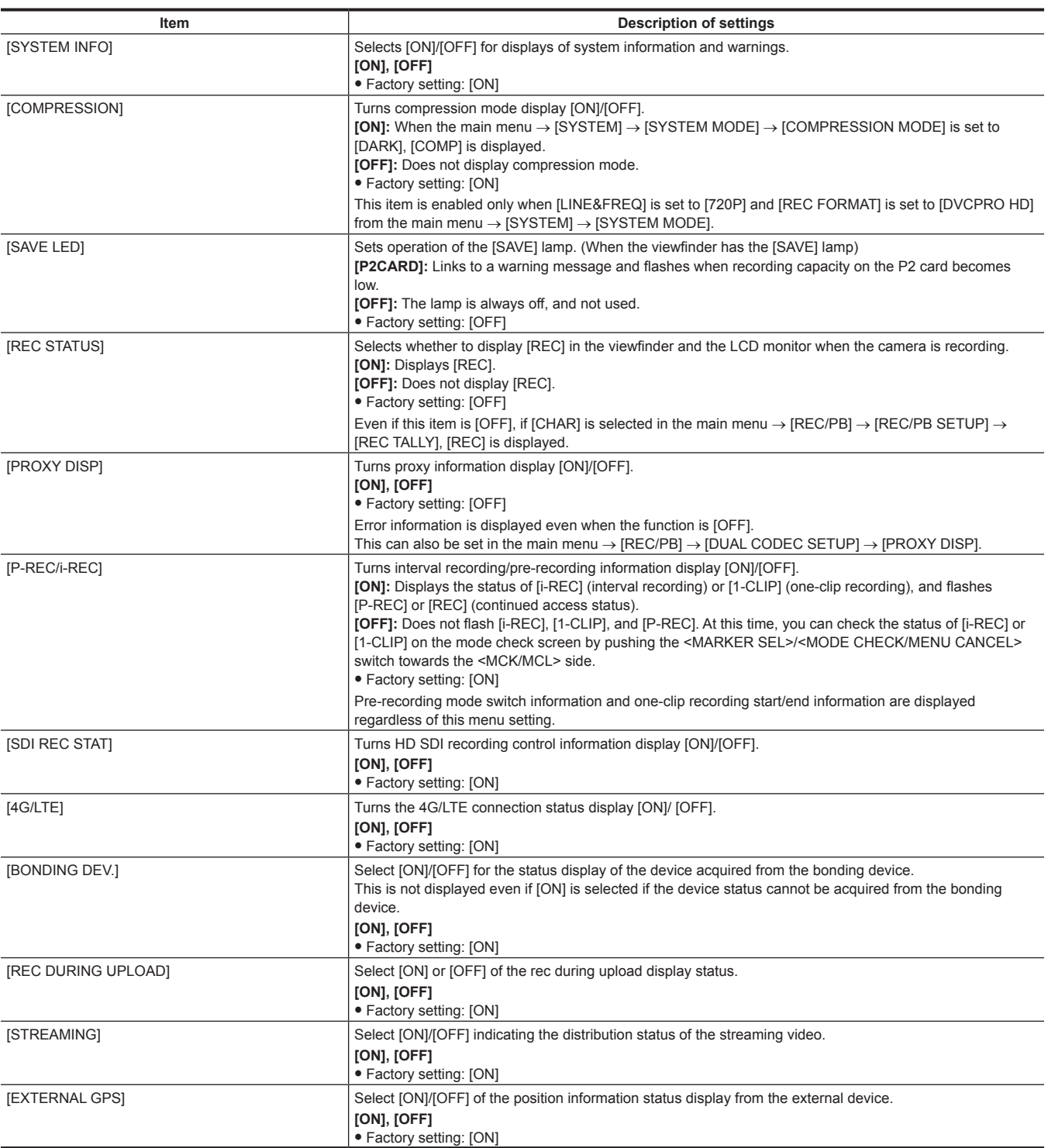

# **[MODE CHECK IND]**

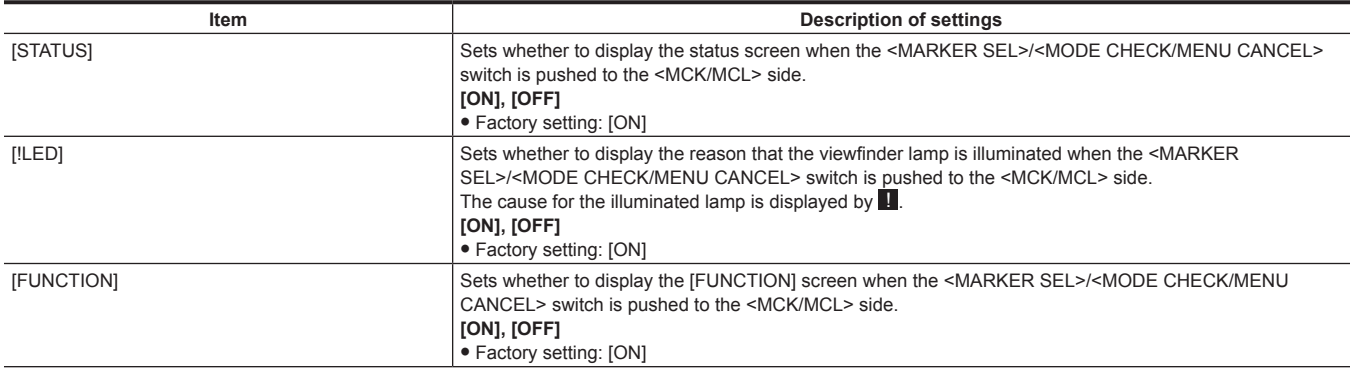

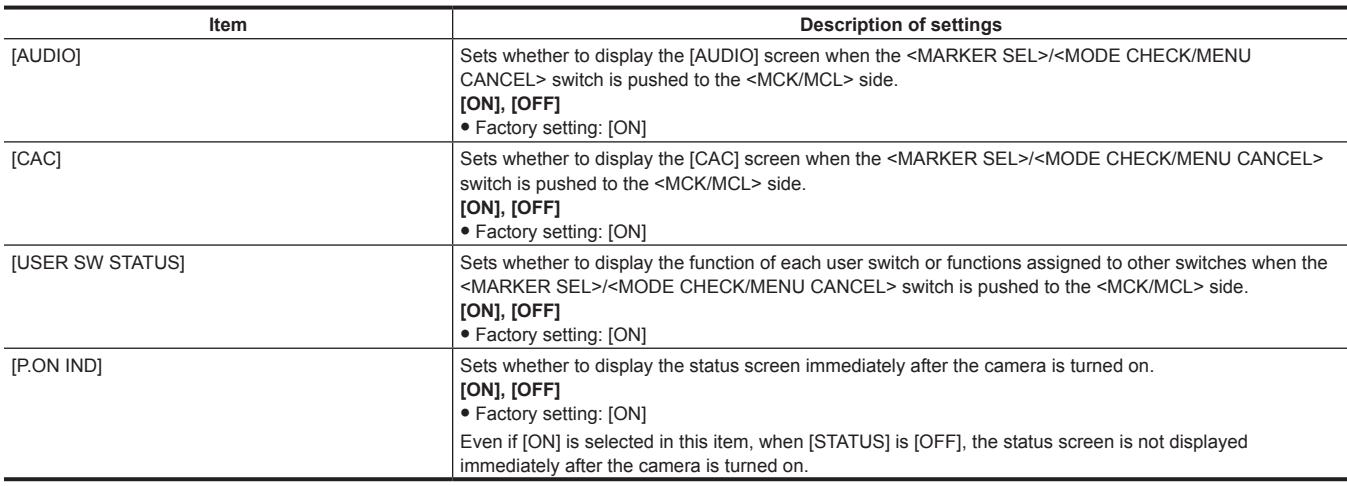

# **[!LED]**

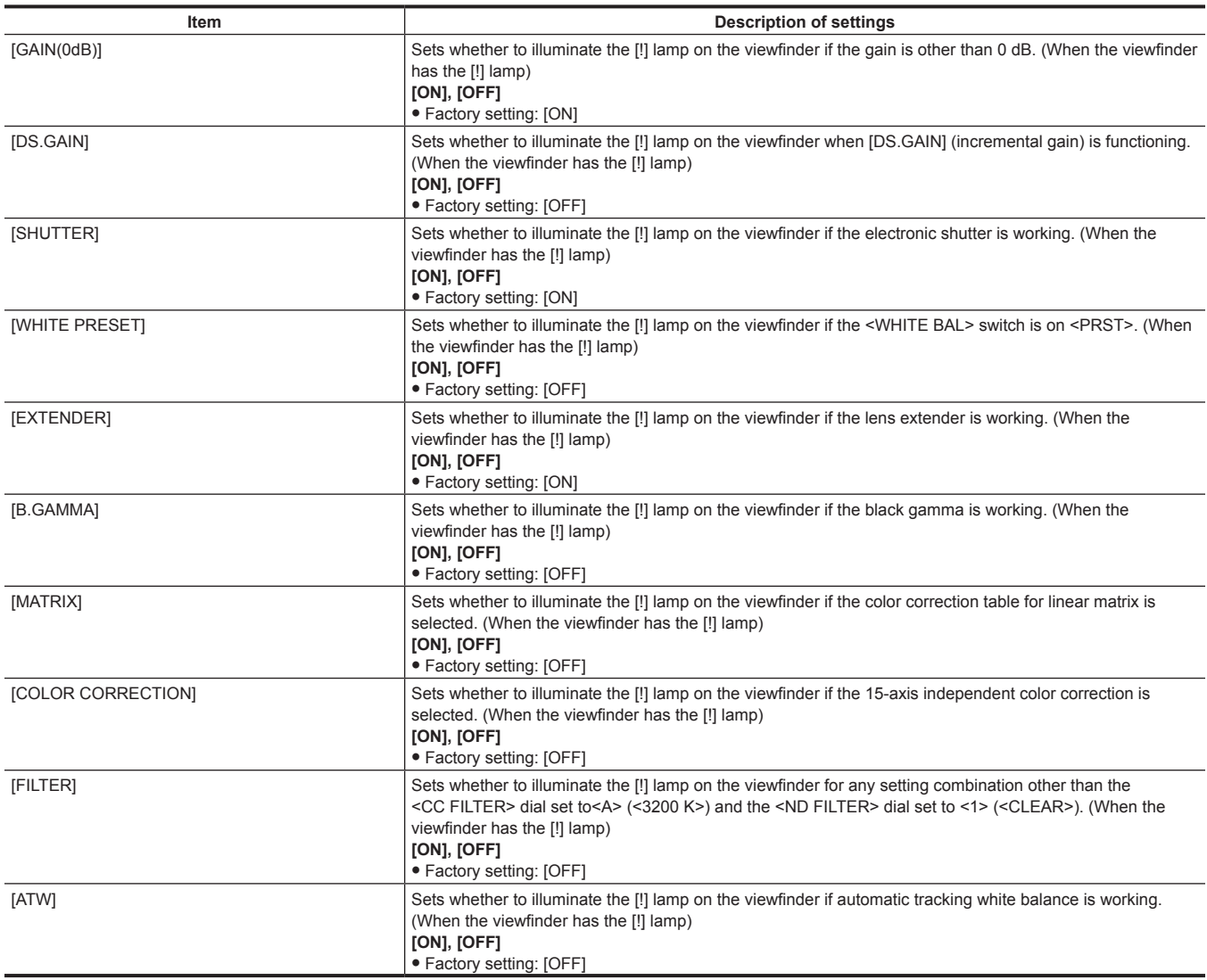

# **[CAMERA]**

These are items for changing the settings based on the condition of subject when the camera is operated. These menu items cannot be set when the thumbnail screen is displayed.

# **[CAMERA ID]**

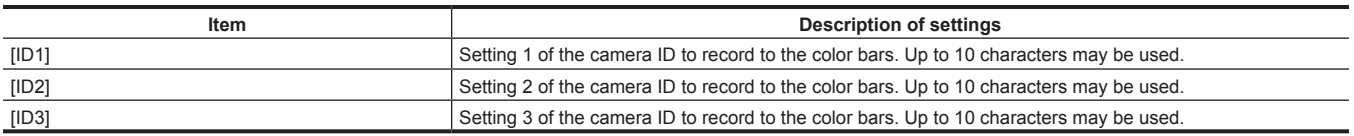

# **图 NOTE**

 $\cdot$  To clear the setting, execute the main menu  $\rightarrow$  [FILE]  $\rightarrow$  [INITIALIZE]  $\rightarrow$  [LOAD FACTORY DATA].

# **[SHUTTER SPEED]**

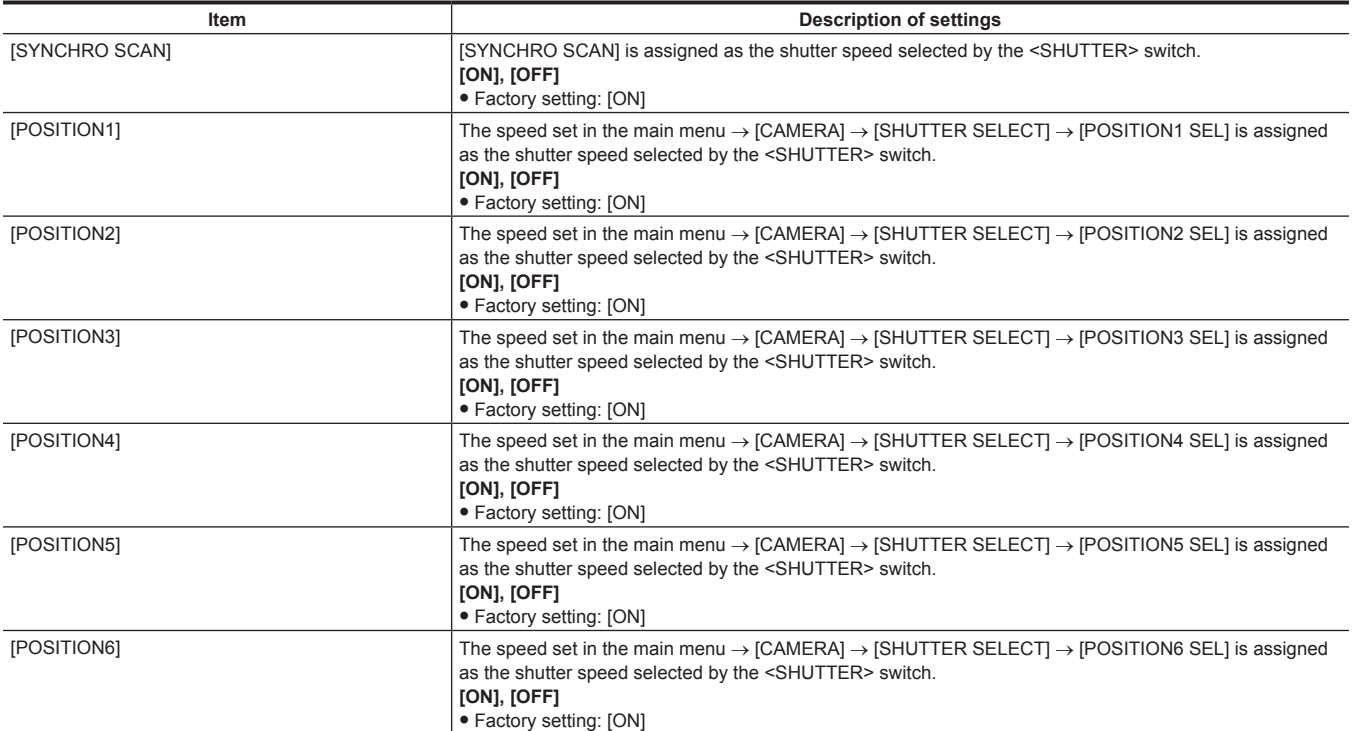

# **[SHUTTER SELECT]**

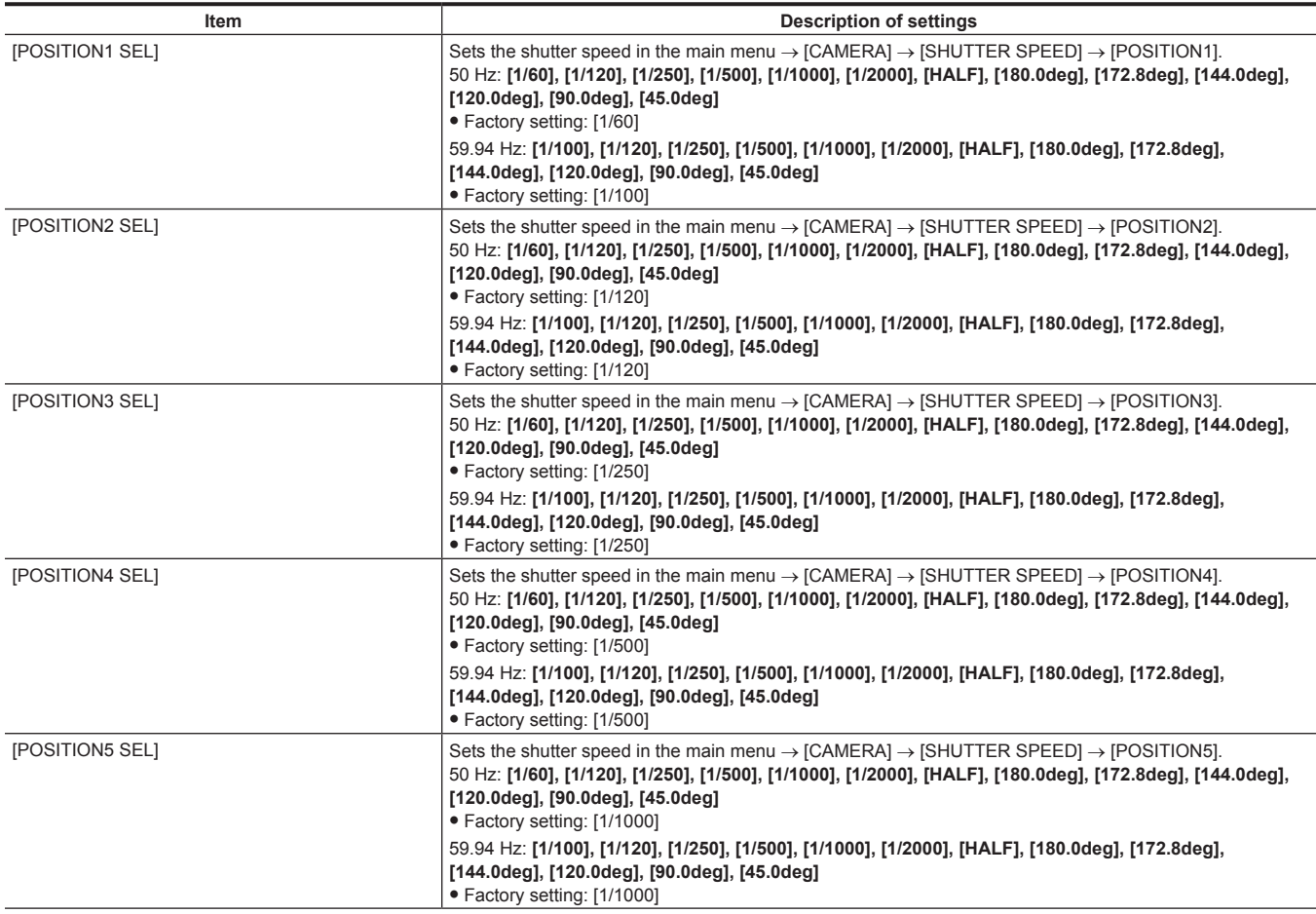

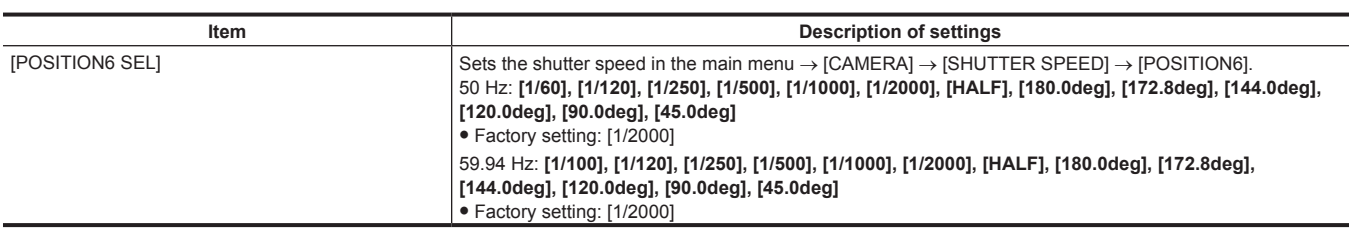

# @*NOTE*

t During remote control when connected to the extension control unit (AG‑EC4G), the shutter settings will be the setting values saved in each unit.

# **[USER SW]**

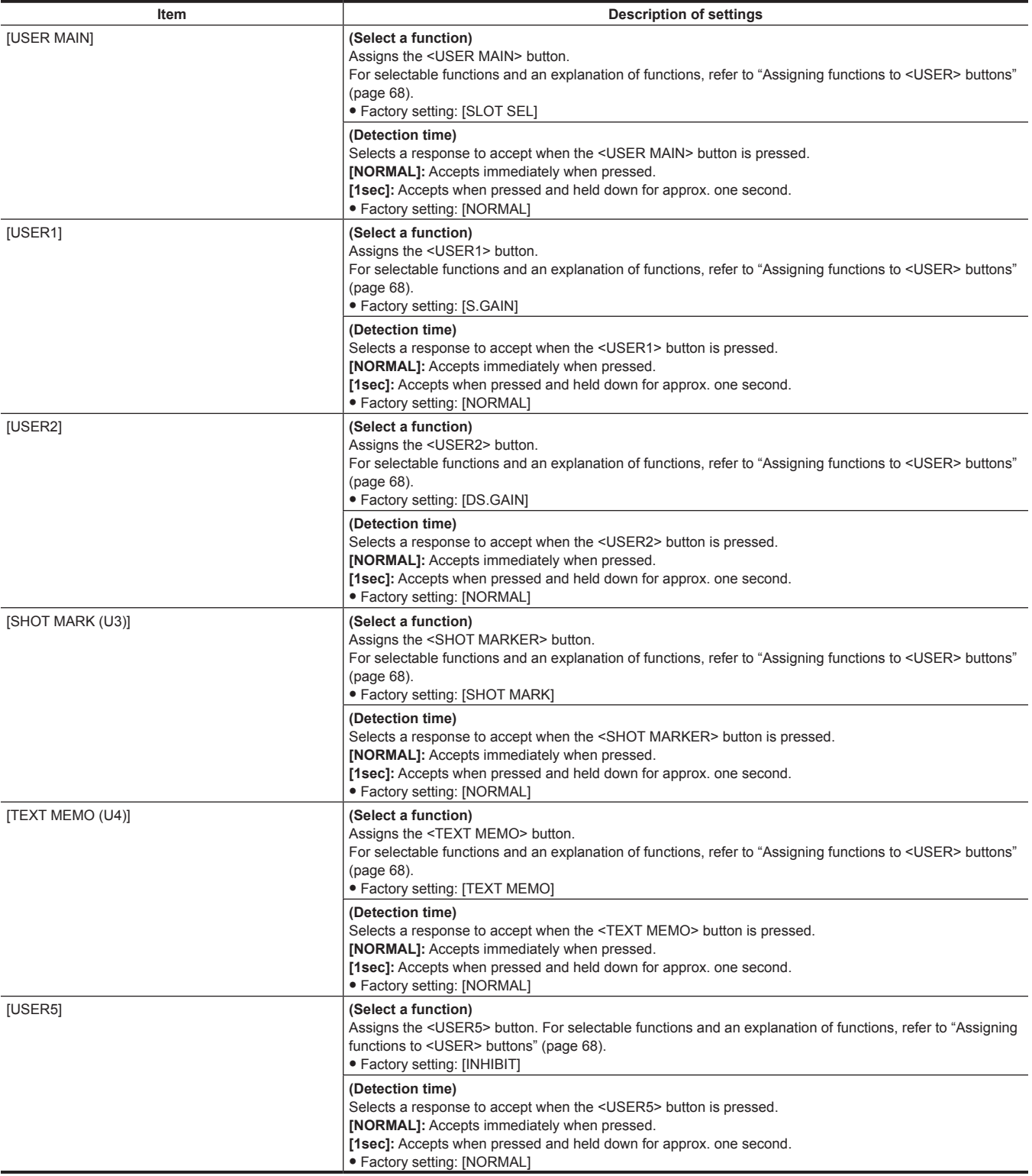

# **[SW MODE]**

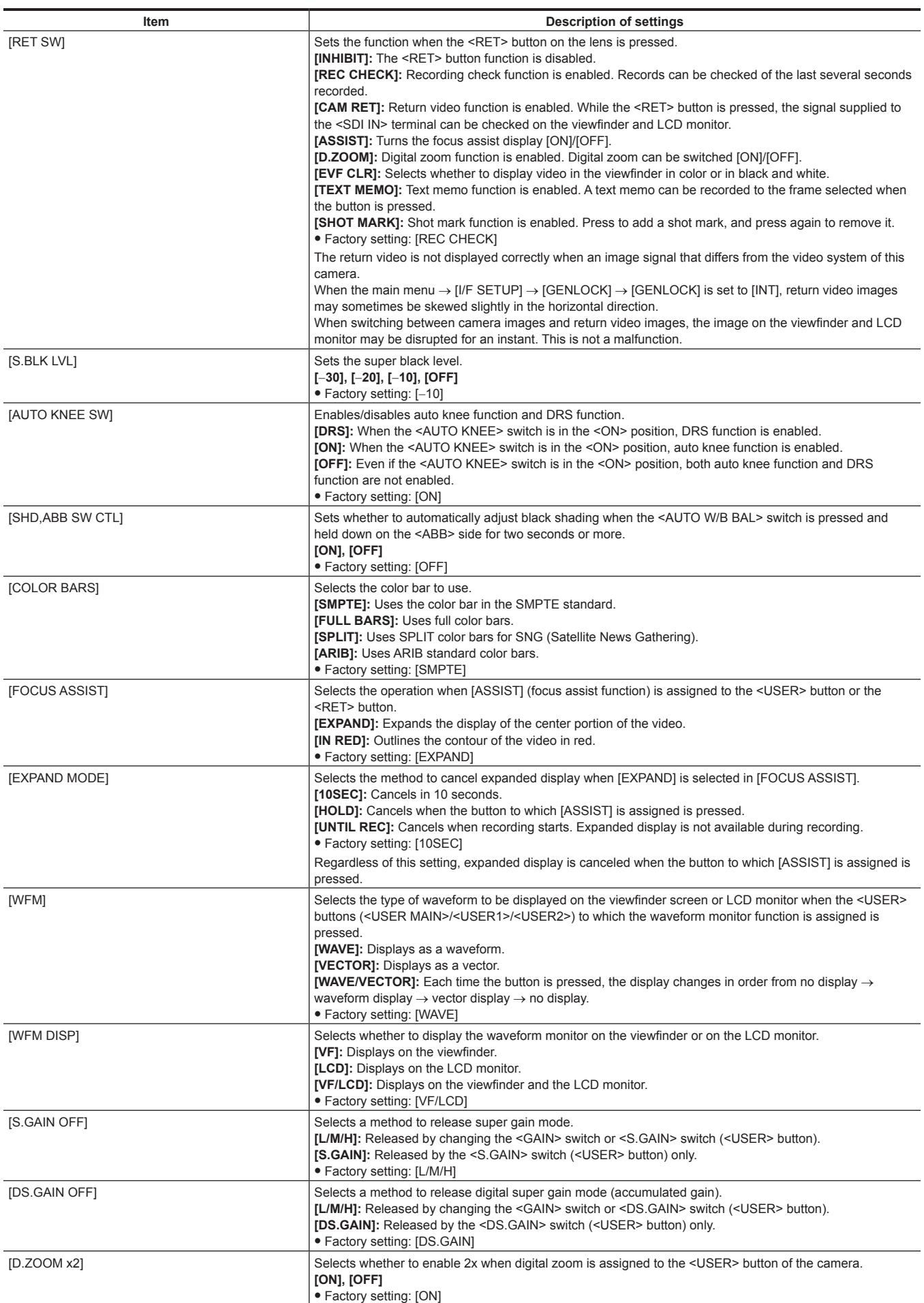

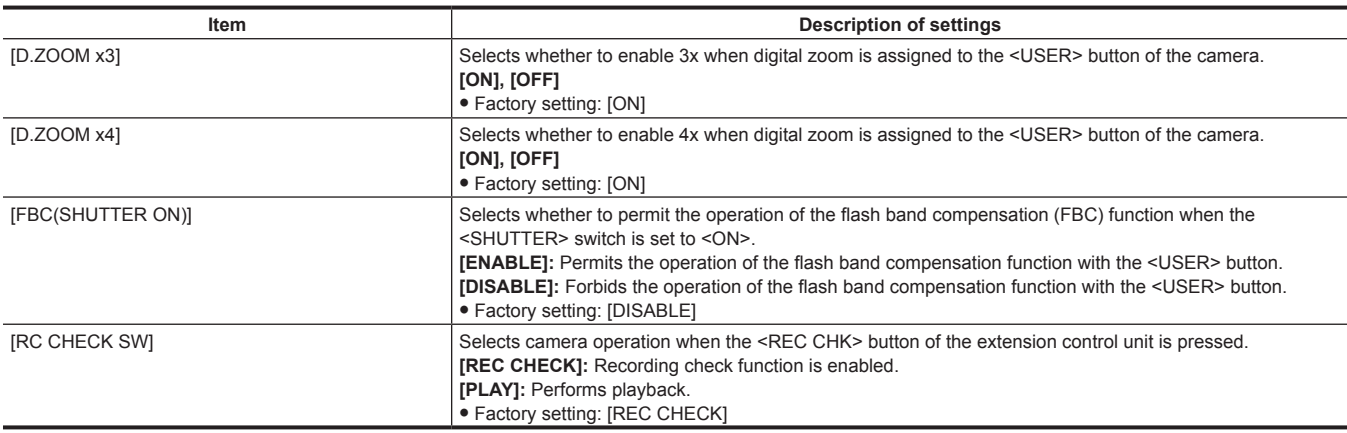

# **[WHITE BALANCE MODE]**

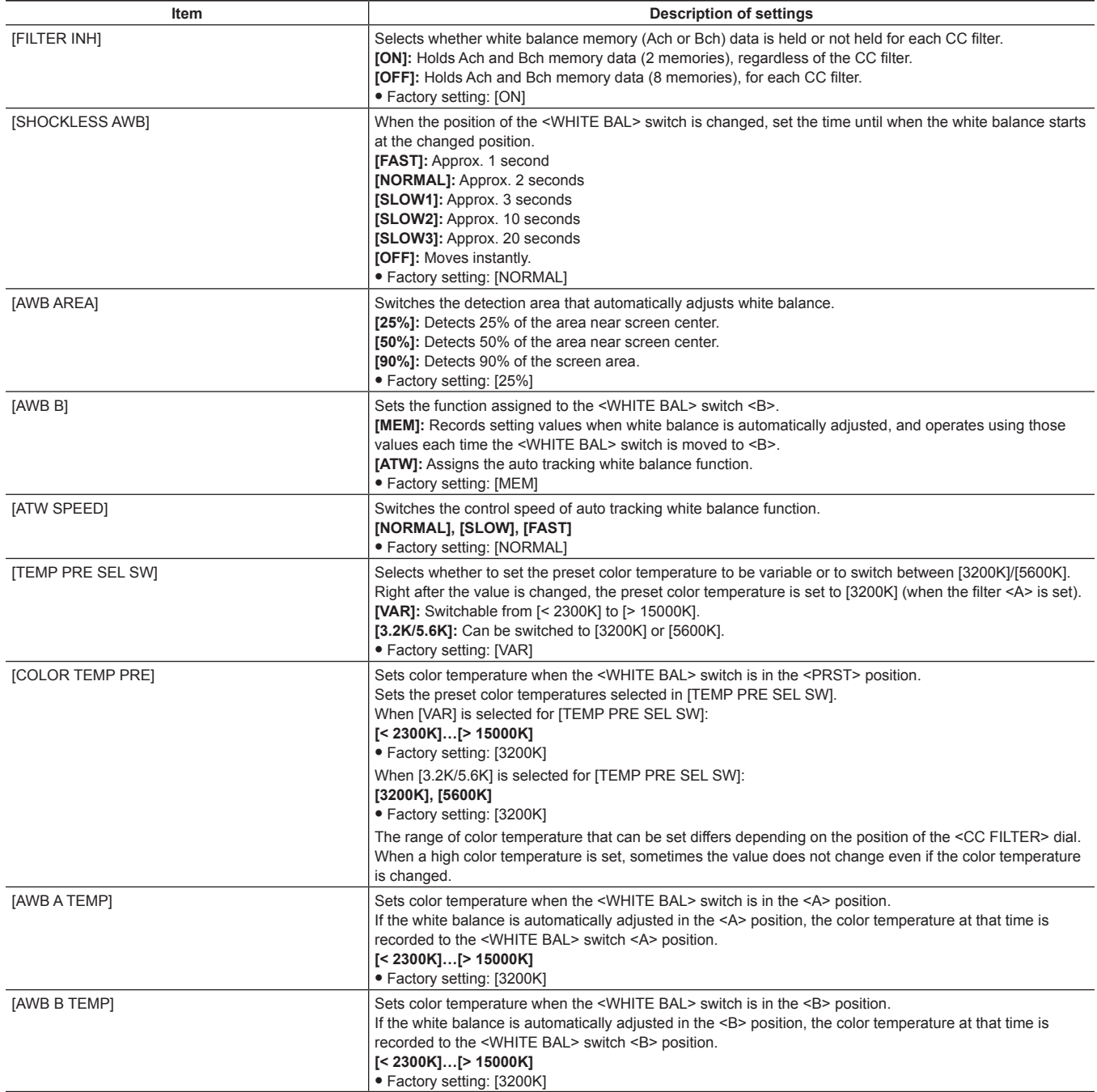

## **[USER SW GAIN]**

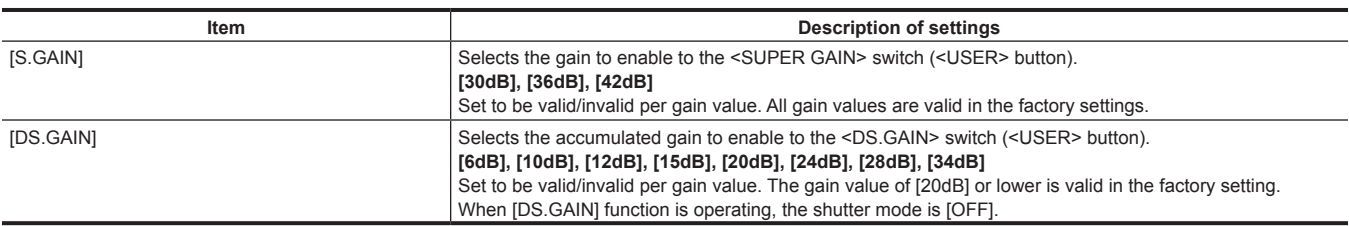

## **[LENS/IRIS]**

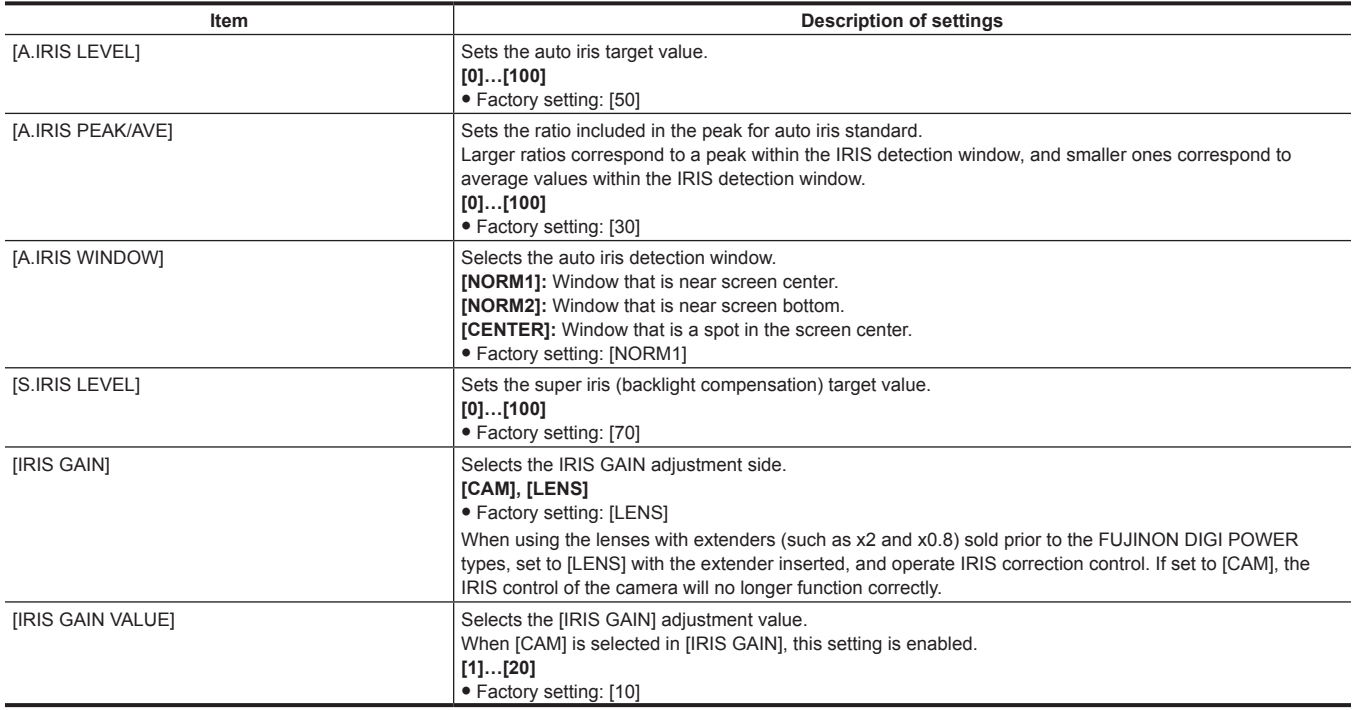

# **[AGC]**

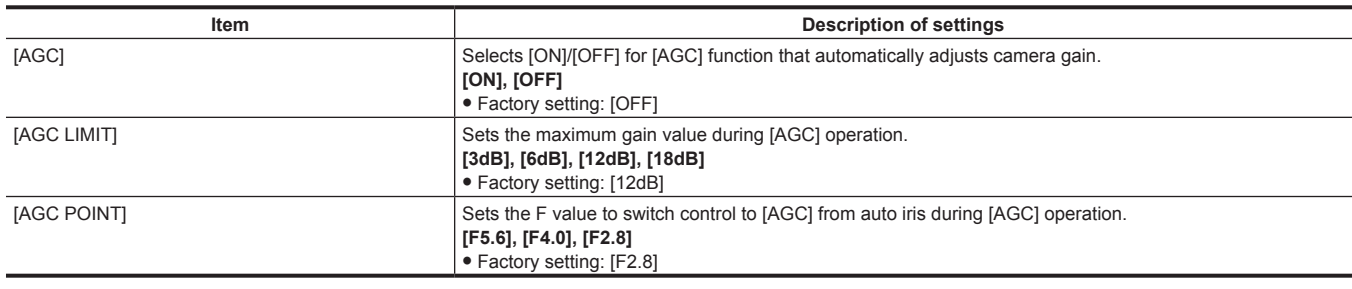

# **[CLIP]**

These items are used when performing various tasks, such as playing back, deleting, and copying clips, and editing metadata, while checking the thumbnail of the clips displayed in the LCD monitor.

This menu item is enabled when the thumbnail screen is displayed.

Clip operations such as [DELETE] or [COPY] are enabled when the target thumbnail is selected.

Some items are displayed only in specific situations such as in USB storage mode or on the explorer screen.

### **[PROPERTY]**

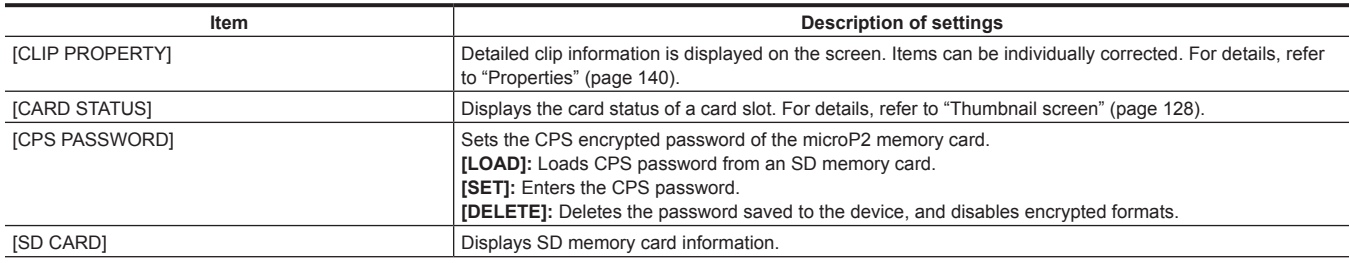

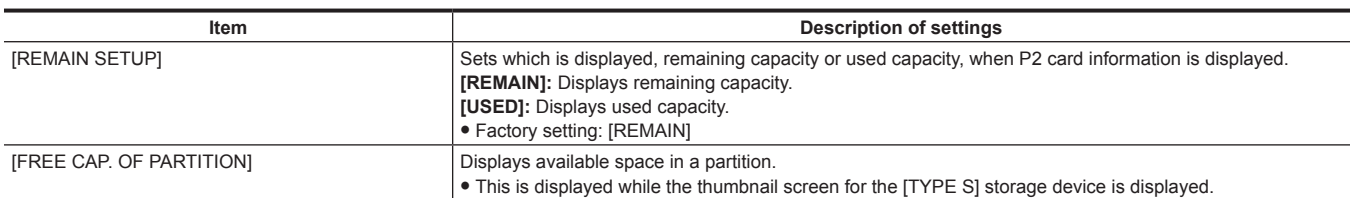

### **[REPOSITION]**

Selects a clip to be displayed on the thumbnail screen.

**[ALL CLIP]:** Displays all clips as thumbnails.

**[SAME FORMAT CLIPS]:** Displays only the clips recorded in the same format as the system format as thumbnails.

Clips recorded in the same format means that each item of [LINE&FREQ], [REC FORMAT], and [AUDIO SMPL RES] in the main menu → [SYSTEM] → [SYSTEM MODE] matches the current setting status.

Example) [1080‑59.94i], [AVC‑I100], [24BIT]

**[SELECTED CLIPS]:** Displays only the clips selected with the <SET> button as thumbnails. The thumbnails appear in selected order.

**[MARKED CLIPS]:** Displays only the clips with shot marks added as thumbnails.

**[TEXT MEMO CLIPS]:** Displayed only clips with text memo data attached as thumbnails.

**[SLOT CLIPS]:** Displays only the clips of the selected slot as thumbnails.

**[NG CLIPS]:** Displays only the clips with the defective clip indicator as thumbnails.

• Factory setting: [ALL CLIP]

#### **[DELETE]**

Deletes selected clips.

To interrupt the deletion process, press the <SHIFT> button + <EXIT> button, or the <SET> button to cancel the operation. Once a clip is deleted, it cannot be restored even if the deletion process is aborted.

### **[FORMAT]**

When the [FORMAT] menu is selected, format the P2 card in the specified P2 card slot and the SD memory card in the specified SD memory card slot. **[SLOT 1], [SLOT 2], [SLOT 3], [SLOT 4], [SD CARD]**

When a CPS password is set, you can select [NORMAL] (normal unencrypted format) or [CPS(ENCRYPT)] (encrypted format).

Data deleted as a result of formatting cannot be restored. Always check the data before formatting.

### **[FORMAT(STORAGE)]**

Formats a storage device connected to the <USB3.0> terminal (host) using the specified system in USB storage mode.

**[TYPE S]:** Formats in the [TYPE S] format.

**[FAT]:** Formats in the [FAT] format.

Enabled only for storage explorer, storage thumbnail.

Data deleted as a result of formatting cannot be restored. Always check the data before formatting.

### **[COPY]**

Copies the selected clip to a P2 card in any P2 card slot, a storage device, or FTP server.

#### **[SLOT 1], [SLOT 2], [SLOT 3], [SLOT 4], [SD CARD], [STORAGE], [FTP], [FTP(PROXY)]**

Do not turn power off or remove the card during copying. Doing so will result in defective clips. If a defective clip is created, delete the clip before copying it again.

Combine incomplete clips before copying.

### **[EXPORT]**

Exports (writes) clips from the P2 card or SD memory card to a storage device or FTP server by units of card. **[ALL SLOT], [SLOT 1], [SLOT 2], [SLOT 3], [SLOT 4]:** Exports clips from the P2 card to a storage device. **[SD CARD]:** Exports clips from the SD memory card to the FTP server.

#### **[IMPORT]**

Imports (writes back) clips etc. from a storage device or FTP server to the P2 card or SD memory card by units of card.

#### **[SLOT 1], [SLOT 2], [SLOT 3], [SLOT 4], [SD CARD]**

Only [TYPE S] is enabled for the storage device.

Only writes back to a card with a serial number matching the original card serial number.

This item is displayed only in storage explorer or FTP explorer.

### **[REPAIR]**

Repairs a clip displayed in the defective clip indicator (yellow) occurring as a result of sudden power loss during recording or other reasons. Repair may be impossible, depending on how it was damaged. When repair is impossible, a yellow indicator is displayed.

### **[RE‑CONNECT]**

If clips that were recorded over multiple P2 cards are not recognized as consecutive clips and the incomplete clip indicator  $\boxed{1}$  is displayed, use this function to restore the clips to the consecutive clips (the original combined clips).

Incomplete clips are formed in the following cases:

• When clips recorded to multiple P2 cards are copied separately to individual P2 cards.

f When clips recorded to multiple cards are copied separately to individual storage device cards and then re-written to P2 cards.

Even if only some of the incomplete clips divided into 3 or more are linked, the incomplete clip indicator will stay on until all of the clips that comprise the original clips are linked.

### **[EXCH. THUMBNAIL]**

Changes the clip thumbnail to an image with any text memo. This can be executed while the text memo clip is displayed.

### **[EXPLORE]**

Switches to the information display screen for a storage device or FTP server. **[STORAGE]:** Switches to the information display screen for storage device. **[FTP]:** Switches to the information display screen for FTP server.

### **[AUTHENTICATE]**

When the cursor is placed on the card slot indicated as [AUTH NG CARD] and this menu is selected in the card status screen, the software keyboard appears to enter the CPS password. If the password is entered and [OK] is selected, the CPS password is set to the camera. When the set CPS password is successfully authenticated, the message [AUTHENTICATED SUCCESSFULLY!] is displayed.

When the set CPS password authentication fails, a warning message [\(page](#page-248-0) 249) is displayed.

#### **[CHANGE PARTITION NAME]**

Sets and changes the storage partition name in USB storage mode. The initial value is the date and time that the partition was created. Valid for type S storage only. Displayed only in storage explorer.

### **[DELETE LAST PARTITION]**

Deletes the last storage partition when in USB storage mode. Can only be deleted when the cursor is in the last partition. Displayed only in storage explorer.

#### **[DELETE FOLDER]**

Delete folders in the storage device in the FAT format. Displayed only in storage explorer.

### **[THUMBNAIL SETUP]**

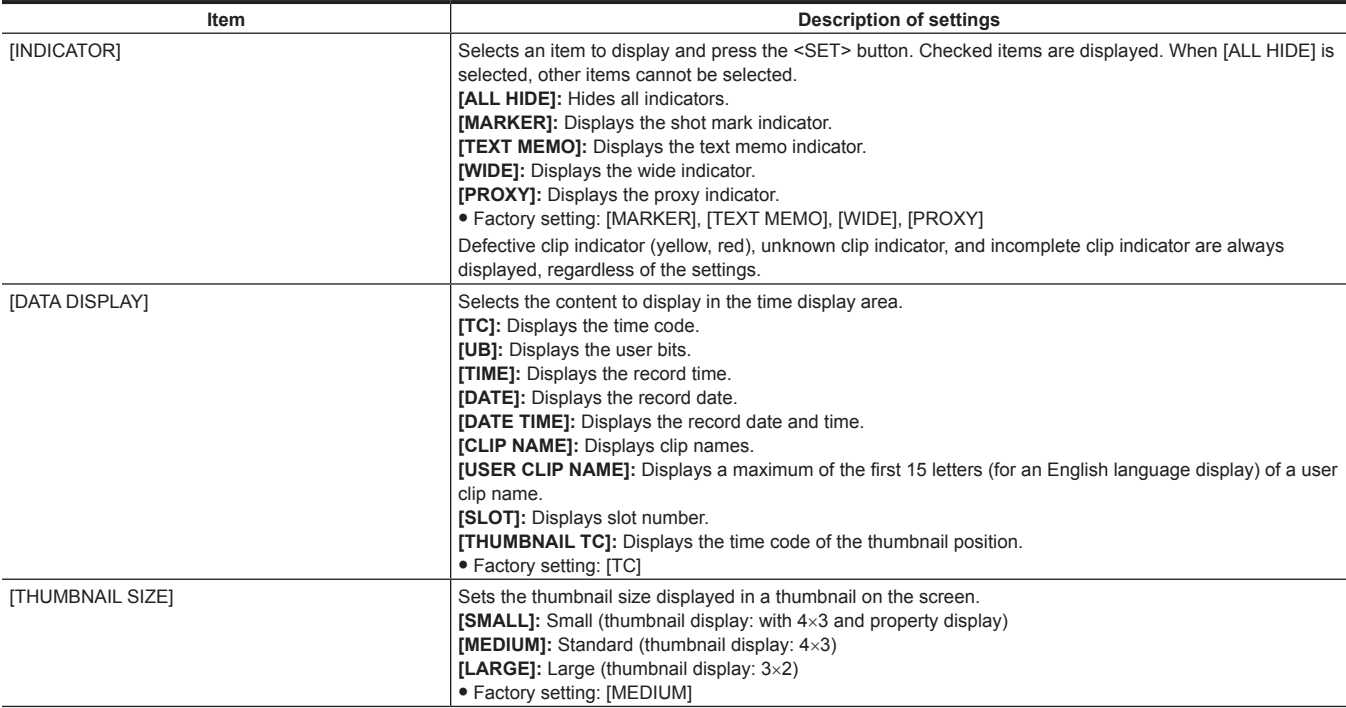

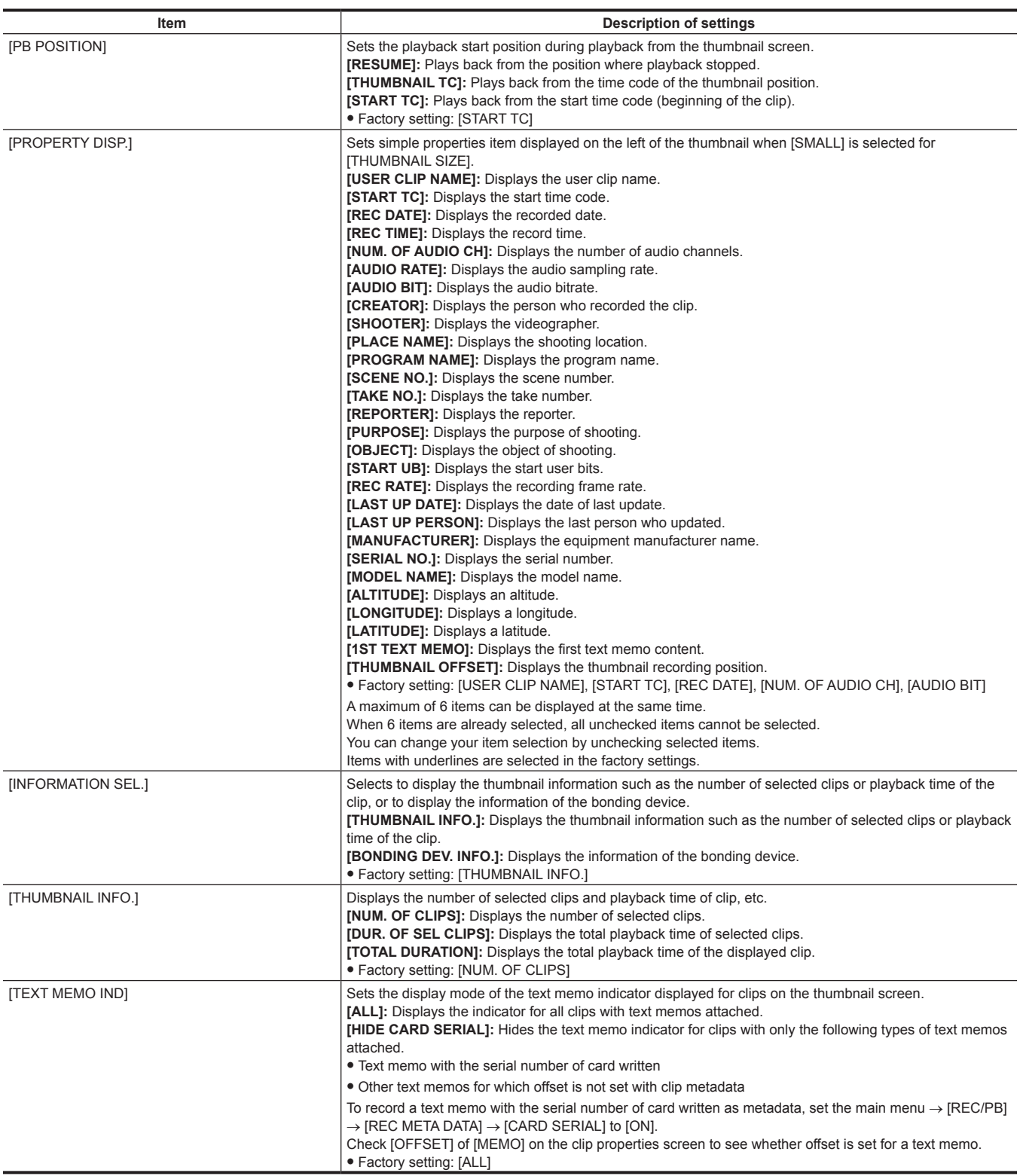

# **[STORAGE COPY SETUP]**

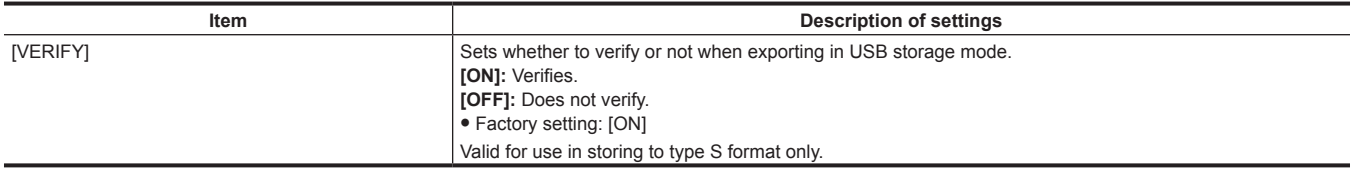

# **[REC/PB]**

These are various types of setting items when performing camera recording and playback.

# **[REC FUNCTION]**

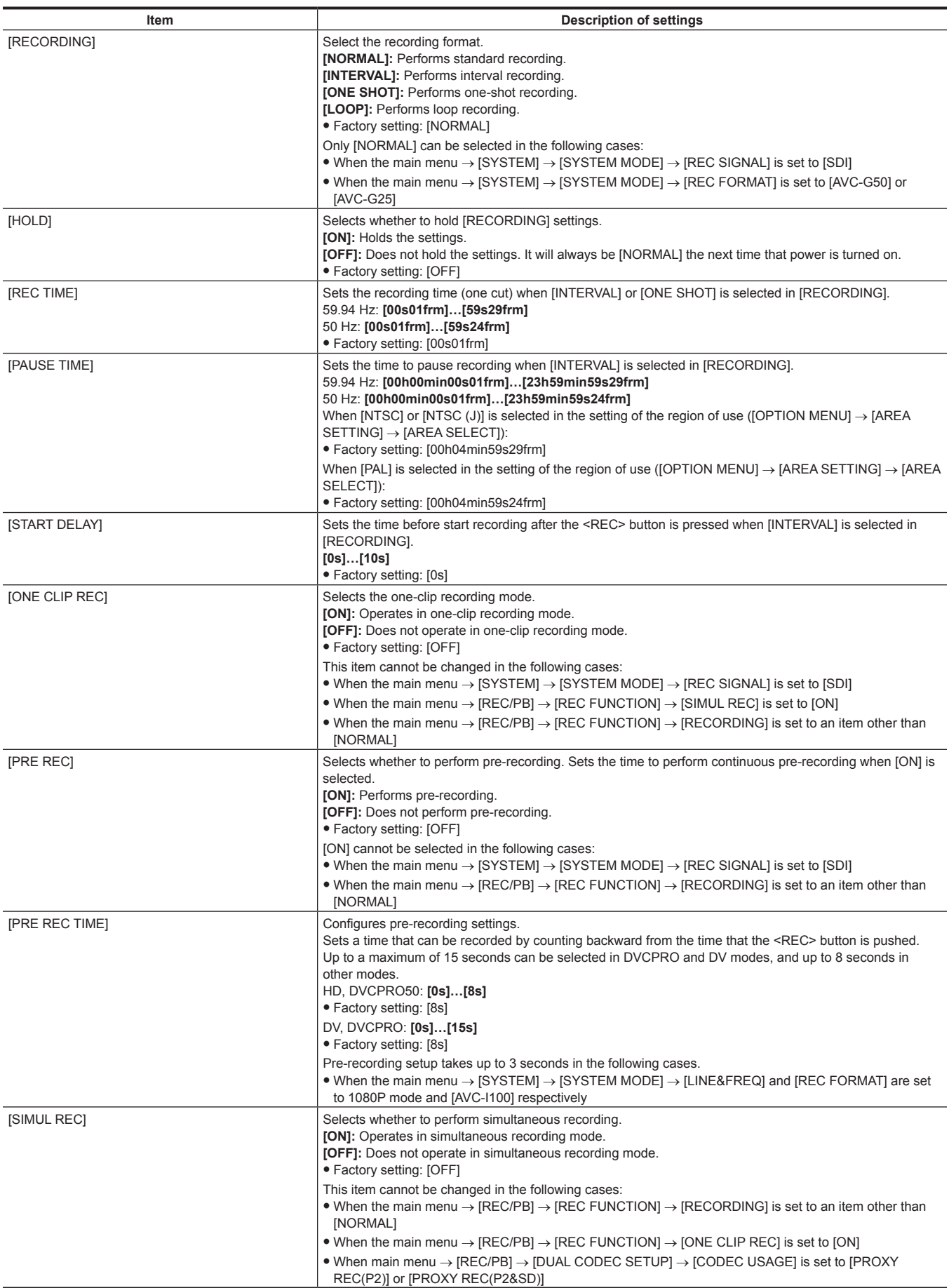

# **[REC/PB SETUP]**

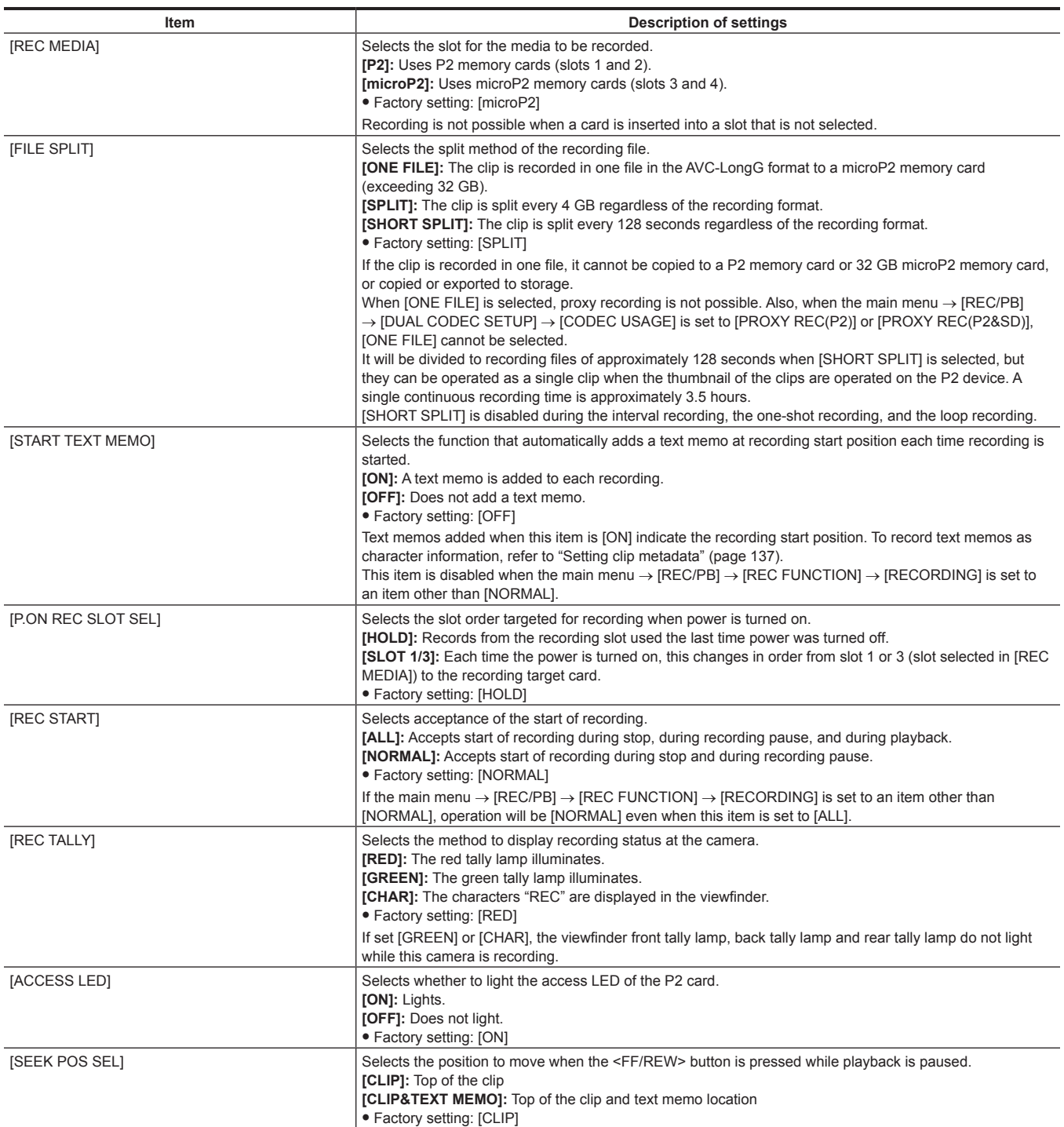

# **[DUAL CODEC SETUP]**

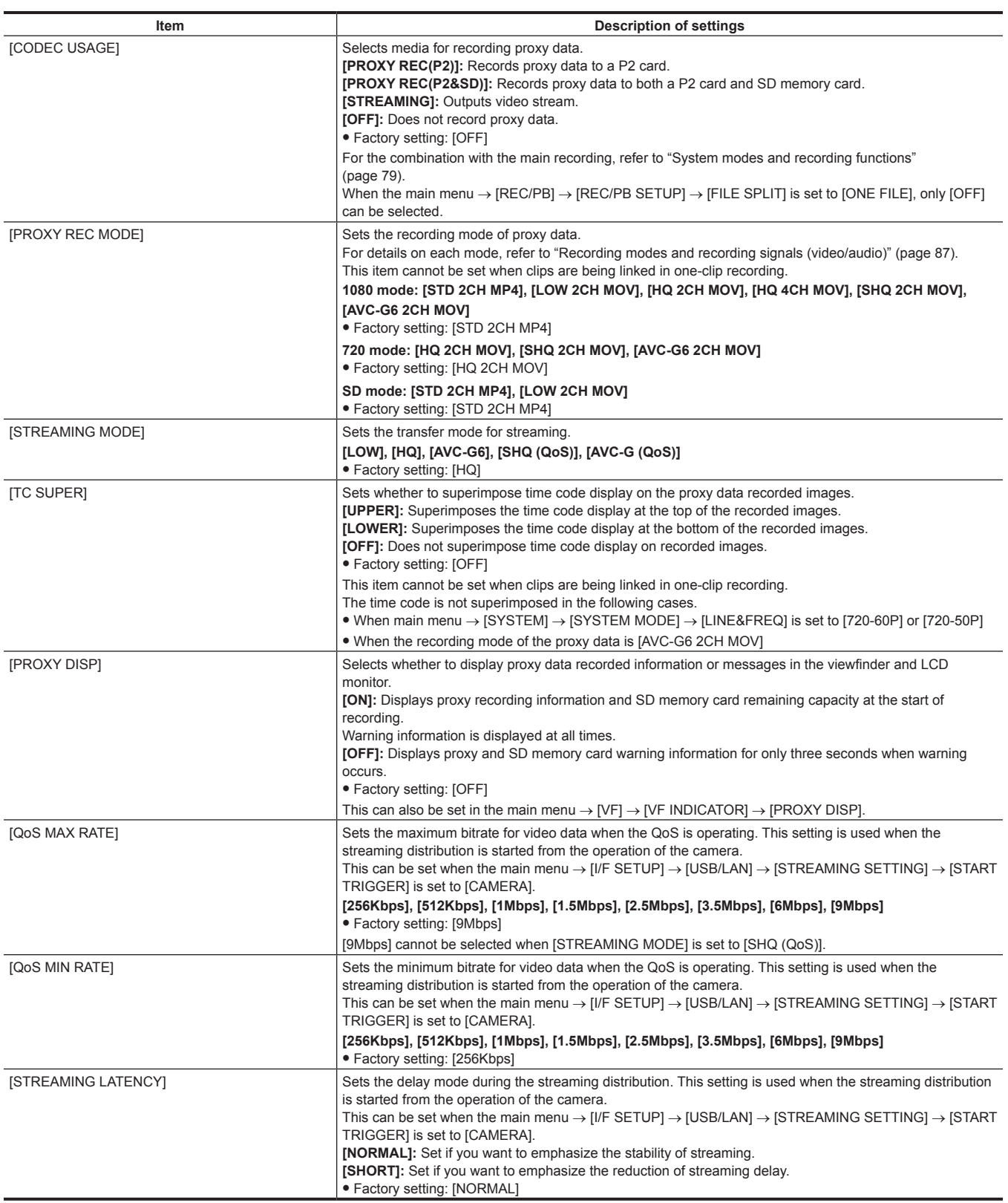
# **[TC/UB]**

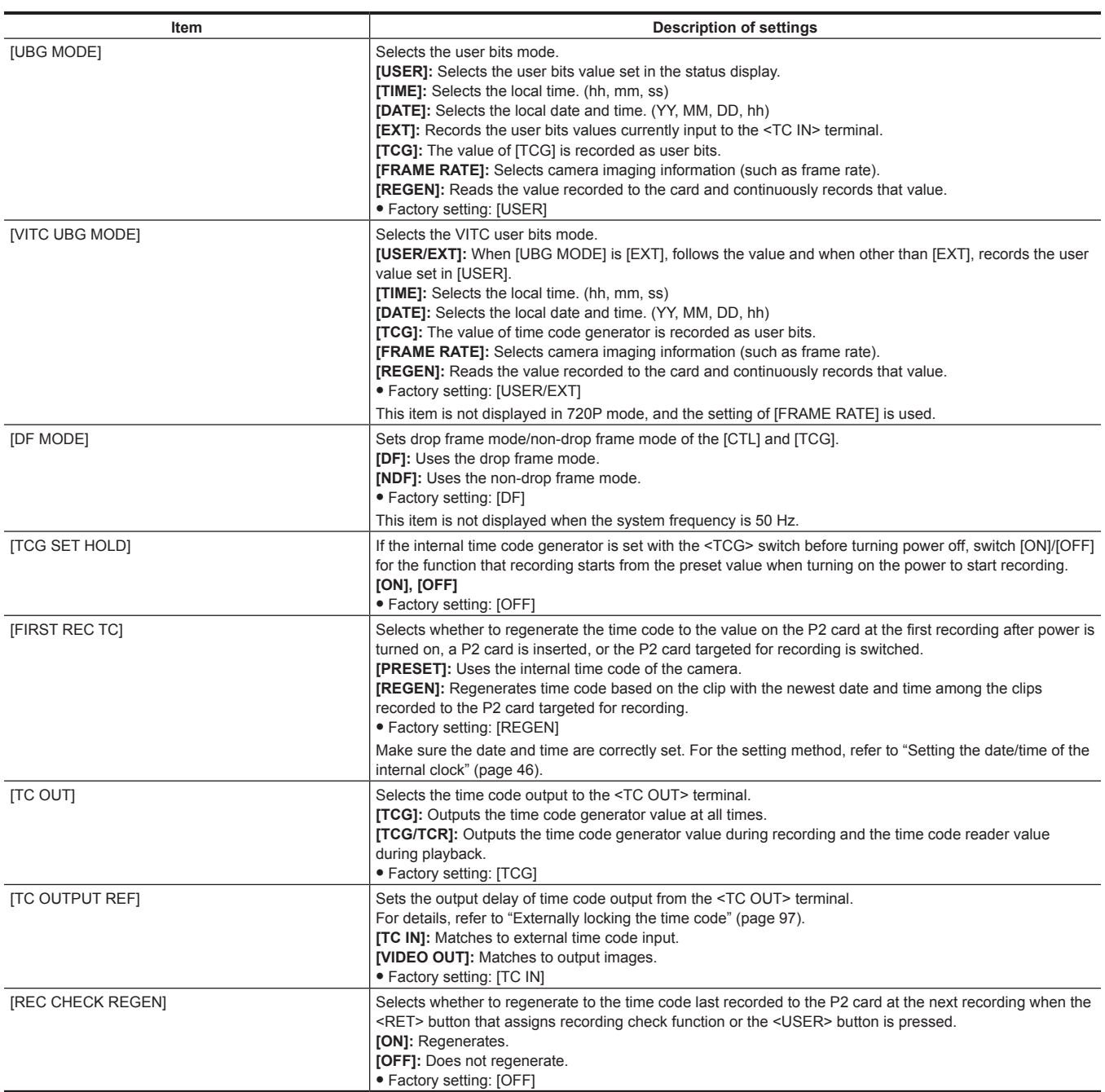

### **[REC META DATA]**

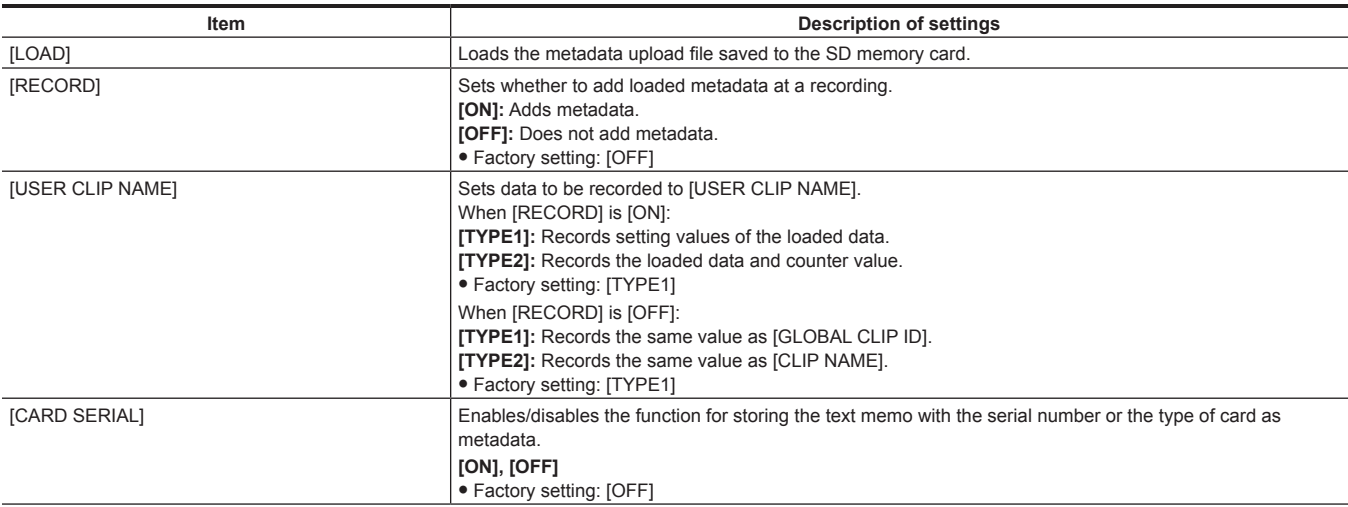

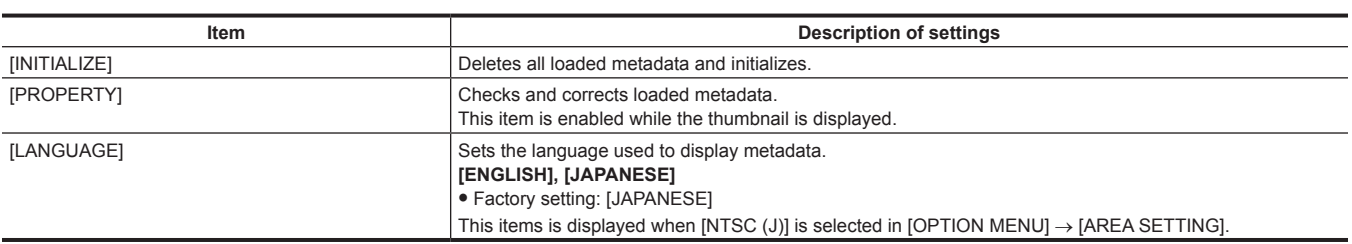

# **[I/F SETUP]**

These are items for setting related to audio and video input/output and display, and setting battery, audio, video output, etc.

#### **[OUTPUT SEL]**

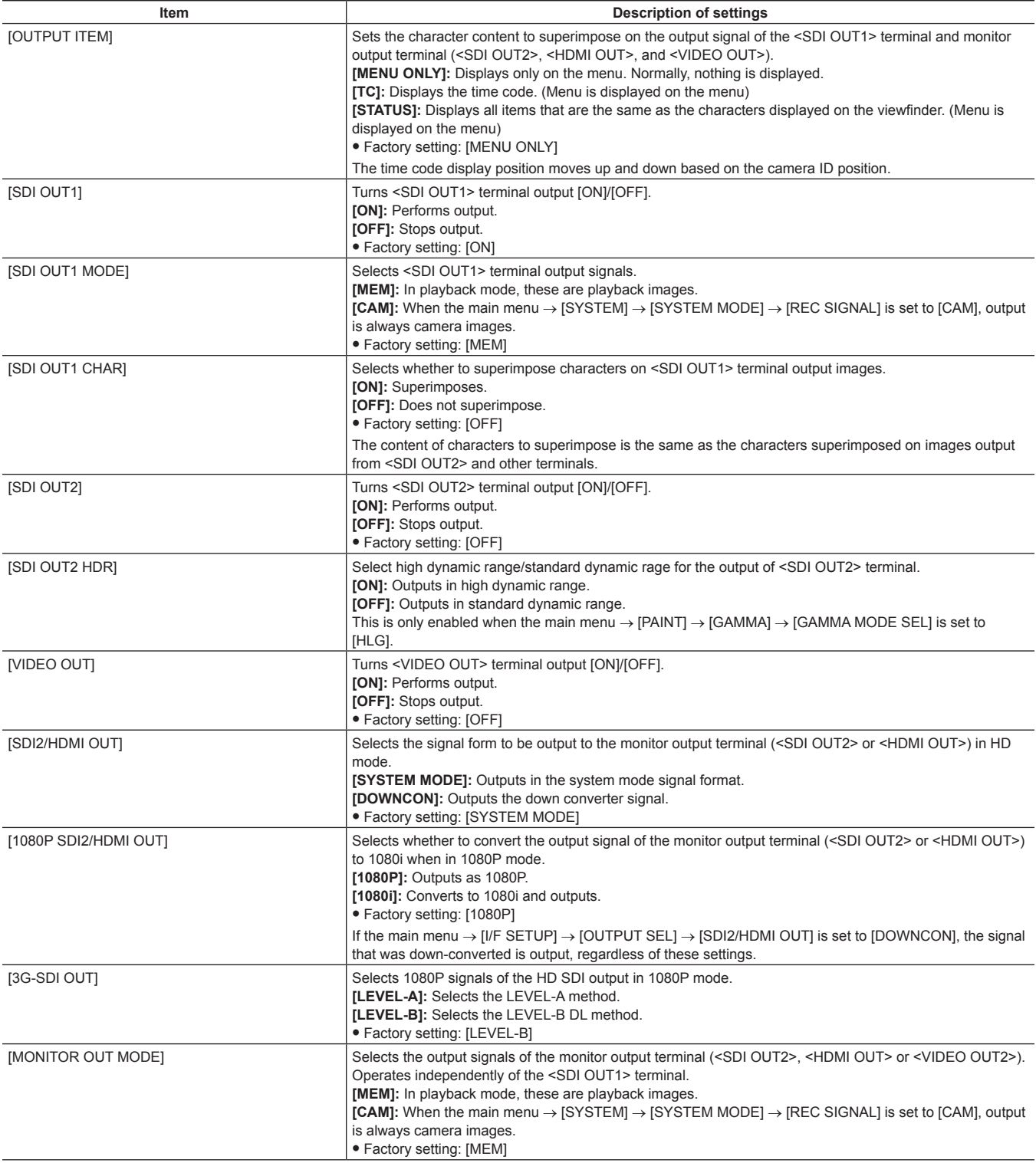

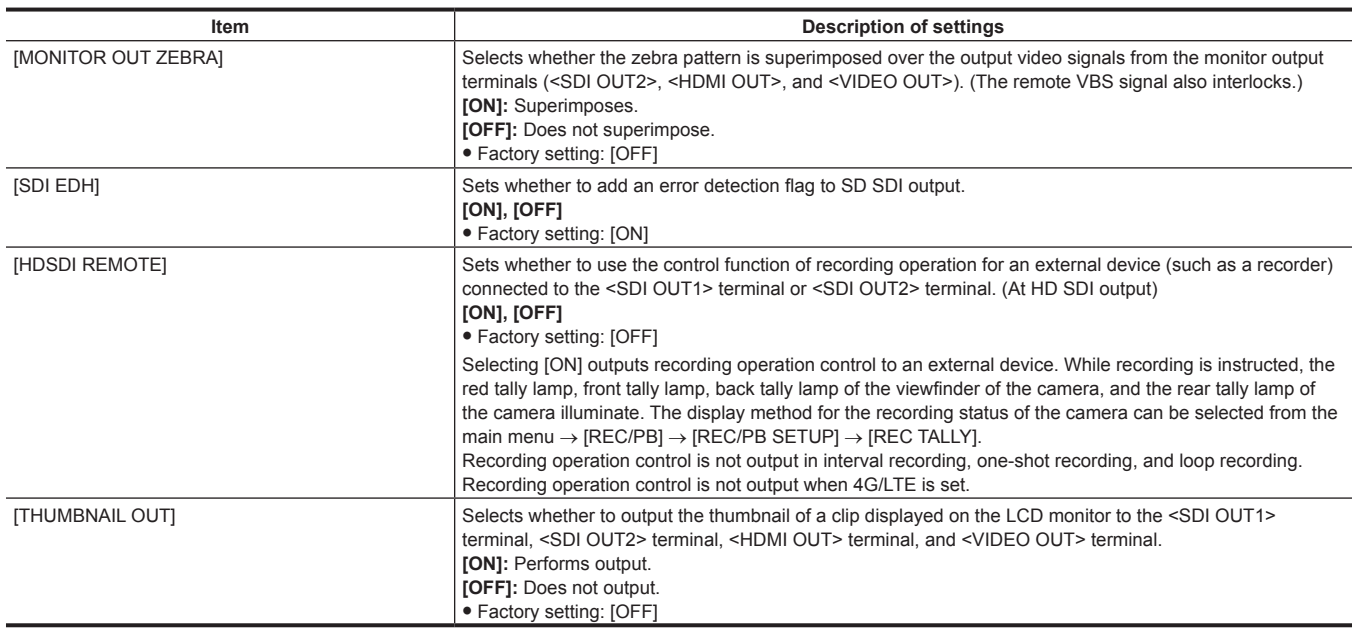

# **[SDI OUT1 MARKER]**

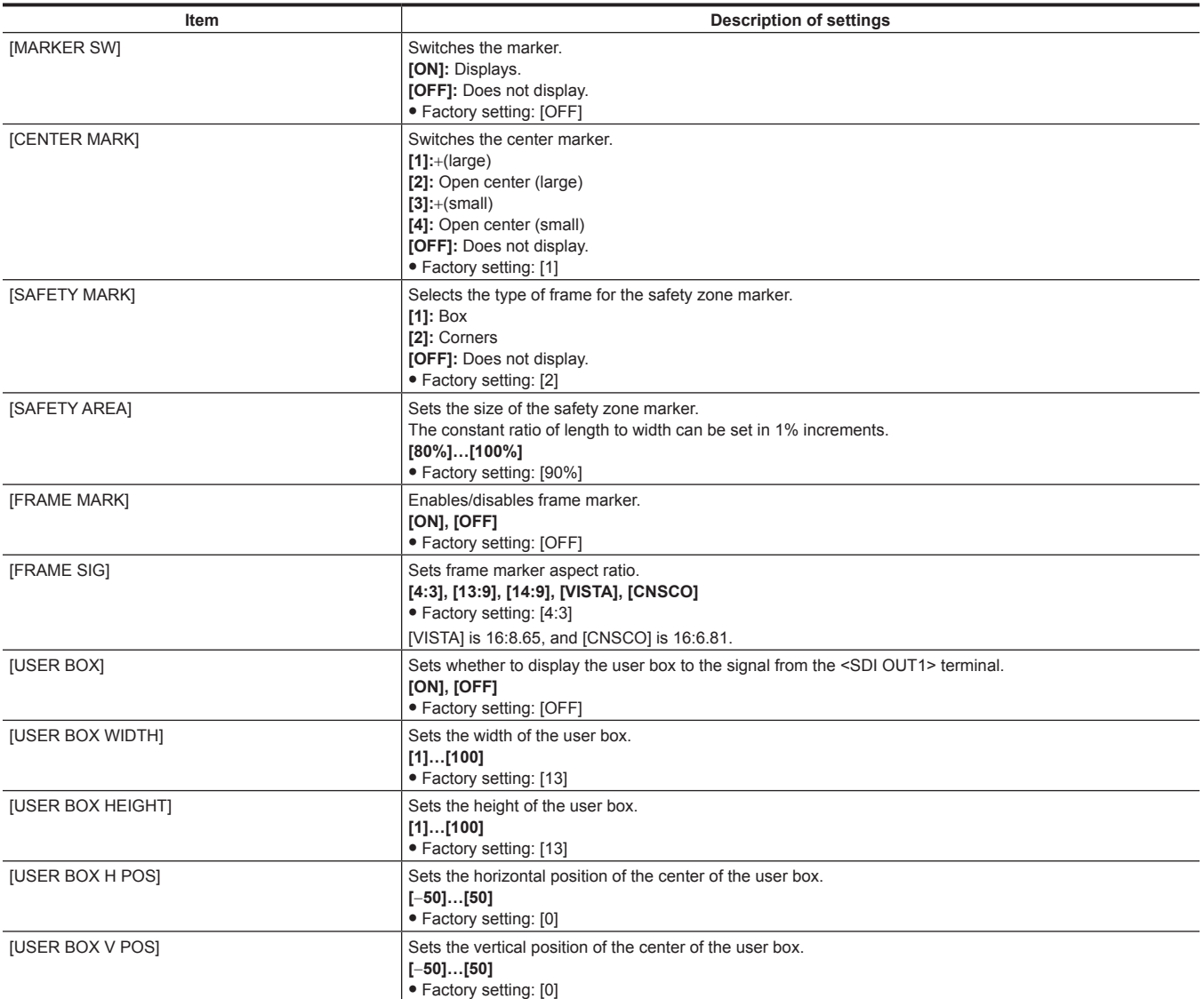

# **[MONI OUT MARKER]**

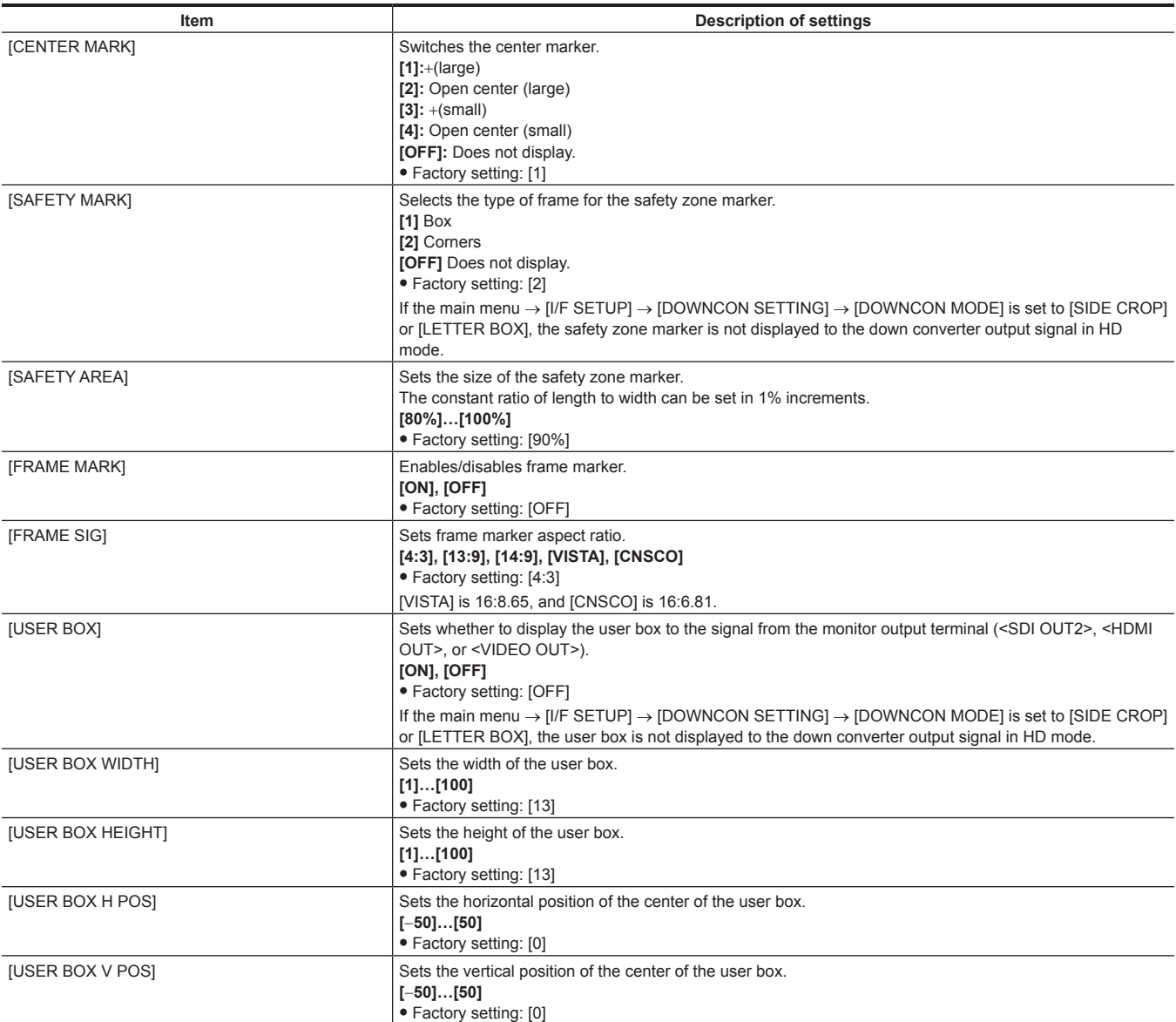

# **[DOWNCON SETTING]**

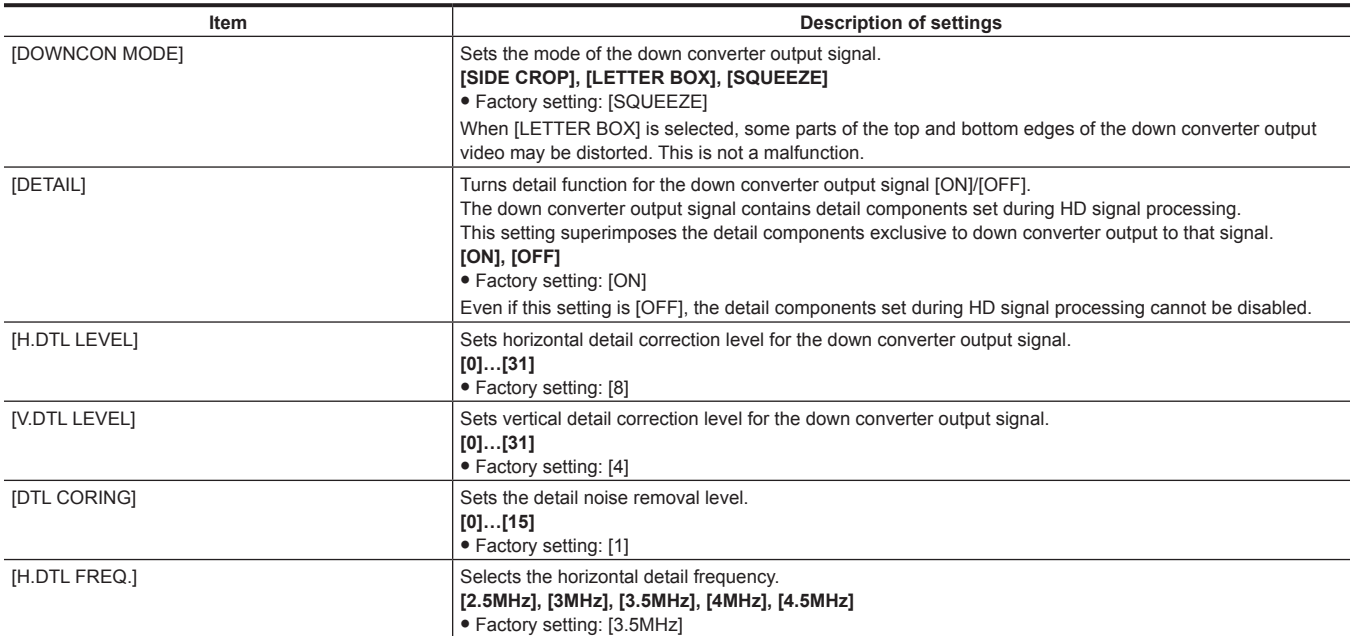

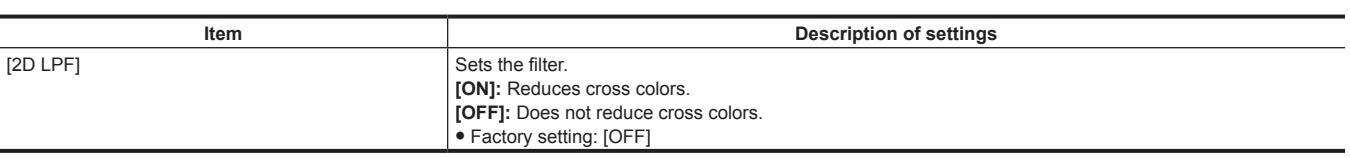

# **[GENLOCK]**

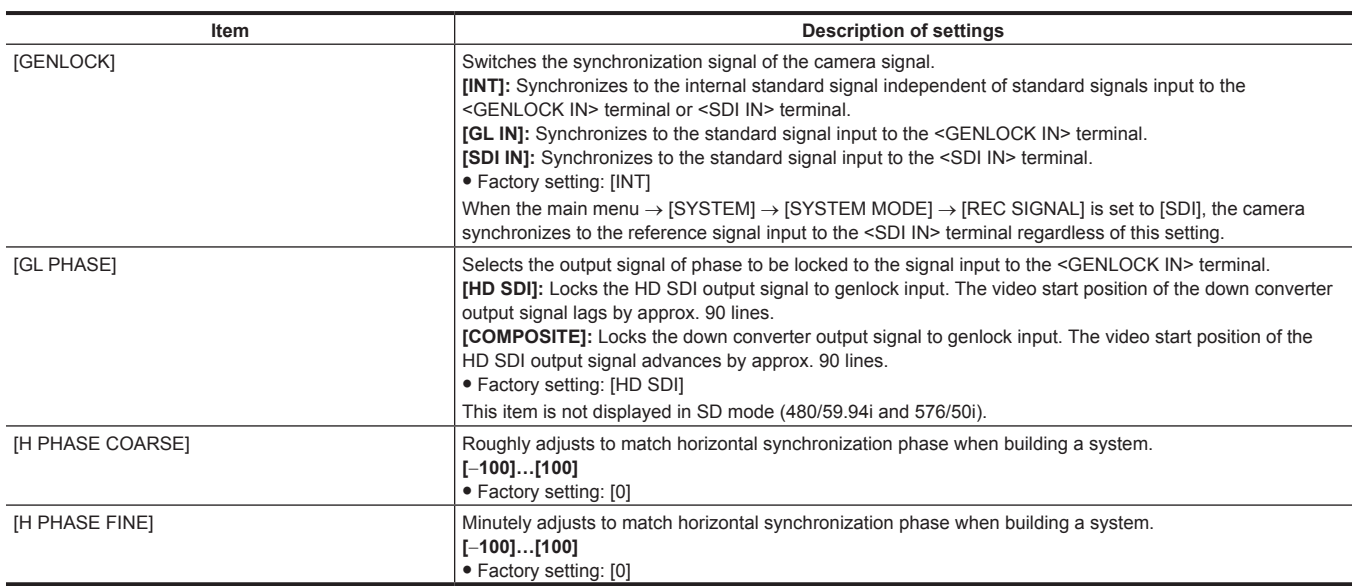

# **[MIC/AUDIO]**

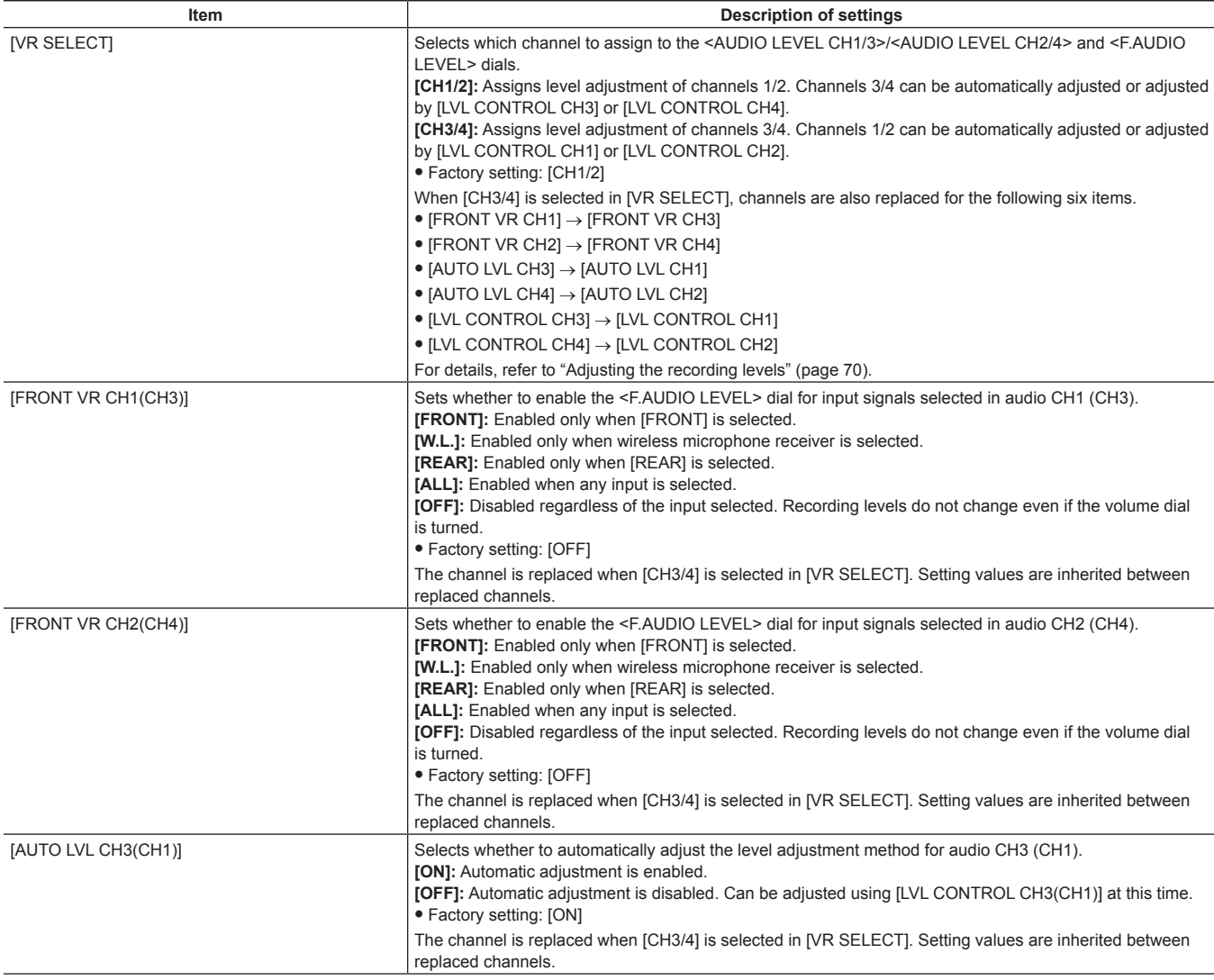

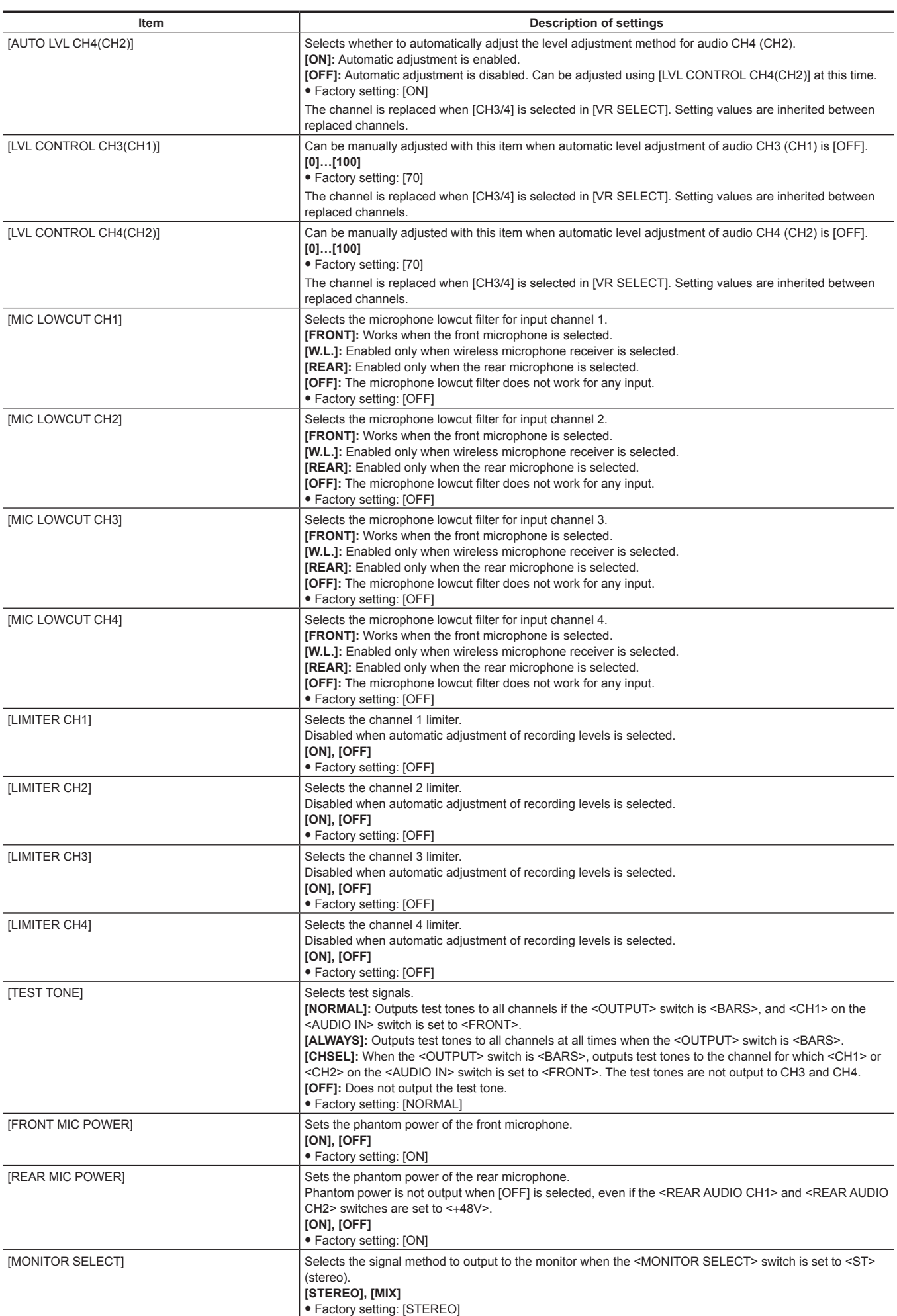

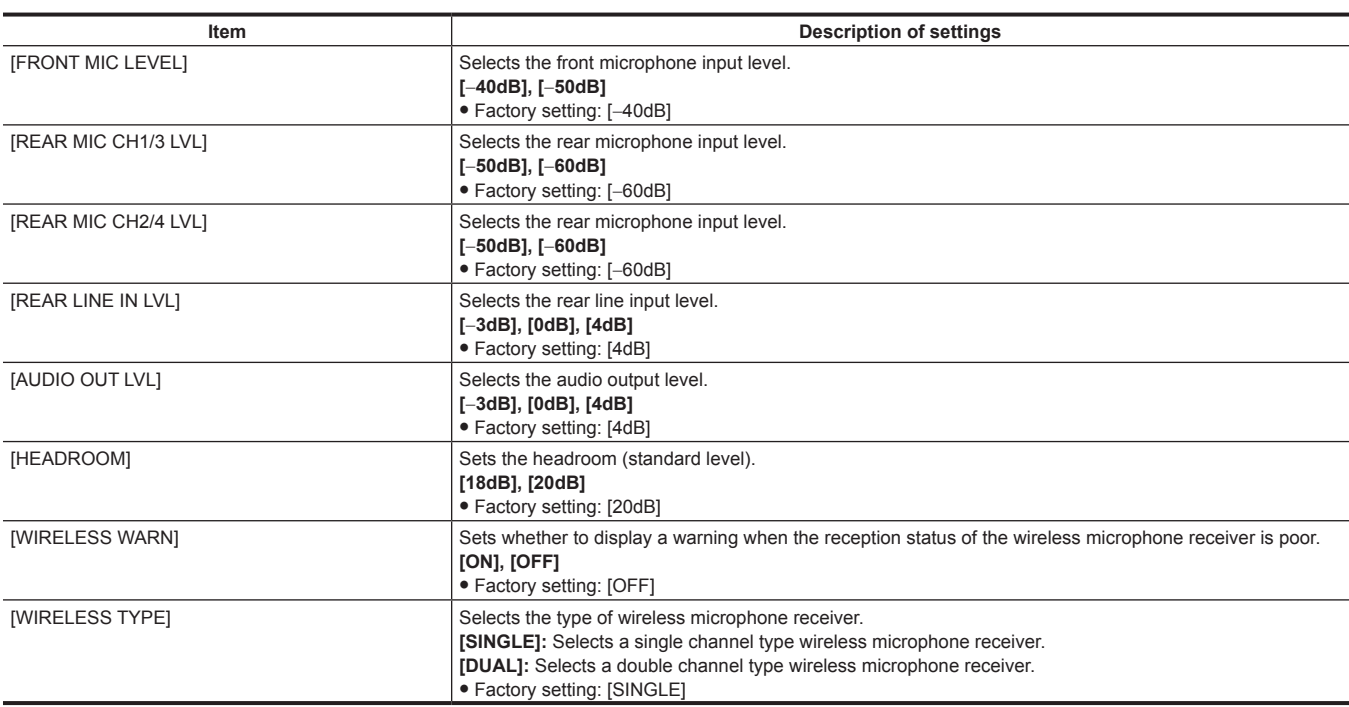

# **[USB/LAN]**

[4G/LTE PROPERTY] cannot be selected when the setting is not required on the connected 4G/LTE USB modem.

<span id="page-186-0"></span>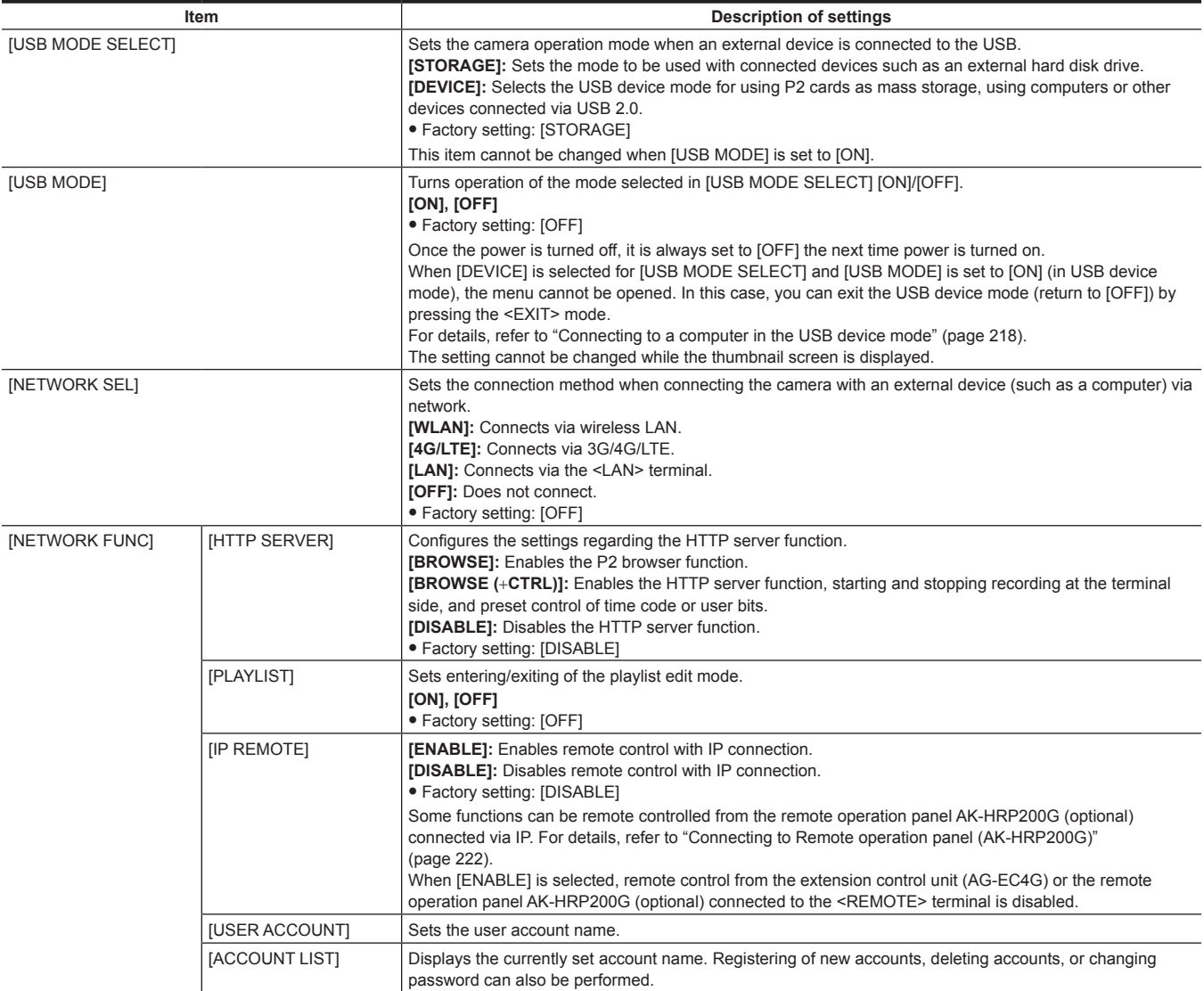

<span id="page-187-18"></span><span id="page-187-17"></span><span id="page-187-16"></span><span id="page-187-15"></span><span id="page-187-14"></span><span id="page-187-13"></span><span id="page-187-12"></span><span id="page-187-11"></span><span id="page-187-10"></span><span id="page-187-9"></span><span id="page-187-8"></span><span id="page-187-7"></span><span id="page-187-6"></span><span id="page-187-5"></span><span id="page-187-4"></span><span id="page-187-3"></span><span id="page-187-2"></span><span id="page-187-1"></span><span id="page-187-0"></span>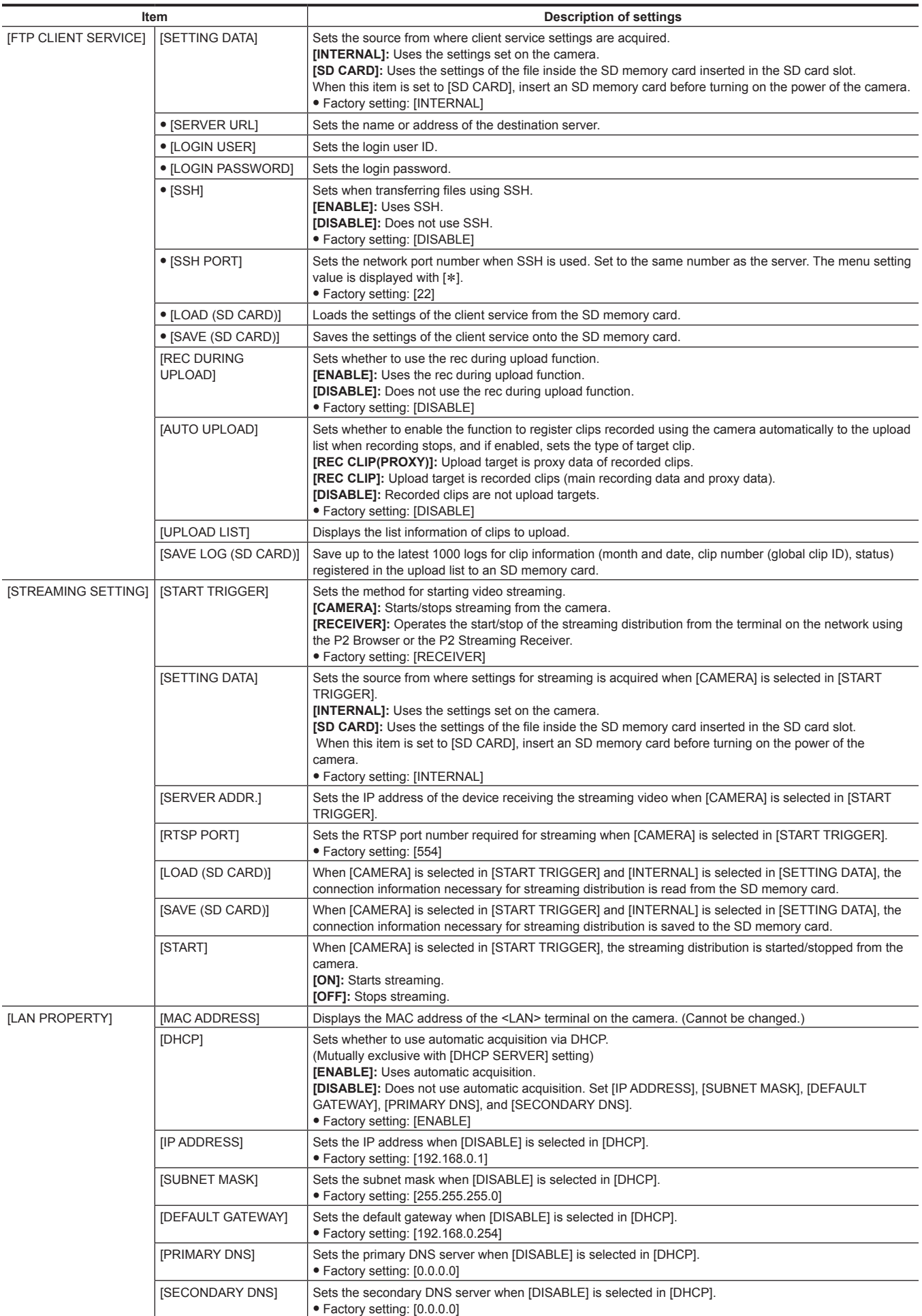

<span id="page-188-24"></span><span id="page-188-23"></span><span id="page-188-22"></span><span id="page-188-21"></span><span id="page-188-20"></span><span id="page-188-19"></span><span id="page-188-18"></span><span id="page-188-17"></span><span id="page-188-16"></span><span id="page-188-15"></span><span id="page-188-14"></span><span id="page-188-13"></span><span id="page-188-12"></span><span id="page-188-11"></span><span id="page-188-10"></span><span id="page-188-9"></span><span id="page-188-8"></span><span id="page-188-7"></span><span id="page-188-6"></span><span id="page-188-5"></span><span id="page-188-4"></span><span id="page-188-3"></span><span id="page-188-2"></span><span id="page-188-1"></span><span id="page-188-0"></span>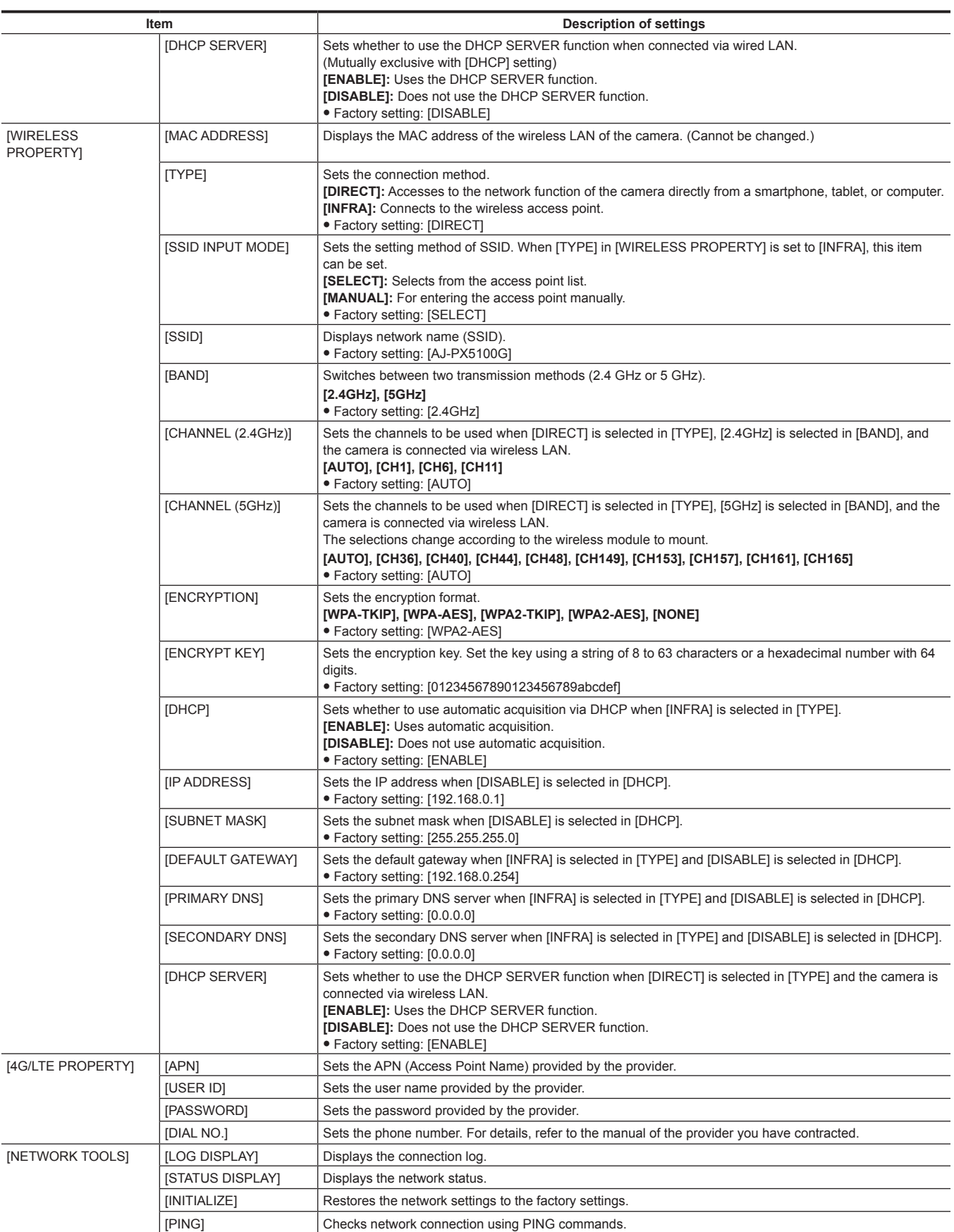

# **[LCD MONITOR]**

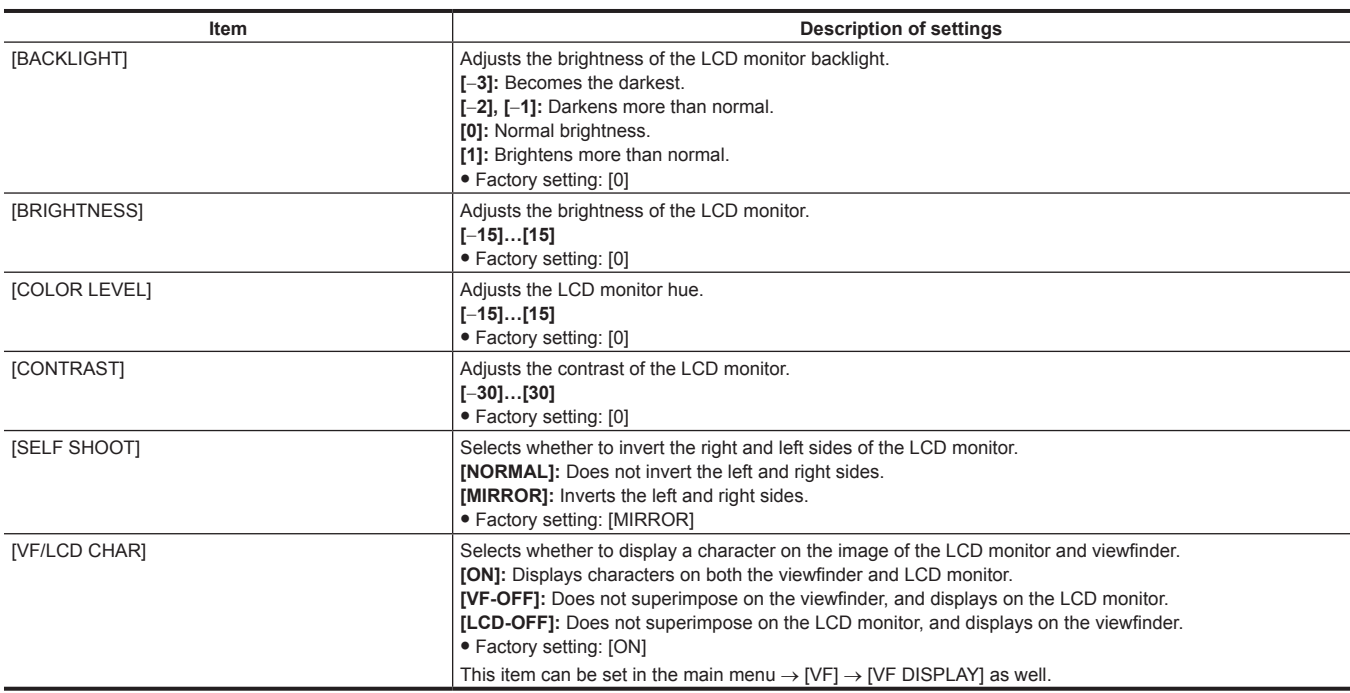

# **[BATTERY/P2CARD]**

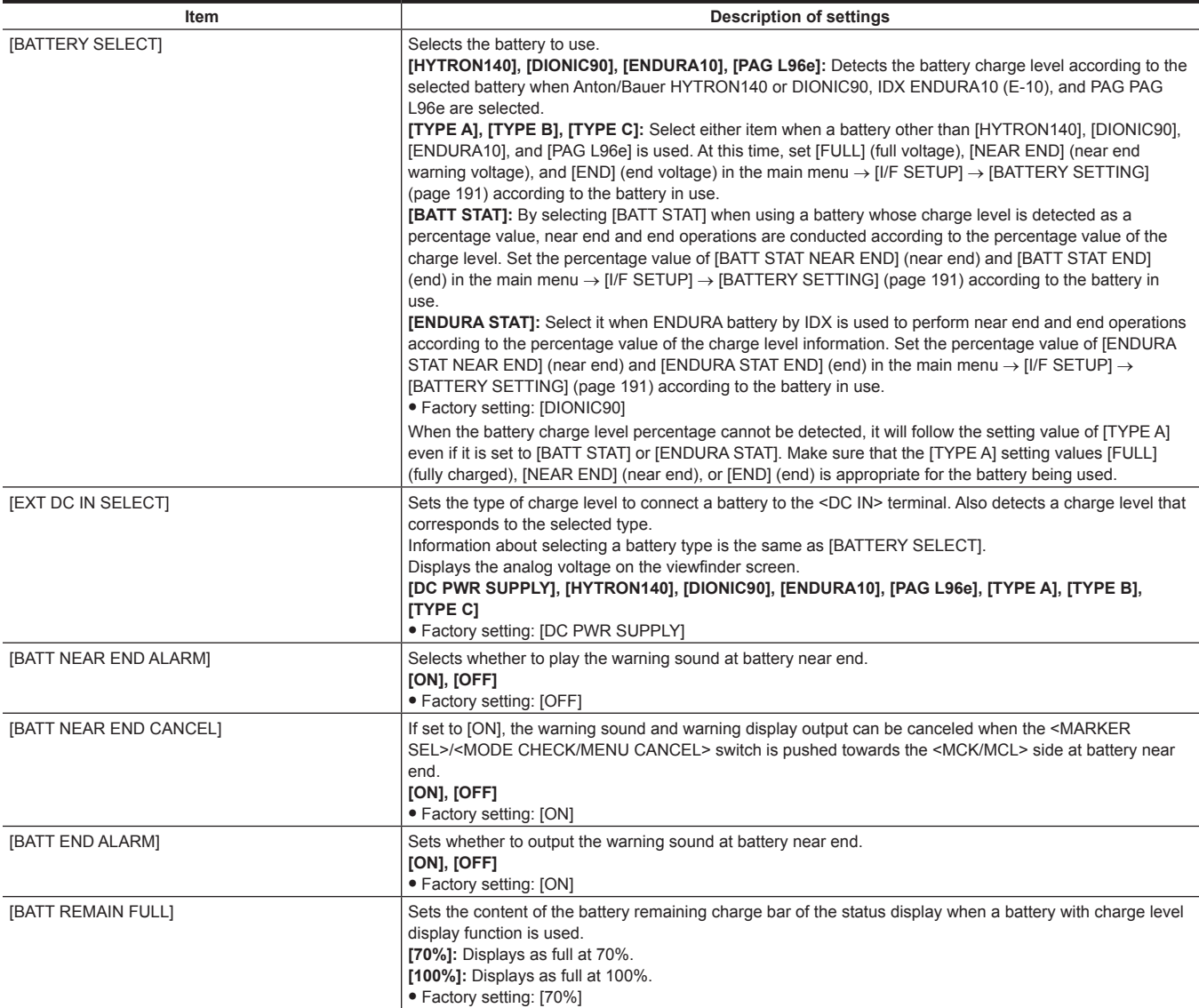

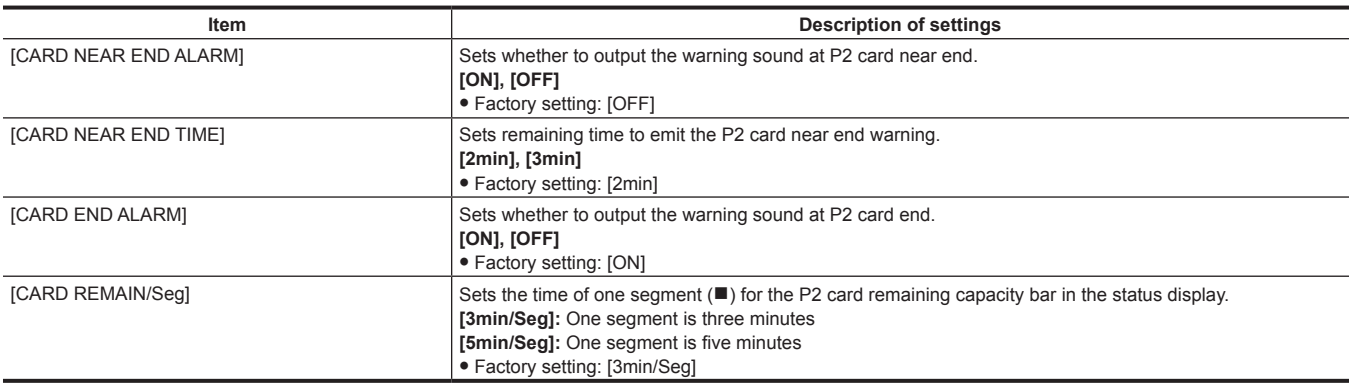

# <span id="page-190-0"></span>**[BATTERY SETTING]**

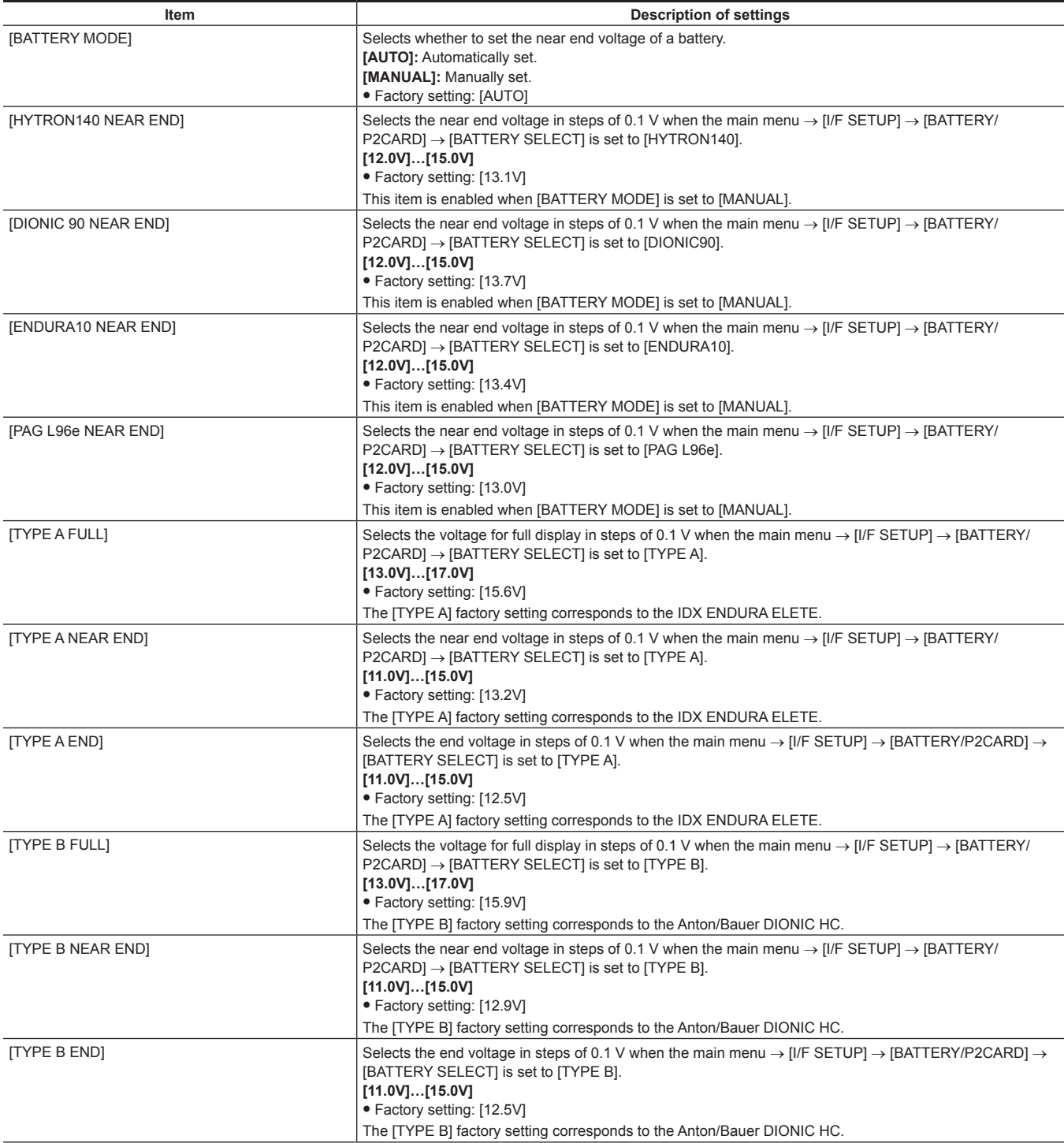

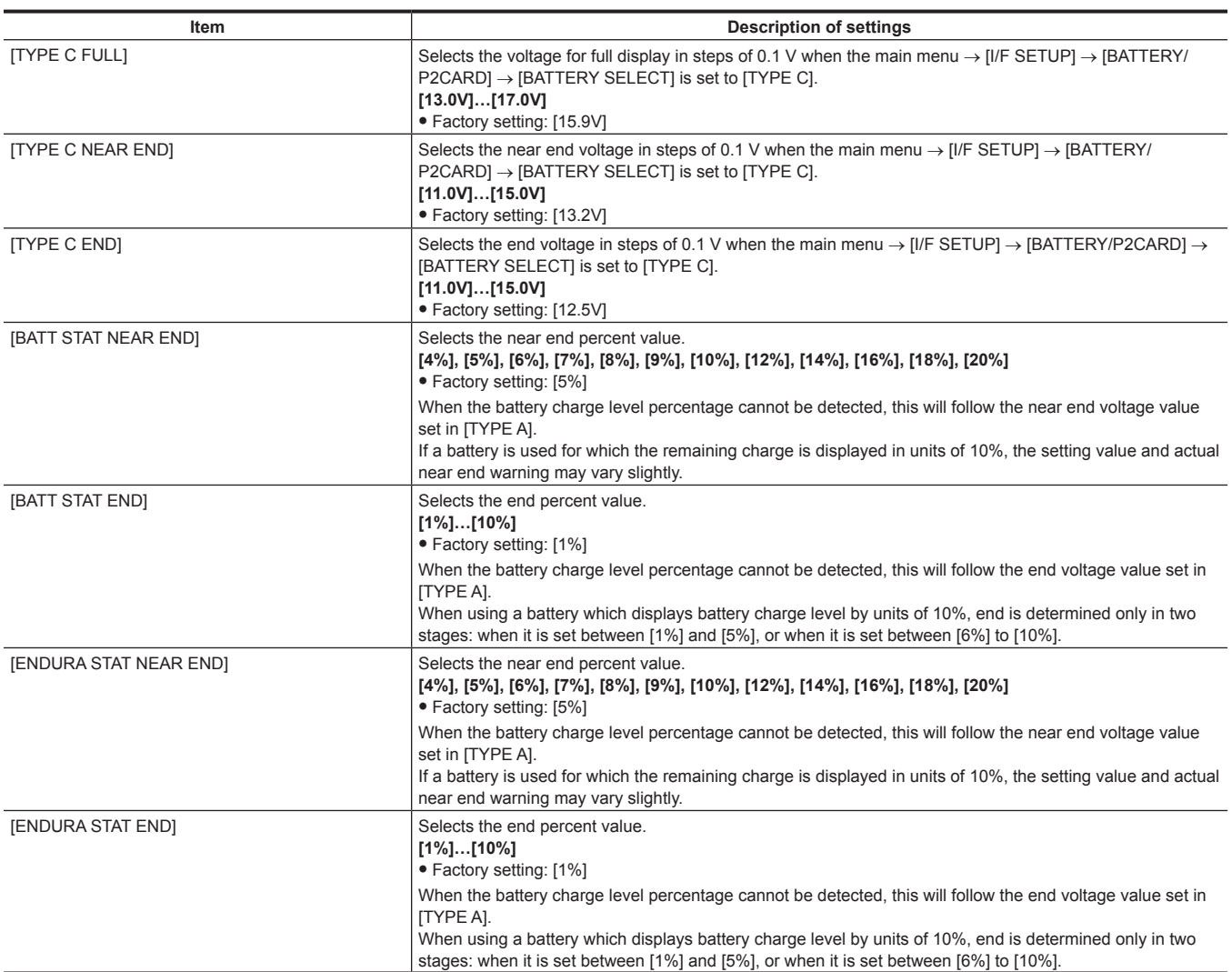

#### **[FILE]**

These are items for performing file-related operations such as reading from an SD memory card containing menu settings data, and handling lens files and lens chromatic aberration correction (CAC) files.

These menu items cannot be set when the thumbnail screen is displayed or during playback.

[FILE] menu cannot be operated in the following cases:

- $\bullet$  While the thumbnail screen is displayed
- Remedy: Press the <THUMBNAIL> button to close the thumbnail screen, and try the operations again.
- · During playback
- Remedy: Press the <STOP> button to stop playback, and try the operations again.
- When recording by linking to the previous clip is possible in one-clip recording mode (when [1\*CLIP] is displayed at the bottom right in the viewfinder and the LCD monitor)
- Remedy: Close the menu once, and hold down the <STOP> button for approx. 2 seconds to end linking of clips, and then try the operation again.  $\bullet$  During standby in interval recording or one-shot recording

Remedy: Press the <STOP> button to end interval recording, and try the operation again.

#### **[SETUP DATA (SD CARD)]**

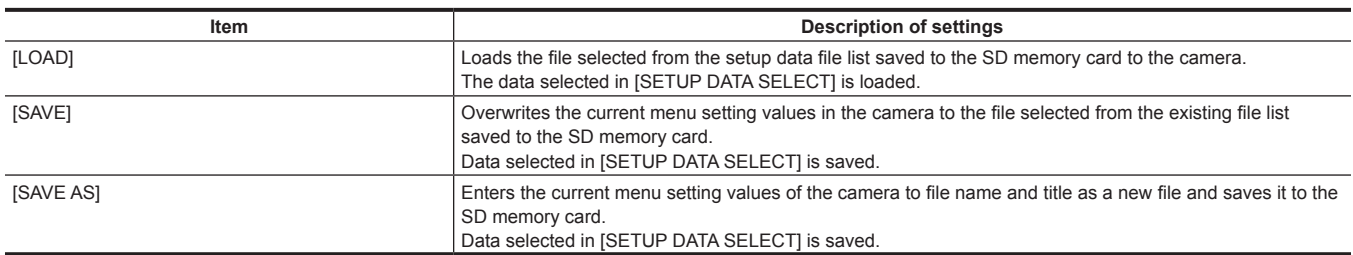

#### **[SETUP DATA SELECT]**

f Select menu items to save to/read from to SD memory card in the main menu → [FILE] → [SETUP DATA (SD CARD)].

• The factory settings are as follows:

 $-$  [SYSTEM], [CAMERA ID], [OPTION MENU]  $\rightarrow$  without [ $\checkmark$ ]

- Other  $\rightarrow$  [ $\checkmark$ ] present

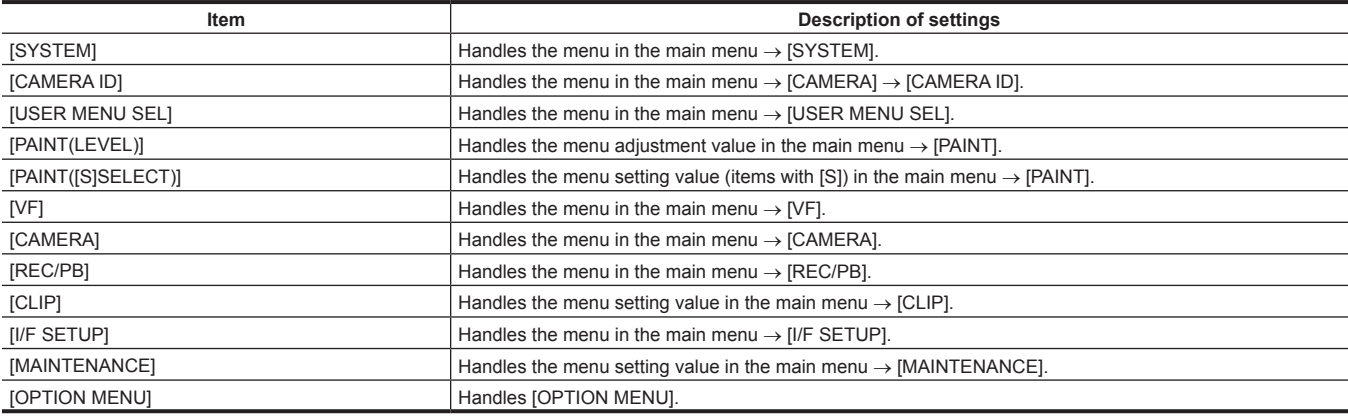

#### **[CAC FILE (SD CARD)]**

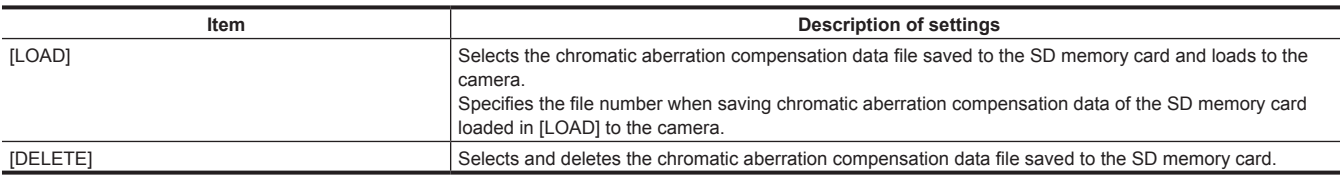

#### **[LENS FILE]**

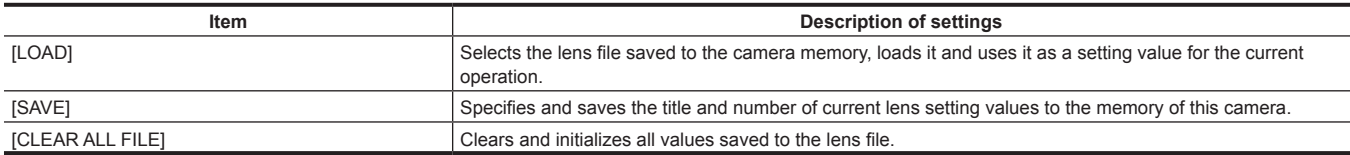

#### **[LENS FILE (SD CARD)]**

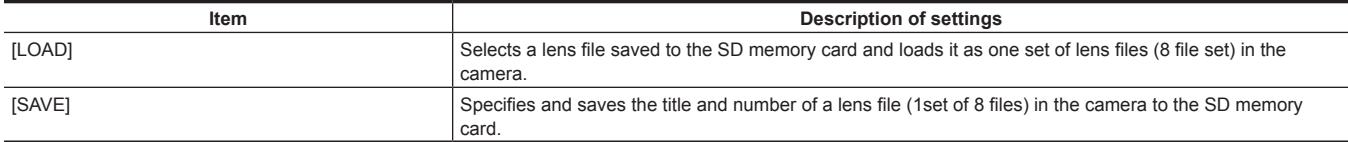

### **[SCENE]**

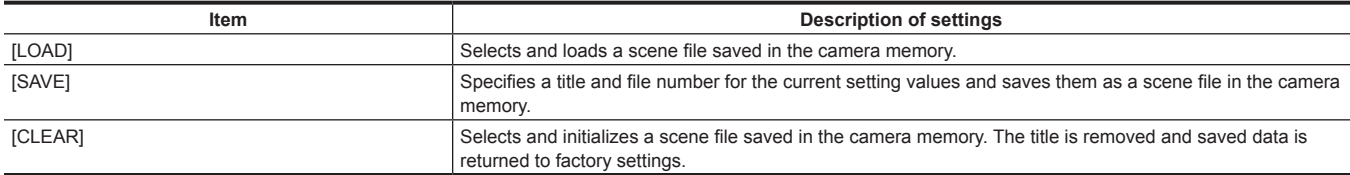

#### **[SD CARD PROPERTY]**

Displays the SD memory card status.

The format condition, available space, etc. can be confirmed.

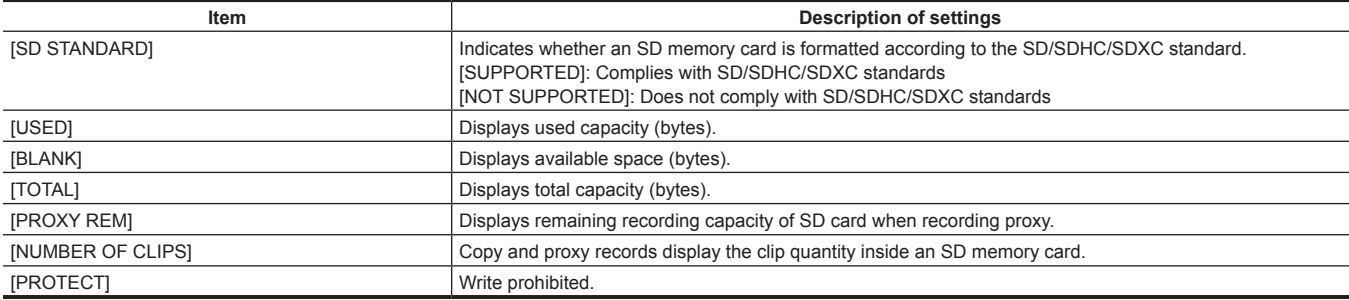

#### **[FORMAT SD CARD]**

Formats an SD memory card.

#### <span id="page-193-0"></span>**[LOAD USER DATA]**

Loads a user file saved in the camera memory.

#### <span id="page-193-1"></span>**[INITIALIZE]**

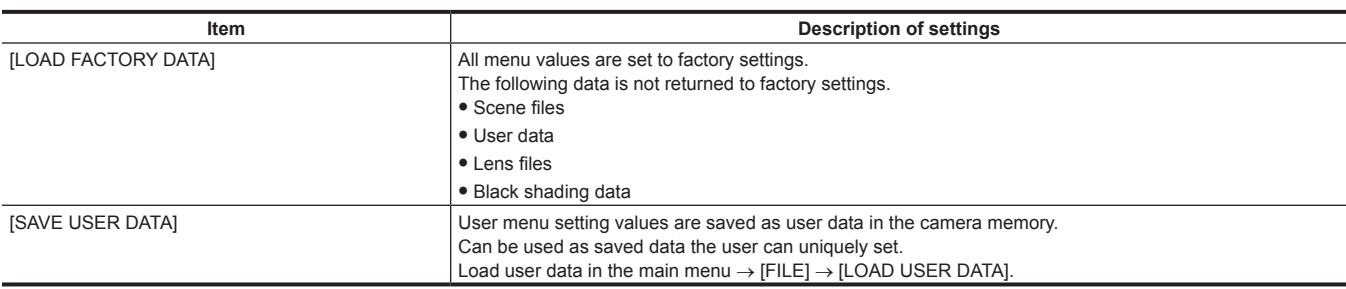

# **[MAINTENANCE]**

These are items for performing maintenance inspection of the camera.

These menu items cannot be set when the thumbnail screen is displayed.

#### **[SYSTEM CHECK]**

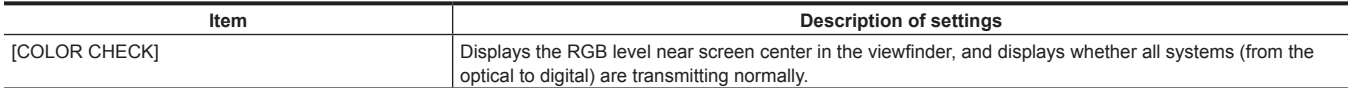

#### **[LENS ADJ.]**

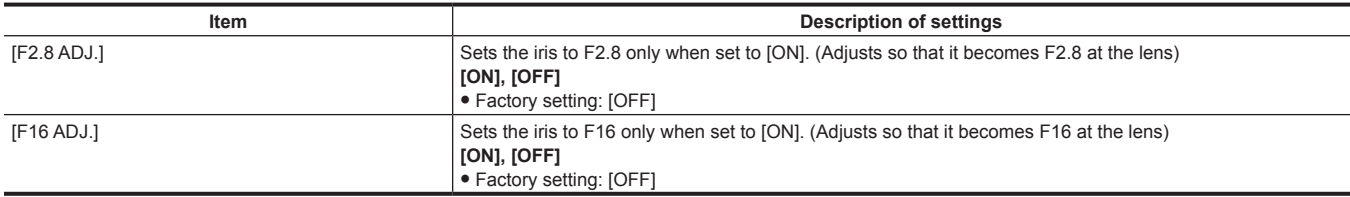

#### **[BLACK SHADING]**

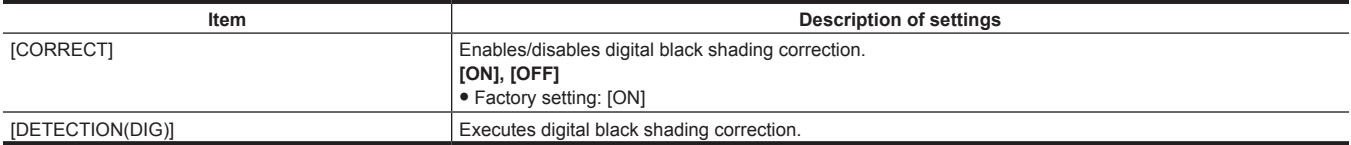

#### **[WHITE SHADING]**

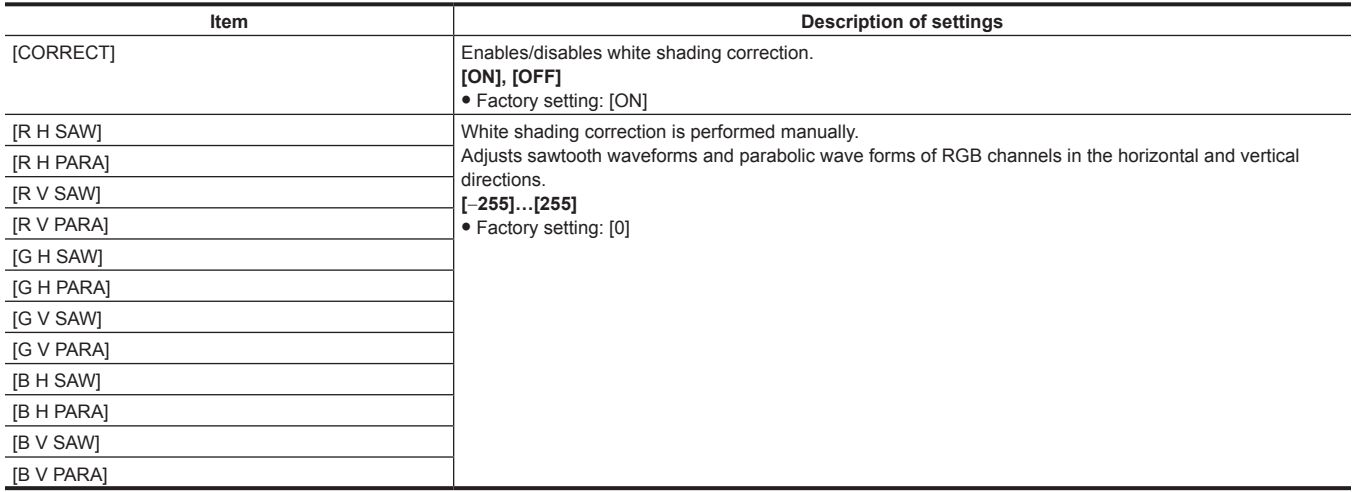

#### **[LENS FILE ADJ.]**

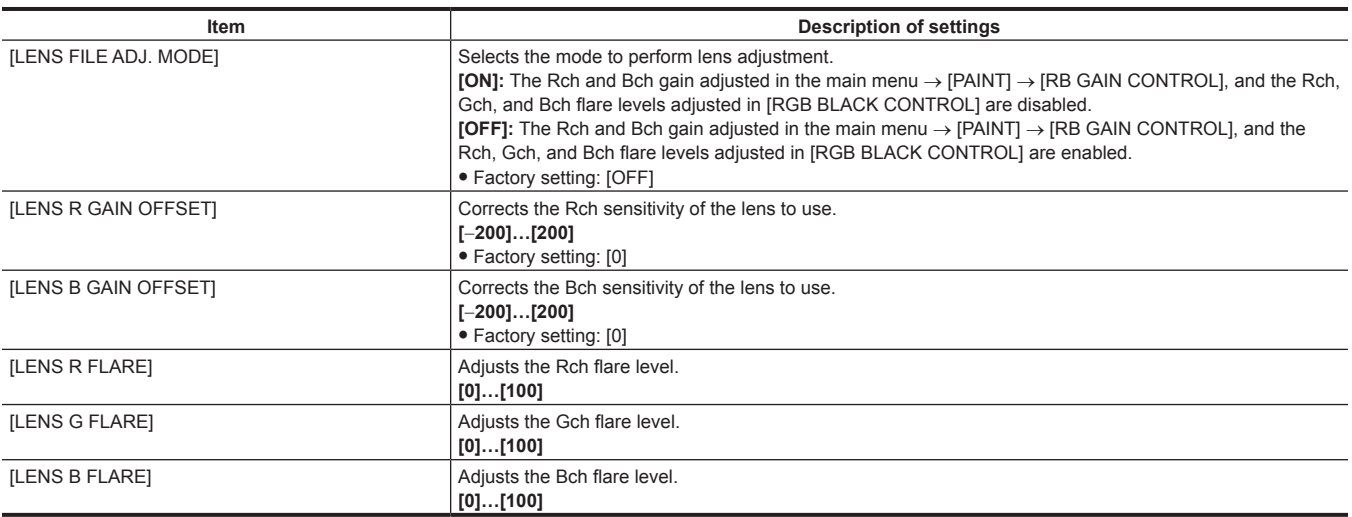

# @*NOTE*

t Data adjusted in [LENS FILE ADJ.] can be saved as a lens file to the SD memory card.

#### **[CAC ADJ.]**

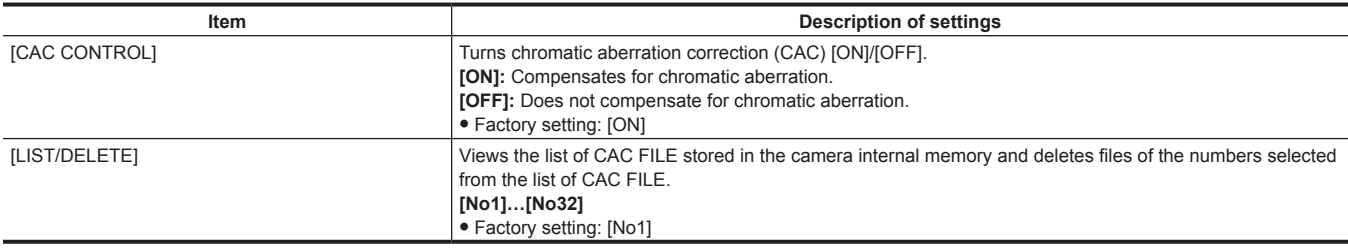

# **[SYSTEM]**

These items are used for checking and updating the camera's firmware version.

Set the system frequency, the number of lines, and recording format.

#### **[SYSTEM MODE]**

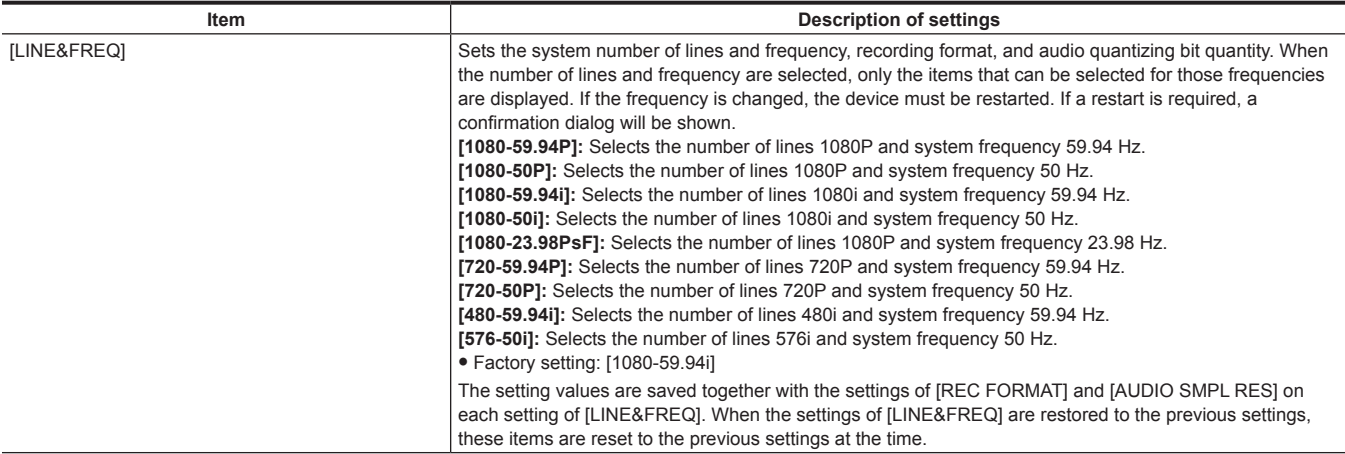

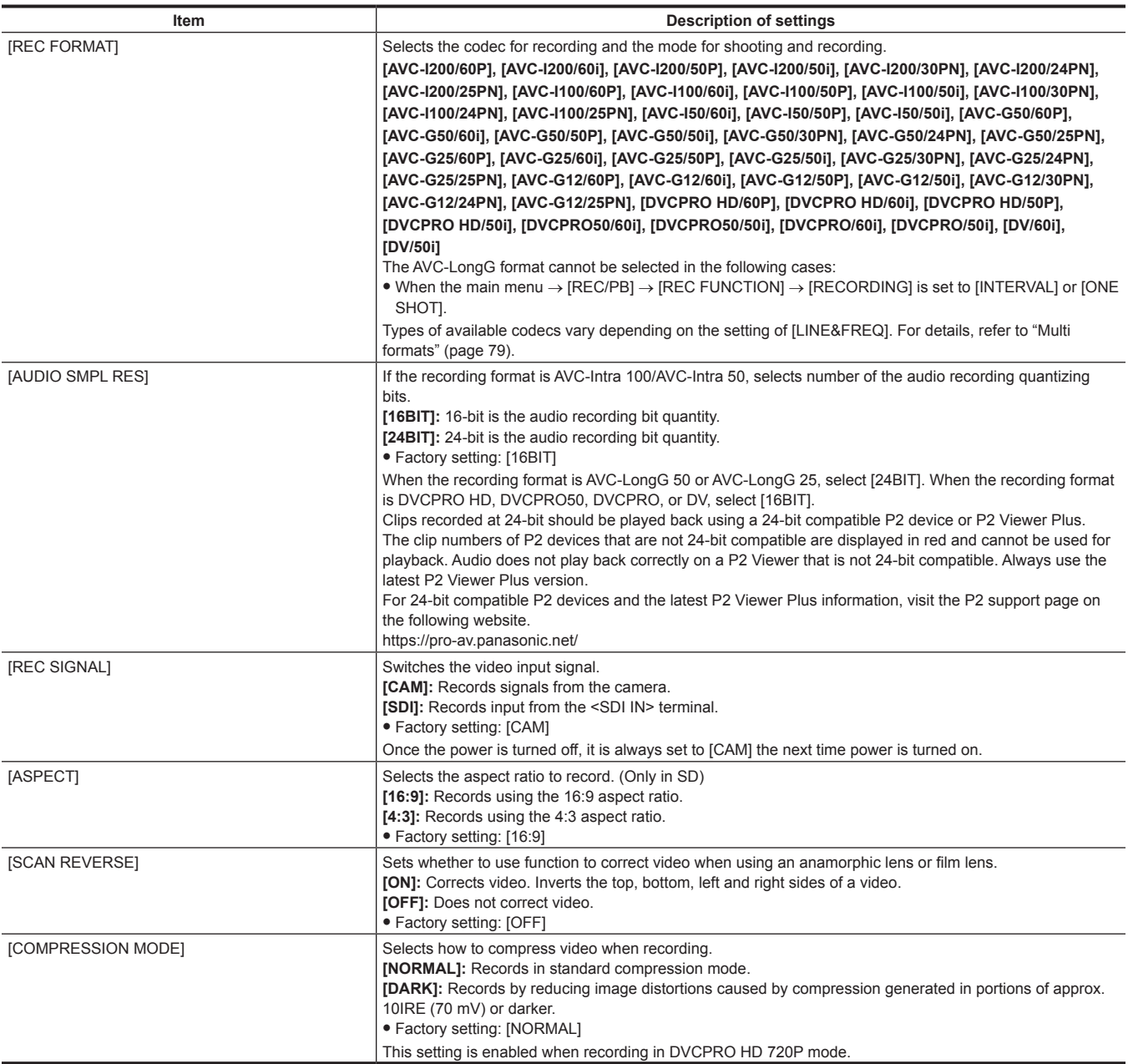

# @*NOTE*

t If [LINE&FREQ] or [REC FORMAT] is changed, the set pre-recording time value (main menu → [REC/PB] → [REC FUNCTION] → [PRE REC TIME]) may also be changed accordingly. The range that can be set for pre-recording time differs depending on the settings in [LINE&FREQ] and [REC FORMAT]. If the pre-recording time exceeds the limit that can be set after changing the setting in [LINE&FREQ] or [REC FORMAT], the maximum limit value will be set.

#### **[SYSTEM SETUP]**

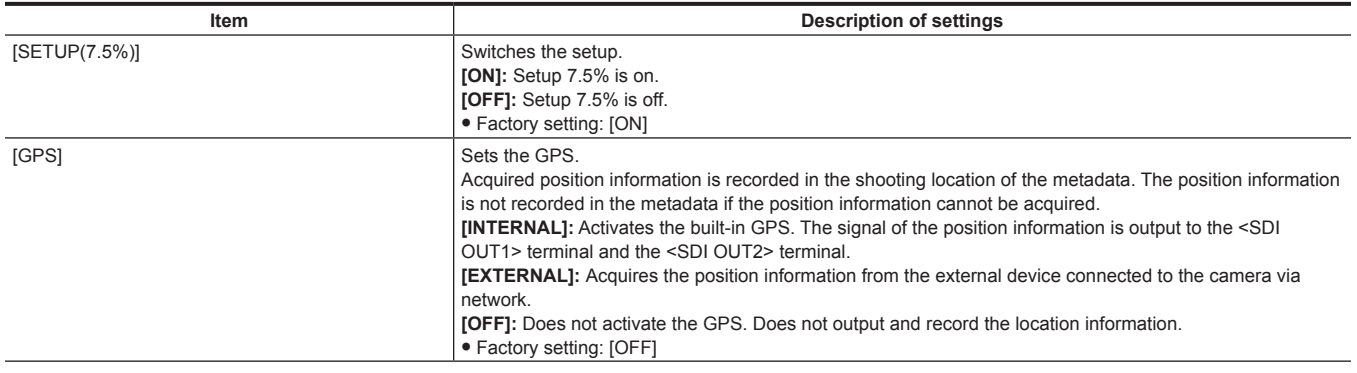

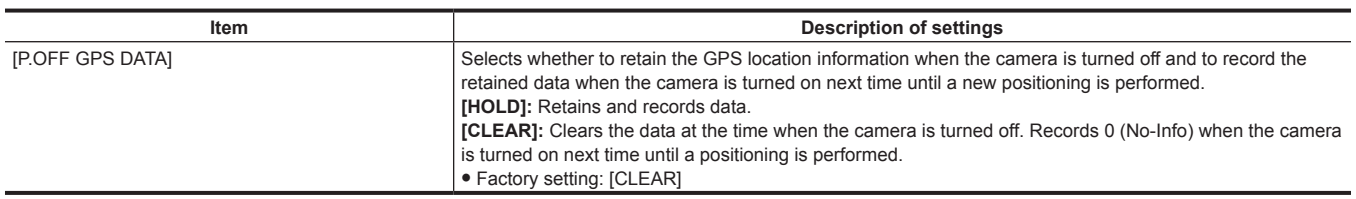

#### **[HOURS METER]**

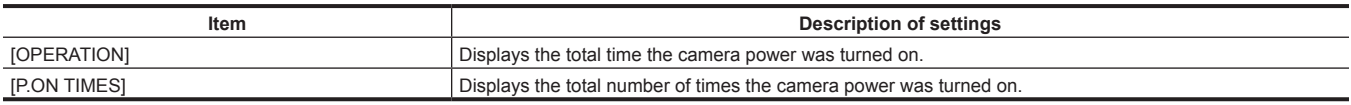

#### **[VERSION]**

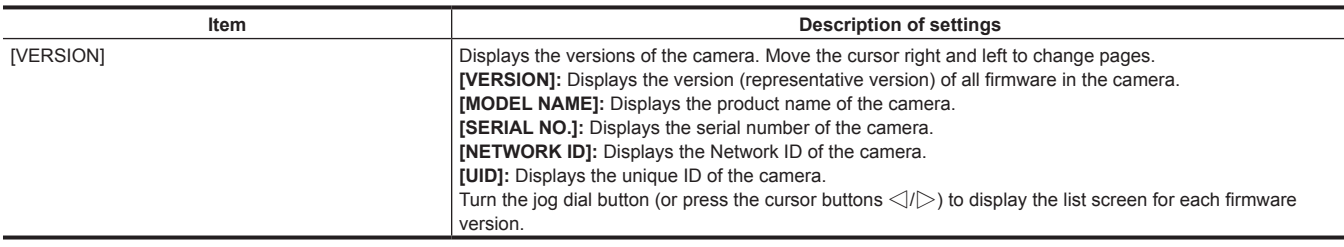

#### **[UPDATE]**

Performs an update of the camera firmware. (Enabled only when there is a dedicated update file on the SD memory card.)

#### **[USER MENU SEL]**

This is a menu to select items to be displayed in [USER MENU]. For details, refer to "[Setting \[USER MENU\]](#page-153-0)" [\(page](#page-153-0) 154) and ["Setting items to \[USER](#page-197-0)  [MENU\] and loading/reading the settings to a data file"](#page-197-0) ([page](#page-197-0) 198).

#### **[OPTION MENU]**

#### **[NETWORK MODE]**

This menu brings together the items for the FTP client function, rec during upload function, and the streaming function in the main menu. The settings are the same as each item in the main menu.

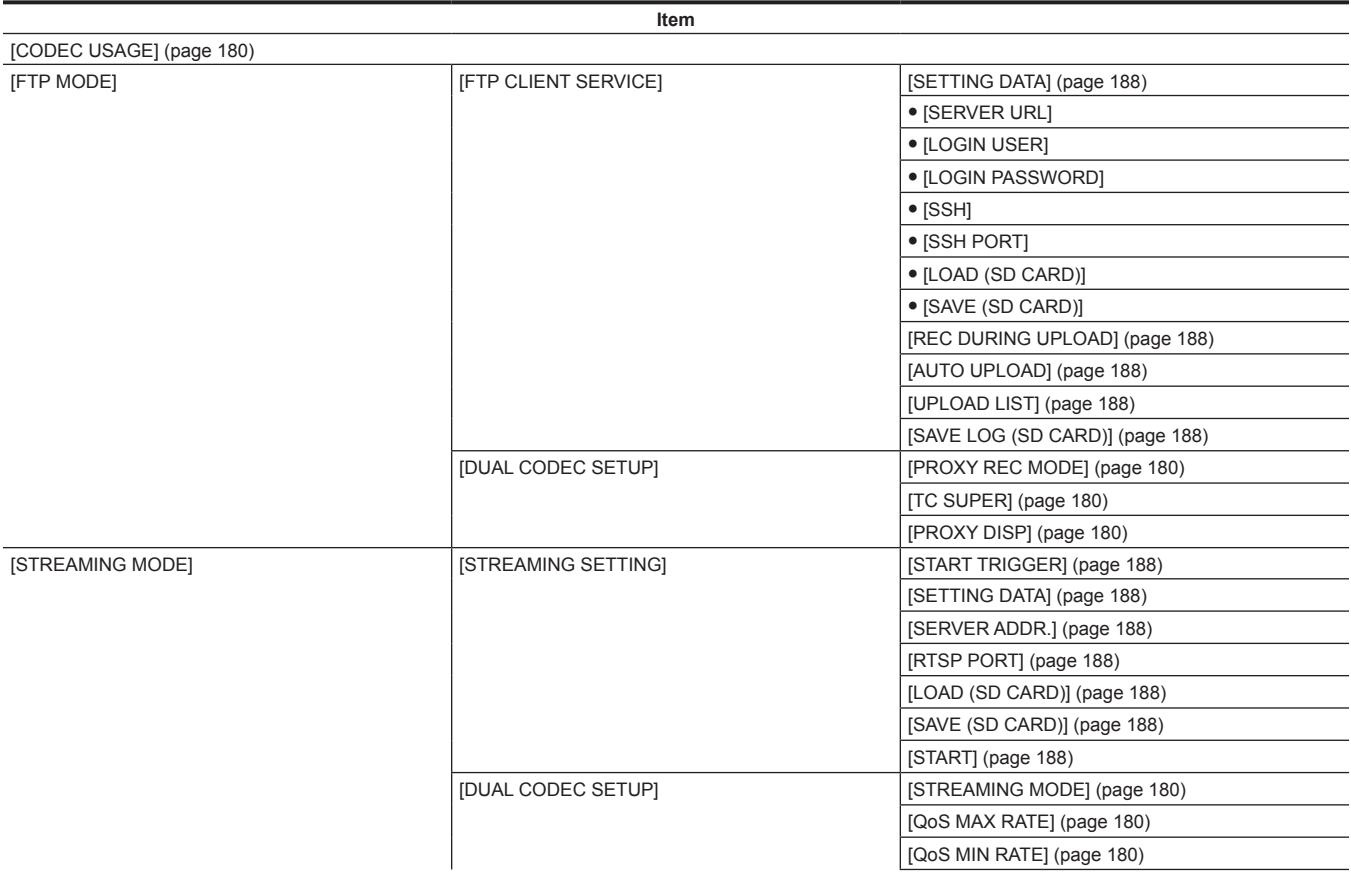

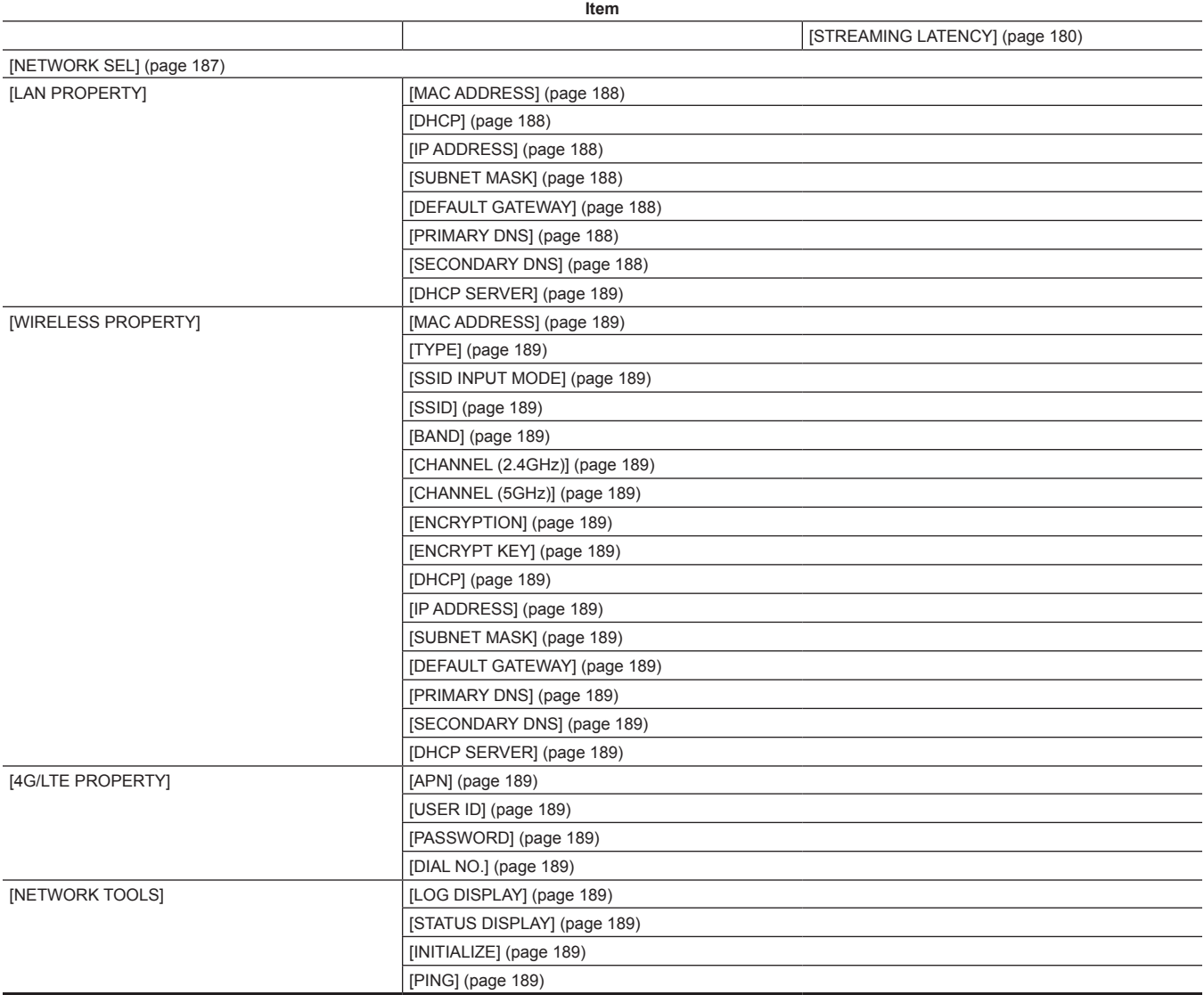

#### **[OPTION]**

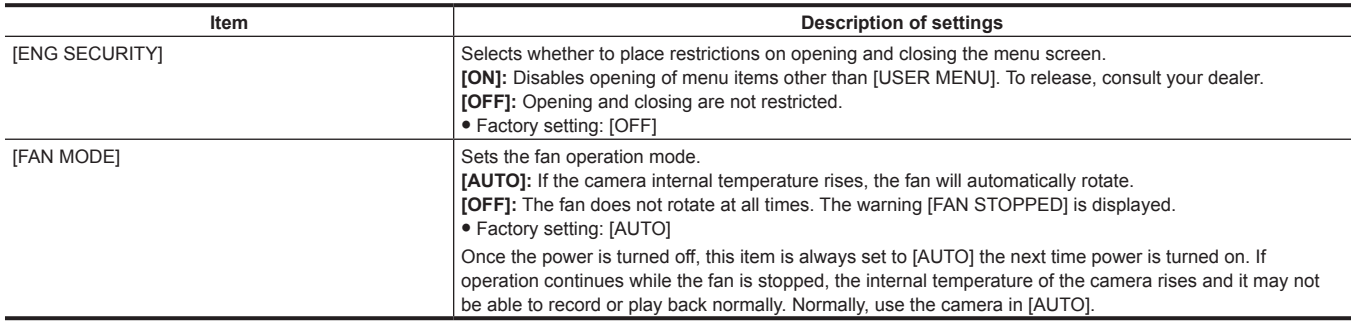

#### **[AREA SETTING]**

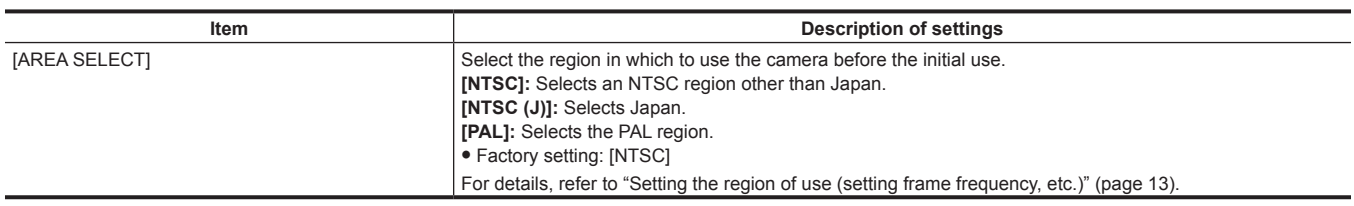

# <span id="page-197-0"></span>**Setting items to [USER MENU] and loading/reading the settings to a data file**

Setting items to [USER MENU]

 $\bullet$  Indicates whether items that can be set to [USER MENU] can be set by page or by item.

 $\checkmark$ : Items that can be set to [USER MENU] (items that are not selected in factory settings)

 $V^*$ 1: Items that can be set to [USER MENU] (items that are selected in factory settings)

—: Items that cannot be set to [USER MENU]

#### Data files

• Symbols that indicate the types of data files are as follows.

- S: Can save/read scene file data.

- C: Can save to/read from the SD memory card in main menu → [FILE] → [SETUP DATA (SD CARD)].

- U: Can save/read as user data. Refer to the main menu → [FILE] → [\[LOAD USER DATA\] \(page](#page-193-0) 194), [\[INITIALIZE\]](#page-193-1) ([page](#page-193-1) 194).

- F: Can read in main menu → [FILE] → [INITIALIZE] → [LOAD FACTORY DATA]. Refer to [\[INITIALIZE\]](#page-193-1) ([page](#page-193-1) 194).

- R: Can save with the <DATA SAVE> switch on the extension control unit (AG‑EC4G). Refer to "[Connecting to the extension control unit \(AG‑EC4G\)](#page-220-0)" [\(page](#page-220-0) 221).

 $\bullet$  Indicates whether details set in the menu are saved to the memory or read from the memory.

 $\checkmark$ : is a data file target.

—: is not a data file target.

#### **[PAINT]**

#### $\blacksquare$  [RB GAIN CONTROL]

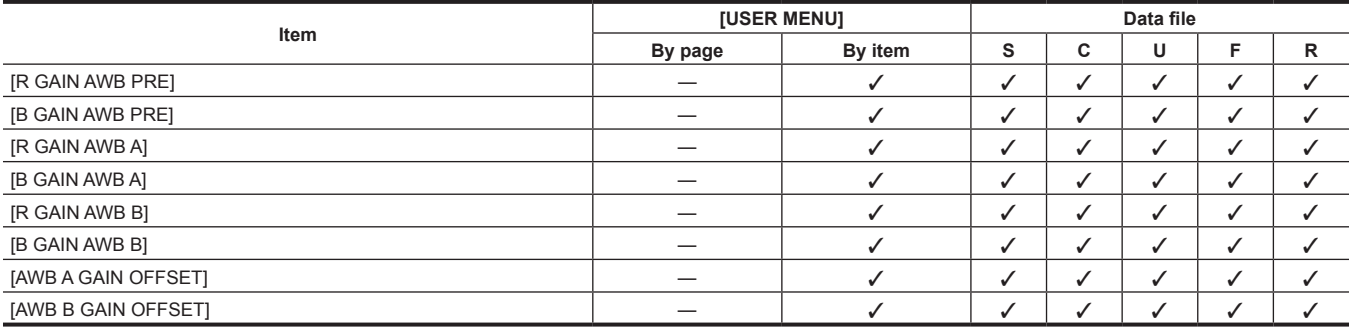

#### **F** [RGB BLACK CONTROL]

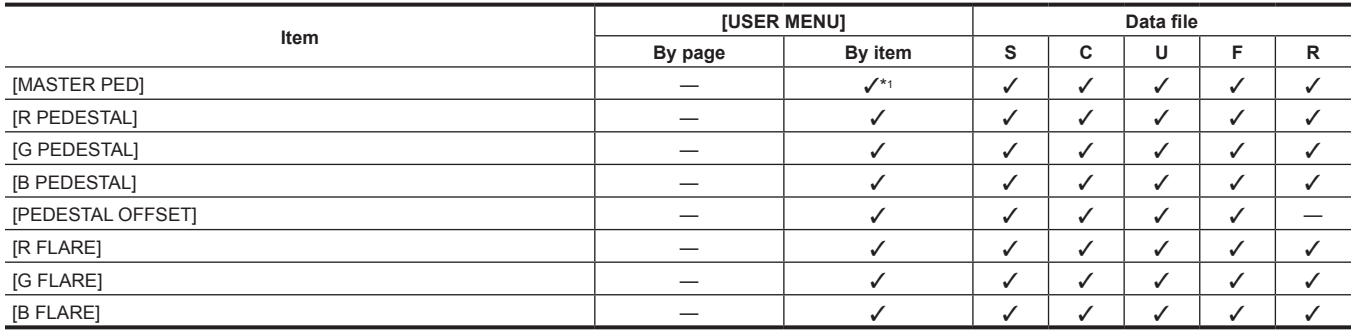

#### r **[MATRIX]**

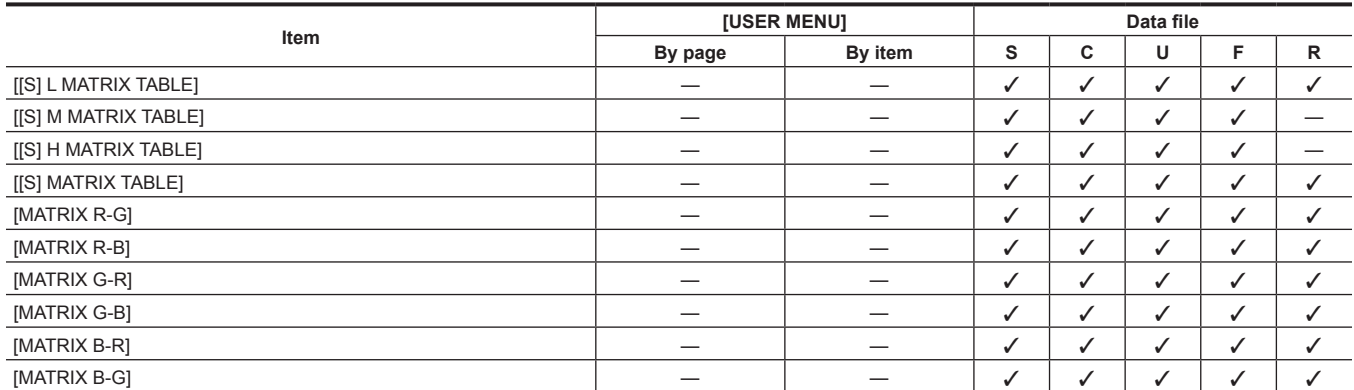

#### **E** [COLOR CORRECTION]

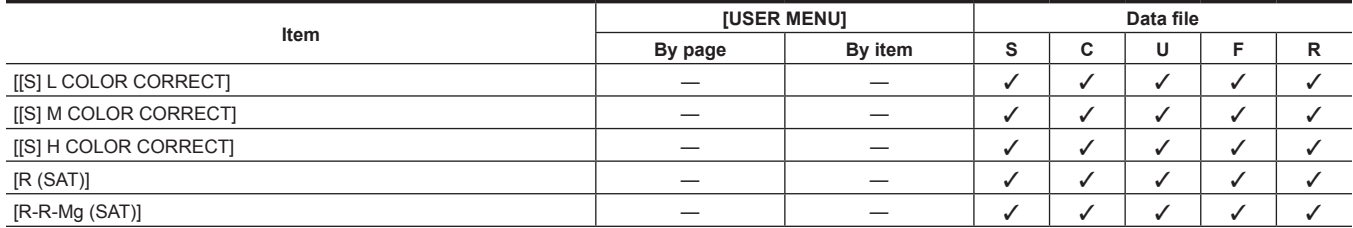

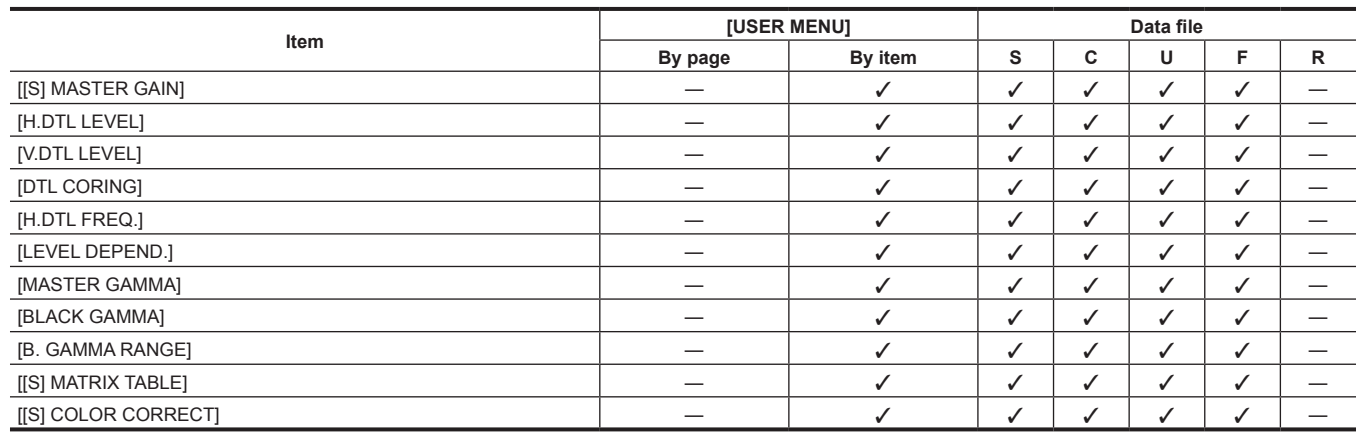

#### $\blacksquare$  [MID SETTING]

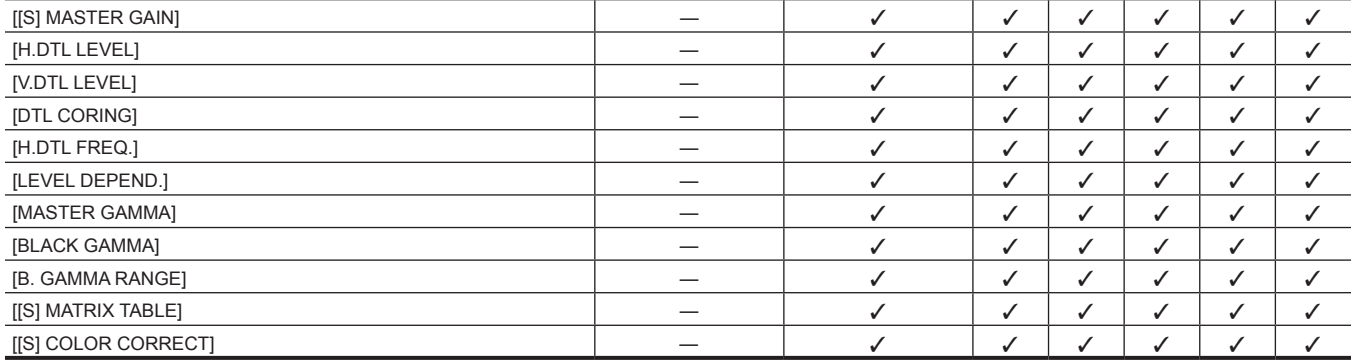

**Item [USER MENU] Data file By page By item S C U F R**

#### $\blacksquare$  [LOW SETTING]

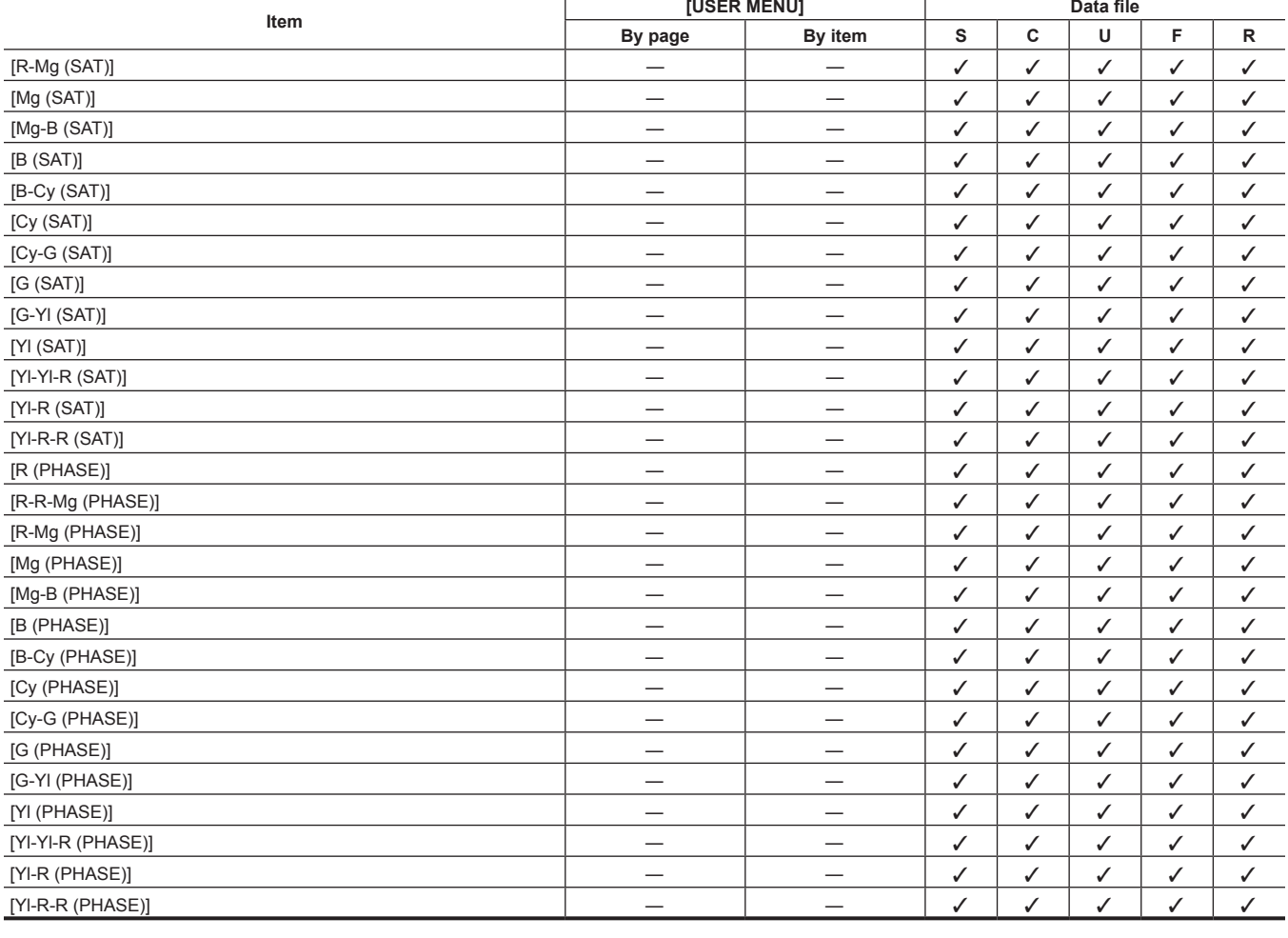

#### r **[HIGH SETTING]**

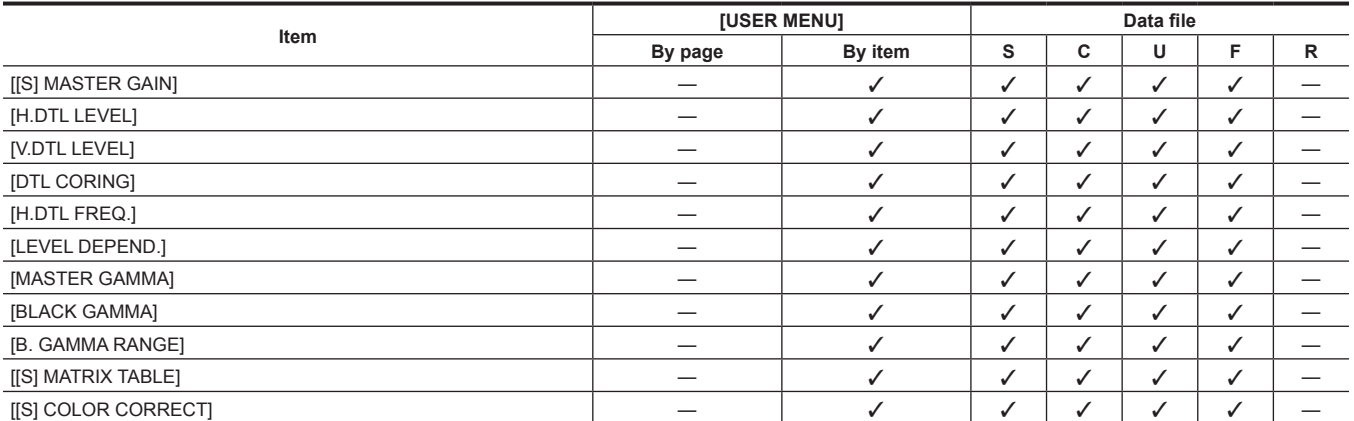

# r **[ADDITIONAL DTL]**

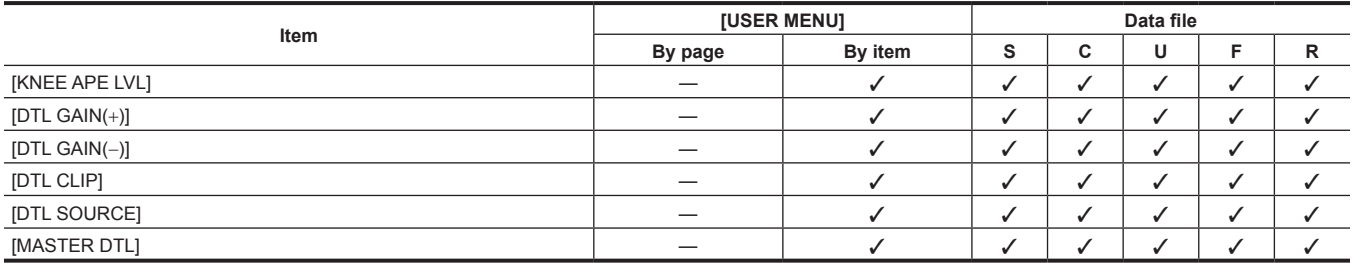

#### **F** [SKIN TONE DTL]

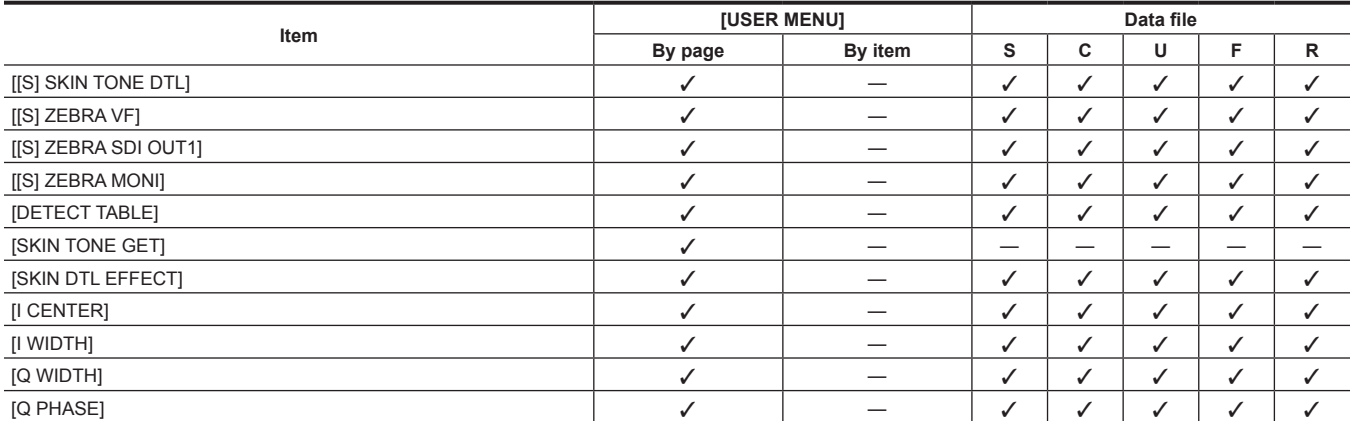

# r **[KNEE/LEVEL]**

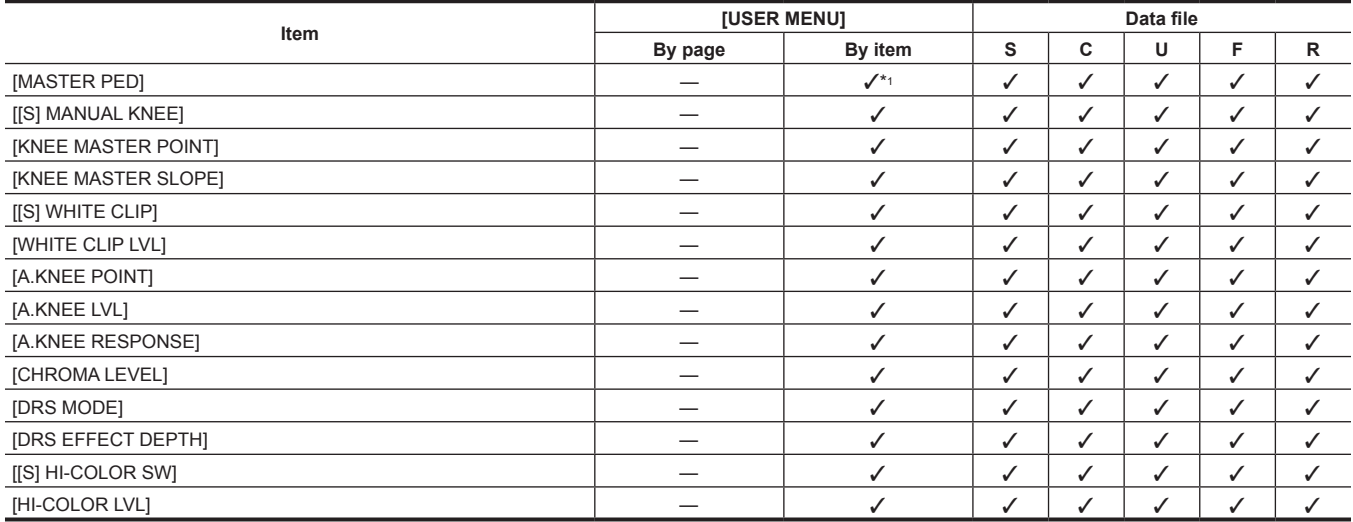

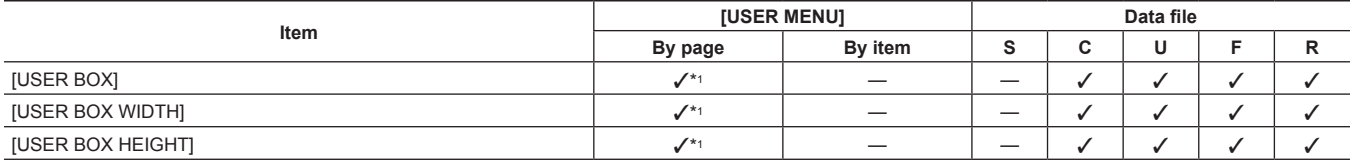

#### **F** [VF USER BOX]

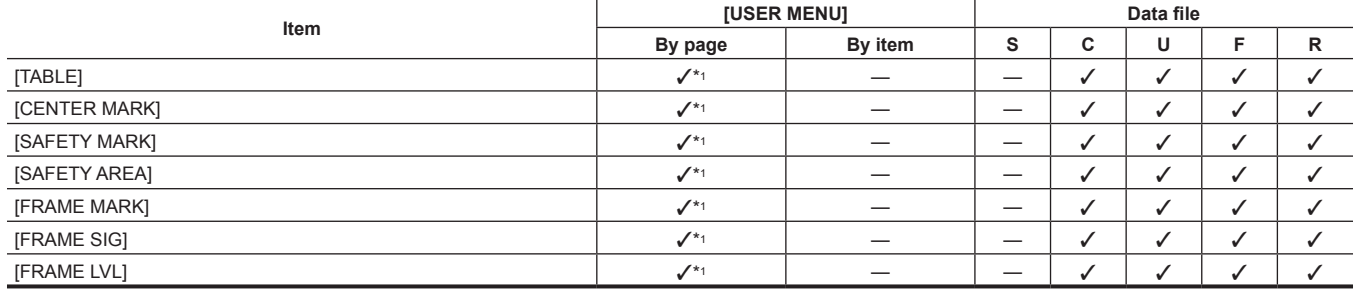

#### **F** [VF MARKER]

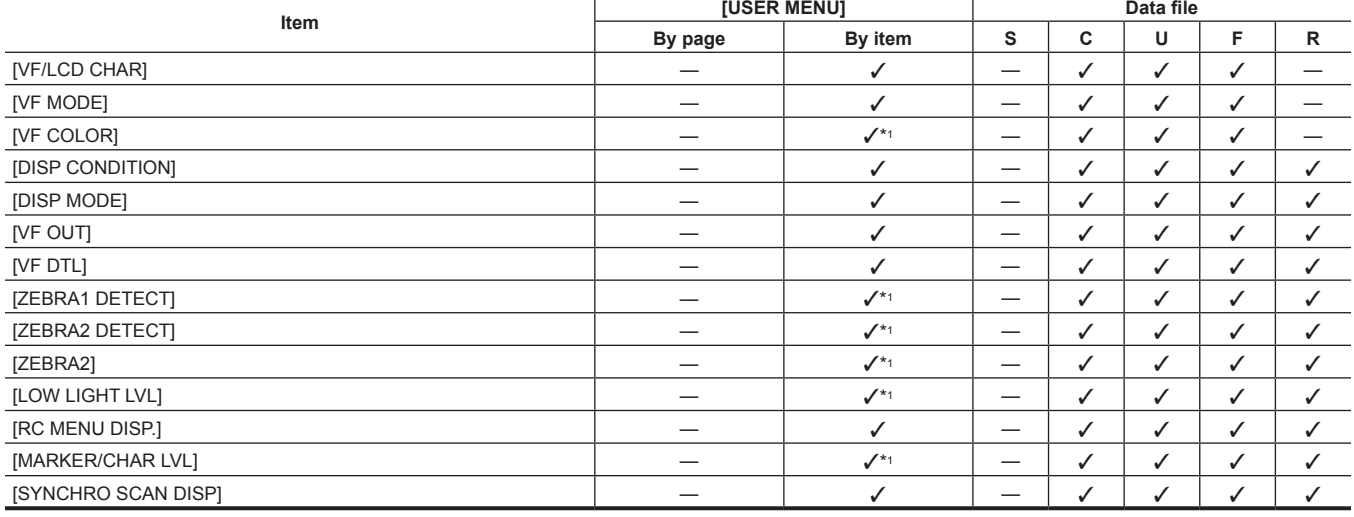

### **F** [VF DISPLAY]

#### **[VF]**

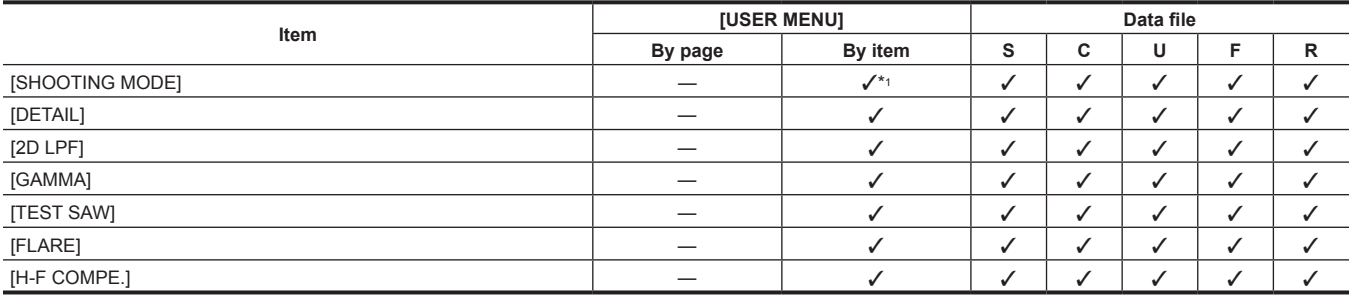

# r **[[S] CAMERA SETTING]**

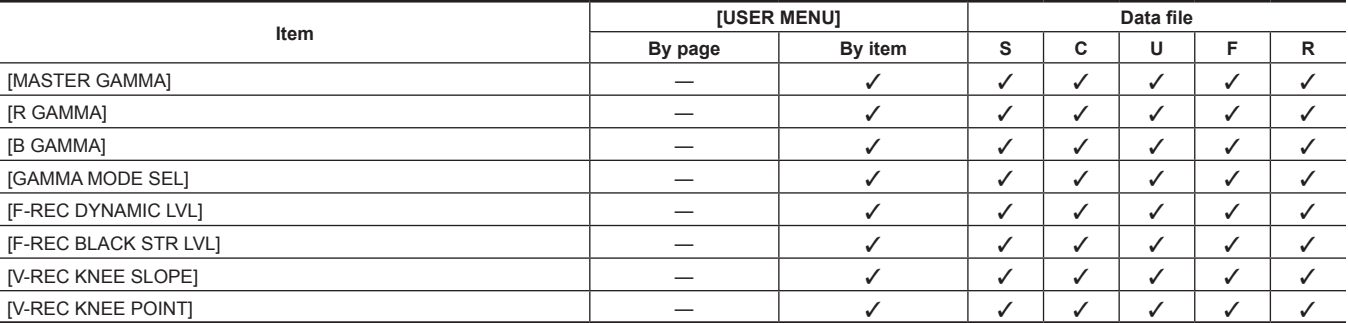

#### r **[GAMMA]**

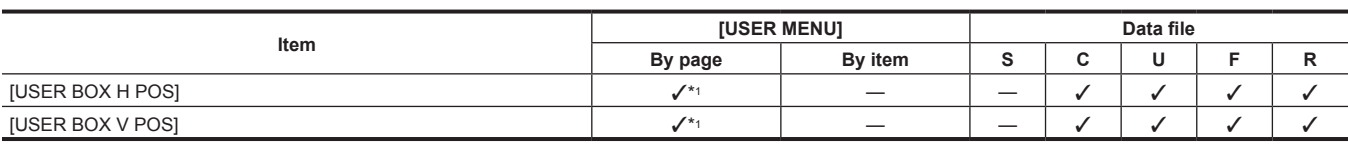

#### **F** [VF INDICATOR]

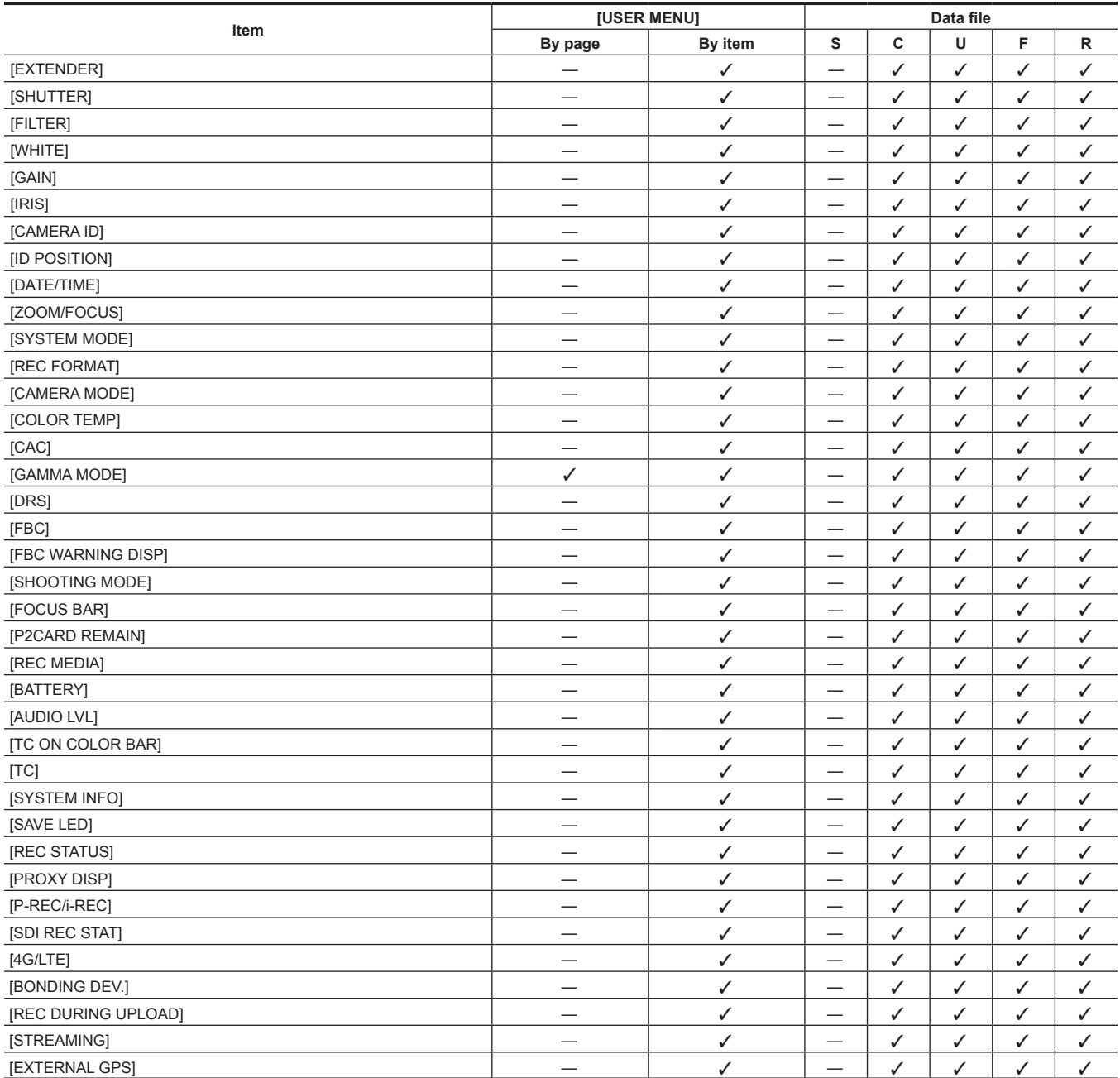

#### **F** [MODE CHECK IND]

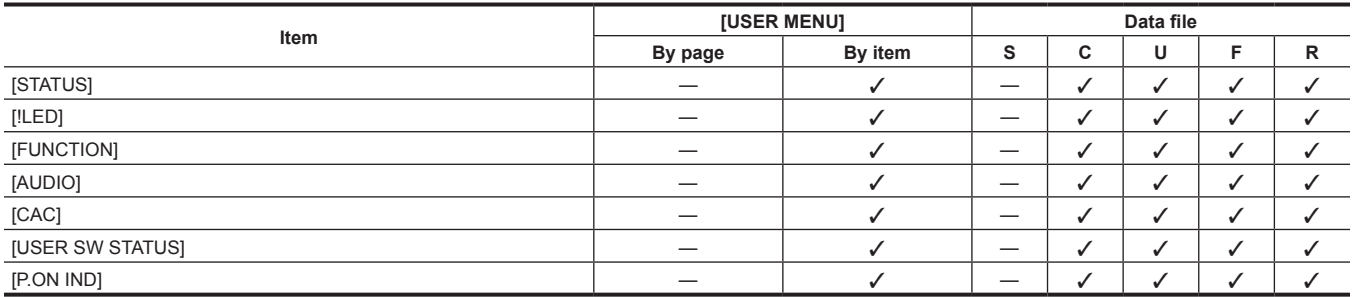

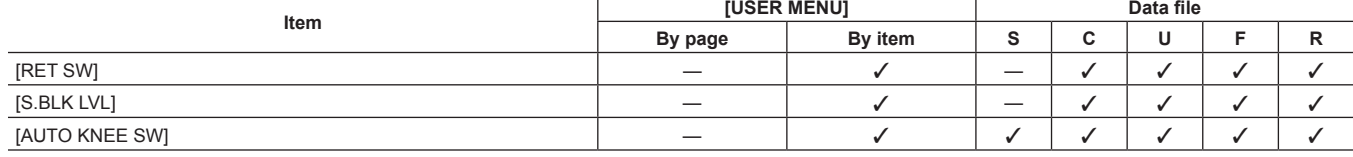

#### r **[SW MODE]**

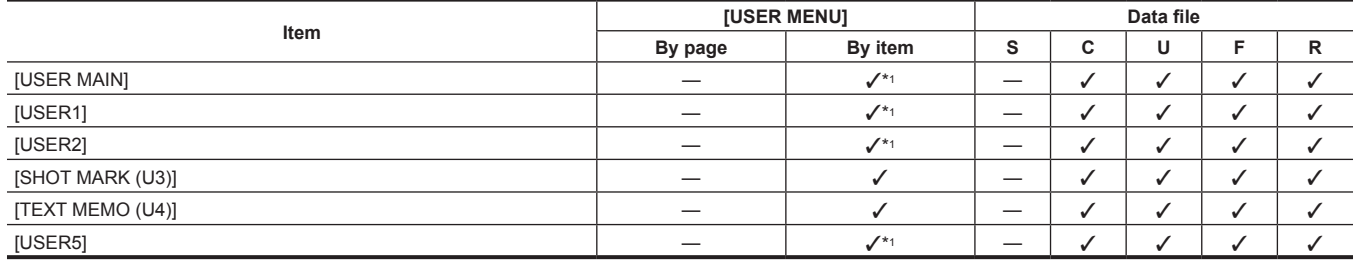

#### $\blacksquare$  [USER SW]

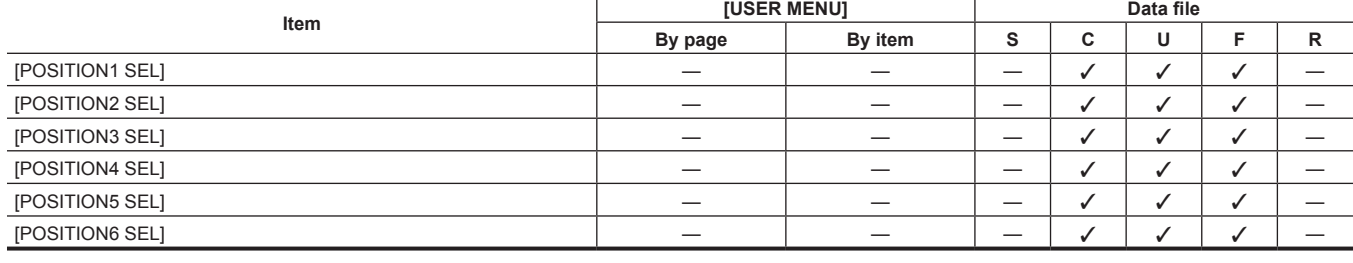

#### **F** [SHUTTER SELECT]

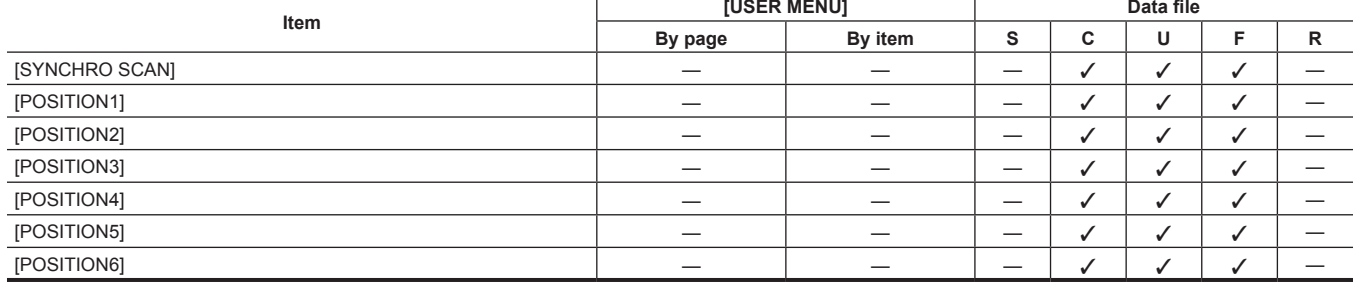

#### r **[SHUTTER SPEED]**

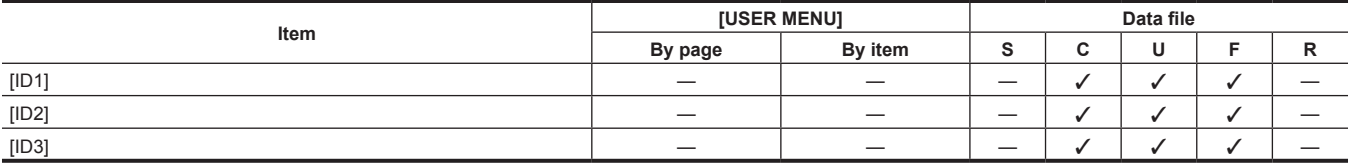

### r **[CAMERA ID]**

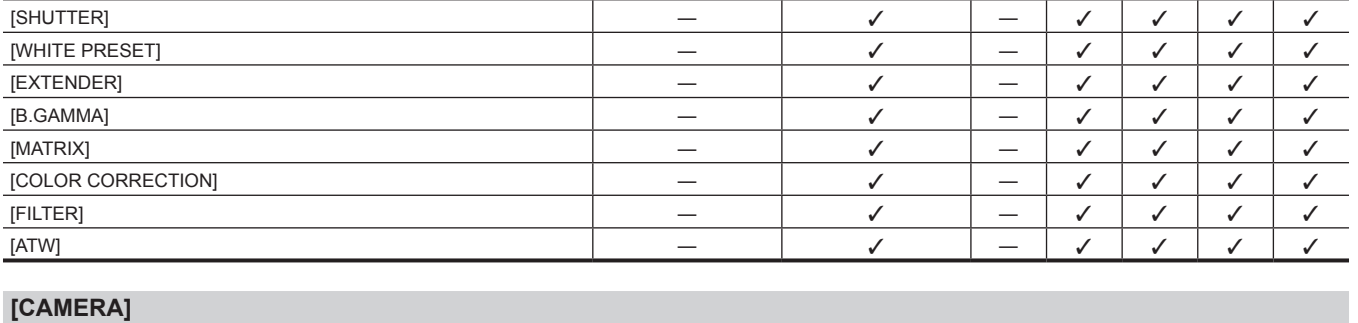

[GAIN(0dB)] — l — l l l l [DS.GAIN] — l — l l l l

**Iftem CONSER MENU Data file**<br> **Item Data file Data file Data file Data file Data file Data file Data file** 

**By page By item S C U F R**

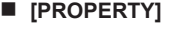

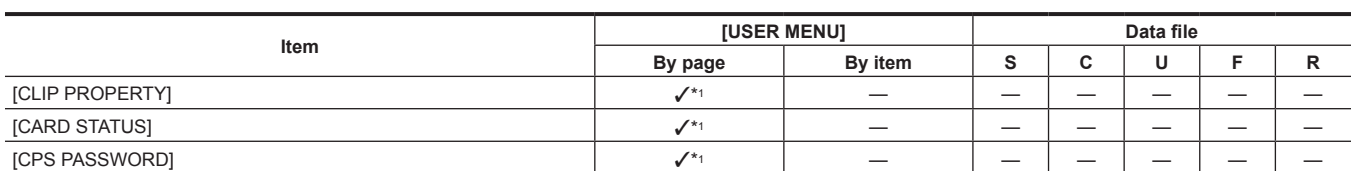

# **[CLIP]**

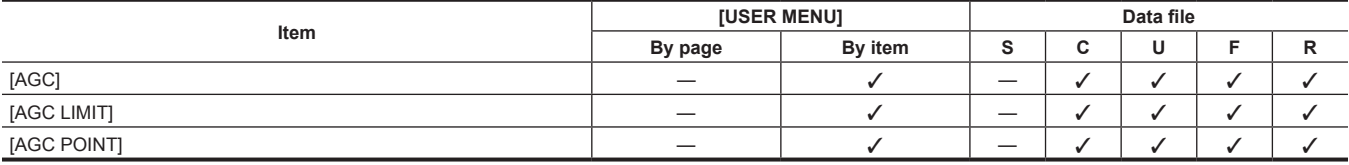

#### r **[AGC]**

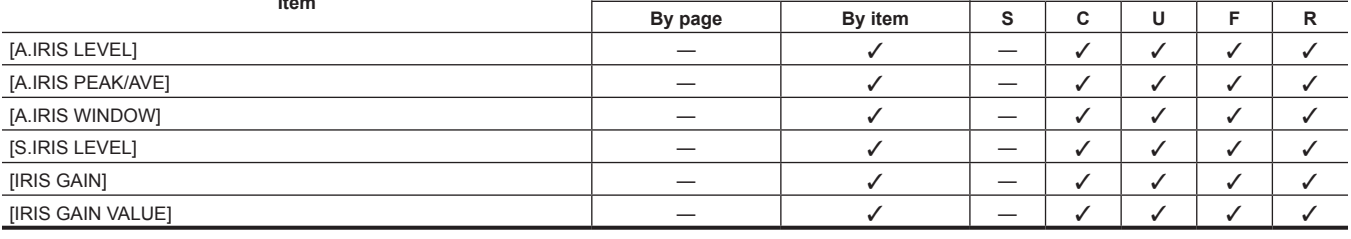

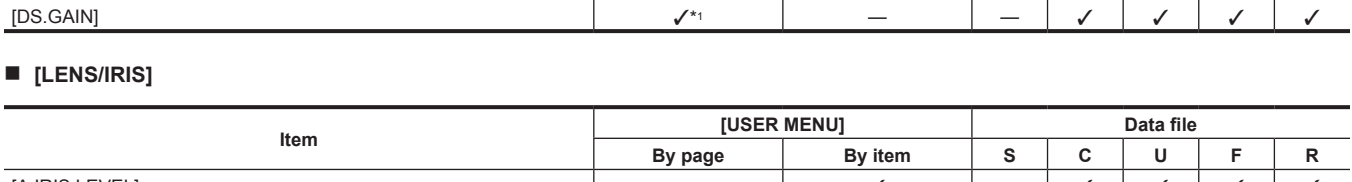

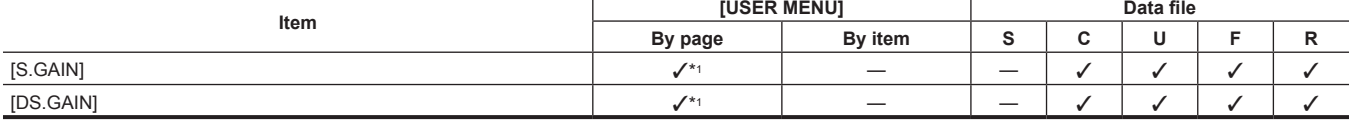

#### $\blacksquare$  [USER SW GAIN]

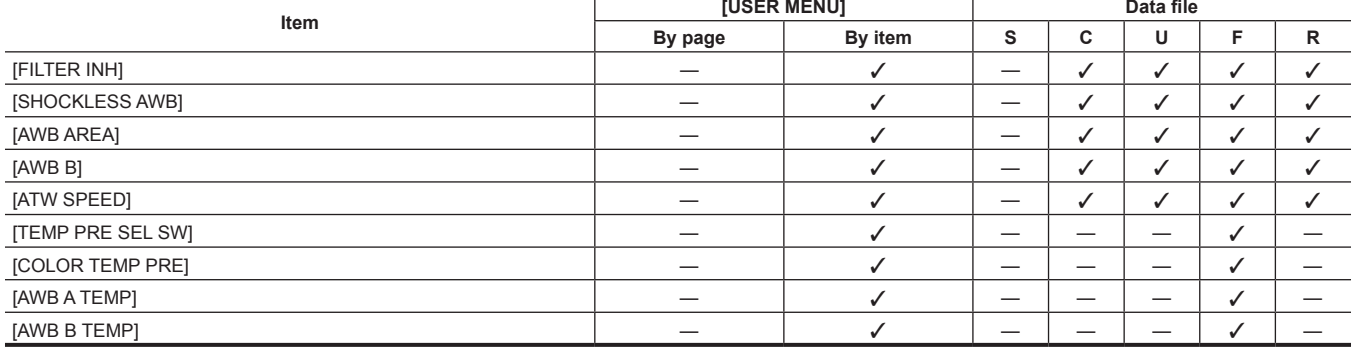

#### r **[WHITE BALANCE MODE]**

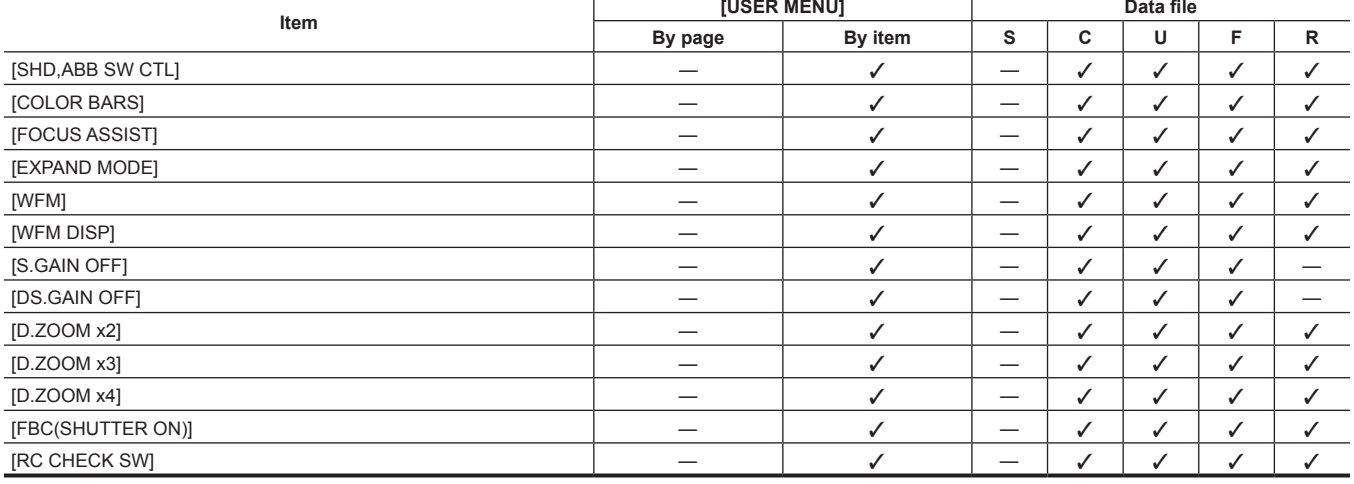

#### **Chapter 6 Menu Operations — Menu list**

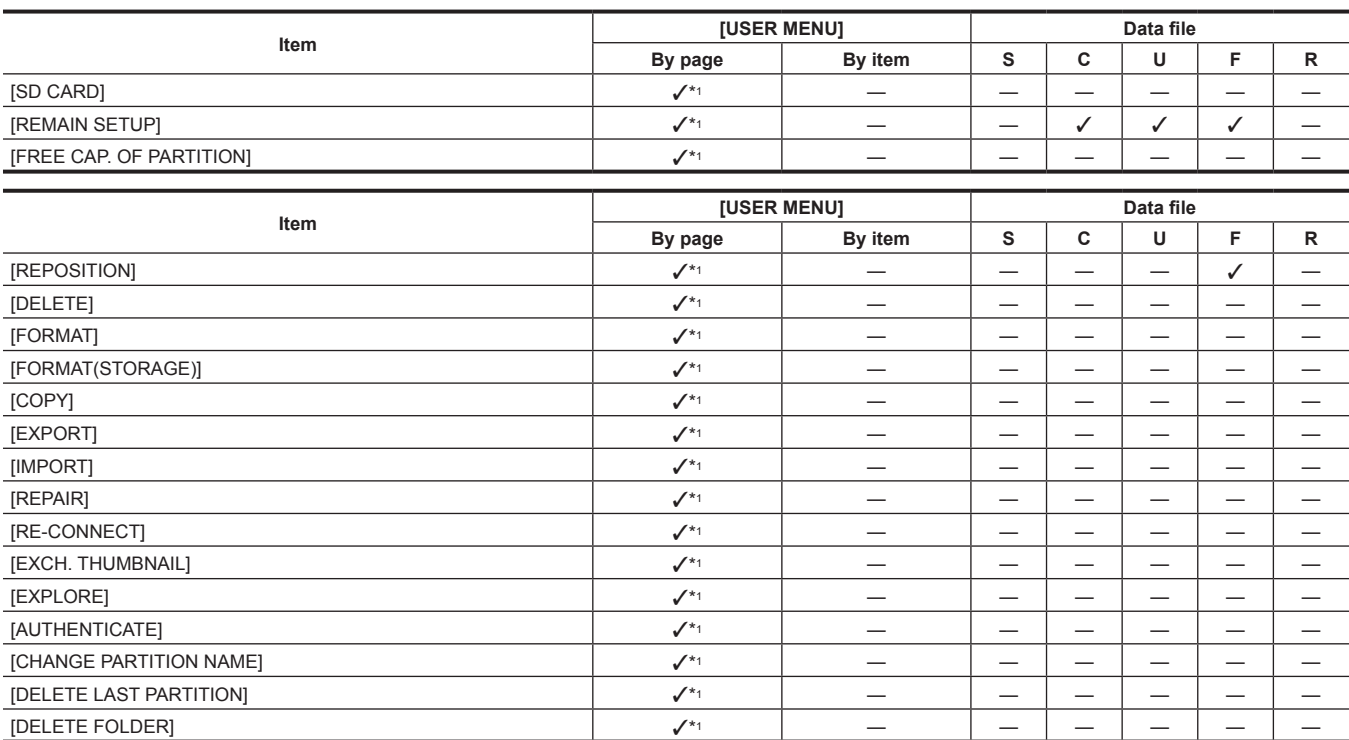

# r **[THUMBNAIL SETUP]**

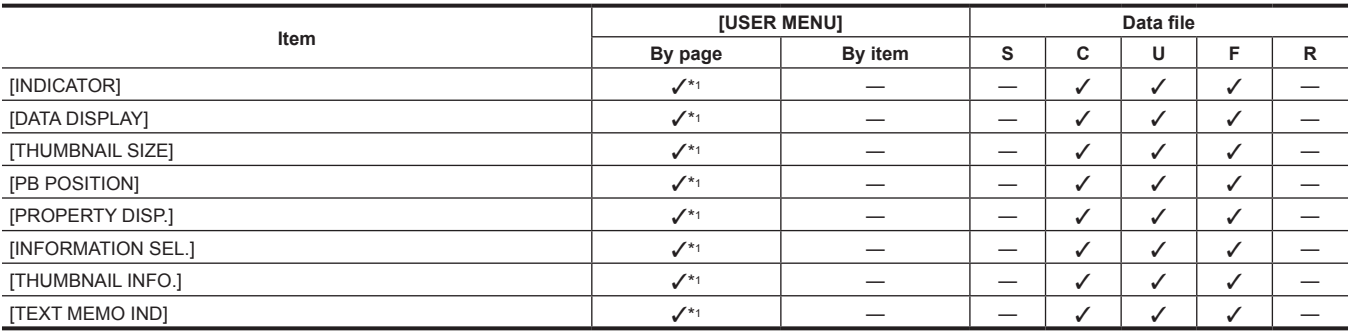

# **F** [STORAGE COPY SETUP]

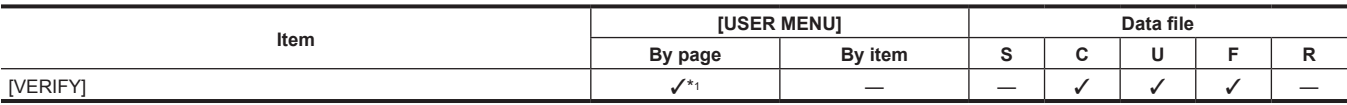

#### **[REC/PB]**

# **REC FUNCTION]**

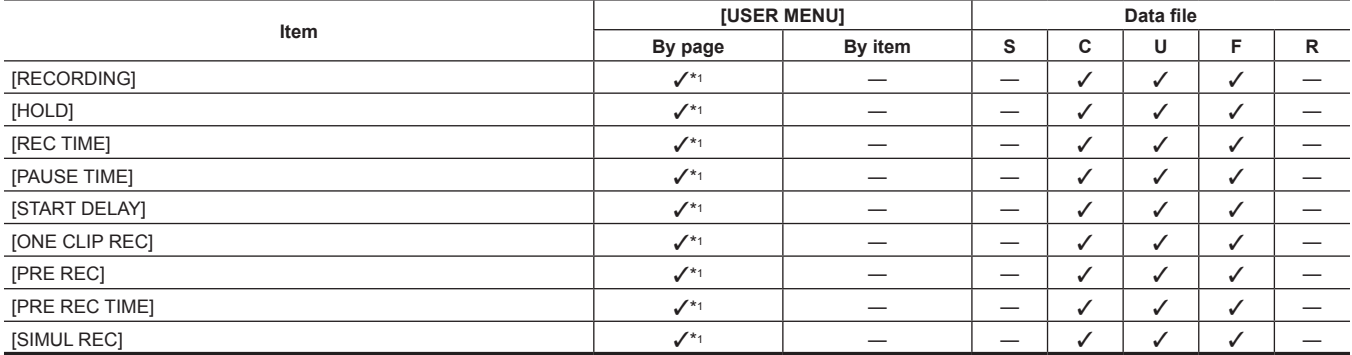

### r **[REC/PB SETUP]**

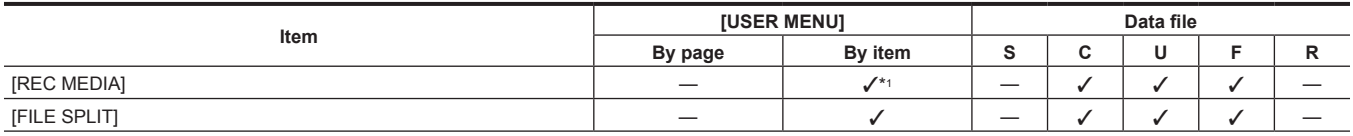

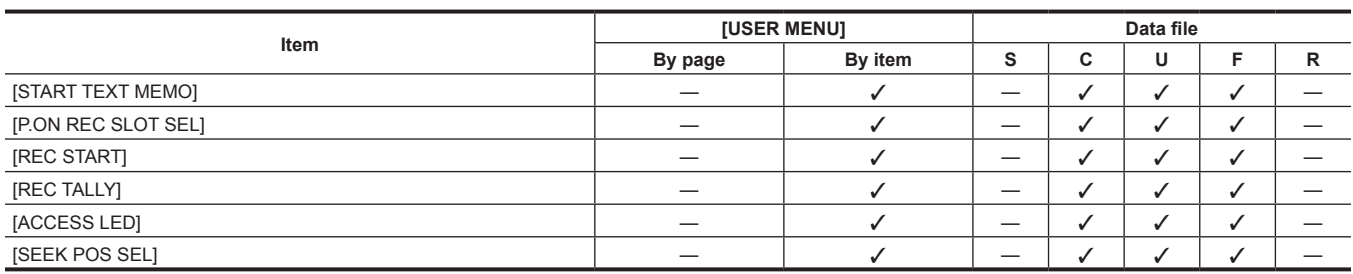

#### **P** [DUAL CODEC SETUP]

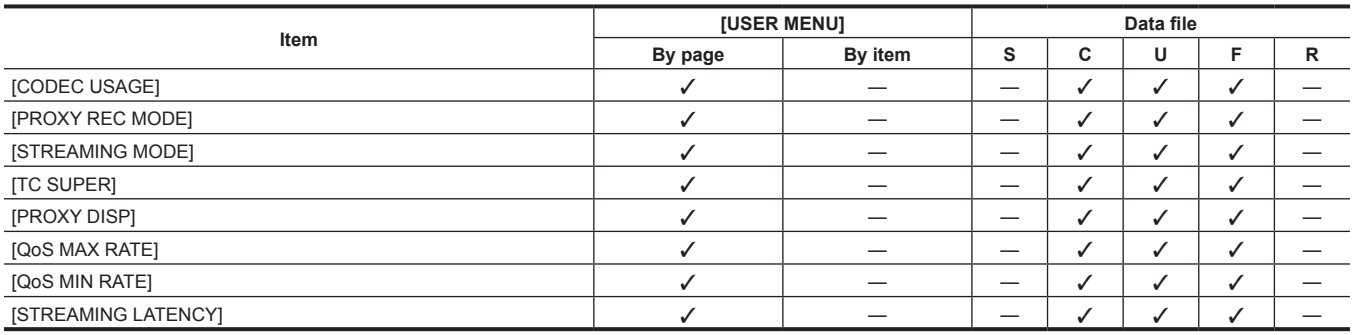

### r **[TC/UB]**

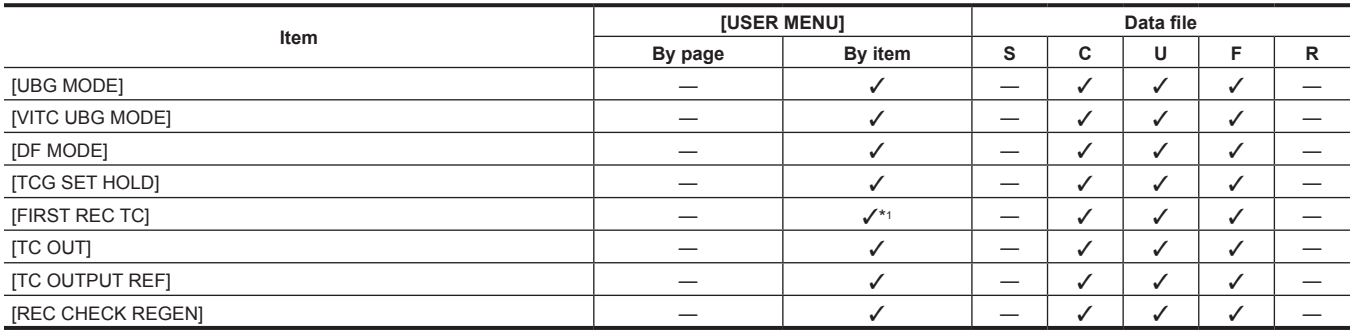

#### r **[REC META DATA]**

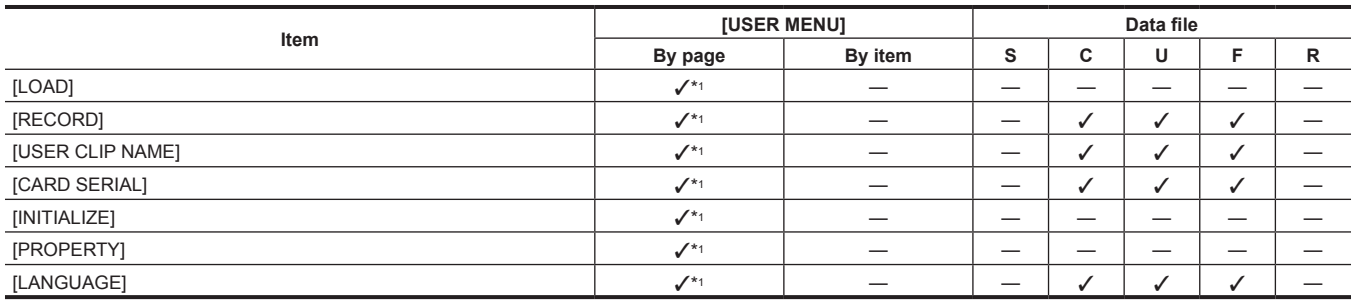

#### **[I/F SETUP]**

# **P** [OUTPUT SEL]

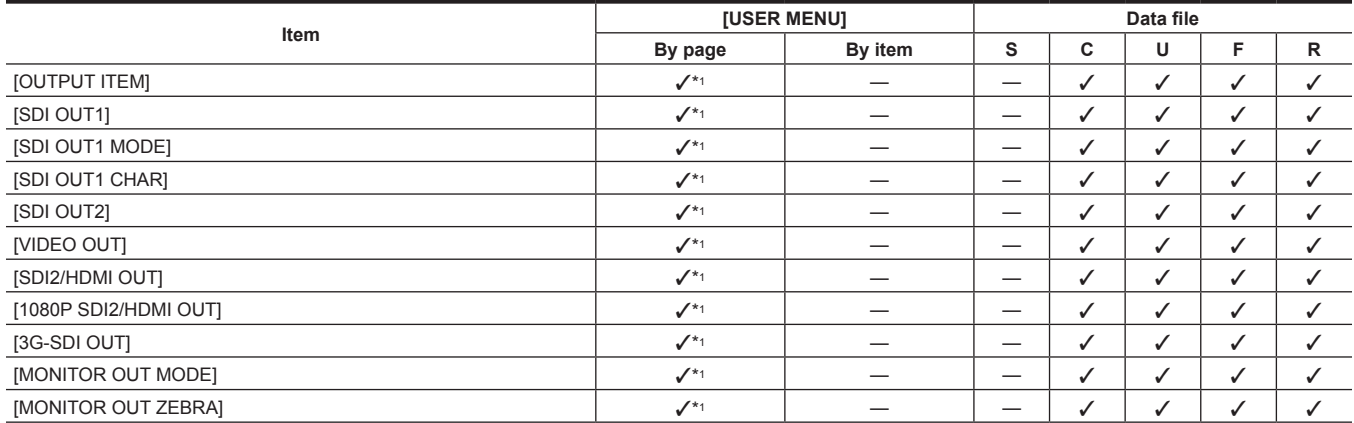

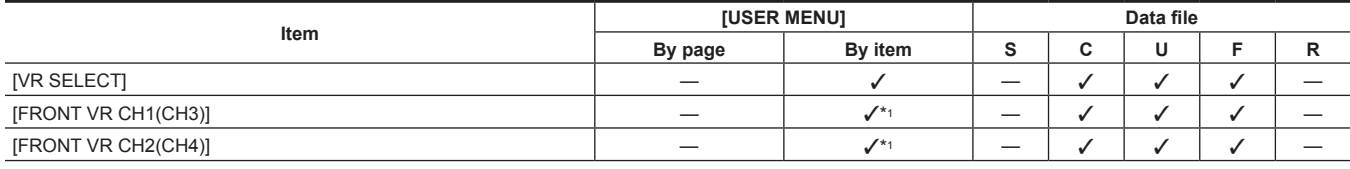

### r **[MIC/AUDIO]**

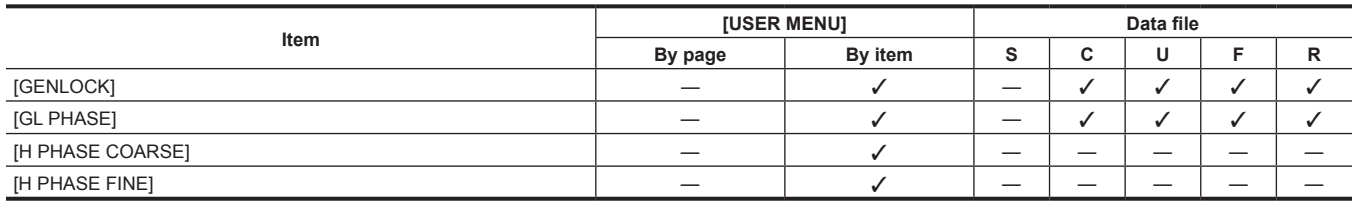

#### r **[GENLOCK]**

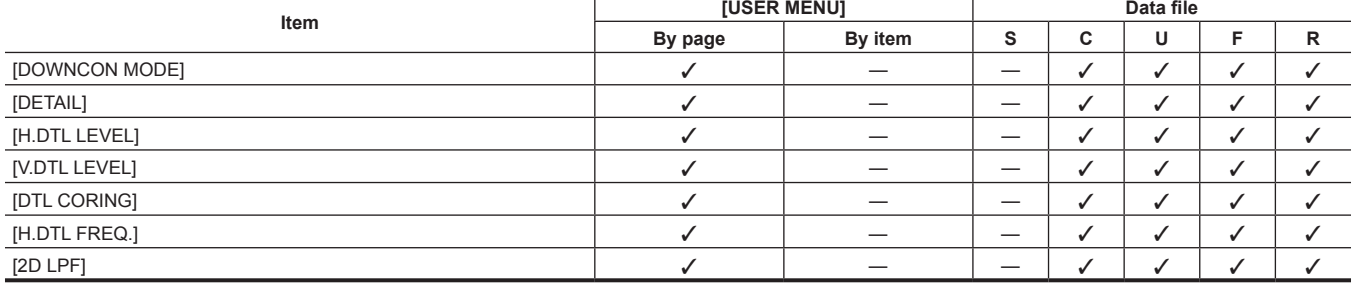

#### **P** [DOWNCON SETTING]

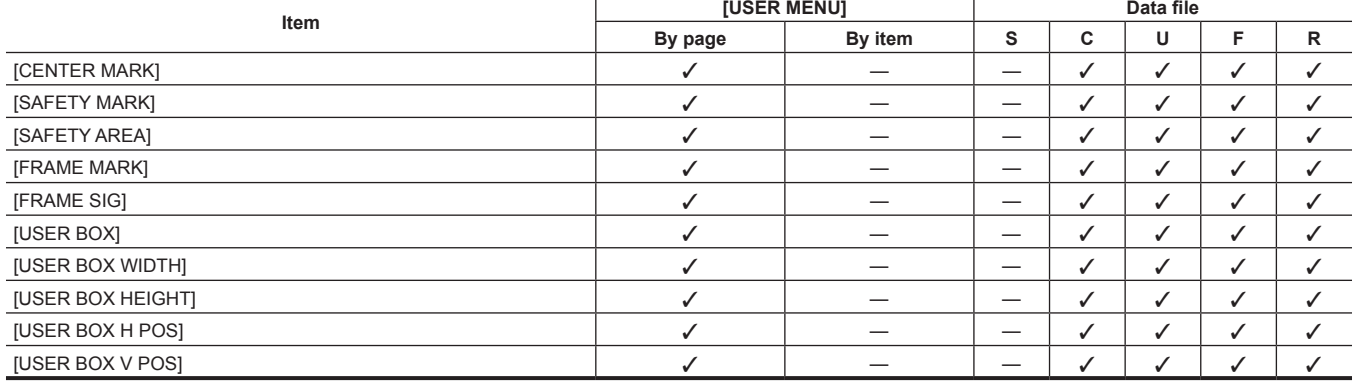

#### **F** [MONI OUT MARKER]

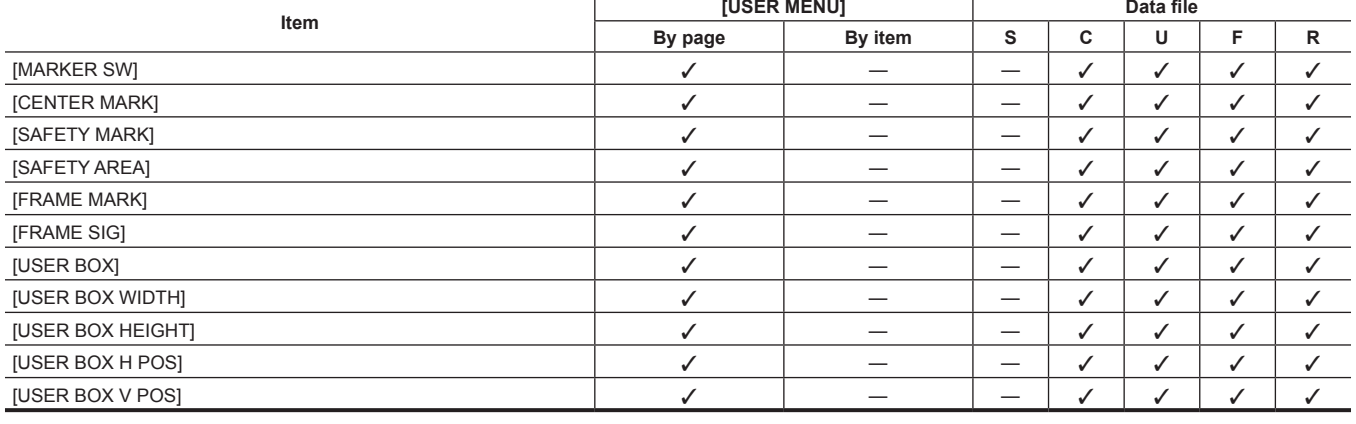

# r **[SDI OUT1 MARKER]**

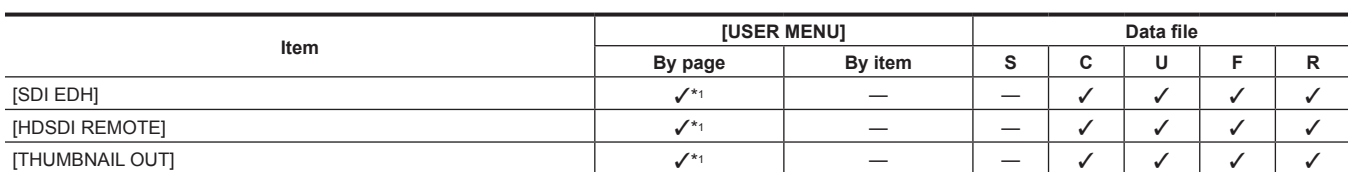

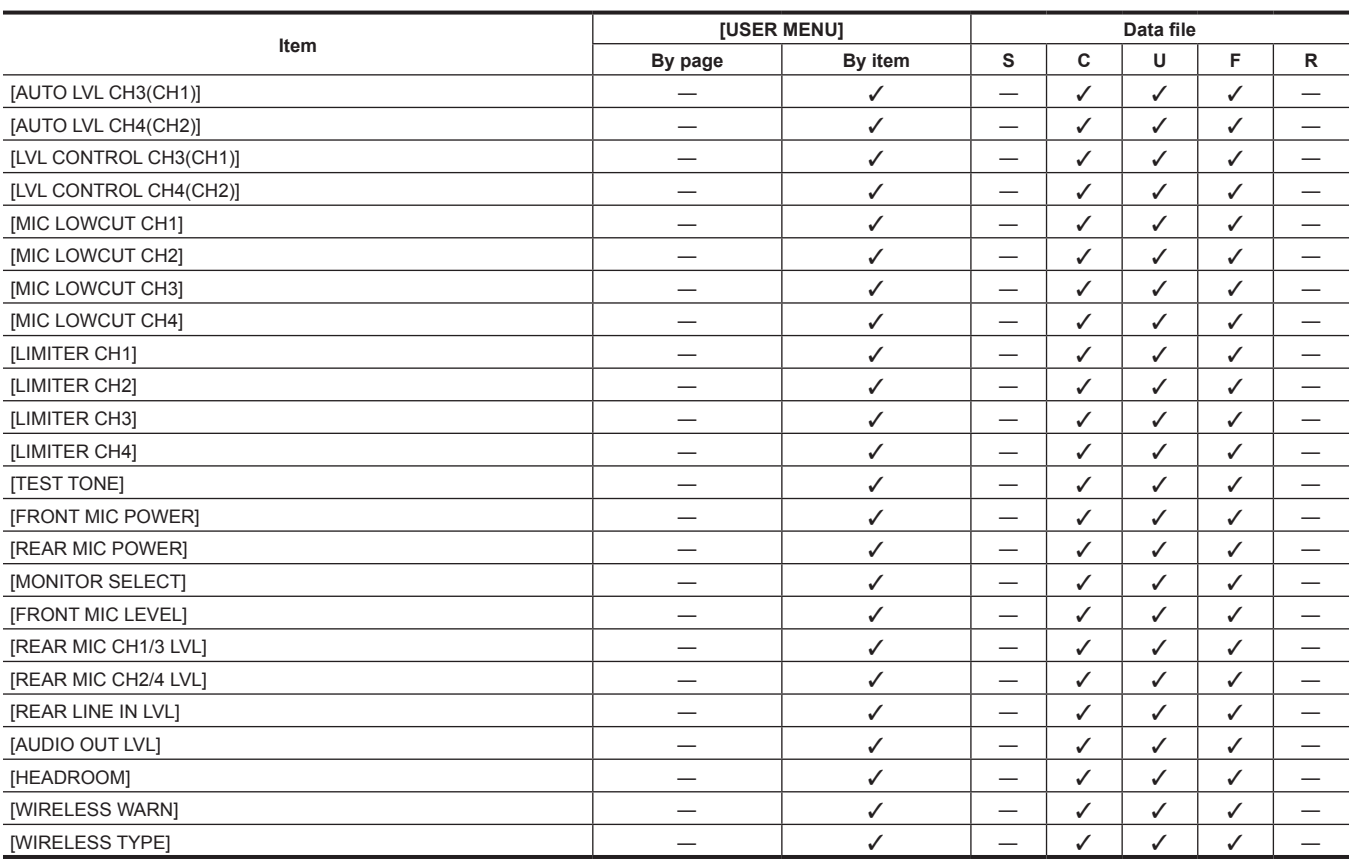

#### r **[USB/LAN]**

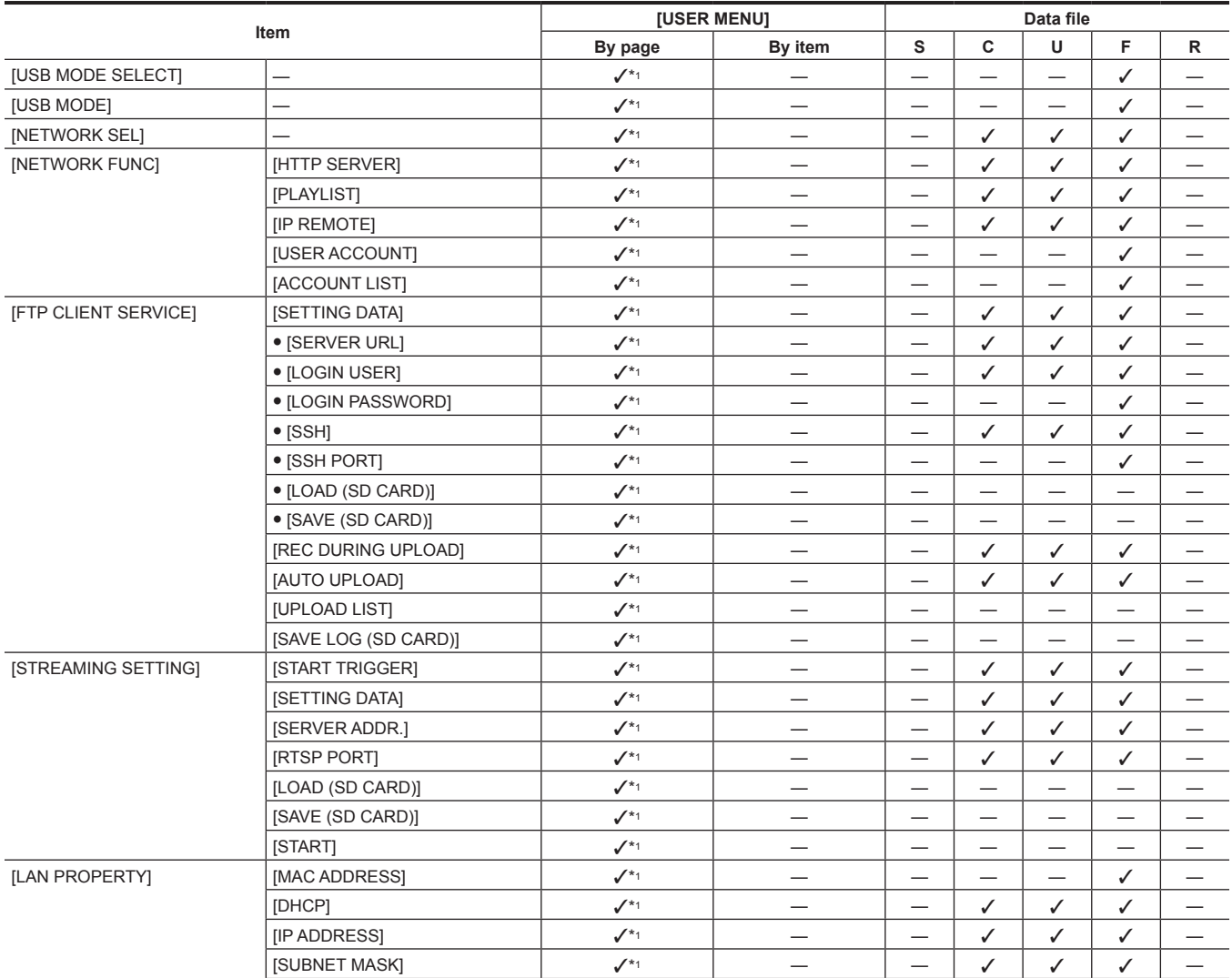

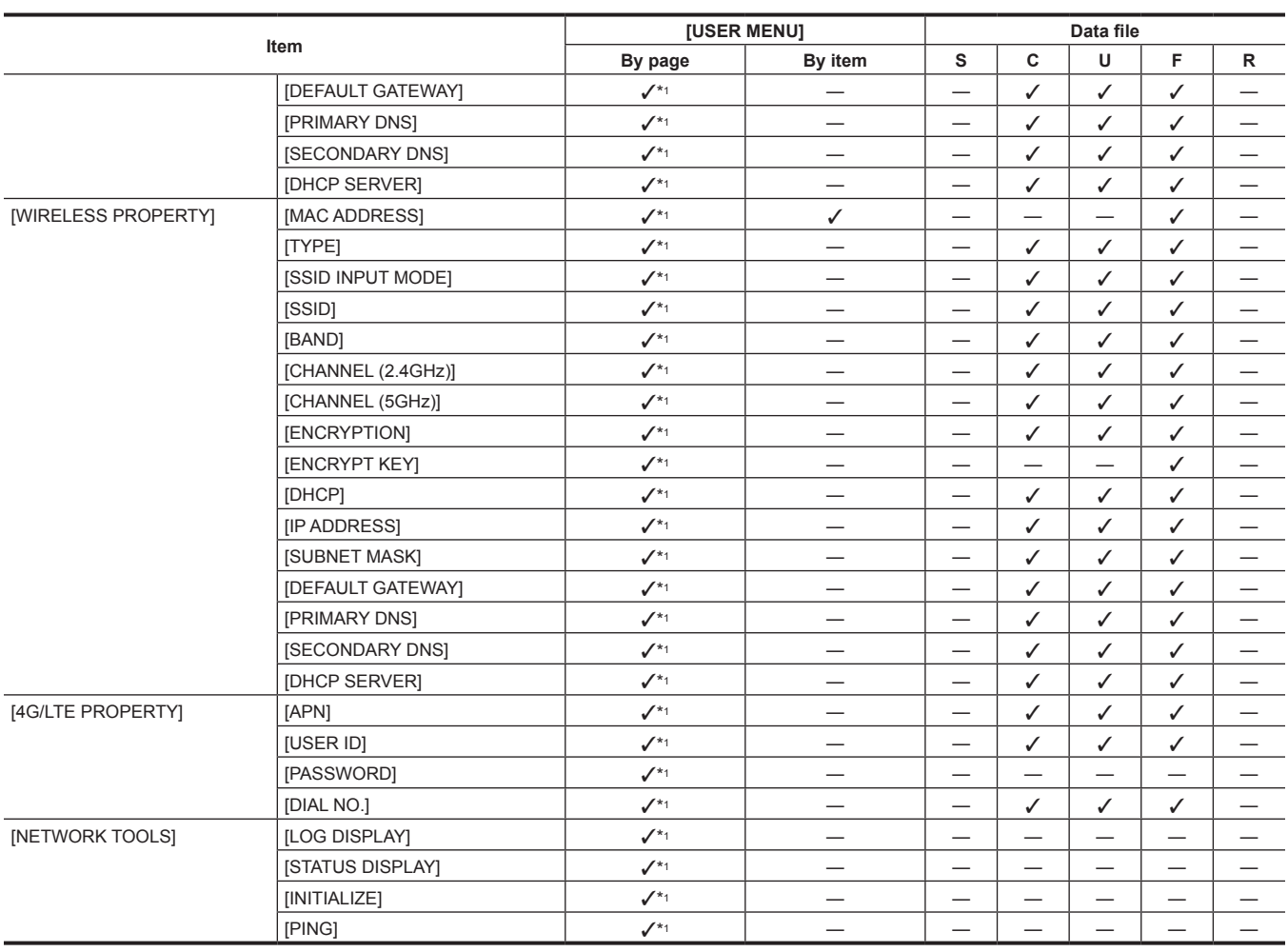

#### **E** [LCD MONITOR]

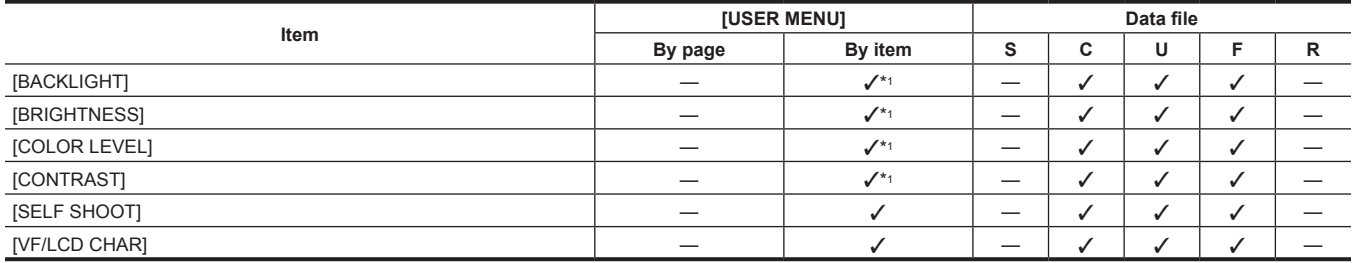

#### r **[BATTERY/P2CARD]**

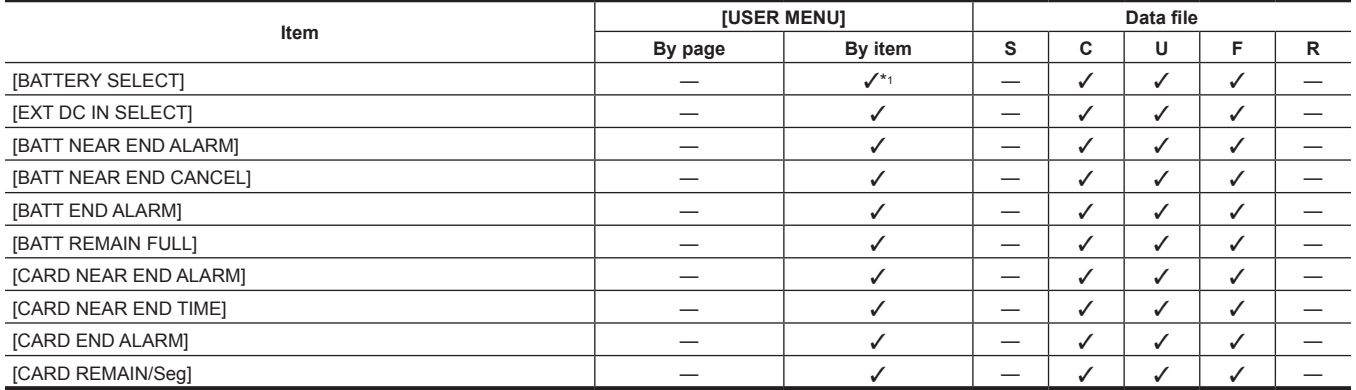

#### r **[BATTERY SETTING]**

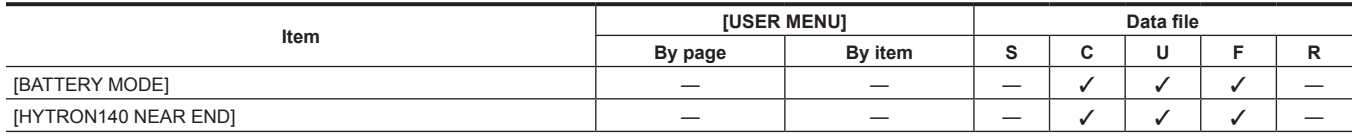

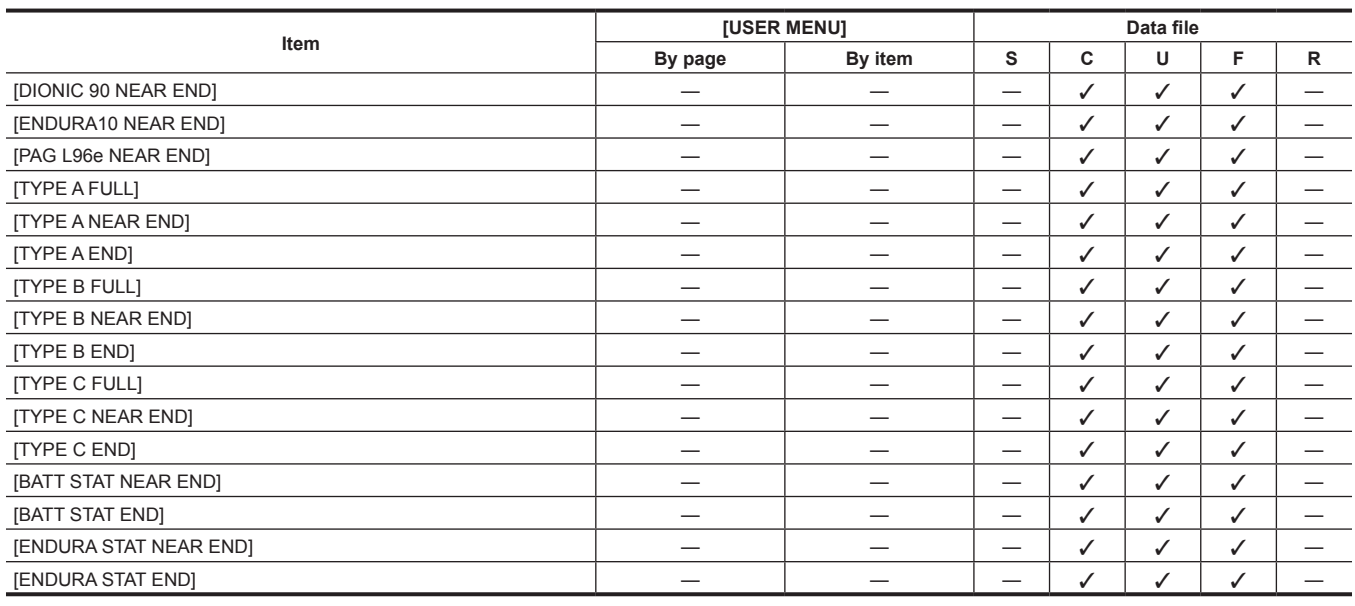

# r **[SETUP DATA (SD CARD)]**

**[FILE]**

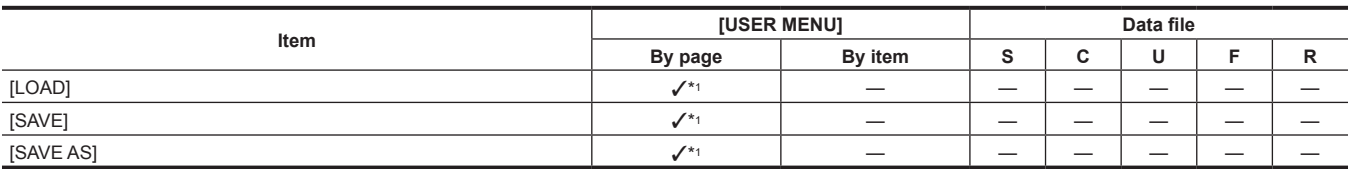

#### **F** [SETUP DATA SELECT]

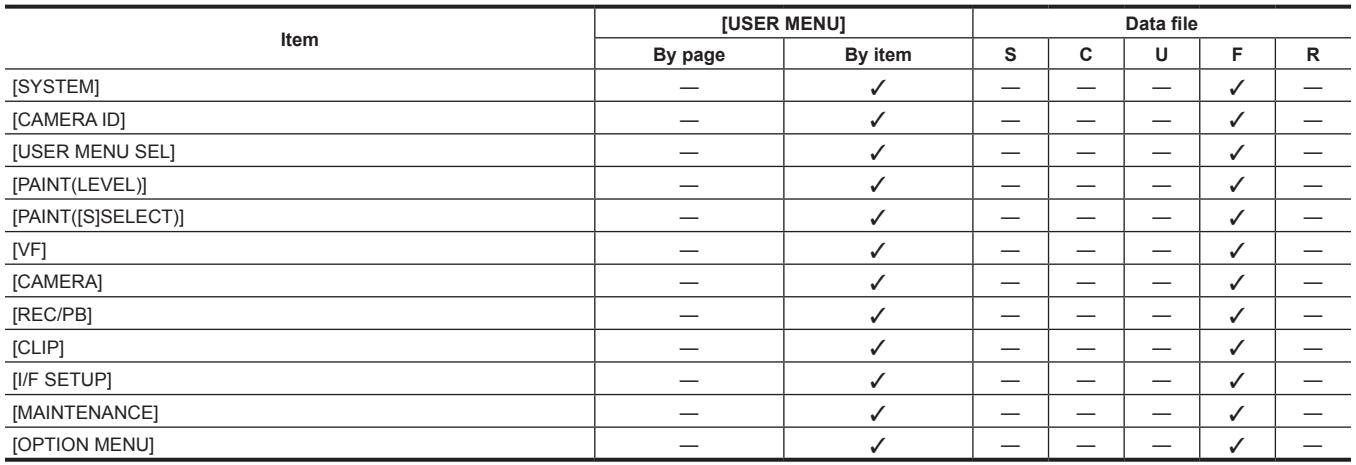

### r **[CAC FILE (SD CARD)]**

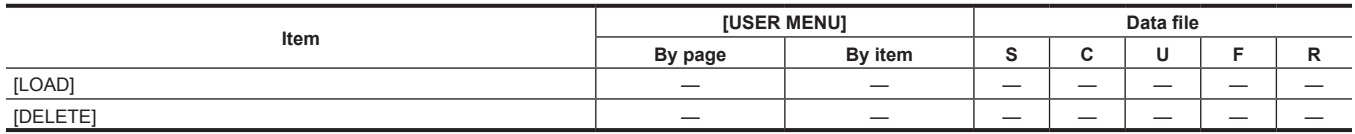

# r **[LENS FILE]**

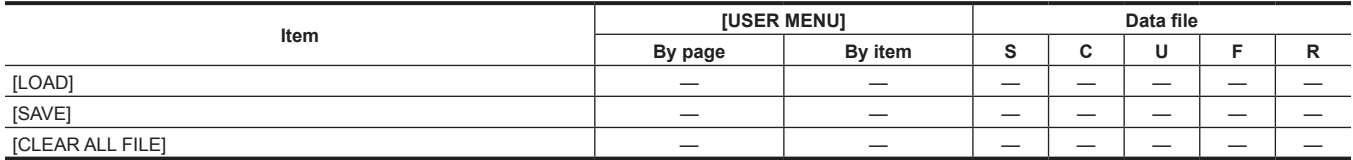

#### r **[BLACK SHADING]**

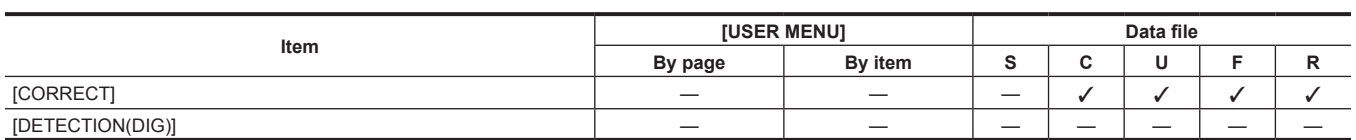

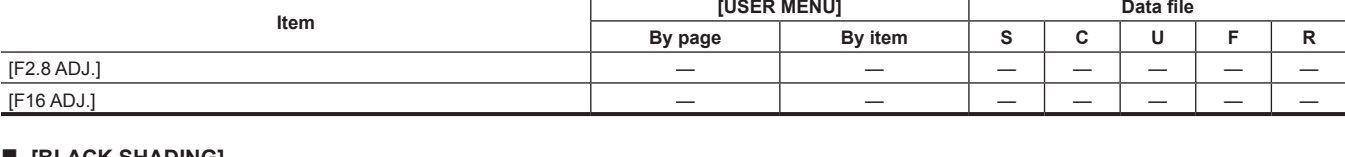

#### r **[LENS ADJ.]**

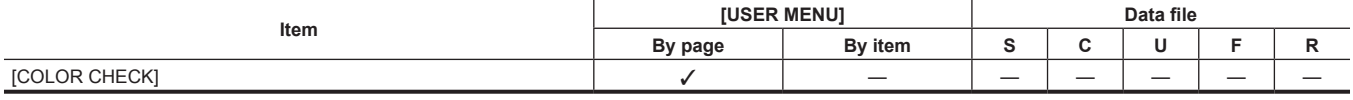

#### **F** [SYSTEM CHECK]

# **[MAINTENANCE]**

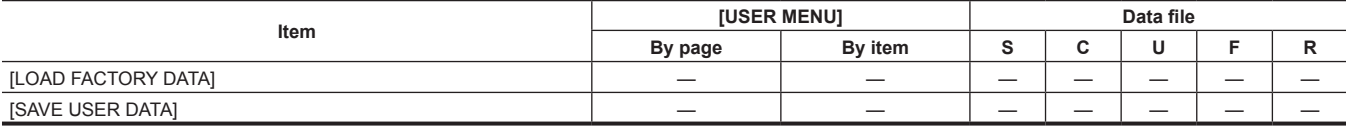

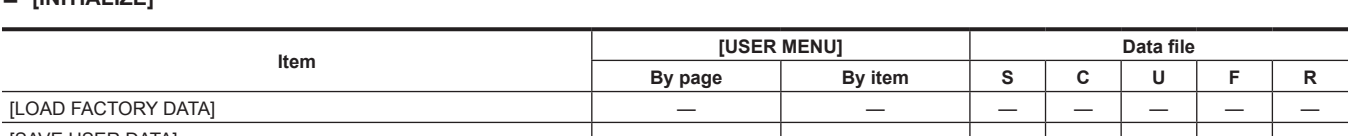

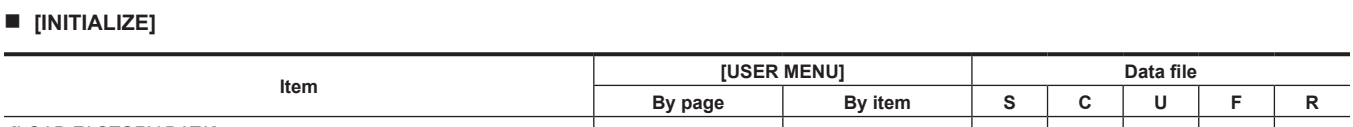

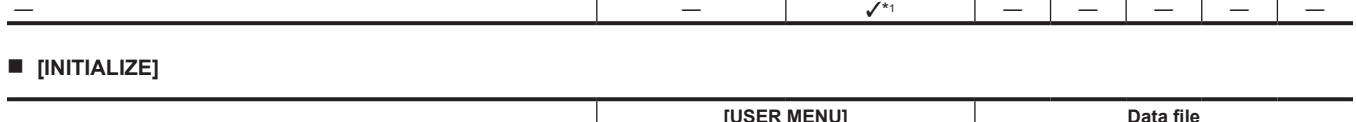

**Item [USER MENU] Data file**

**By page By item S C U F R**

#### r **[LOAD USER DATA]**

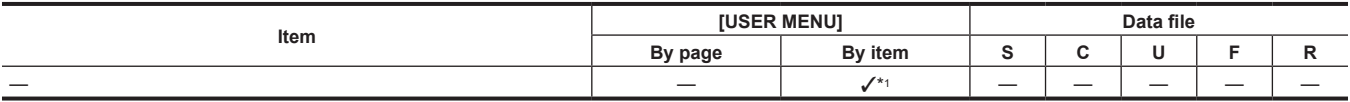

#### r **[FORMAT SD CARD]**

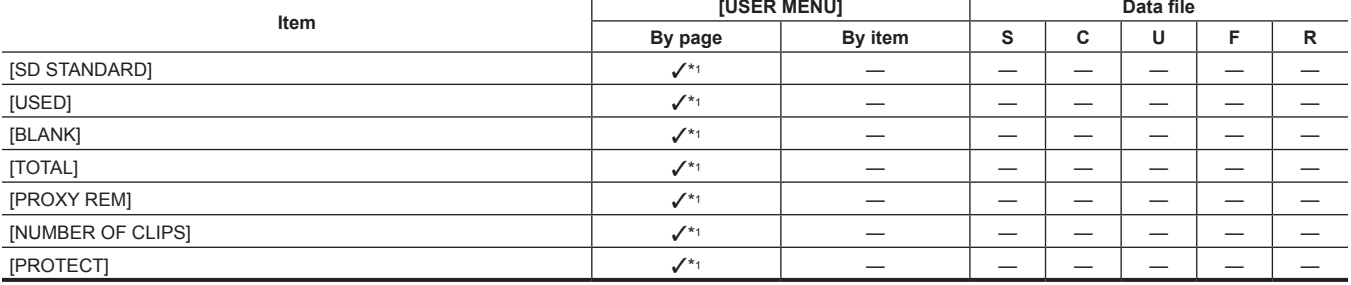

#### r **[SD CARD PROPERTY]**

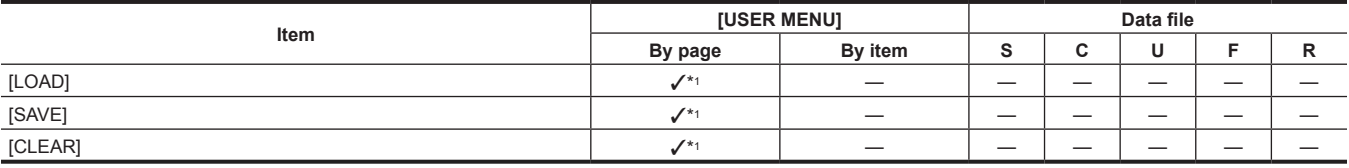

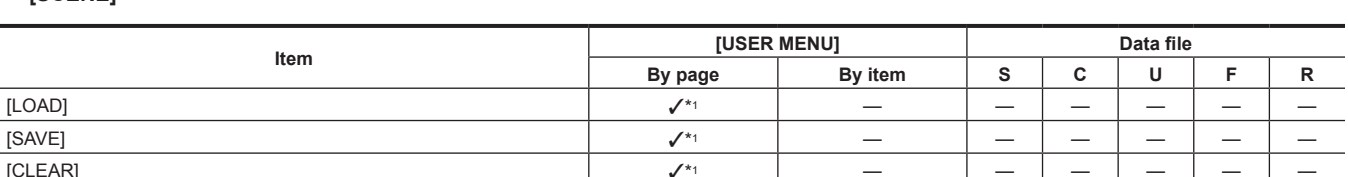

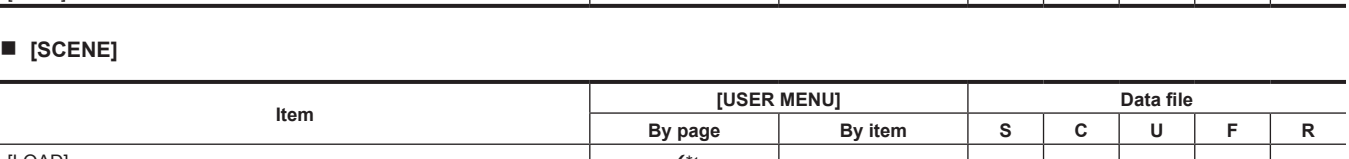

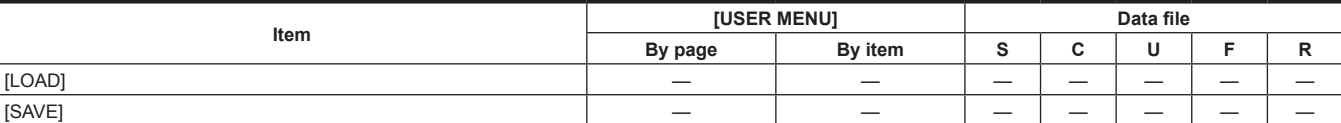

**Chapter 6 Menu Operations — Menu list**

#### r **[LENS FILE (SD CARD)]**

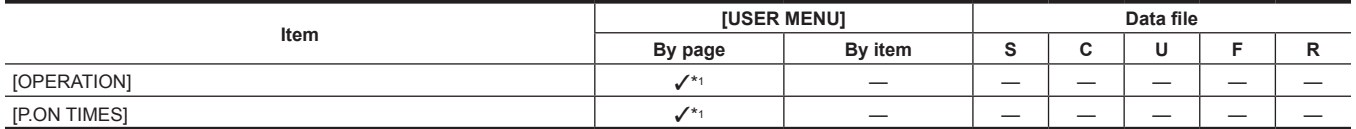

#### $\blacksquare$  [HOURS METER]

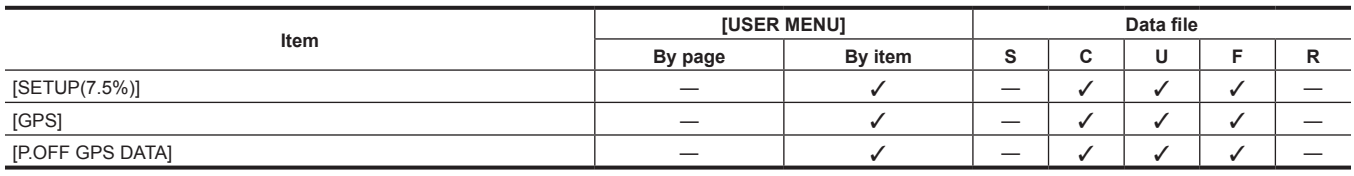

#### **F** [SYSTEM SETUP]

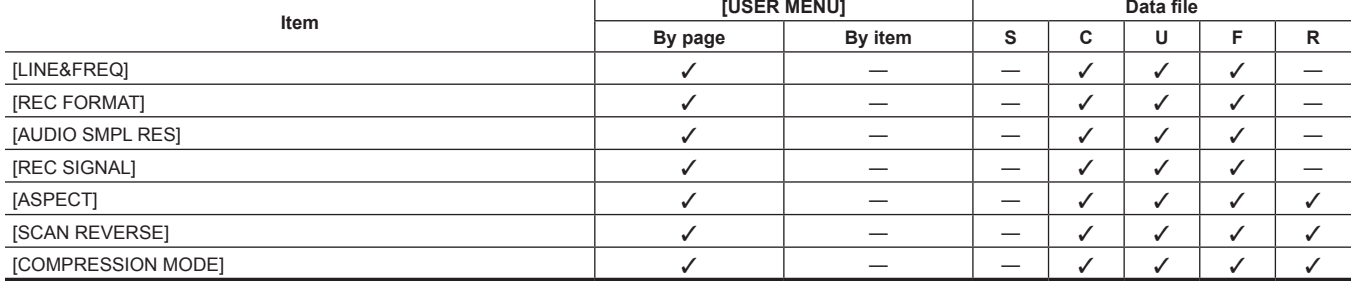

#### **F** [SYSTEM MODE]

### **[SYSTEM]**

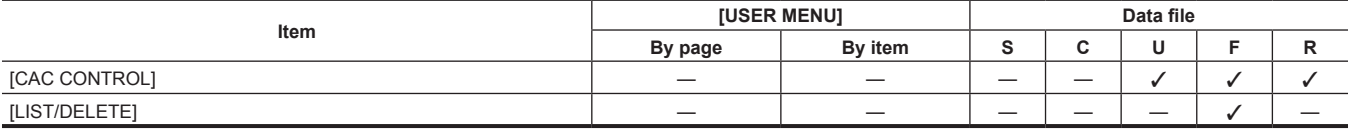

#### r **[CAC ADJ.]**

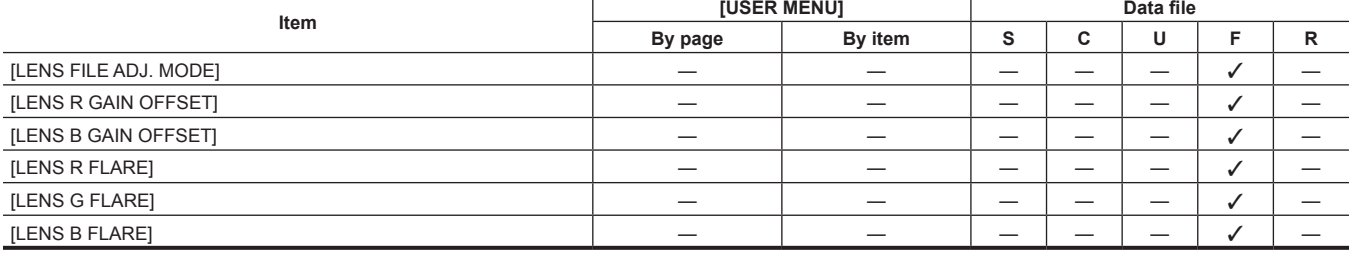

#### r **[LENS FILE ADJ.]**

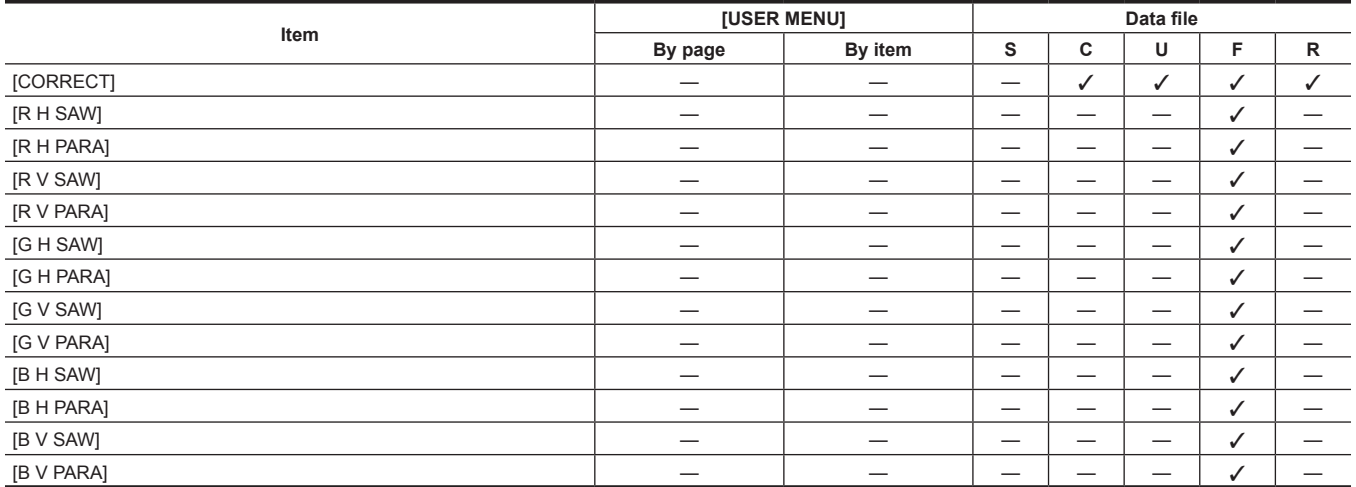

#### **P** [VERSION]

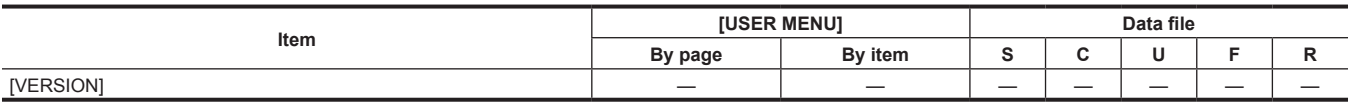

# **[OPTION MENU]**

#### **F** [NETWORK MODE]

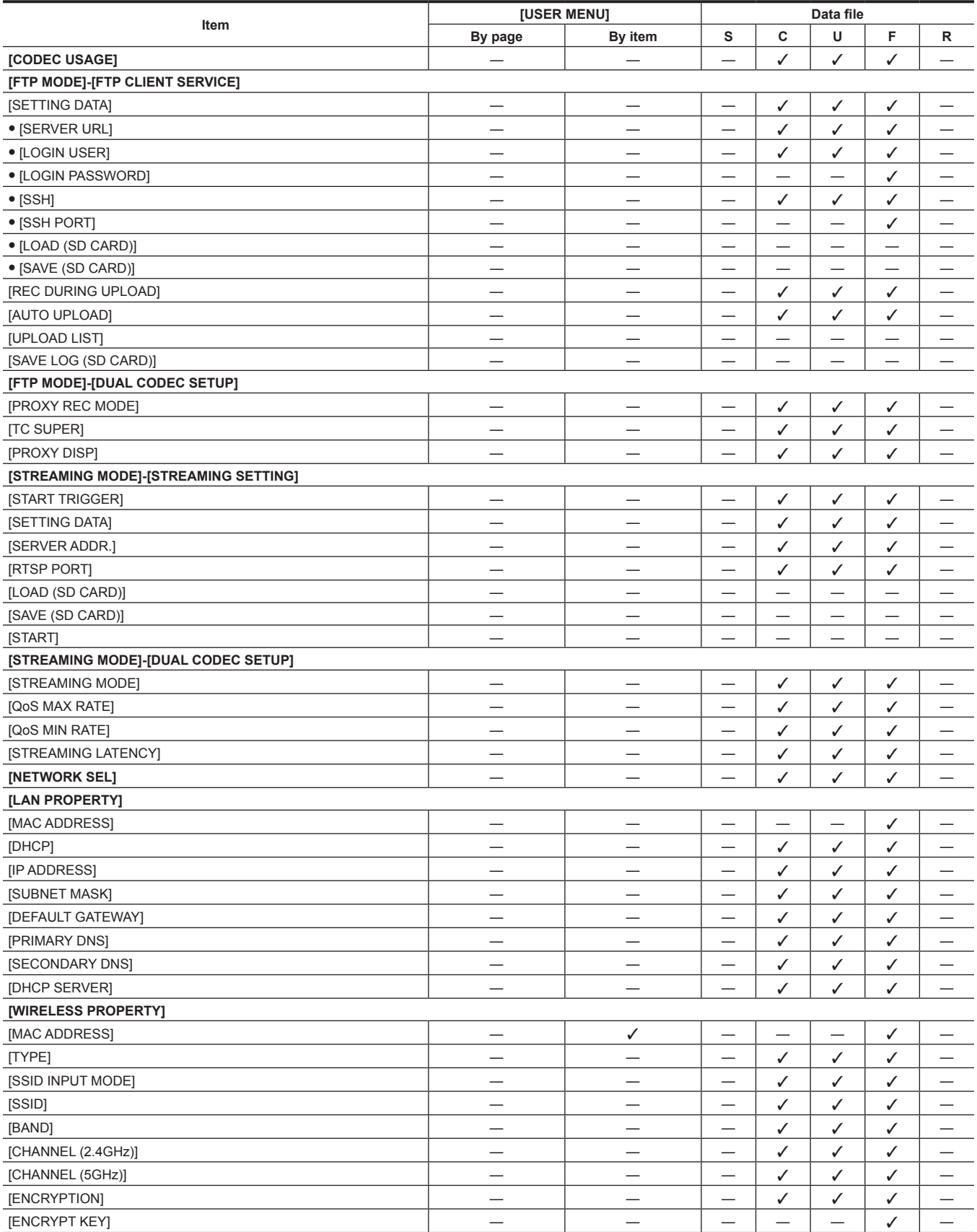

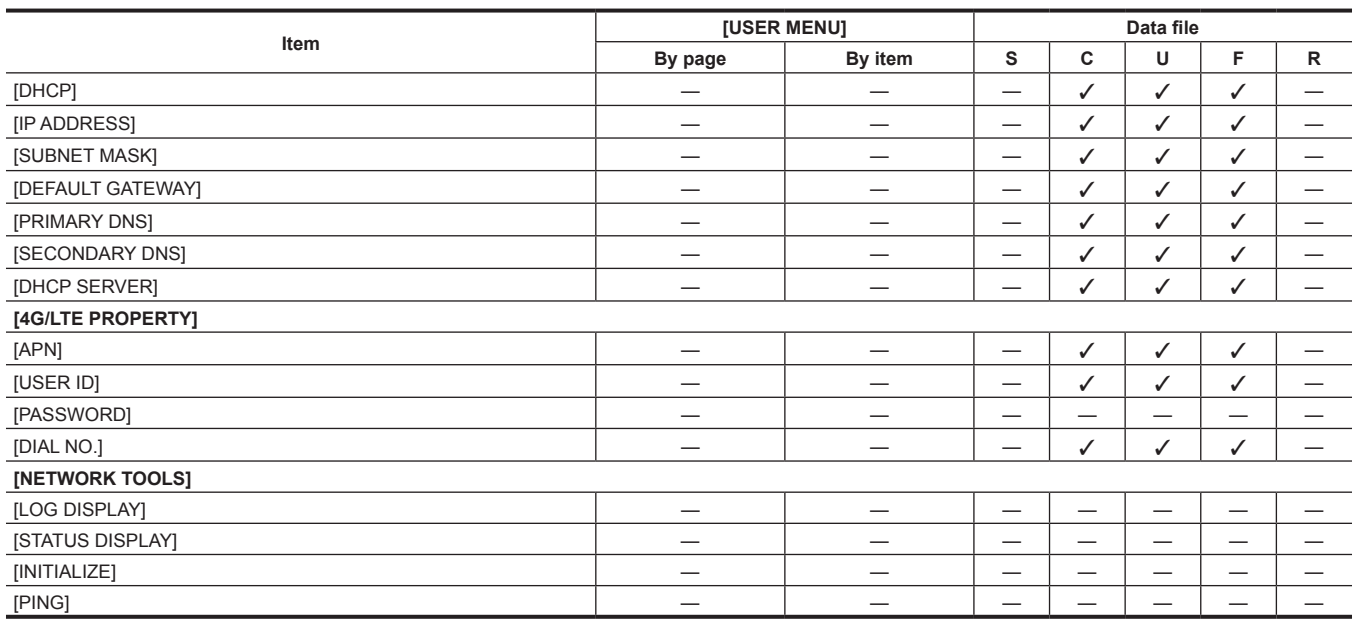

# **P** [OPTION]

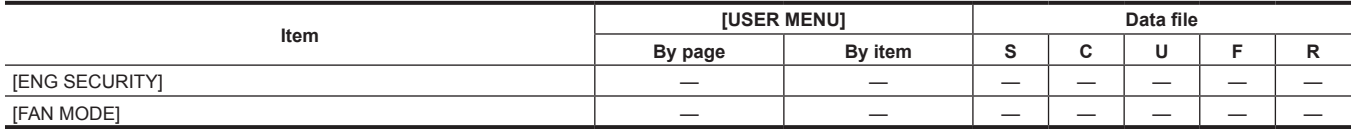

#### r **[AREA SETTING]**

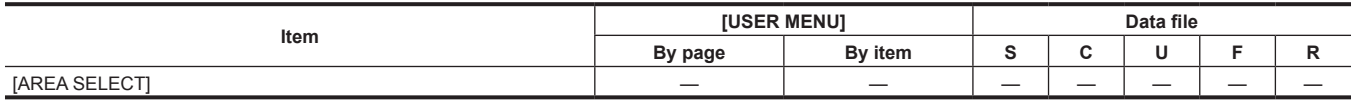

# **Chapter 7 Connecting to External Devices**

This chapter describes the external devices that can be connected to the camera.
### **Linking to External Devices**

The camera records to P2 cards. These large-capacity P2 cards feature outstanding transfer speeds to enable HD recording, smooth editing and dubbing.

#### **Connecting the external device to the <USB2.0> terminal (device)**

Data (files) for performing nonlinear editing on a computer are transferred.

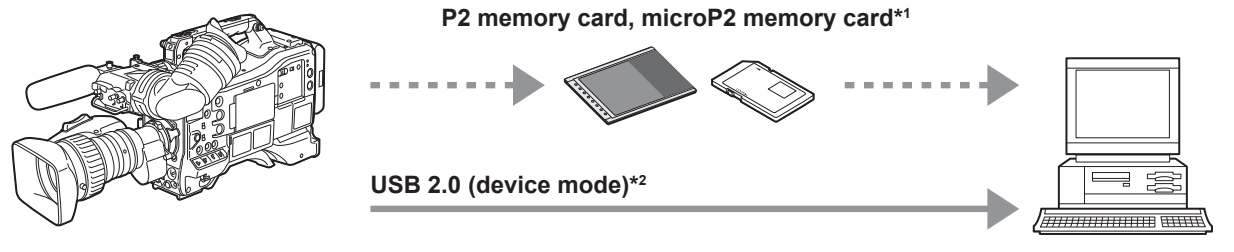

**Personal computer**

\*1 P2 memory cards and microP2 memory cards are optionally available. They are not supplied with the camera.

\*2 The USB 2.0 cable is not supplied with the camera. Prepare a commercial USB 2.0 cable (double-shielded for noise suppression).

#### **Connecting the external device to the <USB3.0> terminal (host)**

The camera directly controls the hard disk drive to transfer data.

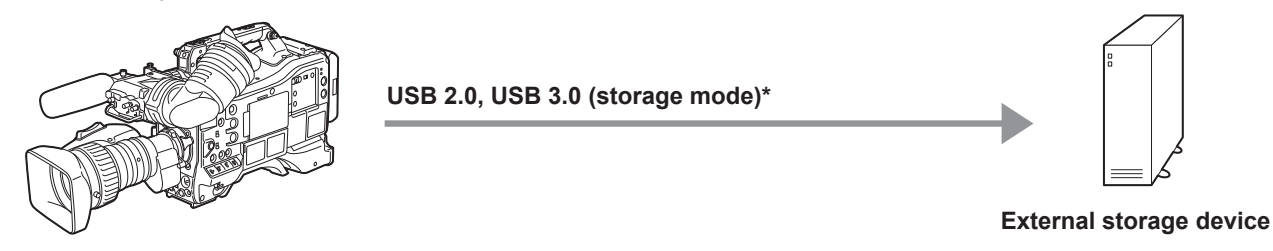

\* The USB 2.0 cable and USB 3.0 cable are not supplied with the camera. Prepare a commercial USB 2.0 cable or USB 3.0 cable (double-shielded for noise suppression).

#### **Connecting the video and monitor**

The camera directly controls the video and the monitor to output video.

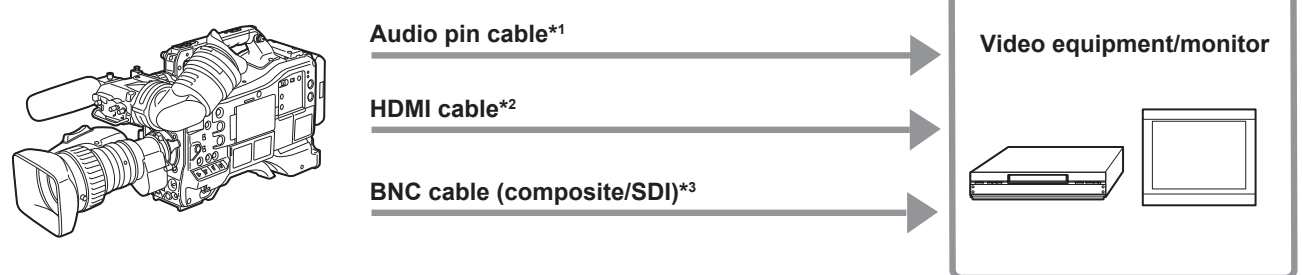

- \*1 Cables are optionally available. They are not supplied with the camera.
- \*2 Prepare the HDMI cable (optional) with double or more shielded. For the HDMI cable, use of the Panasonic HDMI cable is recommended.
- \*3 For the BNC cable (optional) connected to the <SDI OUT1>, <SDI OUT2>, and <VIDEO OUT> terminals, prepare a double-shielded cable equivalent to 5C‑FB.

### **Recording images of external devices**

Input images from other cameras to record to this camera.

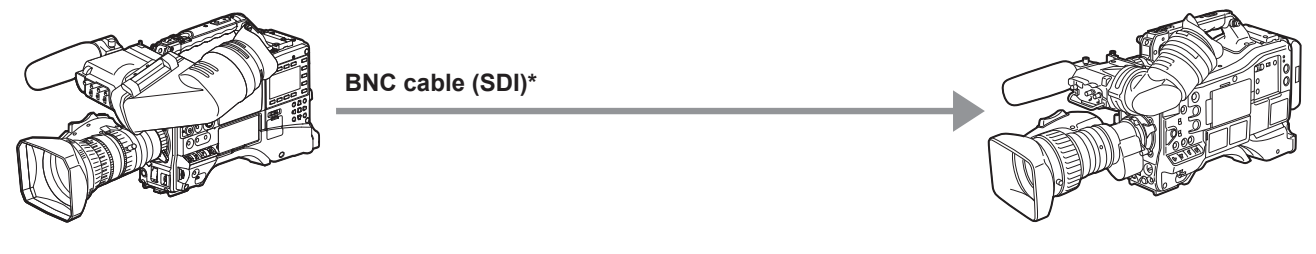

#### **Other cameras**

\* For the BNC cable (optional) connected to the <SDI IN> terminal, prepare a double-shielded cable equivalent to 5C‑FB.

### **Connection function via <USB2.0> or <USB3.0> terminals**

#### **Connecting to a computer in the USB device mode**

By connecting the camera to a computer via USB 2.0, the P2 card inserted in the camera can be used as mass storage.

#### **Connecting to a computer**

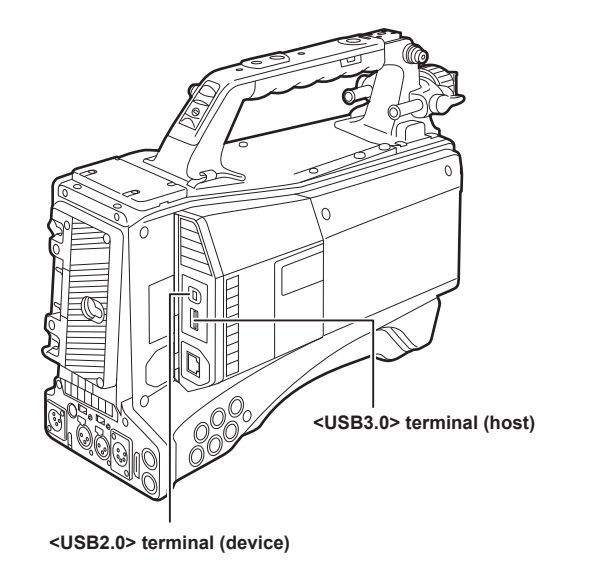

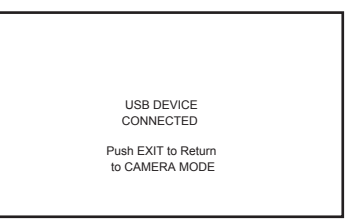

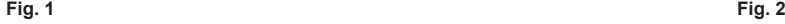

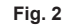

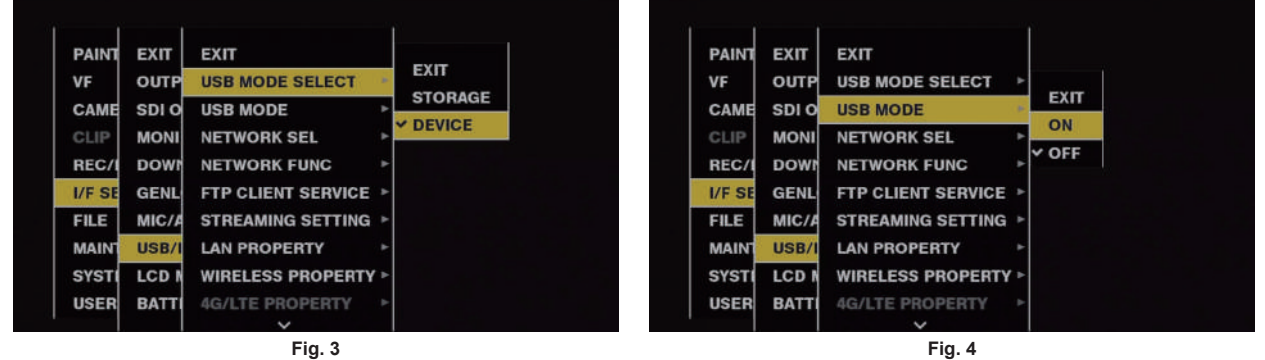

**1 Connect the USB cable to the <USB2.0> terminal (device). (Fig. 1)**

### **2 Set [DEVICE] in the main menu** → **[I/F SETUP]** → **[USB/LAN]** → **[USB MODE SELECT]. (Fig. 3)**

For details, refer to ["Setting menu basic operations](#page-152-0)" [\(page](#page-152-0) 153).

#### **3** Set [ON] in the main menu  $\rightarrow$  [I/F SETUP]  $\rightarrow$  [USB/LAN]  $\rightarrow$  [USB MODE]. (Fig. 4)

During USB connection, [USB DEVICE CONNECTED] is displayed at the center of the viewfinder screen and the <USB> lamp is illuminated. (Fig. 2) [USB DEVICE CONNECTING...] is displayed and the <USB> lamp flashes when transferring to USB connection or it is not correctly connected.

#### **4 Exit the USB device mode.**

There are three ways to do so:

• Turn the <POWER> switch of the camera to <  $\dot{\mathbf{U}}$  > (standby).

• Press the <EXIT> button.

(In USB device mode, [Push EXIT to Return to CAMERA MODE] is displayed at the bottom of the viewfinder screen)

f Press the <USER> buttons (<USER MAIN>/<USER1>/<USER2>), <SHOT MARKER> button or <TEXT MEMO> button to which [USB MODE] is assigned.

Returns to camera shooting status in approx. five seconds when USB device mode ends.

### @*NOTE*

- t The USB 2.0 cable is not supplied with the camera. Prepare a commercial USB 2.0 cable (double-shielded for noise suppression).
- t A USB connection cable of up to 5 m is supported, however, a cable of 3 m or shorter is recommended as preferable.
- t [USB MODE] can be assigned to the <USER> buttons (<USER MAIN>/<USER1>/<USER2> /<USER5>), the <SHOT MARKER>, and <TEXT MEMO> buttons in the main menu → [CAMERA] → [USER SW]. However, if these buttons are pressed while a menu or thumbnail is open, the mode cannot be changed to USB device mode or normal mode.
- t Before making USB connection for the first time, install P2 software to your computer from the CD-ROM provided with the camera.

Download the USB driver from the website and install it into your computer. For installation procedure of the driver, refer to the installation manual on the website.

For the latest information on the driver, visit the following website.

- https://pro-av.panasonic.net/
- The camera supports only USB 2.0. Ensure your computer supports USB 2.0.
- When connecting the camera to a computer via USB, ensure that no other device is connected to the computer via USB.
- . When connecting the camera via USB, do not eject the P2 card.
- $\cdot$  When USB is connected, the P2 card access LED turns off when not accessed.
- t When the camera is operating in the USB device mode, no camera shooting, recording/playback operation or clip thumbnail operation is allowed.
- t When the camera is operating in the USB device mode, the P2 card remaining capacity and status are not displayed. Video and audio are not output to the viewfinder, LCD monitor and <SDI OUT1> terminal or monitor output terminals (<SDI OUT2>, <HDMI OUT>, and <VIDEO OUT>).

#### **USB storage mode**

A hard disk drive or solid-state drive connectable to the <USB3.0> terminal (host) via USB 2.0 or USB 3.0 can be connected to store card data, view thumbnails of saved clips, or write back to a P2 card.

#### **Switching to the USB storage mode**

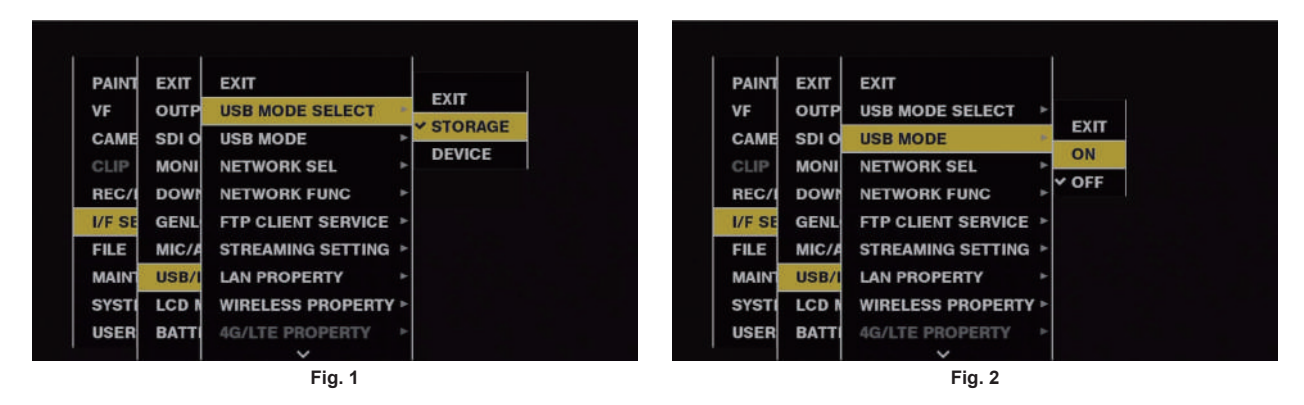

**1 Set [STORAGE] in the main menu** → **[I/F SETUP]** → **[USB/LAN]** → **[USB MODE SELECT]. (Fig. 1)**

For details, refer to ["Setting menu basic operations](#page-152-0)" [\(page](#page-152-0) 153).

### $2$  Set [ON] in the main menu  $\rightarrow$  [I/F SETUP]  $\rightarrow$  [USB/LAN]  $\rightarrow$  [USB MODE]. (Fig. 2)

- The camera enters the USB storage mode.
- f During USB storage mode, [USB STORAGE CONNECTED] is displayed at the center of the viewfinder screen and the <USB> lamp is illuminated. [USB STORAGE CONNECTING...] is displayed and the <USB> lamp flashes when transferring to USB connection or the hard disc drive is not correctly connected.
- f [USB MODE] can be assigned to the <USER> buttons (<USER MAIN>/<USER1>/<USER2>/<USER5>), the <SHOT MARKER>, and <TEXT MEMO> buttons in the main menu → [CAMERA] → [USER SW]; pressing these buttons switches between USB storage mode and normal mode. However, if these buttons are pressed while a menu or thumbnail is open, the mode cannot be changed to USB storage mode or normal mode. For details, refer to "[Assigning functions to <USER> buttons](#page-67-0)" [\(page](#page-67-0) 68).

#### **3 Press the <THUMBNAIL> button.**

- The thumbnail screen is displayed.
- Ensure that [USB] is displayed at the top right of the screen.
- f If a storage device is connected, the icon that indicates storage device status at the top right illuminates. However, a red mark indicates that the device cannot be used.
	- For USB storage mode details, refer to ["Connecting to external devices using the <USB3.0> terminal \(host\) \(USB storage mode\)"](#page-143-0) ([page](#page-143-0) 144).

#### **4 Exit the USB storage mode.**

#### There are three ways to do so:

- Turn the <POWER> switch of the camera to <  $\Phi$  > (standby).
- f With the thumbnail screen closed, set the main menu → [I/F SETUP] → [USB/LAN] → [USB MODE] to [OFF].
- f Press any one of the <USER> buttons (<USER MAIN>/<USER1>/<USER2>), <SHOT MARKER> button, or <TEXT MEMO> button to which [USB MODE] is assigned. However, this is disabled when a menu or thumbnail is open.

### **MOTE**

- t In USB storage mode, a P2 card can be played back. Camera video and external input cannot be recorded.
- The clips written to the hard disk drive must be written back to the P2 card for playback.
- t A storage device cannot be connected to the <USB2.0> terminal (sub-host) (page 25).
- . While connecting a storage device, use a fully charged battery or an external DC power supply to avoid problems in copying or formatting operations.
- t For details on storage devices, refer to "[Storage device types and available functions"](#page-143-1) [\(page](#page-143-1) 144).

### **External device connection and recording control function using HD SDI**

This camera supports HD SDI remote function. Recording and recording pause control signals of the external device can be superimposed on the HD SDI signal that is output from the <SDI OUT1> terminal or <SDI OUT2> terminal.

#### **HD SDI remote function**

This function superimposes signals that remotely controls recording and recording pause of external devices connected to the <SDI OUT1> and <SDI OUT2> terminals on the HD SDI output signal. To activate this function, set the main menu  $\rightarrow$  [I/F SETUP]  $\rightarrow$  [OUTPUT SEL]  $\rightarrow$  [HDSDI REMOTE] to [ON].

For details, refer to [HDSDI REMOTE] ([page](#page-182-0) 183).

#### **External device control**

#### $\blacksquare$  When recording both to the camera and external device

External device is controlled so that it follows the recording and recording pause operations of the camera.

#### ■ When recording only to an external device and not to the camera (P2 card is not inserted)

Recording and recording pause signals output alternately to the external device by every press of the <REC> button.

#### **Display during external device control**

While recording command is being output, [SDI REC] is displayed in the viewfinder and LCD monitor, and the back and rear tally lamps and the tally lamp on the viewfinder lights up.

While recording pause command is being output, [SDI ||] is displayed and the tally lamps will go off.

For details on the display, refer to "[HD SDI recording control information display"](#page-102-0) ([page](#page-102-0) 103).

Also be aware of the following points.

f Even when data is not recorded on the camera, the tally lamp lights up while a recording command is being output.

f The recording control signal status output from the camera is indicated, and not the recording status of the connected external device.

Set [GREEN] or [CHAR] in the main menu → [REC/PB] → [REC/PB SETUP] → [REC TALLY] to indicate the recording status of the camera with the green tally lamp on the viewfinder or with characters. You can distinguish the status from the external device control status indicated by the previously mentioned tally lamps.

#### **图 NOTE**

t In interval recording, one-shot recording, and loop recording modes, HD SDI remote function is disabled.

### **Connecting to the extension control unit (AG‑EC4G)**

- $\bullet$  Connect the extension control unit AG-EC4G (optional) to remote-control some functions.
- When you connect AG-EC4G and set the <POWER> switch of the camera to < | > (ON) and <POWER> switch of AG-EC4G to <ON>, the camera automatically transitions to the remote control mode.
- f Remove AG‑EC4G, or ensure the AG‑EC4G <POWER> switch is <OFF> to release remote control mode.

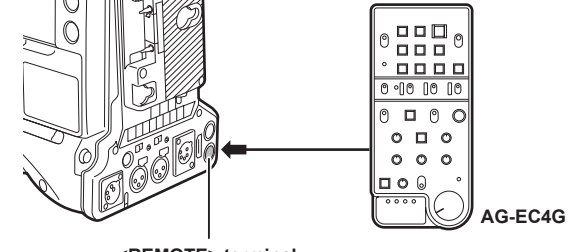

**<REMOTE> terminal**

### **Switch functionality in remote control mode**

The following switches and buttons on the camera do not function in remote control mode.

- $\bullet$  <SHUTTER> switch
- $\bullet$  <MFNU> button
- Jog dial button
- <GAIN> selector switch
- f <OUTPUT>/<AUTO KNEE> selector switch
- <WHITE BAL> switch
- <USER MAIN> button
- <USER 1> button
- <USER 2> button

#### **Recording and playback operations in remote control mode**

Recording/playback operations can be performed both on the camera and AG‑EC4G when the remote control unit is connected.

#### **Remote control unit connected to the camera**

When AG-EC4G is connected to the camera, the operations of the following functions differ from the descriptions in the Operating Instructions supplied with AG-EC4G.

#### $\blacksquare$  **<USER 2> button**

Has the same function as the <THUMBNAIL> button on the camera.

The thumbnail screen is displayed in the viewfinder and the LCD monitor.

### **图 NOTE**

t The status adjusted with AG‑EC4G connected will always be recorded on the camera. The setting of the <DATA SAVE> switch for AG‑EC4G is currently disabled.

- When the dedicated cable is connected or disconnected, set the <POWER> switch of the camera to <  $\Phi$  > (standby) and the <POWER> switch of AG‑EC4G always to <OFF>.
- t Use a cable or optional cable that is dedicated for AG‑EC4G. Otherwise, a malfunction may result.
- t For details on the current from the <REMOTE> terminal, refer to "Details of the connector signals" (page 258).
- . For details, refer to the Operating Instructions of AG-EC4G.

### **Connecting to Remote operation panel (AK‑HRP200G)**

You can remote control some functions by connecting the remote operation panel AK-HRP200G (optional) to the camera's <LAN> terminal or <REMOTE> terminal.

It is necessary to set AK-HRP200G with the ROP setup software included in AK-HRP200G for the IP connection between AK-HRP200G and the <LAN> terminal of the camera, or for the serial connection with the <REMOTE> terminal of the camera.

For detailed setting procedure, refer to the Operating Instructions of AK-HRP200G.

#### ■ When connecting to the camera's <LAN> terminal

- f When you connect AK‑HRP200G via wired LAN and perform network settings of the camera and the AK‑HRP200G, the camera automatically enters the remote control mode. For the settings of connection, refer to "Setting for IP connection with the remote operation panel (AK-HRP200G)" ([page](#page-234-0) 235).
- f The remote control mode is canceled by pressing the <HEAD POWER> switch of AK‑HRP200G to terminate the connection while the camera and AK-HRP200G are connected, or by removing the network cable and changing the <POWER> switch from <  $\Phi$  > (standby) to < | > (ON).

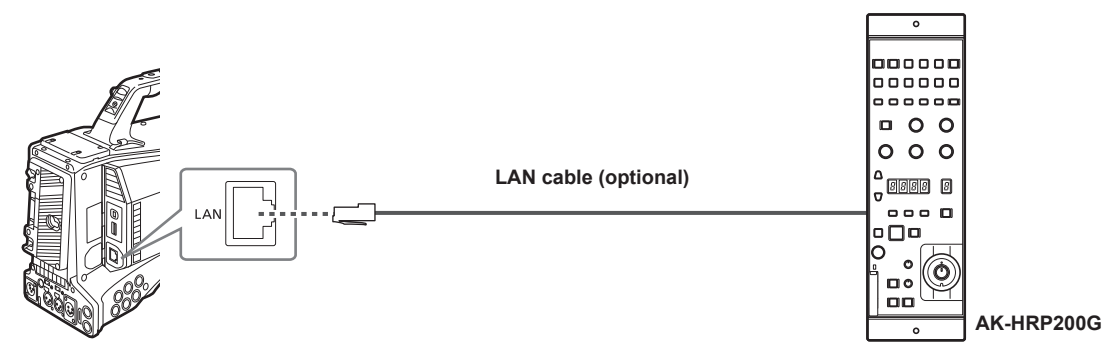

#### ■ When connecting to the camera's <REMOTE> terminal

- The camera will automatically go into the remote control mode when the serial connection is made between AK-HRP200G in which the serial connection setting has been made and the camera, and the <POWER> switch of the camera is set to <  $|>(ON)$ .
- The remote control mode is canceled with following methods.
- Disconnect the cable connecting the camera with AK-HRP200G.
- Terminate the connection by pressing the <HEAD POWER> switch of AK‑HRP200G while it is still connected.

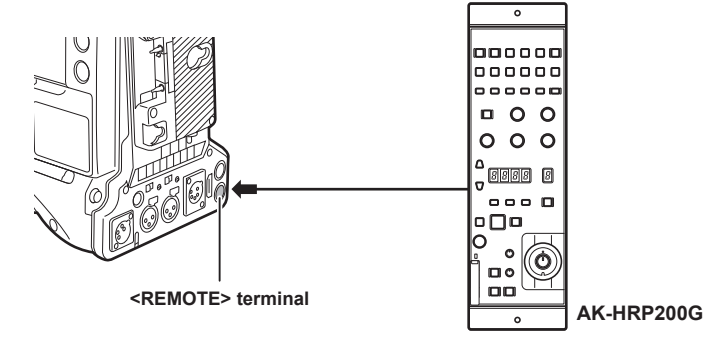

#### **Switch functionality in remote control mode**

The following switches and buttons on the camera do not function in remote control mode.

- <SHUTTER> switch
- <MENU> button
- Jog dial button
- <GAIN> selector switch
- <OUTPUT> switch
- <WHITE BAL> switch

#### **Recording and playback operations in remote control mode**

Playback operation cannot be performed from the Remote Operation Panel AK-HRP200G. It can only be operated from the camera. Recording operations can be performed using the following procedure.

- f For normal recording/loop recording/simultaneous recording
- Start and stop recording: Press the <VF POWER> and <STORE> buttons simultaneously.
- For interval recording/one-shot recording Start recording: Press the <VF POWER> and <STORE> buttons simultaneously. Stop recording: Press the <VF POWER> and <SCENE4> buttons simultaneously.
- For one-clip recording

Start and stop recording: Press the <VF POWER> and <STORE> buttons simultaneously. Clip linking in one-clip recording cannot end from AK‑HRP200G. It can only be operated from the camera.

#### **Remote control unit connected to the camera**

When AK-HRP200G is connected to the camera, AK-HRP200G button operations are as follows:

- f Matrix button (<MATRIX>), skin tone detail button (<SKINDTL>): Operation varies depending on the lighting status of the button.
- When the button lights up, the operation is available with the menu setting value of the camera (setting for the linear matrix or skin tone detail).
- When the button turns off, the function of the linear matrix or skin tone detail is set to [OFF], regardless of the menu setting value. After restarting the camera, the menu setting value is reflected in AK-HRP200G.
- f Scene/user file switch button <SHIFT>, scene/user file selector button (<SCENE1/USER1> <SCENE3/USER3>, <SCENE4>): Operation is not available.
- f Adjusted value display area (4 digits), display selector button for ND filter/CC filter (<ND/CC>): Zoom and focus are not supported.
- f Character/menu button (<CHARA/MENU>): Operation is same as the <MON OUT CHARACTER> switch of the camera.

## @*NOTE*

- $\cdot$  To use the camera as a standalone device, the remote control mode must be disabled.
- t The operation of connecting via IP and remote controlling the camera from multiple devices such as the AK‑HRP200G cannot be guaranteed.
- t For details, refer to the Operating Instructions of AK‑HRP200G.
- When the camera is connected to AK-HRP200G via IP, the P2 playlist editing function is not available.

### **Connecting to P2 ROP application**

Using a P2 ROP application that operates on an iPad connected to the camera via wireless LAN, you can remotely control some functions of the camera.

For the settings for network connection, refer to ["Setting for connection with P2 ROP application](#page-233-0)" ([page](#page-233-0) 234).

For details on operation of the P2 ROP application, refer to the help file for P2 ROP application.

#### **Switch functionality in remote control mode**

The following switches and buttons on the camera do not function in remote control mode.

- <SHUTTER> switch
- <MENU> button
- Jog dial button
- <GAIN> selector switch
- f <OUTPUT>/<AUTO KNEE> selector switch
- <WHITE BAL> switch
- f <USER MAIN> button
- <USER 1> button
- <USER 2> button

#### **Recording and playback operations in remote control mode**

When connected to the P2 ROP application, recording and playback can be performed with either the camera or the P2 ROP application.

### @*NOTE*

t The status adjusted by connecting the P2 ROP application will always be recorded on the camera.

t When the camera is connected to the P2 ROP application, the P2 playlist editing function is not available.

# **Chapter 8 Network Connection**

This chapter describes how to use the camera by connecting to network.

### **Network connection**

The camera can be connected to the network via wireless LAN, wired LAN, or 4G/LTE.

Also, high speed network connection is possible when connected to the bonding device to wireless LAN or wired LAN.

To use wireless LAN, attach AJ‑WM30/AJ‑WM50 (optional) to the <USB2.0> terminal (sub-host).

For details on wireless module and bonding device that can be connected, refer to the support desk at the following website. https://pro-av.panasonic.net/

To use wired LAN, connect a LAN cable to the <LAN> terminal on the rear side.

To use 4G/LTE, connect a 4G/LTE USB modem that is compliant with the <USB2.0> terminal (sub-host).

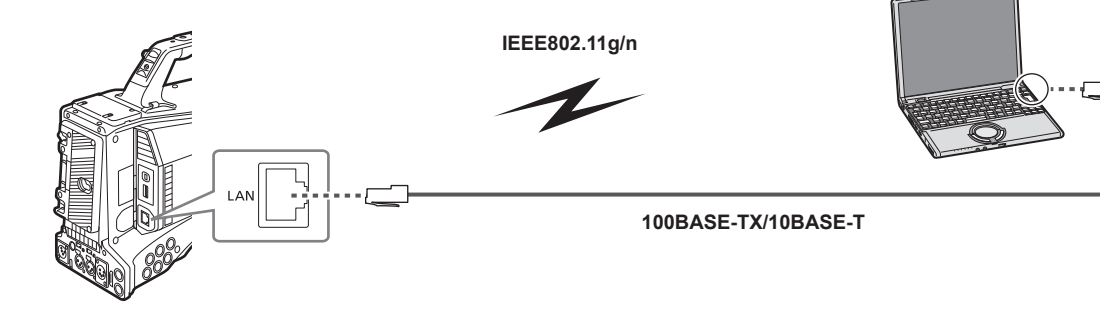

### **Available functions**

When the camera is connected to network, the following functions are available.

- Checking camera status
- Checking thumbnail images
- $\bullet$  Proxy playback
- Downloading proxy file/clip management information
- Displaying/editing metadata
- Adding/deleting metadata (shot mark/text memo)
- Camera remote control (collective operations of recording control and time code/user bits)
- Sending/receiving clips from/to the camera (clip transfer via FTP client function)
- f IP remote control of the camera from the Remote Operation Panel (AK‑HRP200G) (wired LAN only)
- Connecting to P2 ROP application
- Clip transfer function with FTP
- Streaming function

#### **Operating environment**

The following devices are required to connect to a network.

- Computer with Windows or Mac OS installed
- iPad/iPhone with iOS installed

**Web browser**

A web browser is required to perform web control.

#### **Media player**

QuickTime is required for proxy video playback.

To display streaming video using the P2 Browser, VLC Media Player is required for Windows OS and QuickTime Player is required for Mac OS.

### **图 NOTE**

 $\cdot$  For the latest information, visit the following website. https://pro-av.panasonic.net/

### **Preparing for connection**

### **For the wireless module AJ‑WM30/AJ‑WM50**

Connect the wireless module AJ‑WM30/AJ‑WM50 (optional) to the camera.

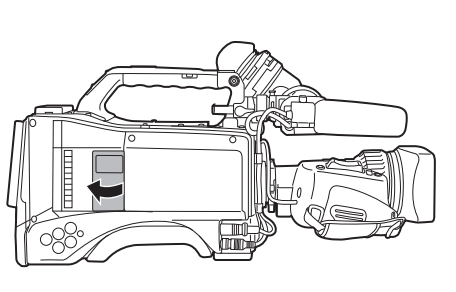

**Fig. 1**

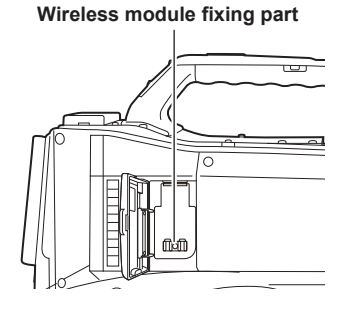

**Fig. 2**

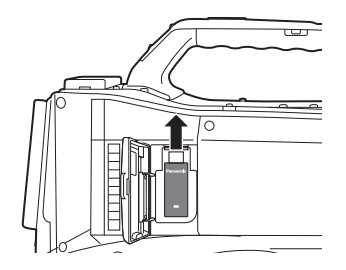

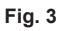

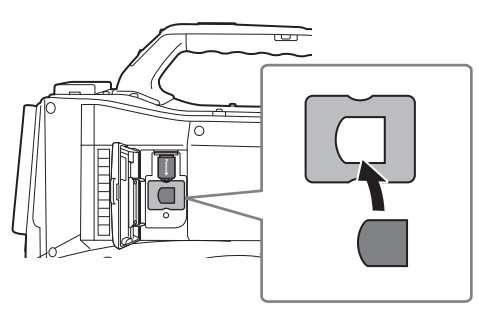

**Fig. 4**

- **1 Open the cover. (Fig. 1)**
- **2 Remove the wireless module fixing part from the camera. (Fig. 2)**

<span id="page-226-0"></span>The wireless module fixing part is secured with a screw.

- **3 Securely attach the wireless module to the <USB2.0> terminal (sub-host). (Fig. 3)**
- **4 (AJ‑WM50 only) Place the module holder under the wireless module. (Fig. 4)**
	- $\bullet$  Mount the cap of the wireless module to the hole of the module holder.
- **5 Fix the wireless module fixing part removed in step [2](#page-226-0) with the screw.**
- **6 Close the cover.**

### **图** NOTE

. When removing the wireless module, pull it down straight.

t When using a wireless module other than AJ‑WM30/AJ‑WM50, refer to "[For wireless module other than AJ‑WM30/AJ‑WM50](#page-227-0)" [\(page](#page-227-0) 228).

#### **Cautions when using wireless module AJ‑WM30/AJ‑WM50**

Read the operating manual of the wireless module thoroughly and understand it before using. For the latest information, visit the following website: https://pro-av.panasonic.net/

#### <span id="page-227-0"></span>**For wireless module other than AJ‑WM30/AJ‑WM50**

Connect the wireless module other than AJ‑WM30/AJ‑WM50 (optional) to the camera. Turn off the power of the camera before connecting or disconnecting the wireless module.

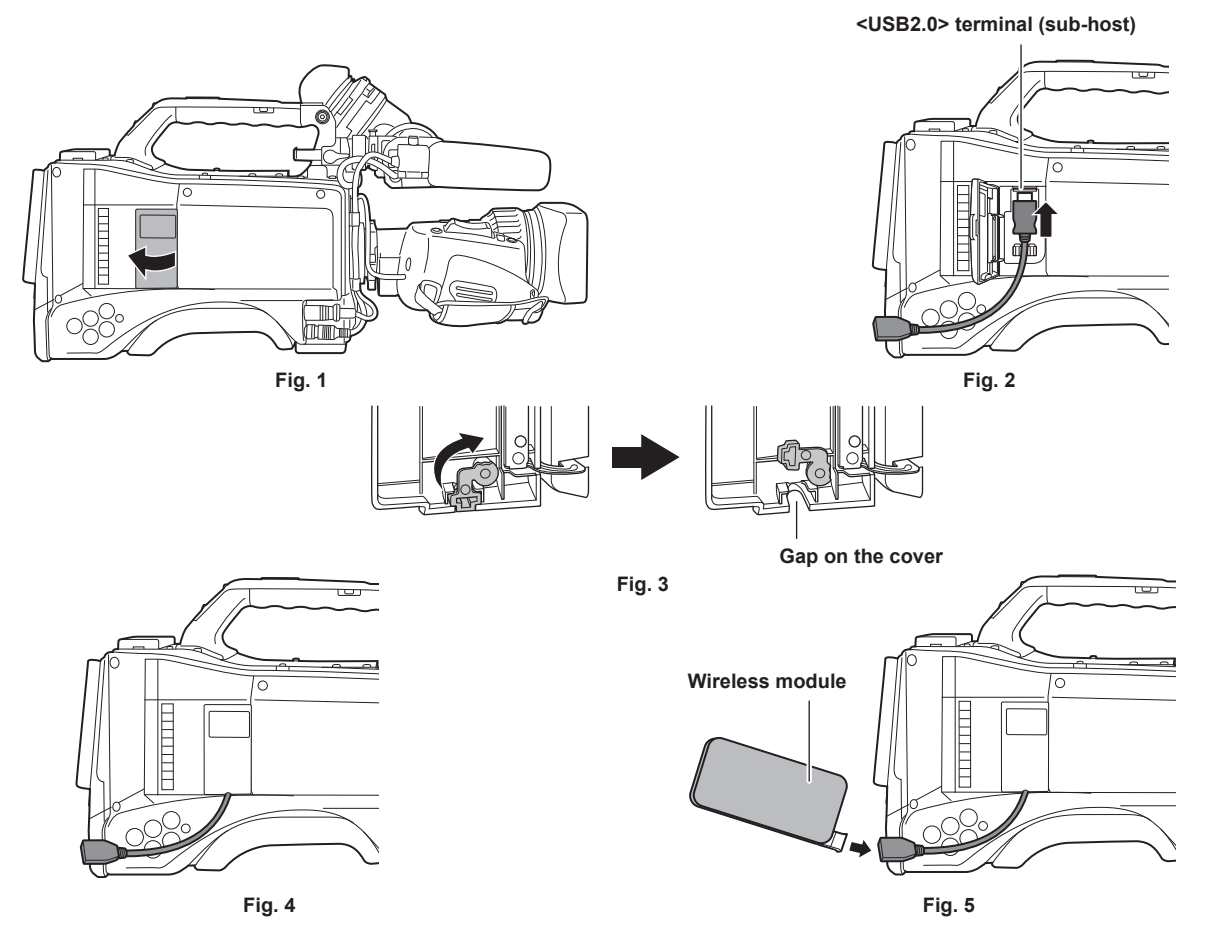

**1 Open the cover. (Fig. 1)**

**2 Attach the USB 2.0 extension cable to the <USB2.0> terminal (sub-host). (Fig. 2)**

**3 Rotate the part at the bottom of the cover in the direction of the arrow (Fig. 3) and close the cover so that the USB 2.0 extension cable goes through the gap. (Fig. 4)**

#### **4 Connect the wireless module. (Fig. 5)**

### @*NOTE*

t For the USB 2.0 extension cable (optional), using a cable of A type male/female, 0.5 m or shorter, and with double-shielded for noise suppression is recommended.

For details on wireless modules that can be connected, refer to the support desk at the following website. https://pro-av.panasonic.net/en/sales\_o/p2/server/4glte.html

https://pro-av.panasonic.net/en/sales\_o/p2/server/wireless\_module.html

### **For wired LAN**

Connect a LAN cable.

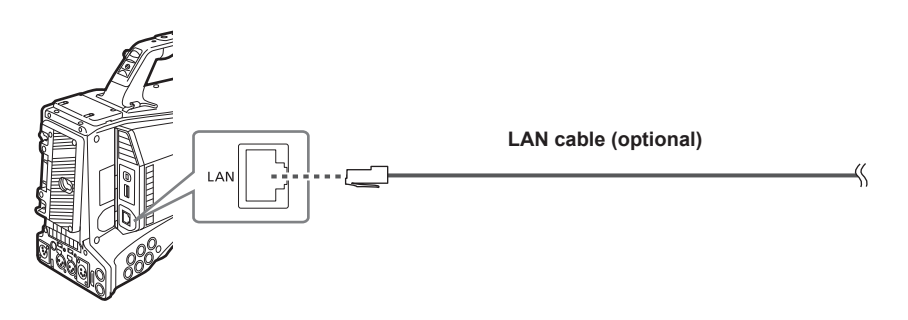

**1 Connect the LAN cable to the <LAN> terminal on the rear side.**

### **Network settings**

To use wireless LAN or wired LAN, configuration of each setting is required. Configure the settings according to the function to use. When the main menu → [I/F SETUP] → [USB/LAN] → [USB MODE] is set to [ON], the network function cannot be used.

#### <span id="page-228-3"></span>**Wireless LAN settings**

This section describes the settings to connect the camera to mobile devices (iPad/iPhone), computers, or wireless access point via wireless LAN.

#### <span id="page-228-2"></span>**[DIRECT] mode**

Use the following procedures when accessing to the network function of the camera directly from a smartphone, tablet, or computer.

<span id="page-228-0"></span>**1 Select [DIRECT] in the main menu** → **[I/F SETUP]** → **[USB/LAN]** → **[WIRELESS PROPERTY]** → **[TYPE].**

#### $2$  Set each item in the main menu → [I/F SETUP] → [USB/LAN] → [WIRELESS PROPERTY] as necessary.

**[MAC ADDRESS]:** MAC address of wireless LAN (cannot be changed)

**[SSID]:** Network name of the camera (SSID) (Factory setting: [AJ‑PX5100G])

**[BAND]:** Setting that switches between 2 transmission methods (2.4 GHz or 5 GHz) (Factory setting: [2.4GHz])(When using AJ‑WM30: [2.4GHz]/ When using AJ-WM50: [2.4GHz] or [5GHz])

**[CHANNEL (2.4GHz)]:** Channel used when set to 2.4 GHz (Factory setting: [AUTO])

**[CHANNEL (5GHz)]:** Channel used when set to 5 GHz (Factory setting: [AUTO])

**[ENCRYPTION]:** Encryption format to be used (Factory setting: [WPA2-AES]) (Cannot be set)

**[ENCRYPT KEY]:** WPA2 encryption key (Factory setting: [01234567890123456789abcdef])

**[DHCP]:** Setting whether to use automatic acquisition via DHCP (**[ENABLE]:** Use automatic acquisition/**[DISABLE]:** Does not use automatic acquisition) (Factory setting: [ENABLE]) (cannot be set)

**[IP ADDRESS]:** IP address of the camera (Factory setting: [192.168.0.1]).

**[SUBNET MASK]:** Subnet mask (Factory setting: [255.255.255.0])

**[DEFAULT GATEWAY]:** Default gateway (Factory setting: [192.168.0.254]) (cannot be set)

**[PRIMARY DNS]:** Primary DNS server setting (Factory setting: [0.0.0.0]) (cannot be set)

**[SECONDARY DNS]:** Secondary DNS server setting (Factory setting: [0.0.0.0]) (cannot be set)

**[DHCP SERVER]:** Setting whether to use the DHCP SERVER function (**[ENABLE]:** Uses the DHCP SERVER function/**[DISABLE]:** Does not use the DHCP SERVER function) (Factory setting: [ENABLE])

#### $\bf 3$  <code>Select [WLAN]</code> in the main menu  $\rightarrow$  [I/F SETUP]  $\rightarrow$  [USB/LAN]  $\rightarrow$  [NETWORK SEL].</code>

<span id="page-228-1"></span>If the setting is changed, the camera will restart as necessary.

#### **4 Select SSID from the list of the access points for mobile devices or computers and enter the password (encryption key).**

Display the access point list screen in wireless setting and select [SSID] of the camera.

• Factory setting: [AJ-PX5100G]

When the password confirmation screen appears, enter the password (encryption key).

f Factory setting: [01234567890123456789abcdef]

#### **5 Check the network connection.**

When the setting is completed, confirm that network connection of mobile devices (iPad/iPhone) and computers is made properly. Application (P2 Browser) which requires network can be used when network connection is made properly. However, if connected with [DIRECT], the FTP client function cannot be used.

## @*NOTE*

t The AJ‑WM30 can only operate when the communication method is 2.4 GHz. When [BAND] is set to [5GHz], it will automatically change [BAND] to [2.4GHz] and [CHANNEL (2.4GHz)] to [AUTO] before operation.

the startup time after turning on the power may be longer due to starting of the network.

. When you change the settings of [NETWORK SEL], the changes will not be reflected until the camera is restarted. After the settings have been changed, the setting screen termination may take time due to the restart of the network service.

The IP address, subnet mask, and default gateway must be correctly set. If the [CANNOT ACCESS GATEWAY!] warning appears at the termination of the setting screen, contact the administrator of the network you are currently using.

t IP addresses from [192.168.255.0] to [192.168.255.255] cannot be used because they are reserved by the system.

- t If you do not use default gateway and DNS, set them to [0.0.0.0].
- . DHCP and DNS may not function properly depending on the network environment.

#### **[INFRA] mode (when SSID is manually entered)**

Use the following procedures when connected to the wireless access point.

#### **1 Select [INFRA] in the main menu** → **[I/F SETUP]** → **[USB/LAN]** → **[WIRELESS PROPERTY]** → **[TYPE].**

### $2$  Set each item in the main menu → [I/F SETUP] → [USB/LAN] → [WIRELESS PROPERTY] as necessary.

**[MAC ADDRESS]:** MAC address of wireless LAN (cannot be changed)

**[BAND]:** Setting that switches between 2 transmission methods (2.4 GHz or 5 GHz) (Factory setting: [2.4GHz]) (Cannot be set)

**[CHANNEL (2.4GHz)]:** Channel used when set to 2.4 GHz (Factory setting: [AUTO]) (Cannot be set)

**[CHANNEL (5GHz)]:** Channel used when set to 5 GHz (Factory setting: [AUTO]) (Cannot be set)

**[DHCP]:** Setting whether to use automatic acquisition via DHCP (**[ENABLE]:** Uses the automatic acquisition/**[DISABLE]:** Does not use the automatic acquisition) (Factory setting: [ENABLE])

**[IP ADDRESS]:** IP address of the camera (Factory setting: [192.168.0.1]).

**[SUBNET MASK]:** Subnet mask (Factory setting: [255.255.255.0])

#### **[DEFAULT GATEWAY]:** Default gateway (Factory setting: [192.168.0.254])

**[PRIMARY DNS]:** Primary DNS server setting (Factory setting: [0.0.0.0]) (When [DHCP] is set to [ENABLE] and can be acquired from the DNS server, it is is overwritten by the DNS server value which is acquired externally. When the value is [0.0.0.0], the server is not set.) **[SECONDARY DNS]:** Secondary DNS server setting (Factory setting: [0.0.0.0]) (When [DHCP] is set to [ENABLE] and can be acquired from the DNS server, it is is overwritten by the DNS server value which is acquired externally. When the value is [0.0.0.0], the server is not set.)

#### **3 Select [WLAN] in the main menu** → **[I/F SETUP]** → **[USB/LAN]** → **[NETWORK SEL].**

If the setting is changed, the camera will restart as necessary.

#### **4 Enter information on the wireless access point to connect to.**

Select [MANUAL] in [SSID INPUT MODE].

Enter SSID of the wireless access point for destination in [SSID] of the camera.

- Select the encryption method to be used from the camera's [ENCRYPTION].
- Factory setting: [WPA2-AES]
- Enter a password of the wireless access point for destination in [ENCRYPT KEY] of the camera.

#### **5 Check the network connection.**

When the setting is completed, confirm that network connection between the camera and the wireless access point is made properly. When network connection is made properly, the network status icon at the upper right of the thumbnail screen changes in yellow, and applications (P2 Browser, FTP client function) which require network can be used.

### @*NOTE*

The startup time after turning on the power may be longer due to starting of the network.

- When you change the settings of [NETWORK SEL], the changes will not be reflected until the camera is restarted. After the settings have been changed, the setting screen termination may take time due to the restart of the network service.
- The IP address, subnet mask, and default gateway must be correctly set.
- If the [CANNOT ACCESS GATEWAY!] warning appears at the termination of the setting screen, contact the administrator of the network you are currently using.
- t IP addresses from [192.168.255.0] to [192.168.255.255] cannot be used because they are reserved by the system.
- $\cdot$  If you do not use default gateway and DNS, set them to [0.0.0.0].
- . DHCP and DNS may not function properly depending on the network environment.

#### **[INFRA] mode (when SSID is selected from the list)**

Use the following procedures when the wireless access point to connect to is selected from a list.

#### **1 Select [INFRA] in main menu** → **[I/F SETUP]** → **[USB/LAN]** → **[WIRELESS PROPERTY]** → **[TYPE].**

#### $\bm{2}$  If necessary, set each item in main menu → [I/F SETUP] → [USB/LAN] → [WIRELESS PROPERTY].

**[MAC ADDRESS]:** MAC address of the wireless LAN (cannot be changed)

**[BAND]:** Setting that switches between 2 transmission methods (2.4 GHz or 5 GHz) (Factory setting: [2.4GHz]) (Cannot be set)

**[CHANNEL (2.4GHz)]:** Channel used when set to 2.4 GHz (Factory setting: [AUTO]) (Cannot be set)

**[CHANNEL (5GHz)]:** Channel used when set to 5 GHz (Factory setting: [AUTO]) (Cannot be set)

**[DHCP]:** Setting whether to use automatic acquisition via DHCP (**[ENABLE]:** Uses the automatic acquisition/**[DISABLE]:** Does not use the automatic acquisition) (Factory setting: [ENABLE])

**[IP ADDRESS]:** IP address of the camera (Factory setting: [192.168.0.1]).

**[SUBNET MASK]:** Subnet mask (Factory setting: [255.255.255.0])

#### **[DEFAULT GATEWAY]:** Default gateway (Factory setting: [192.168.0.254])

**[PRIMARY DNS]:** Primary DNS server setting (Factory setting: [0.0.0.0]) (When [DHCP] is set to [ENABLE] and can be acquired from the DNS

server, the DNS server value which is acquired externally is overwritten. When the value is [0.0.0.0], the server is not set.)

**[SECONDARY DNS]:** Secondary DNS server setting (Factory setting: [0.0.0.0]) (When [DHCP] is set to [ENABLE] and can be acquired from the DNS server, the DNS server value which is acquired externally is overwritten. When the value is [0.0.0.0], the server is not set.)

#### **3 Select [WLAN] in main menu** → **[I/F SETUP]** → **[USB/LAN]** → **[NETWORK SEL].**

If the setting is changed, the camera will restart as necessary.

#### **4 Enter information on the wireless access point to connect to.**

- 1) Select [SELECT] in [SSID INPUT MODE].
- 2) Press the cursor buttons to select SSID, and press the <SET> button.
	- ["SSID connection destination list screen](#page-230-0)" [\(page](#page-230-0) 231) is displayed.
	- f You can delete the selected SSID from the connection history by selecting SSID and pressing the <EXIT> button while the <SHIFT> button is pressed, or by pushing the <MARKER SEL>/<MODE CHECK/MENU CANCEL> switch towards the <MCK/MCL> side.
	- f You can clear all the SSID connection history by selecting [DELETE ALL HISTORY] and pressing the <SET> button.
- 3) Enter the password of the wireless access point to connect to the camera's [ENCRYPT KEY].

#### **5 Check the network connection.**

When the setting is completed, confirm that network connection between the camera and the wireless access point is made properly. When network connection is made properly, the network status icon at the upper right of the thumbnail screen changes in yellow, and applications (P2 Browser, FTP client function) which require a network connection can be used.

### **图** NOTE

. The startup time after turning on the power may be longer due to starting of the network.

#### **Chapter 8 Network Connection — Network settings**

- When you change the [NETWORK SEL] settings, the changes will not be reflected until the camera is restarted. After the settings have been changed, the setting screen termination may take time due to the restart of the network service.
- The IP address, subnet mask, and default gateway must be correctly set. If the [CANNOT ACCESS GATEWAY!] warning appears at the termination of the setting screen, contact the administrator of the network you are currently using.
- IP addresses from [192.168.255.0] to [192.168.255.255] cannot be used because they are reserved by the system.
- If you do not use default gateway and DNS, set them to [0.0.0.0].
- DHCP and DNS may not function properly depending on the network environment.
- t A maximum of 20 connections are saved in the connection history. When this number is exceeded, the oldest entries are deleted.
- t The status of SSID connection destination list is current at the time the list was displayed and is not automatically refreshed.

#### <span id="page-230-0"></span>■ SSID connection destination list screen

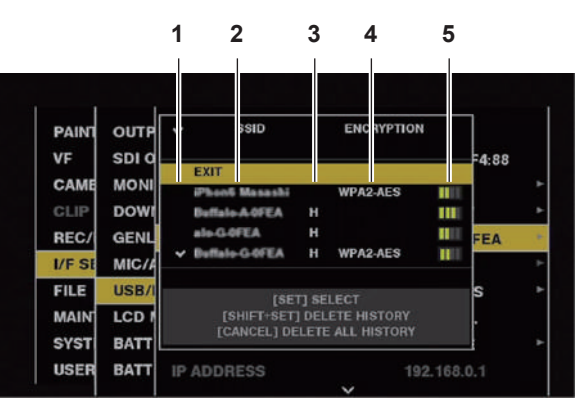

#### **1 Selection status**

The  $\lceil \sqrt{\cdot} \rceil$  checkmark is displayed on the currently selected SSID. (This does not show the connection status).

#### **2 SSID**

The list of the detected SSID and SSID registered in the connection history are displayed. SSIDs are displayed in order from the one with the strongest signal.

#### **3 Past connection history**

[H] is displayed in the SSID that has a past connection history. SSID with past connection histories are displayed even if the camera is outside the service area

#### **4 Encryption format**

This is the encryption method used by the access point.

**5 Radio wave strength**

This shows the signal strength of the access point.

#### **[4G/LTE] mode**

Use the following procedure when you connect the camera with the 4G/LTE USB modem.

#### **1 Select [4G/LTE] in the main menu** → **[I/F SETUP]** → **[USB/LAN]** → **[NETWORK SEL].**

#### **2 When the main menu** → **[I/F SETUP]** → **[USB/LAN]** → **[4G/LTE PROPERTY] is enabled, select [4G/LTE PROPERTY], and set the items as necessary.**

[4G/LTE PROPERTY] is enabled when the [4G/LTE PROPERTY] setting is required for the connected 4G/LTE USB modem.

When following setting is required, enter the information provided from the provider accurately.

**[APN]:** Set the APN (access point name) provided from the provider.

**[USER ID]:** Set the user name provided from the provider.

**[PASSWORD]:** Set the password provided from the provider.

**[DIAL NO.]:** Set the phone number. For details, refer to the manual of the provider you have contracted.

#### **3 Check the network connection.**

Make sure that the camera has successfully connected to the 4G/LTE network.

[4G/LTE, iii] is displayed in the screen when network connection is correct. Also, the network status icon in the top right of the thumbnail screen will display in yellow, and the application that will use the network can be used.

### **MOTE**

. The startup time after turning on the power may be longer due to starting of the network.

When you change the [NETWORK SEL] settings, the changes will not be reflected until the camera is restarted. After the settings have been changed, the setting screen termination may take time due to the restart of the network service.

#### <span id="page-230-2"></span>**Wired LAN settings**

The settings to connect to computers using the wired LAN are as follows.

#### **1 Set each item in the main menu** → **[I/F SETUP]** → **[USB/LAN]** → **[LAN PROPERTY] as necessary.**

<span id="page-230-1"></span>[DHCP] and [DHCP SERVER] are mutually exclusive.

**[MAC ADDRESS]:** MAC address of wired LAN (cannot be changed)

**[DHCP]:** Setting whether to use automatic acquisition via DHCP (**[ENABLE]:** Use automatic acquisition/**[DISABLE]:** Does not use automatic acquisition) (Factory setting: [ENABLE])

**[IP ADDRESS]:** IP address (Factory setting: [192.168.0.1])

**[SUBNET MASK]:** Subnet mask (Factory setting: [255.255.255.0]) **[DEFAULT GATEWAY]:** Default gateway (Factory setting: [192.168.0.254]) **[PRIMARY DNS]:** Primary DNS server setting (Factory setting: [0.0.0.0]) **[SECONDARY DNS]:** Secondary DNS server setting (Factory setting: [0.0.0.0]) **[DHCP SERVER]:** Setting whether to use the DHCP SERVER function (**[ENABLE]:** Uses the DHCP SERVER function/**[DISABLE]:** Does not use the DHCP SERVER function) (Factory setting: [DISABLE])

#### <span id="page-231-0"></span>**2 Select [LAN] in the main menu** → **[I/F SETUP]** → **[USB/LAN]** → **[NETWORK SEL].**

### **3 Configure the settings of wired LAN of your computer.**

(For Windows)

Display [Properties] in [Internet Protocol Version 4 (TCP/IPv4)] and configure the settings. For details on how to display the screen, refer to [Start]  $\rightarrow$ [Help and Support].

- When [DHCP SERVER] is set to [ENABLE] on the camera Select [Obtain an IP address automatically] and [Obtain DNS server address automatically] in the [General] tab. Select [Automatic private IP address] in the [Alternate Configuration] tab.
- When [DHCP SERVER] is set to [DISABLE] on the camera
- In the [General] tab, select [Use the following IP address], and enter the following items.
- [IP address]
- [Subnet mask]
- [Default gateway]/[Preferred DNS server]/[Alternate DNS server]: Not necessarily to be entered.

(For Mac OS)

• When [DHCP SERVER] is set to [ENABLE] on the camera

[Configure IPv4]: Select [Using DHCP].

- [Configure IPv6]: Select [Automatically].
- When [DHCP SERVER] is set to [DISABLE] on the camera
- [Configure IPv4]: Select [Manually] and enter the following items.
- [IP Address]
- [Subnet Mask]
- Entering [Router] is not required. Leave it blank.
- [Configure IPv6]: Select [Automatically].

### **Network function**

#### **P2 browser function settings and connection status check**

#### **Starting application (P2 Browser) from web browser**

After completing the network connection with your mobile device or computer, start the browser of the mobile device or computer, and then start the application (P2 Browser).

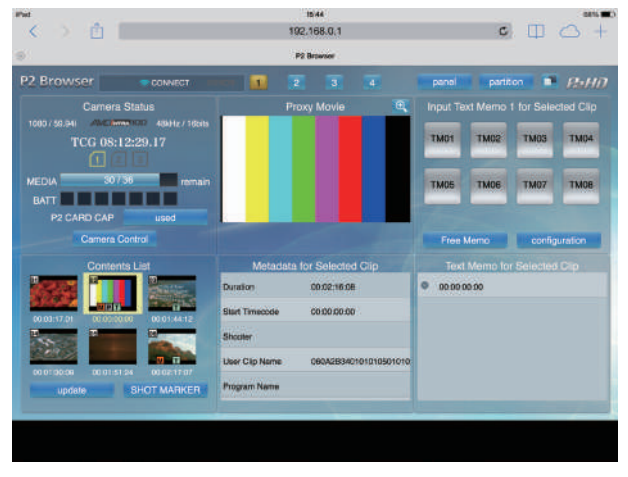

**Fig. 1**

**1 Select [BROWSE] or [BROWSE (**+**CTRL)] in the main menu** → **[I/F SETUP]** → **[USB/LAN]** → **[NETWORK FUNC]** → **[HTTP SERVER].** P2 browser function is enabled.

**2 Start the browser of your mobile device or computer (Safari, Internet Explorer).**

### **3 Enter the IP address set on the camera in the address entry field of the browser.**

- When in the [INFRA] mode and [DHCP] is set to [ENABLE], check the IP address of the camera in the main menu  $\rightarrow$  [I/F SETUP]  $\rightarrow$  [USB/LAN]  $\rightarrow$  $[NETWORK TOOLS] \rightarrow [STATUS DISPLAY].$
- **Factory setting: [192.168.0.1]**

#### **4 If you use a computer, press the Enter key, and if you use iPad/iPhone, tap the GO button.**

The web application (P2 Browser) starts up.

#### **5 Enter [USER NAME] and [PASSWORD] on the entry screen.**

Enter [USER NAME] (Factory setting: [guest]) and [PASSWORD] (Factory setting: [p2guest]) of [USER ACCOUNT] that have been set for the camera.

(When a screen like (Fig. 1) appears (for iPad), the connection has been established.

User account name and password can be set in the main menu → [I/F SETUP] → [USB/LAN] → [NETWORK FUNC] → [USER ACCOUNT]. Accounts can be created or deleted, and the passwords can be changed in the main menu  $\rightarrow$  [I/F SETUP]  $\rightarrow$  [USB/LAN]  $\rightarrow$  [NETWORK FUNC]  $\rightarrow$ [ACCOUNT LIST].

User account name must not exceed 31 characters.The password must be 6 to 15 characters long. For information on P2 Browser, refer to the "P2 Web Application" User Guide from the following website. https://pro-av.panasonic.net/manual/en/index.html

### @*NOTE*

. When [NETWORK SEL] is [OFF] or [4G/LTE], network functions cannot be used.

#### **Network operation status display (mode check function)**

Push the <MARKER SEL>/<MODE CHECK/MENU CANCEL> switch towards the <MCK/MCL> side three times to check the network operation status in the mode check [FUNCTION] screen.

For details, refer to "[\[FUNCTION\] screen](#page-110-0)" [\(page](#page-110-0) 111).

#### **P2 playlist edit function setting**

#### **Starting application (P2 Playlist Editor) from web browser**

After completing the network connection with your mobile device or computer, start the browser of the mobile device or computer, and then start the application (P2 Playlist Editor).

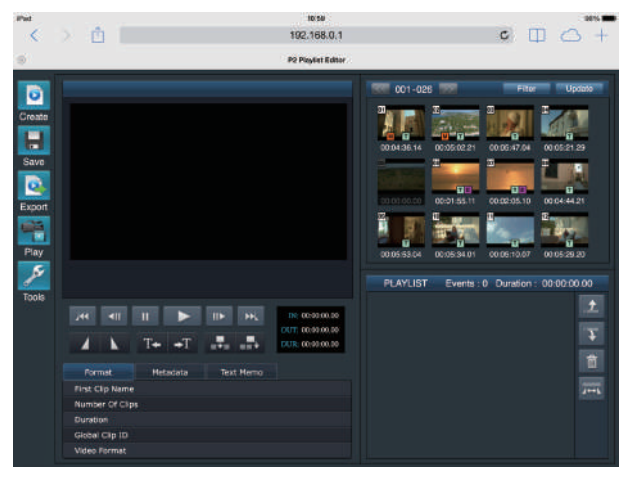

**Fig. 1**

- **1 Select [ON] in the main menu** → **[I/F SETUP]** → **[USB/LAN]** → **[NETWORK FUNC]** → **[PLAYLIST].** Changes the mode to the playlist edit mode.
- **2 Start the browser of your mobile device or computer (Safari, Internet Explorer).**
- **3 Enter the IP address set for the camera in the address entry field of the browser.**
- $\bullet$  Factory setting: [192.168.0.1]
- **4 If you use a computer, press the Enter key, and if you use iPad/iPhone, tap the GO button.**

The web application (P2 Playlist Editor) starts up.

**5 When the confirmation screen is displayed, enter [USER NAME] and [PASSWORD] on the entry screen.**

Enter [USER ACCOUNT] (Factory setting: [guest]) and [PASSWORD] (Factory setting: [p2guest]) that have been set for the camera. When a screen like (Fig. 1) appears, the connection has been established.

User account name and password can be set in the main menu → [I/F SETUP] → [USB/LAN] → [NETWORK FUNC] → [USER ACCOUNT]. Accounts can be created or deleted, and the passwords can be changed in the main menu → [I/F SETUP] → [USB/LAN] → [NETWORK FUNC] → [ACCOUNT LIST].

Enter up to 31 characters for the user account name, and 6 to 15 characters for the password.

For information on P2 Playlist Editor, refer to the User Guide of "P2 Web Application" on the following website:

https://pro-av.panasonic.net/manual/en/index.html

### **图** NOTE

. When [NETWORK SEL] is [OFF] or set to [4G/LTE], the P2 playlist editing function cannot be used.

t The number of clients that can be connected simultaneously during the playlist edit function is 1.

#### <span id="page-233-0"></span>**Setting for connection with P2 ROP application**

Using the P2 ROP application on an iPad connected to the camera via wireless LAN, you can remotely control some functions. To connect an iPad to the camera via wireless LAN, configure the settings in the following procedure.

#### **Network setting on the camera**

#### **1 Set wireless LAN.**

Refer to steps **[1](#page-228-0)** to **[3](#page-228-1)** in ["\[DIRECT\] mode](#page-228-2)" to configure the setting.

#### **2 Set the remote control function.**

- 1) Set the main menu → [I/F SETUP] → [USB/LAN] → [NETWORK FUNC] → [HTTP SERVER] to [BROWSE (+CTRL)].
- 2) Set the main menu  $\rightarrow$  [I/F SETUP]  $\rightarrow$  [USB/LAN]  $\rightarrow$  [NETWORK FUNC]  $\rightarrow$  [IP REMOTE] to [ENABLE].

#### ${\bf 3}$  Set each item in the main menu  $\rightarrow$  [I/F SETUP]  $\rightarrow$  [USB/LAN]  $\rightarrow$  [NETWORK FUNC]  $\rightarrow$  [USER ACCOUNT].

**[USER NAME]:** Sets the user account name. (Factory setting: [guest]) **[PASSWORD]:** Sets the password. (Factory setting: [p2guest]) Enter up to 31 characters for the user account name, and 6 to 15 characters for the password.

#### **iPad setting**

Refer to the help file of P2 ROP application.

## @*NOTE*

- To connect an iPad to the camera via wireless LAN, the following information of the camera is required.
- User account name
- Password
- IP address (when the camera's main menu → [I/F SETUP] → [USB/LAN] → [WIRELESS PROPERTY] → [DHCP SERVER] is set to [ENABLE], IP address does not need to be set)
- When the main menu → [PAINT] → [GAMMA] → [GAMMA MODE SEL] is set to [HLG], the item of [GAMMA] in the [CAM. INFO] panel of the P2 ROP app becomes blank.

#### <span id="page-234-0"></span>**Setting for IP connection with the remote operation panel (AK‑HRP200G)**

You can remotely control some functions by connecting the Remote Operation Panel AK-HRP200G (optional) via IP connection. To connect the AK‑HRP200G via wired LAN to remote-control the camera, configure the settings in the following procedure.

#### **1 Configure the network settings of the AK‑HRP200G.**

For the network settings, use ROP setup software that is supplied with AK-HRP200G.

#### **2 Configure the network settings of the camera.**

Set the main menu → [I/F SETUP] → [USB/LAN] → [LAN PROPERTY] → [DHCP] to [DISABLE], and refer to steps **[1](#page-230-1)** to **[2](#page-231-0)** in ["Wired LAN settings](#page-230-2)" [\(page](#page-230-2) 231) to configure the network settings.

#### ${\bf 3}$  Set each item in the camera's main menu → [I/F SETUP] → [USB/LAN] → [NETWORK FUNC] → [USER ACCOUNT].

**[USER NAME]:** Sets the user account name. (Factory setting: [quest]) **[PASSWORD]:** Sets the password. (Factory setting: [p2guest]) Enter up to 31 characters for a user account name, and characters between 6 and 15 for a password.

#### **4 Set the camera's main menu** → **[I/F SETUP]** → **[USB/LAN]** → **[NETWORK FUNC]** → **[IP REMOTE] to [ENABLE].**

The camera will restart. The IP connection will be possible after the camera is started. The camera will also restart when [IP REMOTE] is set to [DISABLE]. The IP connection mode is canceled after the camera is started.

#### **图 NOTE**

t The following information is required to connect to AK-HRP200G.

- User account name
- Password
- IP address
- Port number: 49152
- For AK-HRP200G, use Ver.4.01.00 or later versions.

t For details on the operations of ROP setup software, refer to the Operating Instructions of the AK‑HRP200G.

t For the ROP setup software, use Ver.3.0.0.0 or later versions.

### **Connection settings for the streaming function**

You can perform live streaming of audio and video from the camera over the network (wired LAN, wireless LAN, 4G/LTE).

Streaming can be performed through an application software (e.g. P2 Browser, P2 Streaming Receiver) of a device connected to the camera through a network, or through a server that is capable of receiving streaming video sent from the camera.

There are two ways to start streaming: streaming from an application software and streaming from the camera. This section describes the camera's network connection method for each method.

For the procedures on using the streaming function, refer to "[Using the streaming function"](#page-90-0) ([page](#page-90-0) 91).

#### **图 NOTE**

. To display the streaming video in the P2 Browser, start the streaming distribution by operation from the application software. The streaming video cannot be displayed when operated from the camera.

#### **Setting when starting streaming through operation from an application software**

#### **1 Set the connection method when connecting the camera to a network.**

Select [WLAN], [4G/LTE], or [LAN] in main menu → [I/F SETUP] → [USB/LAN] → [NETWORK SEL]. For details on each connection method, refer to ["Wireless LAN settings"](#page-228-3) ([page](#page-228-3) 229) and "[Wired LAN settings"](#page-230-2) ([page](#page-230-2) 231).

#### **图 NOTE**

 $\cdot$  [4G/LTE] is disabled when connecting to the P2 Browser.

#### **Setting when starting streaming through operation from the camera**

There are two ways to configure the network settings on the camera: configuring the settings from the camera menu or using the settings contained in the SD memory card.

#### **Configuring the settings from the camera**

The followings are the steps to configure the settings from the camera menu.

#### **1 Set the connection method when connecting the camera to a network.**

Select [WLAN], [4G/LTE], or [LAN] in main menu → [I/F SETUP] → [USB/LAN] → [NETWORK SEL]. For details on each connection method, refer to ["Wireless LAN settings"](#page-228-3) ([page](#page-228-3) 229) and "[Wired LAN settings"](#page-230-2) ([page](#page-230-2) 231).

#### <span id="page-234-1"></span>**2 Configure the network settings of the camera.**

#### **Chapter 8 Network Connection — Network function**

- 1) Select [INTERNAL] in main menu → [I/F SETUP] → [USB/LAN] → [STREAMING SETTING] → [SETTING DATA].
- 2) Set each item by matching the connection destinations in main menu  $\rightarrow$  [I/F SETUP]  $\rightarrow$  [USB/LAN]  $\rightarrow$  [STREAMING SETTING]. **[SERVER ADDR.]:** Sets the IP address of the connection destination. **[RTSP PORT]:** Set the RTSP port number of the destination.

### **图** NOTE

You can save the details you have set in Step [2](#page-234-1) to an SD through the following procedure: Insert the SD memory card and select [SAVE (SD CARD)] in main menu  $\rightarrow$  [I/F SETUP]  $\rightarrow$  [USB/LAN]  $\rightarrow$  [STREAMING SETTING].

#### **Configuring the settings by directly referring to the settings contained in the SD memory card**

Configure the settings by directly referring to the settings contained in the SD memory card without saving it in the camera. First, insert the SD memory card that contains the settings, then turn on the power of the camera.

#### **1 Set the connection method when connecting the camera to a network.**

Select [WLAN], [4G/LTE], or [LAN] in main menu → [I/F SETUP] → [USB/LAN] → [NETWORK SEL]. For details on each connection method, refer to ["Wireless LAN settings"](#page-228-3) ([page](#page-228-3) 229) and "[Wired LAN settings"](#page-230-2) ([page](#page-230-2) 231).

#### **2 Configure the network settings of the camera.**

Select [SD CARD] in main menu → [I/F SETUP] → [USB/LAN] → [STREAMING SETTING] → [SETTING DATA].

### **图** NOTE

. The setting value of the SD memory card can be saved in following method.

- Select [SAVE (SD CARD)] in the main menu → [I/F SETUP] → [USB/LAN] → [STREAMING SETTING].

#### **Configuring the settings after saving the settings contained in the SD memory card to the camera**

Configure the settings after saving the settings contained in the SD memory card to the camera.

#### **1 Set the connection method when connecting the camera to a network.**

Select [WLAN], [4G/LTE], or [LAN] in main menu → [I/F SETUP] → [USB/LAN] → [NETWORK SEL]. For details on each connection method, refer to ["Wireless LAN settings"](#page-228-3) ([page](#page-228-3) 229) and "[Wired LAN settings"](#page-230-2) ([page](#page-230-2) 231).

#### **2 Configure the network settings of the camera.**

- 1) Select [INTERNAL] in the main menu → [I/F SETUP] → [USB/LAN] → [STREAMING SETTING] → [SETTING DATA].
- 2) Insert the SD memory card which contains the settings and select [LOAD (SD CARD)] in main menu → [I/F SETUP] → [USB/LAN] → [STREAMING SETTING].

### **Using FTP client function**

To use the FTP client function, network configuration and FTP client settings are necessary in advance.

#### <span id="page-236-0"></span>**FTP client function setting**

By connecting the camera to network using wireless LAN (wireless access point connection), 4G/LTE, or wired LAN, you can transfer clips to a server device on the network.

The FTP client function can also be set in [OPTION MENU]  $\rightarrow$  [NETWORK MODE]  $\rightarrow$  [FTP MODE].

#### **Client settings**

To transfer clips with the FTP client function, you need to set the connection destination and other settings in advance.

#### **1 Set each item in the main menu** → **[I/F SETUP]** → **[USB/LAN]** → **[FTP CLIENT SERVICE].**

**[SETTING DATA]:** Sets from where client service settings are acquired.

- **.** [INTERNAL]: Uses the settings set on the camera.
- f **[SD CARD]:** Uses the settings of the file inside the SD memory card inserted in the SD card slot. When this item is set to [SD CARD], insert an SD memory card before turning on the power of the camera.

**[SERVER URL]:** Sets the name or address of the server to connect to. (Up to 500 characters)

- **[LOGIN USER]:** Sets the user ID to connect to. (Up to 31 characters)
- **[LOGIN PASSWORD]:** Sets the password to connect to. (Up to 15 characters) The set password cannot be displayed on the unit.

**[SSH]:** Sets when transferring files using SSH. ([ENABLE]: Uses SSH/[DISABLE]: Does not use SSH)

**[SSH PORT]:** Sets the port number when the SSH is used. Set to the same number as the server.

### **MOTE**

t The FTP client function does not function when [WLAN] is set in the main menu → [I/F SETUP] → [USB/LAN] → [NETWORK SEL], and [DIRECT] is set in the main menu → [I/F SETUP] → [USB/LAN] → [WIRELESS PROPERTY] → [TYPE].

- The setting value of the SD memory card can be saved in following method.
- Select [SAVE (SD CARD)] in the main menu → [I/F SETUP] → [USB/LAN] → [FTP CLIENT SERVICE].

#### **Saving client service settings in the SD memory card**

#### **1 Select [SAVE (SD CARD)] in the main menu** → **[I/F SETUP]** → **[USB/LAN]** → **[FTP CLIENT SERVICE].**

The setting values of [SERVER URL], [LOGIN USER], [LOGIN PASSWORD], [SSH], and [SSH PORT] of main menu → [I/F SETUP] → [USB/LAN]  $\rightarrow$  [FTP CLIENT SERVICE] are saved in the SD memory card.

#### **Loading the client service settings from the SD memory card**

#### **1 Select [LOAD (SD CARD)] in the main menu** → **[I/F SETUP]** → **[USB/LAN]** → **[FTP CLIENT SERVICE].**

The client service settings loaded from the SD memory card are reflected on the settings of the camera.

#### **Operation check tools, status indication, and initialization**

You can check FTP client network connection status as follows.

#### ■ Checking connection (PING)

#### **1 Press the <THUMBNAIL> button.**

The thumbnail screen is displayed.

#### **2** Select [PING] in the main menu  $\rightarrow$  [I/F SETUP]  $\rightarrow$  [USB/LAN]  $\rightarrow$  [NETWORK TOOLS].

#### **3 Press the jog dial button (or the <SET> button).**

#### **4 Perform status check of the connection with the address that has been set.**

When a connection is confirmed, IPING SUCCESSFUL!I appears.

If a connection cannot be established within approximately 30 seconds, [PING FAILED!] appears. The log may indicate the cause of a failure.

■ Displaying the connection log (LOG)

#### **1 Select [LOG DISPLAY] in the main menu** → **[I/F SETUP]** → **[USB/LAN]** → **[NETWORK TOOLS].**

#### **2 Press the jog dial button (or the <SET> button).**

The log appears.

#### **3 After checking the log, press the <EXIT> button.**

The setting menu screen returns.

### @*NOTE*

 $\cdot$  The password is indicated as [ $*$ ] in the log.

Some operations may not generate any information in the log.

 $\blacksquare$  Displaying the status

**<sup>1</sup> Select [STATUS DISPLAY] in the main menu** → **[I/F SETUP]** → **[USB/LAN]** → **[NETWORK TOOLS].**

#### **2 Press the jog dial button (or the <SET> button).**

The connection status is displayed.

#### **3 After checking the log, press the <EXIT> button.**

The setting menu screen returns.

### **图** NOTE

The status information is not updated in real-time. To view the most recent data, perform the procedure again.

 $\cdot$  If [ENABLE] is set in the main menu  $\rightarrow$  [I/F SETUP]  $\rightarrow$  [USB/LAN]  $\rightarrow$  [LAN PROPERTY]  $\rightarrow$  [DHCP], or in the main menu  $\rightarrow$  [I/F SETUP]  $\rightarrow$  [USB/LAN] → [WIRELESS PROPERTY] → [DHCP], the IP address and other necessary information are assigned automatically. However, the status information will not be displayed correctly while the address information is being obtained.

. The default gateway is displayed as status information only when correctly set up.

t If only [SECONDARY DNS] is set without setting [PRIMARY DNS] for the network setting (wireless LAN, wired LAN), [DNS1] is indicated.

#### $\blacksquare$  Initializing network settings

#### **1 Select [INITIALIZE] in the main menu** → **[I/F SETUP]** → **[USB/LAN]** → **[NETWORK TOOLS].**

#### **2 Press the jog dial button (or the <SET> button).**

When initialization completes, the setting menu screen returns.

#### **FTP server folder list (FTP explorer screen)**

The information and subfolder list of folders in the FTP server can be displayed. You can also display the thumbnail list of a desired CONTENTS folder (folder storing clips of P2 card).

#### **1 Press the <THUMBNAIL> button.**

The thumbnail screen is displayed.

**2 Select [FTP]** in the main menu  $\rightarrow$  [CLIP]  $\rightarrow$  [EXPLORE].

#### **3 Press the jog dial button (or the <SET> button).**

The FTP explorer screen appears.

#### **FTP explorer screen**

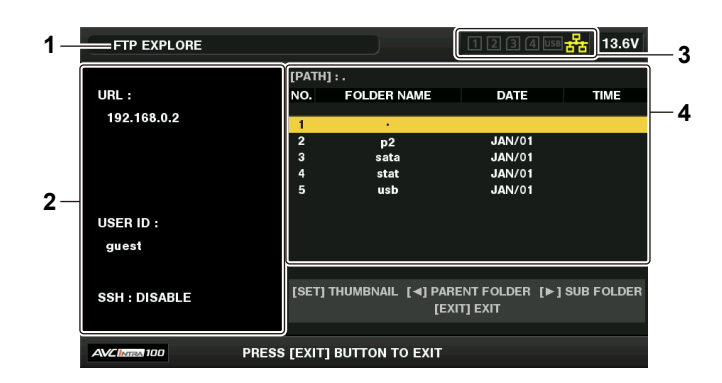

#### **1 Status indication**

Indicates that the screen is the FTP explorer screen.

#### **2 FTP server information**

[URL]: The address of the connected FTP server [USER ID]: ID of the user who has logged in [SSH]: [ENABLE]/[DISABLE] indication of [SSH]

#### **3 Media status**

Indicates the P2 card insertion status, hard disk connection status, and network connection status. For the indicators of media status, refer to ["Card slot, storage device, and network status display"](#page-127-0) ([page](#page-127-0) 128).

### **@**<br>图<br>*NOTE*

 $\cdot$  The display of the network status indicator is updated a few seconds behind the actual state.

#### **4 Folder information**

[PATH]: The path of the current folder on the FTP server [NO.]: Folder number [FOLDER NAME]: Folder name [DATE]: Date of last update [TIME]: Time of last update

### @*NOTE*

. The folder list displays only folders, and does not display ordinary files or link files.

 $\cdot$  [ . ] indicates the current folder. No date and time information is displayed.

t The date and time information displays either local time or world standard time, which depends on the information from the FTP server. In some cases, only the year or time is displayed.

 $\cdot$  Whether text is case sensitive or not depends on the FTP server.

Folder names using multi-byte characters are not displayed correctly.

Up to 100 folders can be displayed in one folder. The 101st folder and subsequent folders cannot be accessed from the FTP explorer screen. However, if you have directly entered the folder name in the main menu → [I/F SETUP] → [USB/LAN] → [FTP CLIENT SERVICE] → [SERVER URL], you can access the folder even when it is the 101st or later.

- t Connectivity and folder appearance may differ from those when connected to an FTP server with a computer, etc.
- Depending on the FTP server and the connection environment, error messages may not be displayed correctly.
- To discontinue the connection procedure, press the <SET> button.
- $\cdot$  If an error occurs, perform the operation again.
- t An error may occur when a network operation is performed immediately after inserting a LAN cable or connecting via wireless LAN, or when an operation is performed again immediately after cancelling the previous operation.
- If connection error persists after attempting several times, check the main menu  $\rightarrow$  [I/F SETUP]  $\rightarrow$  [USB/LAN]  $\rightarrow$  [NETWORK TOOLS]  $\rightarrow$  [PING]. Note that connection to FTP may succeed even when [PING] fails. If connection cannot be established even after checking with PING, consult your system administrator in charge of your network environment.

When [PING] fails, check the following items:

- Network configuration is correct
- LAN cable is correctly inserted
- Hubs and routers in the path operates normally
- . When connection is not established even after [PING] has succeeded, check the following items:
- Server function services of the FTP server are running
- There is not a firewall in the communication path
- User ID and password that permit access to the FTP server have been set
- t Some on-screen operations may not be possible for a while after the use of FTP client function has been cancelled.

#### **Cursor button operation on the FTP explorer screen**

Pressing the cursor button  $(>)$ : Displays the contents of the subfolder at the cursor position.

Pressing the cursor button  $\leq$ : Displays the contents of higher-level folder to the current folder.

Pressing the cursor button ( $\triangle$ / $\triangledown$ ): Moves the cursor up or down.

Pressing the cursor button  $(\triangle/\nabla)$  while holding down the <SHIFT> button: Moves the cursor to the top/bottom folder on the list.

#### **图 NOTE**

- t Depending on server operating specifications or access rights setting, folder contents or folder path may not be displayed correctly.
- t The cursor position of the previous folder is stored. If an error occurs, the cursor position will be reset to the top folder.
- t If a thumbnail has been displayed, only the cursor position in the previously displayed folder list will be stored.

#### **FTP thumbnail screen**

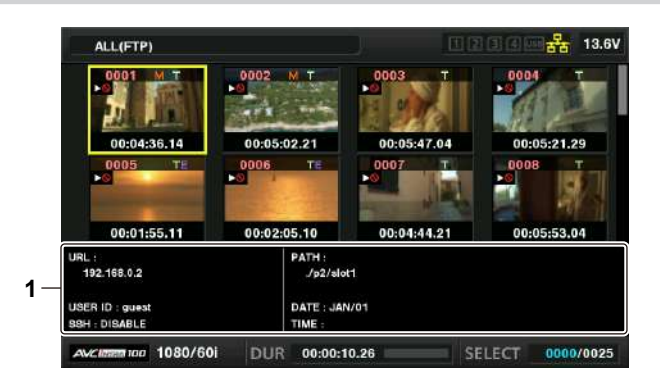

#### **1 FTP server/folder information**

[URL]: The address of the connected FTP server [USER ID]: ID of the user who has logged in [SSH]: [ENABLE]/[DISABLE] indication of the main menu → [I/F SETUP] → [USB/LAN] → [FTP CLIENT SERVICE] → [SSH] [PATH]: Path on the FTP server of the folder where currently displayed thumbnails are contained [DATE]: Date of last update [TIME]: Time of last update

#### **③**NOTE

When a proxy recording clip is displayed on the FTP explorer screen, [P.only] is displayed on the thumbnail. This display is only for proxy recording clips to indicate that they do not include the audio and video data of main recordings.

- Press the <EXIT> button to return to the explorer screen.
- the 1001st clip and subsequent clips cannot be displayed.
- t The date and time information displays either local time or world standard time, which depends on the information from the FTP server.
- t Opening thumbnails by selecting [ . ] will not display the date and time of the folder.

#### **Deleting clips on the FTP server**

Clips on the FTP server that are no longer necessary can be deleted in the same way as clips on P2 cards.

For details, refer to "[Deleting clips](#page-135-0)" ([page](#page-135-0) 136).

### @*NOTE*

If you leave the FTP thumbnail screen displayed, the FTP server may be disconnected after a while. After the server has been disconnected, clips cannot be deleted. In this case, return to the FTP explorer screen, display the FTP thumbnail screen again, and then delete clips.

#### **Viewing information of clips on FTP server**

You can view metadata of clips on the FTP server.

The information and the procedure to display are the same as that of P2 card clip properties.

#### **1 Move the cursor to the target clip on the FTP thumbnail screen.**

The detailed information of a clip can be displayed and checked on the screen.

**2 Select [CLIP PROPERTY] in the main menu** → **[CLIP]** → **[PROPERTY].**

**3 Press the jog dial button (or the <SET> button).**

### @*NOTE*

. Metadata can be viewed but cannot be edited.

If you leave the FTP thumbnail screen or clip properties displayed, the FTP server may be disconnected after a while. After the server has been disconnected, thumbnails may not be able to be displayed. In this case, return to the FTP explorer screen and display the FTP thumbnail screen again.

#### **Transferring from a P2 card to an FTP server (copy)**

Clips on P2 cards can be transferred to the FTP server.

#### **1 Press the <THUMBNAIL> button.**

The thumbnail screen is displayed.

#### **2 Select a clip to be transferred.**

#### **3 Select [FTP] in the main menu**  $\rightarrow$  [CLIP]  $\rightarrow$  [COPY].

If you copy only proxy recording, select [FTP(PROXY)] in the main menu  $\rightarrow$  [CLIP]  $\rightarrow$  [COPY].

#### **4 Press the jog dial button (or the <SET> button).**

The folders of FTP server are displayed.

#### **5 Select the transfer destination folder using the cursor buttons.**

Press the <SET> button while pressing the <SHIFT> button (<MULTI SEL>) to create a new folder in the current folder list. Numbers that indicate date and time are automatically entered as the name of the new folder. You can also use the software keyboard to set the folder name. However, some characters cannot be used depending on the FTP server. You cannot set a folder name that is same as an existing folder.

#### **6 Move the cursor to [YES] and press the <SET> button.**

Copying starts.

For the procedure to import by clips, refer to ["Copying clips"](#page-135-1) ([page](#page-135-1) 136).

When copying is completed, [COPY COMPLETED!] appears.

### **MOTE**

- . When a proxy recording clip recorded in the following conditions has been transferred to the FTP server, it is displayed as a divided clip on the server.
- A clip recorded over the continuous recording time in a memory card
- A clip recorded across multiple memory cards
- A clip recorded with one-clip recording
- t Folder names using multi-byte characters are not displayed correctly.
- t Depending on the number of clips on the server and network conditions, it may take some time to display thumbnails or to copy them.
- t To cancel the copy process, use the cursor buttons to place the cursor on [CANCEL] and press the <SET> button. On the [CANCEL] confirmation message that appears, select [YES] and press the <SET> button. If the network has not been disconnected, the partially copied clips at the copy destination are deleted. If the network has been disconnected, incomplete clips may remain on the FTP server.
- · After copying starts, disconnection errors will no longer be detected. Cancel the copy operation if the copying progress has stalled.
- t Contact your FTP server administrator for the amount of free space on the FTP server in advance, as it cannot be checked automatically before copying starts.
- Whether an error is generated when the remaining capacity of the FTP server reaches 0 depends on the FTP server. If an error is not generated, cancel the copy operation.
- t Clips cannot be copied to an FTP server destination folder that contains more than 1000 clips.
- $\cdot$  To transfer clips using SSH, the FTP server must support SSH.
- **: Using SSH will reduce the transfer speed.**
- To check the transfer result on a computer or another device, refreshing the display on the computer or another device may be necessary.

#### **Writing back from an FTP server to a P2 card (copy)**

You can write back the selected clips from an FTP server on the network to a P2 card.

#### **1 Display the FTP thumbnail screen**

- **2 Select a clip to be copied.**
- ${\bf 3}$  Select one from [SLOT 1]/[SLOT 2]/[SLOT 3]/[SLOT 4] in the main menu  $\rightarrow$  [CLIP]  $\rightarrow$  [COPY].

#### **4 Press the jog dial button (or the <SET> button).**

Copying starts. When copying is completed, [COPY COMPLETED!] appears.

## @*NOTE*

- Only clips that include audio and video of the main recording can be written back to the P2 card from the FTP server. Only proxy recording clips cannot be written back to the P2 card from the FTP server. (An error message [UNKNOWN CONTENTS FORMAT!] is displayed). Writing back only proxy clips can be performed to an SD memory card.
- Refer to ["Writing back from an FTP server to an SD memory card \(import\)"](#page-240-0) [\(page](#page-240-0) 241) for the writing back procedure. You cannot use only proxy recording clips that do not include video and audio of the main recording for normal usage such as playback and metadata editing.
- Depending on the number of clips on the server and network conditions, it may take some time to display thumbnails or to copy them.
- To cancel the copy process, use the cursor buttons to place the cursor on [CANCEL] and press the <SET> button. On the [CANCEL] confirmation message that appears, select [YES] and press the <SET> button. Clips copied halfway to the copy destination are deleted.
- After copying starts, disconnection errors will no longer be detected. Cancel the copy operation if the copying progress has stalled.
- t Clips cannot be copied to the copy destination P2 card folder that contains more than 1000 clips.
- $\cdot$  To transfer clips using SSH, the FTP server must support SSH.
- **: Using SSH will reduce the transfer speed.**
- After an error has occurred during an operation such as copying, the FTP server may be disconnected and the operation can no longer be continued. In this case, return to the FTP explorer screen, display the FTP thumbnail screen again, and then restart the copying or another operation.

#### **Transferring from an SD memory card to an FTP server (export)**

You can collectively transfer the data in an SD memory card to the FTP server.

#### **1 Press the <THUMBNAIL> button.**

The thumbnail screen is displayed.

#### **2 Select [SD CARD] in the main menu** → **[CLIP]** → **[EXPORT].**

#### **3 Press the jog dial button (or the <SET> button).**

The folders of FTP server are displayed.

#### **4** Select the transfer destination folder using the jog dial button (or the cursor buttons ( $\triangle$ / $\triangledown$ )).

Press the <SET> button while pressing the <SHIFT> button (<MULTI SEL>) to create a new folder in the current folder list. Numbers that indicate date and time are automatically entered as the name of the new folder. You can also use the software keyboard to set the folder name. However, some characters cannot be used depending on the FTP server. You cannot set a folder name that is same as an existing folder.

#### **5 Move the cursor to [YES] and press the <SET> button.**

Exporting starts.

When exporting is completed, [COPY COMPLETED!] appears.

## @*NOTE*

You cannot select clips to be exported.

- Folder names using multi-byte characters are not displayed correctly.
- Depending on factors such as the number of files, file sizes, and network conditions, exporting may take time.
- To discontinue the export process, press the <SET> button. On the [CANCEL] confirmation message that appears, select [YES] and press the <SET> button. If the network has not been disconnected, the partially exported files remaining on the FTP server are deleted. If the network has been disconnected, incomplete files may remain on the FTP server.
- After exporting starts, disconnection errors will no longer be detected. Cancel the export operation if the copying progress has stalled.
- Contact your FTP server administrator for the amount of free space on the FTP server in advance, as it cannot be checked automatically before exporting starts.
- Whether an error is generated when the remaining capacity of the FTP server reaches 0 depends on the FTP server. If an error is not generated, cancel the export operation.
- If existing folders are selected and files that have the same path names as data in the SD memory card are included in the selected folders, the files are overwritten. However, if the path names are the same but the types differ (folder and file), an error is generated.
- To prevent unintended overwriting, create new folders to export data whenever possible.
- $\cdot$  To transfer clips using SSH, the FTP server must support SSH.

**: Using SSH will reduce the transfer speed.** 

#### <span id="page-240-0"></span>**Writing back from an FTP server to an SD memory card (import)**

You can write back the selected folders from an FTP server on the network to an SD memory card.

#### **1 Display the FTP explorer screen.**

The folders of the server that has been set are displayed.

#### **2 Select folders to be written back.**

#### $3$  Select [SD CARD] in the main menu  $\rightarrow$  [CLIP]  $\rightarrow$  [IMPORT].

#### **4 Press the jog dial button (or the <SET> button).**

A confirmation message appears. Select [OK] to start writing back to the SD memory card. When writing back is completed, [COPY COMPLETED!] appears.

### @*NOTE*

. After writing back starts, disconnection errors will no longer be detected. Cancel the import operation if the copying progress has stalled.

To cancel the writing back process, press the jog dial button (or the <SET> button). On the [CANCEL] confirmation message that appears, select [YES] and press the jog dial button (or the <SET> button). Files partially written back in the SD memory card are deleted, but successfully written files remain.

- t Depending on factors such as the number or sizes of files in the selected folder, and network conditions, writing back may take time.
- t Any files with the same path names as the one in the SD memory card will be overwritten. However, if the path names are the same but the types differ (folder and file), an error is generated.
- t To prevent unintended overwriting, format the SD memory card before writing back whenever possible.
- t To transfer clips using SSH, the FTP server must support SSH.
- . Using SSH will reduce the transfer speed.

### **Rec during upload function**

Clips recorded in the P2 card can be automatically transferred to a server device on the network during recording/playback with the camera. The rec during upload function has the following two modes:

f Automatic transfer mode: After the rec during upload function is enabled, uploads recorded clips in order.

 $\bullet$  Manual selection mode: Uploads clips selected beforehand.

To use the rec during upload function, network settings and FTP client settings need to be configured beforehand.

The rec during upload function can also be set in [OPTION MENU] → [NETWORK MODE] → [FTP MODE].

#### **Transferring recorded clips automatically (automatic transfer mode)**

#### **1 Establish the network connection between the camera and a server device.**

Refer to "[FTP client function setting](#page-236-0)" [\(page](#page-236-0) 237) for the settings.

#### **2 Set the camera's main menu** → **[I/F SETUP]** → **[USB/LAN]** → **[FTP CLIENT SERVICE]** → **[REC DURING UPLOAD] to [ENABLE].**

#### **3 Select the type of clip to upload in the camera's main menu** → **[I/F SETUP]** → **[USB/LAN]** → **[FTP CLIENT SERVICE]** → **[AUTO UPLOAD].**

**[REC CLIP(PROXY)]:** Upload target is proxy data of recorded clips.

**[REC CLIP]:** Upload target is recorded clips (main recording data and proxy data). **[DISABLE]:** Recorded clips are not upload targets.

#### **4 Shoot.**

Clips are registered in the upload list immediately after recording is stopped, and then recorded clips are automatically transferred. The viewfinder or LCD monitor shows the operation status of the rec during upload function. In addition, the thumbnail screen shows the operation status of the rec during upload function and the transfer status of clips.

### @*NOTE*

- Upload of the clip will start after the rec during upload is set to enable. To prevent the upload error, do not remove the card from the P2 memory card slot and the microP2 memory card slot.
- t Up to 100 clips can be registered in the upload list for the upload of clips. Clips exceeding 100, excluding the uploaded clips and clips failed to upload cannot be registered.
- While recording is stopped, you can add recorded clips to transfer. From the thumbnail screen, select the main menu → [CLIP] → [COPY] → [FTP] or [FTP(PROXY)], and then select clips to transfer. The selected clips are registered in the upload list.
- t Clips are also automatically transferred during recording, playback, and thumbnail display.
- The dividing unit of the recording files will become smaller when [SHORT SPLIT] is selected in the main menu  $\rightarrow$  [REC/PB]  $\rightarrow$  [REC/PB SETUP]  $\rightarrow$ [FILE SPLIT] while the rec during upload function is used, allowing to make the timing to start the clip transfer earlier while recording.
- t If the network is disconnected during transfer, or the power of the camera is turned off and on again, transfer resumes in clip units.
- t During simultaneous recording, only recorded clips in slot 1 or slot 3 are automatically transferred.
- t Clips of interval recording, loop recording, one-clip recording, and one-shot recording are not automatically transferred.
- t While the rec during upload function is enabled, the last clip delete function is disabled.
- t The directory on the FTP server is not listed in the FTP explorer screen during the transmission or waiting to transmit the clips registered in the upload list.
- While the rec during upload function is enabled, the setting values in the main menu  $\rightarrow$  [I/F SETUP]  $\rightarrow$  [USB/LAN] cannot be changed or initialized.
- the copying between the P2 cards will not operate during the transmission or waiting to transmit the clips registered in the upload list.
- t The clip delete function will not operate during the transmission or waiting to transmit the clips registered in the upload list.
- The format function of the P2 card will not operate during the transmission or waiting to transmit the clips registered in the upload list.

#### **Transferring selected clips automatically (manual selection mode)**

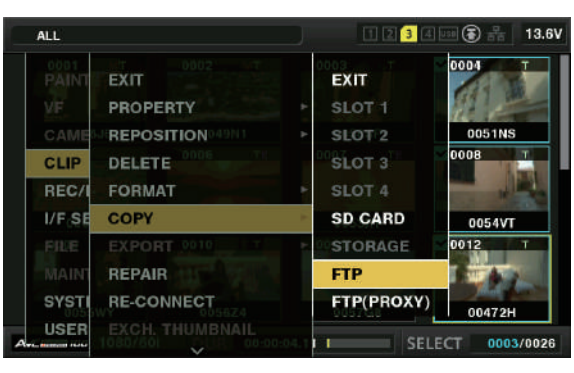

**Fig. 1**

**1 Establish the network connection between the camera and a server device.**

Refer to "[FTP client function setting](#page-236-0)" [\(page](#page-236-0) 237) for the settings.

 $2$  Set the camera's main menu → [I/F SETUP] → [USB/LAN] → [FTP CLIENT SERVICE] → [REC DURING UPLOAD] to [ENABLE].

**3 Set the camera's main menu** → **[I/F SETUP]** → **[USB/LAN]** → **[FTP CLIENT SERVICE]** → **[AUTO UPLOAD] to [DISABLE].**

**4 From the thumbnail screen, select the main menu** → **[CLIP]** → **[COPY]** → **[FTP] or [FTP(PROXY)], and then select clips to transfer. (Fig. 1)**

Selected clips are registered in the upload list, and transferred automatically.

You can check the transfer status of clips registered in the upload list in the main menu  $\rightarrow$  [I/F SETUP]  $\rightarrow$  [USB/LAN]  $\rightarrow$  [FTP CLIENT SERVICE]  $\rightarrow$ [UPLOAD LIST].

The viewfinder or LCD monitor shows the operation status of the rec during upload function. In addition, the thumbnail screen shows the operation status of the rec during upload function and the transfer status of clips.

#### @*NOTE*

- The clips selected with the manual selection mode will be transferred prioritized to the clips registered to the upload list with the automatic transfer mode.
- Upload of the clip will start after the rec during upload is set to enable. To prevent the upload error, do not remove the card from the P2 memory card slot and the microP2 memory card slot.
- t Up to 100 clips can be registered in the upload list for the upload of clips. Clips exceeding 100, excluding the uploaded clips and clips failed to upload cannot be registered.
- t Clips are also automatically transferred during recording, playback, and thumbnail display.
- t If the network is disconnected during transfer, or the power of the camera is turned off and on again, transfer resumes in clip units.
- . While the rec during upload function is enabled, the streaming function is disabled.
- t The directory on the FTP server is not listed in the FTP explorer screen during the transmission or waiting to transmit the clips registered in the upload list.
- t While the rec during upload function is enabled, the setting values in the main menu → [I/F SETUP] → [USB/LAN] cannot be changed or initialized.
- The copying between the P2 cards will not operate during the transmission or waiting to transmit the clips registered in the upload list.
- the clip delete function will not operate during the transmission or waiting to transmit the clips registered in the upload list.
- The format function of the P2 card will not operate during the transmission or waiting to transmit the clips registered in the upload list.

#### **Displaying the upload list**

The upload list allows you to check the transfer status of clips to be uploaded.

#### **1 Select the main menu** → **[I/F SETUP]** → **[USB/LAN]** → **[FTP CLIENT SERVICE]** → **[UPLOAD LIST].**

The upload list is displayed.

#### **Upload list screen**

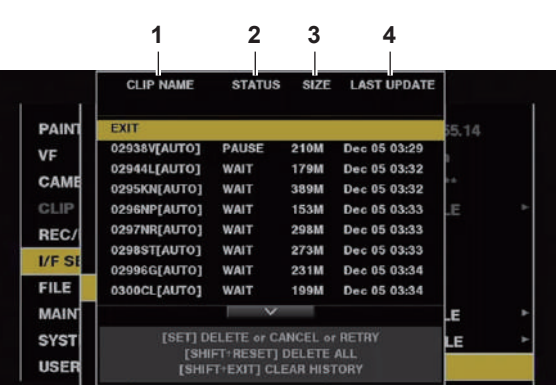

#### **1 [CLIP NAME]**

Displays clip names. For the clip where automatic transfer is set, [AUTO] is displayed after the clip name.

**2 [STATUS]**

Displays the upload status. [OK]: Uploaded [ERROR]: Upload failed [PAUSE]: Preparing the upload [COPY]: Uploading [WAIT]: Waiting for upload

#### **3 [SIZE]**

Displays the file size.

**4 [LAST UPDATE]**

Displays the date and time [STATUS] display changed.

#### **Operations on the upload list screen**

You can delete, cancel, or re-transfer items from the upload list.

#### **1** Select an item in the upload list using the jog dial button (or the cursor buttons  $\triangle$ / $\overline{\vee}$ ) and press the <SET> button.

#### **2 Perform one of the following operations.**

- To delete an item, select [DELETE] using the jog dial button (or the cursor buttons  $\triangle$ / $\triangledown$ ).
- To cancel the upload, select [CANCEL] using the jog dial button (or the cursor buttons  $\triangle$ / $\triangledown$ ).
- $\bullet$  To re-transfer an item, select [RETRY] using the jog dial button (or the cursor buttons  $\triangle$ / $\triangledown$ ).
- f To delete all items, press the <SHIFT> button and the <RESET> button simultaneously. A confirmation screen is displayed, so select [YES] with the jog dial button (or  $\triangle$ / $\triangledown$ ). The current log of the clip information registered to the upload list will also be deleted at this time.

f To delete the history (items of which [STATUS] is [OK] or [ERROR]), press the <SHIFT> button and <EXIT> button at the same time. A confirmation screen will be displayed. Select [YES] using the jog dial button (or the cursor buttons  $\triangle$ / $\triangledown$ ).

### @*NOTE*

- t If the [STATUS] display changes while displaying the upload list, the screen is not updated.
- t Save up to the latest 1000 logs for clip information (month and date, clip number (global clip ID), status) registered in the upload list to an SD memory card.

# **Chapter 9 Maintenance**

This chapter describes the warnings and error messages displayed in the viewfinder screen.

## **Warning system**

### <span id="page-246-0"></span>**Warnings description list**

If an error is detected immediately after the camera turns on or during operation, the <WARNING> lamp, the lamp on the viewfinder screen, and an alarm indicate the error.

### @*NOTE*

t The priority order of each item is the warning lamp, tally lamp, and alarms, and if multiple errors occur simultaneously, highest priority one is indicated. "[Reduced wireless audio reception](#page-247-0)" may not be indicated depending on the setting in the main menu → [I/F SETUP] → [MIC/AUDIO] → [WIRELESS WARN].

#### <span id="page-246-3"></span>**1 System error**

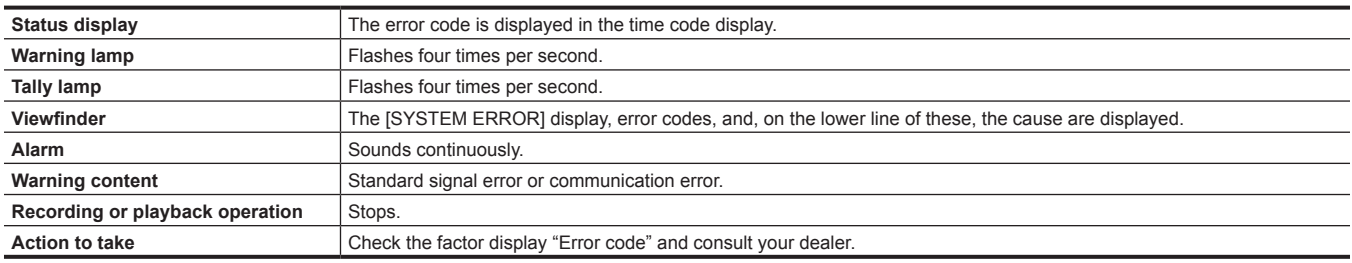

#### <span id="page-246-2"></span>**2 Mismatched format**

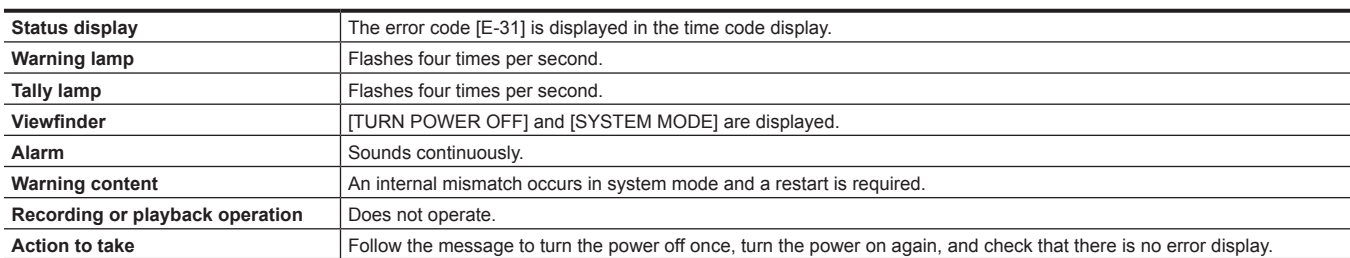

#### <span id="page-246-1"></span>**3 Card removal error**

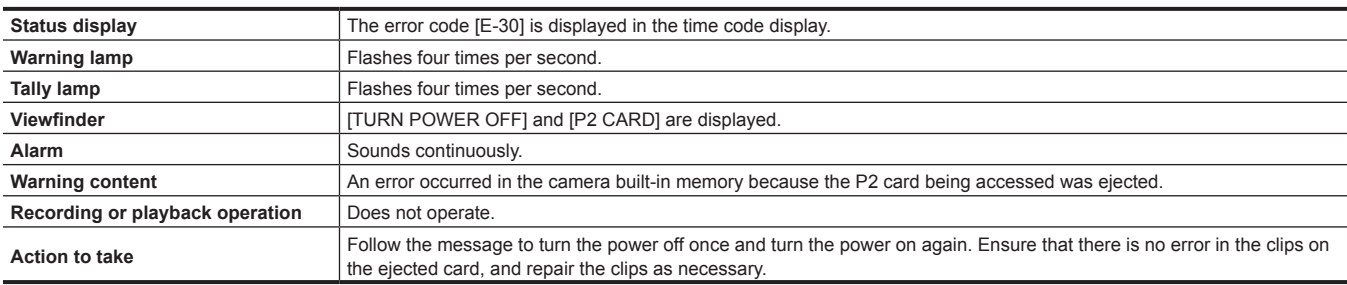

#### **4 Battery end (low voltage input)**

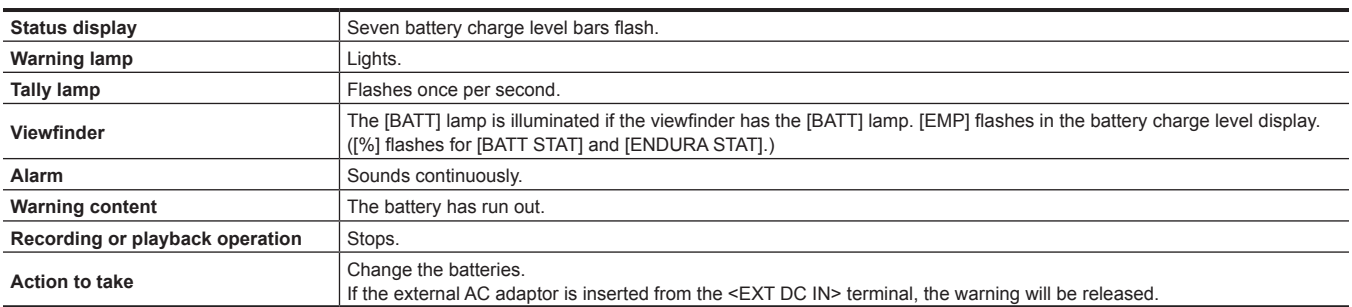

#### **5 P2 card end**

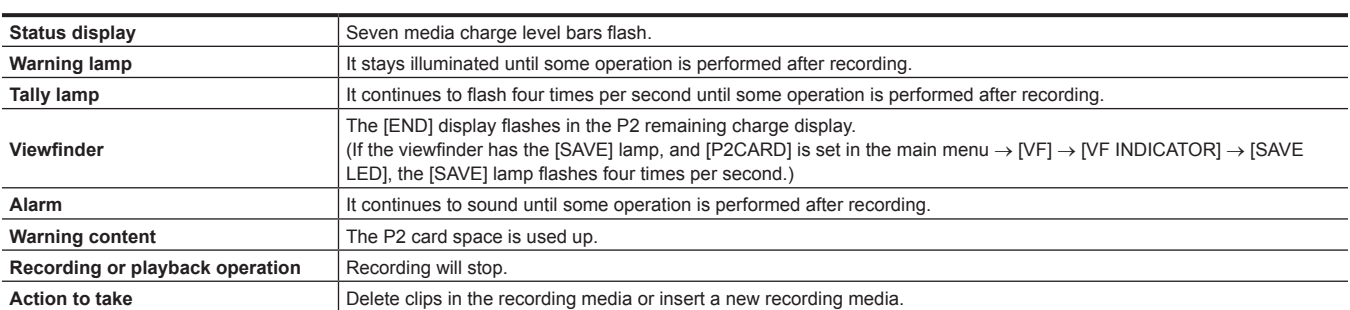

#### **6 Recording error**

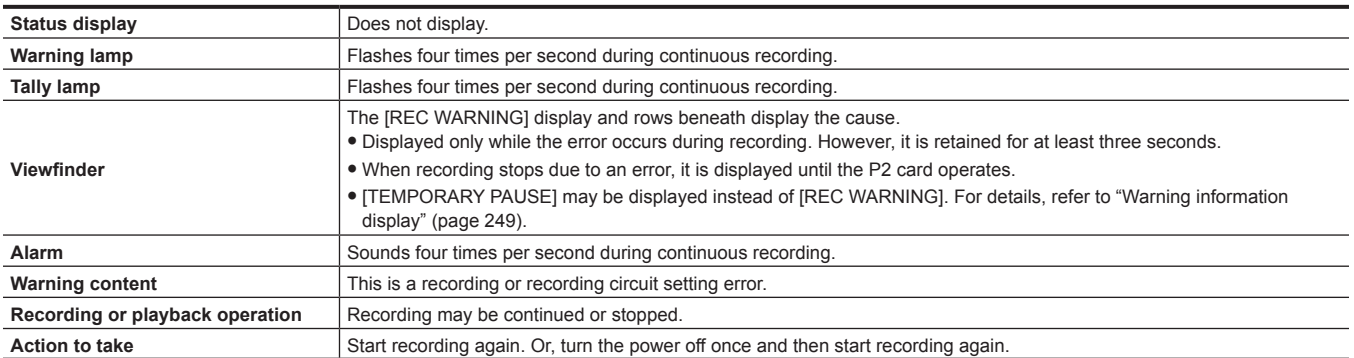

#### **7 Card error**

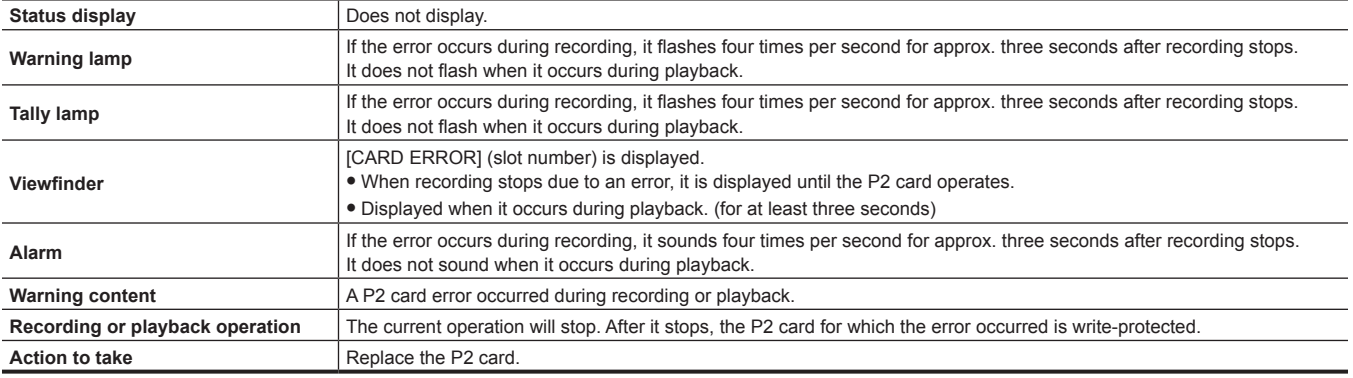

#### <span id="page-247-0"></span>**8 Reduced wireless audio reception**

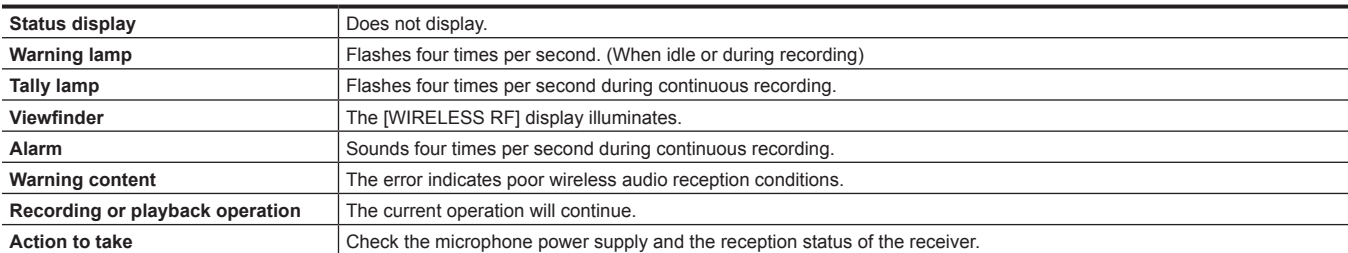

#### **9 Battery near end**

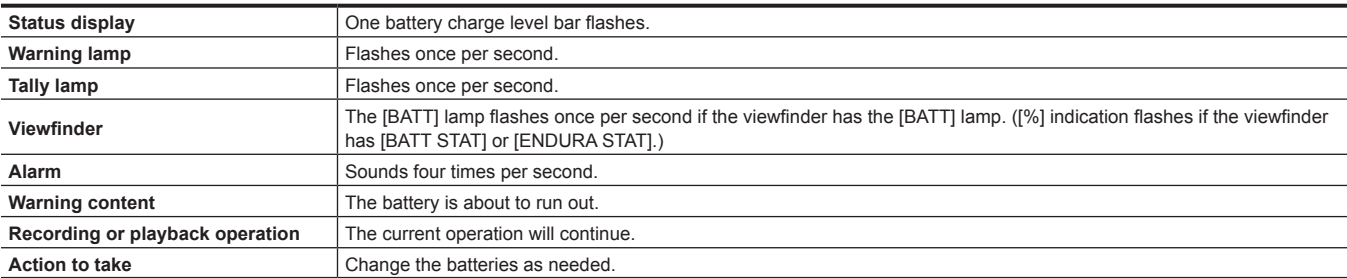

#### **10 P2 card recording near end**

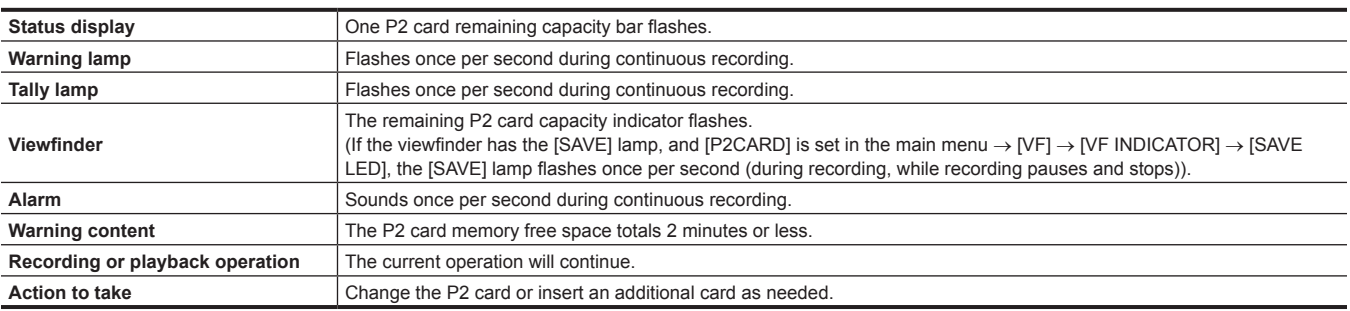

#### **11 Fan stop**

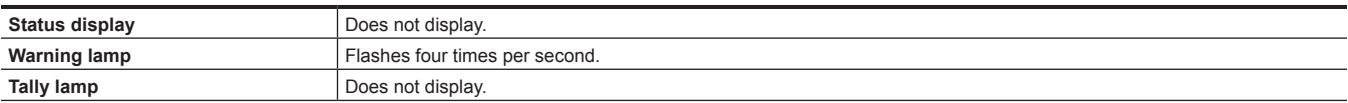

#### **Chapter 9 Maintenance — Warning system**

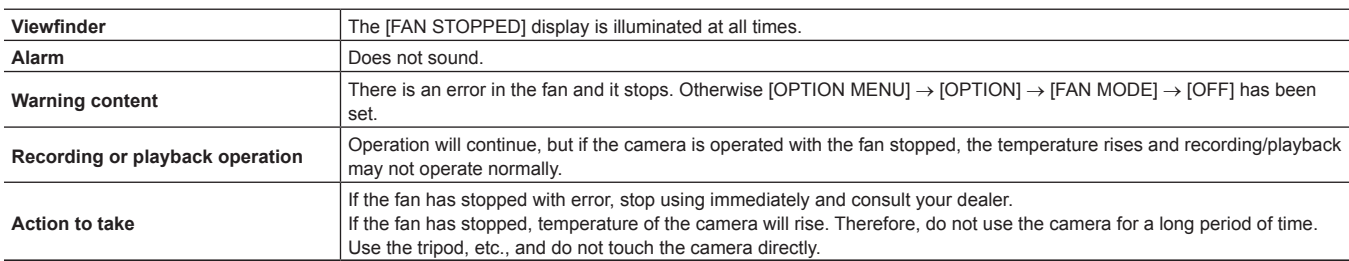

### <span id="page-248-0"></span>**Error code**

If errors occur on the camera for any cause, the following error code is displayed on the time code display in the status display. Check the types of warning, and deal with the error according to "[Warnings description list"](#page-246-0) [\(page](#page-246-0) 247).

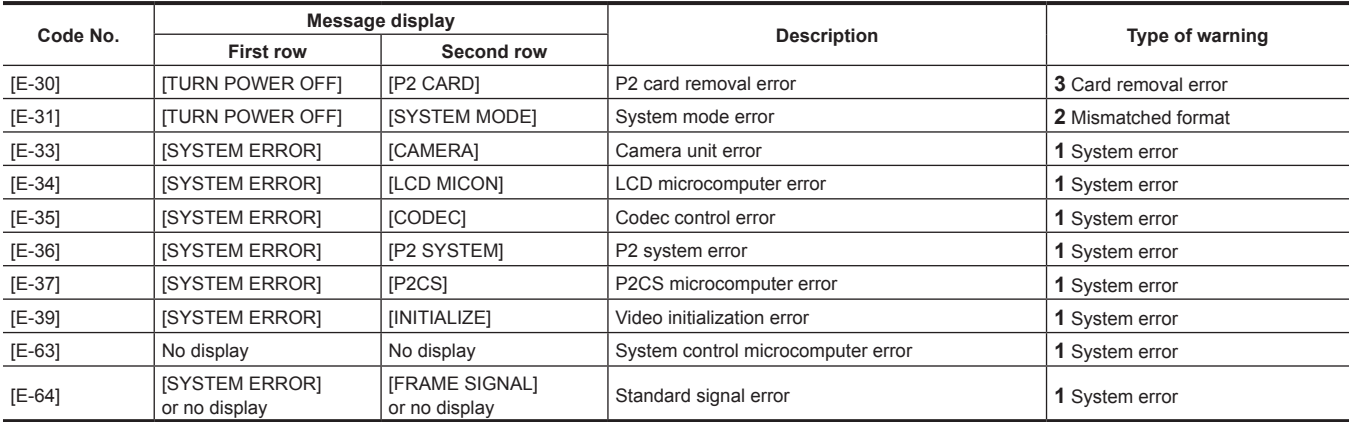

### <span id="page-248-1"></span>**Warning information display**

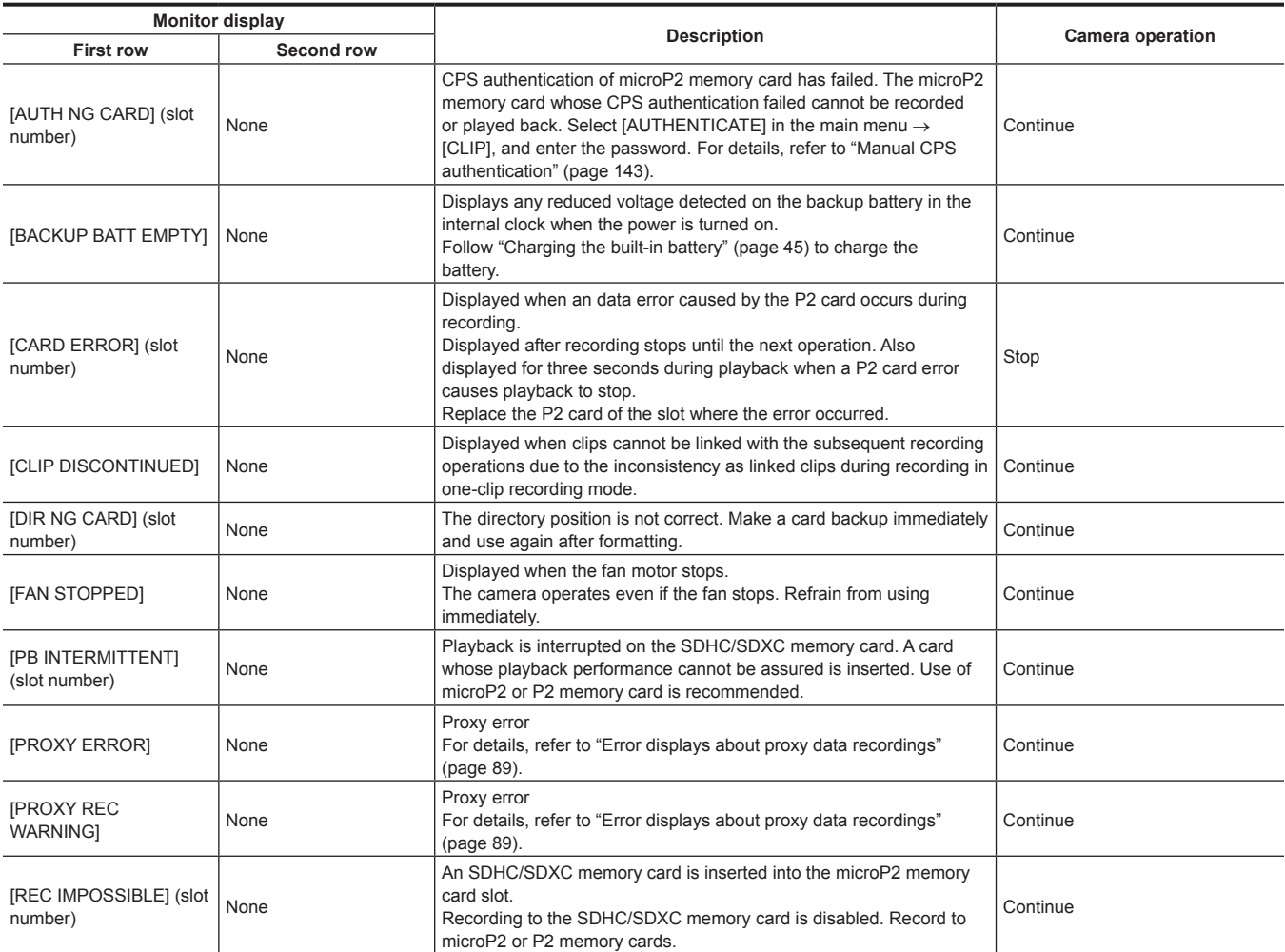

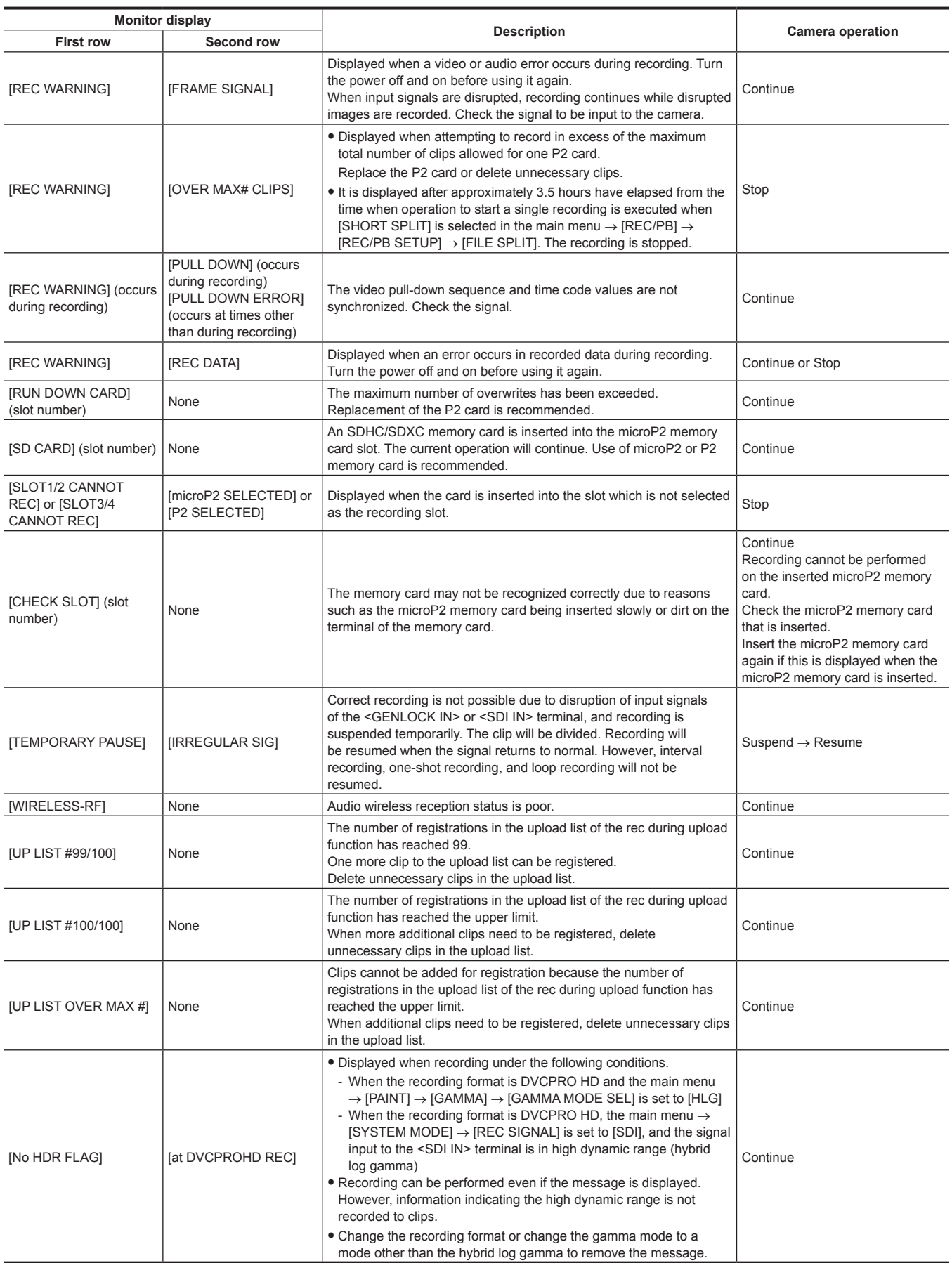

## **Warning/error displays in the thumbnail operation, menu operation, and USB storage mode**

#### $\blacksquare$  Thumbnail and menu

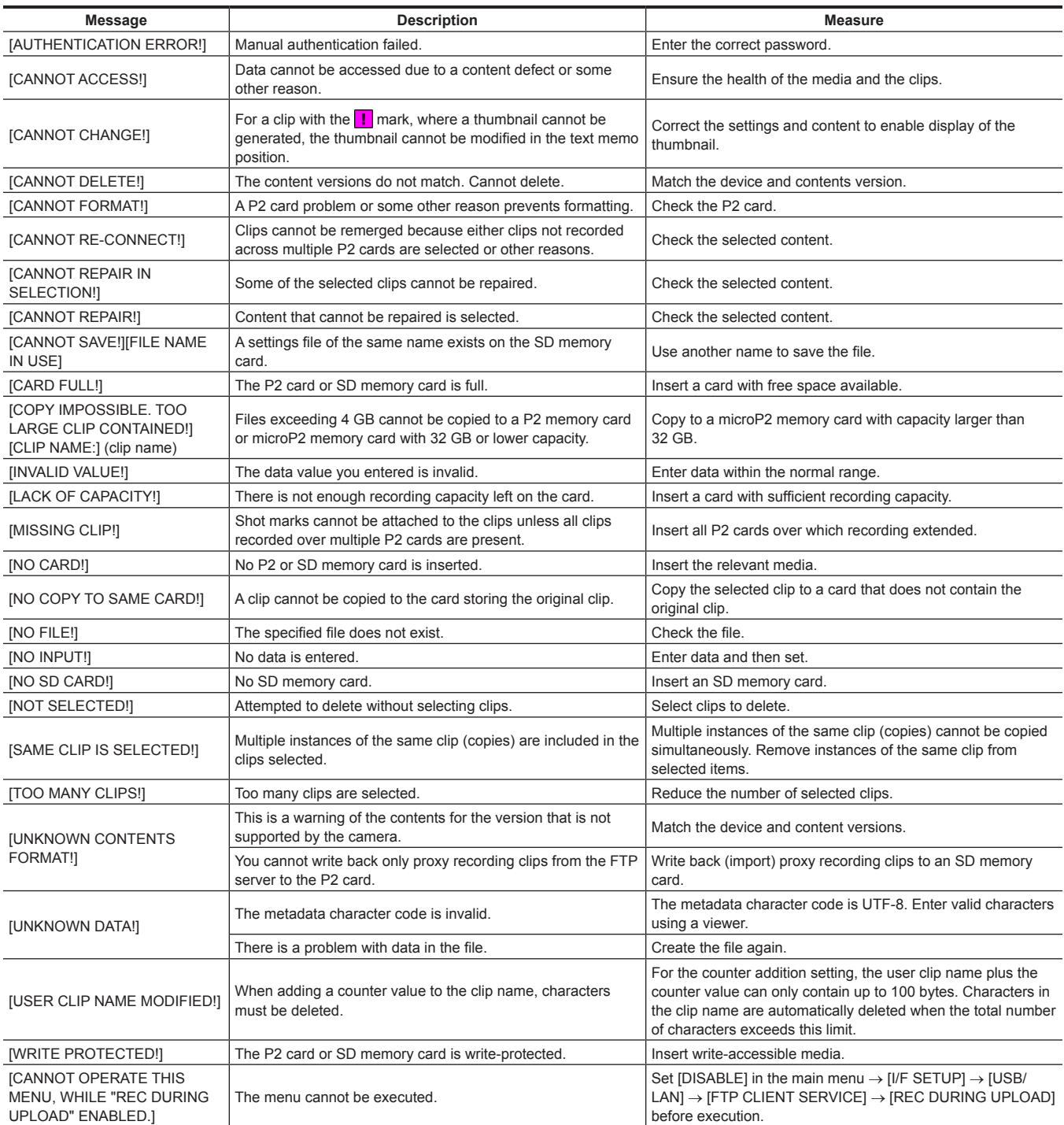

#### $\blacksquare$  Soft keyboard

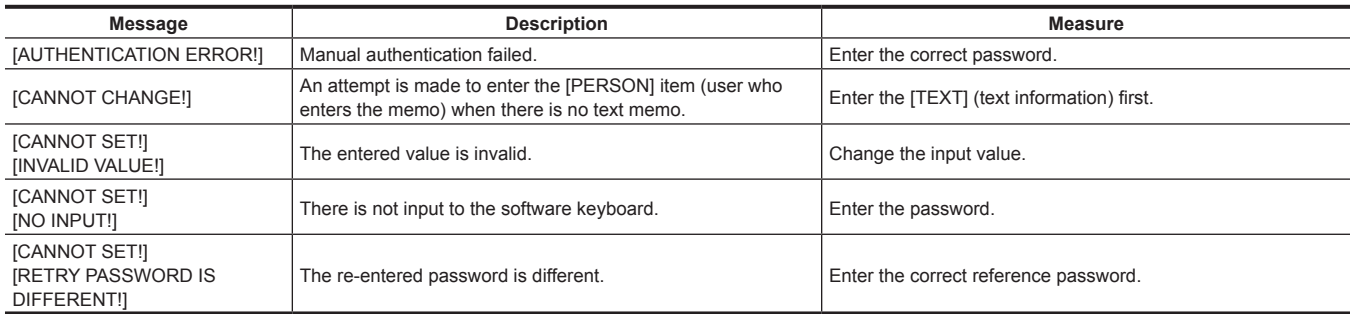

#### **F** Storage

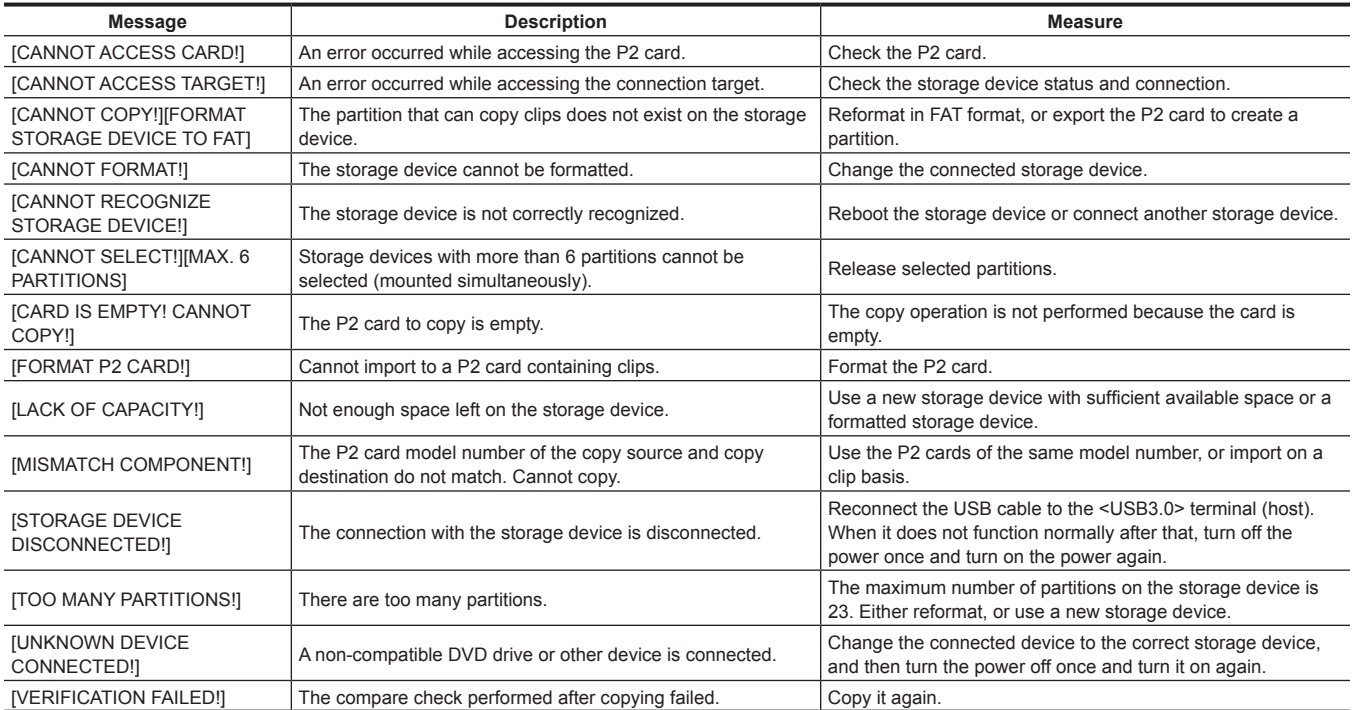
# **Updating the camera firmware**

Check the version of the camera in the main menu → [SYSTEM] → [VERSION], and access the latest information on the firmware from the website described in NOTE, and then download the firmware as needed.

# **图** NOTE

· Update completes by loading the downloaded files to the camera via the SD memory card. For details on update, visit the support desk at the following website:

https://pro-av.panasonic.net/

# **Chapter 10 Specification**

This chapter describes the dimensions, specifications, and connector signals.

# <span id="page-254-0"></span>**Dimensions/specifications**

## **Dimensions**

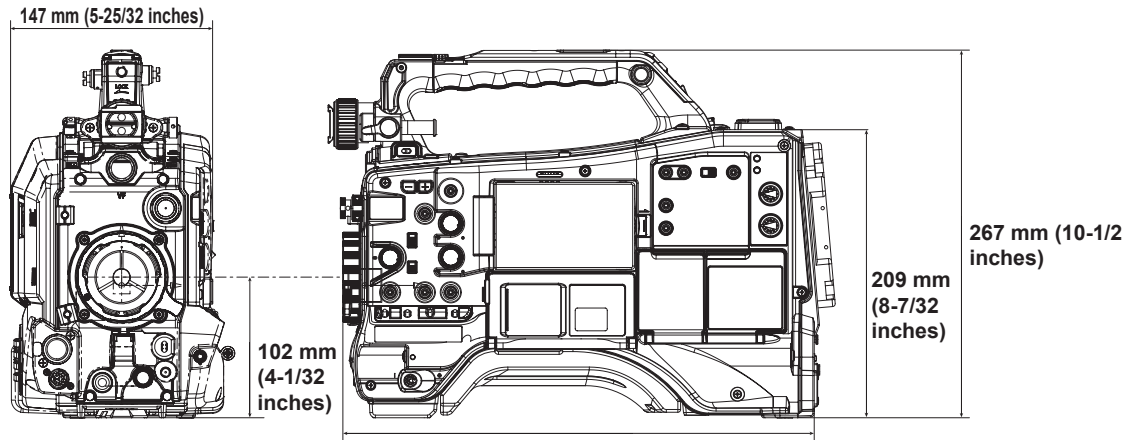

**342 mm (13-15/32 inches)**

#### **Specifications**

#### **General**

**Power**

 $DC == 12 V (11.0 V – 17.0 V)$ 

**Power consumption**

29 W (body only, 1080/59.94i, AVC‑Intra 100 standard recording status, LCD ON)

70 W (with all optional accessories connected and maximum power supplied from each output terminal)

#### $\exists$  indicates safety items.

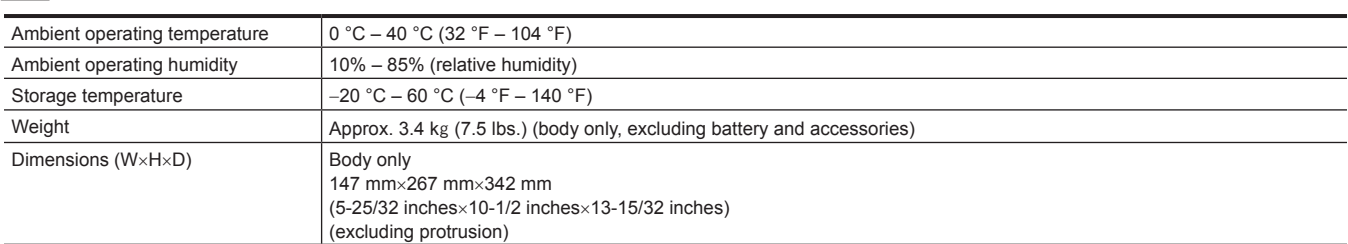

#### **Camera unit**

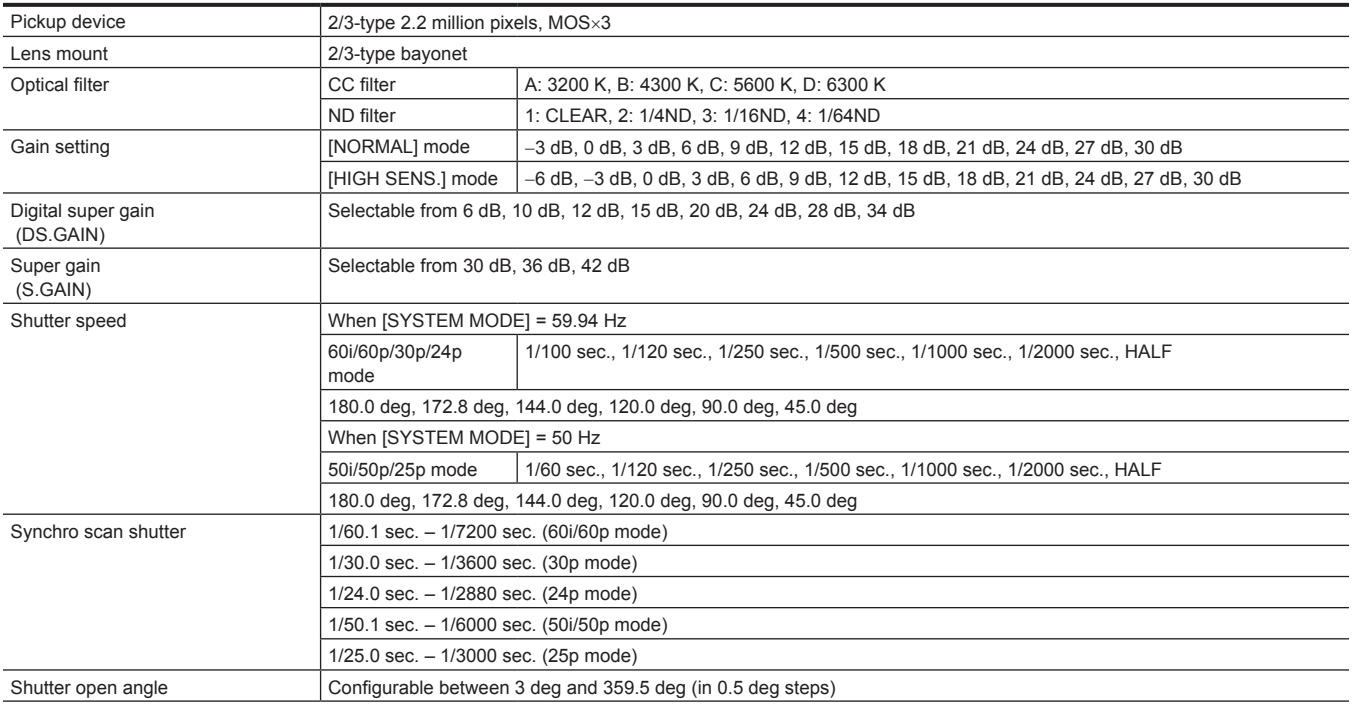

#### **Chapter 10 Specification — Dimensions/specifications**

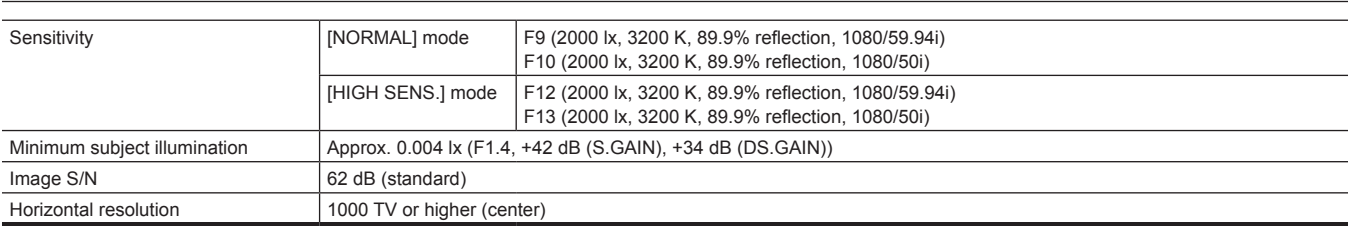

# **Memory card recorder**

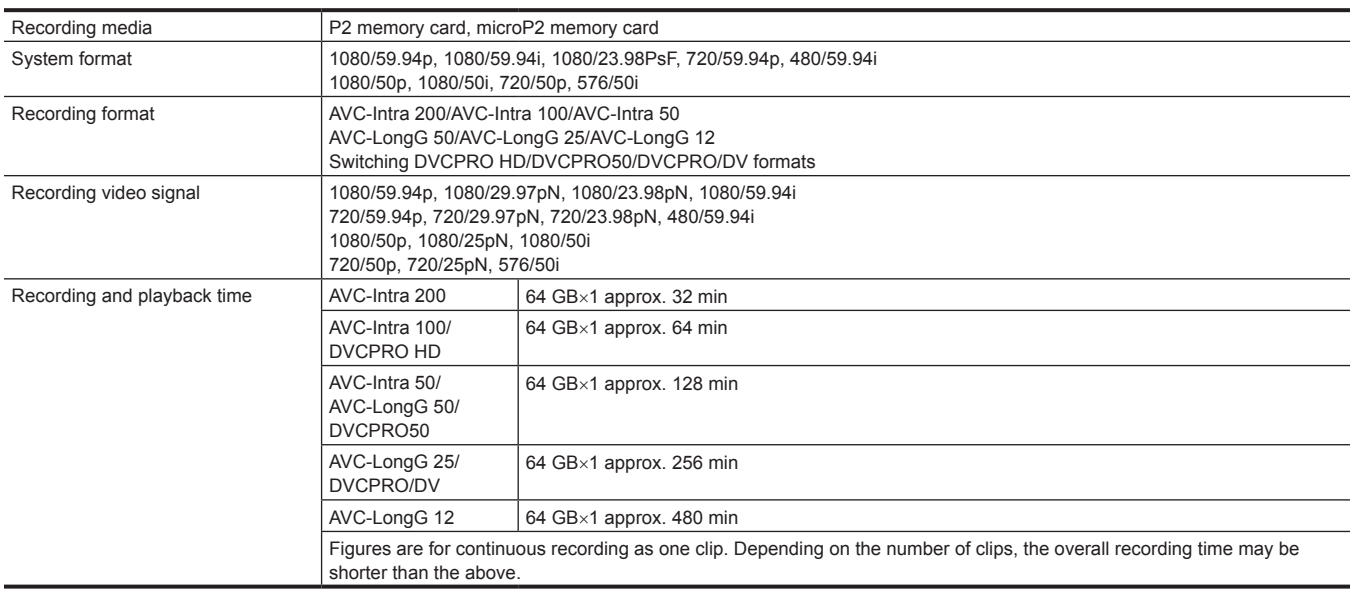

# **Digital video**

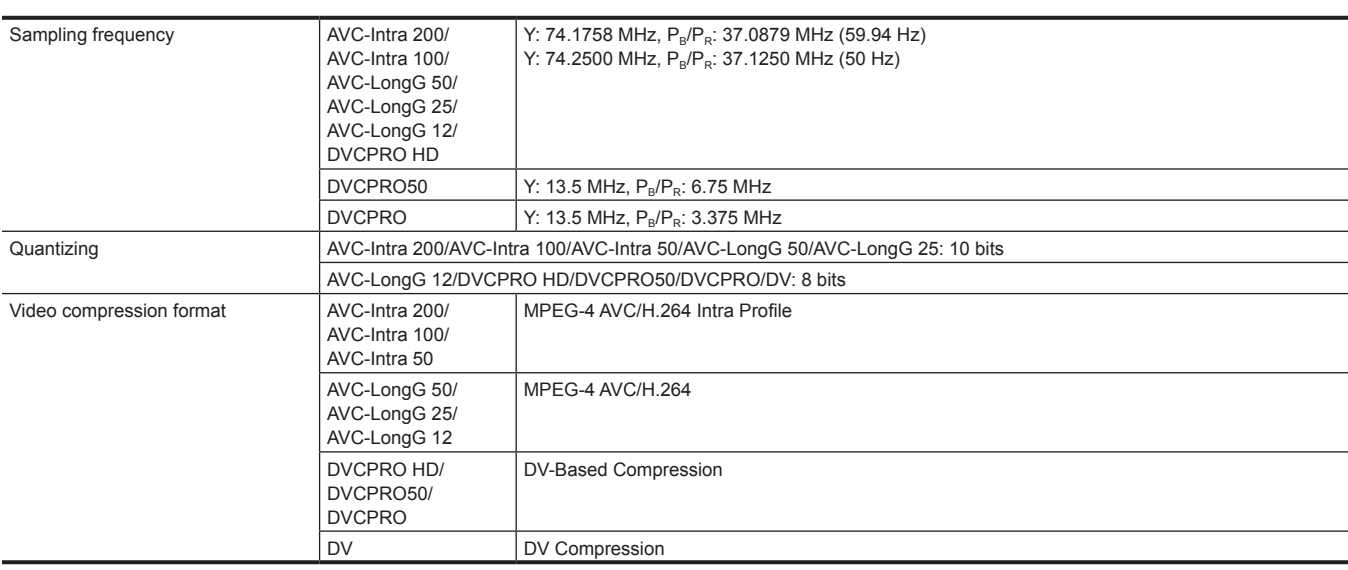

# **Digital audio**

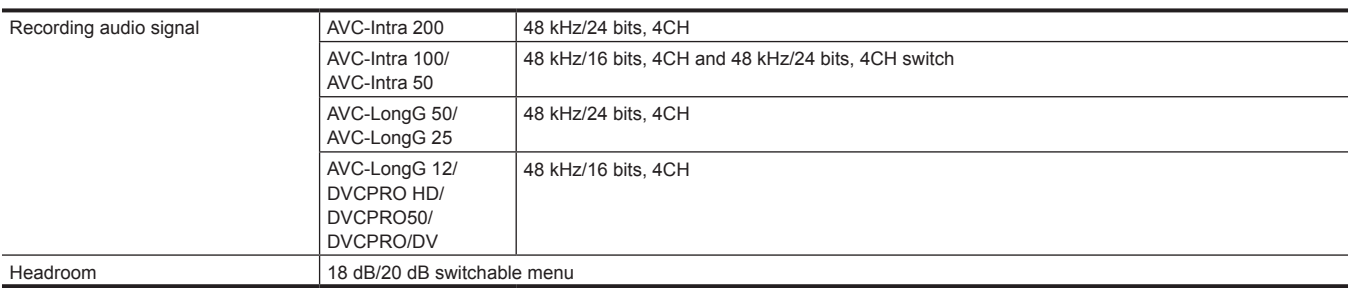

#### **Chapter 10 Specification — Dimensions/specifications**

#### **Proxy**

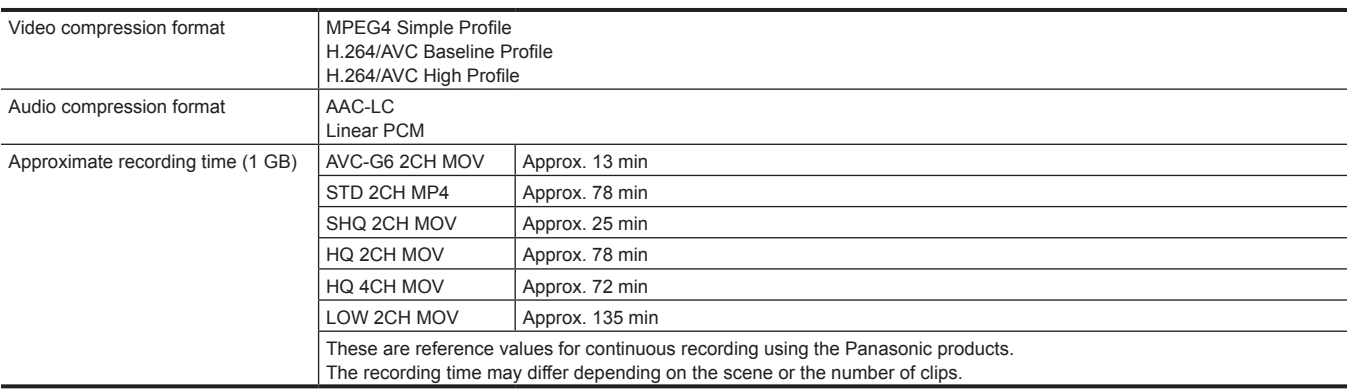

# **Video input/output**

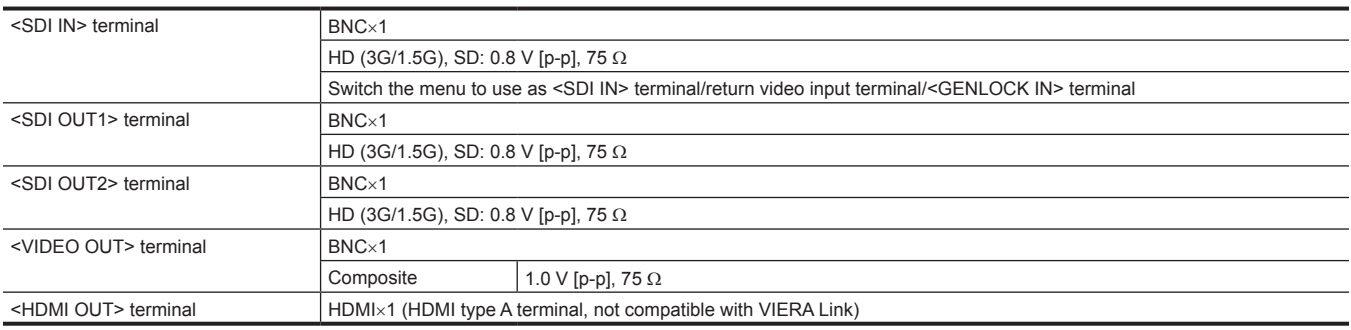

# **Audio input/output**

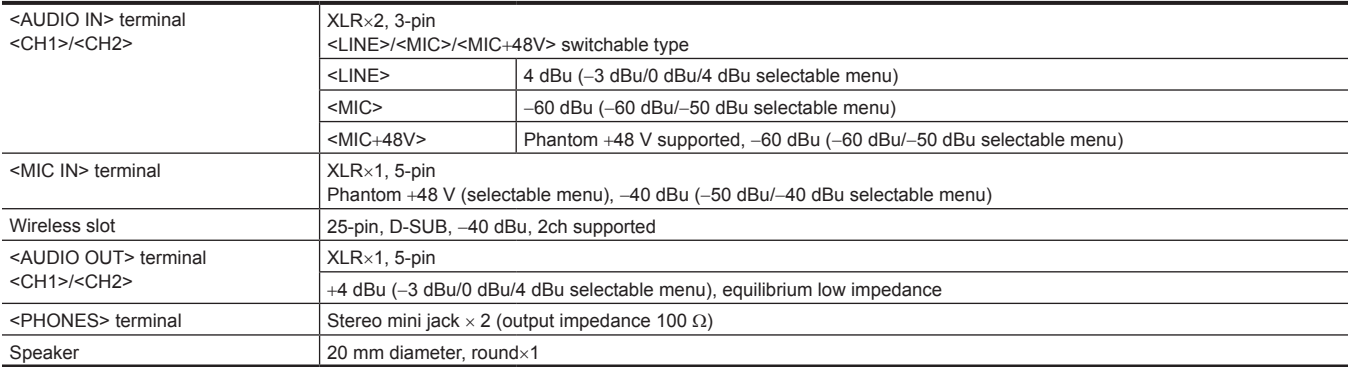

#### **Other input/output**

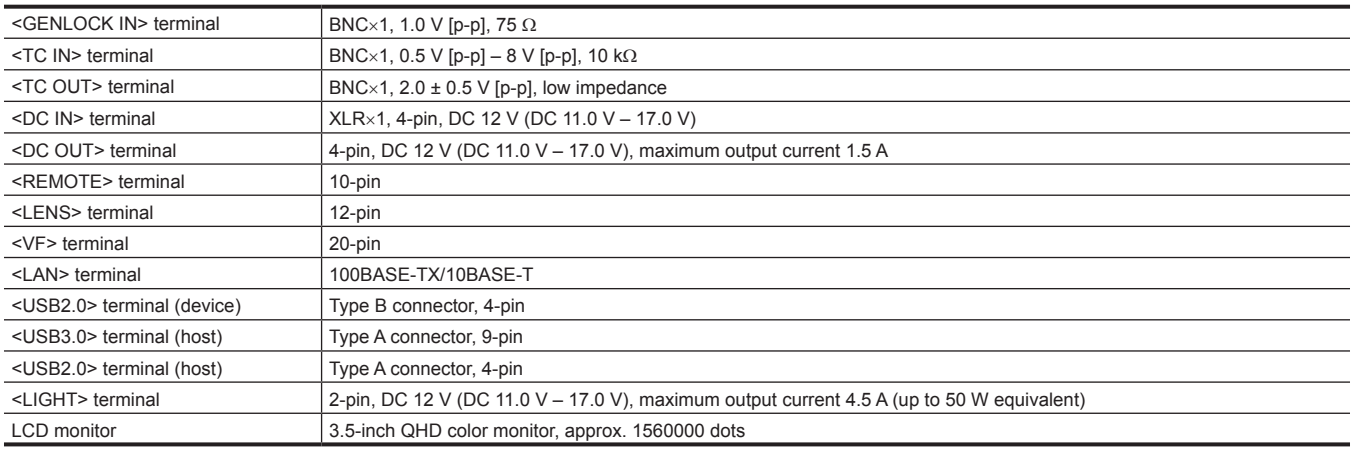

# <span id="page-257-0"></span>**Details of the connector signals**

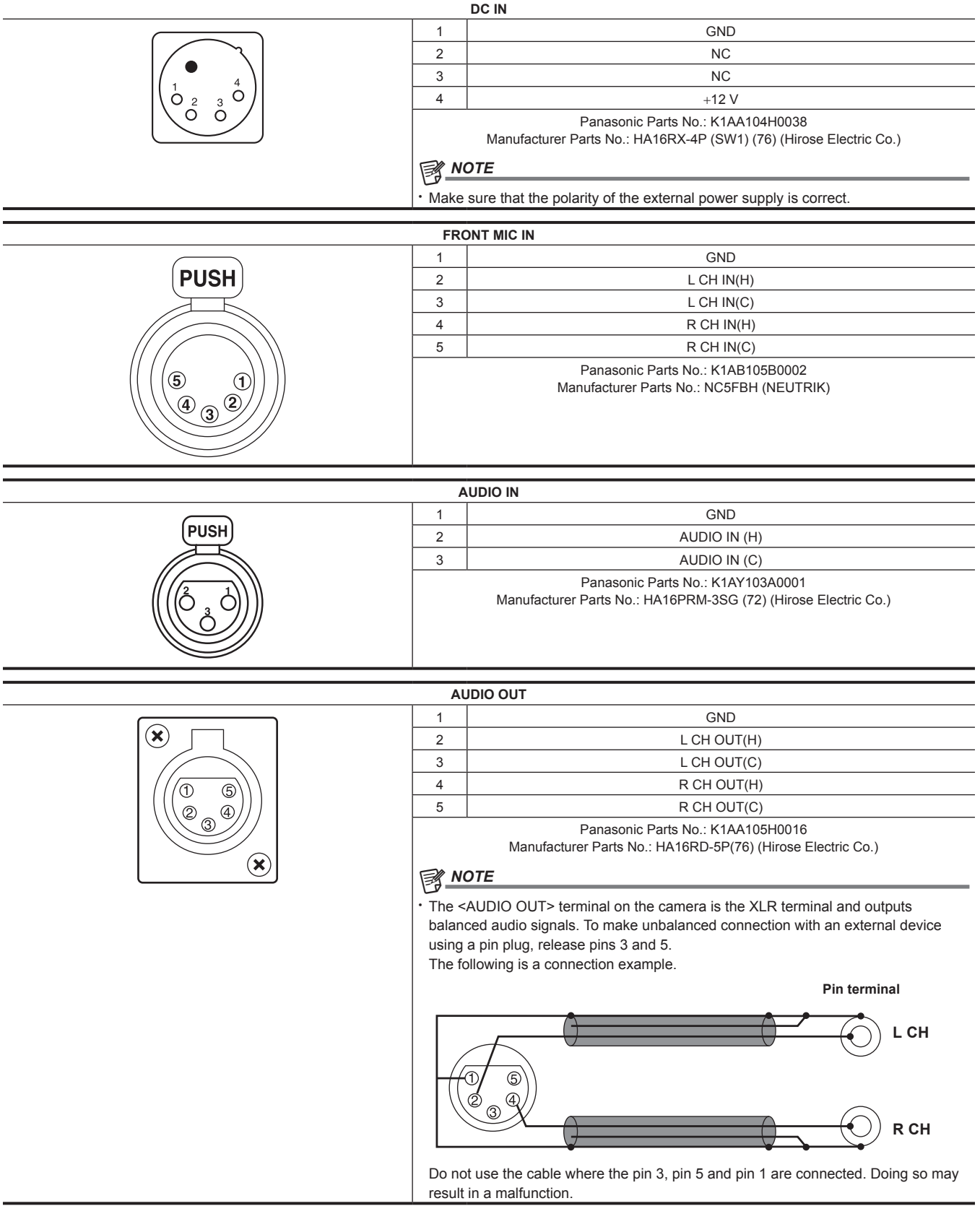

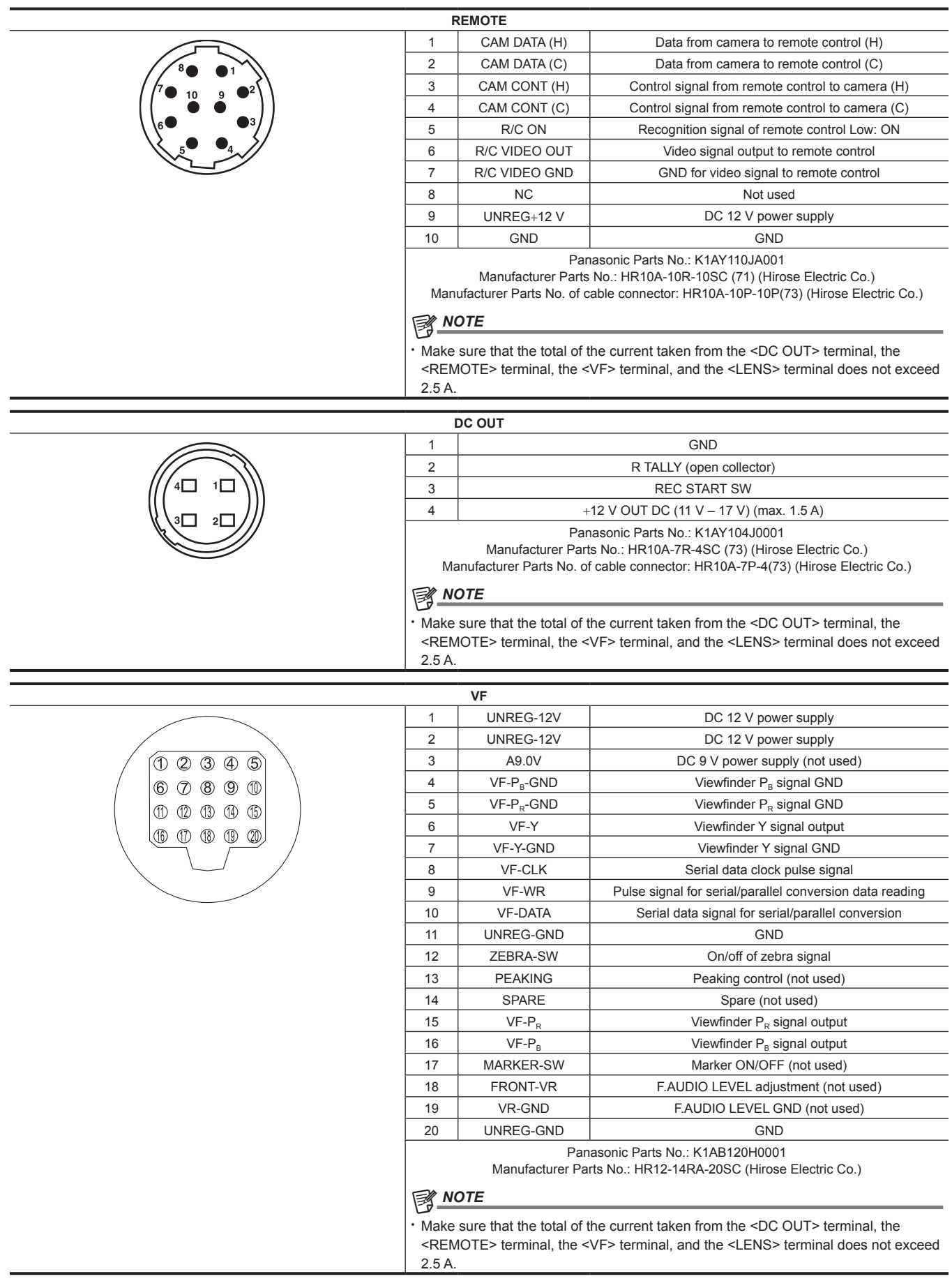

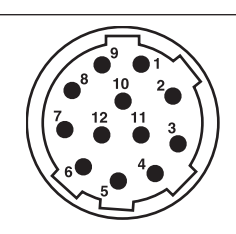

 $\overline{c}$  $\overline{1}$ 

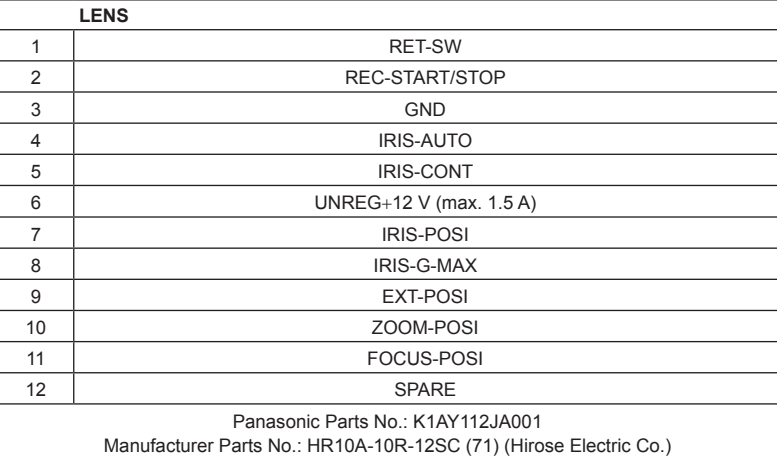

# @*NOTE*

t Make sure that the total of the current taken from the <DC OUT> terminal, the <REMOTE> terminal, the <VF> terminal, and the <LENS> terminal does not exceed 2.5 A.

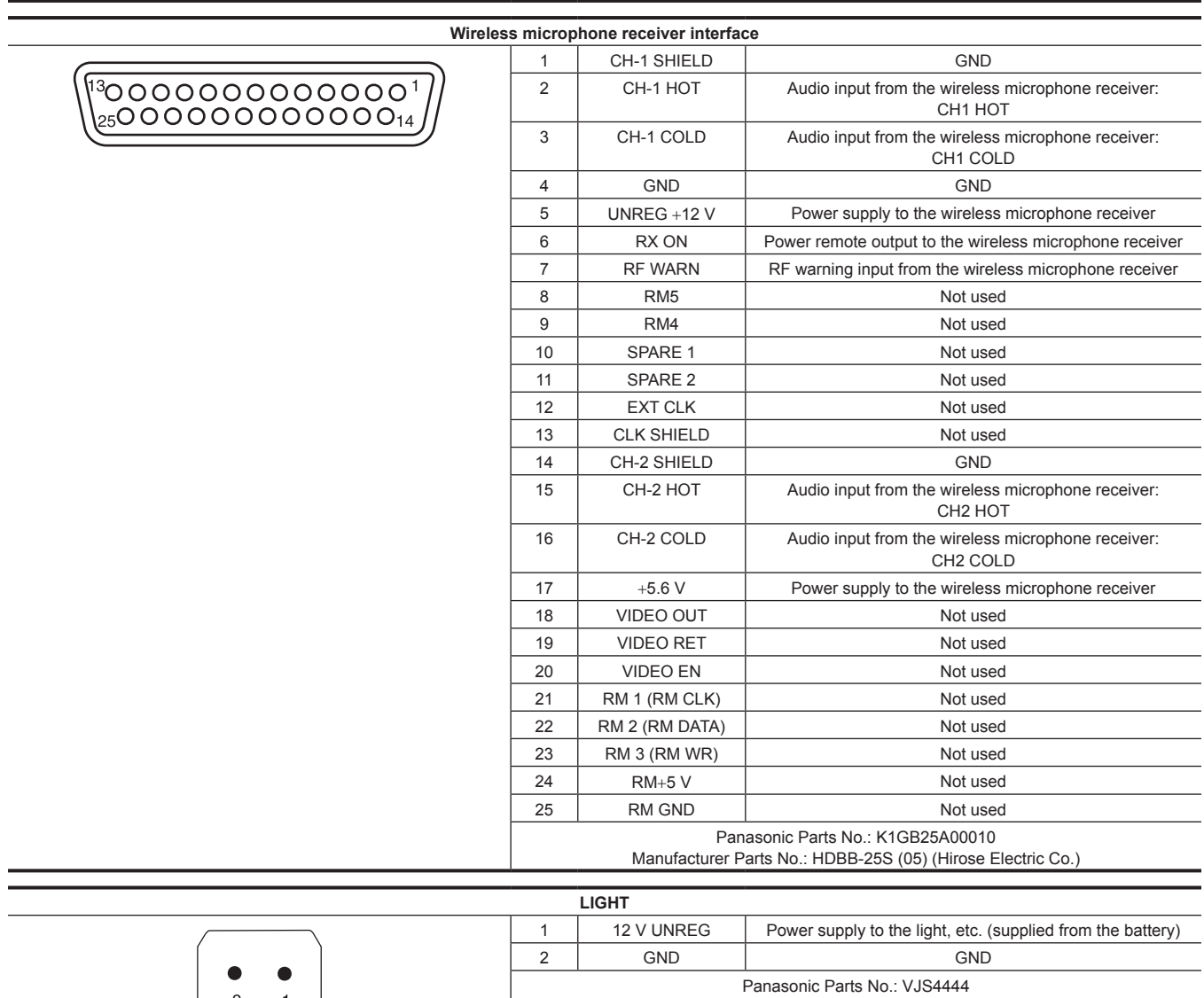

# **Index**

# **A**

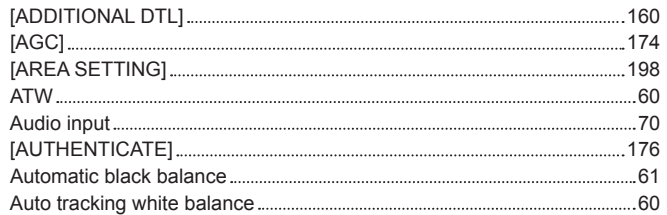

# **B**

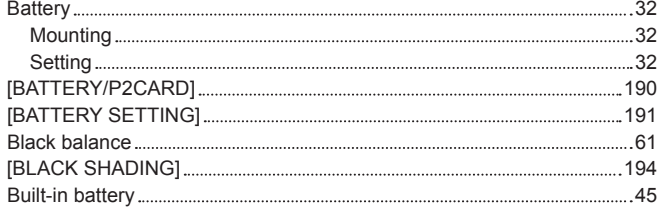

## **C**

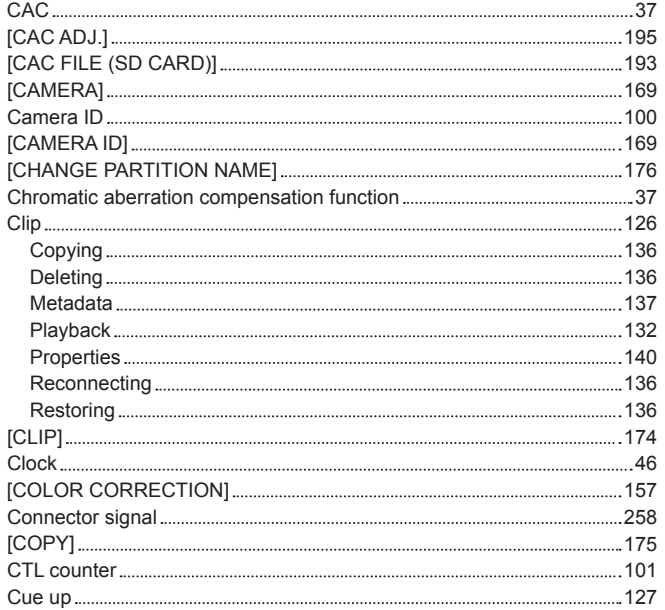

# **D**

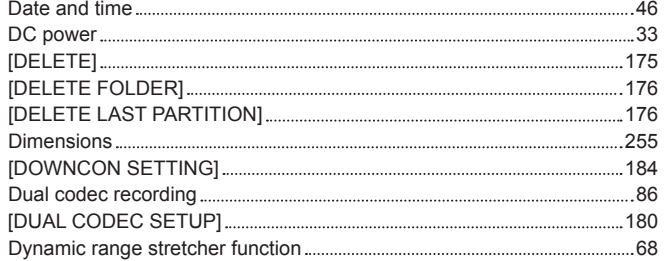

# **E**

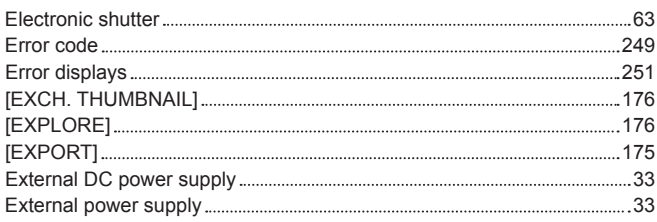

## **F**

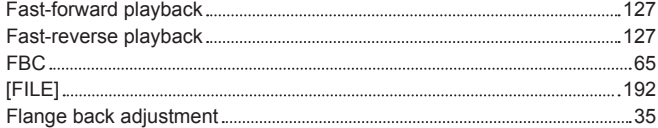

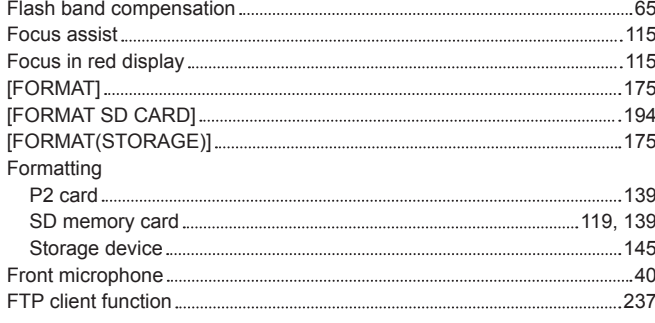

# **G**

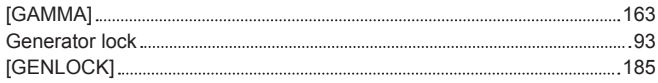

#### **H**

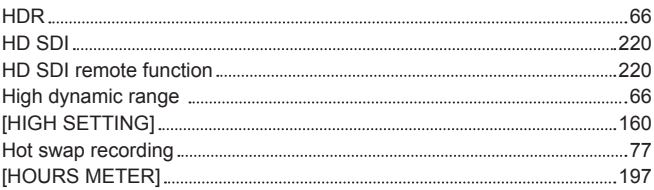

# **I**

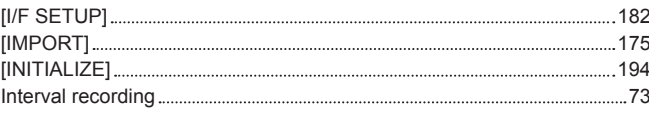

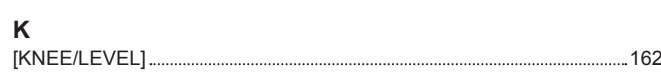

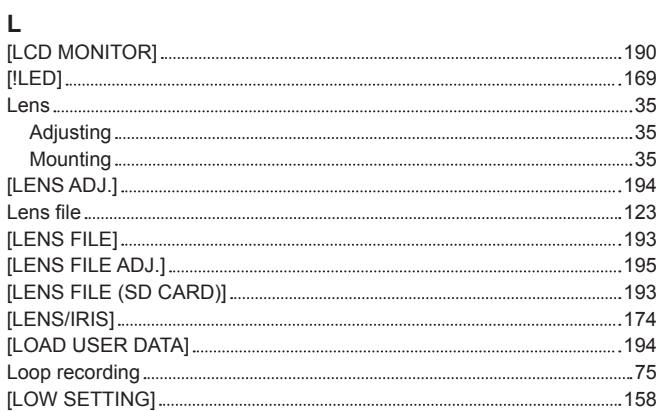

#### **M**

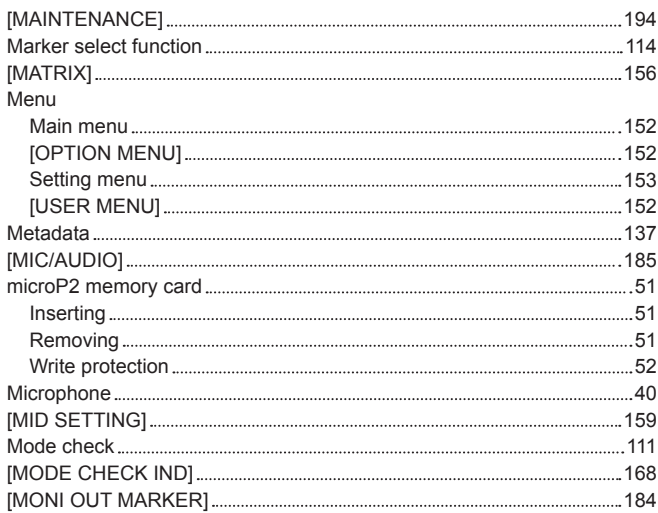

# **N**

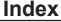

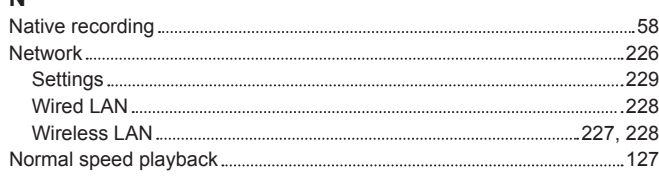

# **O**

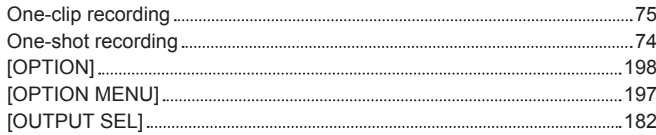

# **P**

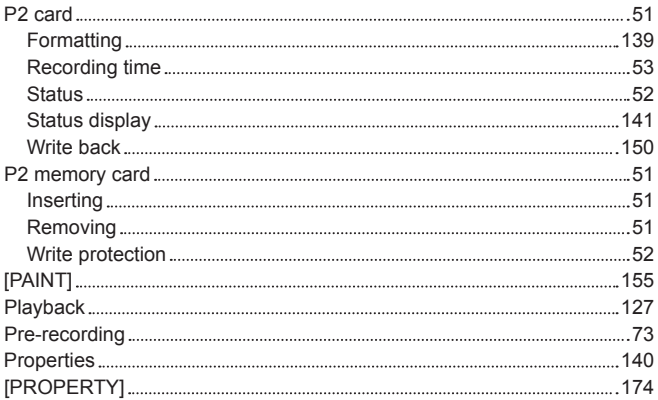

#### **R**

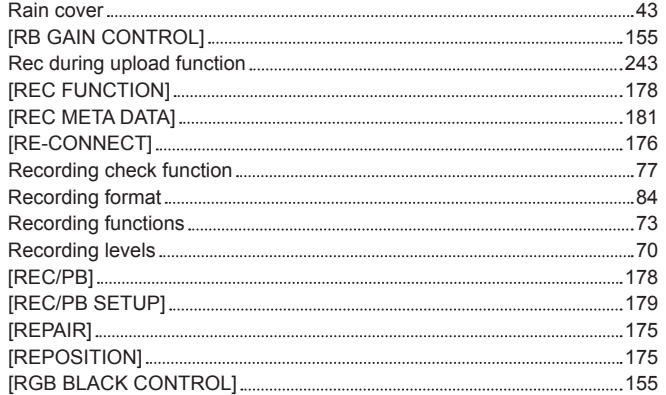

# **S**

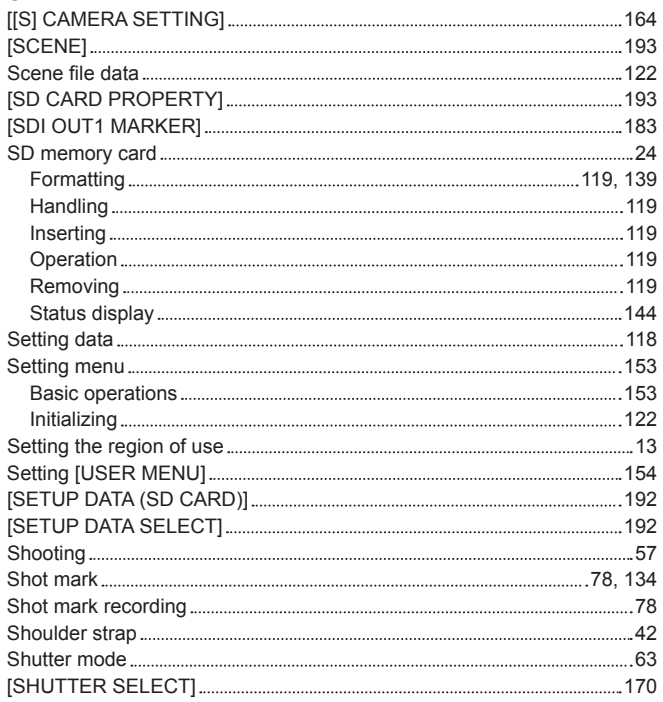

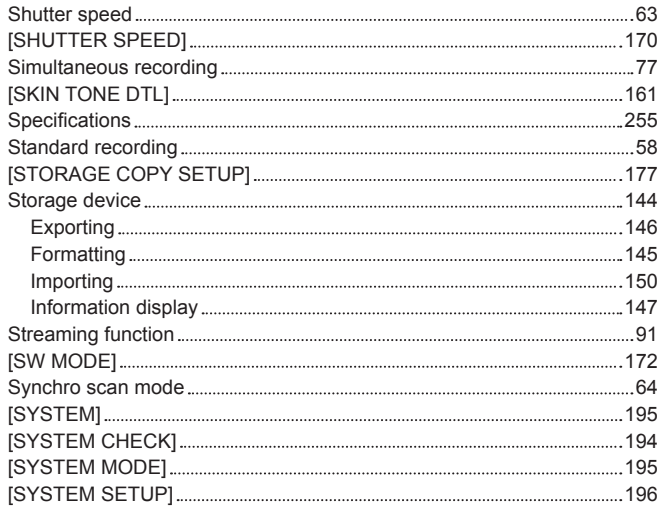

# **T**

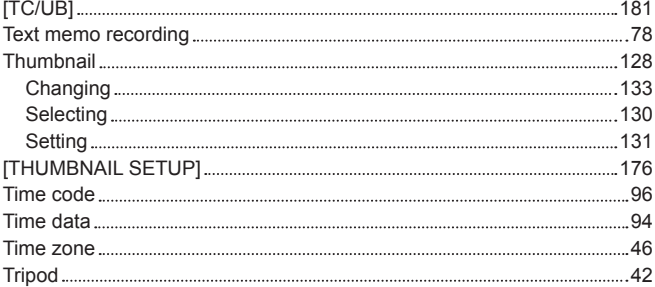

# **U**

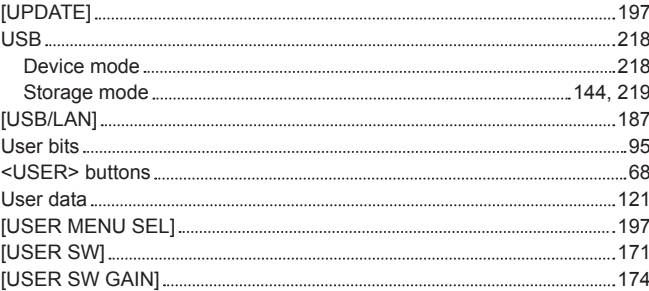

#### **V**

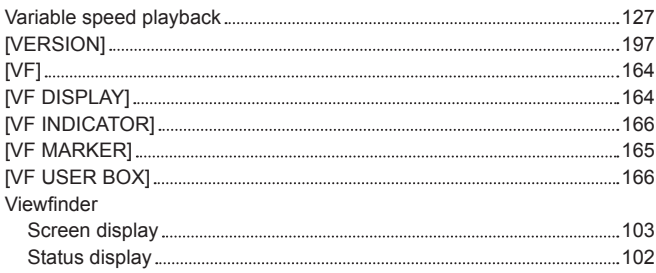

#### **W**

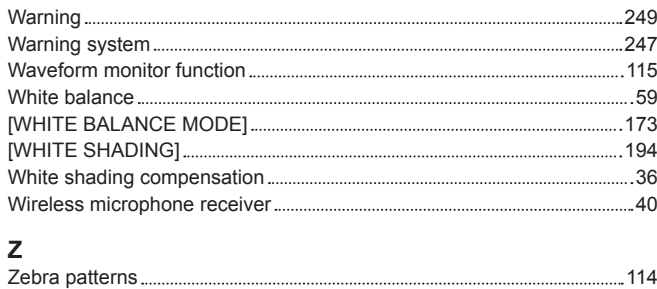

Panasonic Corporation<br>Web Site: http://www.panasonic.com